# **APM PECYPC**

Инструкция оператора АЦДР.00164.001 ИО

ЗАО НВП "БОЛИД"

2017

# Содержание

 $\overline{\mathbf{2}}$ 

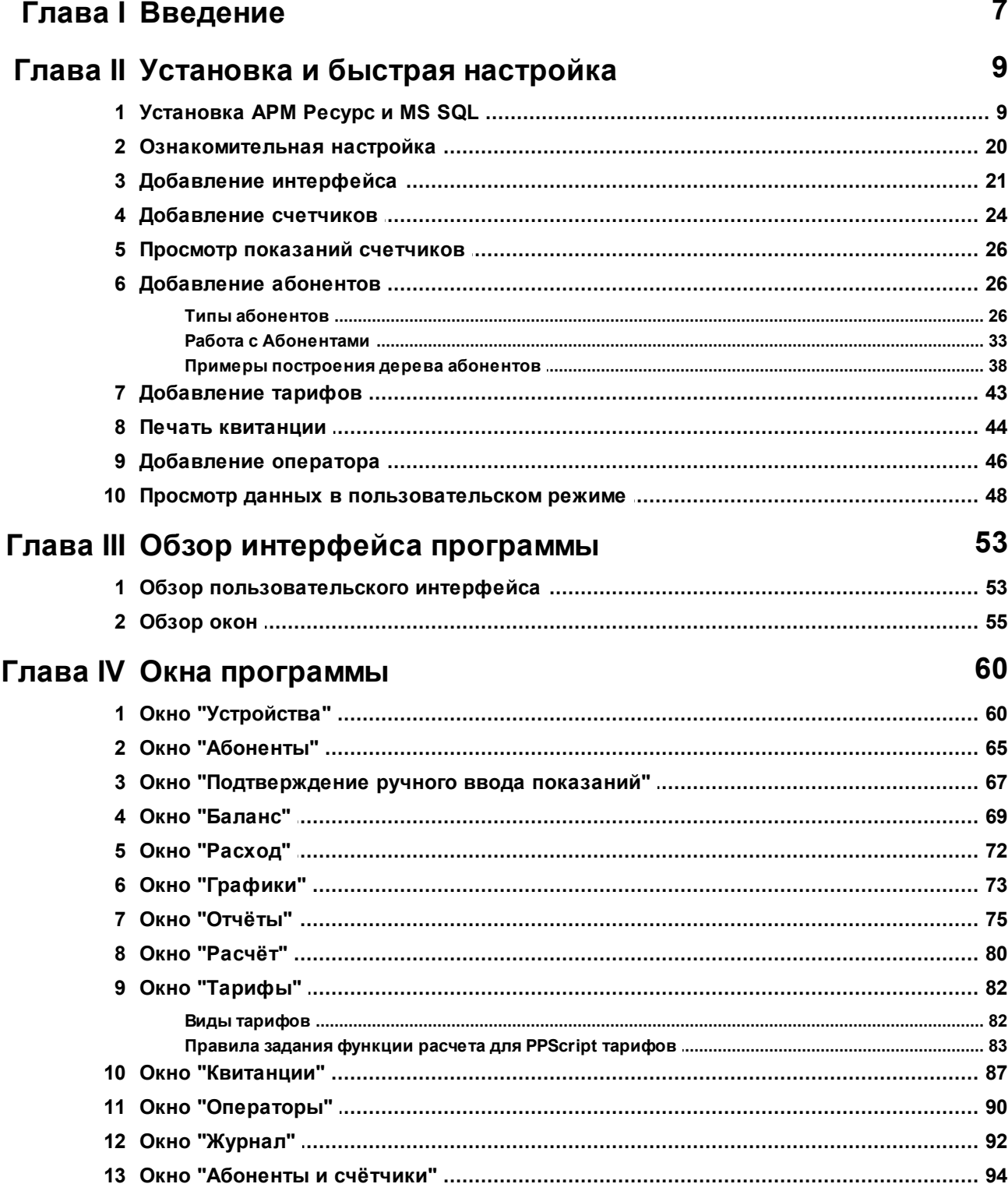

# Глава V Работа с программой

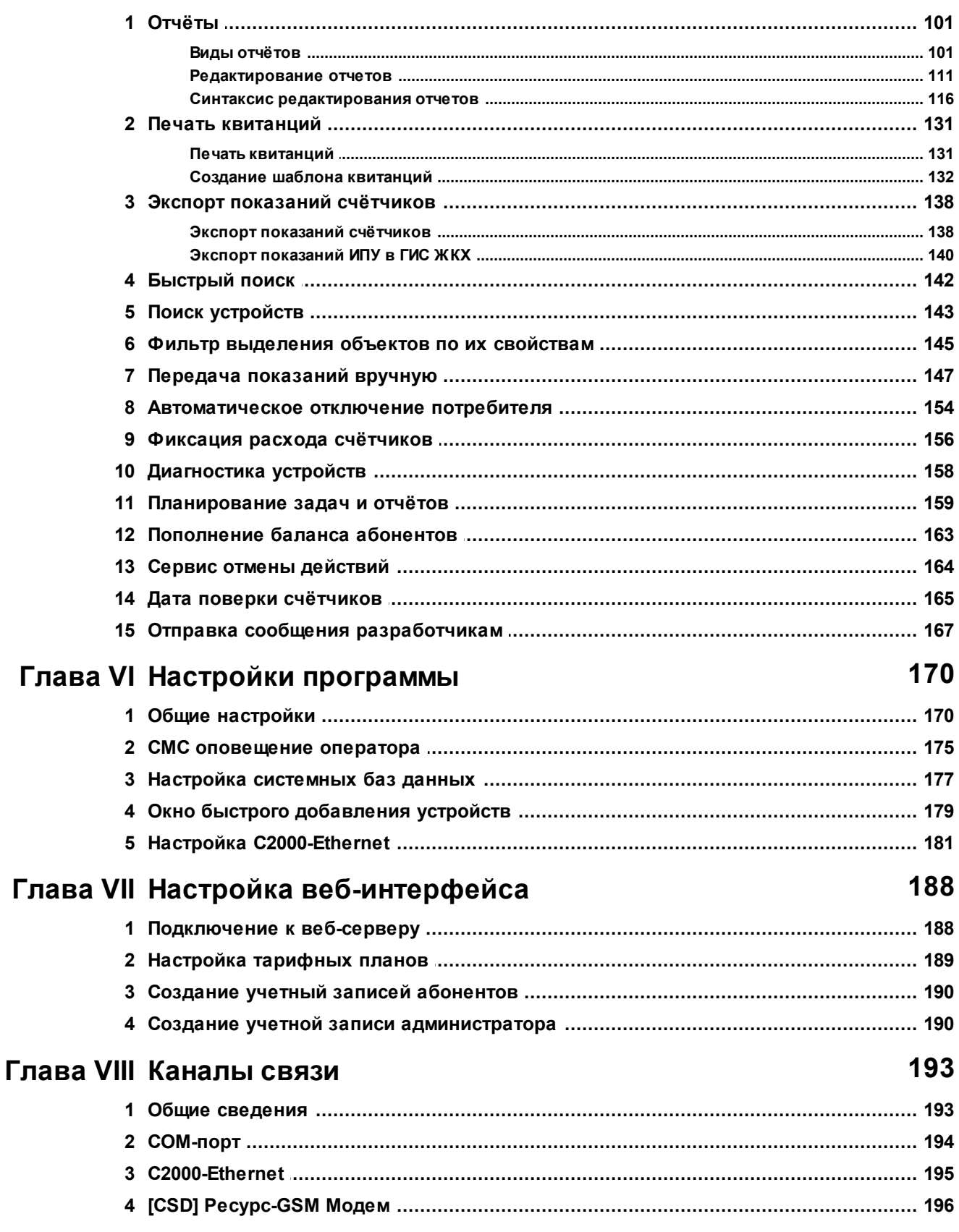

101

 $\overline{\mathbf{3}}$ 

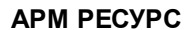

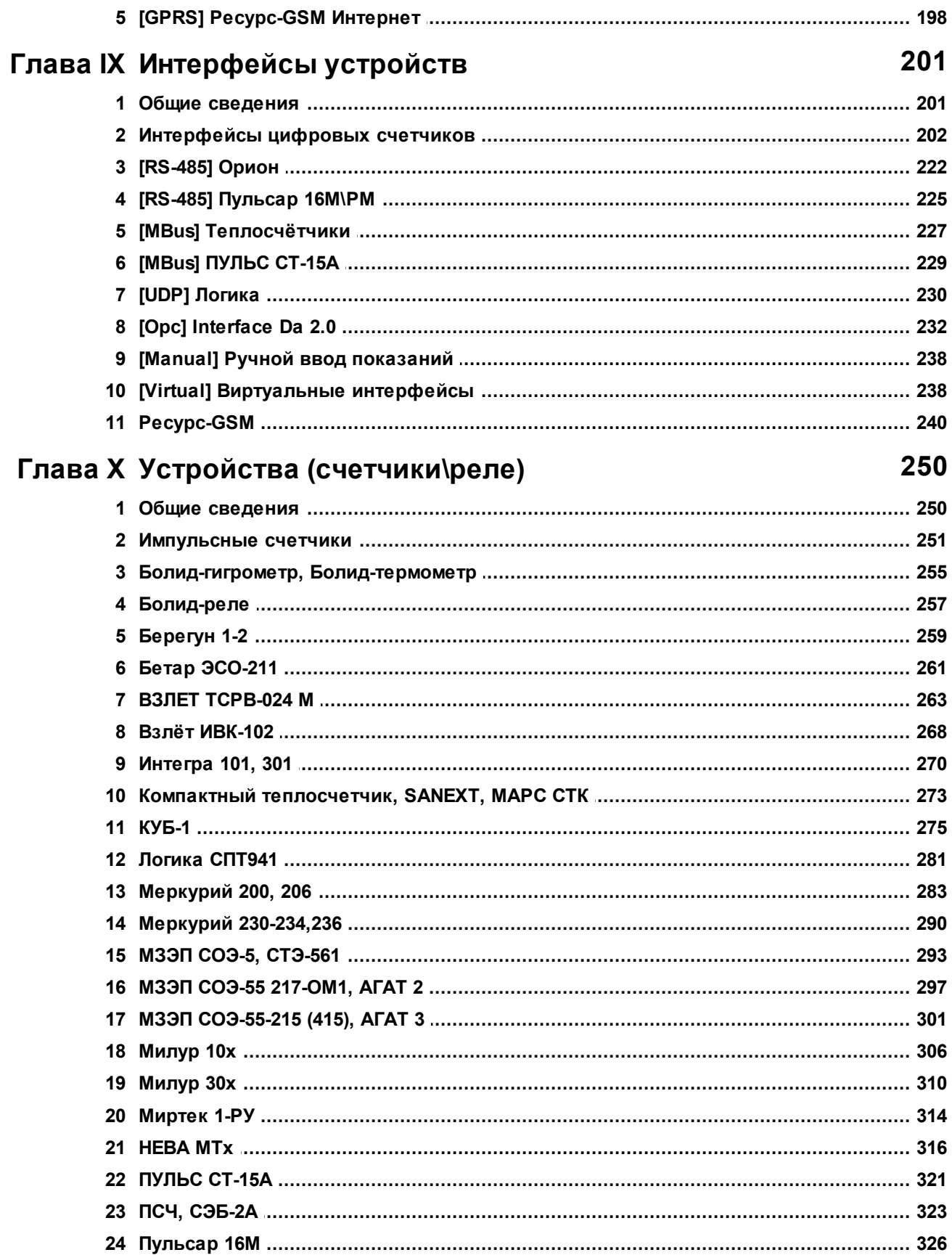

 $\overline{\mathbf{4}}$ 

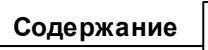

 $\overline{\phantom{a}}$ 

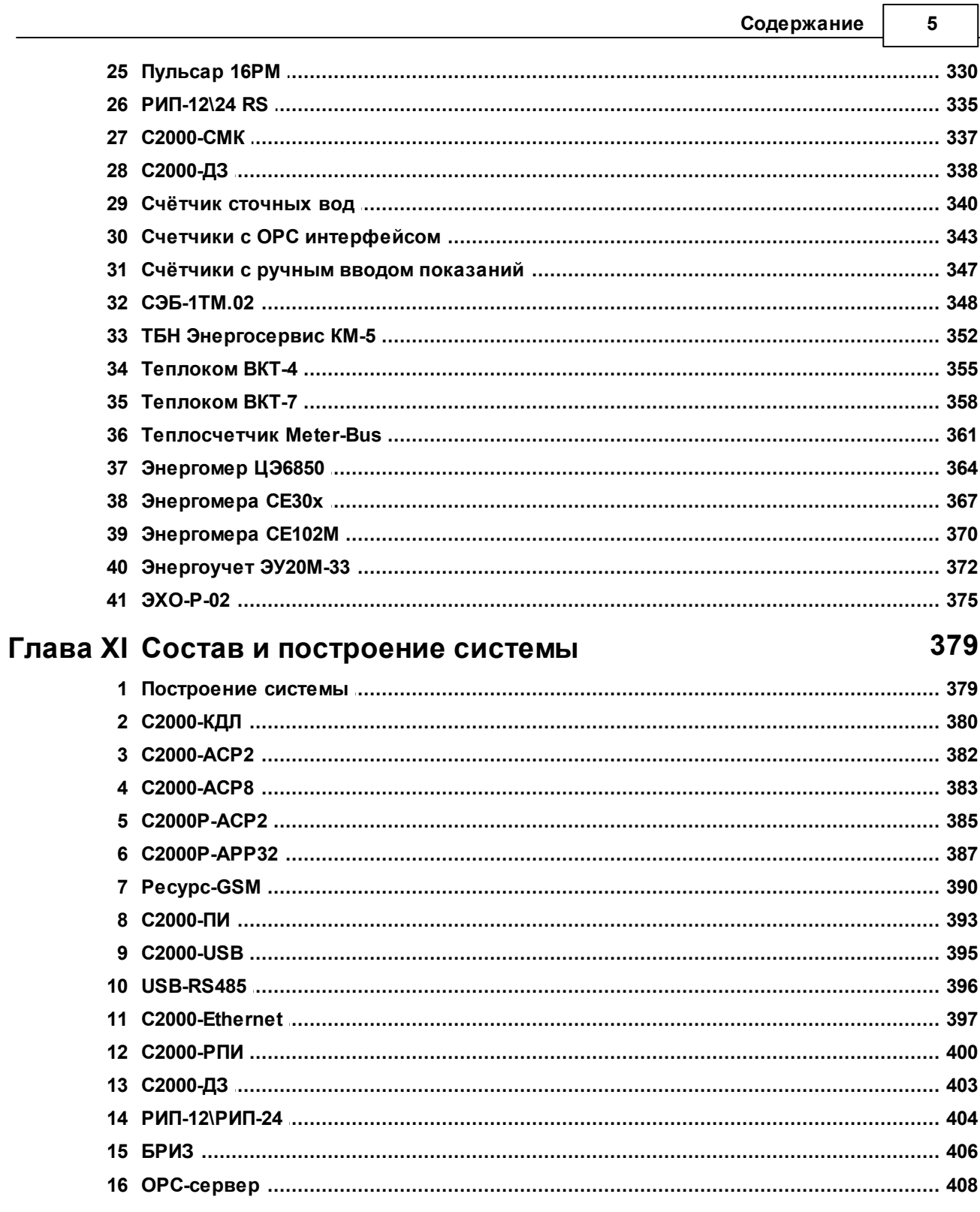

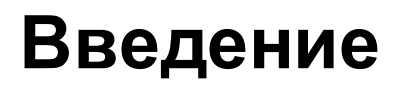

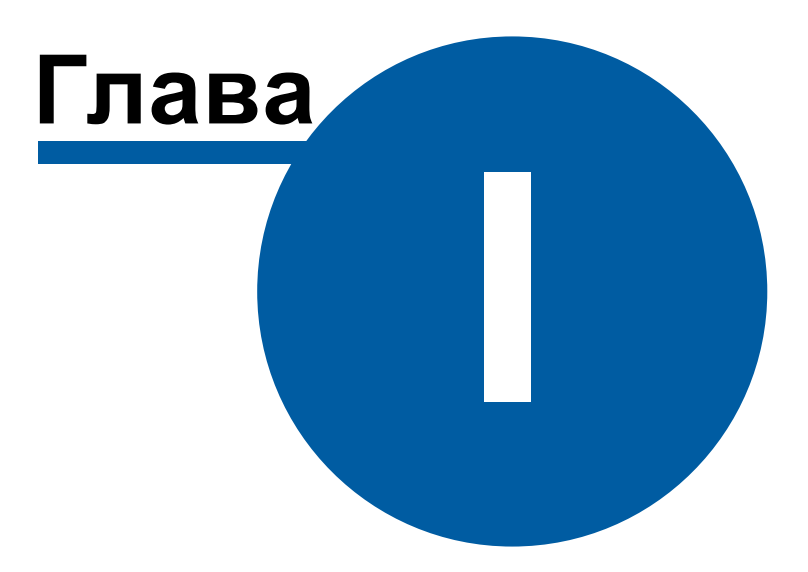

#### <span id="page-6-0"></span>**1 Введение**

# Добро пожаловать в справочную систему АРМ Ресурс!

Система автоматизированного учёта расхода ресурсов АРМ "Ресурс" предназначена для автоматизированного коммерческого и технологического учёта потребления холодной и горячей воды, электроэнергии, газа, тепла и других ресурсов.

Система поддерживает работу как со счётчиками, имеющими импульсные выходы, так и цифровые измерительные приборы, а так же устройства, имеющие OPCсервера стандарта Da 2.0. Система разработана с учётом возможности интеграции других устройств, при необходимости их использования.

Демоверсия программы позволяет одновременно получать показания с двух реальных счётчиков и неограниченного количества виртуальных.

Новые версии продукта и справочной [информации](http://bolid.ru/soft/disp/disp_36.html) можно найти на сайте ЗАО НВП [Болид.](http://bolid.ru/soft/disp/disp_36.html)

PS: данная версия справочной системы соответствует программе АРМ Ресурс версии 3.6.1.

# **Установка и быстрая настройка**

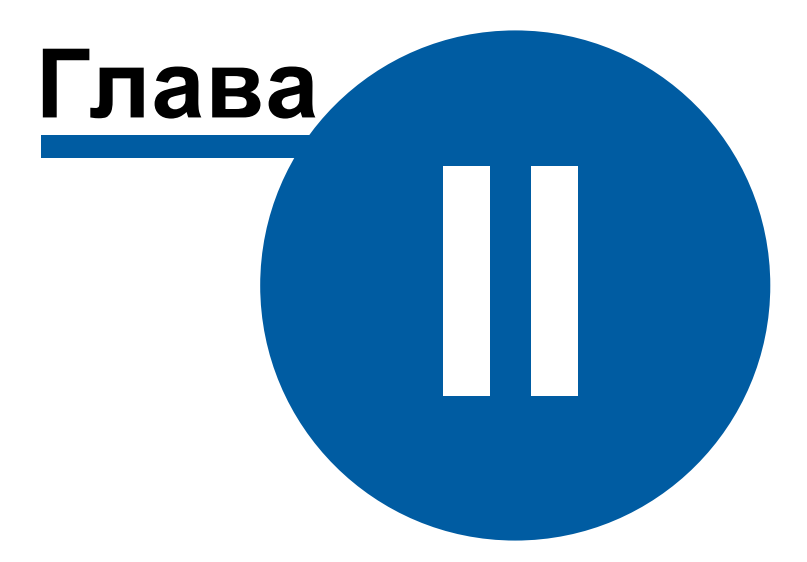

#### <span id="page-8-0"></span>**2 Установка и быстрая настройка**

#### **2.1 Установка АРМ Ресурс и MS SQL**

# Установка АРМ Ресурс и MS SQL

Перед установкой необходимо убедиться в наличии Microsoft .NET Framework 3.5 SP1.

Так же для успешной установки всех компонентов, дистрибутиву необходим доступ в Интернет.

#### Приветствие

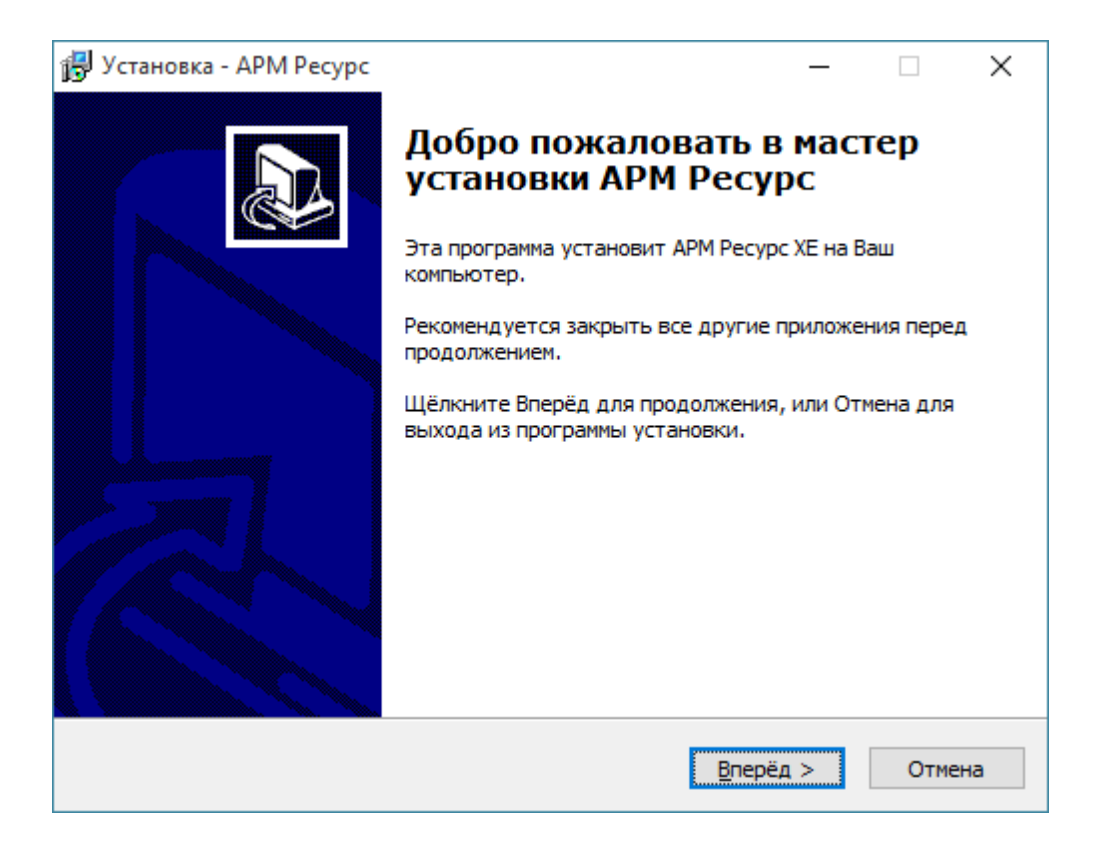

Нажимаем **Вперед**.

#### Лицензионное соглашение

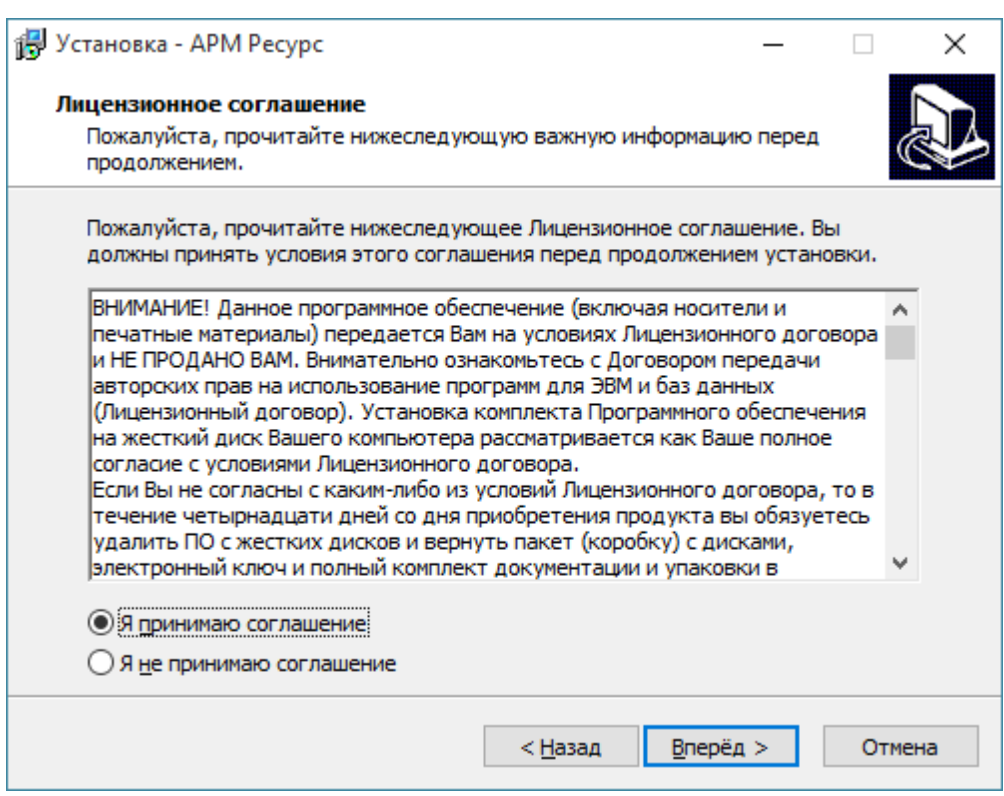

Выбираем «Я принимаю соглашение». Нажимаем Вперед.

#### Выбор папки для установки системы

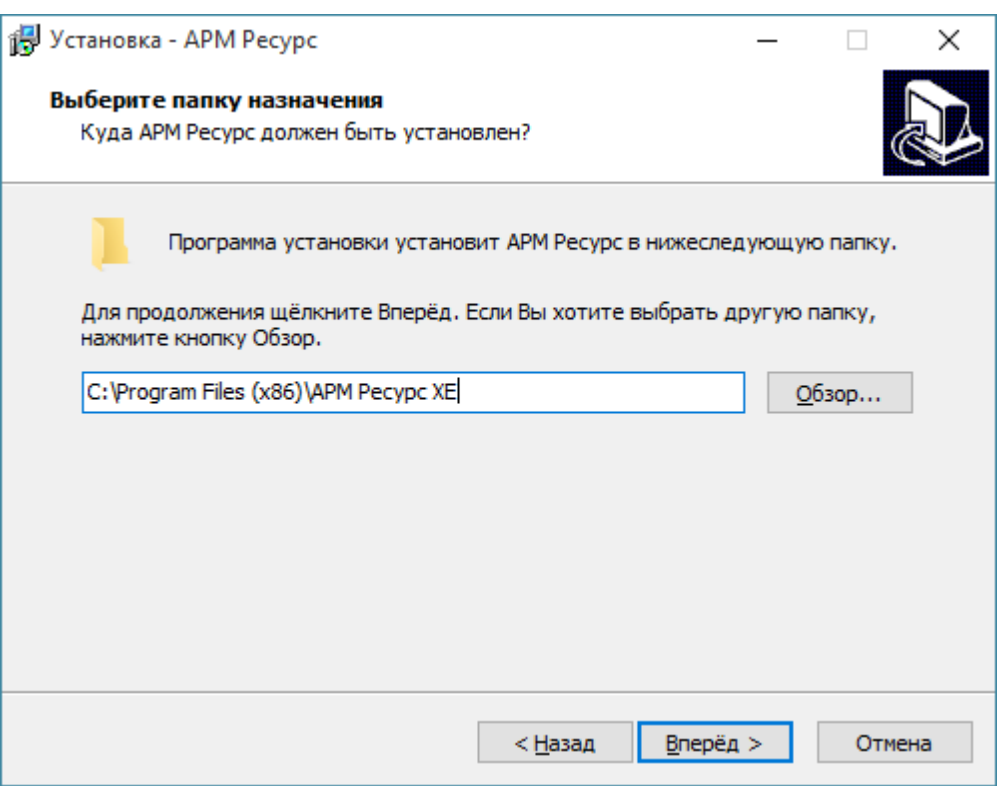

При желании изменяем путь к папке, куда будет установлена система. Нажимаем **Вперед**.

# Выбор папки меню Пуск

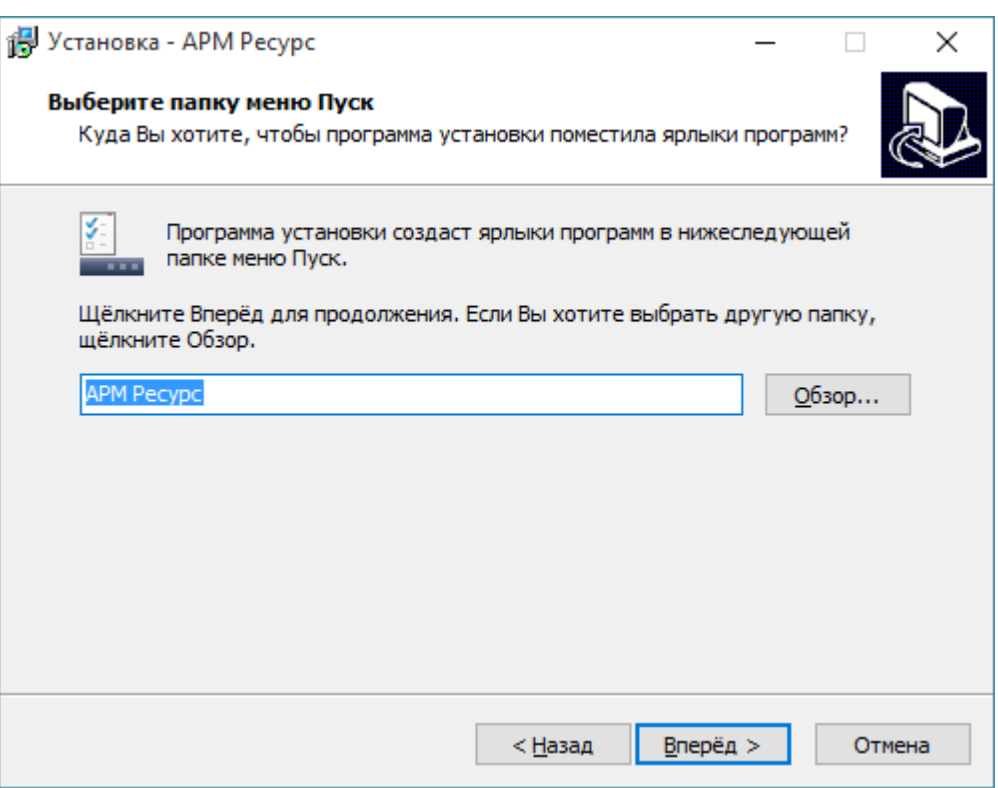

При желании изменяем папку в меню пуск. Нажимаем **Вперед**.

#### Окно подтверждения

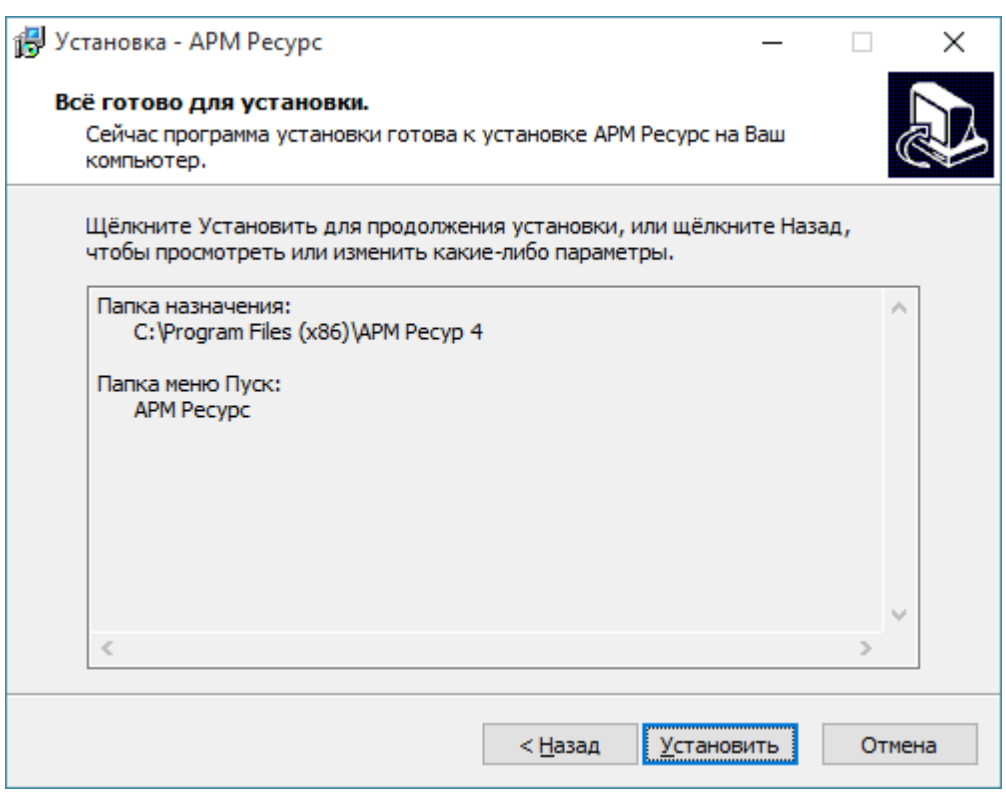

Проверяем на правильность параметров установки системы. Нажимаем **Вперед**.

#### Процесс установки

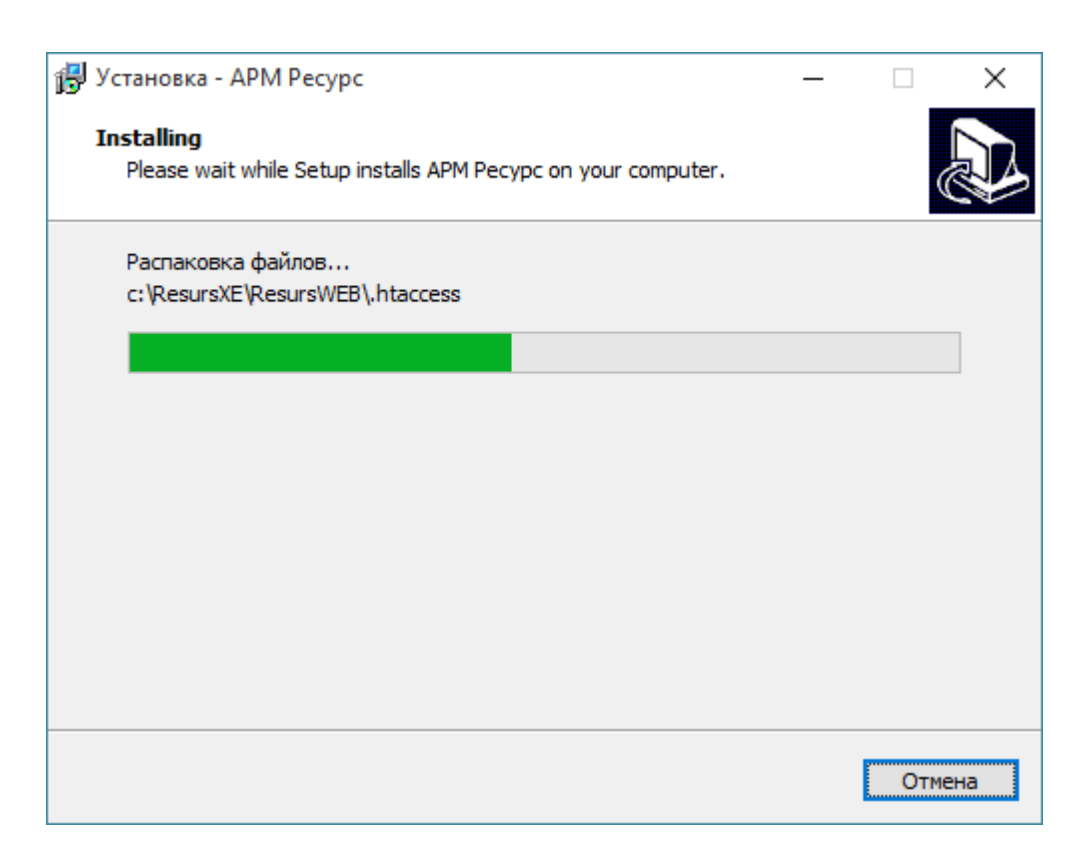

Ожидаем завершения распаковки файлов.

#### Установка сопутствующего ПО сторонних производителей

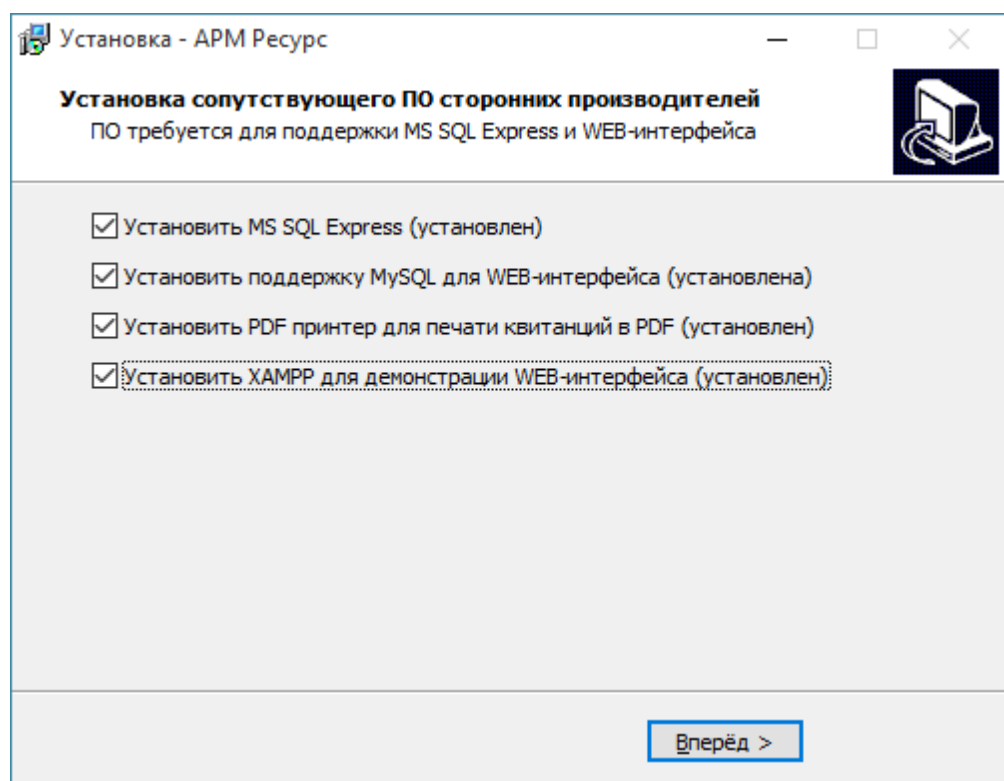

Отметьте «**Установить MS SQL Express**» для установки сервера MS SQL.

Отметьте «**Установить поддержку MySql для WEB-интерфейса**», чтобы использовать WEB-интерфейс или экспортировать данные в MySQL.

Отметьте «**Установить PDF принтер для печати квитанций в PDF**», чтобы печатать квитанции в PDF для WEB-интерфейса и рассылки на Email.

Отметьте «**Установить XAMPP для демонстрации WEB-интерфейса**», чтобы пользоваться WEB-интерфейсом с помощью локального сервера (для демонстрации)

.

#### Предупреждение

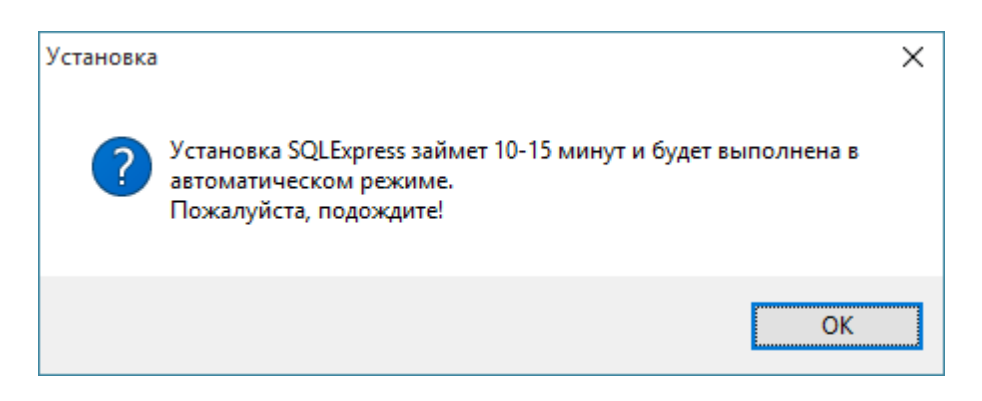

Внимательно читаем предупреждение, нажимаем **ОК**. Ожидаем запуска установки **MS SQL сервера**. До завершения его установки ничего не нажимаем в окне установщика АРМ Ресурс.

#### Распаковка файлов

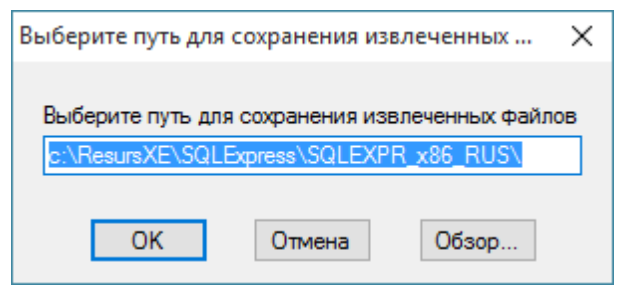

Выбираем путь для сохранения извлеченных данных

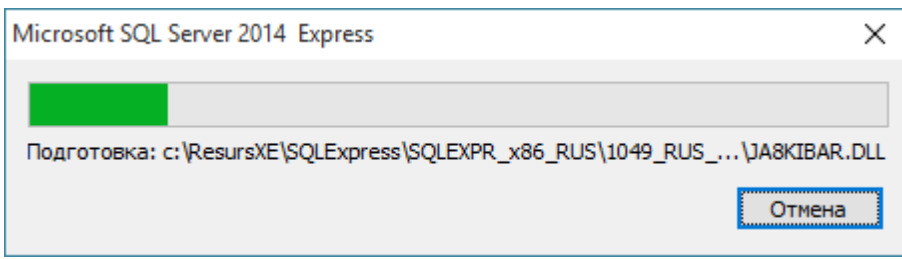

Ожидаем завершения распаковки архива.

#### Процесс установки

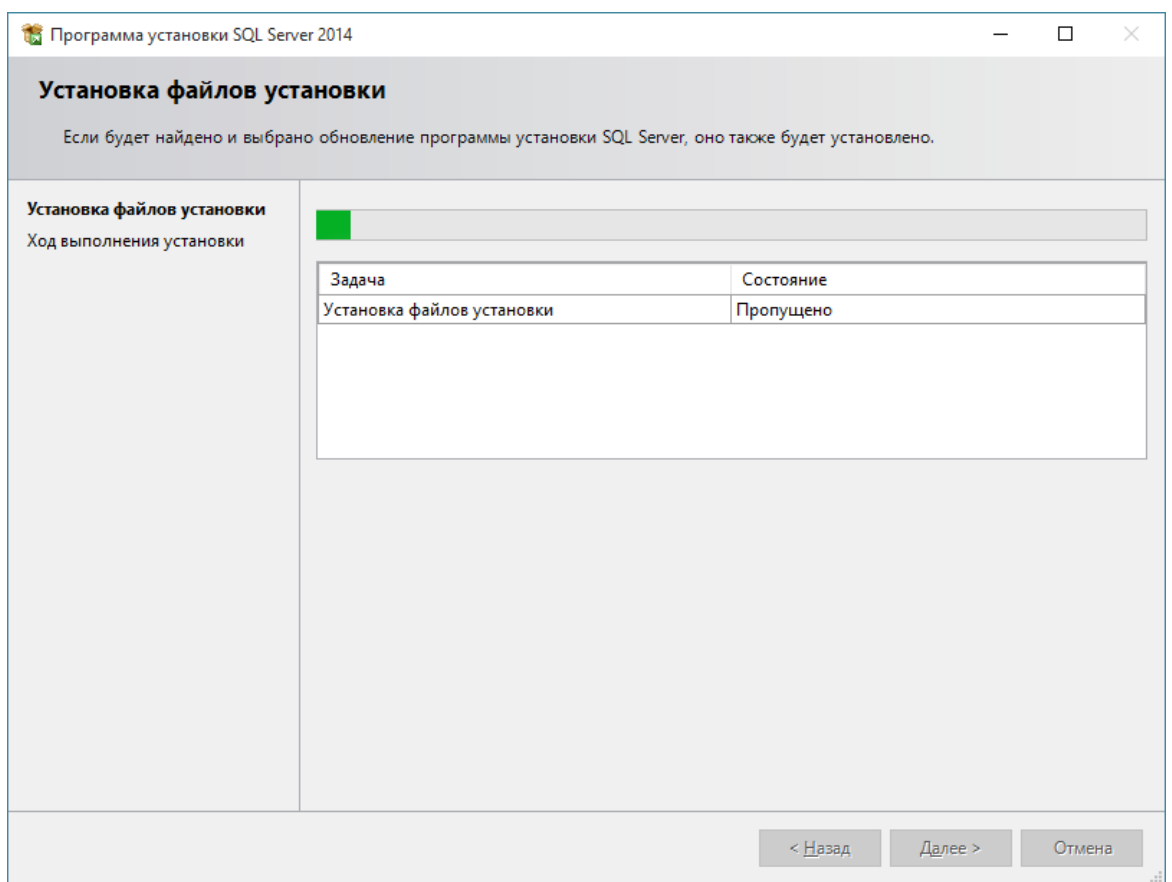

После извлечения всех файлов, MS SQL установится на Ваш компьютер автоматически в тихом режиме, и не будет требовать от Вас каких-либо действий.

#### Установка XAMPP

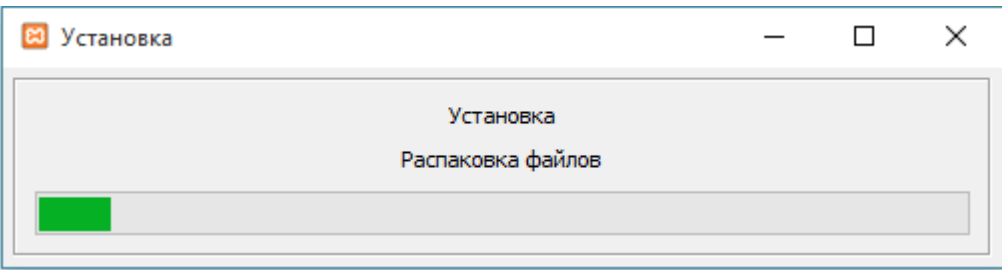

Ожидаем завершение установки.

# Регистрация и настройка БД для АРМ Ресурс

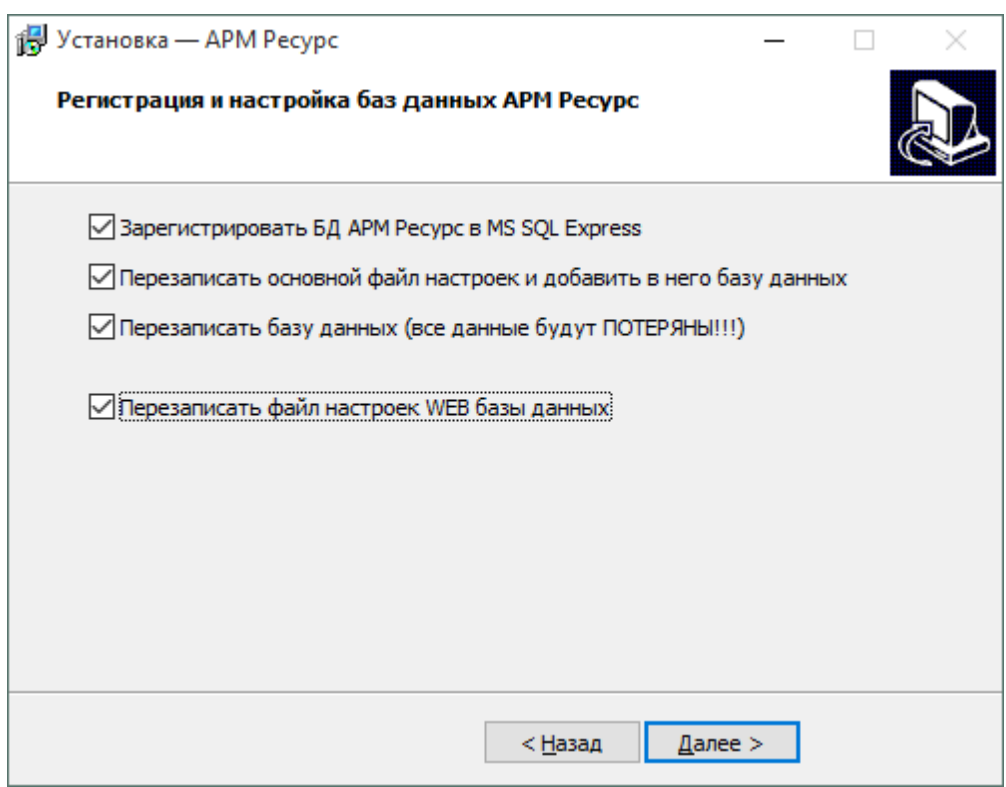

Отмечаем все поля и нажимаем **"Далее"**

#### Завершение установки

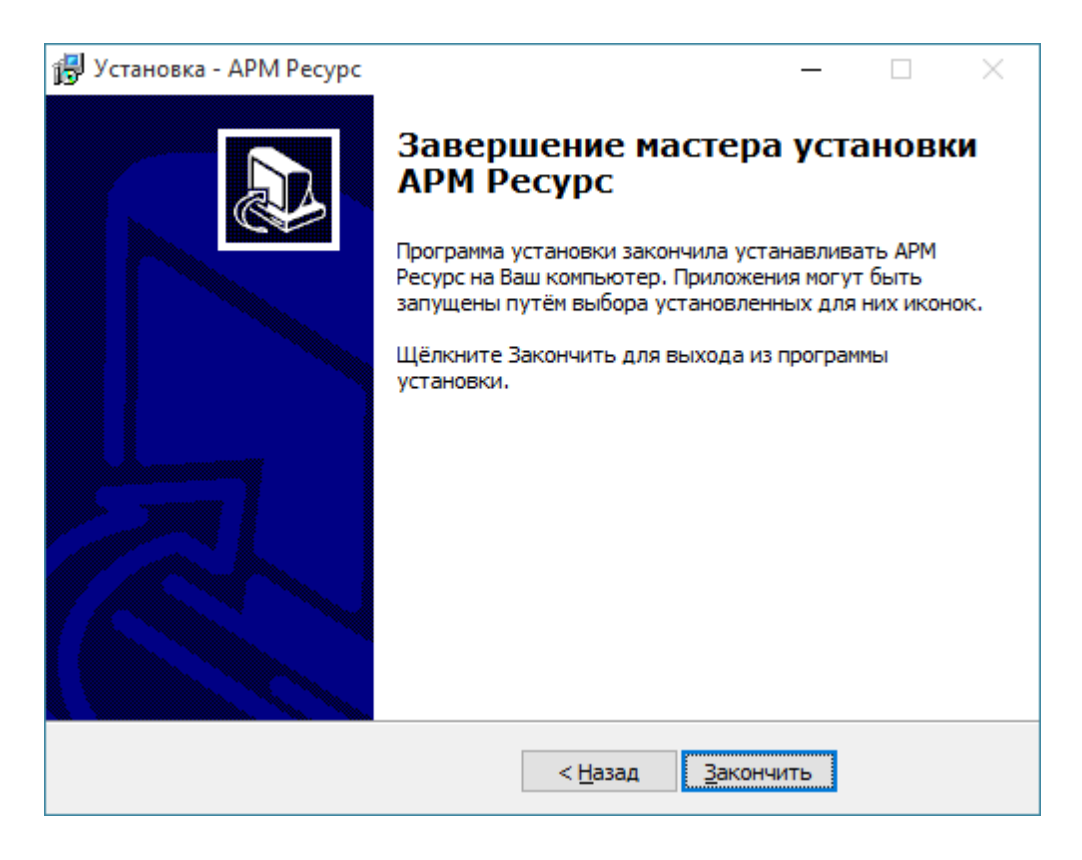

#### Нажимаем **Закончить**.

#### Первый запуск

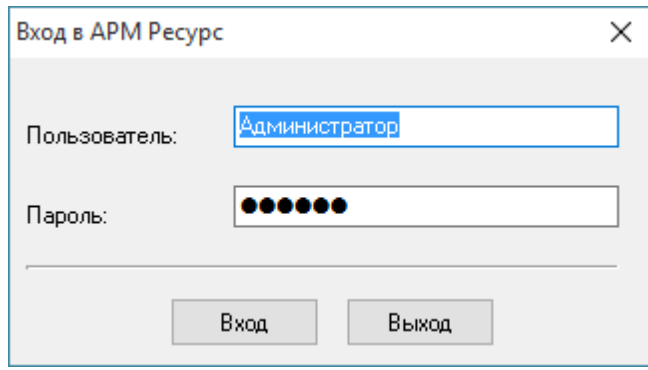

Логин по умолчанию: **Администратор**

Пароль по умолчанию: **123456**

Если других операторов в системе нет, эти данные подставляются автоматически.

#### <span id="page-19-0"></span>**2.2 Ознакомительная настройка**

# Ознакомительная настройка

В качестве примера по настройке системы рассмотрим следующий случай:

- Имеем 3 виртуальных счётчика разных типов ресурсов: электроэнергии, горячей и холодной воды
- Абонента у которого они установлены в квартире
- Управляющую компанию, берущую плату за ресурсы одной квитанцией
- Многотарифный учёт электроэнергии
- Однотарифный учёт холодной и горячей воды

#### Шаг 1. Добавление [интерфейса](#page-20-0)

Для того, чтобы программа могла взаимодействовать со счётчиками, необходимо настроить и активировать интерфейс. Добавим виртуальный интерфейс "Орион".

[Подробнее...](#page-20-0)

#### Шаг 2. [Добавление](#page-23-0) счётчиков

Для снятия показаний и управления счётчиком необходимо настроить и активировать объект "Счётчик". Добавим виртуальные счётчики электроэнергии, горячей и холодной воды.

#### [Подробнее...](#page-23-0)

#### Шаг 3. Просмотр показаний [счётчиков](#page-25-0)

Для просмотра показаний расхода по всем счётчикам можно использовать окно "Расход", а также окно "Мнемосхема" для просмотра показаний только выбранных счётчиков.

[Подробнее...](#page-25-0)

#### Шаг 4. [Добавление](#page-32-0) абонентов

Добавим абонента и привяжем к нему счётчики воды. В примере рассмотрим ситуацию когда у абонента единый счёт от управляющей компании за все ресурсы и соответственно одна квитанция на их оплату.

[Подробнее...](#page-32-0)

#### Шаг 5. [Добавление](#page-42-0) тарифов

Добавим многотарифный учёт электроэнергии и однотарифный учёт холодной и горячей воды.

[Подробнее...](#page-42-0)

#### Шаг 6. Печать [квитанции](#page-43-0)

Распечатаем квитанцию для проверки правильности проделанной настройки.

[Подробнее...](#page-43-0)

#### Шаг 7. [Добавление](#page-45-0) оператора

Для ограничения доступа к настройкам программы создадим учётную запись оператора-пользователя.

[Подробнее...](#page-45-0)

#### Шаг 8. Просмотр данных в [пользовательском](#page-47-0) режиме

Войдем в систему под оператором-пользователем и посмотрим, как отображается информация о настроенных нами элементах в пользовательском режиме.

[Подробнее...](#page-47-0)

#### <span id="page-20-0"></span>**2.3 Добавление интерфейса**

# Добавление интерфейса

Для того чтобы программа могла работать со счётчиками, необходимо добавить интерфейс.

# 1. Добавим "Интерфейс"

Добавим виртуальный интерфейс Орион. Для этого нажмем на панели

инструментов  $\bullet$  "Добавить интерфейс" и, из выпадающего списка, выберем "[Virtual] Орион".

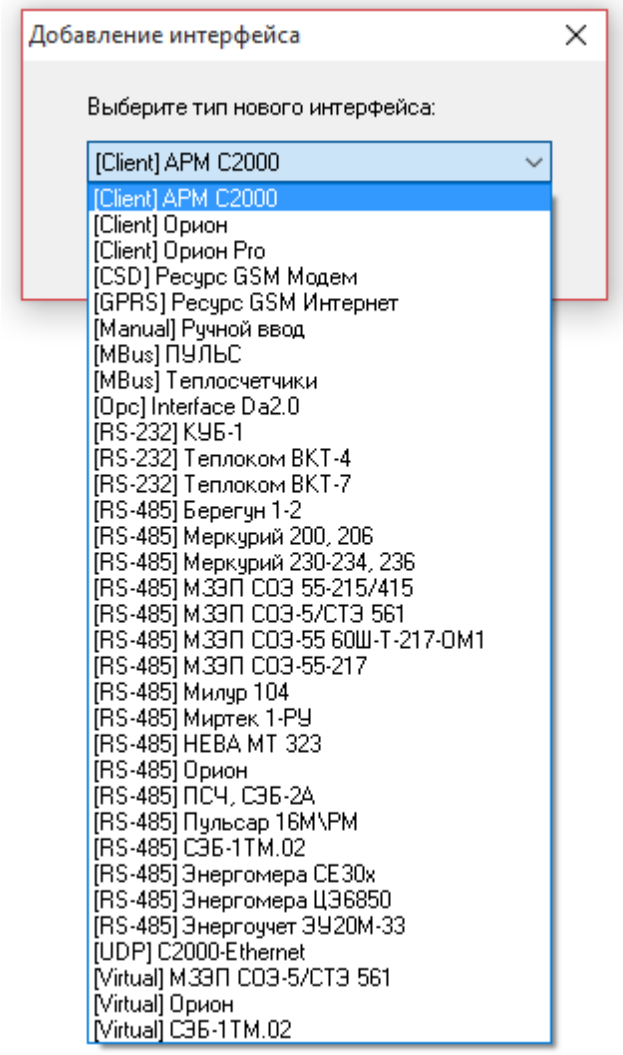

В дереве устройств должен появиться новый интерфейс.

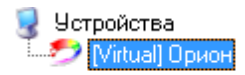

#### 2. Настроим свойства интерфейса

Установим свойство "Активность" в "Да". Изменение свойств имеющих варианты для выбора происходит следующим образом:

- 1. Делаем двойной щелчок по строке со свойством.
- 2. Раскрываем появившийся выпадающий список.
- 3. Выбираем из выпадающего списка значение.
- 4. Щелкаем рядом со списком для применения нового значения.

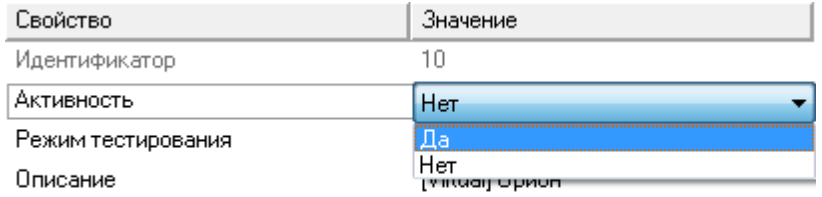

#### 3. Активация интерфейса

Значок интерфейса должен измениться, шестеренка означает что интерфейс активен и подключение успешно установлено.

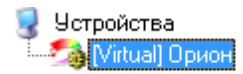

*Для просмотра нужен Adobe Flash Player ActiveX (для IE) версии 15 или новее.*

*Смотрите также:* Окно ["Устройства"](#page-59-0) [Интерфейсы](#page-200-0)

#### <span id="page-23-0"></span>**2.4 Добавление счетчиков**

# Добавление счётчиков

Для снятия показаний и управления счётчиком необходимо настроить и активировать объект "Счётчик". Добавим виртуальные счётчики электроэнергии, горячей и холодной воды.

#### 1. Добавим "Счётчик"

Выделив интерфейс, нажмем на панели инструментов "Добавить счётчик" и из выпадающего списка выберем "Счётчик холодной воды".

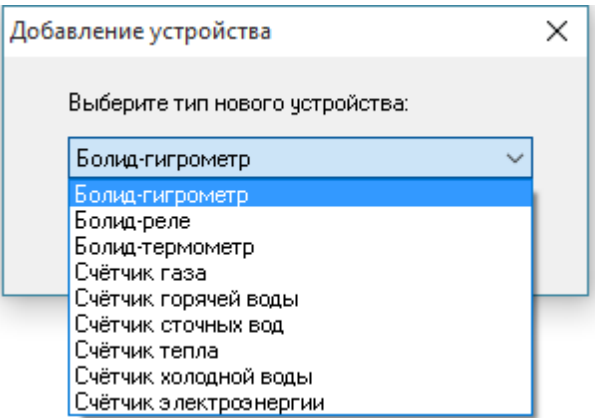

В дереве устройств должен появиться новый счётчик.

• Устройства **D** Mittual] Орион<br>Example Tuerчик холодной воды

#### 2. Настроим свойства счётчика

Зададим для счётчика следующие свойства:

"Адрес прибора" - любое число от 1 до 255.

"Номер шлейфа" - любое число от 1 до 255.

"Активность " - "Да".

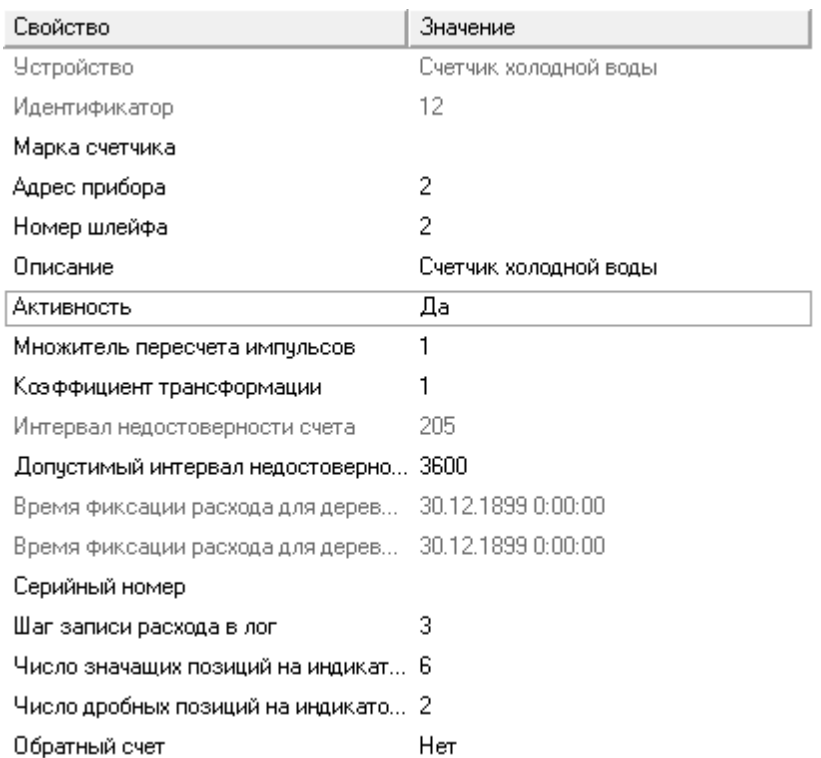

#### 3. Активация

Значок интерфейса должен измениться, шестеренка означает, что счётчик активен и подключение успешно установлено.

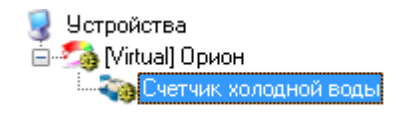

Аналогичным образом произведем добавление и настройку счётчиков электроэнергии и горячей воды.

#### Результат

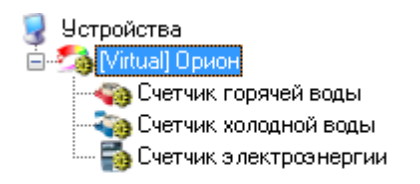

*Для просмотра нужен Adobe Flash Player ActiveX (для IE) версии 15 или новее.*

*Смотрите также:* Окно ["Устройства"](#page-59-0) [Счётчики](#page-249-0)

#### <span id="page-25-0"></span>**2.5 Просмотр показаний счетчиков**

# Просмотр показаний счётчиков

Для просмотра показаний расхода по всем счётчикам можно использовать окно "Расход".

1. Просмотр показаний счётчиков в окне "Расход".

С помощью кнопки на главной панели перейдем в окно "Расход".

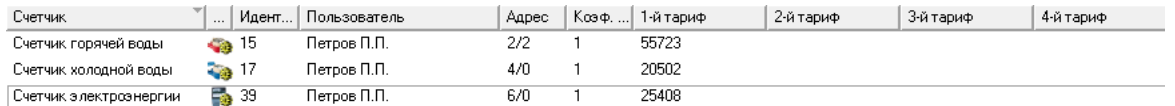

В окне данные расхода обновляются в режиме реального времени.

#### <span id="page-25-1"></span>**2.6 Добавление абонентов**

#### **2.6.1 Типы абонентов**

# Типы абонентов

Разные типы абонентов предназначены для описания и структуризации дерева абонентов.

#### Здание

Тип абонента предназначенный для упорядочивания абонентов по зданиям.

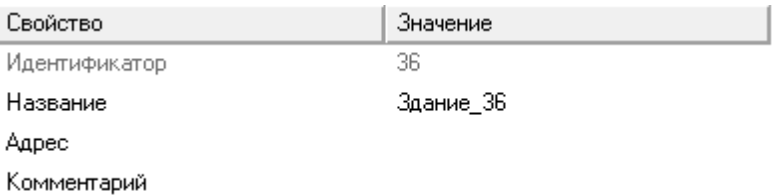

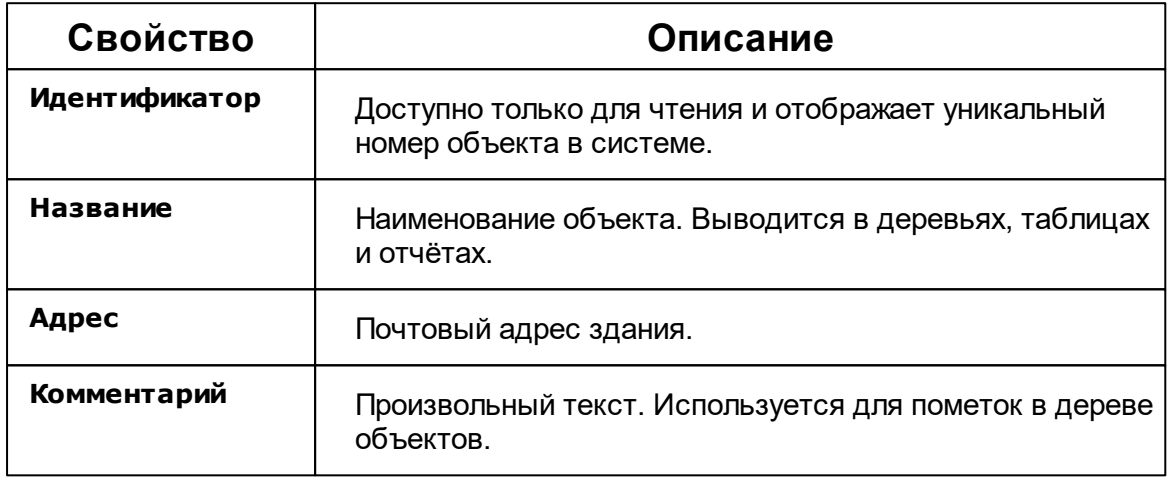

# В Группа

Тип абонента предназначенный для упорядочивания абонентов по группам.

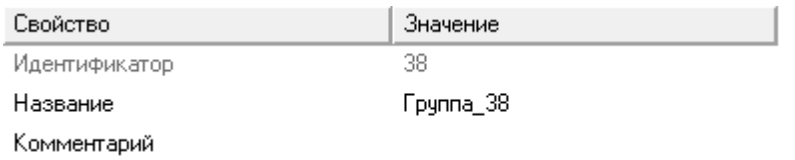

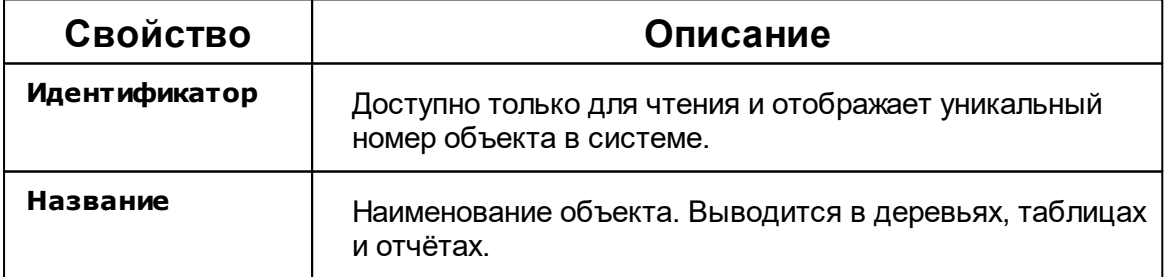

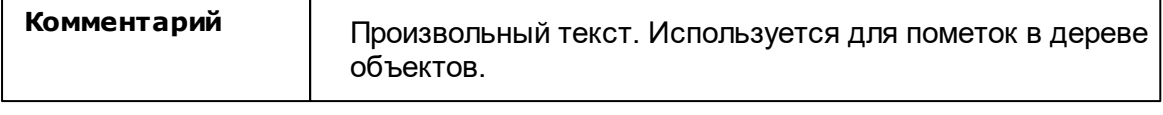

# **В** Квартира

Тип абонента предназначенный для упорядочивания абонентов по квартирам.

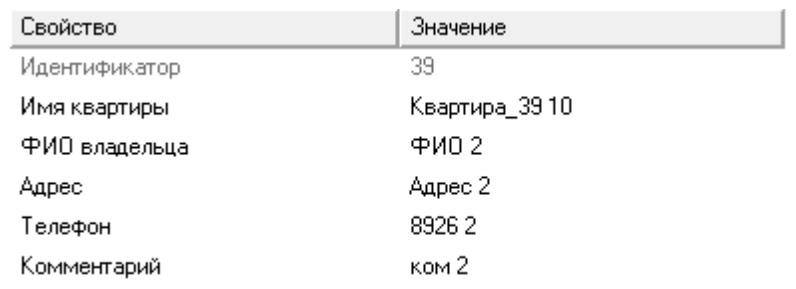

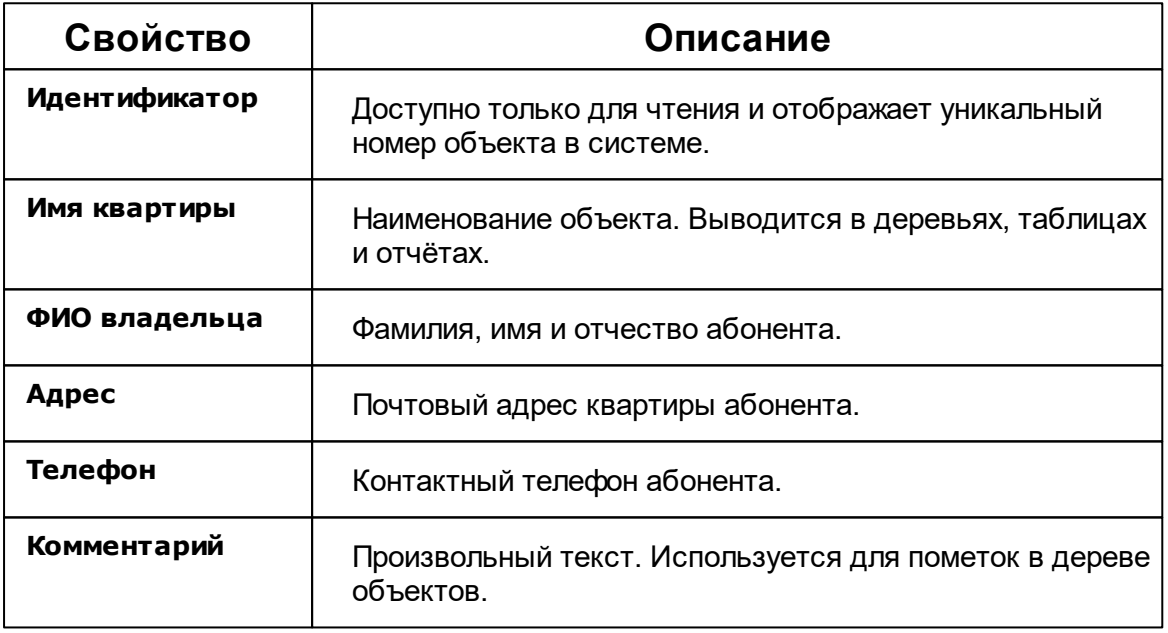

#### Абонент (единый счёт)

Потребитель с единым общим лицевым счётом.

Данный тип абонента используется для привязки нескольких счётчиков и печати по всем им единой квитанций.

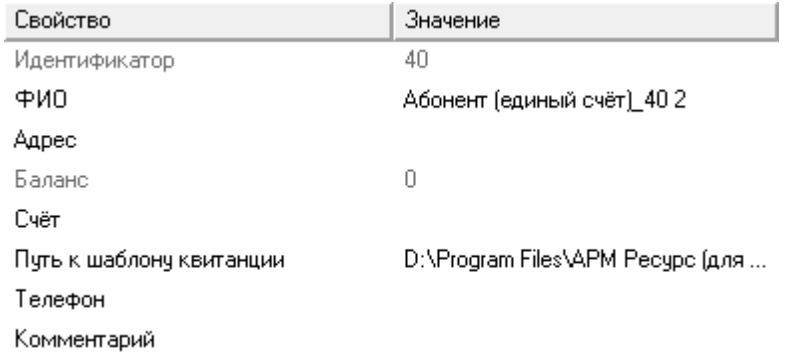

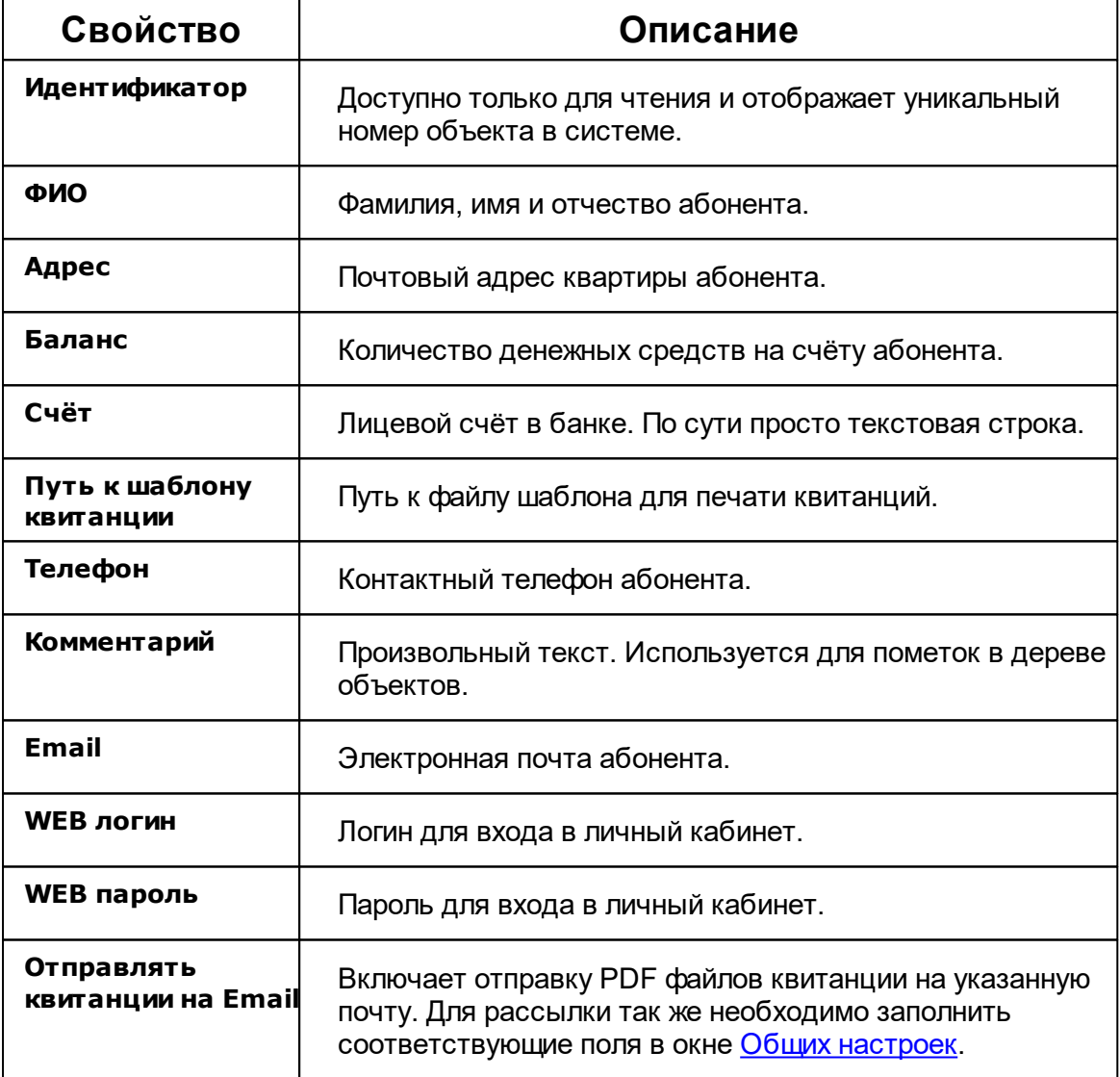

Подробнее о настройке личного кабинета смотрите в разделе <mark>[Создание](#page-189-0) учётный</mark> <u>записей [абонентов](#page-189-0)</u>.

#### Абонент (мульти счёт)

Потребитель с несколькими лицевыми счётами.

Данный тип абонента используется для группировки счётов и позволяет наследовать свои свойства вложенным счётам.

Для каждого вложенного счёта формируется отдельная квитанция.

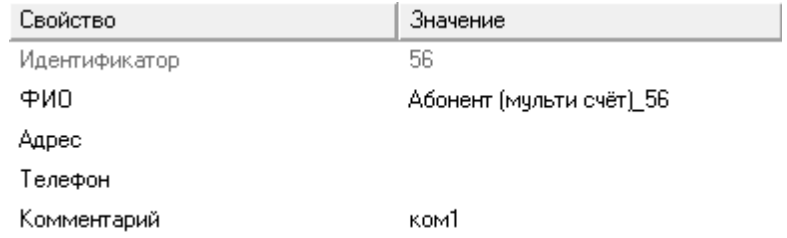

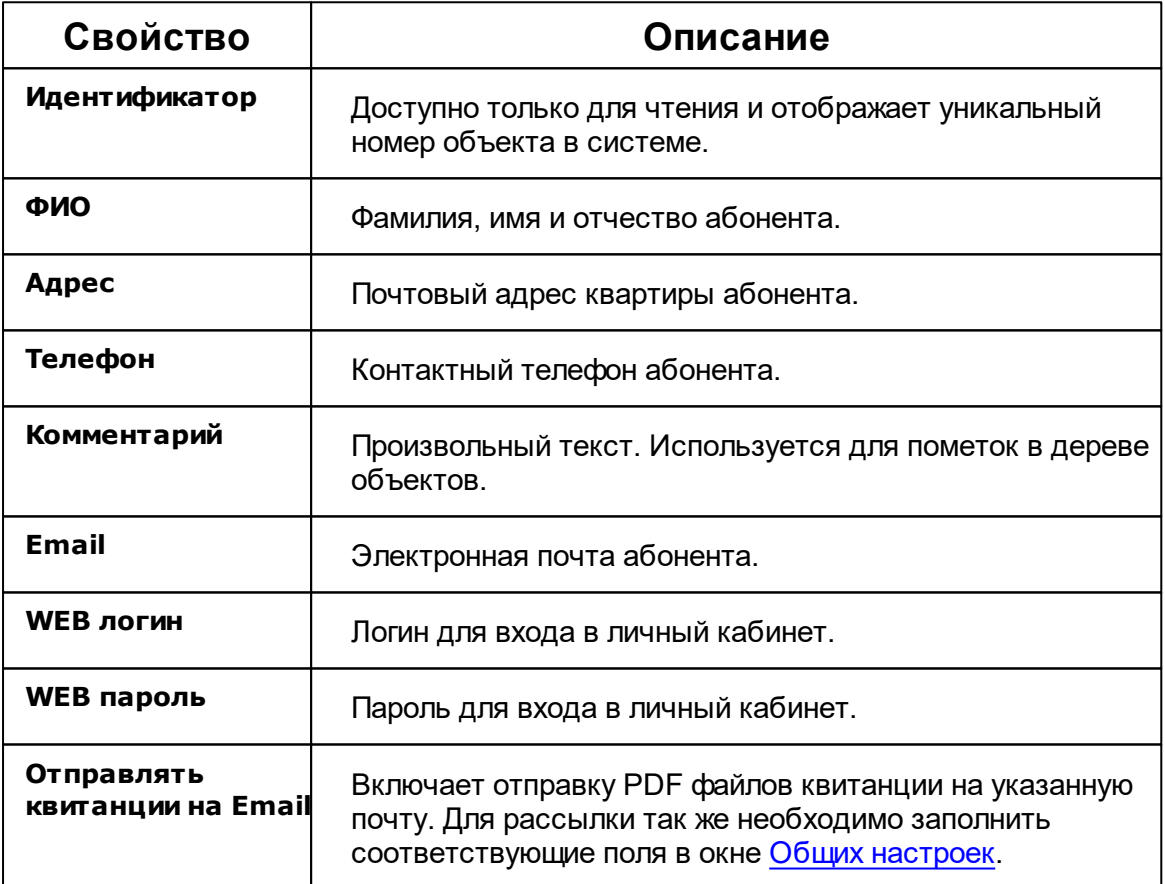

Подробнее о настройке личного кабинета смотрите в разделе [Создание](#page-189-0) учётный

записей [абонентов](#page-189-0).

Счёт

Тип абонента, который может принадлежать только "Пользователю (мульти счёту)".

Например, у одного жильца могут быть отдельные счёты за газ, свет, воду и т.д.

Содержит значение лицевого счёта абонента.

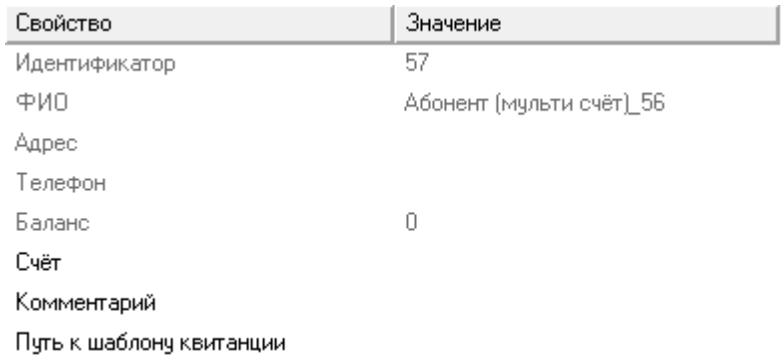

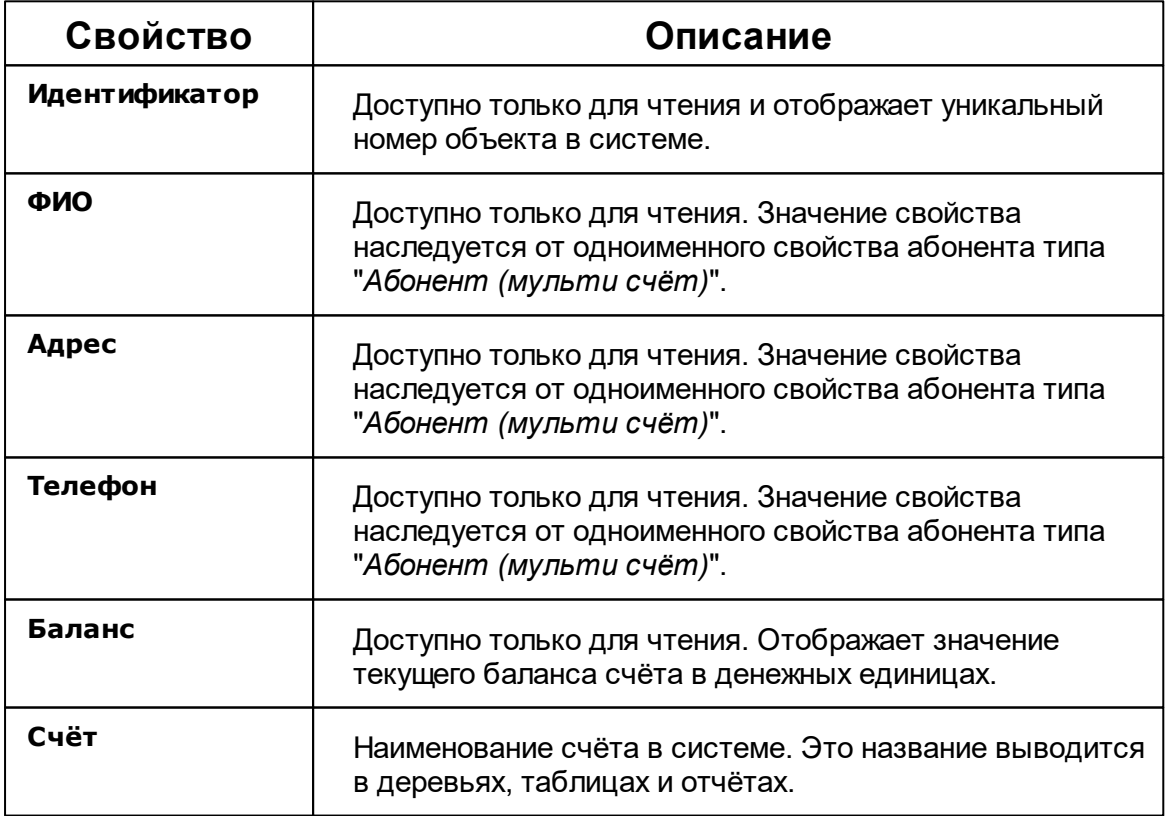

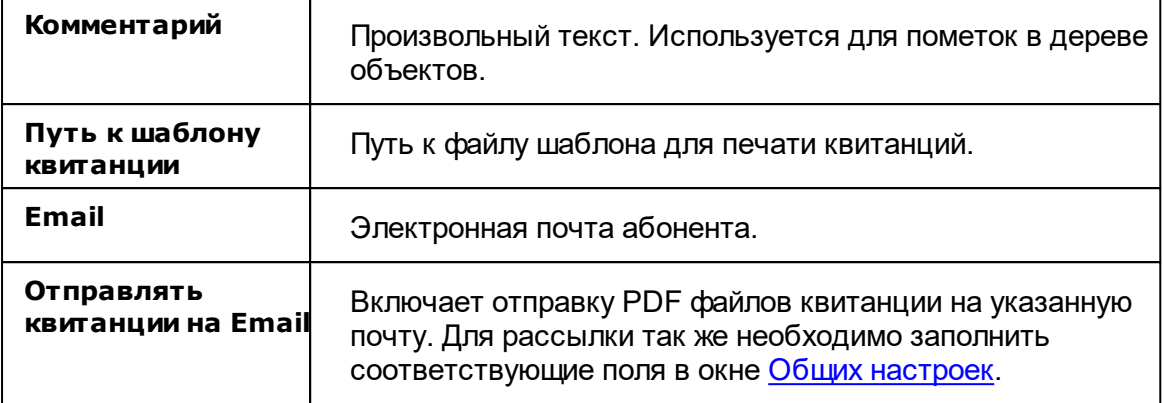

#### Менеджер команд

Абонентам с лицевыми счётами ("единый счёт" и "мульти счёт") доступны следующие команды.

Распечатать квитанцию

Пополнить баланс

Добавить свойство

Удалить свойство

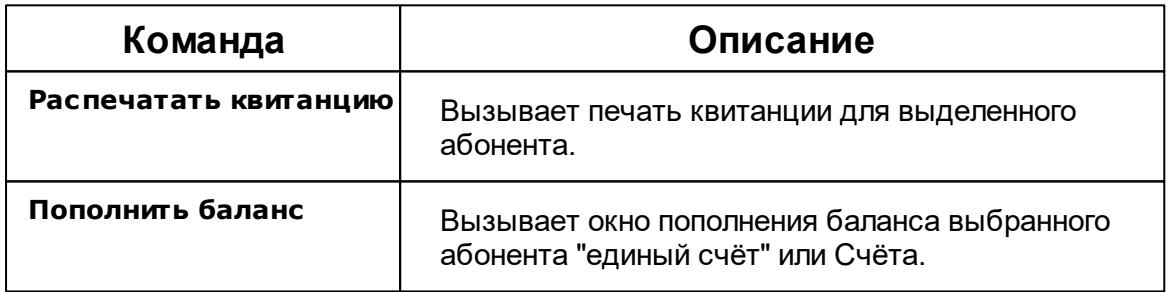

Всем счётчикам доступен аналогичный, как на панели "*Устройства*", менеджер команд. Список доступных команд зависит от типа счётчика.

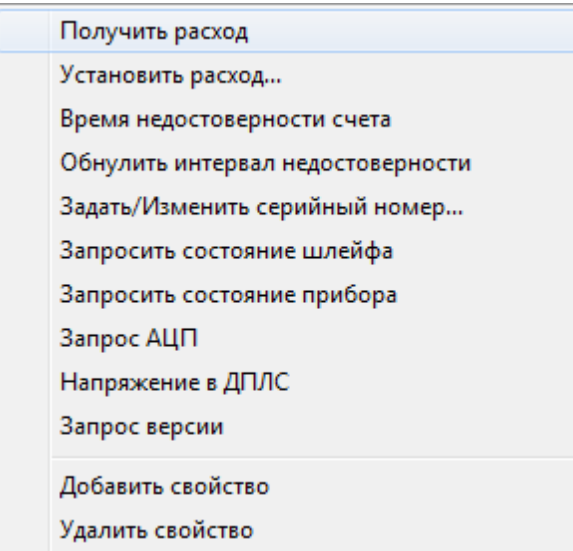

#### *Смотрите также:*

Примеры [построения](#page-37-0) дерева абонентов Печать квитанций, пополнение баланса Окно ["Квитанции"](#page-86-0) [Устройства](#page-249-0) Общие [настройки](#page-169-0)

#### <span id="page-32-0"></span>**2.6.2 Работа с Абонентами**

# Добавление абонентов

Добавим абонента и привяжем к нему счётчики воды. В примере рассмотрим ситуацию когда у абонента единый счёт от управляющей компании за все ресурсы и соответственно одна квитанция на их оплату.

#### 1. Перейдем в окно "Абоненты"

С помощью кнопки  $\mathbb{C}^{\bullet}$ на главной панели перейдем в окно "Абоненты".

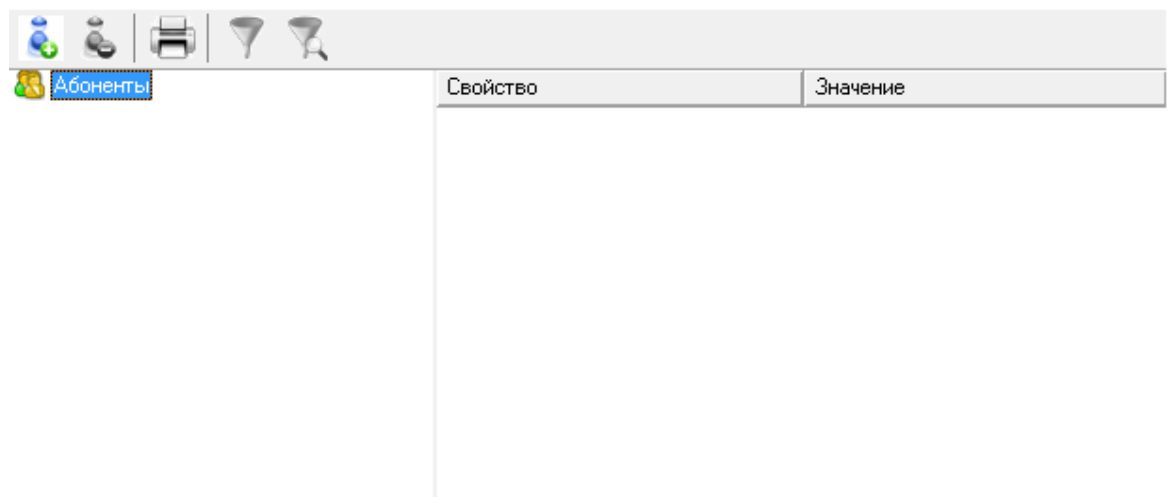

# 2. Добавим Здание

- 2.1. Нажмем кнопку "Добавить абонента".
- 2.2. Выделим только что созданное "Здание".
- 2.3. Укажем Название и Адрес.

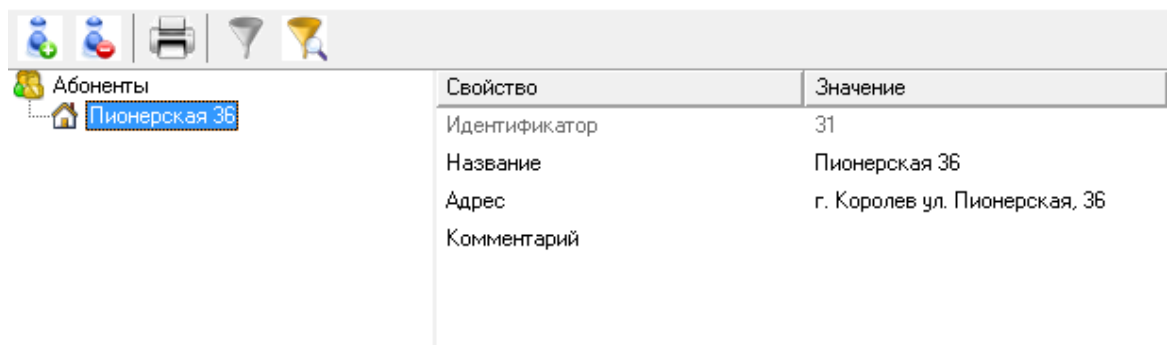

# 3. Добавим Квартиру

3.1. Нажмем кнопку "Добавить абонента" и из появившегося списка выберем тип абонента "Квартира".

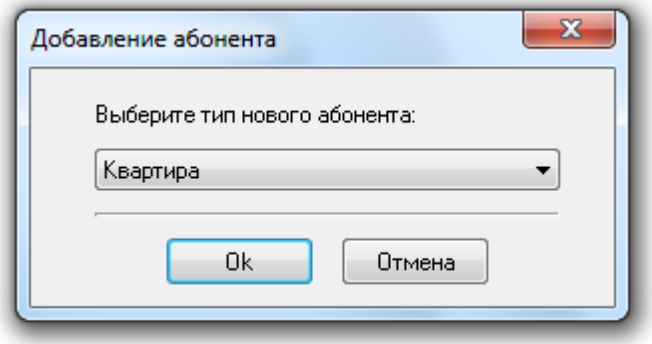

- 3.2. Выделим только что созданную "Квартиру".
- 3.3. Укажем Имя квартиры, ФИО владельца и Адрес.

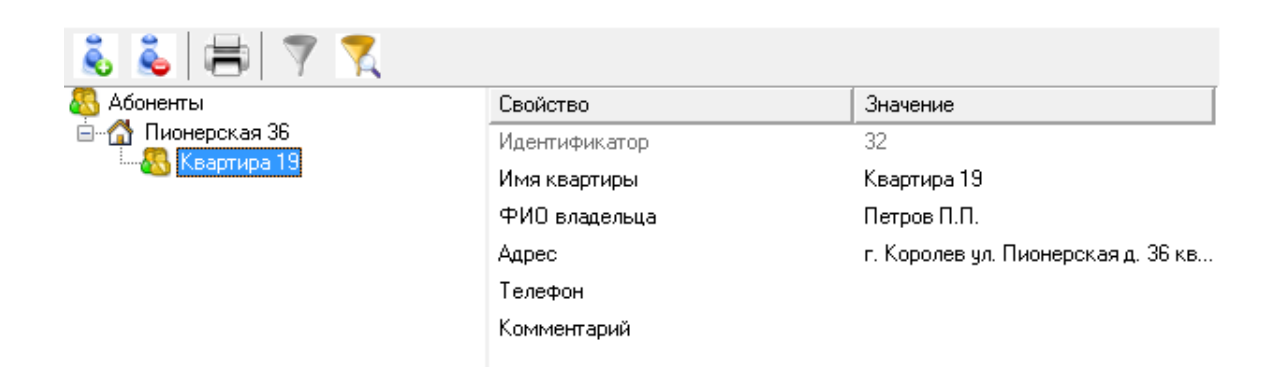

#### 4. Добавим Абонента

4.1. Нажмем кнопку "Добавить абонента" и из появившегося списка выберем тип абонента "Абонент (единый счёт)".

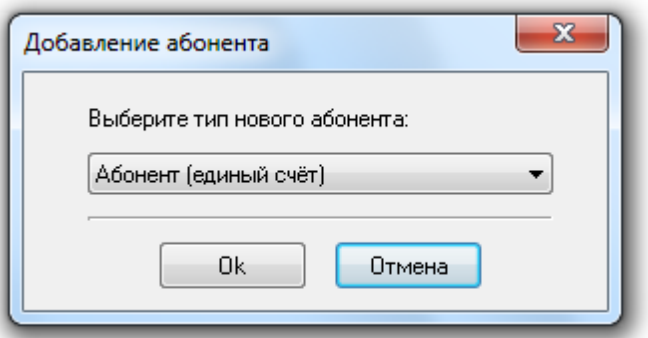

- 4.2. Выделим только что созданный Единый счёт.
- 4.3. Укажем путь к шаблону квитанции, используя диалоговое окно.

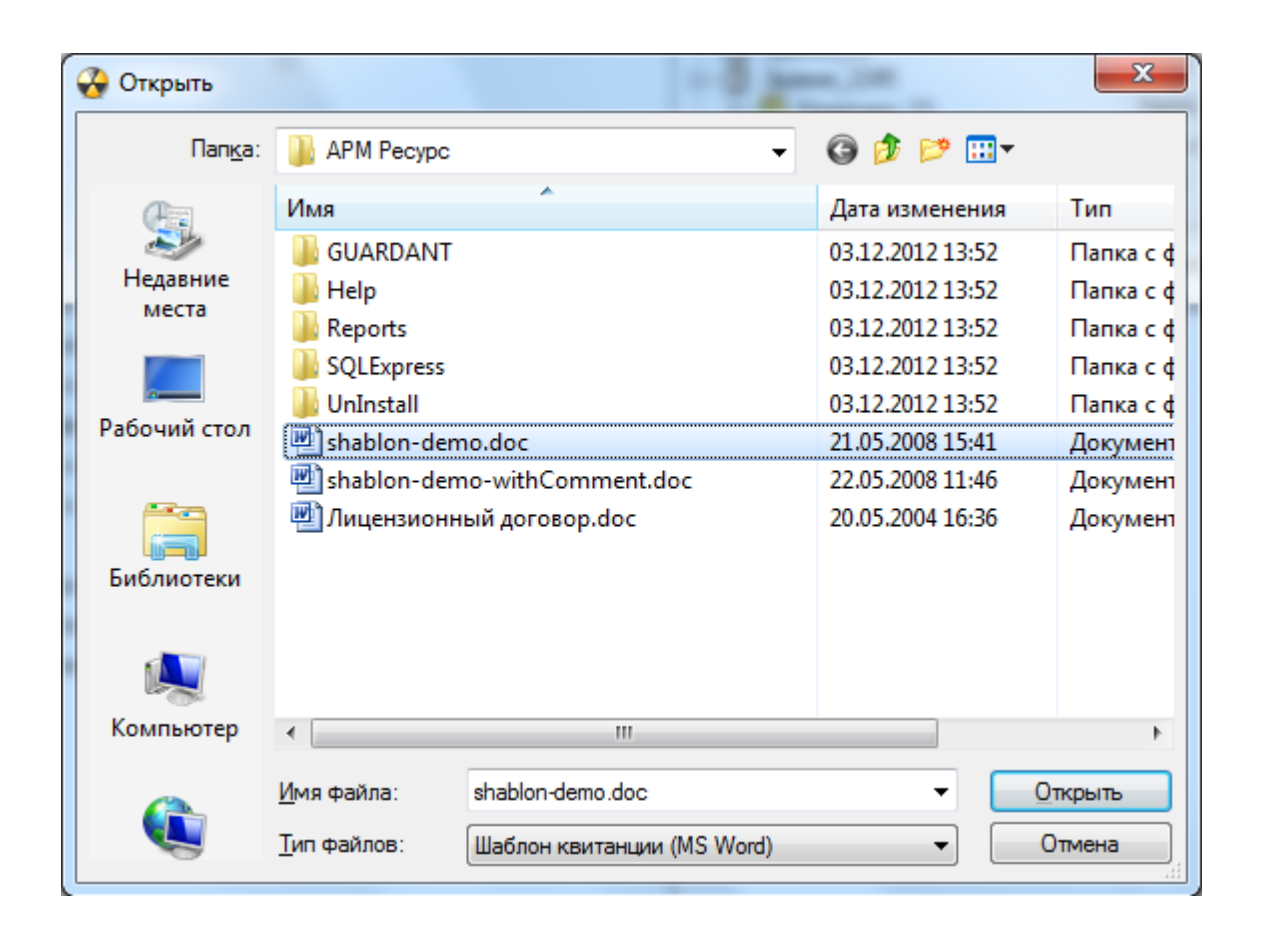
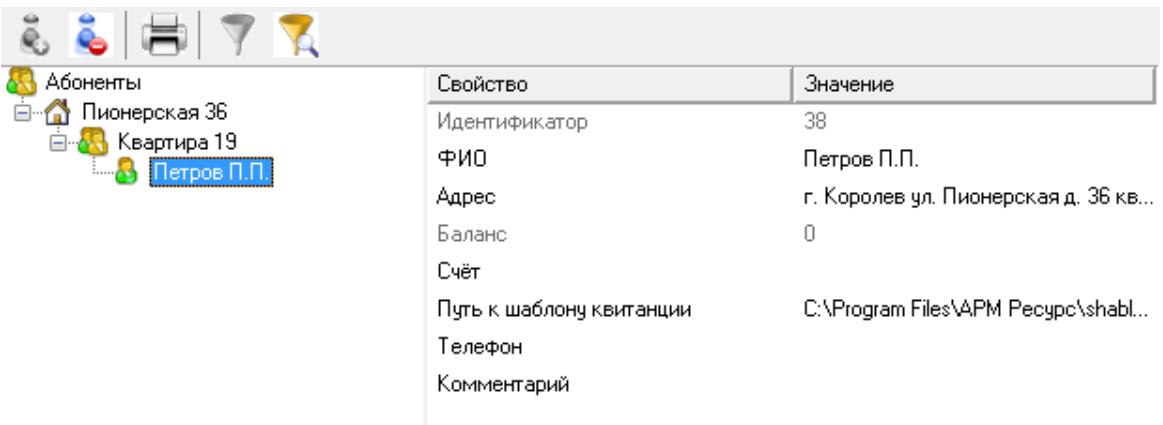

## 5. Привяжем Счётчики к Абоненту

Теперь осталось связать счётчики с абонентом. Из левой части программы (из окна "Устройства") перетащим счётчик электроэнергии, счётчики холодной и горячей воды на созданного абонента.

## Результат

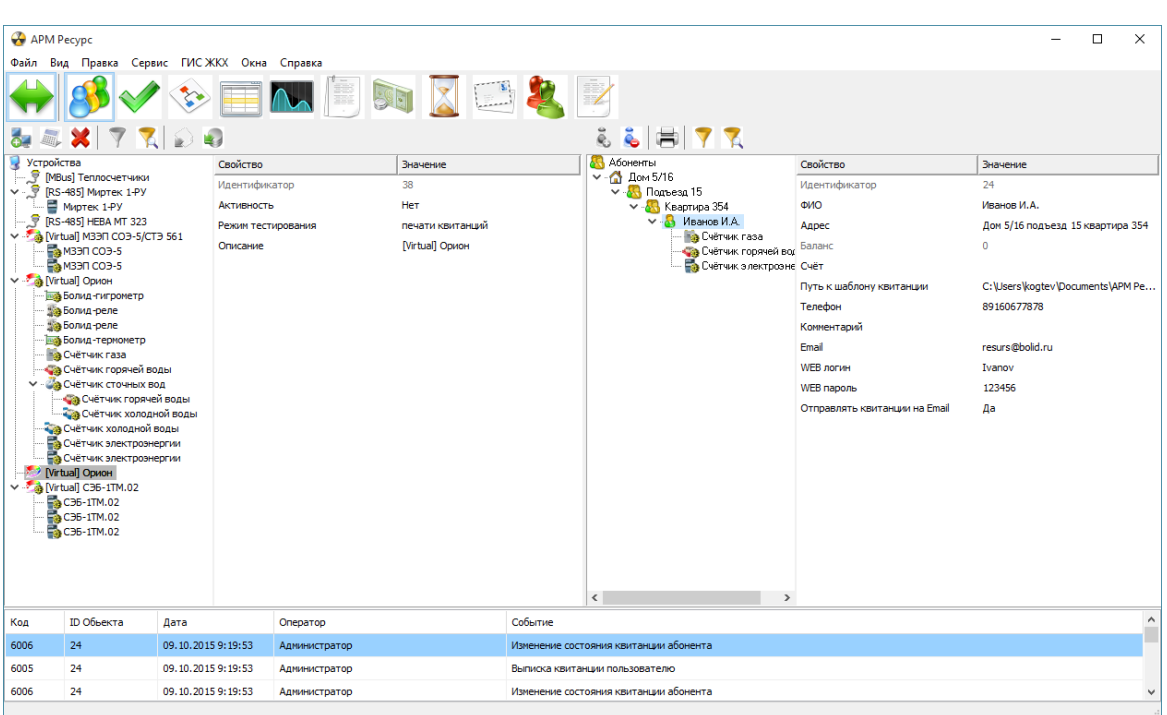

*Для просмотра нужен Adobe Flash Player ActiveX (для IE) версии 15 или новее.*

#### *Смотрите также:*

Окно ["Абоненты"](#page-64-0) Типы [абонентов](#page-25-0) Примеры [построения](#page-37-0) дерева абонентов opic text here.

#### <span id="page-37-0"></span>**2.6.3 Примеры построения дерева абонентов**

# Примеры построения дерева абонентов

Вариант построения дерева абонентов зависит от способа оплаты абонентами различных ресурсов - единой квитанцией или отдельной квитанцией по каждому типу ресурса.

В первом случае используется "Абонент (единый счёт)", во втором "Абонент (мульти счёт)". При этом для каждого типа ресурса создается отдельный "Счёт".

Вариант построения дерева также зависит от потребности в объединении квартир в группы, например, по подъездам.

## **Абоненты А Здание В Квартира А Абонент (единый счёт)** Счётчик

Вариант дерева для случая, когда абонент за все типы ресурсов платит одной квитанцией.

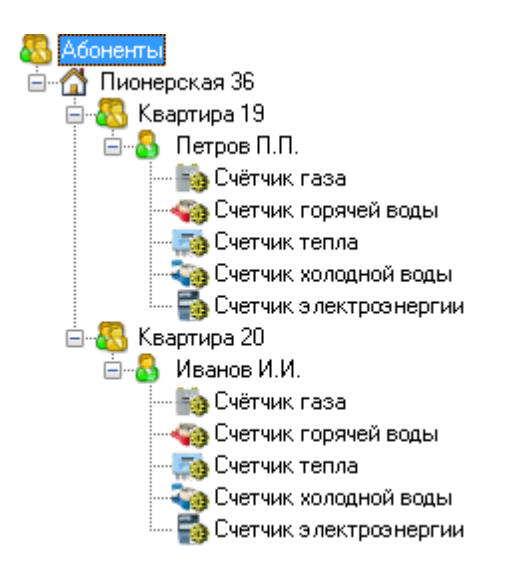

## Абоненты А Здание В Группа В Квартира В Абонент (единый счёт) Счётчик

Вариант дерева для случая, когда абонент за все типы ресурсов платит одной квитанцией. Для объединения квартир в подъезды использован тип абонента "Группа".

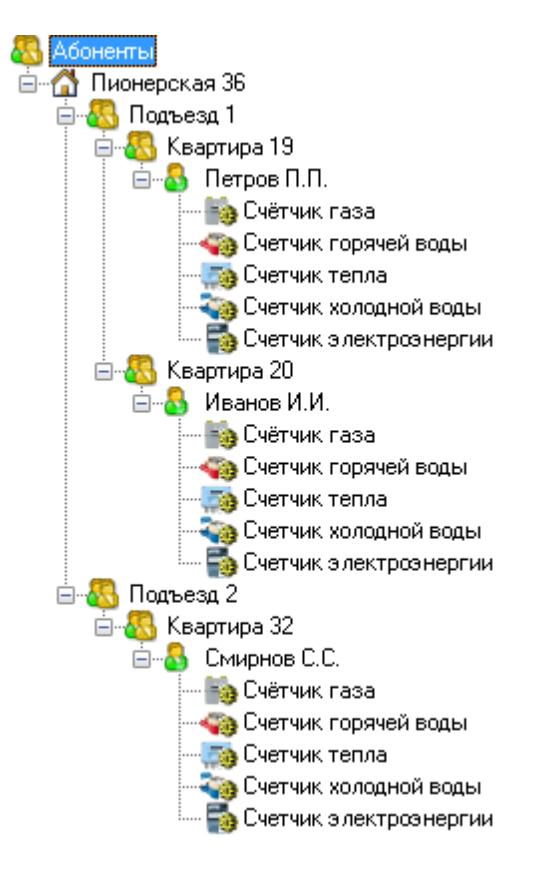

## **В Абоненты А Здание В Квартира А Абонент (мульти счёт)** Счёт Счётчик

Вариант дерева для случая, когда абонент платит отдельной квитанцией за каждый тип ресурса.

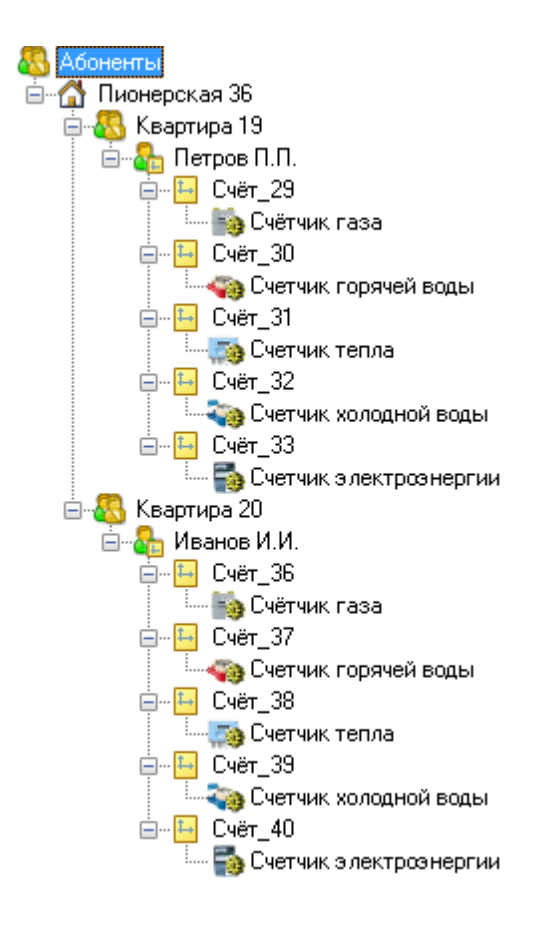

## Принцип работы

#### **1. Создать Здание**

- **Абоненты** 
	- Здание 1
	- Здание 2
	- $\triangle$  Здание ..
	- **6** Здание N

#### **2. Создать Группу / Квартиру**

#### *Вариант A***. Создать Квартиры**

- Здание **В** Квартира 1
	- **В** Квартира 2
	-
	- **В** Квартира ..
	- **S** Квартира N

#### *Вариант B***. Создать Группы и в них создать Квартиры**

- Здание **В** Группа 1
	- **В** Квартира 1 **К**Вартира 2 **В** Квартира ..
		- **KB** Квартира N

#### **В** Группа 2

- **В** Квартира 1
- **В** Квартира 2
- **В** Квартира ..
- **KB** Квартира N

#### **3. Создать Единый счёт / Мульти счёт**

*Вариант A***. Создать для квартиры единый счёт. Прикрепить к единому счёту счётчики.**

**К**вартира

- **А** Абонент (единый счёт)
	- Счётчик газа
	- Счётчик горячей воды
	- Счётчик тепла
	- Счётчик холодной воды
	- Счётчик электроэнергии

*Вариант B***. Создать для квартиры мульти счёт. Создать счёта для каждого счётчика. Прикрепить счётчики к соответствующим счётам.**

# **К**вартира

**АБонент (мульти счёт)** 

**E** Счёт за газ

- Счётчик газа
- **Н** Счёт за горячую воду
	- Счётчик горячей воды
- Счёт за тепло
	- Счётчик тепла
- **Н** Счёт за холодную воду
	- Счётчик холодной воды
- Счёт за электроэнергию
	- Счётчик электроэнергии

#### *Смотрите также:*

Типы [абонентов](#page-25-0)

## **2.7 Добавление тарифов**

# Добавление тарифов

В качестве примера добавим многотарифный учёт электроэнергии и однотарифный учёт холодной и горячей воды.

## 1. Перейдем в окно "Тарифы"

С помощью кнопки на главной панели перейдем в окно "Тарифы".

## 2. Добавим тарифы

Добавим тарифы для расчёта электроэнергии, холодной и горячей воды.

2.1. Нажмем кнопку У "Добавить тариф" и из появившегося списка выберем тип тарифа "Линейный тариф".

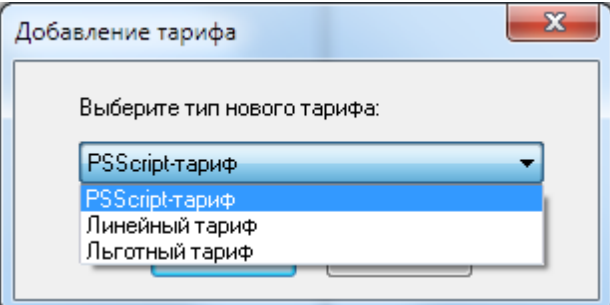

- 2.2. Выделим только что созданный тариф.
- 2.3. Переименуем его и укажем, число тарифов и цену по каждому из них.

## 3. Привяжем Счётчики к Тарифам

Из левой части программы (из окна "Абоненты") перетащим счётчики на соответствующие им тарифы в окне "Тарифы".

3.1. Перетащим счётчик холодной воды на линейный тариф "Холодная вода".

- 3.2. Перетащим счётчик горячей воды на линейный тариф "Горячая вода".
- 3.3. Перетащим счётчик электроэнергии на линейный тариф "Электроэнергия".

#### Результат

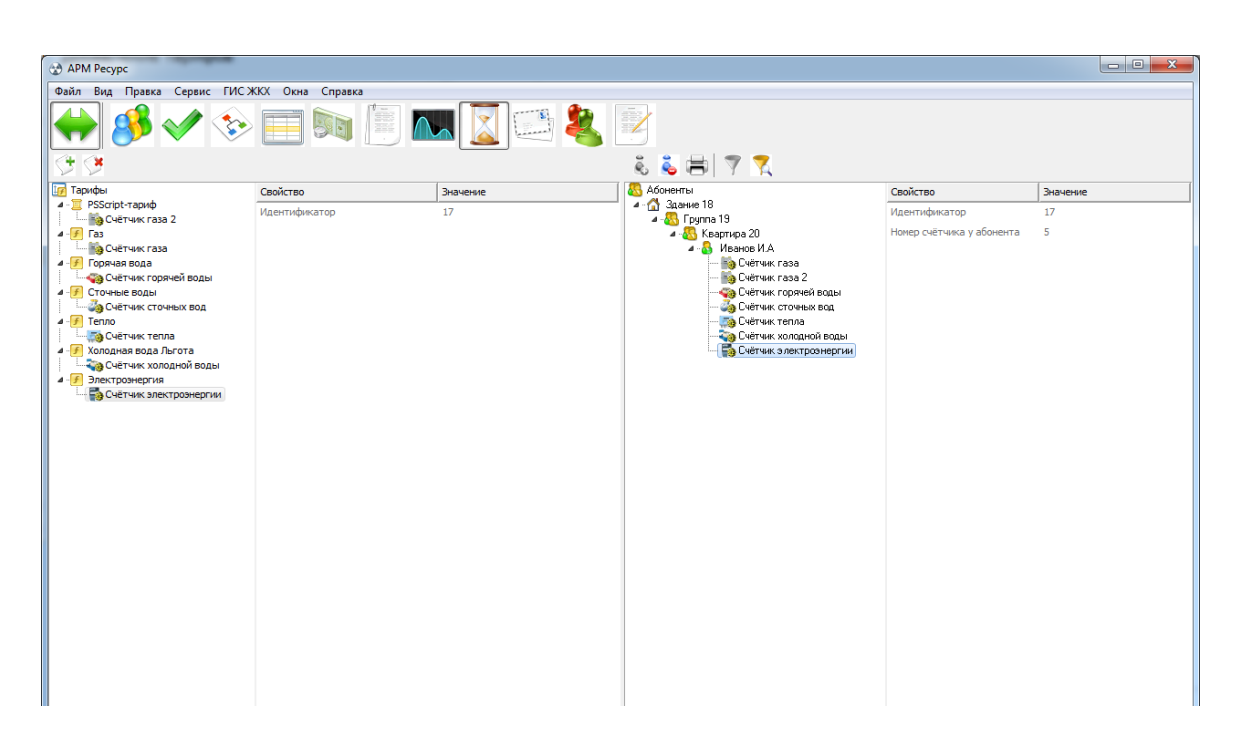

*Для просмотра нужен Adobe Flash Player ActiveX (для IE) версии 15 или новее.*

# *Смотрите также:*

Окно ["Тарифы"](#page-81-0)

## **2.8 Печать квитанции**

# Печать квитанции

Распечатаем квитанцию для проверки правильности проделанной настройки.

#### 1. Перейдем в окно "Абоненты"

С помощью кнопки  $\mathbb{C}^N$  на главной панели перейдем в окно "Абоненты".

## 2. Распечатаем квитанцию

Выделим абонента, откроем контекстное меню и выберем "Распечатать квитанцию".

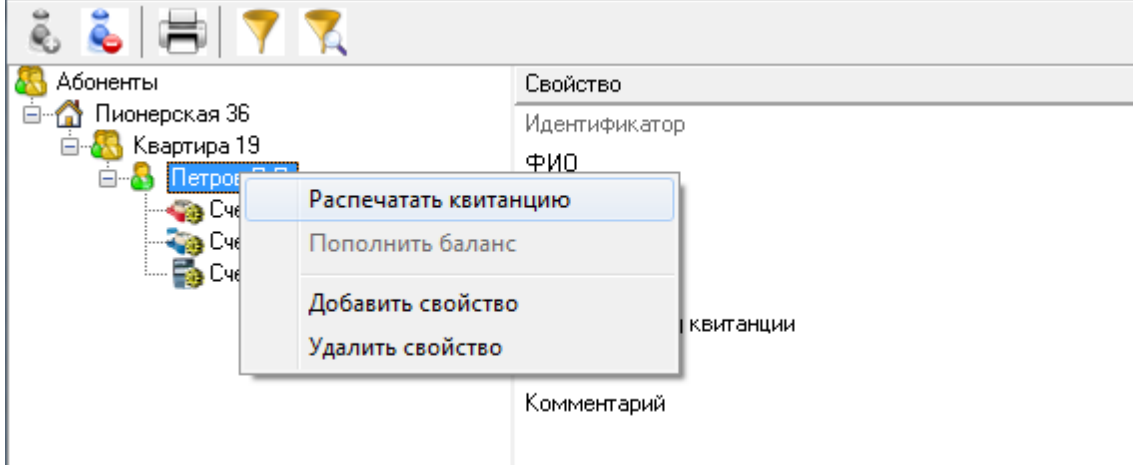

Квитанция сформируется и сразу отправиться на печать на принтер, установленный в системе по умолчанию.

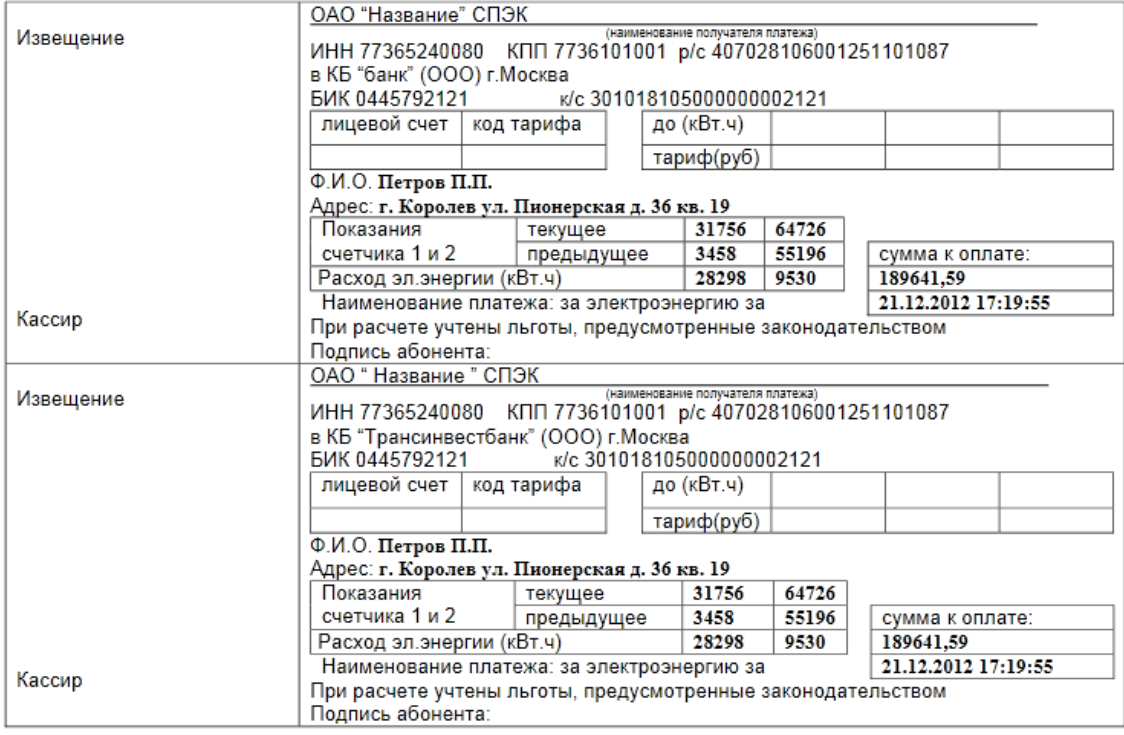

#### Просмотрим квитанций

В окне квитанция появится сформированная квитанция. С помощью кнопки  $\Box$  на главной панели перейдем в окно "Квитанции" и убедимся в том что квитанция там появилась.

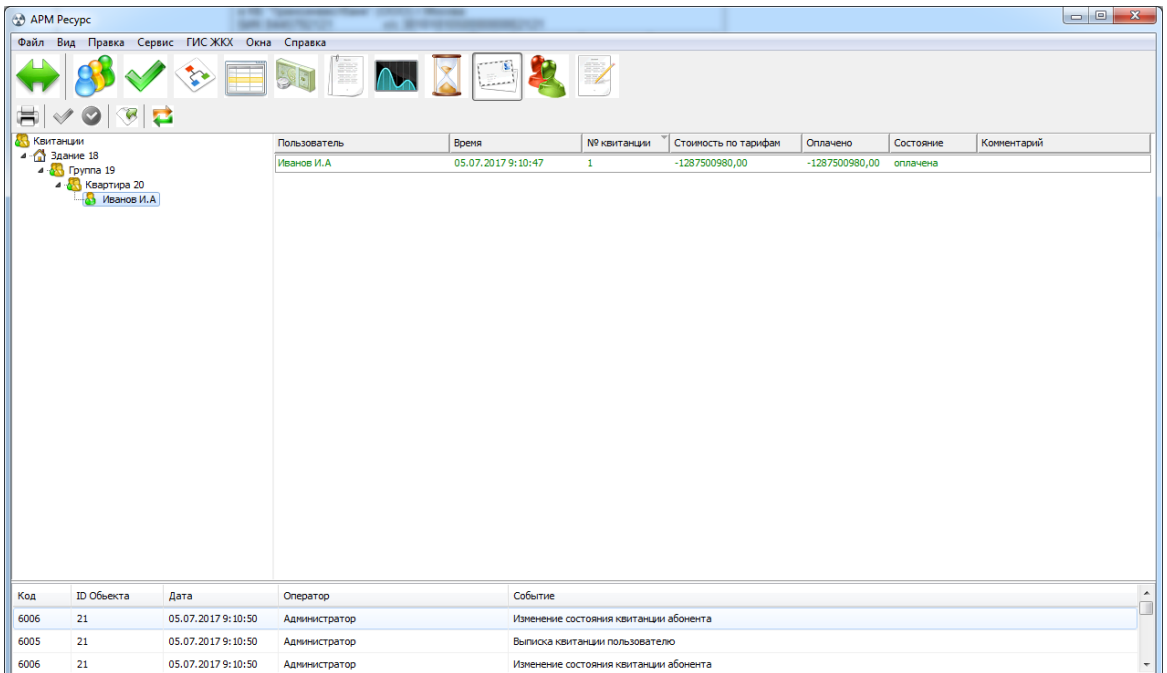

При необходимости повторно распечатать квитанцию, надо выделить квитанцию и нажать "Повторная печать квитанции".

#### *Смотрите также:*

Окно ["Квитанции"](#page-86-0) Печать квитанций, [пополнение](#page-130-0) баланса

## **2.9 Добавление оператора**

# Добавление оператора

Для ограничения доступа к настройкам программы создадим учётную запись оператора-пользователя.

## 1. Перейдем в окно "Операторы"

С помощью кнопки на главной панели перейдем в окно "Операторы".

## 2. Добавим оператора

Нажмем кнопку "Добавить оператора" и из появившегося списка выберем тип оператора "Пользователь".

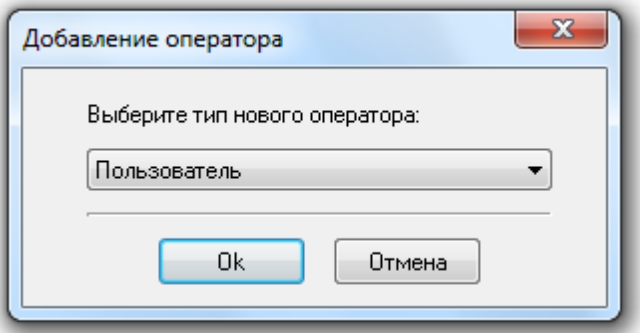

Тип оператора "Пользователь" - имеет ограниченные права по работе с системой, у него отсутствует возможность настройки.

#### 3. Присвоим логин и пароль

- 3.1. Выделим только что созданного оператора.
- 3.2. Укажем Логин и Пароль.

## Результат

| $\mathbf{x}$<br>APM Pecypc                 |                                                                     |                    |                                                        |                                                                       |                                                                                              |                          |  |  |  |  |  |
|--------------------------------------------|---------------------------------------------------------------------|--------------------|--------------------------------------------------------|-----------------------------------------------------------------------|----------------------------------------------------------------------------------------------|--------------------------|--|--|--|--|--|
| Файл Вид Правка Сервис ГИСЖКХ Окна Справка |                                                                     |                    |                                                        |                                                                       |                                                                                              |                          |  |  |  |  |  |
|                                            |                                                                     |                    |                                                        |                                                                       |                                                                                              |                          |  |  |  |  |  |
| Операторы                                  | <b>WEB-администратор</b><br>Администратор<br><b>4.</b> Пользователь |                    | Свойство                                               |                                                                       | Значение                                                                                     |                          |  |  |  |  |  |
|                                            |                                                                     |                    | Идентификатор                                          |                                                                       | $\mathbf{1}$                                                                                 |                          |  |  |  |  |  |
|                                            |                                                                     |                    | Тип оператора                                          |                                                                       | Администратор                                                                                |                          |  |  |  |  |  |
|                                            |                                                                     |                    | Логин                                                  |                                                                       | Администратор                                                                                |                          |  |  |  |  |  |
|                                            |                                                                     |                    | Пароль                                                 |                                                                       | 123456                                                                                       |                          |  |  |  |  |  |
|                                            |                                                                     |                    | Показывать предупреждения о новых критических событиях |                                                                       | Her                                                                                          |                          |  |  |  |  |  |
|                                            |                                                                     |                    | Почта                                                  |                                                                       |                                                                                              |                          |  |  |  |  |  |
|                                            |                                                                     |                    | Телефон (формат: 79161234567)                          |                                                                       |                                                                                              |                          |  |  |  |  |  |
|                                            |                                                                     |                    | Отправлять тревожные события на почту                  |                                                                       | Her                                                                                          |                          |  |  |  |  |  |
|                                            |                                                                     |                    | Отправлять СМС о новых критических событиях            |                                                                       | <b>He</b> T                                                                                  |                          |  |  |  |  |  |
|                                            |                                                                     |                    | Отправлять СМС о новых важных событиях                 |                                                                       | Her                                                                                          |                          |  |  |  |  |  |
|                                            |                                                                     |                    | Отправлять СМС о новых событиях из приборов            |                                                                       | Her                                                                                          |                          |  |  |  |  |  |
|                                            |                                                                     |                    | Интервал отправки email и СМС оповещений, мин.         |                                                                       | 10                                                                                           |                          |  |  |  |  |  |
|                                            |                                                                     |                    |                                                        |                                                                       |                                                                                              |                          |  |  |  |  |  |
|                                            |                                                                     |                    |                                                        |                                                                       |                                                                                              |                          |  |  |  |  |  |
|                                            |                                                                     |                    |                                                        |                                                                       |                                                                                              |                          |  |  |  |  |  |
|                                            |                                                                     |                    |                                                        |                                                                       |                                                                                              |                          |  |  |  |  |  |
|                                            |                                                                     |                    |                                                        |                                                                       |                                                                                              |                          |  |  |  |  |  |
|                                            |                                                                     |                    |                                                        |                                                                       |                                                                                              |                          |  |  |  |  |  |
|                                            |                                                                     |                    |                                                        |                                                                       |                                                                                              |                          |  |  |  |  |  |
|                                            |                                                                     |                    |                                                        |                                                                       |                                                                                              |                          |  |  |  |  |  |
|                                            |                                                                     |                    |                                                        |                                                                       |                                                                                              |                          |  |  |  |  |  |
| Код                                        | ID Объекта                                                          | Дата               | Оператор                                               | Событие                                                               |                                                                                              | $\overline{a}$           |  |  |  |  |  |
| 5600                                       | $\mathbf{1}$<br>05.07.2017 9:11:16                                  |                    | Администратор                                          |                                                                       | Свойство "Показывать критические события в мини-журнале" у "Администратор" изменили на "Нет" |                          |  |  |  |  |  |
| 5600                                       | ٠                                                                   | 05.07.2017 9:11:16 | Администратор                                          | Свойство "Показывать мини-журнал" у "Администратор" изменили на "Да"  |                                                                                              |                          |  |  |  |  |  |
| 5600                                       | n,                                                                  | 05.07.2017 9:07:58 | Администратор                                          | Свойство "Показывать мини-журнал" у "Администратор" изменили на "Нет" |                                                                                              | $\overline{\phantom{a}}$ |  |  |  |  |  |

*Для просмотра нужен Adobe Flash Player ActiveX (для IE) версии 15 или новее.*

*Смотрите также:* Окно ["Операторы"](#page-89-0)

## **2.10 Просмотр данных в пользовательском режиме**

# Просмотр данных в пользовательском режиме

Войдем в систему под оператором-пользователем и посмотрим, как отображается информация о настроенных нами элементах в пользовательском режиме.

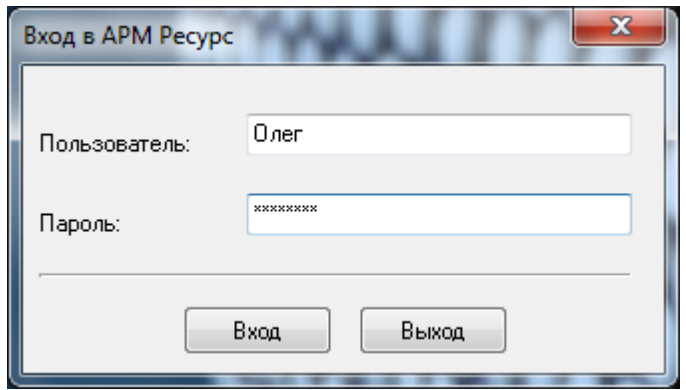

# Выберем "Здание"

Отображение поквартирного учёта показаний для здания. Для каждой квартиры отдельная строчка, для каждого ресурса отдельный столбец.

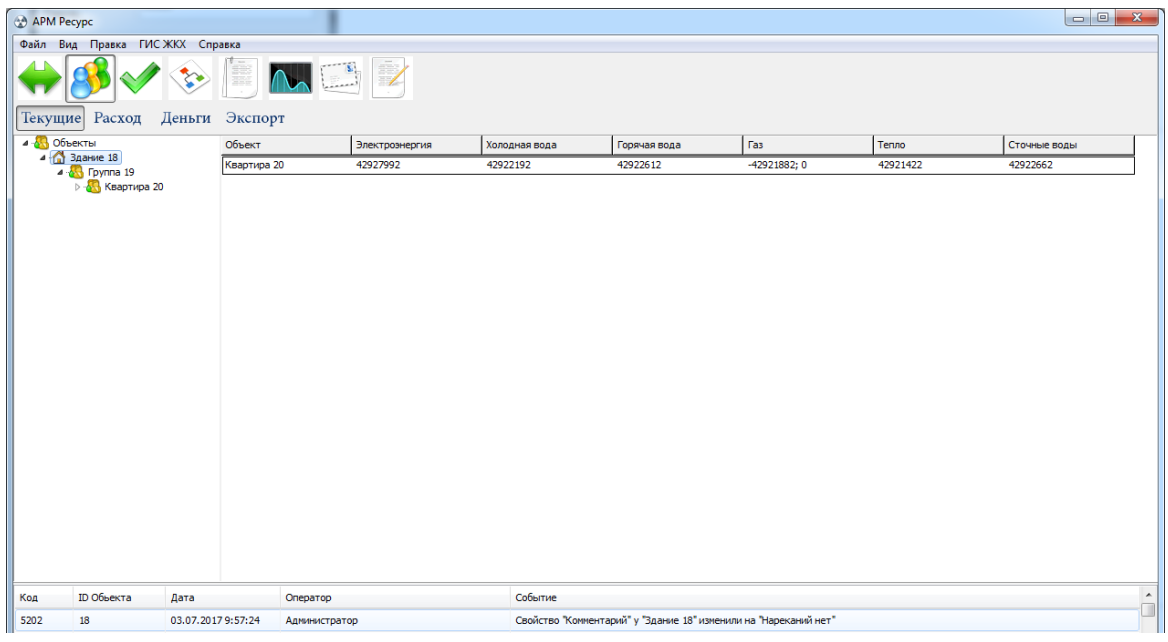

# Выберем "Квартиру"

При выборе в дереве объектов элемента типа "Квартира" отображается подробная информация о квартире, владельце и состоянии счётчиков.

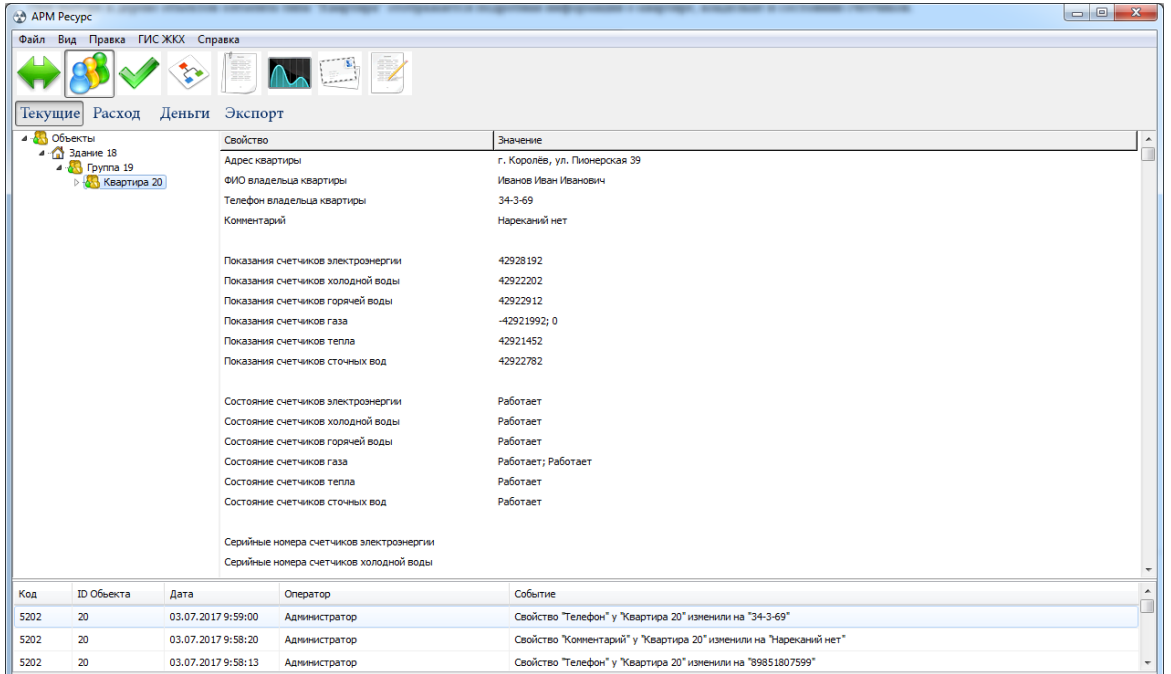

# Выберем "Счётчик"

При выборе в дереве объектов элемента типа "Счётчик" отображается информация только по выбранному счётчику.

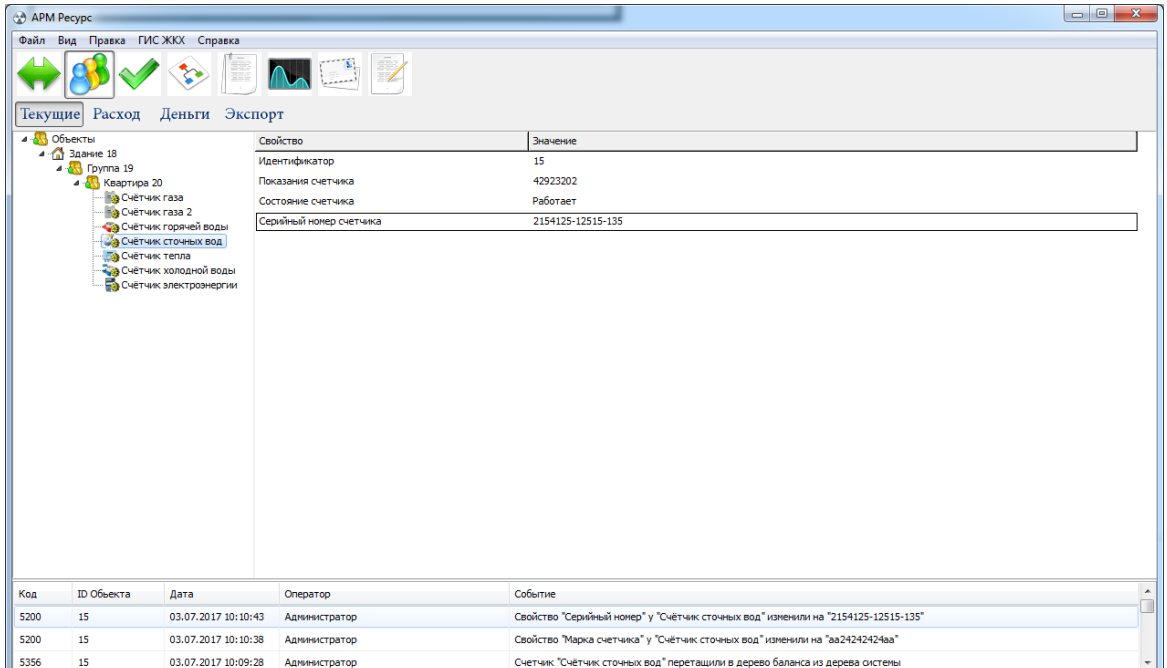

# Выберем "Деньги"

При переключении в режим отображения "Деньги" показания расхода счётчиков переводятся в рубли согласно присвоенным тарифам.

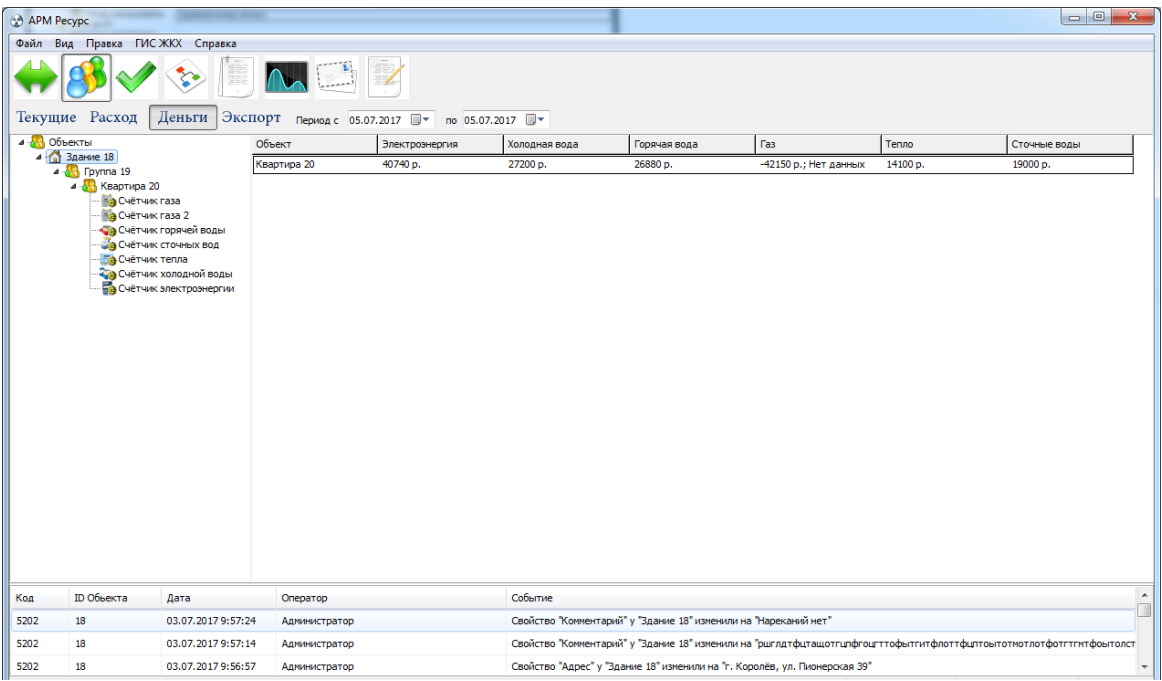

# **Обзор интерфейса программы**

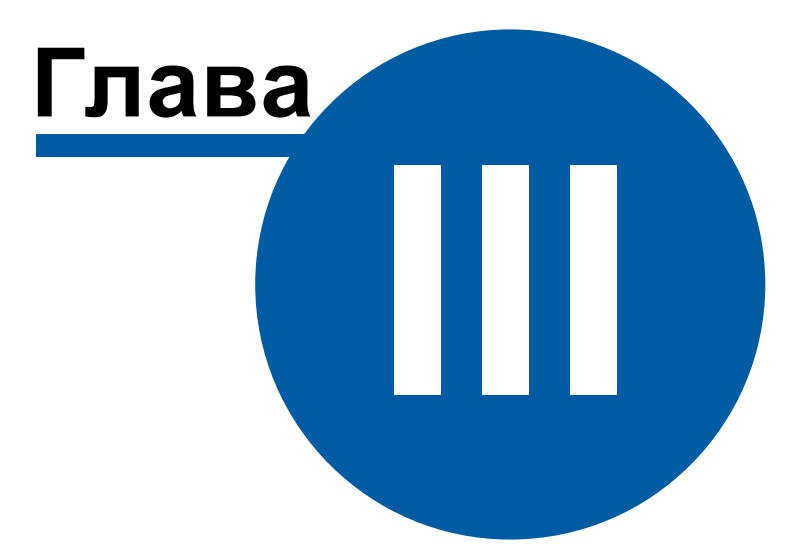

# **3 Обзор интерфейса программы**

## **3.1 Обзор пользовательского интерфейса**

# Обзор пользовательского интерфейса

Программа имеет двухоконный интерфейс, левое окно может отсутствовать или скрываться оператором. Для скрытия\показа левого окна, когда это возможно, служит кнопка **Скрыть\Показать левую панель ( )**. Следующие за ней кнопки служат для переключения между окнами.

#### Элементы пользовательского интерфейса

Основными элементами при работе с программой являются:

- Главная панель
- Панель инструментов
- Дерево объектов
- Менеджер команд
- Менеджер свойств
- Мини-журнал

|                  |                                                                                     | 1 лавная панель                                                   | Панель инструментов                                                                                                    |                                                                                                    |  |  |  |
|------------------|-------------------------------------------------------------------------------------|-------------------------------------------------------------------|----------------------------------------------------------------------------------------------------|----------------------------------------------------------------------------------------------------|--|--|--|
|                  |                                                                                     |                                                                   |                                                                                                    |                                                                                                    |  |  |  |
|                  | APM Pecypc                                                                          |                                                                   |                                                                                                    | $\begin{picture}(180,10) \put(0,0){\line(1,0){10}} \put(10,0){\line(1,0){10}} \put(10,0){\line(1,0){10}} \put(10,0){\line(1,0){10}} \put(10,0){\line(1,0){10}} \put(10,0){\line(1,0){10}} \put(10,0){\line(1,0){10}} \put(10,0){\line(1,0){10}} \put(10,0){\line(1,0){10}} \put(10,0){\line(1,0){10}} \put(10,0){\line(1,0){10}} \put(10,0){\line($ |  |  |  |
|                  | Сервис ГИС ЖКХ Окна Справка<br>Файл Вид Прав                                        |                                                                   |                                                                                                    |                                                                                                    |  |  |  |
|                  |                                                                                     |                                                                   |                                                                                                    |                                                                                                    |  |  |  |
|                  | δ                                                                                   |                                                                   | $\ddot{\bullet}$<br>77                                                                                                    |                                                                                                    |  |  |  |
|                  | Устройства (191)<br>4 C2000 Ethernet                                                | Свойство<br>Значение                                              | - Абоненты<br>$4 - \frac{1}{100}$ <i>Rowt</i>                                                                                                    | Свойство<br>Значение                                                                                                    |  |  |  |
|                  | 4 To [RS-232] KY6-1<br><b>В</b> Регистратор КУБ-1                                   | Устройство<br>374<br>Идентификатор                                | M33FI CO3-55 217-OM1, AFAT 2<br>4 S Fpunna 1<br>4 - Keaprupa 1                                                                                       |                                                                                                    |  |  |  |
|                  | - Г. RS-485] Меркурий 200, 206                                                      | 2338<br>Anpec                                                     | $A$ Aбонент 1<br>4 R Forma 193                                                                                                    |                                                                                                    |  |  |  |
|                  | В Меркурий 200<br>Меркурий 206                                                      | Описание                                                          | M33N CO3-55 217-OM1, AFAT 2<br>Квартира 194                                                                                                    |                                                                                                    |  |  |  |
|                  | 4 - Га [RS-485] Меркурий 230-234, 236<br>■ Меркурий 230-234, 236                    | Подключен ли счетчик<br>Her<br>Открыт ли счетчик на загись<br>Her | Квартира_196                                                                                                    |                                                                                                    |  |  |  |
| Дерево устройств | 4 - To [RS-485] M33/1 CO3-5, CT3-561<br>№ мзэп соэ-s, стэ-s61                       | 12345678<br><b>Пароль второго уровня</b>                          |                                                                                                    |                                                                                                    |  |  |  |
|                  | To [RS-485] M33/1 CO3-55 217-OM1, AFAT 2<br>$\overline{a}$<br>M330 AFAT 2-27M1      | Активность<br>Дa<br>Состояние реле<br>Не известно                 | Менеджер свойств                                                                                                    |                                                                                                    |  |  |  |
|                  | M330 CO3-55 217-044 APAT<br>To [RS-485] M33FI CO3<br>Работа с реле: не использовать |                                                                   |                                                                                                    |                                                                                                    |  |  |  |
|                  | AFAT 3x<br>M33N CO3-55-2                                                            | Работа с реле: ограничить независимой установкой                  |                                                                                                    |                                                                                                    |  |  |  |
|                  | - 1 RS-485] Munyp                                                                   | Запросить время на счетчике<br>Синоронизировать время с часами ПК |                                                                                                    |                                                                                                    |  |  |  |
|                  | Munyp 10x<br>Munyp 30x                                                              | Установить другое время на счетчике                               |                                                                                                    |                                                                                                    |  |  |  |
|                  | To [RS-485] Opvore<br><b>b - Tax IRS-4851 FICH, C36-3</b>                           | Запросить информацию по тарифам                                   | Менеджер команд                                                                                                    |                                                                                                    |  |  |  |
|                  | 4 - Га [RS-485] Пульсар, М<br><b>Е. Контактный тел</b>                              | Считать и сохранить заводской номер                               |                                                                                                    |                                                                                                    |  |  |  |
|                  | <b>MAPC CTK</b><br><b>b</b> - 52 Регистратор                                        | Считать состояние реле                                            |                                                                                                    |                                                                                                    |  |  |  |
|                  | <b>В Регистраторим</b><br>Очётчик холодной воды                                     | Зафиксировать расход<br><b>COUNTERVIEW</b>                        |                                                                                                    |                                                                                                    |  |  |  |
|                  | Top [RS-485] C35-1TM.02                                                             | ASQ комментарий                                                   |                                                                                                    |                                                                                                    |  |  |  |
|                  | he for seel you a week<br><b>HALL</b>                                               | XML80020 код. присвоенный                                         |                                                                                                    |                                                                                                    |  |  |  |
|                  | <b>ID Объекта</b><br>Код<br>Дата                                                    | Оператор                                                          | Событие                                                                                                    |                                                                                                    |  |  |  |
|                  | 7002<br>374<br>05.07.2017 16:04:00                                                  | Администратор                                                     | Состояние устройства изменилось с "Не активен" на "Неисправен (потерян)"                                                                             |                                                                                                    |  |  |  |
|                  | 377<br>7002<br>05.07.2017 16:03:49<br>369<br>05.07.2017 16:03:28<br>7002            | Администратор<br>Am<br>DATOD                                      | Состояние устройства изменилось с "Не активен" на "Неистравен (потерян)"<br>Состояние устройства изненилось с "Не активен" на "Неистравен (потерян)" |                                                                                                    |  |  |  |
|                  |                                                                                     |                                                                   |                                                                                                    | 15898920 (191/30000) Bepcus 3.6.0 build 3229 0.00:00:58                                                                                                    |  |  |  |
|                  |                                                                                     |                                                                   |                                                                                                    |                                                                                                    |  |  |  |
|                  |                                                                                     |                                                                   |                                                                                                    |                                                                                                    |  |  |  |
|                  |                                                                                     |                                                                   |                                                                                                    |                                                                                                    |  |  |  |
|                  |                                                                                     |                                                                   |                                                                                                    |                                                                                                    |  |  |  |
|                  |                                                                                     |                                                                   |                                                                                                    |                                                                                                    |  |  |  |
| Мини-журнал      |                                                                                     |                                                                   |                                                                                                    |                                                                                                    |  |  |  |

*Элементы пользовательского интерфейса*

#### Для увеличения изображения щелкните по нему.

#### Главная панель

Главная панель используется для переключения между окнами.

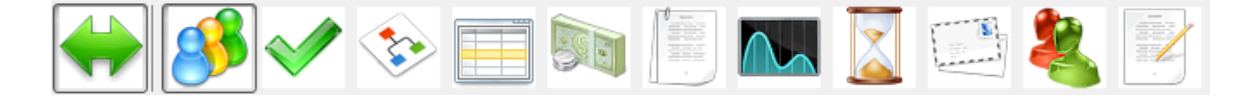

Для быстрого перехода к описанию панели нажмите на соответствующую ей кнопку на рисунке выше.

Более подробно о функциях и возможностях панелей рассказывается в соответствующих разделах справочной системы.

#### Панель инструментов

Панель инструментов предназначена для выполнения над объектами различных операций.

# Дерево объектов

Дерево объектов отображает иерархию объектов в системе. Например, дерево устройств, дерево абонентов.

#### Менеджер команд

Менеджер команд предназначен для подачи команд объектам.

Менеджер свойств

Менеджер свойств предназначен для редактирования свойств объектов.

#### Мини-журнал

Мини-журнал показывает последние произошедшие события с выделенным объектом. Его можно скрыть\показать через меню *Вид*.

## **3.2 Обзор окон**

# Обзор окон

Список доступных панелей и режимов работы с программой определяется правами выбранного типа оператора. Подробнее смотрите раздел [операторы.](#page-89-0)

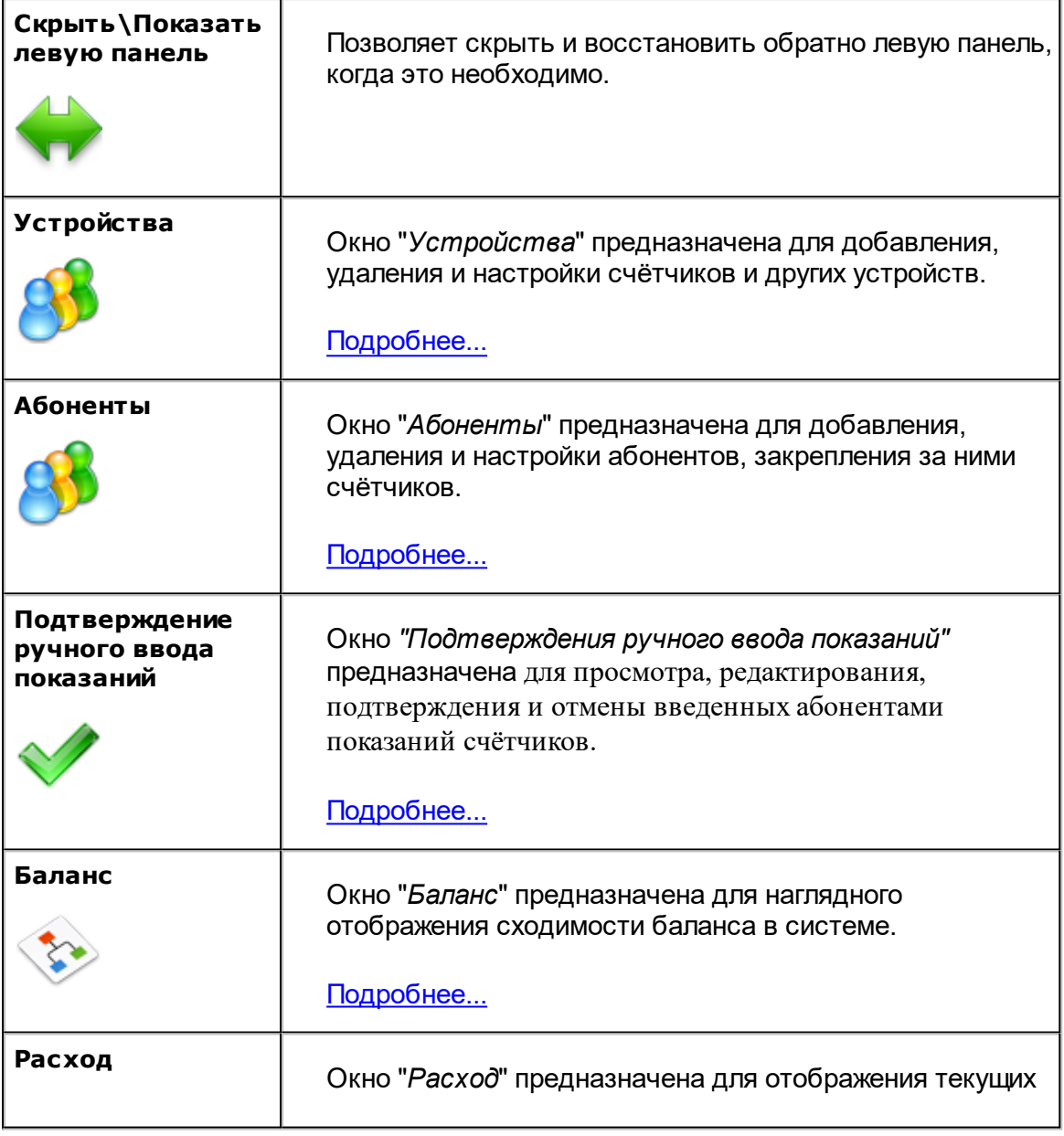

В "Режиме Настройки" есть следующие окна:

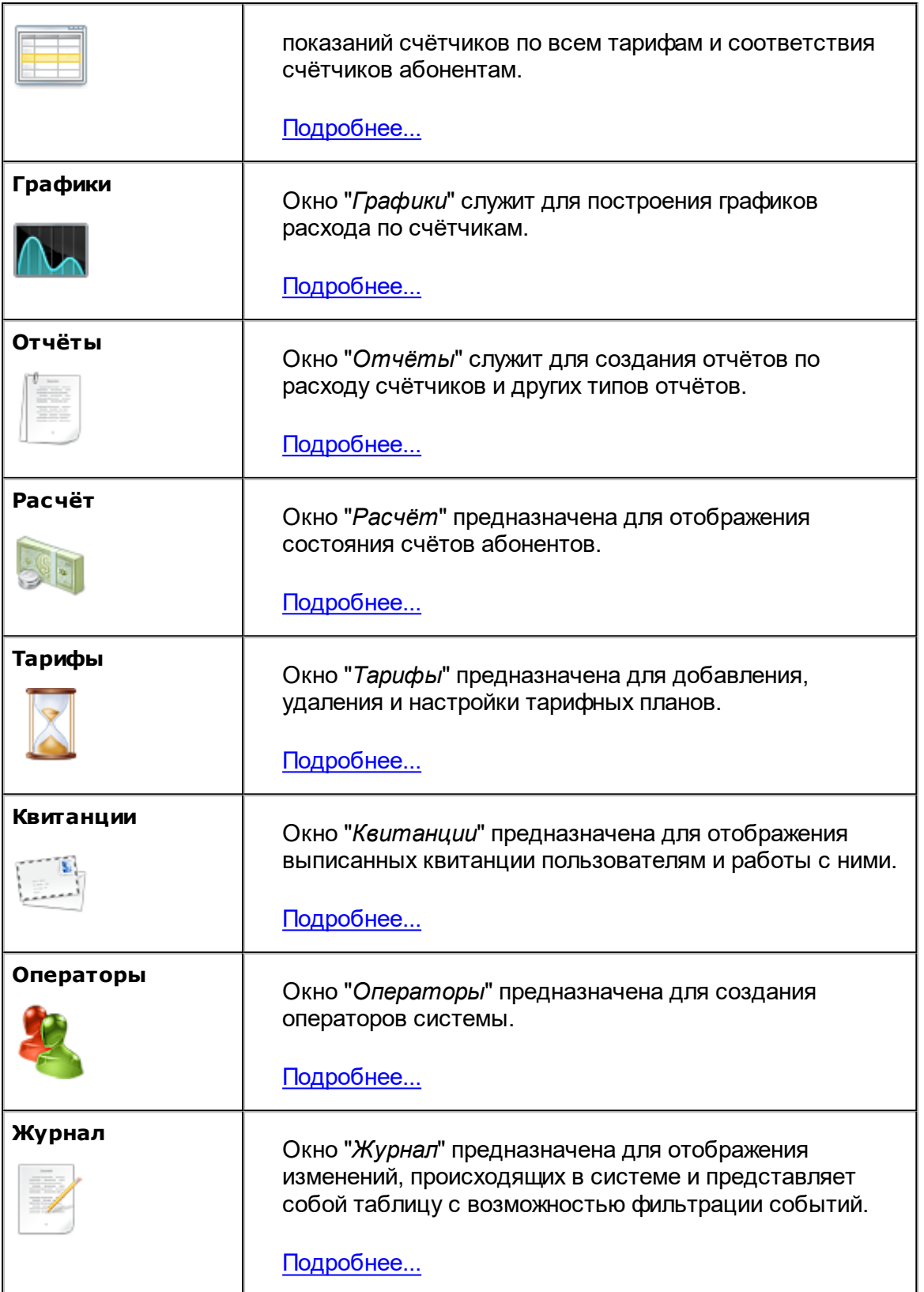

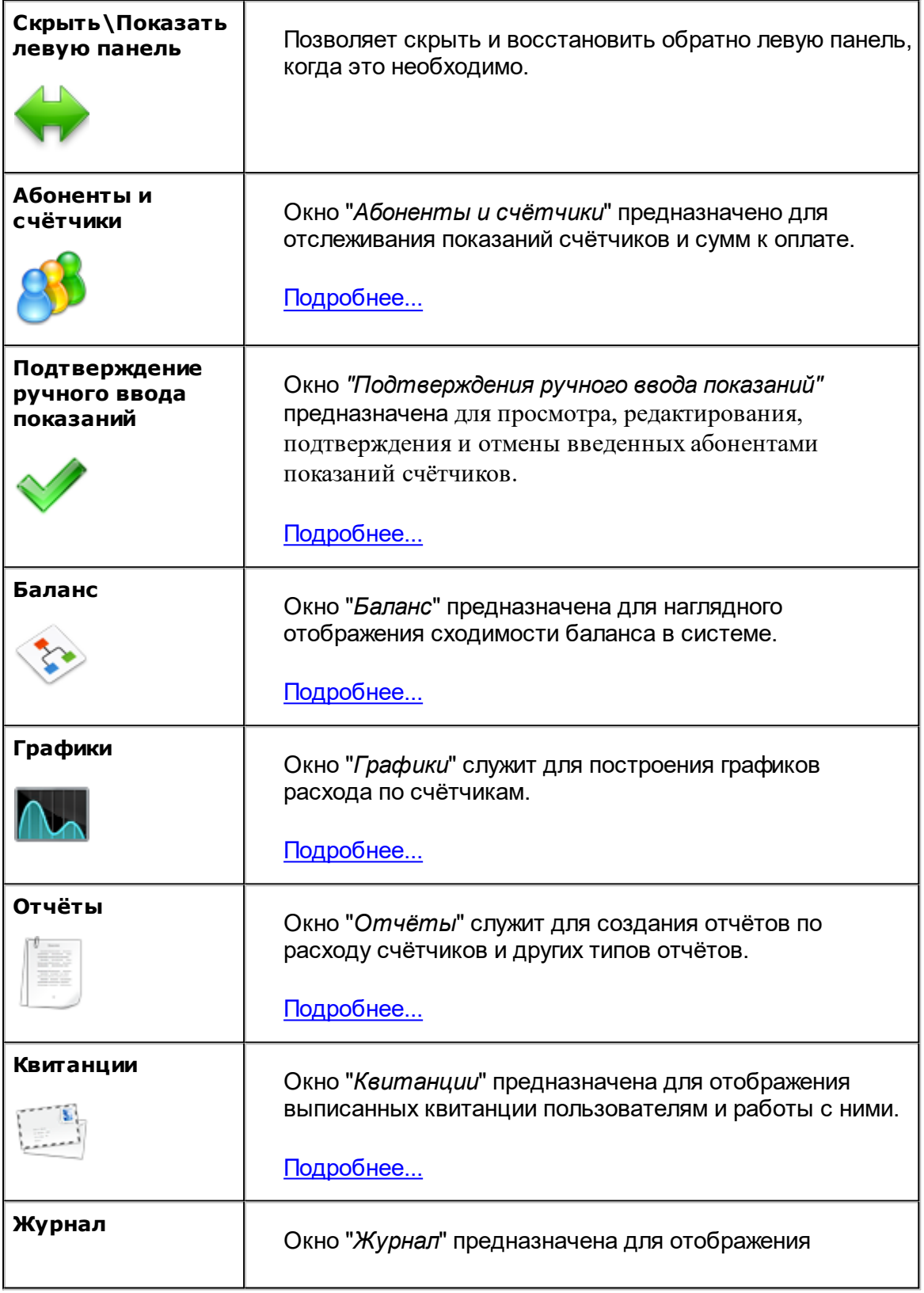

В "Режиме Работы" есть следующие окна:

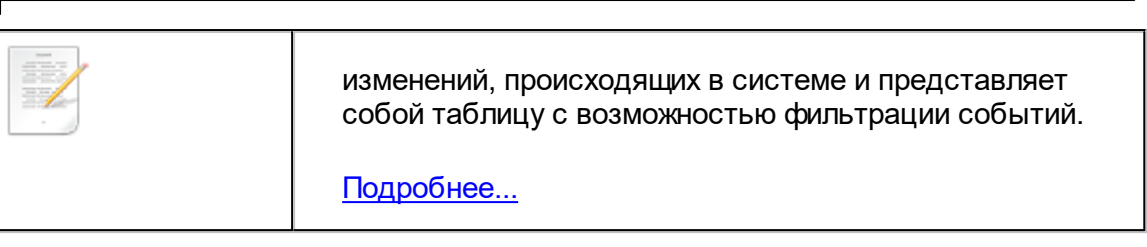

Более подробно о функциях и возможностях панелей рассказывается в соответствующих разделах справочной системы.

# **Окна программы**

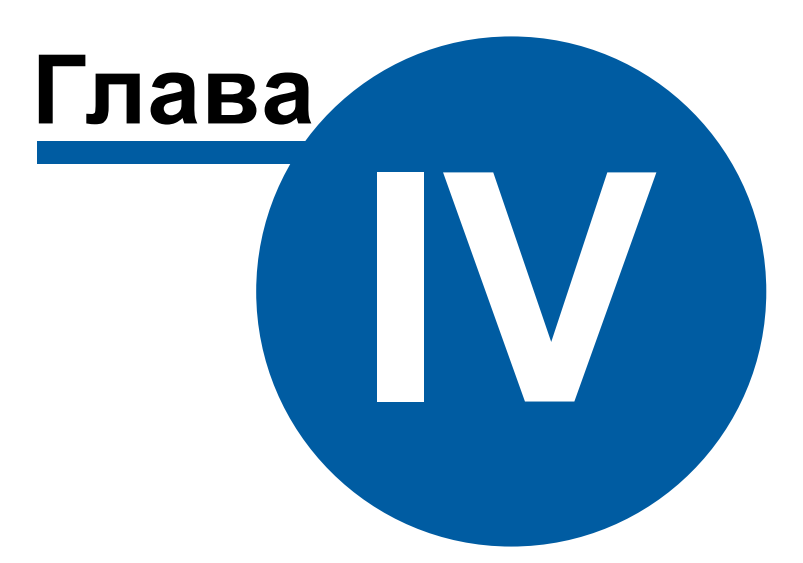

# <span id="page-59-0"></span>**4 Окна программы**

# **4.1 Окно "Устройства"**

# Окно "Устройства"

Окно "Устройства" предназначено для добавления, удаления, настройки элементов системы и управления ими, а так же экспорта показаний приборов.

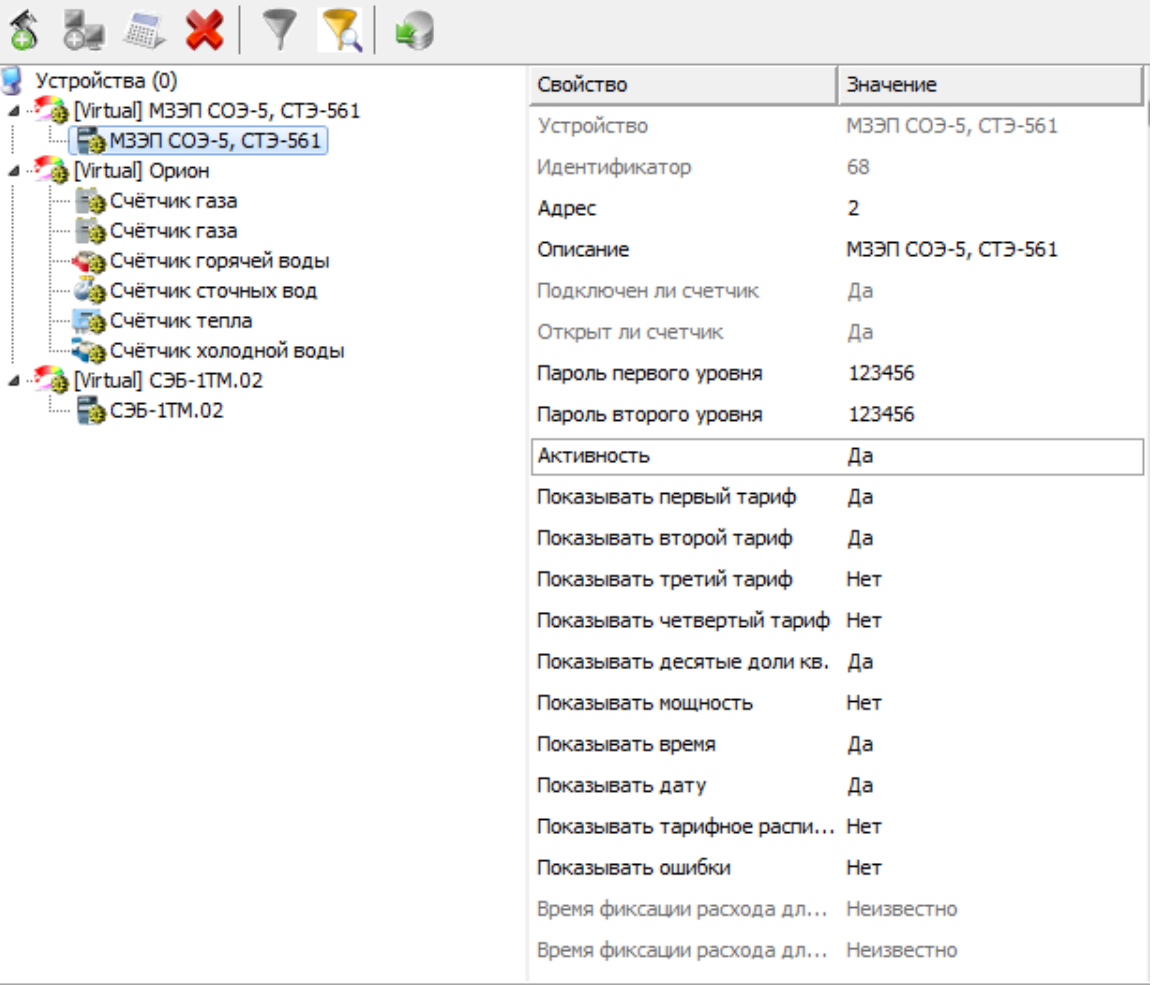

# Дерево устройств

**Элемент Описание**

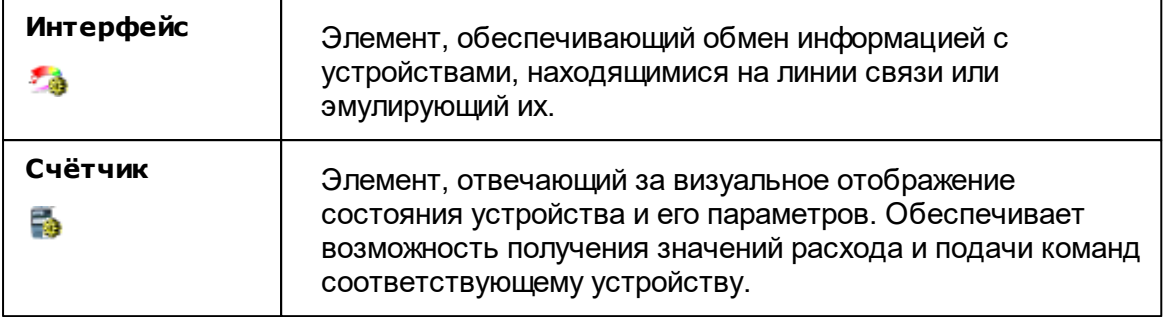

При построении системы необходимо добавить в дерево Устройств интерфейсы и все счётчики, с которыми предполагается работать, а затем настроить их. Для начала опроса приборов необходимо активировать интерфейсы и счётчики. Свойства [интерфейсов,](#page-200-0) [счётчиков](#page-249-0) и других устройств описываются в соответствующих разделах справочной системы.

#### Панель инструментов

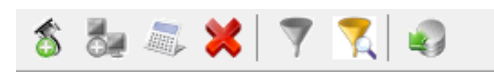

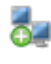

бия Кнопка добавления нового интерфейса. Для выбора типа интерфейса служит следующее окно.

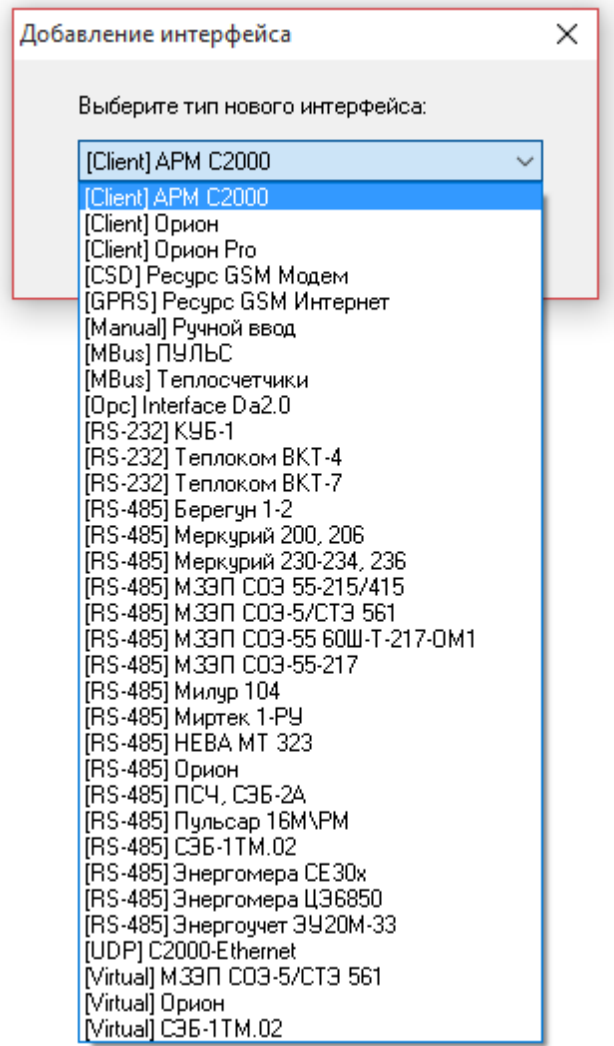

**BRE** Кнопка вызывает окно добавления нового устройства (счётчика\реле) из доступных выделенному интерфейсу.

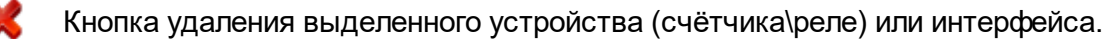

Кнопка выделяет активный и все нижележащие узлы дерева. \*

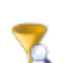

Кнопка вызывает окно выбора [объектов](#page-144-0) на основе их свойств. \*

\* При этом в менеджере свойств объектов отображаются только общие свойства выделенных объектов, доступные для группового редактирования.

 $\frac{1}{2}$ Кнопка экспорта показаний расхода. Вызывает окно "Экспорт показаний" для дальнейшей настройки экспорта.

При выборе экспорта в DBF-таблицу записываются следующие данные: время экспорта, расход по всем тарифам, а так же значения свойств счётчиков, добавленных пользователем.

## Редактирование свойств объектов

Для редактирования свойств объектов служит менеджер свойств в правой части панели.

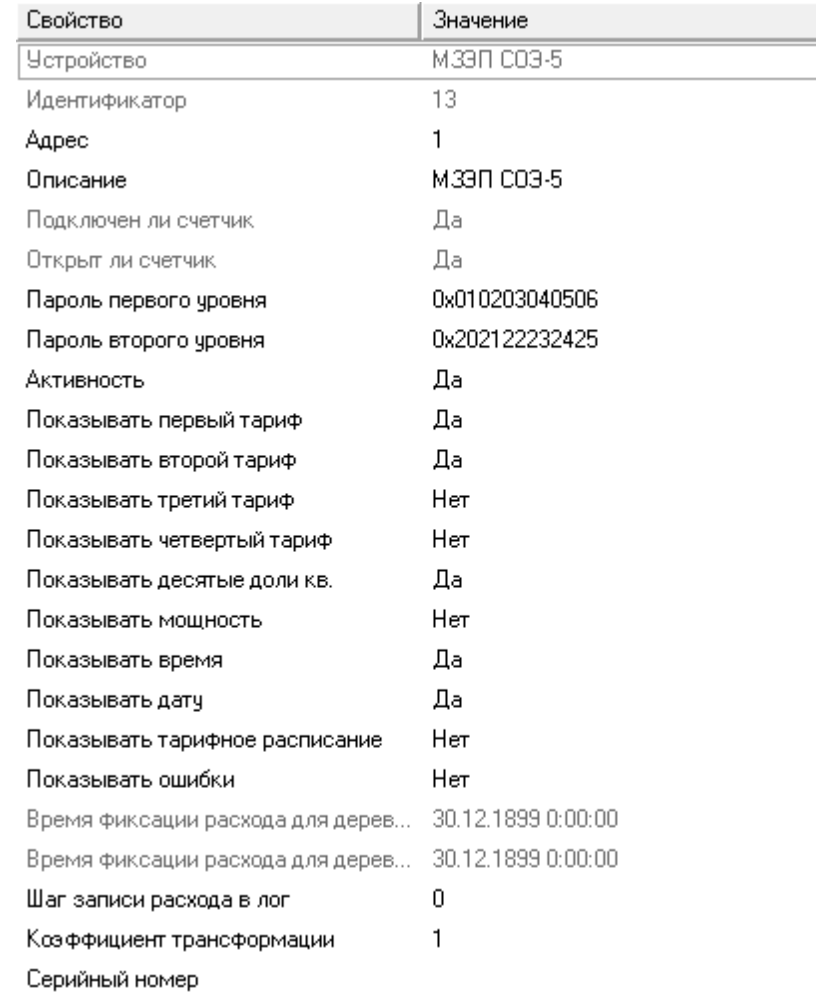

#### *Менеджер свойств счетчика МЗЭП СОЭ-5*

Список доступных свойств зависит от типа счётчика. Подробное описание свойств

счётчика смотрите в разделе посвященном интересующему Вас типу счётчика.

## Подача команд

Для получения списка доступных команд следует щёлкнуть правой клавишей "мыши" на нужном объекте.

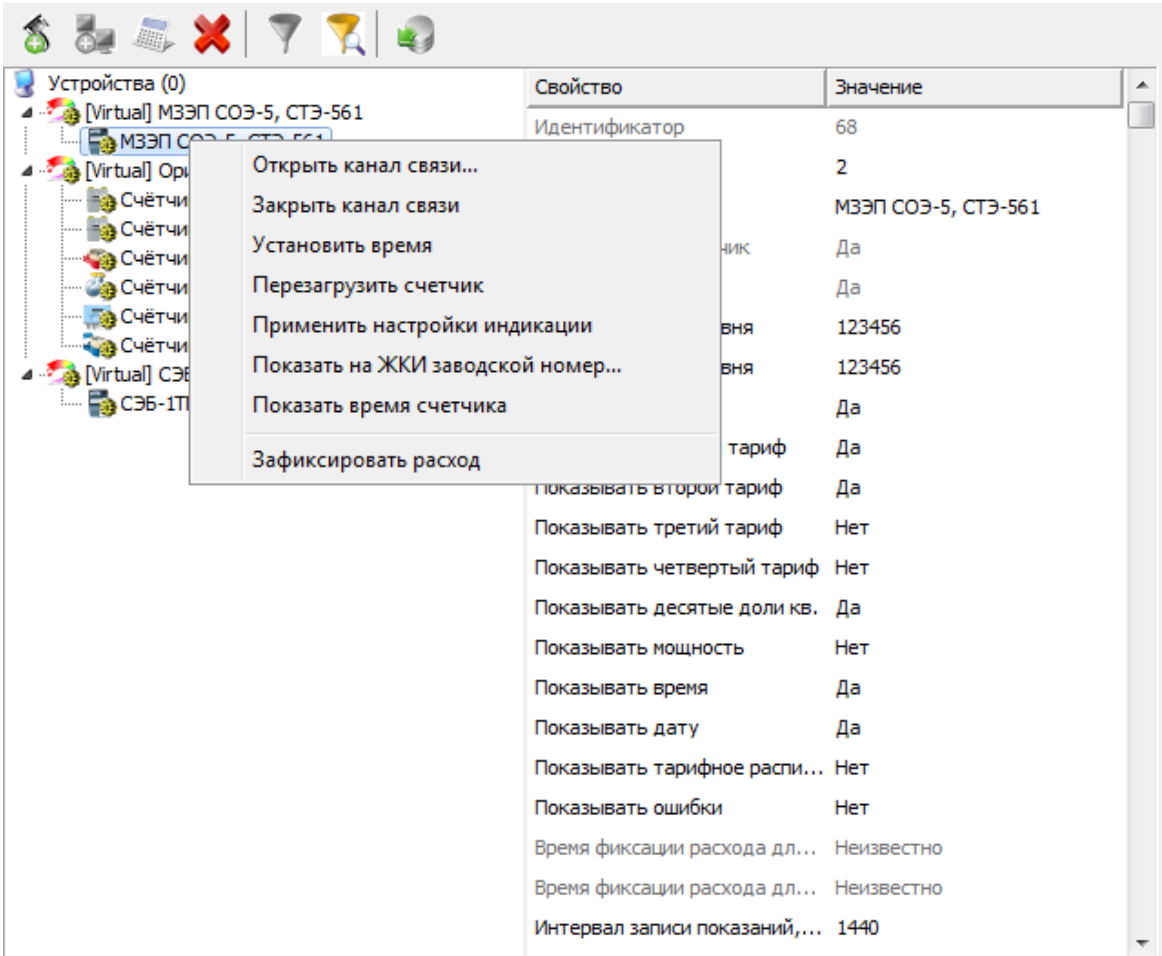

Подробное описание команд приведено отдельно для каждого устройства\интерфейса.

*Смотрите также:* [Счётчики](#page-249-0) [Интерфейсы](#page-200-0)

## <span id="page-64-0"></span>**4.2 Окно "Абоненты"**

# Окно "Абоненты"

Окно "Абоненты" предназначено для добавления, удаления и настройки абонентов и закрепления счётчиков за ними.

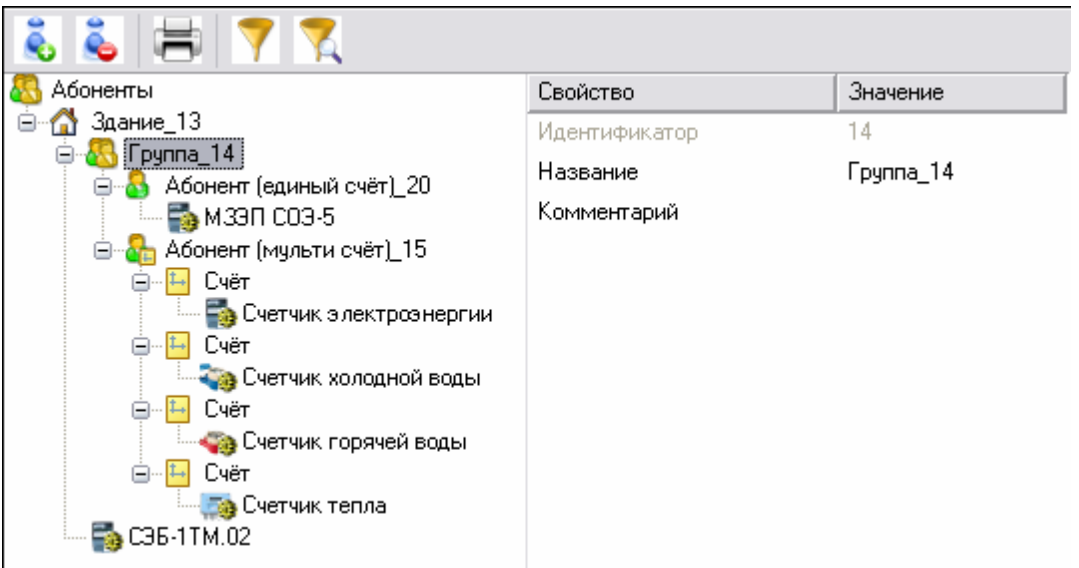

#### Панель инструментов

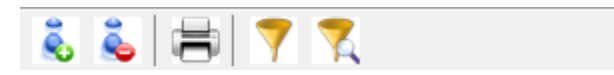

ĕ. Вызывает окно выбора типа абонента для добавления. Если к выделенному объекту возможно добавить только один тип абонента, то окно появляется и автоматически выбирает этот тип.

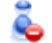

Удаляет выделенный объект.

 $\blacktriangledown$ 

 $\blacktriangledown$ 

Вызывает печать квитанции для выделенного и нижележащих абонентов.

Выделяет активный и все нижележащие узлы дерева. \*

Вызывает окно выбора [объектов](#page-144-0) на основе их свойств. \*

\* При этом в менеджере свойств объектов отображаются только общие свойства выделенных объектов, доступные для группового редактирования.

# Дерево абонентов

Абонентам можно добавлять счётчики и другие устройства путём перетаскивания их из дерева устройств.

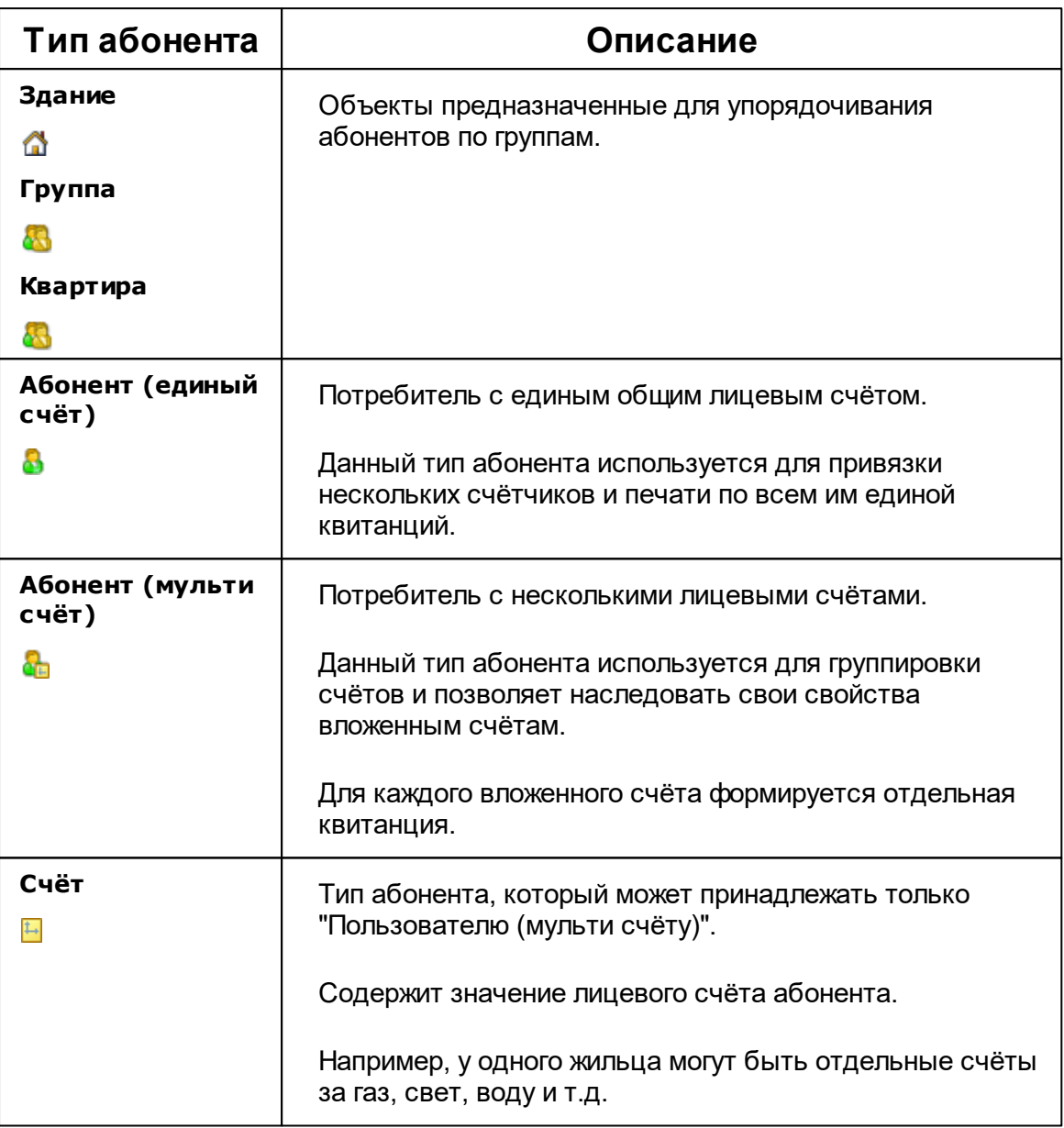

Подробнее о типах [абонентов](#page-25-0) и примерах [построения](#page-37-0) дерева абонентов читайте в отдельных главах.

*Смотрите также:* Печать [квитанций](#page-130-0) [Пополнение](#page-162-0) баланса Типы [абонентов](#page-25-0) Примеры [построения](#page-37-0) дерева абонентов Окно ["Квитанции"](#page-86-0)

## <span id="page-66-0"></span>**4.3 Окно "Подтверждение ручного ввода показаний"**

# Окно "Подтверждение ручного ввода показаний"

Окно "Подтверждения ручного ввода показаний" предназначено для просмотра, редактирования, подтверждения и отмены введенных абонентами показаний счётчиков.

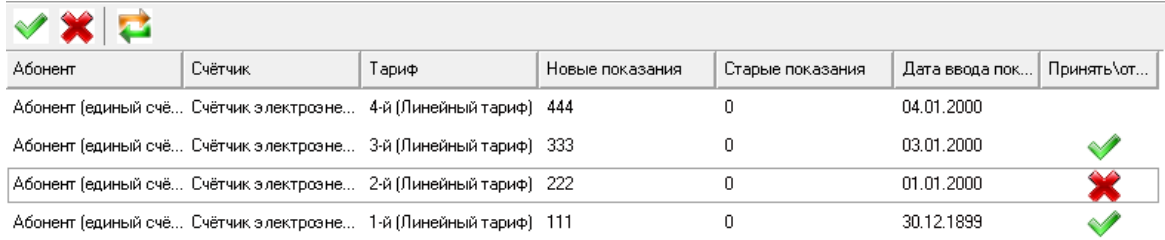

В таблице отображаются введенные абонентами показания счётчиков. Оператор может их принимать, редактировать или не принимать. После этих операций

необходимо нажать , чтобы сохранить результат.

#### Панель инструментов

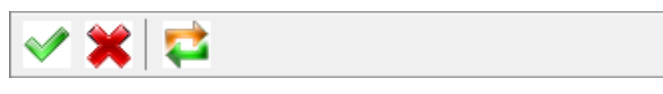

Помечает показание, как "принятое" оператором.

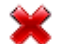

Помечает показание, как "не принятое" оператором.

æ.

Сохраняет текущие изменения, а так же загружает новые введенные абонентами значения счётчиков.

Кроме кнопок для принятия\отклонения показаний можно использовать двойной клик мыши.

#### Контекстное меню

Если сделать правый клик на любой строке с показаниями, появится всплывающее меню:

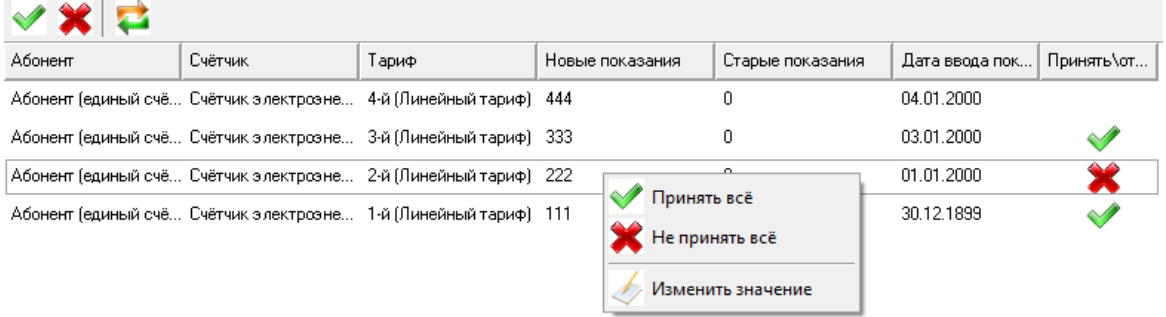

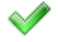

Помечает ВСЕ показания, как "принятые" оператором.

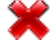

1,

Помечает ВСЕ показания, как "не принятые" оператором.

Вызывает окно редактирования введенных абонентом показаний.

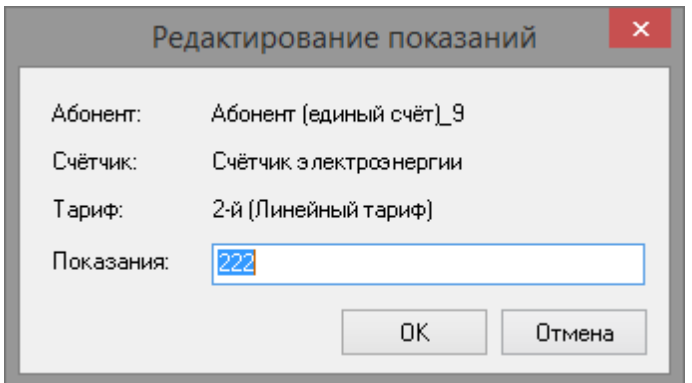

*Редактирование показаний*

После редактирования, если нажата OK, выбранное показание автоматически помечается как "отредактированное". Дальнейшее изменение состояния становится невозможным.

#### *Смотрите также:*

Счётчики с ручным вводом [показаний](#page-346-0) [Интерфейс](#page-237-0) для счётчиков с ручным вводом показаний

## <span id="page-68-0"></span>**4.4 Окно "Баланс"**

# Окно "Баланс"

Окно "Баланс" предназначено для наглядного отображения сходимости баланса потребления ресурсов в системе.

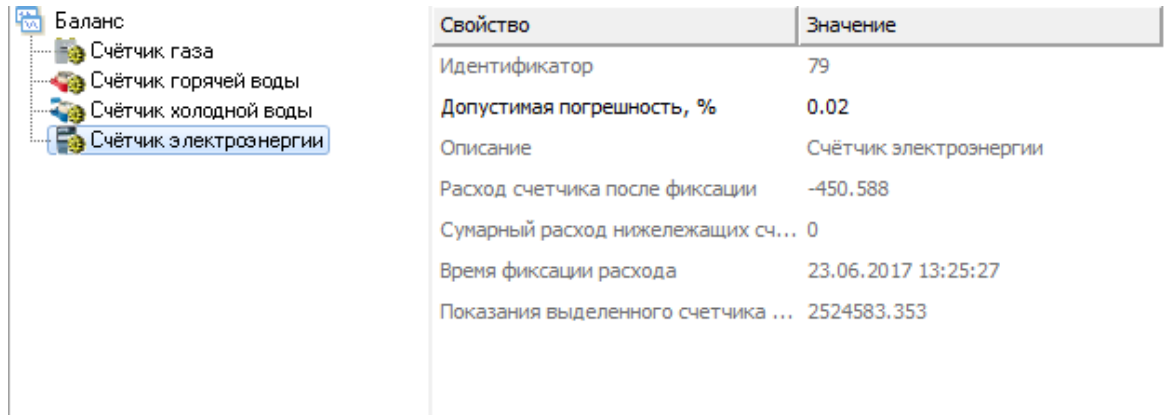

### Принцип работы

Например, в корень дерева помещается счётчик электроэнергии, который фиксирует расход электроэнергии, поступающей в дом. К корню прикрепляются (переносятся из дерева устройств) все квартирные счётчики. Проверка баланса заключается в сравнении значений входного счётчика и суммы поквартирных потреблений. Отсутствие баланса ( ) означает утечку или незаконное потребление.

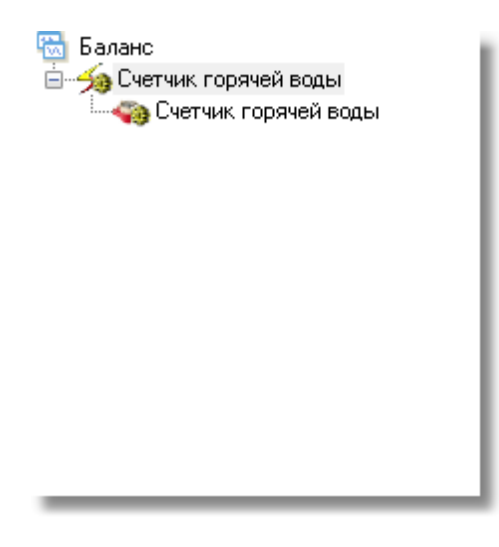

### Панель инструментов

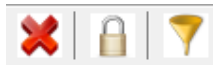

× Кнопка удаления выделенного счётчика или группы счётчиков.

- $\mathbf{a}$ Кнопка сброса (фиксации) значений изначально накопленной энергии на текущие показания для выделенного и всех нижележащих счётчиков. Её, например, следует использовать после окончания формирования дерева баланса с целью сохранения "начальных" показаний счётчиков для последующего контроля сходимости баланса. При этом, чтобы зафиксировать показания всех счётчиков, нужно выделить корень дерева (его самый верхний элемент, который называется "Баланс").
- $\blacktriangledown$ Кнопка выделения текущего и всех нижележащих узлов дерева. \*

\* При этом в менеджере свойств объектов отображаются только общие свойства выделенных объектов, доступные для группового редактирования.

#### Менеджер свойств

Менеджер свойств – показывает данные по расходу выбранного и нижележащих счётчиков.

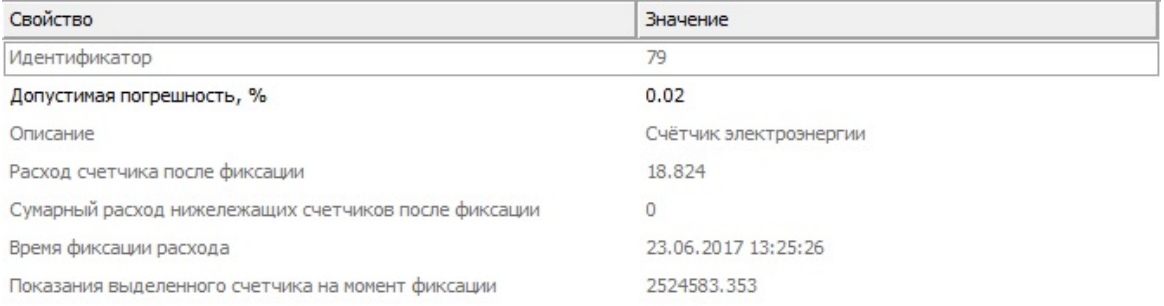

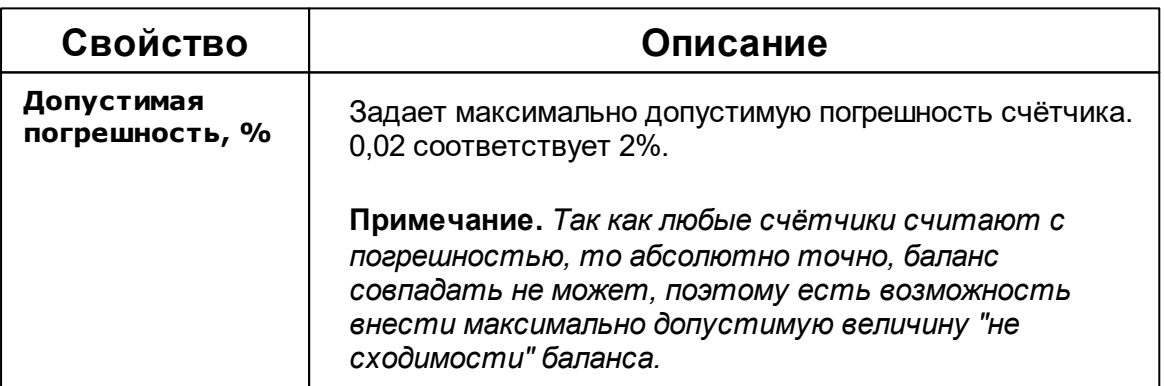

## <span id="page-71-0"></span>**4.5 Окно "Расход"**

# Окно "Расход"

Окно "Расход" предназначено для отображения текущих показаний счётчиков по всем тарифам и соответствия счётчиков пользователям.

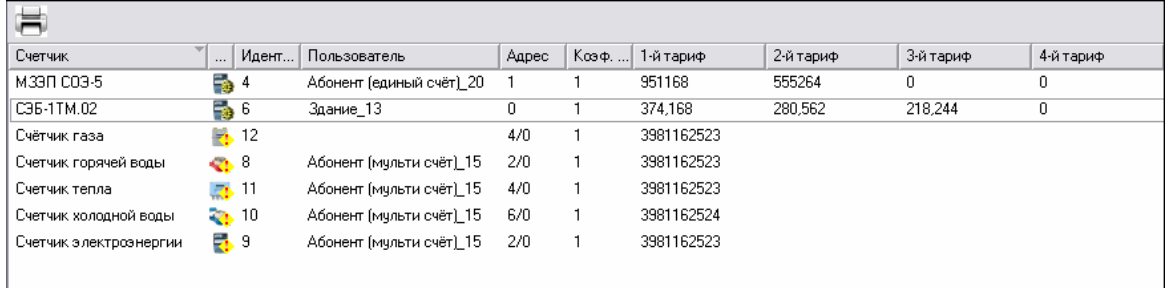

# Столбцы панели

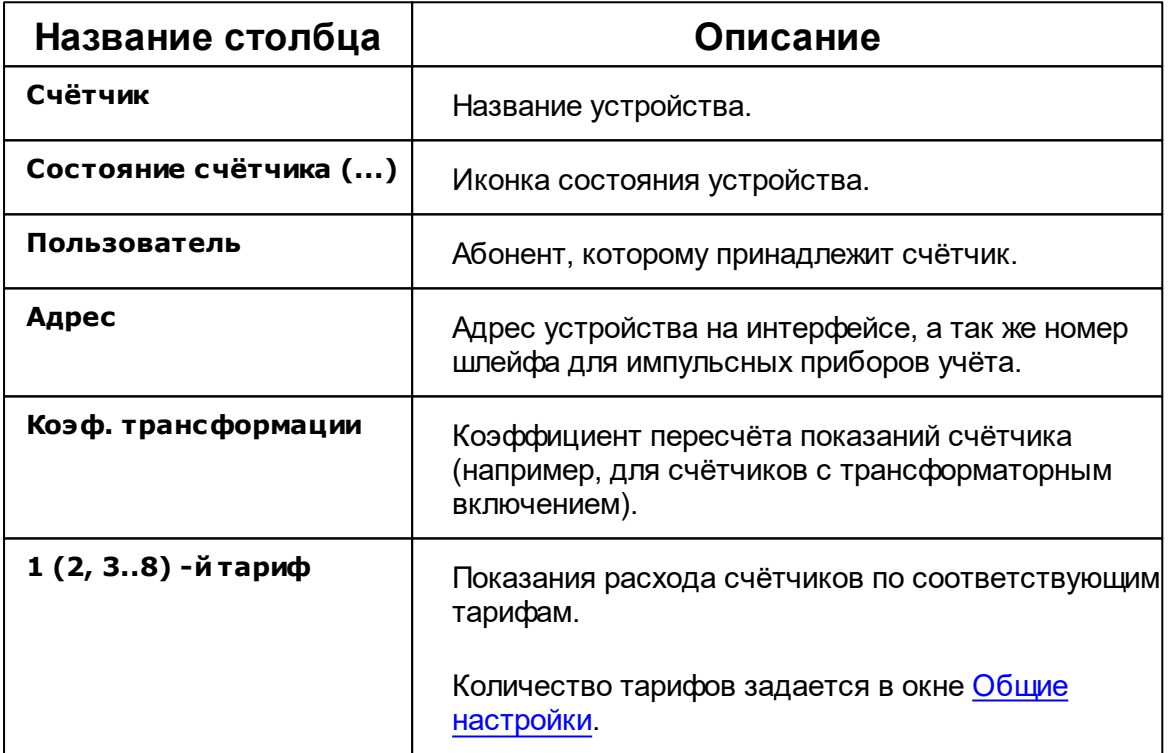
### Панель инструментов

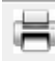

嵩

Кнопка служит для печати квитанции для выделенного в таблице счётчика.

*Смотрите также:*

Общие [настройки](#page-169-0)

# **4.6 Окно "Графики"**

# Окно "Графики"

Окно "Графики" служит для построения графиков расхода.

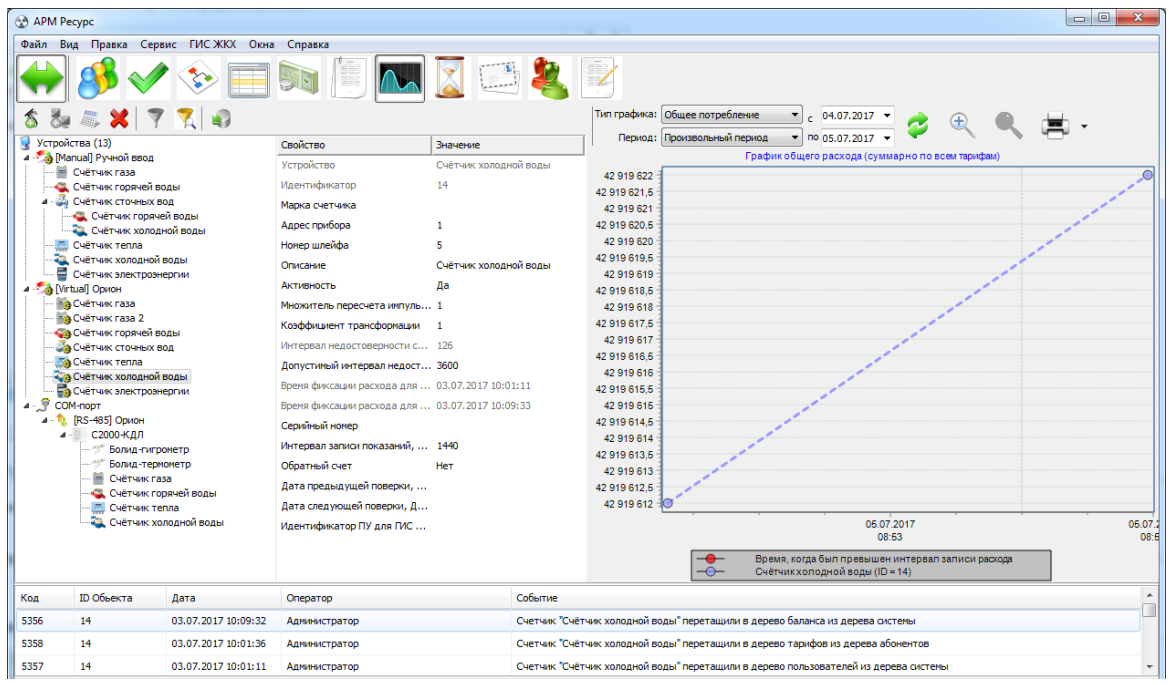

### Принцип работы

Для построения графика необходимо выбрать нужный счётчик на панели "*Устройства*", указать Тип графика, задать Период и нажать кнопку **Обновить**.

После построения, можно выделить отдельный участок графика для увеличения. Для масштабирования Вы можете использовать как специальные кнопки

увеличения **,** так и колесо мышки.

### Панель инструментов

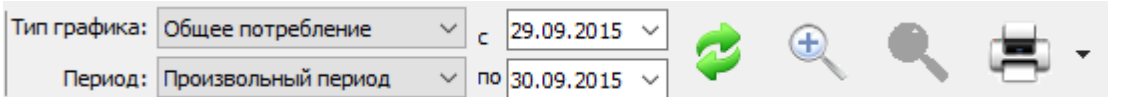

- $\bullet$ Кнопка обновления графика. Формирует график на основе выбранных счётчиков.
- 呂 Кнопка печати графика. При нажатии на стрелку рядом с кнопкой печати, Вы можете выбрать экспортировать график или распечатать его.
- $\mathbb{R}$ Кнопка масштабирования графика. Позволяет масштабировать отчёт для более удобного просмотра.

### Графики изменения расхода

График изменения расхода строится по всем типам, кроме типа "общий расход". Для построения графика необходимо выбрать нужный период, и выбрать график "изменения расхода".

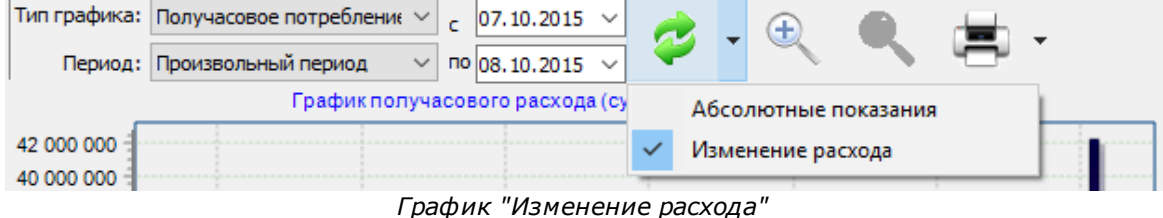

### **Описание типов графика**

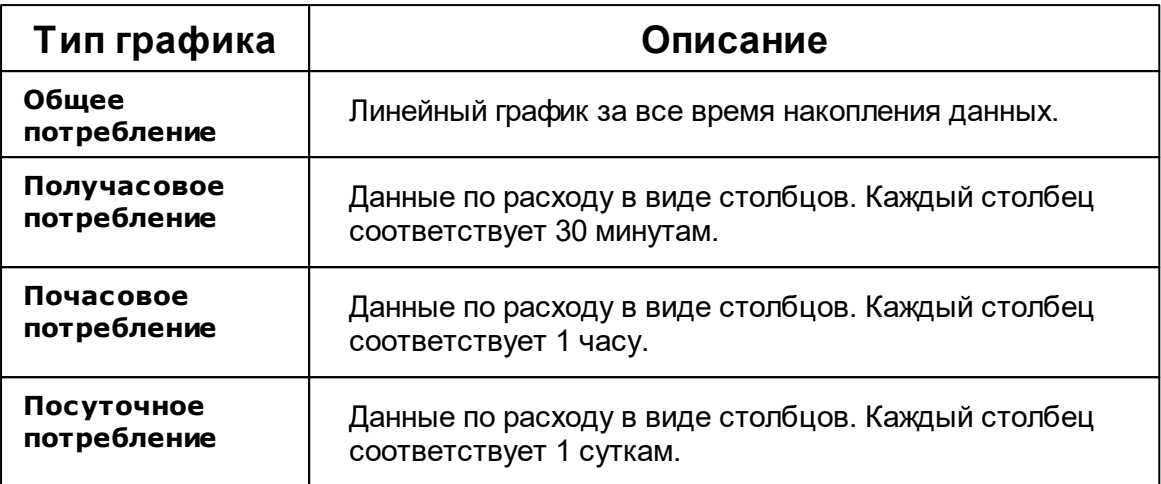

### **Описание периодов**

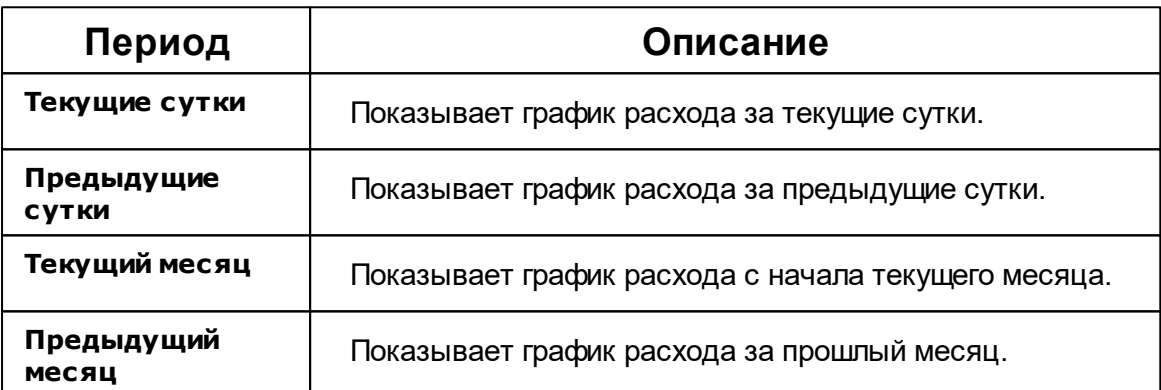

# **4.7 Окно "Отчёты"**

# Окно "Отчёты"

Окно "Отчёты" служит для печати отчётов по расходу счётчиков и других данных.

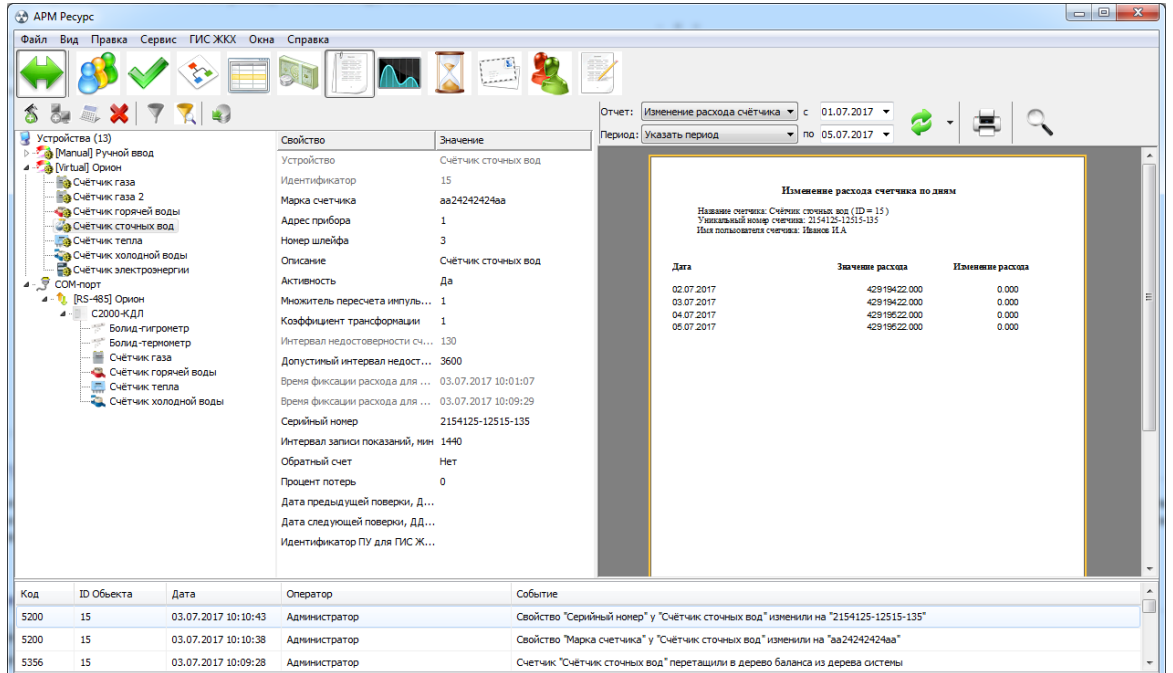

### Принцип работы

Для построения отчёта необходимо выбрать нужный счётчик на панели "*Устройства*", указать Тип отчёта, задать Период и нажать кнопку **Обновить**. Для печати отчёта служит кнопка **Печать**. Кнопка **Масштаб** позволяет масштабировать отчёт для более удобного просмотра. (иконка планировщика) позволяет настраивать время в которое АРМ Ресурс автоматически будет делать отчёт и отправлять его на почту или сохранить на компьютере. Планировщик задач работает только для следующих отчётов : "Текущие сутки", "Предыдущие сутки", "Текущий месяц", "Предыдущий месяц".

### Панель инструментов

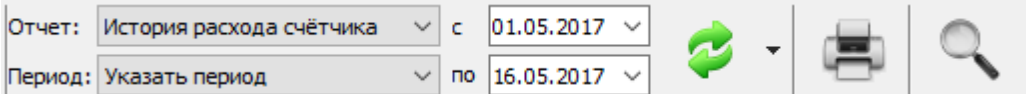

- 2 Кнопка обновления отчёта. Формирует отчёт на основе выбранных данных.
- Ø. Кнопка печати отчёта. Отправляет на печать сформированный отчёт.
- $\mathbb{Q}$ Кнопка масштабирования отчёта. Позволяет масштабировать отчёт для

более удобного просмотра.

Выпадающий список с календарем позволяет выбрать период данных для построения отчёта.

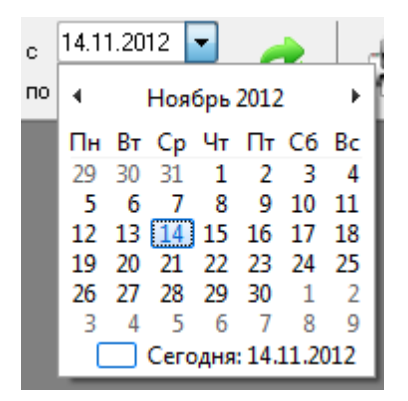

Выпадающий список на кнопке "Обновить" позволяет выбрать дополнительные настройки построения отчёта.

Редактор отчётов

Экспорт отчёта в XLS

Запланировать

Обновить список доступных отчётов

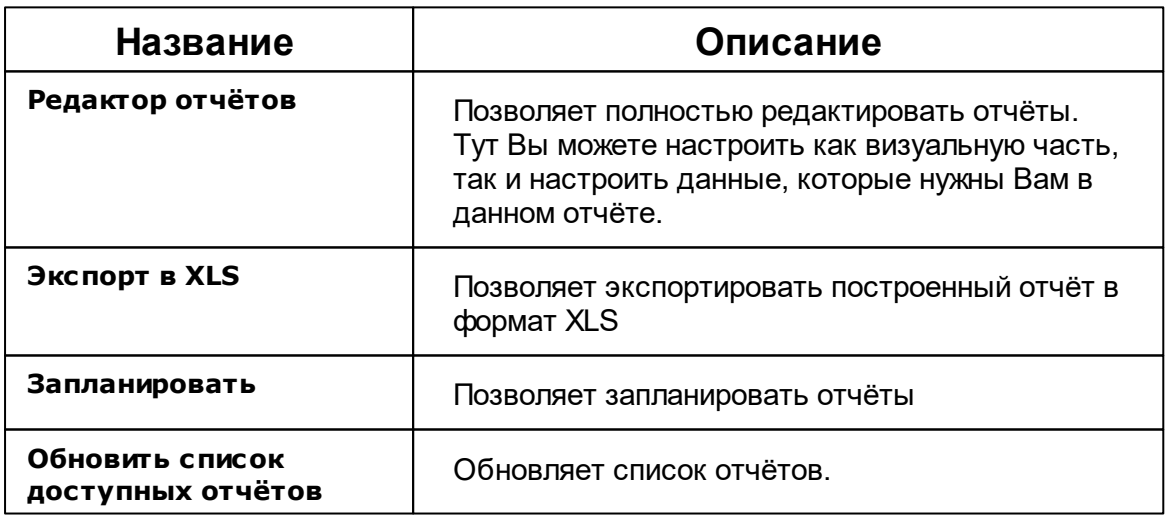

### Окно редактирования отчётов

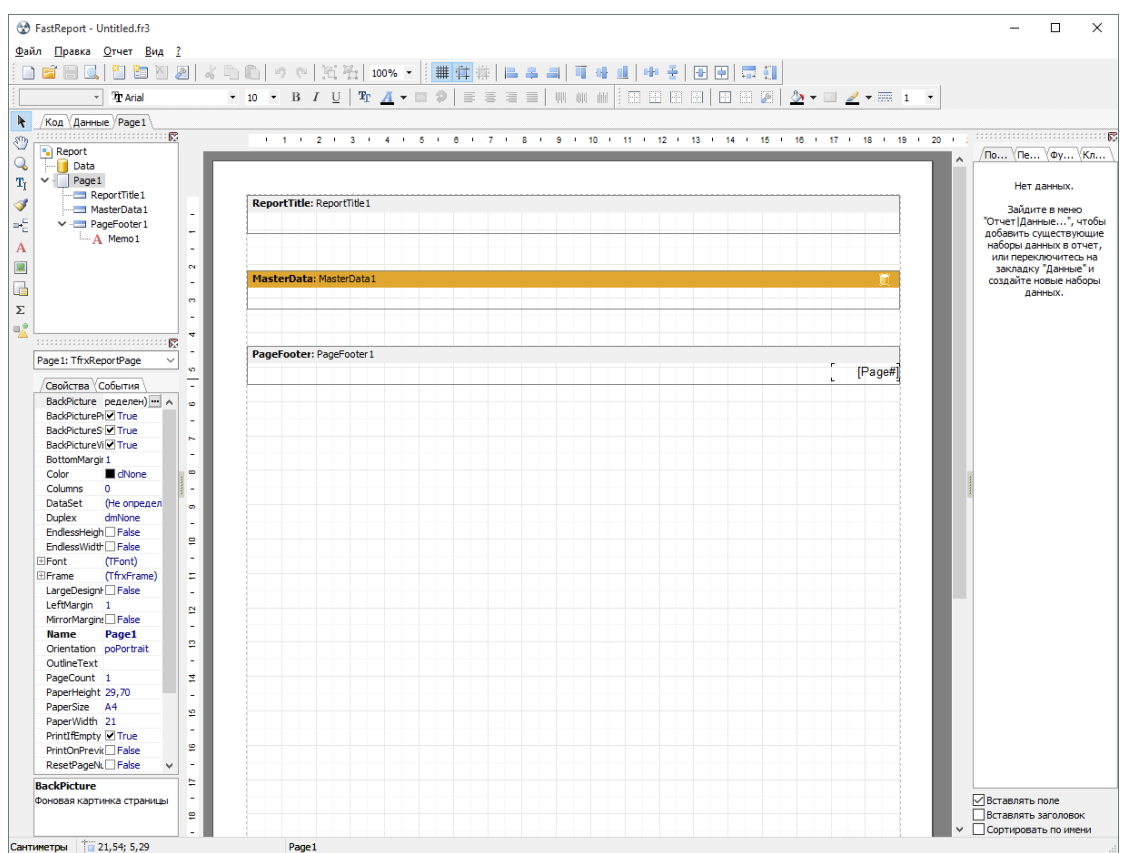

### Окно редактирования отчётов выглядит следующим образом:

*Для редактирования отчётов, Вам необходимо ознакомиться с правилами создания отчётов*

### Планировщик задач

Планировщик задач служит для автоматического экспорта отчётов на электронную почту и любые другие носители (По умолчанию отчёты сохраняются в корневой папке АРМ Ресурса). Экспорт отчётов может проводится, как в определенные дни недели, так и в определенное число месяца.

Планировщик задач можно вызвать нажатием на соответствующую иконку в окне "Отчёты" или через главное меню "Сервис" > ["Планирование](#page-158-0) задач".

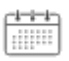

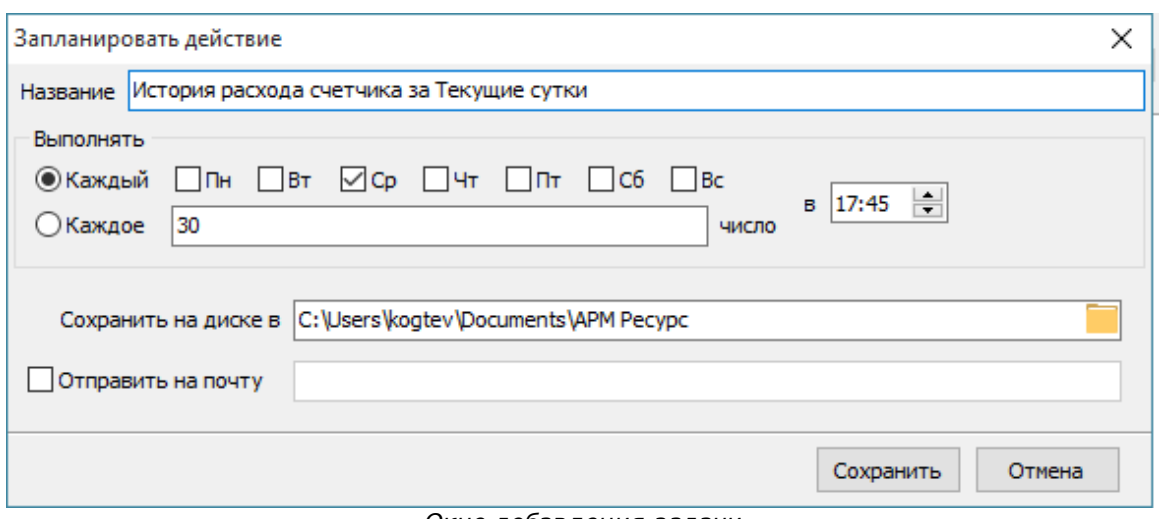

*Окно добавления задачи*

**Внимание!** Для автоматического экспорта отчётов, необходима постоянная работа программы АРМ Ресурс. Планировщик задач работает только в фиксированных промежутках времени.

### **Описание типов отчёта**

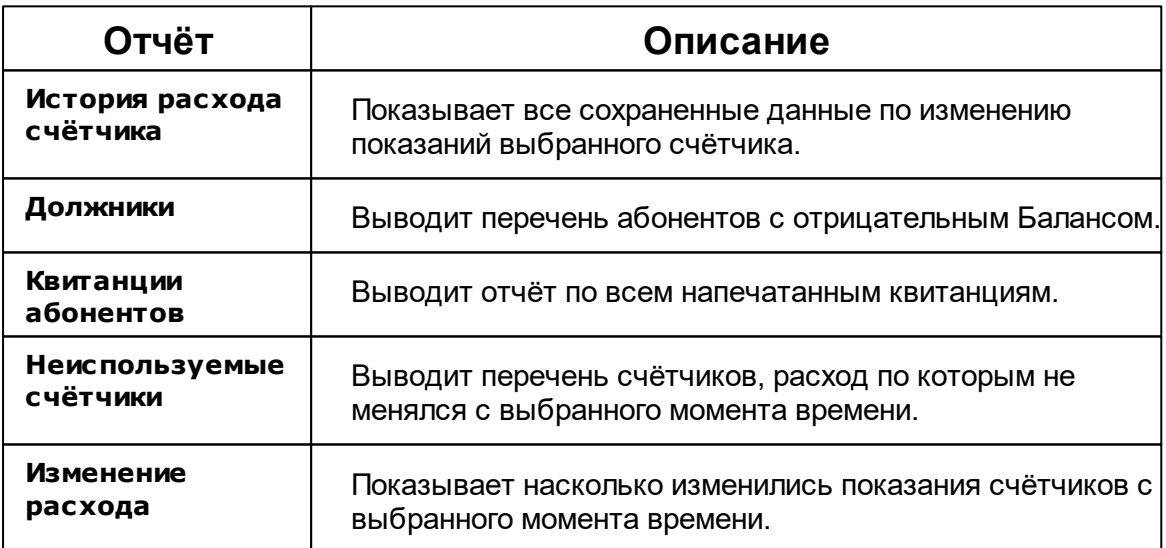

### **Описание периодов**

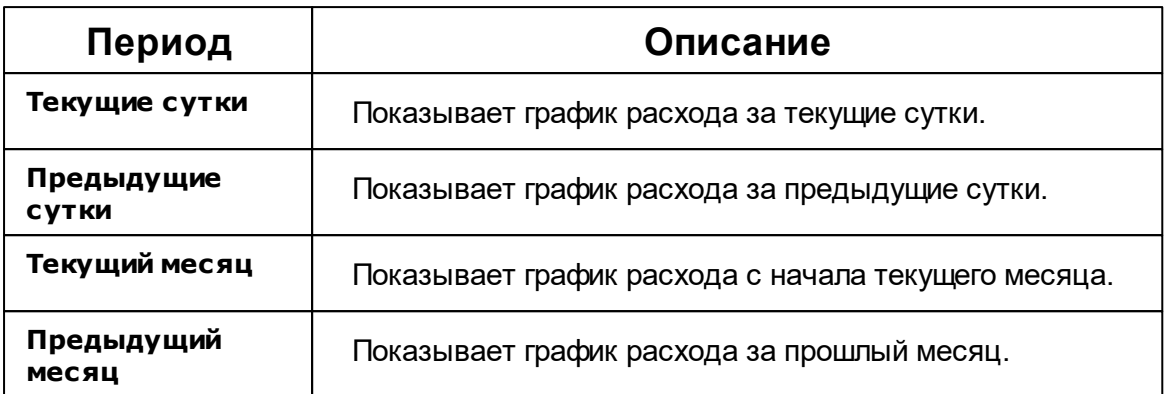

*Смотрите также:* Виды [отчётов](#page-100-0)

### **4.8 Окно "Расчёт"**

# Окно "Расчёт"

Окно "Расчёт" предназначено для отображения состояния счётов абонентов.

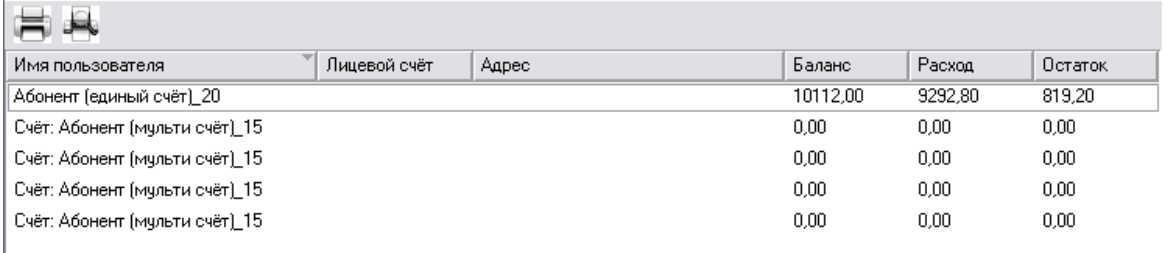

### Столбцы панели

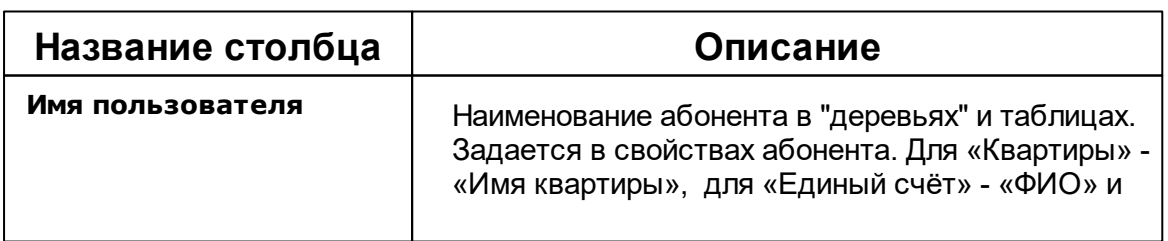

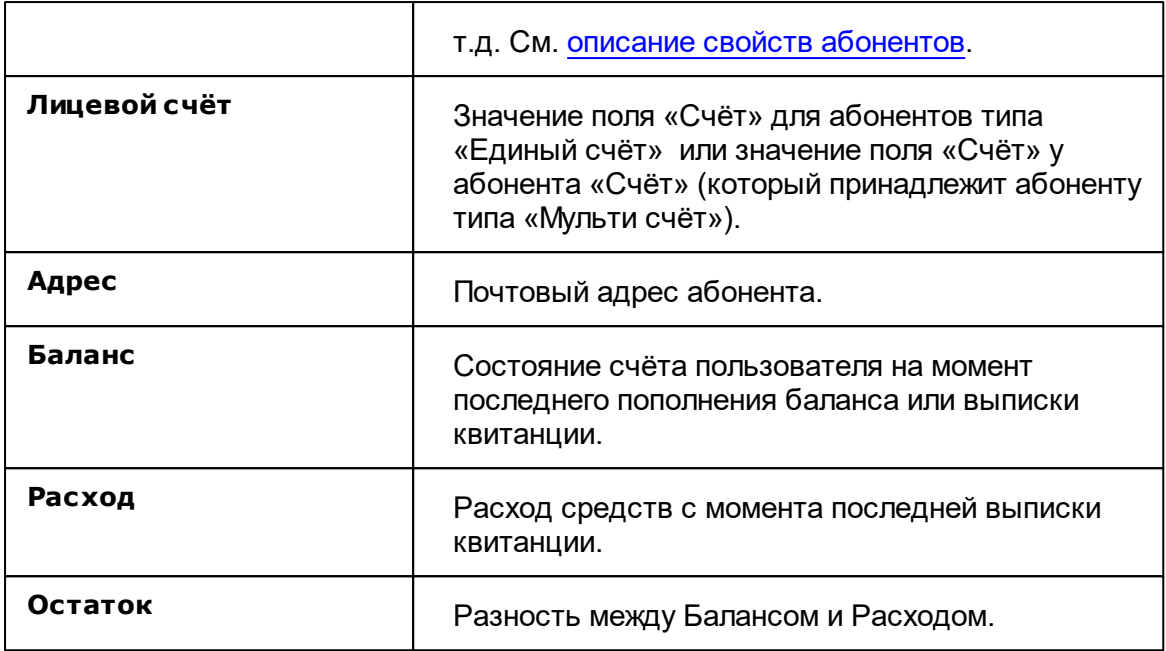

### Панель инструментов

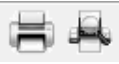

Кнопка служит для печати квитанции для выделенного в таблице абонента.

d. Кнопка вызывает окно печати квитанций для всех абонентов. Квитанции можно печатать сразу для всех счётчиков, только электросчётчиков, счётчиков холодной воды, горячей воды и т.д.

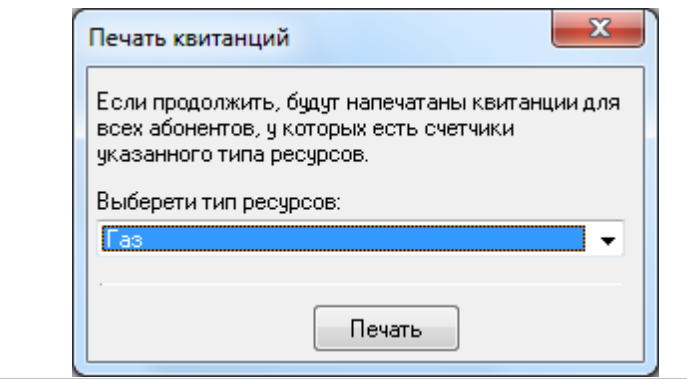

### <span id="page-81-0"></span>**4.9 Окно "Тарифы"**

**4.9.1 Виды тарифов**

# Окно "Тарифы"

Окно "Тарифы" предназначено для добавления, удаления и настройки тарифных планов.

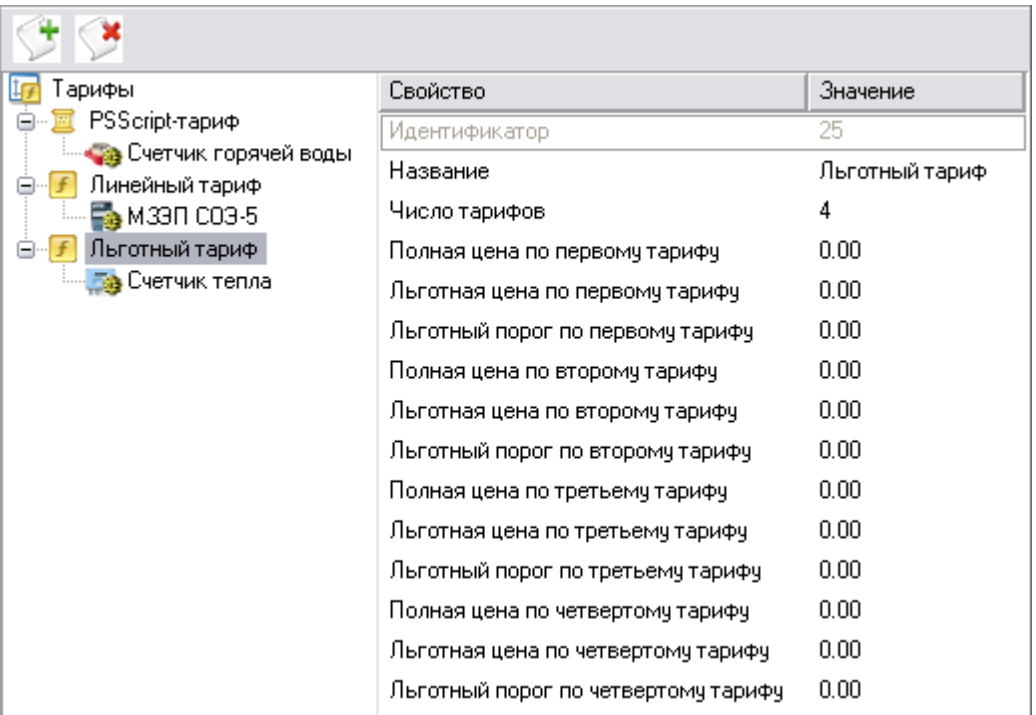

# Дерево тарифов

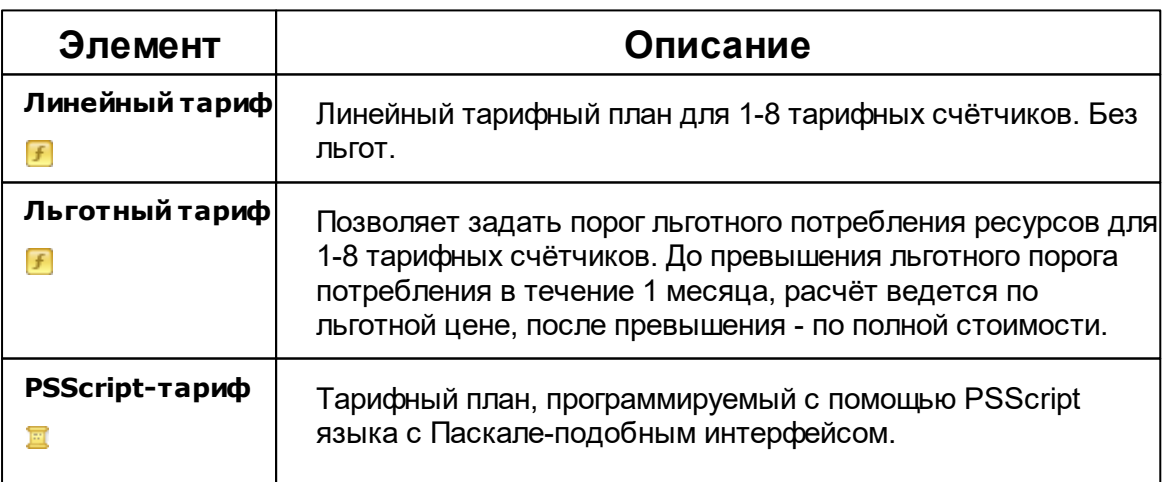

Правила [составления](#page-82-0) расчётных функций PSScript тарифа

### Панель инструментов

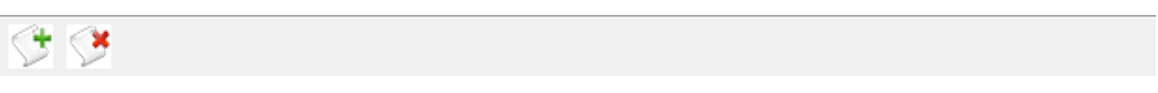

↺ Кнопка добавления тарифа. Вызывает окно выбора тарифа для добавления.

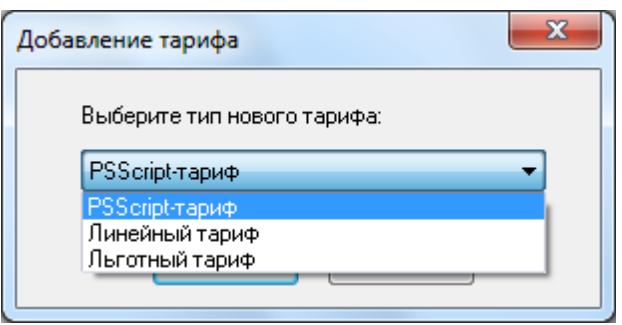

 $\mathbf{X}$ Кнопка удаления выделенного объекта.

### *Смотрите также:*

Общие [настройки](#page-169-0) Правила задания [функции](#page-82-0) расчёта для PPScript тарифов

### <span id="page-82-0"></span>**4.9.2 Правила задания функции расчета для PPScript тарифов**

# Правила задания функции расчёта для PPScript тарифов

Для создания сложных настраиваемых тарифов, в систему интегрирован язык программирования PPScript c Паскале-подобным синтаксисом. При написании функции расчёта, оператор может использовать следующие системные переменные:

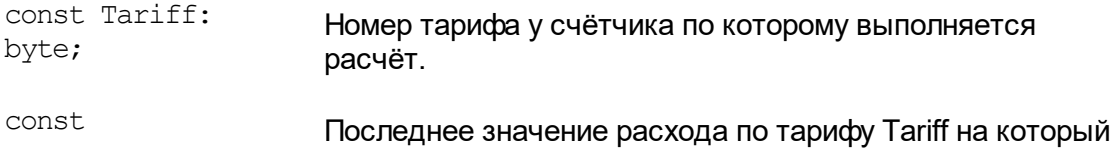

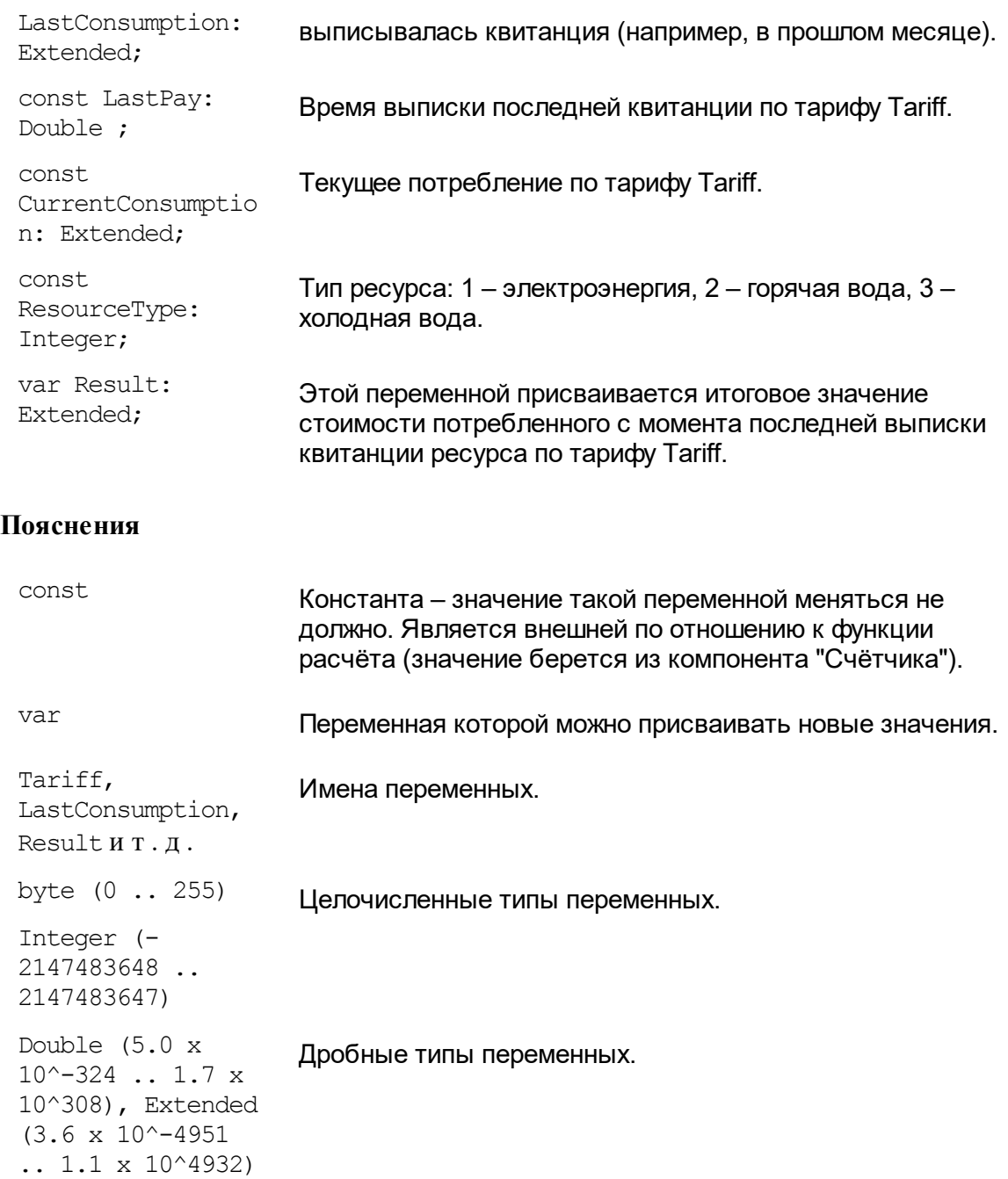

При написании функции расчёта можно так же описывать свои собственные *пользовательские* переменные (см. ниже).

### Написание функции расчёта

### **Написание функции расчёта**

Язык программирования PPScript имеет простой Паскале-подобный синтаксис. Для его успешного использования достаточно самых базовых знаний по программированию в рамках школьного курса или любого «самоучителя».

Общий формат функции расчёта имеет вид: var <описание переменных пользователя> begin <описание функции расчёта> end ;

Раздел описания переменных пользователя является не обязательным. Без него функция расчёта примет вид:

begin

<…>

end;

Для написания функции расчёта используется вызываемое в свойствах PPScript тарифа окно «Функция расчёта тарифа…»

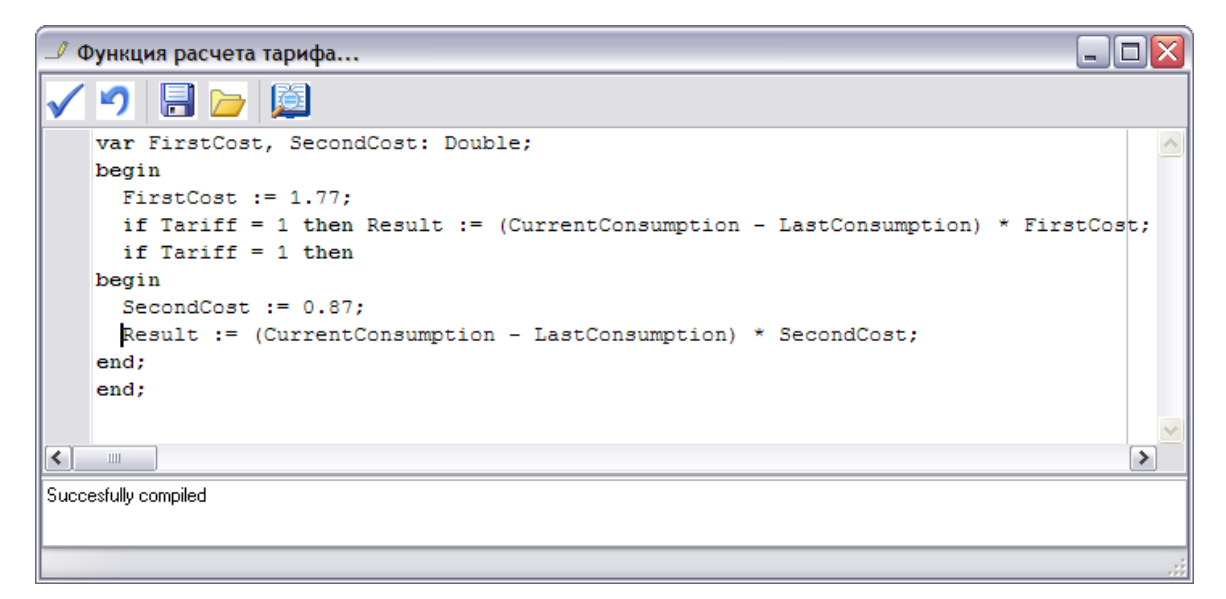

### Панель инструментов

Завершить редактирование и сохранить результат;

圴 Завершить редактирование и не сохранять результат;

- 冒 Сохранить в файл;
- $\overline{\smash{\bigtriangleup}}$ Загрузить из файла;
- 產 Выполнить проверку.

При выполнении проверки внизу окна отображается ее результат, в том числе сообщения об ошибках.

#### Примеры написания функций расчёта

Возвращает в качестве задолженности число 5 для всех тарифов.

```
begin
 Result := 5;end;
```
Вычисляет задолженности по формуле (Текущий расход – Последний расход, за который выписывалась квитанция) умножить (Стоимость единицы расхода). Описана пользовательская переменная Cost типа Double . Без учёта тарифов.

```
var Cost: Double;
begin
 Cost := 1.77;Result := (CurrentConsumption - LastConsumption) * Cost;
end;
```
Пример более сложной функции расчёта с использованием пользовательских переменных, операторов ветвления if , и с учётом номера тарифа по которому выполняется расчёт.

```
var FirstCost, SecondCost: Double;
begin
 FirstCost := 1.77;
 if Tariff = 1 then Result := (CurrentConsumption - LastConsumption) * FirstCost;
  if Tariff = 1 then
 begin
   SecondCost := 0.87;
   Result := (CurrentConsumption - LastConsumption) * SecondCost;
 end;
end;
```
После завершения ввода функции расчёта система выполнит проверку синтаксиса полученного кода и, в случае ошибки, выдаст сообщение типа:

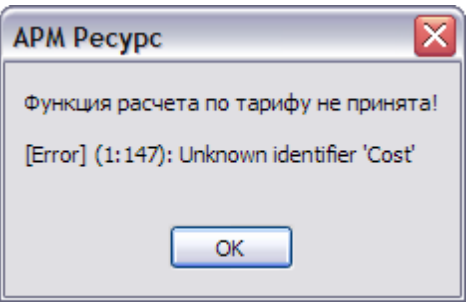

Сообщение об ошибке на примере функции:

```
begin
  Cost := 5;end;
```
*Причина: не описана переменная Cost.*

Правильный вариант:

```
var Cost: Double;
begin
  Cost := 5;end;
```
*Смотрите также:* Общие [настройки](#page-169-0) Панель ["Тарифы"](#page-81-0)

### **4.10 Окно "Квитанции"**

# Окно "Квитанции"

Окно "Квитанции" предназначено для отображения выписанных квитанции абонентам и работы с ними.

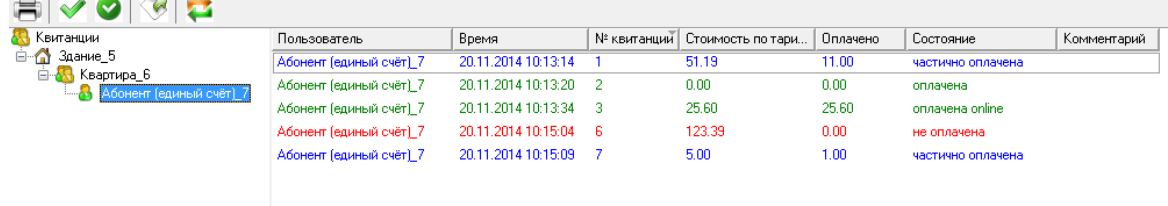

### Дерево квитанций

*Дерево квитанций* повторяет дерево "Абонентов" за исключением принадлежащих абонентам счётчиков. Выбирая отдельного пользователя или группу, можно просматривать принадлежащие им квитанции в таблице в правой части окна.

### Панель инструментов

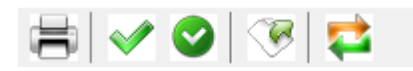

壳 Кнопка повторной печати выделенной квитанции.

 $\blacktriangledown$ Кнопка частичной оплаты квитанции. Вызывает окно для указания оплаченной суммы.

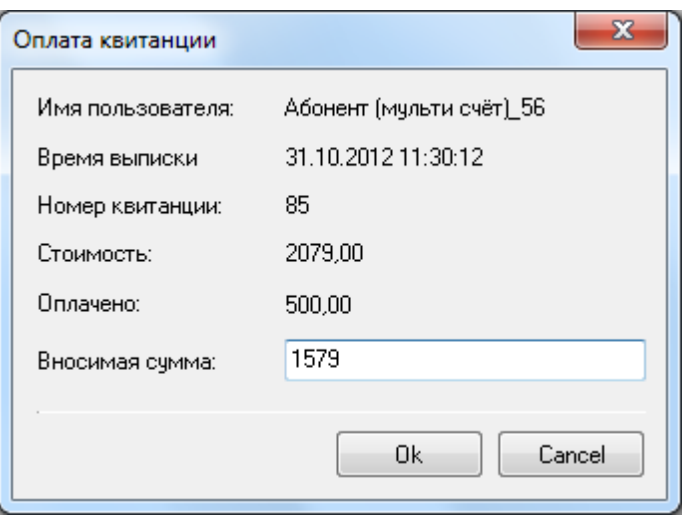

При указании суммы, превышающей "задолженность" по квитанции появится следующее окно.

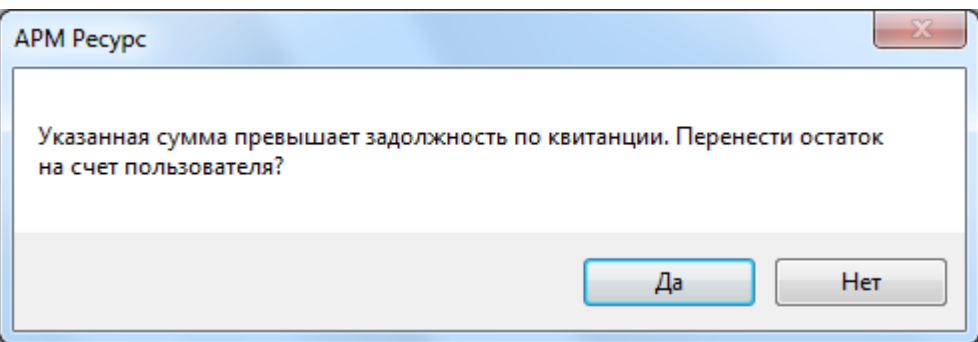

#### **При выборе:**

**OK** - Происходит погашение "задолженности" по квитанции и оставшаяся от этого сумма перечисляется на счёт пользователя.

**Отмена** - Оплата квитанции отменяется.

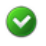

Кнопка полной оплаты квитанции. Помечает квитанцию, как полностью оплаченную.

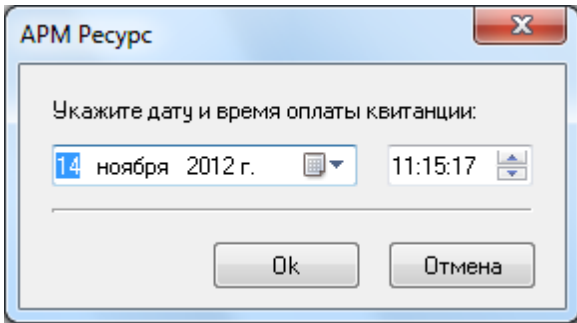

Кнопка экспорта. Сохраняет данные по квитанциям в текстовый файл.

 $\overline{\phantom{a}}$ Кнопка для проверки онлайн оплаты квитанций через WEB-интерфейс.

*Смотрите также:* Печать квитанций, [пополнение](#page-130-0) баланса Окно ["Абоненты"](#page-64-0)

# **4.11 Окно "Операторы"**

# Окно "Операторы"

Окно "Операторы" предназначено для создания операторов системы и наделения их соответствующими правами.

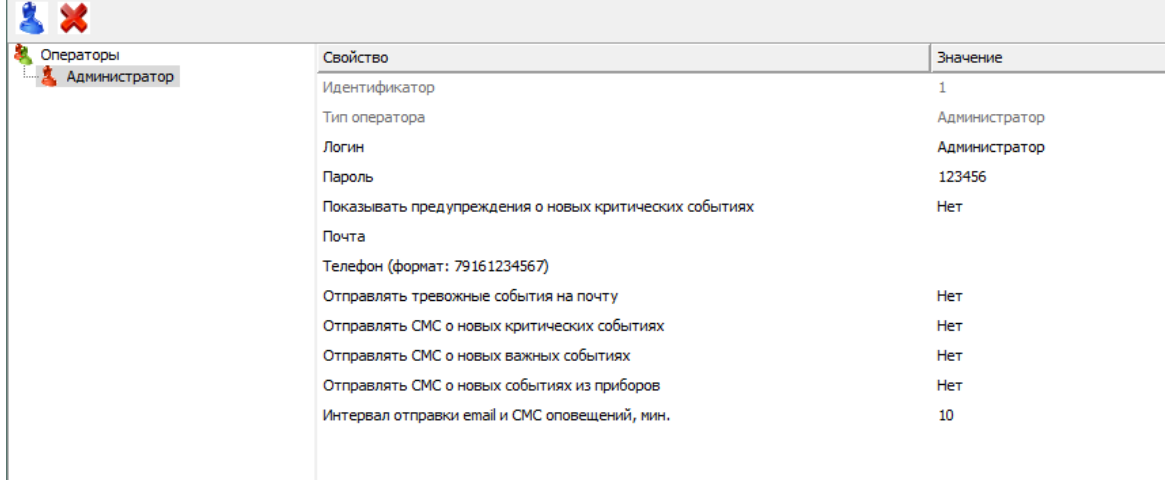

*Свойства операторов системы*

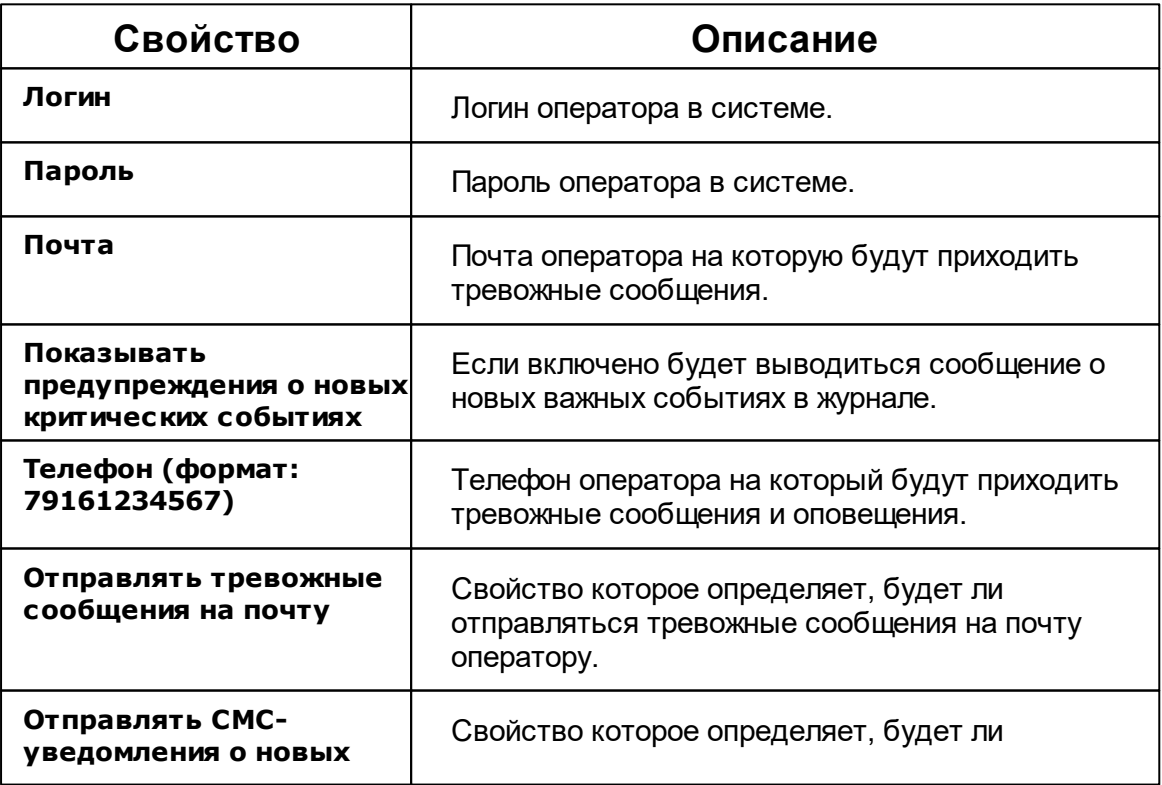

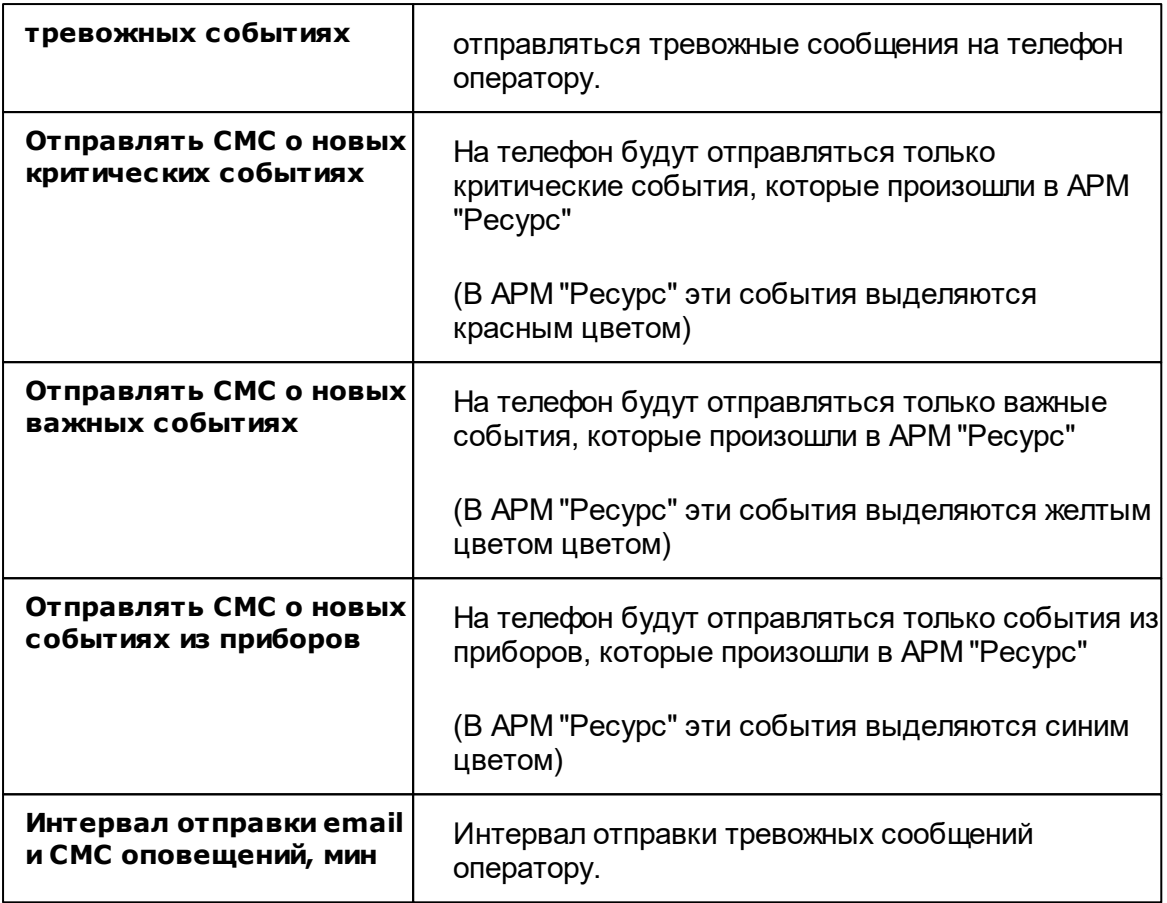

### Принцип работы

Для создания нового оператора системы необходимо нажать кнопку добавления оператора, выбрать его тип. После создания, указать логин и пароль для доступа оператора к системе.

### Панель инструментов

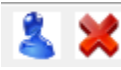

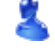

Кнопка служит для добавления нового оператора.

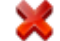

Кнопка служит для удаления выделенного оператора.

### <span id="page-91-0"></span>Типы операторов

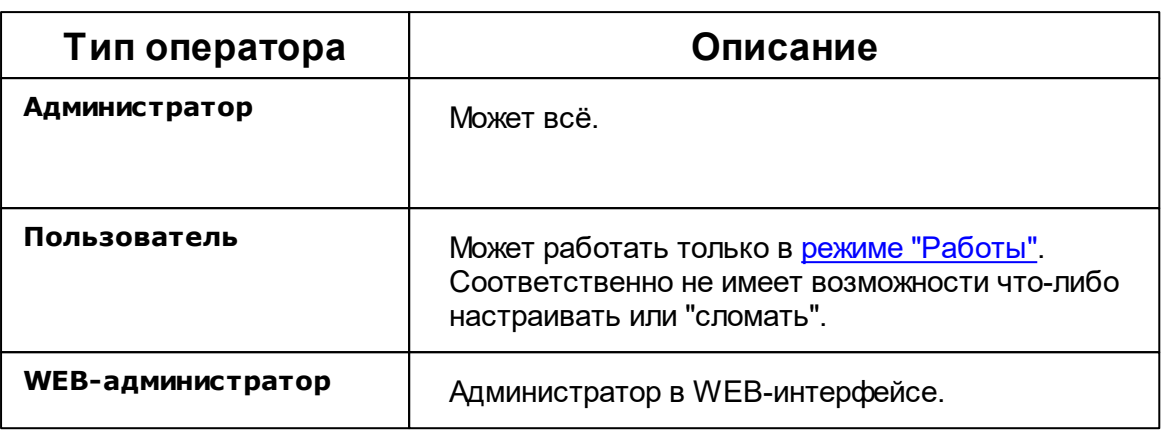

# **4.12 Окно "Журнал"**

# Окно "Журнал"

Окно "Журнал" предназначено для отображения изменений, происходящих в системе и представляет собой таблицу с возможностью фильтрации событий.

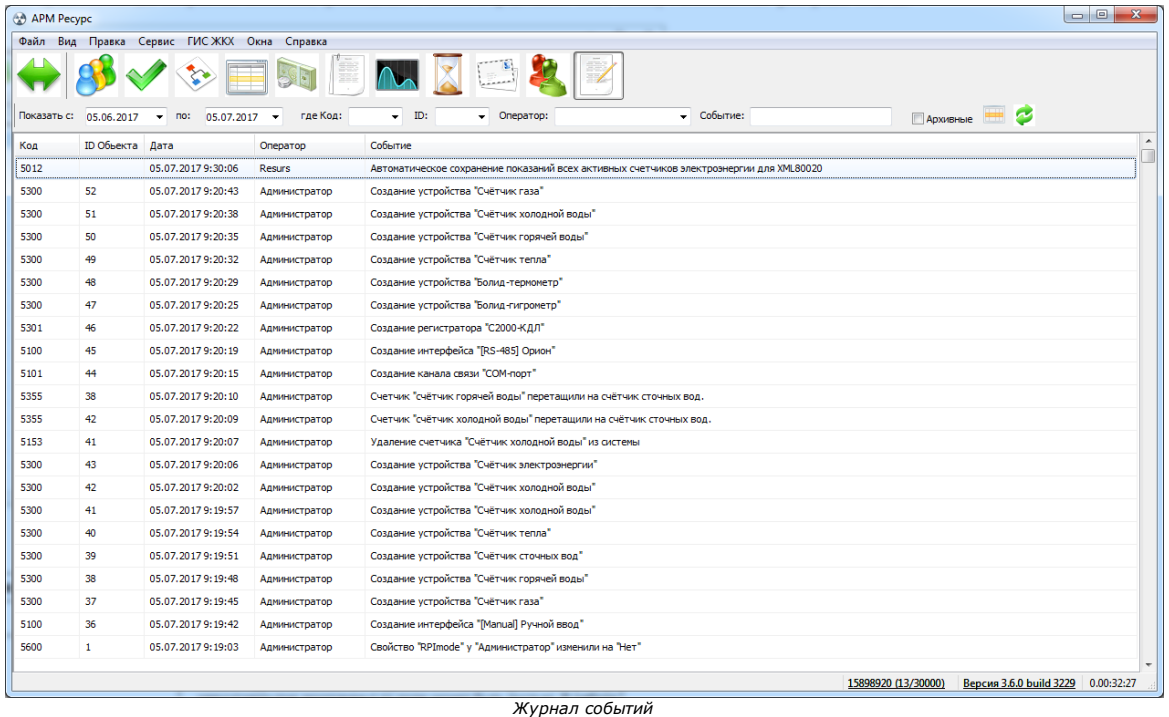

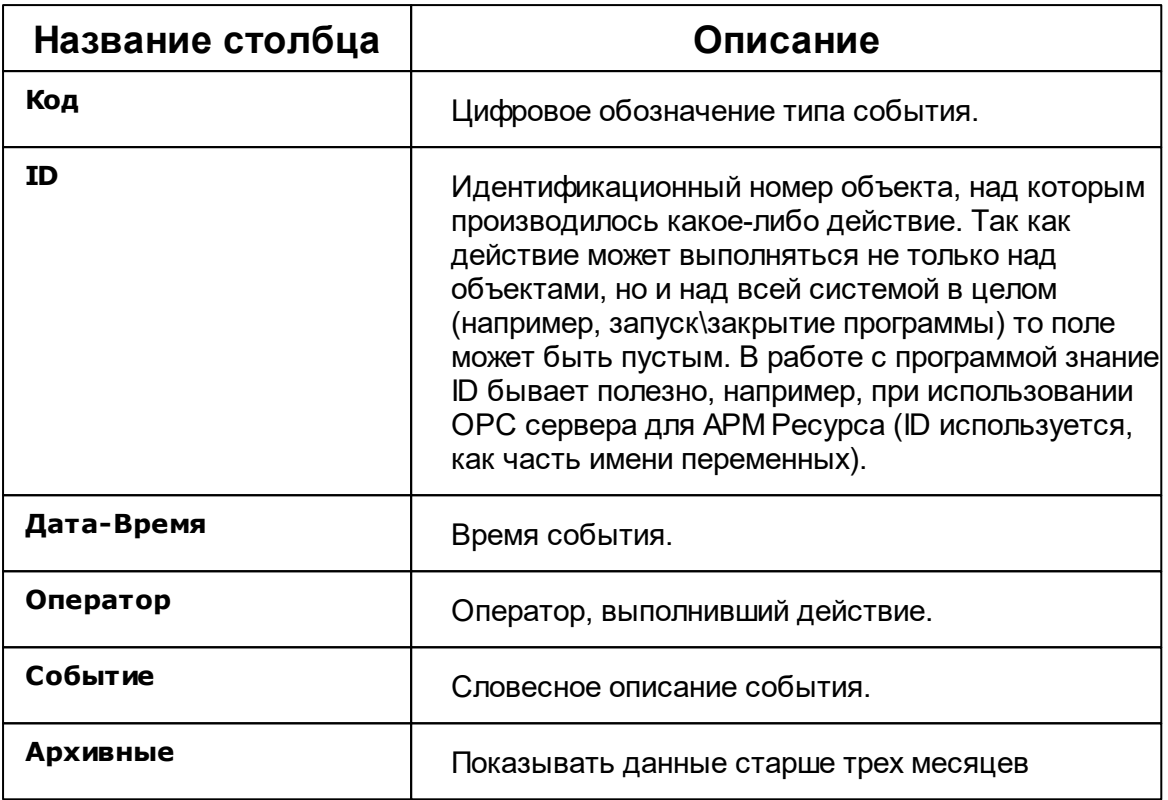

### Панель инструментов

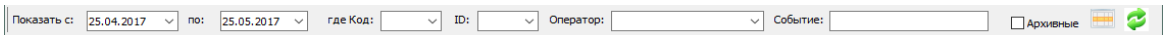

2 Кнопка обновления журнала. Формирует журнал на основе выбранных данных.

**THE** Кнопка сброса фильтров. Очищает поля параметров фильтрации.

Строка фильтров позволяет отбирать отображаемые события по:

- Дате события;
- Коду события;
- ID объекта;
- Оператору;
- Тексту события.

### Мини-журнал

Показывает последние произошедшие события с выделенным объектом. Его можно скрыть\показать через меню *Вид* для любой другой панели. При входе в систему отображаются последние 50 событий по всем объектам.

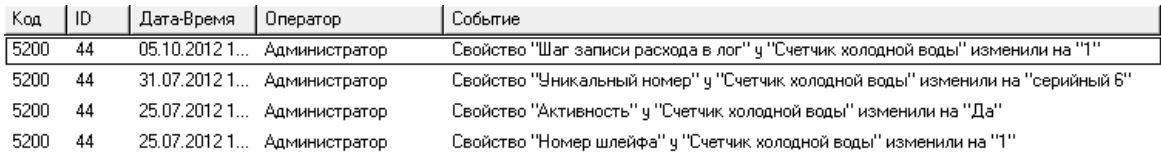

# <span id="page-93-0"></span>**4.13 Окно "Абоненты и счётчики"**

# Окно "Абоненты и счётчики"

Окно "Абоненты и счётчики" предназначено для отслеживания показаний счётчиков и сумм к оплате.

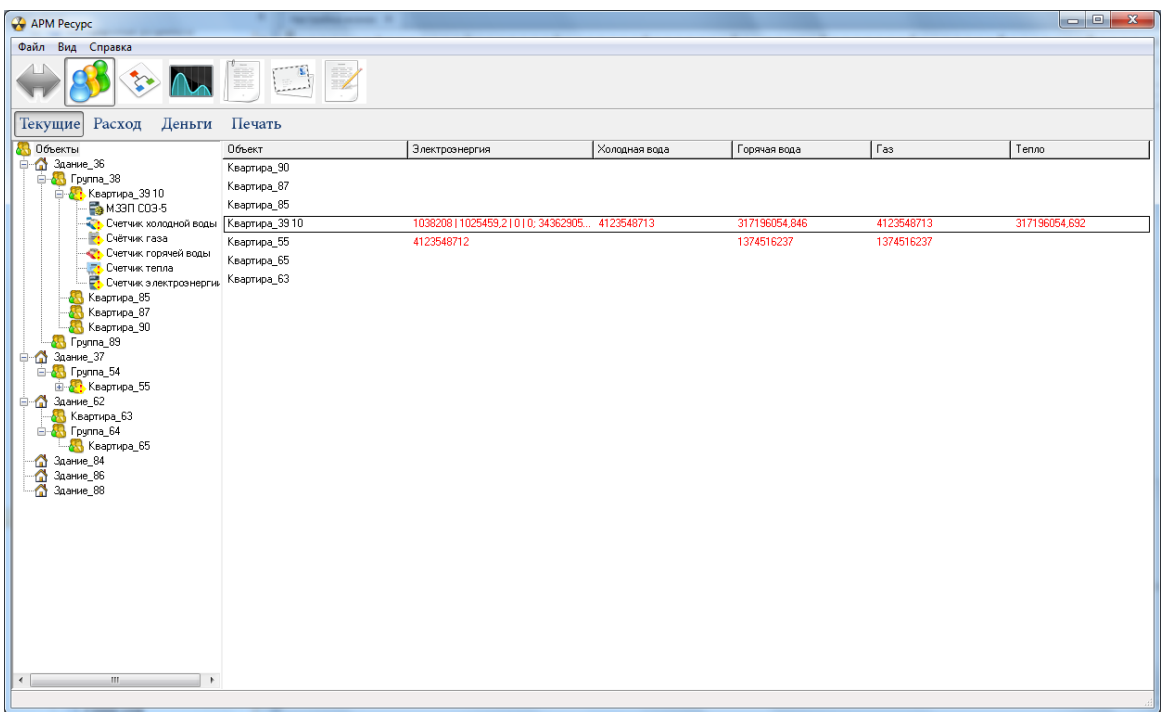

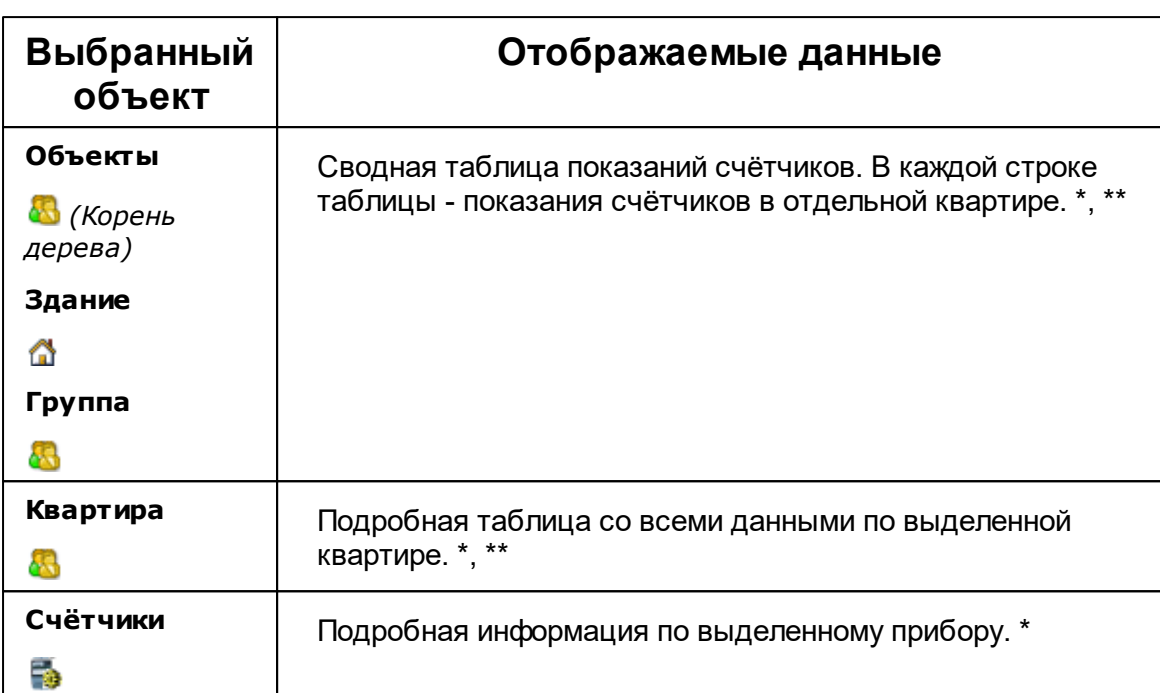

В зависимости от типа выбранного узла в дереве объектов в таблице отображаются следующие данные:

\* Показания много тарифных счётчиков выводятся в виде "2312 | 12 | 34 | 0", где 2312 - значение по первому тарифу, 12 по второму и т.д.

\*\* Если в квартире есть несколько счётчиков одного и того же типа ресурсов, то их показания разделяются с помощью точки с запятой, например, "2312 | 12 | 34 | 00 ;  $312 \mid 2 \mid 4 \mid 0$ ".

### 8 Объекты 6 Здание В Группа

Сводная таблица показаний счётчиков. В каждой строке таблицы - показания счётчиков по отдельной квартире. \*, \*\*

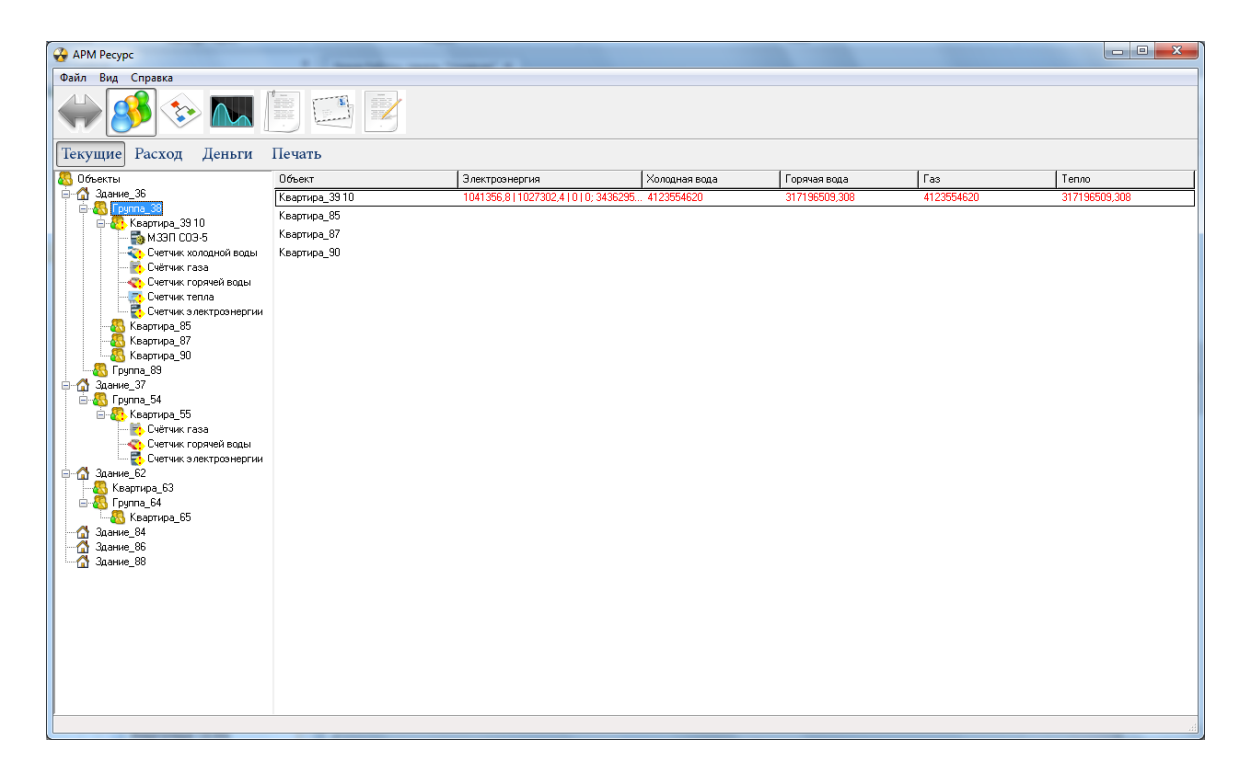

\* Показания много тарифных счётчиков выводятся в виде "2312 | 12 | 34 | 0", где 2312 - значение по первому тарифу, 12 по второму и т.д.

\*\* Если в квартире есть несколько счётчиков одного и того же типа ресурсов, то их показания разделяются с помощью точки с запятой, например, "2312 | 12 | 34 | 00 ;  $312$  | 2 | 4 | 0".

### **& Квартира**

Подробная таблица со всеми данными по выделенной квартире. \*, \*\*

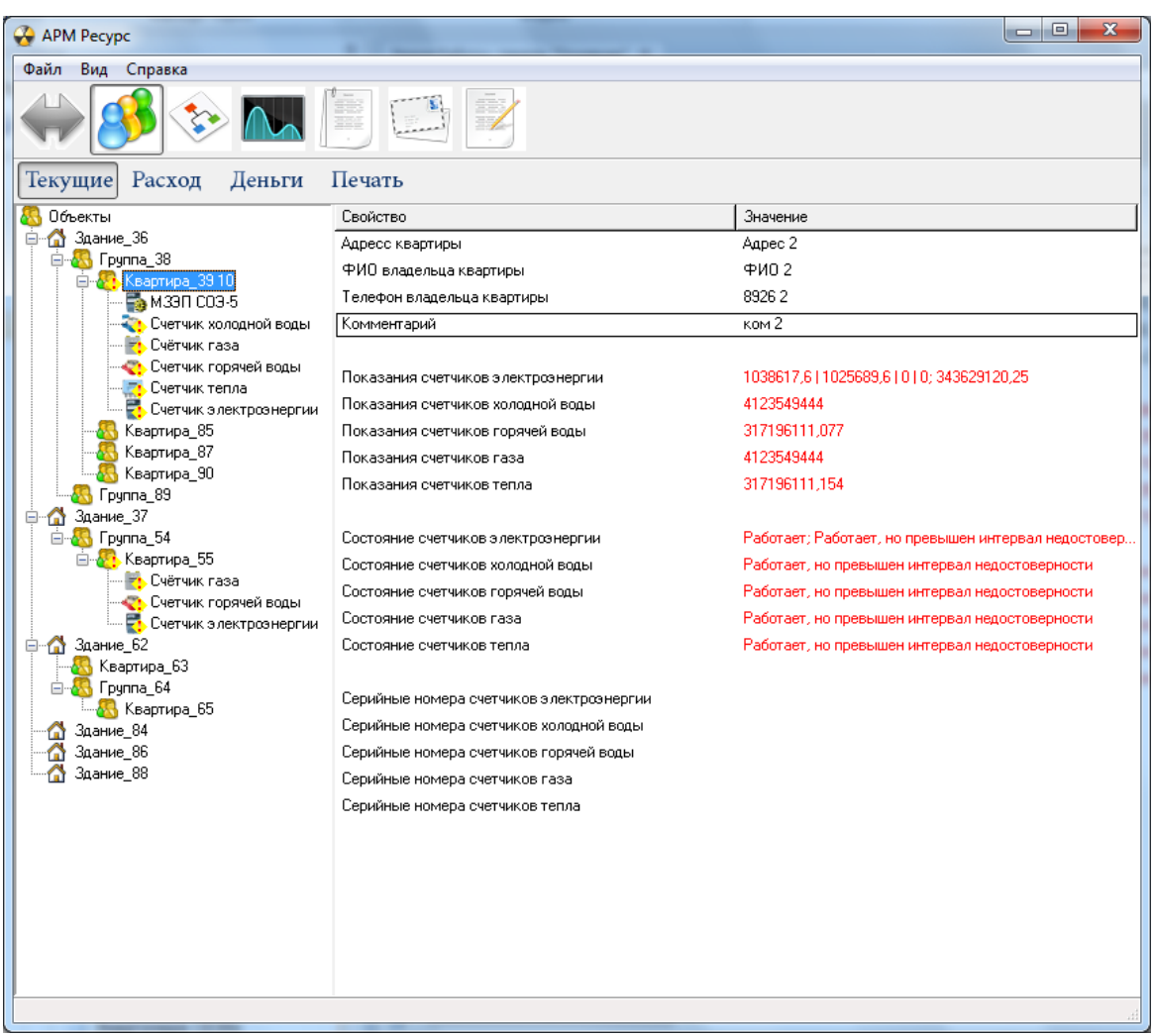

\* Показания много тарифных счётчиков выводятся в виде "2312 | 12 | 34 | 0", где 2312 - значение по первому тарифу, 12 по второму и т.д.

\*\* Если в квартире есть несколько счётчиков одного и того же типа ресурсов, то их показания разделяются с помощью точки с запятой, например, "2312 | 12 | 34 | 00 ;  $312$  | 2 | 4 | 0".

### Счётчик

Подробная информация по выделенному прибору. \*

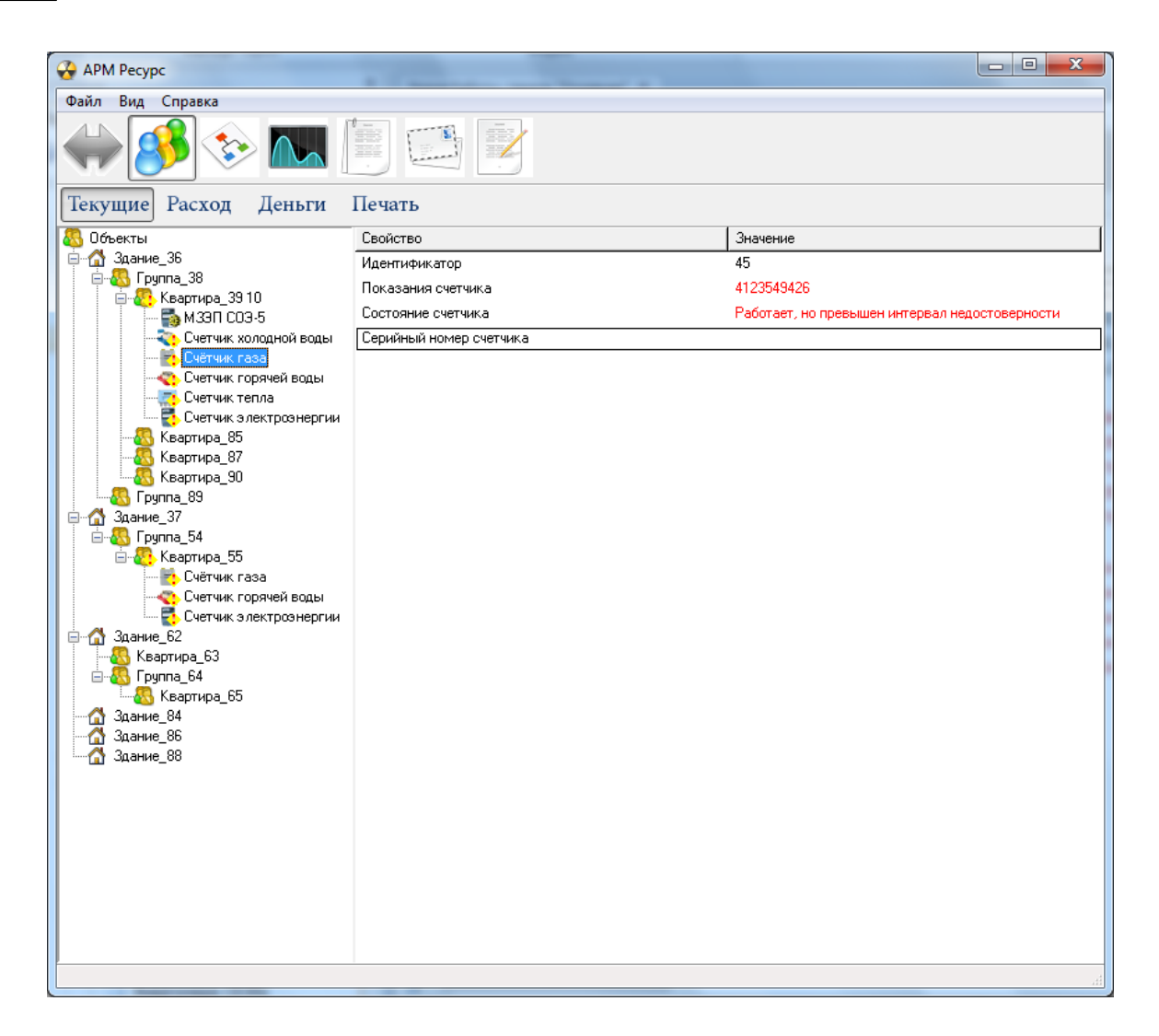

- \* Показания много тарифных счётчиков выводятся в виде "2312 | 12 | 34 | 0", где 2312
- значение по первому тарифу, 12 по второму и т.д.

### Панель режимов отображения

Текущие Расход Деньги Экспорт

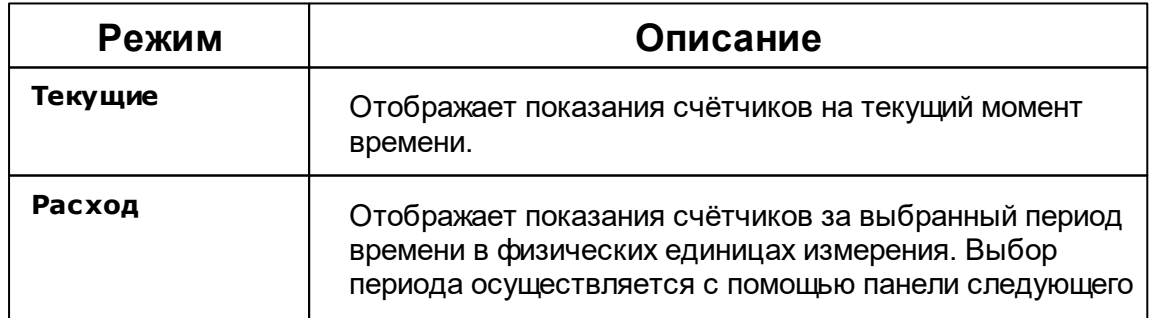

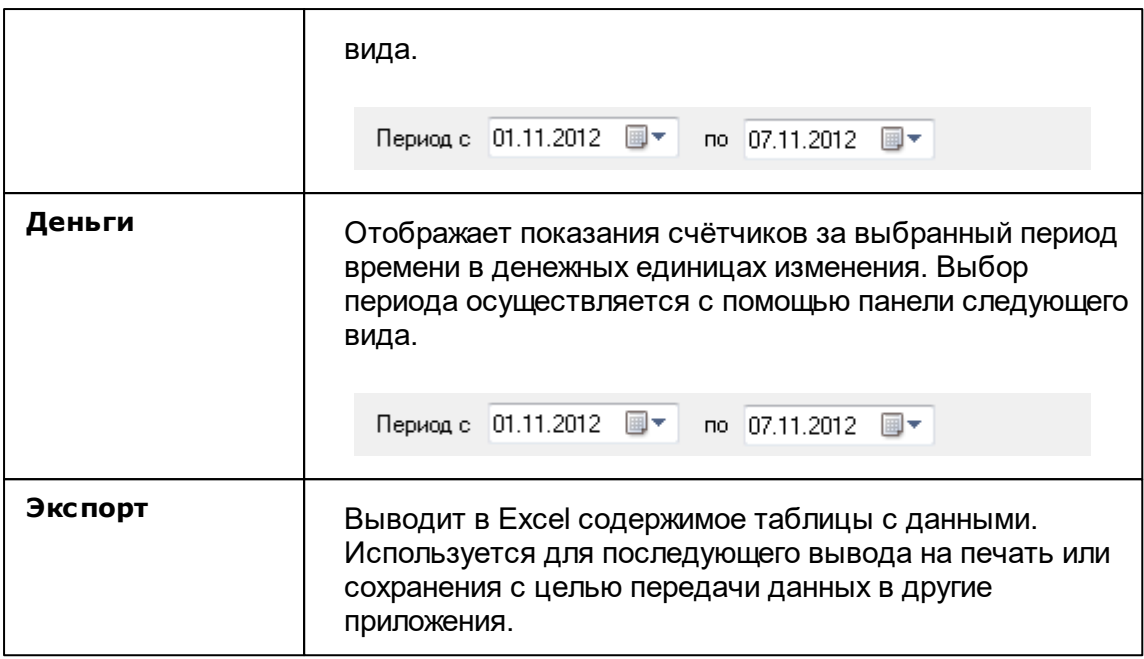

*Смотрите также:*

Права [доступа](#page-91-0)

# **Работа с программой**

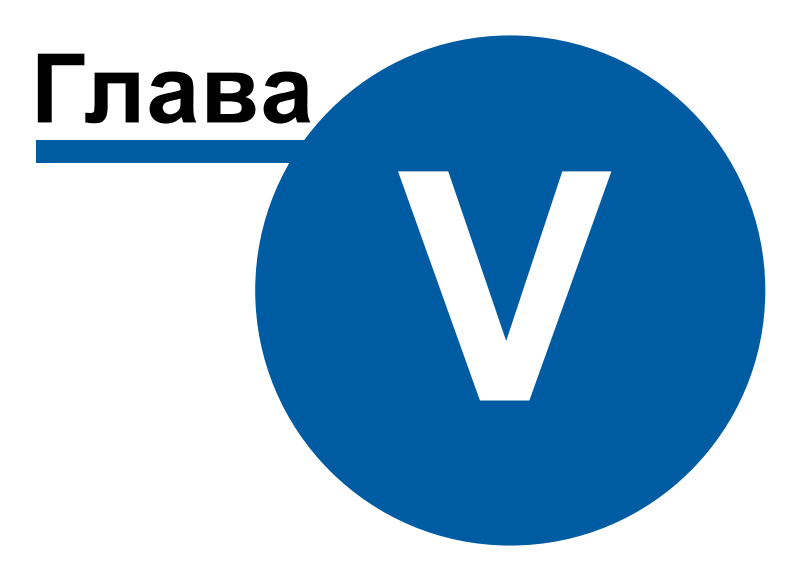

# <span id="page-100-0"></span>**5 Работа с программой**

- **5.1 Отчёты**
- **5.1.1 Виды отчётов**

# Виды отчётов

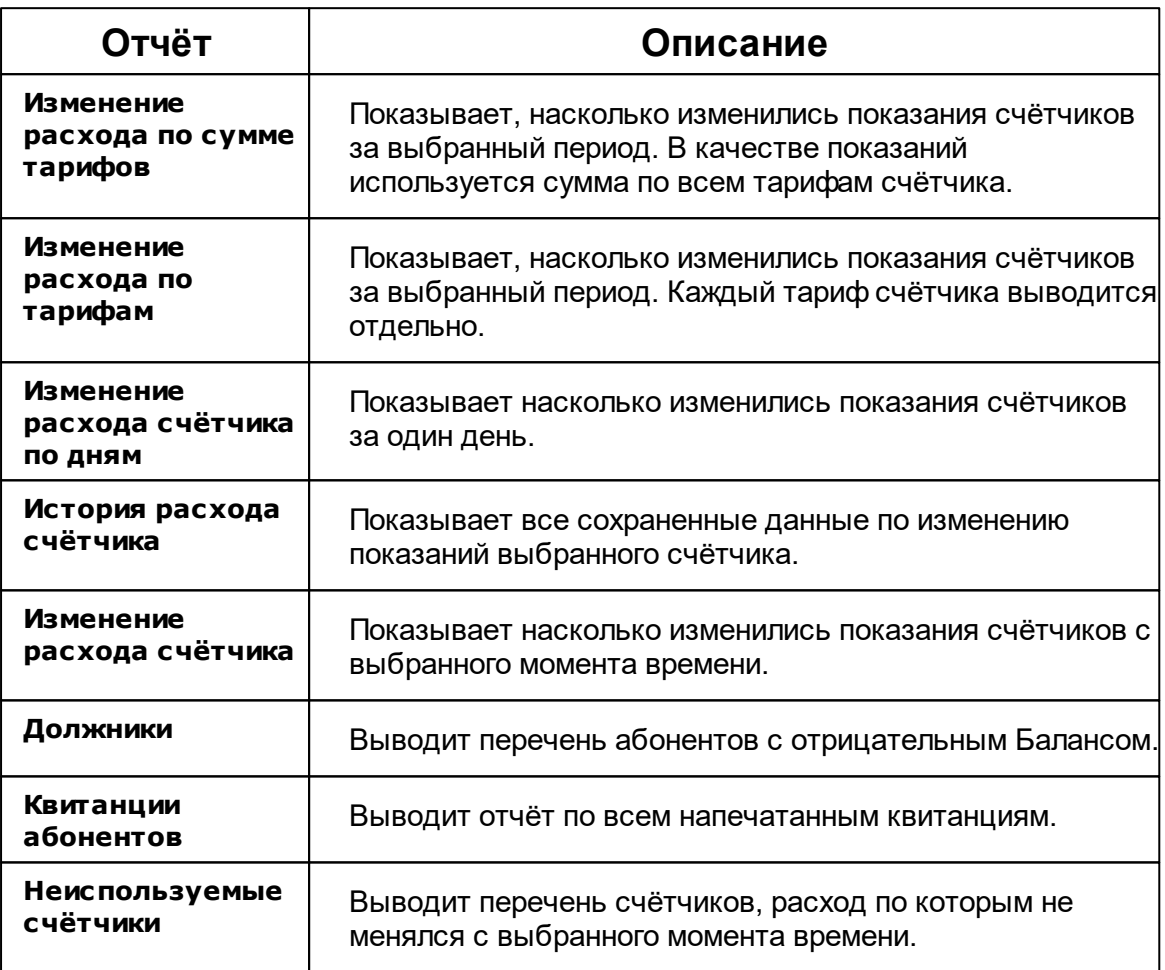

# Изменение расхода по сумме тарифов

Показывает, насколько изменились показания счётчиков за выбранный период. В качестве показаний используется сумма по всем тарифам счётчика.

#### Изменение расхода счётчиков по сумме тарифов

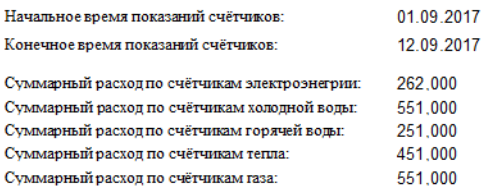

#### Измение расхода

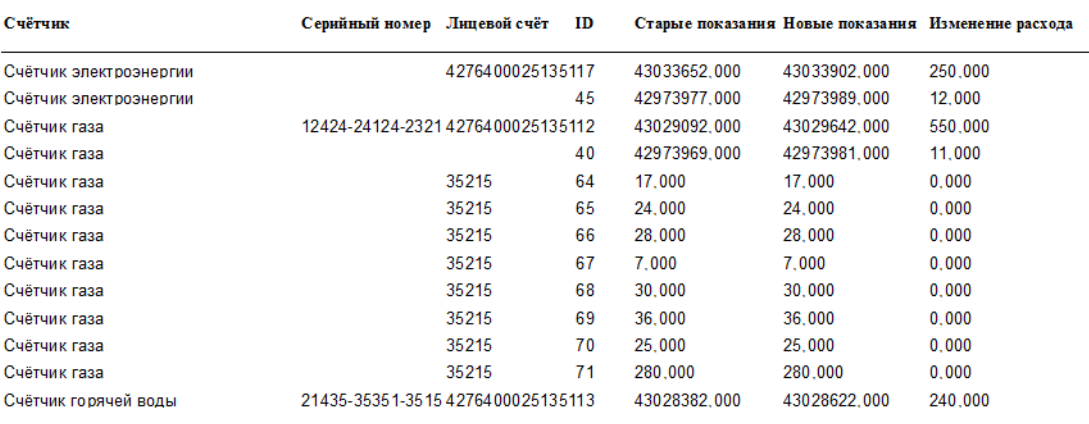

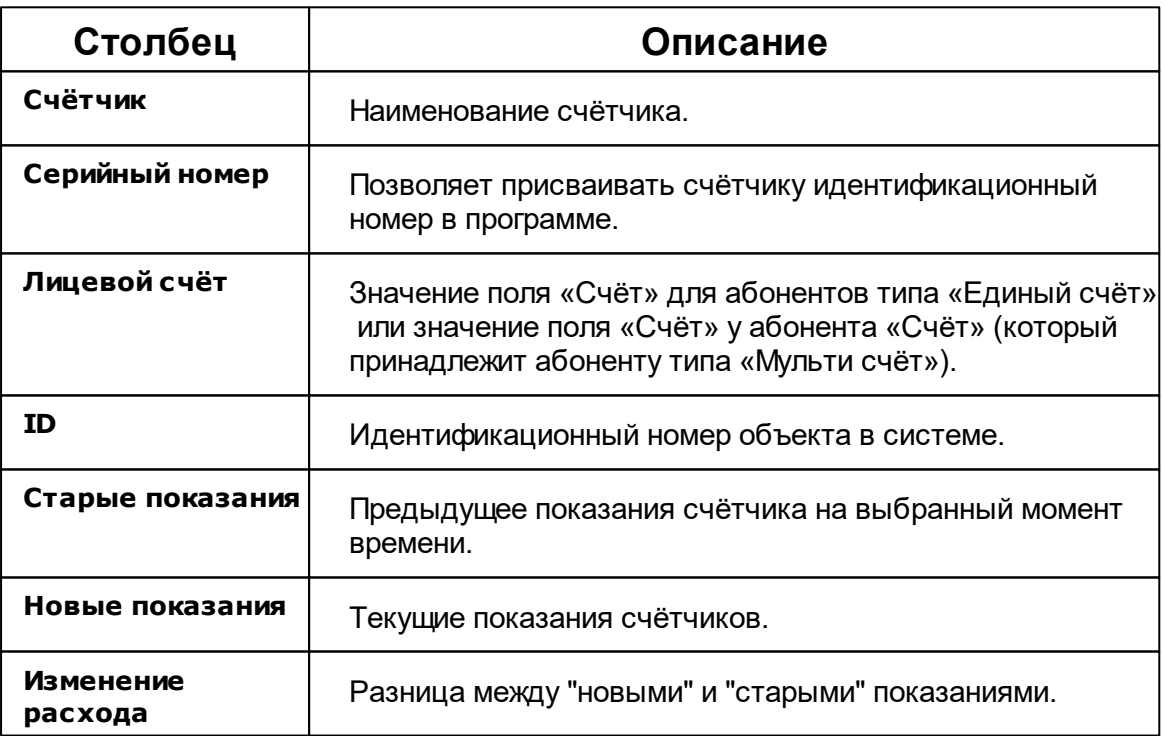

 $\bar{1}$ 

 $\overline{1}$ 

# Изменение расхода по тарифам

Показывает, насколько изменились показания счётчиков за выбранный период. Каждый тариф счётчика выводится отдельно.

#### Изменение расхода счетчиков по тарифам

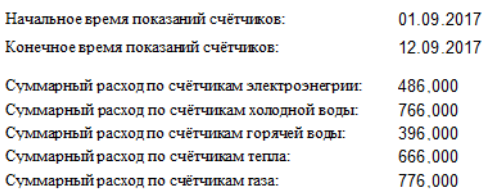

Измение расхода

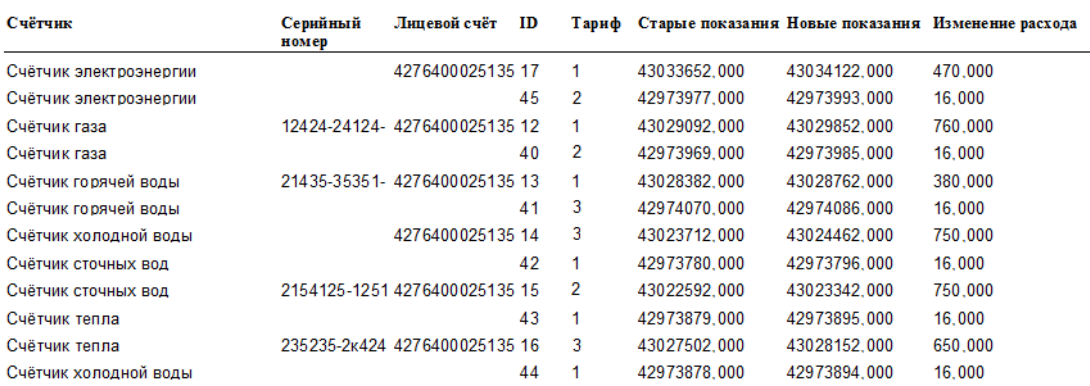

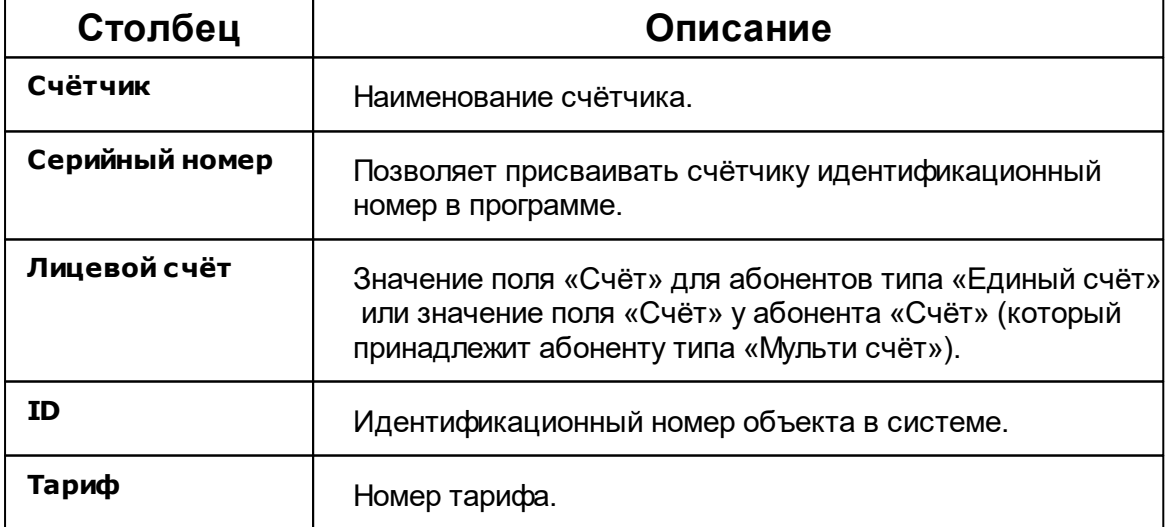

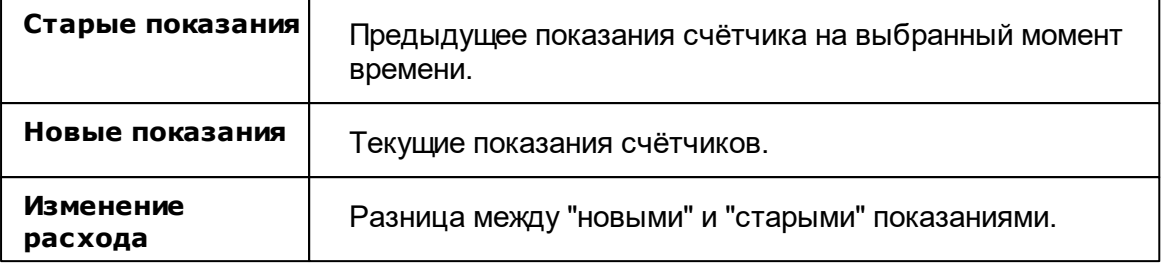

### Изменение расхода счётчика по дням

Показывает насколько изменились показания счётчиков за один день.

Изменение расхода счетчика по дням

Название счетчика: Счётчик газа ( $\rm ID=12$ )<br>Уникальный номер счетчика: 12424-24124-23214 Имя пользователя счетчика: Иванов И.И.

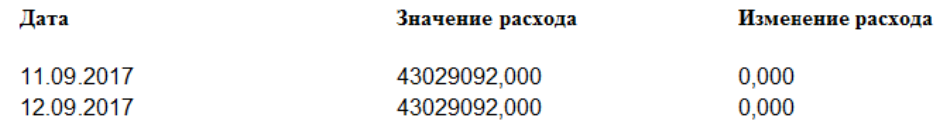

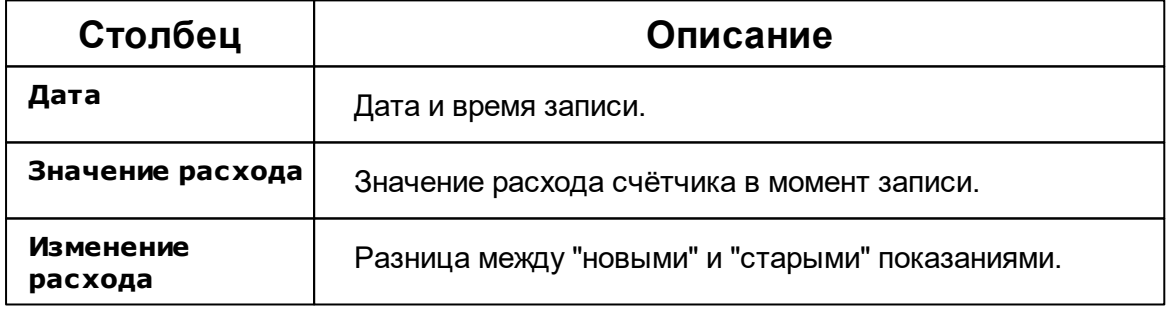

История расхода счётчика

Служит для создания отчёта по истории изменений показаний счётчика.

#### Изменение расхода счетчика

Название счетчика: Счетчик тепла (ID = 47) Уникальный номер счетчика: 2732534 Имя пользователя счетчика: Абонент (единый счёт)\_40 2

История расхода

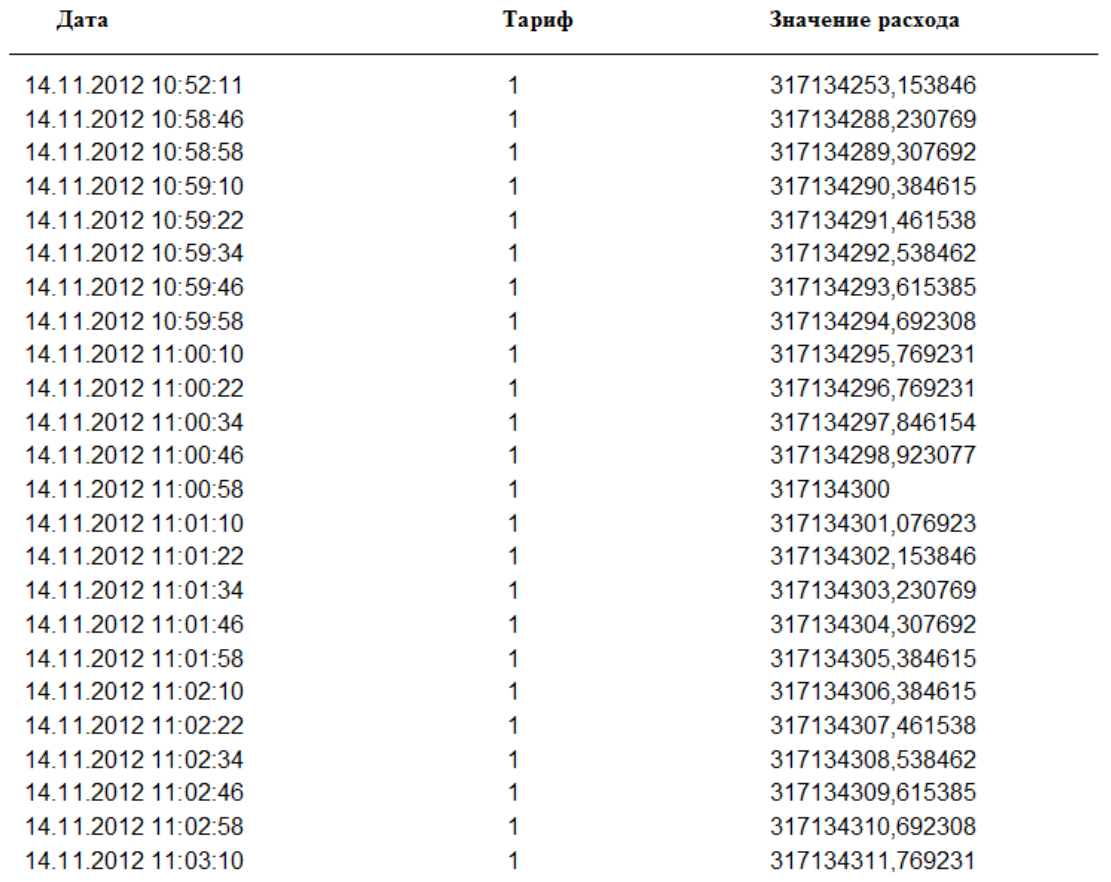

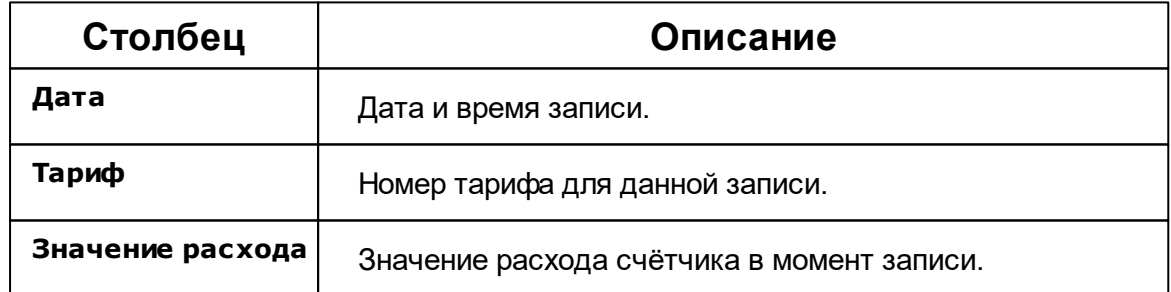

### Изменение расхода счётчика

Служит для создания отчёта, показывающего насколько изменились показания

### счётчиков с выбранного момента времени.

#### Изменение расхода счетчиков

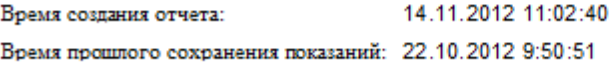

Изменне расхода

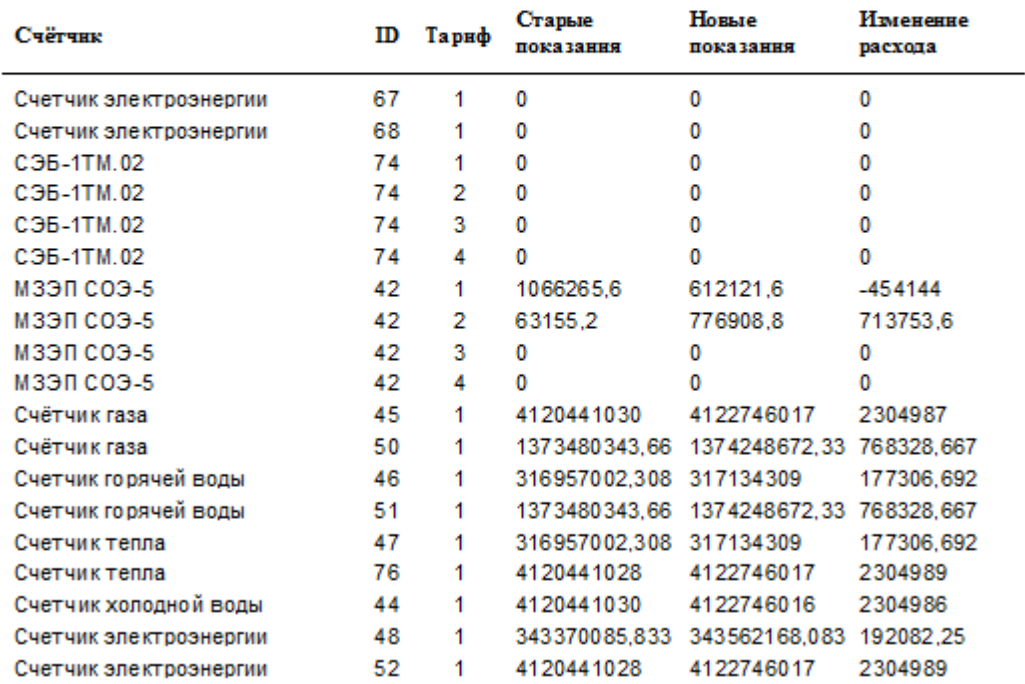

### **Время создания отчёта** - Дата и время формирования отчёта

**Время прошлого сохранения показаний** - Дата и время сохранения показаний в базу данных при построении отчёта

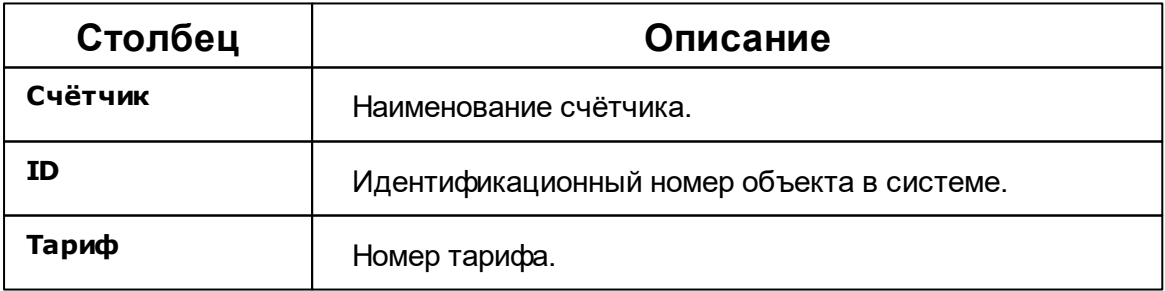

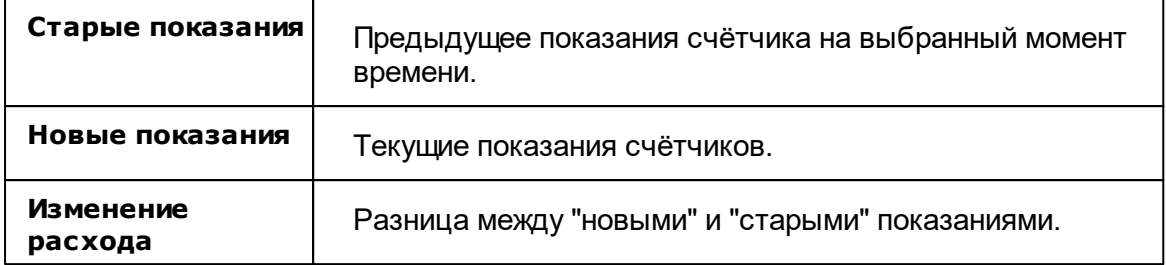

Для формирования отчёта необходимо выполнить настройку отчёта "Изменение расхода".

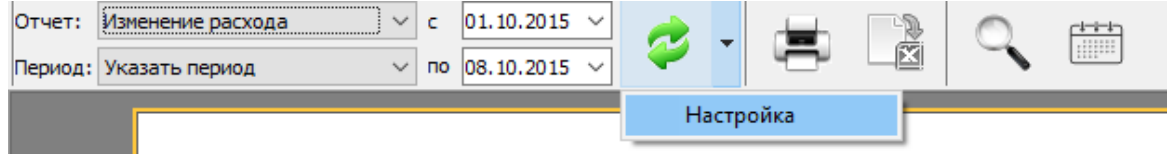

Далее появится окно настроек отчёта

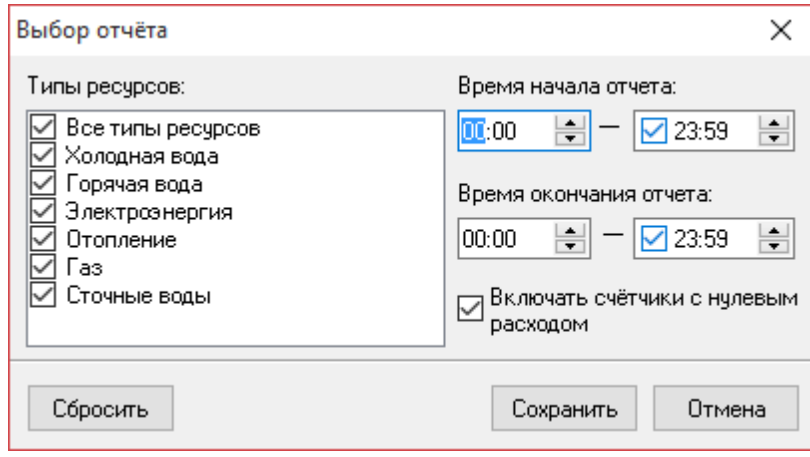

В данном окне можно выбрать какой именно по каким именно типам ресурсов будет построен отчёт, а так же время за которое будет происходить сравнение показаний и надо ли включать в отчёт счётчики с нулевыми показаниями. По умолчанию для расчётов программа берет самое первое и самое последнее значение счётчика за выбранный промежуток времени.

**Внимание!** Для построения отчёта, необходимо выбрать хотя бы один тип ресурса.

### Должники

Служит для создания отчёта по абонентам с отрицательным Балансом (т.е. у которых есть задолженности)

#### Данные по должникам

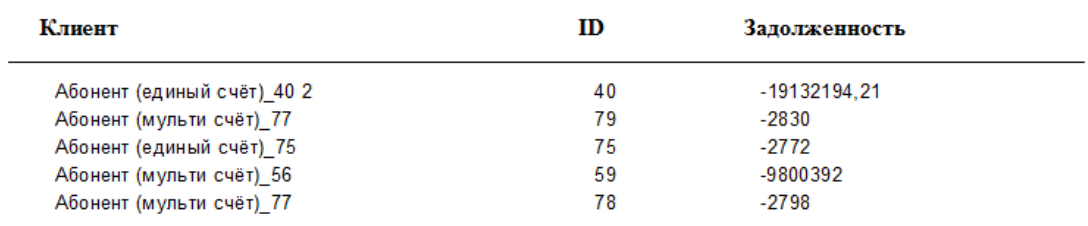

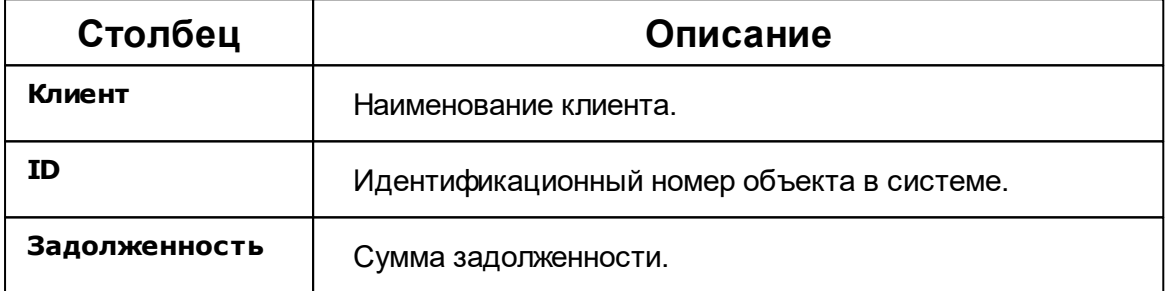

### Квитанции абонентов

Служит для создания отчёта по всем напечатанным квитанциям абонентов.
#### Отчет по квитанциям

### Абонент: Абонент (мульти счёт)\_56

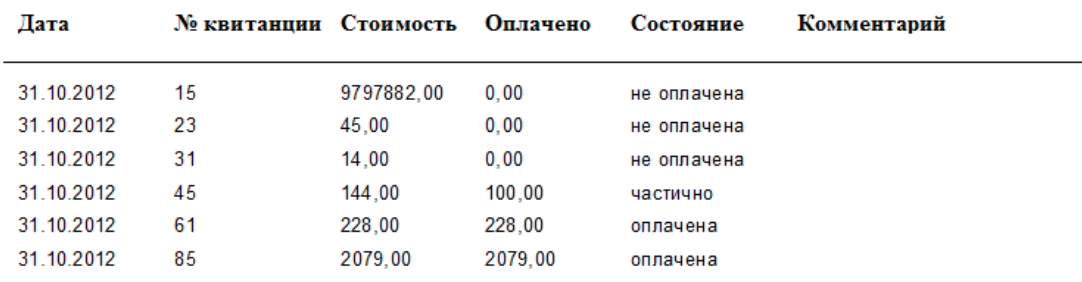

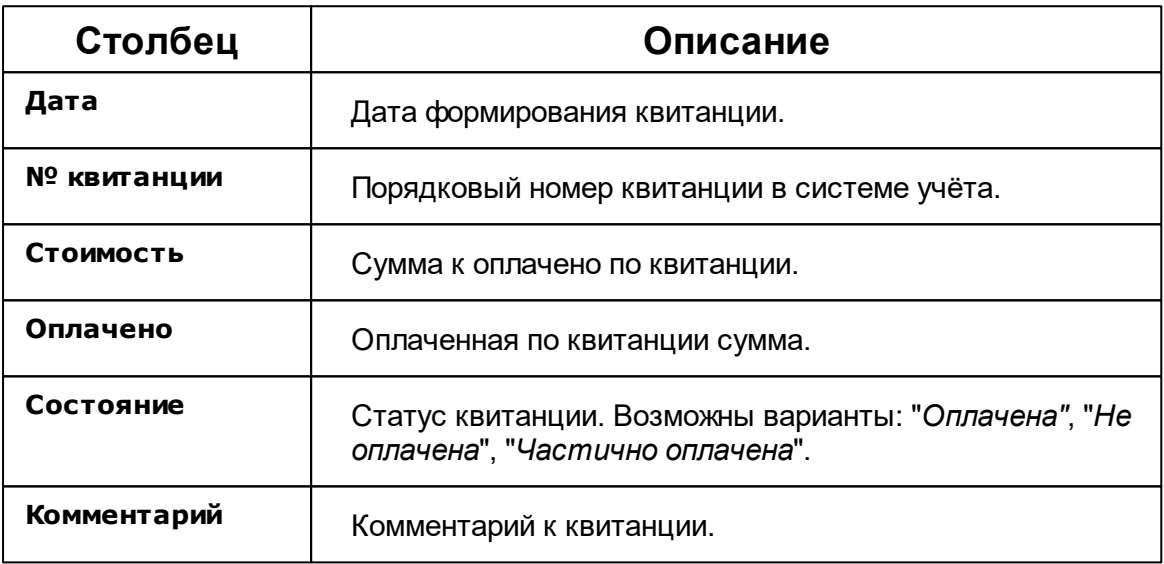

### Неиспользуемые счётчики

Служит для создания отчёта по счётчикам, расход по которым не менялся с момента последнего сохранения показаний.

**расхода**

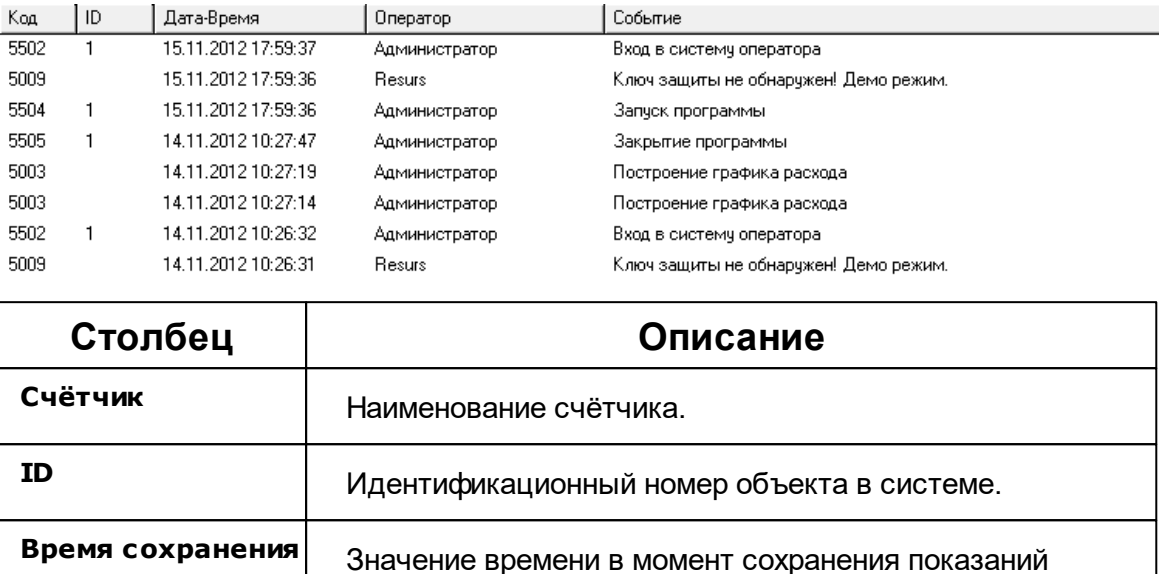

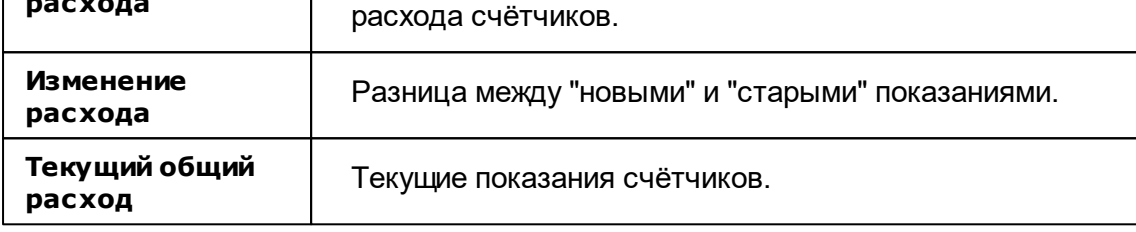

При формировании отчёта появляется окно для выбора даты предыдущих сохраненных показаний. Если данные расхода счётчиков ранее не сохранялись, то появится следующее сообщение.

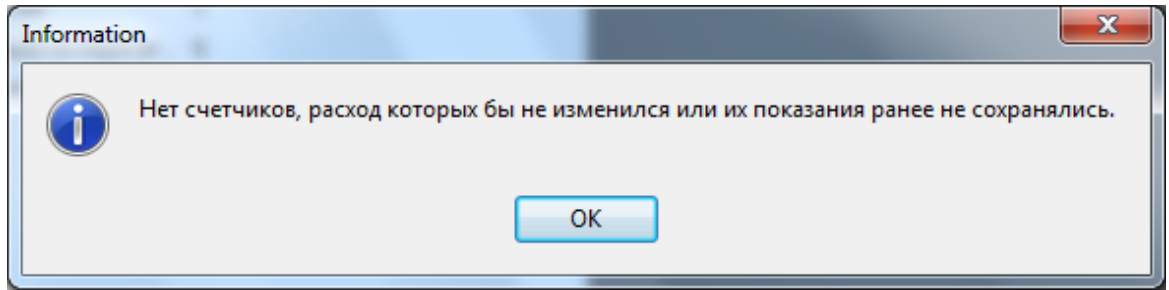

После построения отчёта Вам будет предложено сохранить текущие показания счётчиков, чтобы можно было в дальнейшем на их основании строить отчёт.

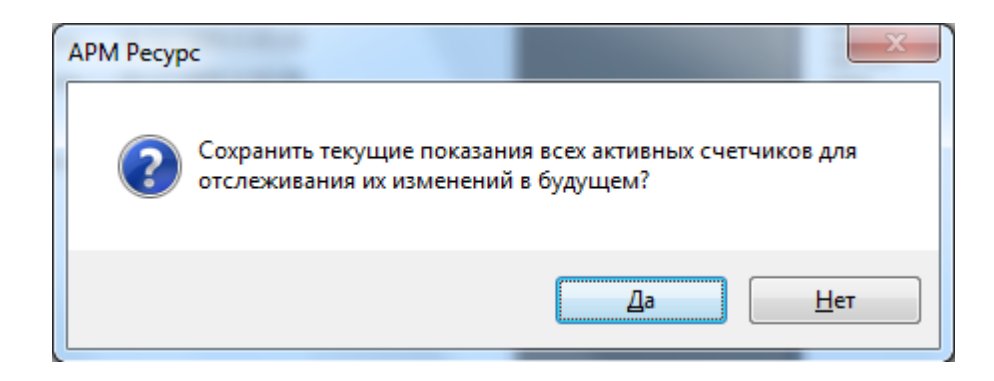

#### *Смотрите также:*

Окно ["Отчёты"](#page-74-0) [Редактирование](#page-110-0) отчётов Синтаксис [редактирования](#page-115-0) отчётов

#### <span id="page-110-0"></span>**5.1.2 Редактирование отчетов**

## Редактирование отчётов

Для редактирования или создания собственных отчётов, Вам необходимо нажать на кнопку "Редактор отчётов":

|   | $\overline{\phantom{a}}$ |                                            |                 |                       |                                   |
|---|--------------------------|--------------------------------------------|-----------------|-----------------------|-----------------------------------|
|   | Отчет:                   | $\checkmark$<br>Изменение расхода счетчика | c               | $ 01.05, 2017 \times$ |                                   |
|   |                          | Период: Указать период<br>$\checkmark$     | $\overline{10}$ | $ 23.05.2017 \times$  |                                   |
| ÷ |                          |                                            |                 |                       | Редактор отчётов                  |
|   |                          |                                            |                 |                       | Экспорт отчёта в XLS              |
|   |                          |                                            |                 |                       | Запланировать                     |
|   |                          |                                            |                 |                       | Обновить список доступных отчётов |

*Меню редактора отчетов*

После этого, откроется окно редактирования отчётов.

| ReportTitle: ReportTitle1                     |                                                                                                |
|-----------------------------------------------|------------------------------------------------------------------------------------------------|
|                                               |                                                                                                |
|                                               | Изменение расхода счетчиков                                                                    |
|                                               | [FromDate]                                                                                     |
| Начальное время показаний счётчиков:          |                                                                                                |
| Конечное время показаний счётчиков:           | [ToDate]                                                                                       |
| Суммарный расход по счётчикам электроэнегрии: | Counters.DB(FromDate, ToDate).SummElectric]                                                    |
| Суммарный расход по счётчикам холодной воды:  | [Counters.DB(FromDate, ToDate).SummColdWater]                                                  |
| Суммарный расход по счётчикам горячей воды:   | [Counters.DB(FromDate, ToDate).SummHotWater]                                                   |
| Суммарный расход по счётчикам тепла:          | [Counters.DB(FromDate, ToDate).SummHeating]                                                    |
| Суммарный расход по счётчикам газа:           | Counters.DB(FromDate, ToDate).SummGas]                                                         |
|                                               |                                                                                                |
|                                               | Измение расхода                                                                                |
|                                               |                                                                                                |
| PageHeader: PageHeader1                       |                                                                                                |
| Счётчик                                       | Тариф Старые показания Новые показания Изменение расхода<br>-<br>Лицевой счёт П<br>Серийный    |
|                                               | номер                                                                                          |
|                                               |                                                                                                |
|                                               |                                                                                                |
|                                               |                                                                                                |
| MasterData: MasterData1                       | <b>Ini frxUserDataSet</b>                                                                      |
| Counters.DB(FromDate,                         | [Counters.DB(TCounters.DB(FrTCoun ToDate) [Counters.DB(From Counters.DB(From TCounters.DB(From |
|                                               |                                                                                                |
|                                               |                                                                                                |
| PageFooter: PageFooter1                       |                                                                                                |
|                                               | [Page#]                                                                                        |
|                                               |                                                                                                |
|                                               |                                                                                                |
|                                               |                                                                                                |

*Пример уже созданного отчета*

В данном окне Вы можете редактировать, как уже имеющийся отчёт, так и создавать новый.

Для открытия уже имеющегося отчёта, необходимо выбрать в меню "Файл" -> "Открыть".

## Пример создания нового отчёта

**112 АРМ РЕСУРС**

Для создания нового отчёта, необходимо выбрать в меню "Файл" -> "Новый отчёт".

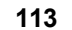

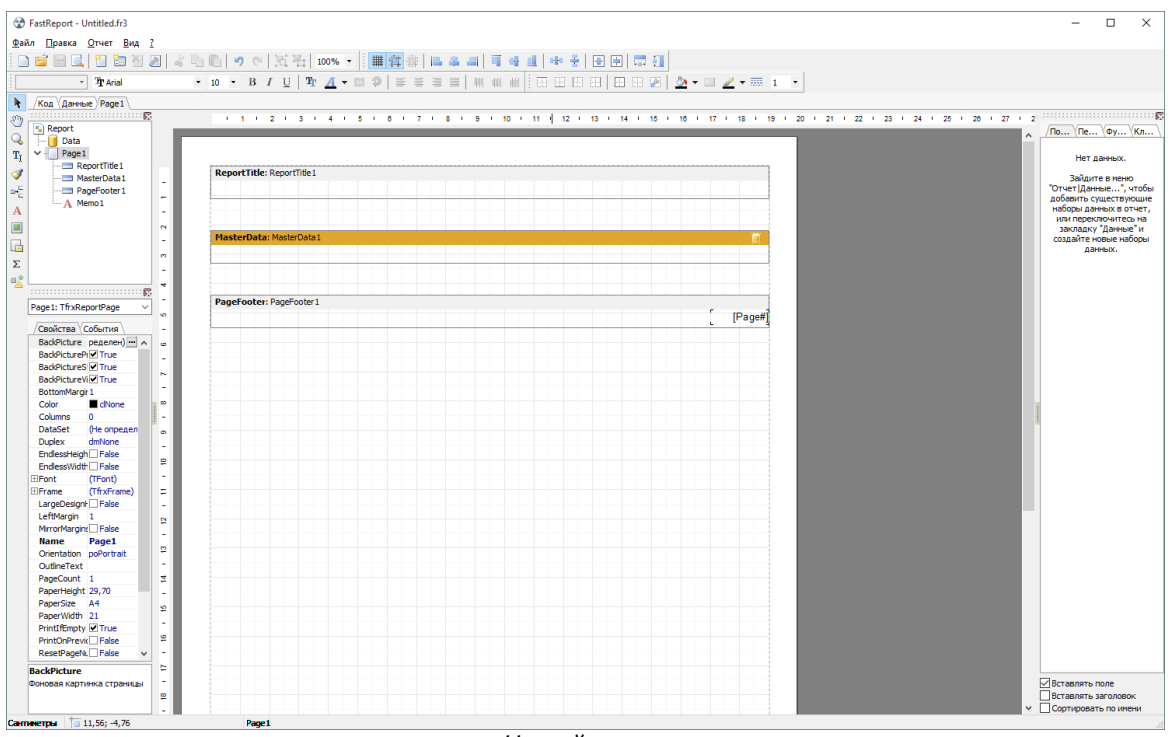

*Новый отчет*

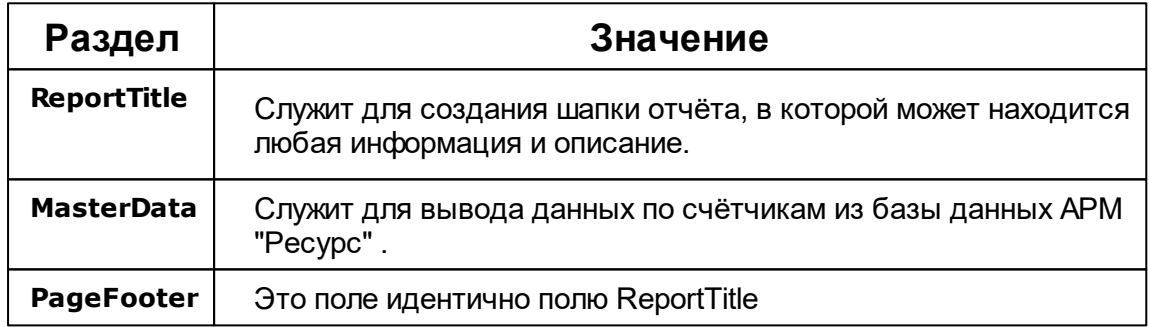

После создания формы отчёта, необходимо подключить к нему базу данных.

Для этого необходимо выбрать пункт меню "Отчёт" -> "Данные".

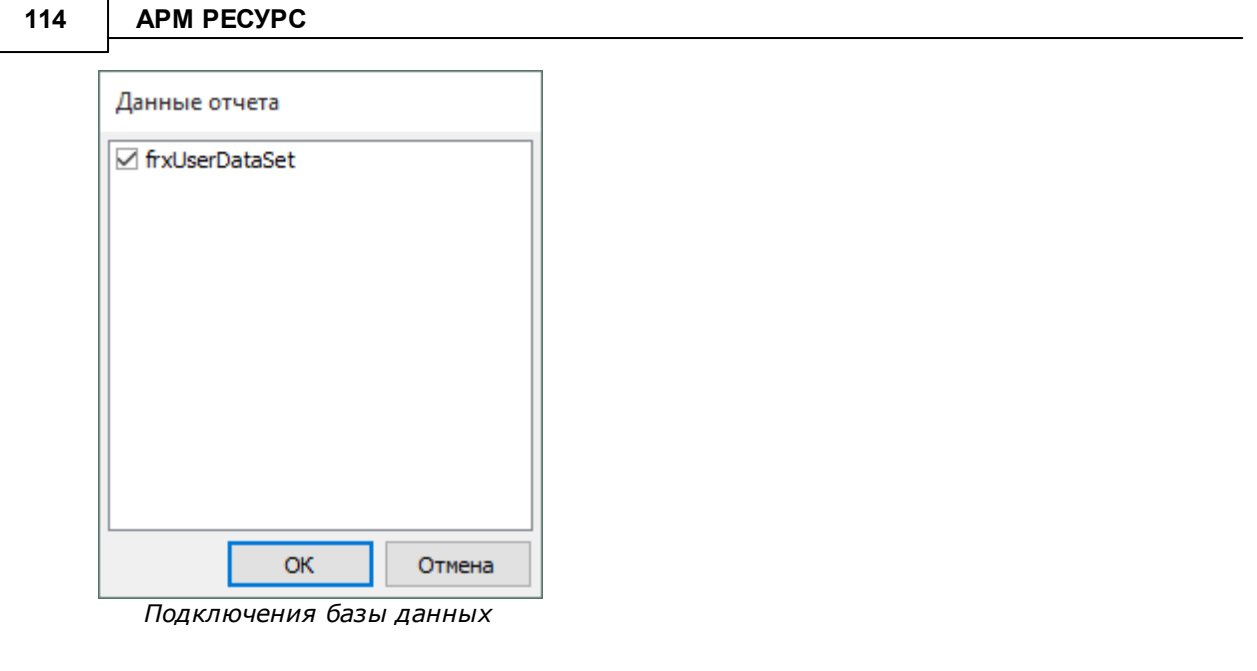

После подключения базы данных необходимо добавить параметры для нашего отчёта.

Для этого необходимо выбрать пункт меню "Отчёт" -> "Переменные".

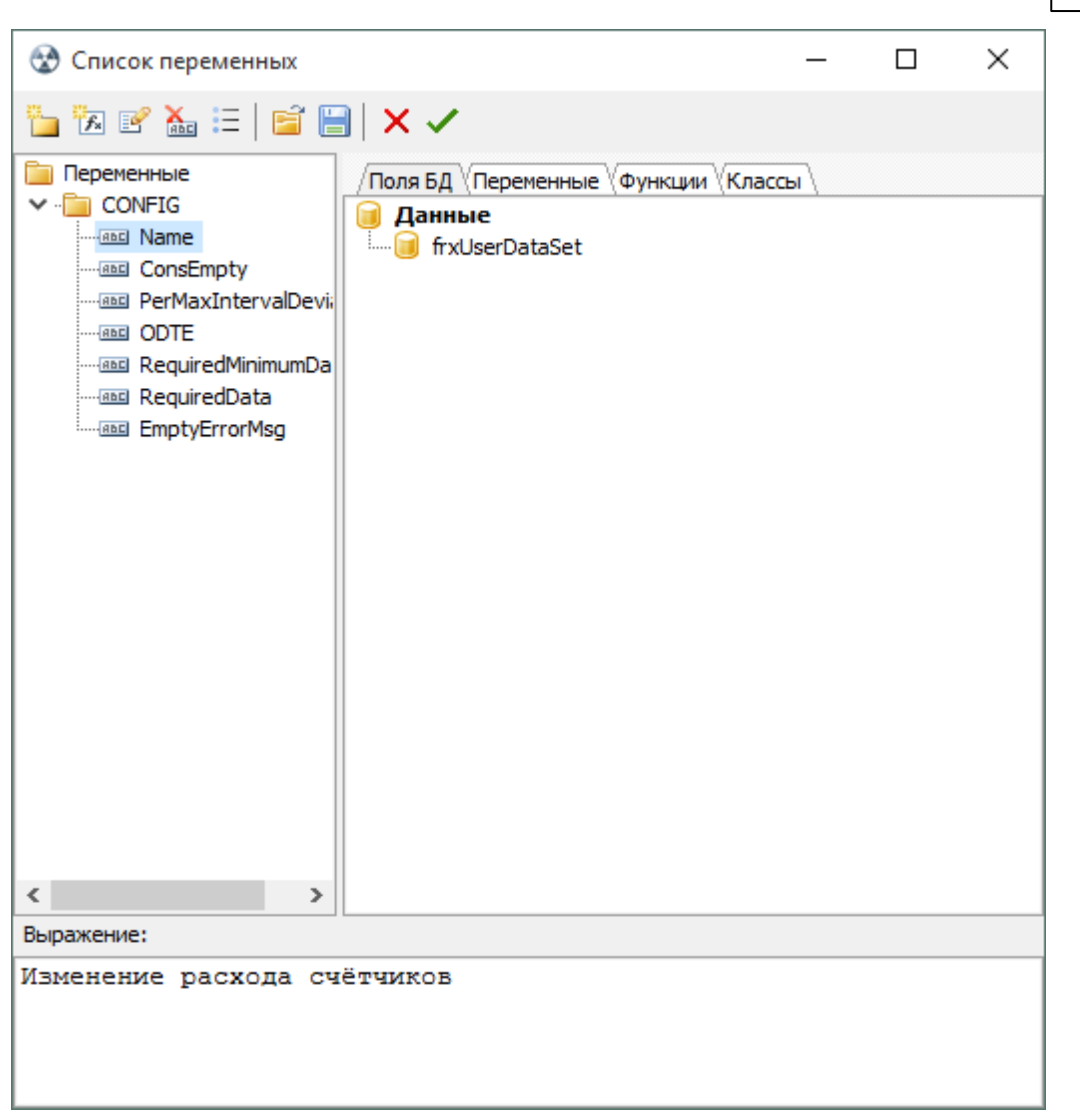

**Работа с программой 115**

*Переменные при построении отчета*

Подробнее о переменных, Вы можете прочитать в пункте ["Синтаксис](#page-115-0) [редактирования](#page-115-0) отчётов"

Для наполнения отчёта данными и текстом, Вам необходимо выбрать элемент MEMO и перетащить его на отчёт.

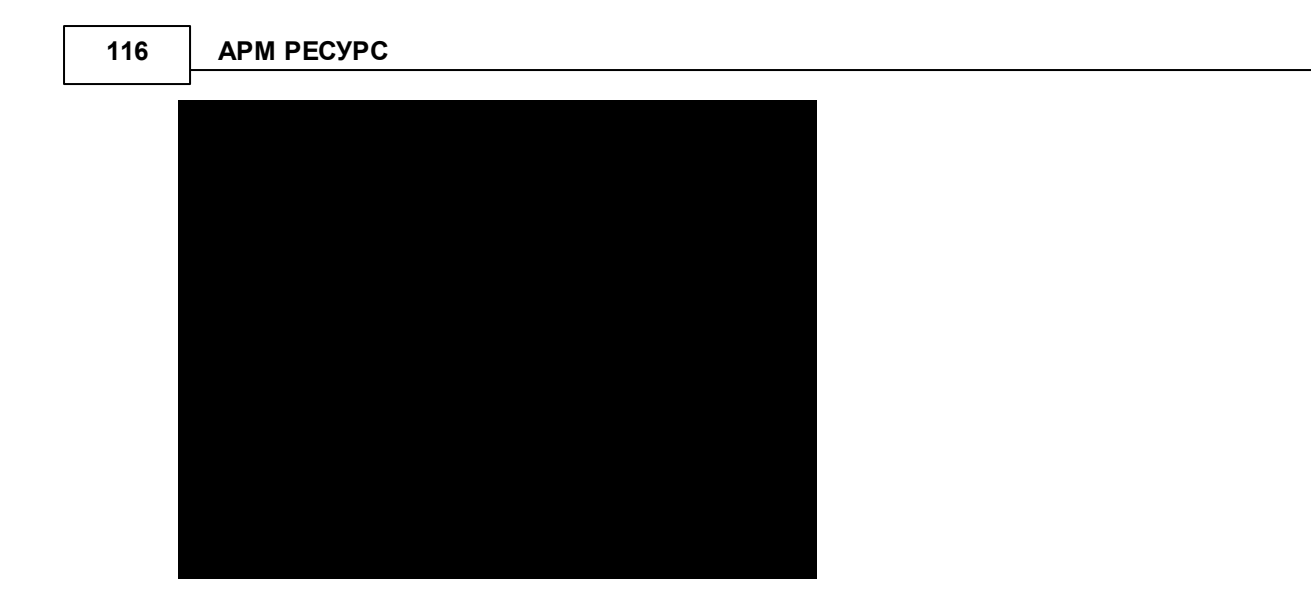

О синтаксисе редактирования отчётов, Вы можете прочитать в пункте ["Синтаксис](#page-115-0) [редактирования](#page-115-0) отчётов"

После того как Вы создали отчёт, его необходимо сохранить "Файл" - > "Сохранить как".

Отчёт необходимо сохранять в папку Reports. (По умолчанию C:\Program Files (x86) \АРМ Ресурс XE\Reports)

#### <span id="page-115-0"></span>**5.1.3 Синтаксис редактирования отчетов**

## Синтаксис

Синтаксис состоит из объектов, специализаторов, операторов и параметров. Объект - это оператор который требует обращения к БД. Оператор производит вычисления на основе параметров или уже имеющихся данных в подготовленном отчёте. Для отображение необходимых данных в отчёте, в поле memo указываются сначала открывающая квадратная скобка, а далее объект или оператора.

К объектам относятся фактически:

- **SelectedCounters**
- **Counters**
- SelectedUsers  $\bullet$
- Users

К операторам относятся:

- FromDate
- TODATE
- SUMM
- **DateTimeInterval**

Специализатор является неким кодовым словом, которое уточняет наши планы. Например, мы желаем получить изменение расхода некого счётчика, указываем объект Counters, его ID в квадратных скобках, а дальше специализатором уточняем, желаем ли мы получить данные из БД так, как они там записаны или нам нужно вычислить какое было изменение по периодам. Для объектов нужно указывать специализаторы, например для счётчиков:

- Объект Counters
	- Специализатор ST
		- Параметры специализатора  $\bullet$ 
			- Оператор, например, ID
				- Параметры оператора
	- Специализатор DB
		-

В шаблоне отчёта, схема для объекта Counters принимает следующий вид:

**[ объект [ идентификатор ] . специализатор ( параметры ) . оператор ( параметры ) ]**

Детальное описание объектов, их специализаторов и операторов, приведён далее.

## Различия между Counters и SelectedCounters

*SelectedCounters* - Используется для того, чтобы пользователь выбирал необходимый ему счётчик в дереве устройств.

*Counters* - Используется для указания конкретного счётчика или всех возможных.

# Операторы Counters.DB \ SelectedCounters.DB

Данная конструкция позволяет выводить данные о счётчиках с минимальной обработкой напрямую из БД (на основании данных расположенных в таблице

**SavedConsumption\SavedConsumptionArchive)**. Оператор **Counters** - сообщает анализатору, что мы будем работать с данными счётчика. **DB** - говорит о том, что запрос будет сделан из БД и специальным образом предоставлен. После оператора DB в параметрах передаются данные о периоде выборки из БД. Дальше следует оператор соответствующий данным которые нам нужны и соответствующие параметры.

Наиболее полный синтаксис имеет вид:

```
Counters[ObjID].DB(
```

```
FromDate, // Можно не указывать, в таком случае будет браться из настроек формы
           // Если не указан FromDate, то ToDate тоже должен быть не указан
 ToDate
).Operator(
 Style,
           // Стиль вывода информации
  Tariff
            // Указывается конкретный тариф, сумма тарифов или берутся все тарифы?
```
Можно указать **ID** счётчика в Counters или номер выделенного элемента, для этого просто впишите номер реального **ID** счётчика вместо **[ObjID]**. Если **[ObjID]** не будет указан, то будут использоваться все счётчики.

Как использовать **FromDate** и **ToDate,** Вы можете посмотреть на соответствующем разделе

#### <**FromDate** и **ToDate**>.

Все данные выводятся в соответствии c запрограммированным порядком в параметре **Style** и для тарифов, которые обозначены с помощью параметра **Tariff**.

**Operator** может принимать следующие значения:

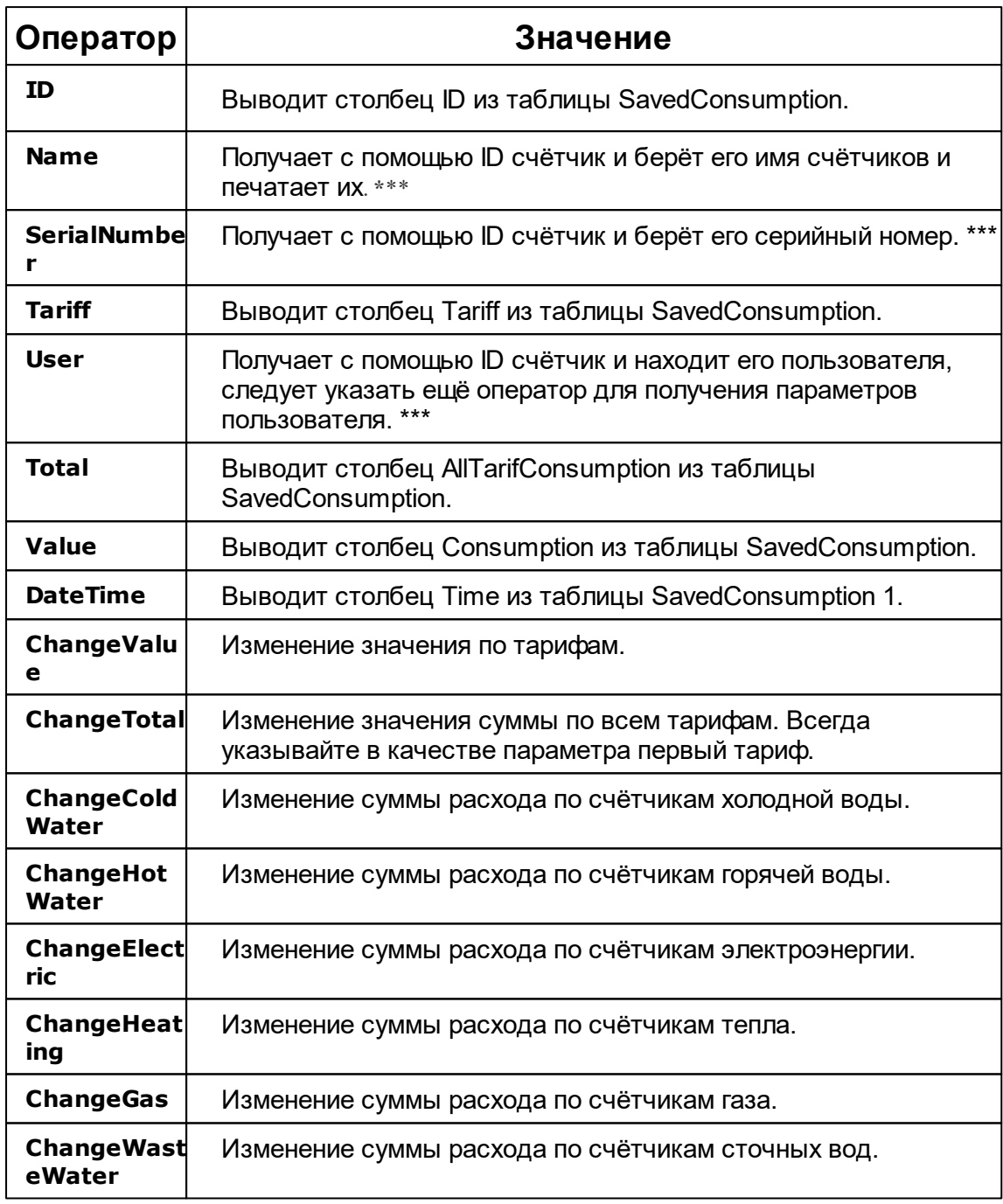

**Style** - нужен для того чтобы сообщить анализатору порядок вывода данных, возможные

варианты приведены ниже:

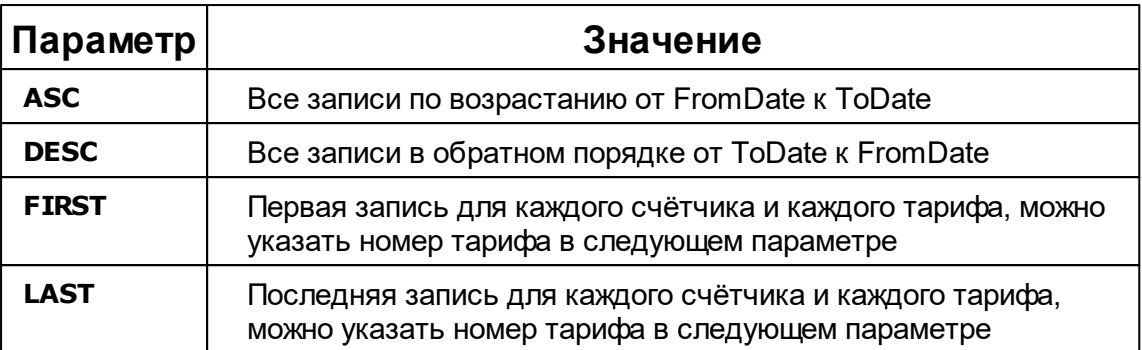

**Tariff** - данный параметр является перечислением которое может состоять из следующих

данных:

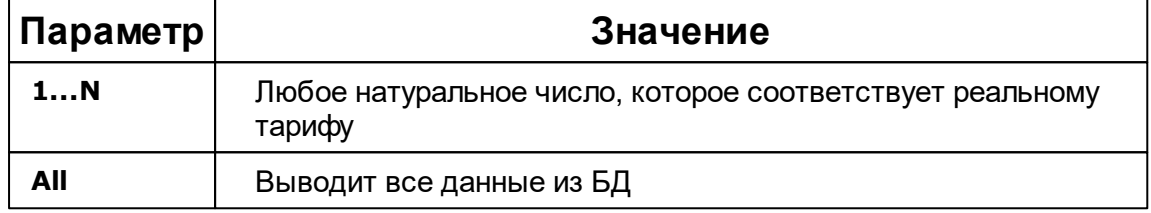

 $\mathbb{R}$  \*\*\* **Внимание!** Имеются накладные расходы на время обработки оператора, т.к. данный параметр\оператор вычисляется во время построения отчёта.

# Объекты Counters \ SelectedCounters и специализаторы ST и ET

Данная конструкция позволяет выводить данные из БД об изменениях расхода счётчика\ов

(разность начального и конечного показания периода) за настраиваемые периоды. Данные

берутся из таблиц **SavedConsumption\SavedConsumptionArchive**. Оператор **Counters** -

сообщает анализатору, что мы будем работать с данными счётчика. **ET (Exact Time)** - говорит

о том, что мы разобьём **FromDate, ToDate** на периоды и обработаем данные из БД, как есть.

Тогда как **ST (Smart Time)** - берёт расширенный временной интервал (по умолчанию, +- 10%

от интервала). Процент можно настраивать переменной шаблона **PerMaxIntervalDeviation**.

Наиболее полный синтаксис имеет вид:

```
Counters[ObjID].ET(
            FromDate, // Можно не указывать, в таком случае будет браться из настроек формы
                     // Если не указан FromDate, то ToDate тоже должен быть не указан
            ToDate
          ).Operator(
            Style,
                     // Стиль вывода информации
            StepType, // Тип шага (минута, час, день и т.д.)
            StepCount,// Количество шагов
            Tariff // Указывается конкретный тариф, сумма тарифов или берутся все тарифы?
           À
```
Можно указать ID счётчика в Counters или номер выделенного элемента, для этого просто впишите номер реального ID счётчика вместо ObjID, согласно примеру. Если ObjID не будет указан, то будут использоваться все счётчики.

Как использовать **FromDate** и **ToDate,** Вы можете посмотреть на соответствующем разделе

#### <**FromDate** и **ToDate**>.

Все данные выводятся в соответствии с запрограммированным порядком в параметре **Style** и

для тарифов которые обозначены с помощью параметра **Tariff**. Operator **Style** - может

принимать такие же значения как и в [Counters.DB.xxx]

StepType - Тип шага (минута, час, день и т.д.), указывается в таком виде:

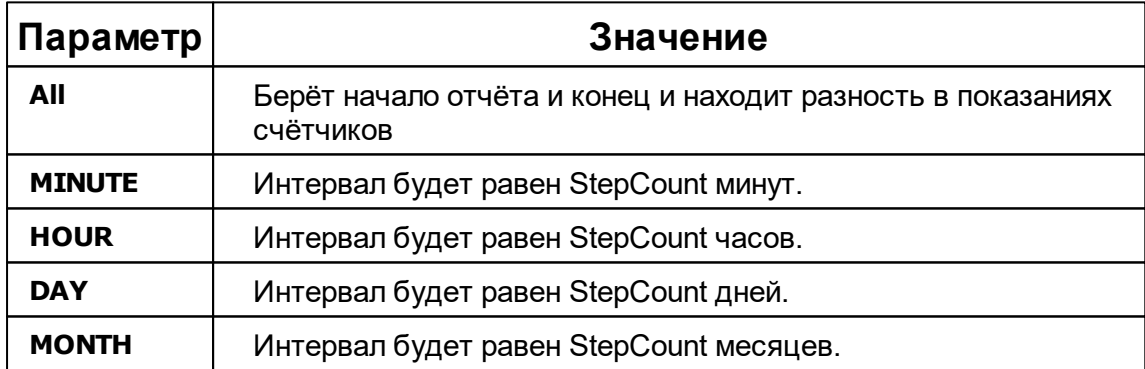

#### **Внимание!** В **ET пороговые значения будут соответствовать указанным параметрам в FromDate и ToDate. А для ST вводиться коррекция интервала в соответствие с \*PerMaxIntervalDeviation**

**StepCount** - Это число означающее количество шагов StepType. Игнорируется при StepType =

ALL.

**Tariff** - данный параметр является перечислением, которое может состоять из следующих

данных:

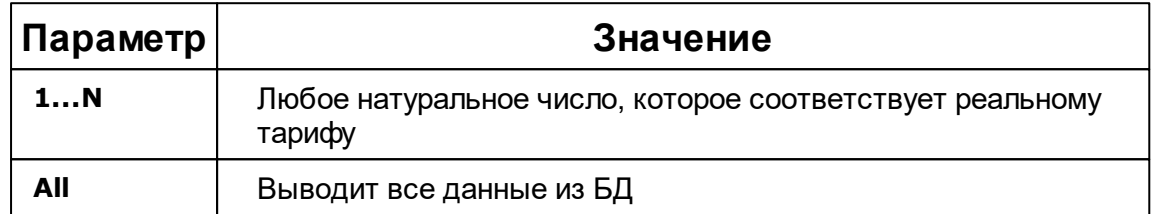

# Использование конструкции [ COUNTERS . СПЕЦИФИКАТОР . USERS . ОПЕРАТОР ]

Для получения доступа к пользователям счётчика, Вы должны создать команду следующего

вида:

Counters[ObjID].DB(

```
FromDate, // Можно не указывать, в таком случае будет браться из настроек формы
         // Если не указан FromDate, то ToDate тоже должен быть не указан
 ToDate
).USERS(
 Style,
           // Стиль вывода информации
 Tariff
           // Указывается конкретный тариф, сумма тарифов или берутся все тарифы?
). OPERATOR
```
Где **OPERATOR** может принять одно из следующих значений:

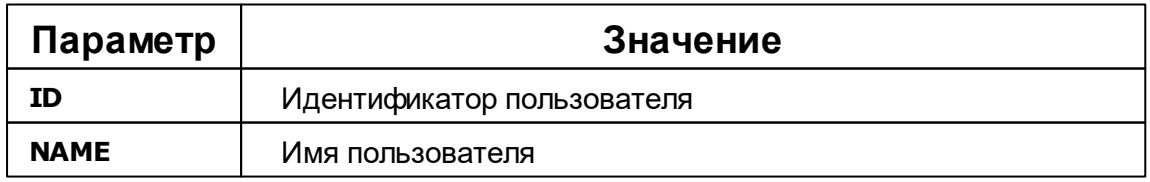

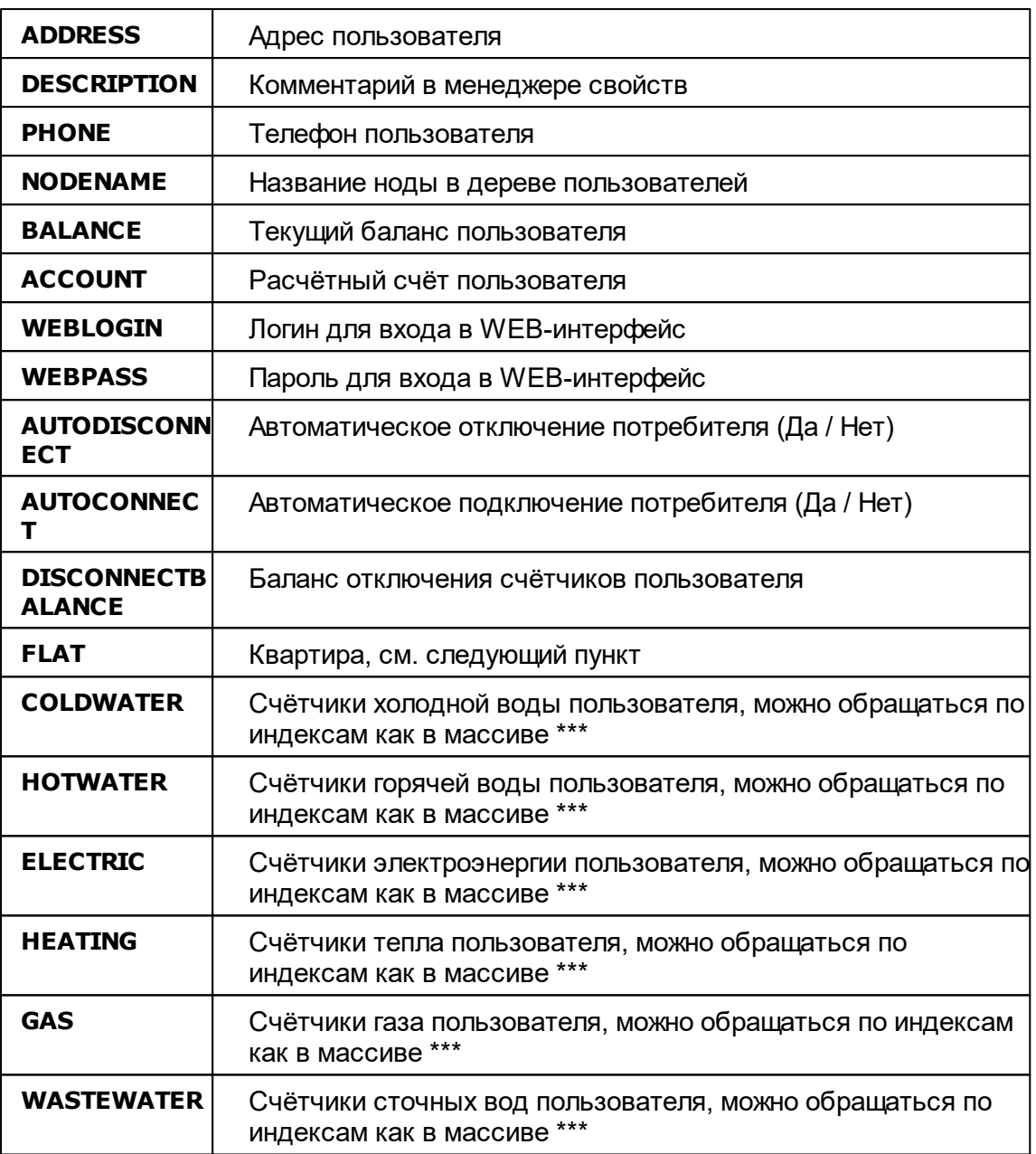

\*\*\* **Внимание! Выход за границы массива НЕ приводит к ошибкам, а просто возвращает пустое поле.**

Для получения данных по квартире Вам следует выполнить команду следующего вида:

```
Counters[ObjID].DB(
            FromDate, // Можно не указывать, в таком случае будет браться из настроек формы
            ToDate
                    // Если не указан FromDate, то ToDate тоже должен быть не указан
           ).USERS(
             Style,
                      // Стиль вывода информации
            Tariff
                      // Указывается конкретный тариф, сумма тарифов или берутся все тарифы?
           ). FLAT. OPERATOR
```
Где **OPERATOR** может принять одно из следующих значений:

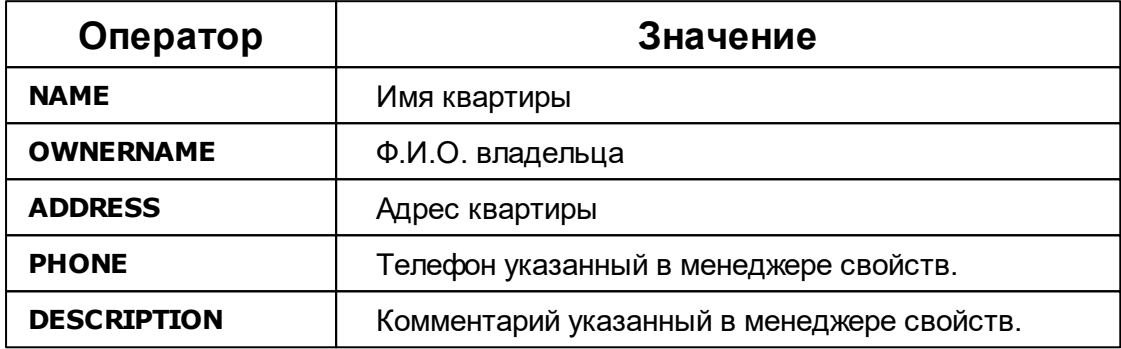

## Объекты USERS \ SELECTEDUSERS

Имеет те же поля, что в конструкции **[COUNTERS.СПЕЦИФИКАТОР.USERS.yyy]**, но отличается вызов. После оператора Users можно задать ID конкретного пользователя, например, **[ Users[23].xxx ]** и все последующие команды будут применены конкретно к пользователю с ID указанным в квадратных скобках. Если Вы не укажете квадратные скобки и ID пользователя, то последующие операторы будут применены ко всем пользователям в системе. По умолчанию, первый пользователь в выборке будет тот, который создался раньше. SelectedUsers - позволяет использовать выбранного пользователя из дерева абонентов. А вызов будет выглядеть следующим образом:

Users( Style) // Стиль выборки

[ObjID]. Operator // Согласно предыдущей главе

**Style** - нужен для того чтобы сообщить анализатору порядок вывода данных, возможные варианты приведены ниже:

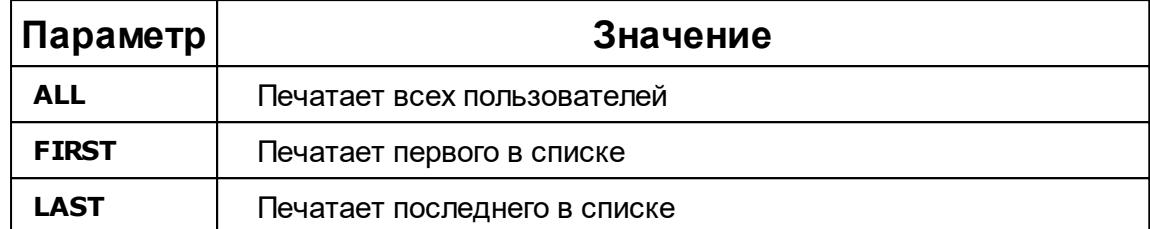

# Параметры в функциях (FromDate, xxx) и (ToDate, xxx)

Если в описании синтаксиса Вы встретите **FromDate** или **ToDate**, то эти поля означают, что Вы должны указать даты и время для начала и окончания построения отчёта. При том, что Вы можете использовать абсолютные данные в виде строки, например: **"17.01.2023"** . Это нужно, для изменения файлов шаблонов сторонним ПО. Но если Вы работаете через АРМ Ресурс и хотите выбирать период на вкладке отчёты, то просто укажите: **FromDate** или **ToDate**. Вместо этих операторов будет использован период указанный на вкладке "Отчёты" в АРМ Ресурс'е.

# Операторы [FromDate] и [ToDate]

Производят печать выбранной в АРМ Ресурс даты начала построения отчёта **[FromDate]** и даты окончания построения отчёта **[ToDate]**.

# Оператор [DateTimeInterval ...]

Данный оператор принимает в параметрах тип шага в интервале дат и количество таких шагов, а так же период который разбивается на эти интервалы. Таким образом, мы можем вывести столбец в таблице который будет иметь строки соответствующие любым временным промежуткам. Это нужно для почасовых, получасовых и суточных отчётов. Пример

использования:

```
DateTimeInterval(
```

```
StepType, // Тип шага (минута, час, день и т.д.)
 StepCount,// Количество шагов
 FromDate, // Дата с которой надо делать интервалы
 ToDate // Дата по которую будут сделаны интервалы
\lambda
```
Таким образом, если тип шага у нас указан - день, количество шагов - 1, а интервал FromDate-ToDate соответствует 01.01 - 07.01 (год опускаем), мы получим в отчёте столбец из 7 элементов 01.01, 02.01, 03,01, и т.д. до 07.01.

# Оператор [SUMM(xxx)]

Этот оператор можно использовать ТОЛЬКО С ЧИСЛОВЫМИ СТОЛБЦАМИ!!! Этот оператор позволяет просуммировать столбец указанный в параметрах в кавычках (как в строке). Пример использования:

"**SUMM( "Counters[404].ET( FromDate, ToDate ).ChangeTotal(ASC, DAY, 1, 1)" )**"

### Вывод изменения расхода по типам ресурсов

По факту это один элемент данных, который соответствует изменению расхода за период FromDate, ToDate:

- Counters(FromDate, ToDate).SummElectric возвращает изменения расхода с даты FromDate до даты ToDate по всем счётчикам электроэнергии.
- Counters(FromDate, ToDate).SummColdWater возвращает изменения расхода с даты FromDate до даты ToDate по всем счётчикам холодной воды.
- Counters(FromDate, ToDate).SummHotWater возвращает изменения расхода с даты FromDate до даты ToDate по всем счётчикам горячей воды.
- Counters(FromDate, ToDate).SummHeating возвращает изменения расхода с даты FromDate до даты ToDate по всем счётчикам тепла.
- Counters(FromDate, ToDate).SummGas возвращает изменения расхода с даты FromDate до даты ToDate по всем счётчикам газа.

## Параметры отчётов установленные через переменные

Параметры отчётов з адаются в редакторе отчётов в меню "Отчёт" -> "Параметры".

Обычно параметры задаются в категории "**CONFIG**".

## Выбор левой панели и активного дерева

Для выбора фрейма который будет выводиться в левой панели относительно фрейма отчёта,

следует задать переменную LeftPane, которая может принимать следующие значения:

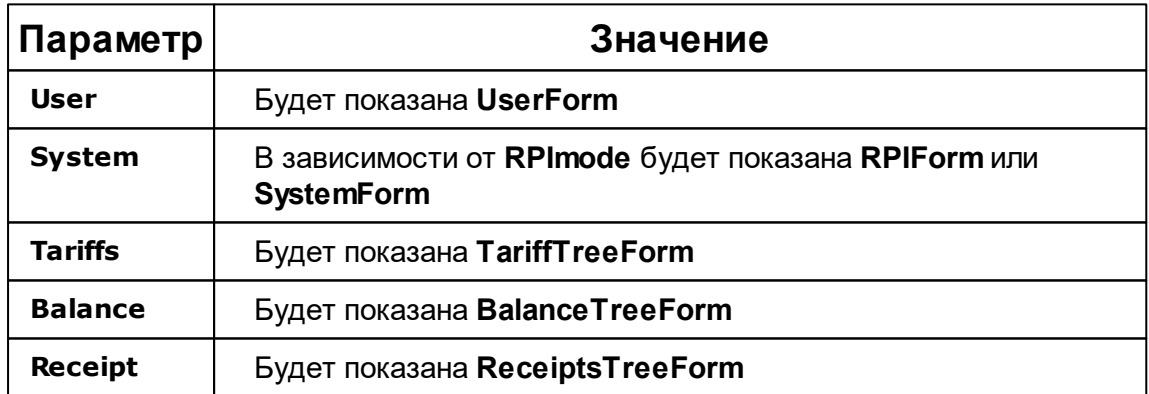

SelectedCounter, SelectedUser и т.д. - будут выбираться из дерева расположенного в левой панели. Если нужно выбрать пользователей, а Вы указали другую панель, то это Ваши проблемы.

## Обработка ошибок

По умолчанию, отчёт печатается в любом случае и при любом количестве данных. Однако,

бывают ситуации, когда данных нет или не достаточно для предоставления объективной

информации. Например, если отчёт имеет в шаблоне вызов **SelectedCounter**.**Name**, а

основная информация должна браться из данных о расходе, то в отчёт попадёт имя

выделенного счётчика, но не будет необходимой информации. Чтобы предупредить

пользователя о такой ситуации, можно внести следующие переменные в шаблон:

**EmptyErrorMsg** - Строка, которая будет отображаться в случае отсутствия данных в отчёте.

**RequiredMinimumData** - Если при построение отчёта количество элементов данных меньше или равно данному числу, то выводиться сообщение об ошибке.

**RequiredData** - Название поля данных, для которого должны быть данные в количестве.

RequiredMinimumData. Если не указать это поле, то будут браться все данные.

### Отчёты по типам ресурсов

Тип ресурсов задаётся с помощью переменной **TypeOfResource**, которая в свою очередь

принимает следующие константные значения:

- 1. **ALL** все типы ресурсов.
- 2. **COLDWATER** холодная вода.
- 3. **HOTWATER** горячая вода.
- 4. **ELECTRIC** электроэнергия.
- 5. **HEATING** Отопление.
- 6. **GAS** Газ.
- 7. **WASTEWATER** Сточные воды.

Если указать, например, только **COLDWATER**, то в итоговом отчёте будут только счётчики

холодной воды. Так же одновременно можно использовать несколько значений, например,

**COLDWATER** + **HOTWATER**.

### Параметры

**PerMaxIntervalDeviation** - Процент отклонения от пороговых значений в [Counters.ST... Тип параметра число.

**SelectedOnce** - Выбирать ли только один счётчик при выделение в дереве. Тип параметра Boolean (TRUE\FALSE).

**ConsEmpty** - Выводить строки только с наличием расхода. Тип параметра Boolean (TRUE\FALSE).

## Настройки времени

Один клиент хотел настроить отчёты строго с 8 утра, для него сделали дополнительные настройки времени, которые представлены ниже:

- 1. Для того чтобы жёстко указать временной промежуток, из которого будут выбраны данные для начала отчёта, следует создать переменную **ReportStartTimeBetween**, а в значение этой переменной указать часы через запятую в формате **HH:MM**, **HH:MM**, например, "8:00, 12:00".
- 2. Для того чтобы жёстко указать временной промежуток из которого будут выбраны данные для окончания отчёта, следует создать переменную **ReportEndTimeBetween**, значение указываются так же часы, как и в **ReportStartTimeBetween**.

Если не указаны настройки времени, то для начала отчёта данные будут браться те, которые

были записаны в БД первыми в указанные сутки.

# Постобработка

**UNIQUE** - Только уникальный строки в отчёте, задаётся в этом параметре элемент данных по

которому будет проверяться уникальность.

**ODTE** (Only for Difference Total consumption Empty) - Выводить строки, только если есть

изменения расхода за выбранный период.

**ONUB** (Only Negative User Balance) - Выводить данные о пользователях, если есть задолженность.

**OZDC** (Only Zero Difference Consumption) - Оставлять строки только с пустым изменением ChangeValue.

**LIBED** (Сложный технический термин) - Анализирует строки в отчёте, сравнивает со столбцом DateTimeInterval и если метка времени в строке не соответствует времени в столбце

DateTimeInterval, то вставляется пустая строка.

**LIBED\_2** - Список столбцов. Находит в отчёте самый длинный столбец и удаляет из него строки которые не связанны с объектами в списке LIBED\_2.

- <span id="page-130-0"></span>**5.2 Печать квитанций**
- **5.2.1 Печать квитанций**

## Печать квитанций

Для печати квитанций можно:

- Воспользоваться контекстным меню Абонента (правый клик), выбрав соответствующий пункт.

- Нажать кнопку печати квитанций .

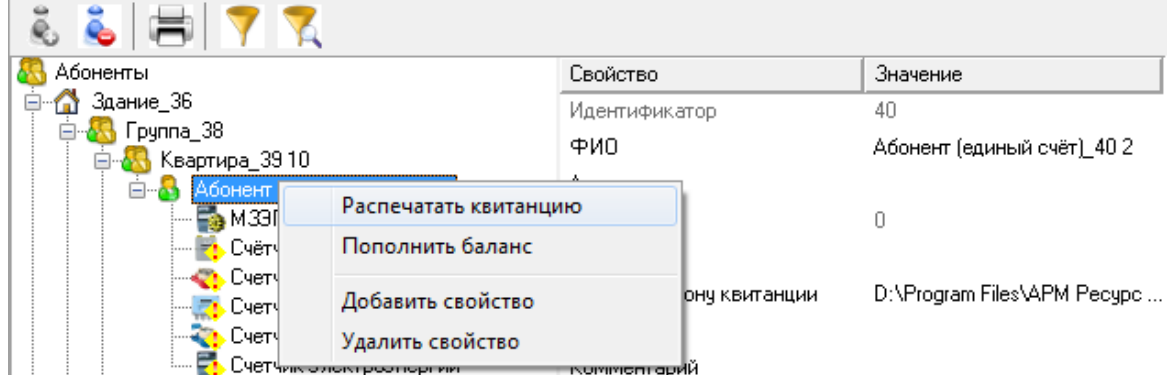

В том и другом случае будут напечатаны квитанции для выделенного и всех ниже лежащих абонентов.

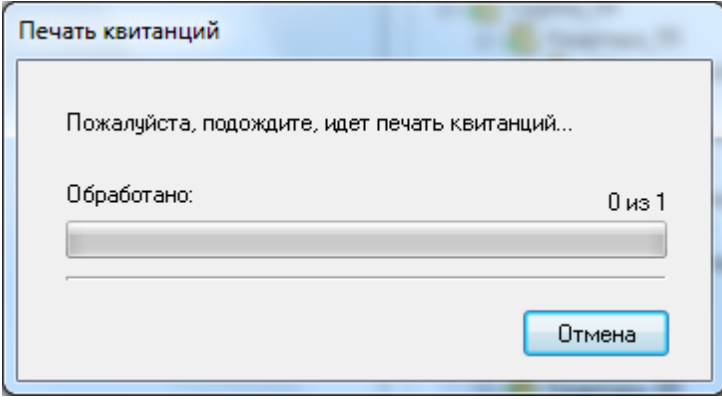

Кроме того, на панели "*Расчёт*" есть кнопка **печати квитанций сразу для всех** счётчиков указанного типа. Можно печатать квитанции только для абонентов у

которых есть электросчётчики, счётчики холодной и горячей воды, газа, тепла или сразу по всем приборам учёта.

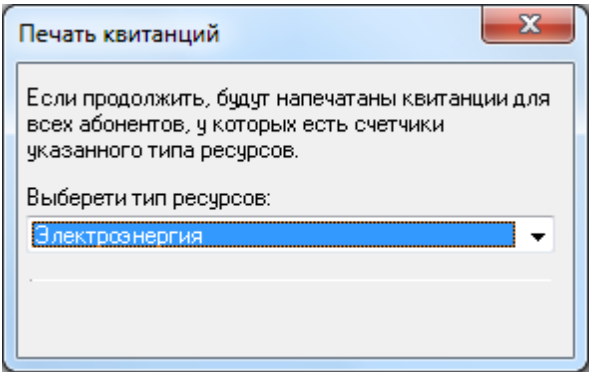

*Смотрите также:*

Окно ["Абоненты"](#page-64-0) Создание шаблона [квитанций](#page-131-0) Общие [настройки](#page-169-0)

#### <span id="page-131-0"></span>**5.2.2 Создание шаблона квитанций**

## Создание шаблона квитанций

Выписка квитанций осуществляется на основании шаблона. Шаблон представляет собой документ формата MS Word. Документ может иметь произвольный вид. Для вывода значений в документ используется набор полей со строго определенными именами. Имя поля определяет, какое значение будет в него подставлено при печати квитанции. Для создания в документе поля с определенным именем необходимо сделать следующее:

#### **Для MS Word 97-2003**

- Запустить MS Word
- Установить с панели инструментов (панель «Формы») объект «Текстовое поле»

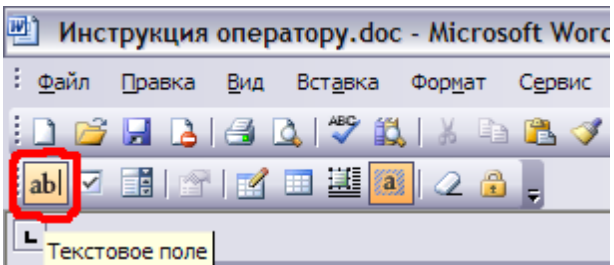

• Щелкнуть на только что установленном «Текстовом поле» правой клавишей мыши и выбрать пункт меню «Свойства»

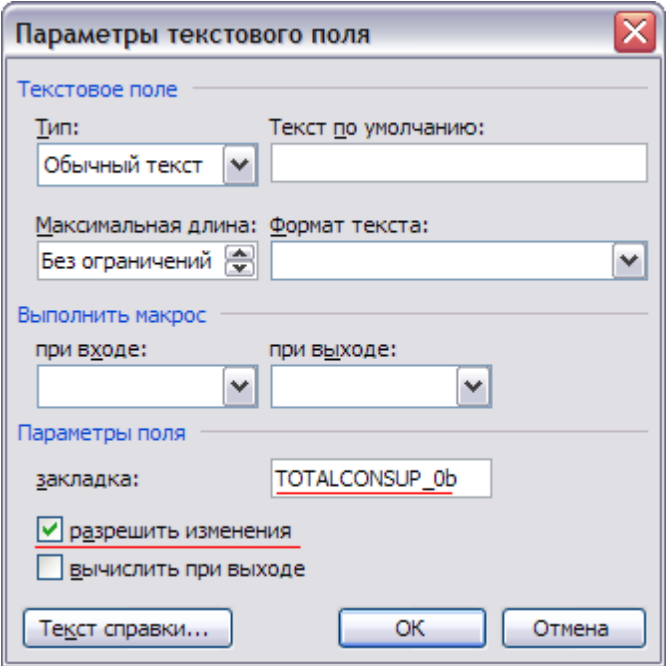

• Поменять свойства и нажать «ОК»

### **Для MS Word 2007-2010**

- Запустить MS Word
- Щелкнуть на вкладке «Файл»

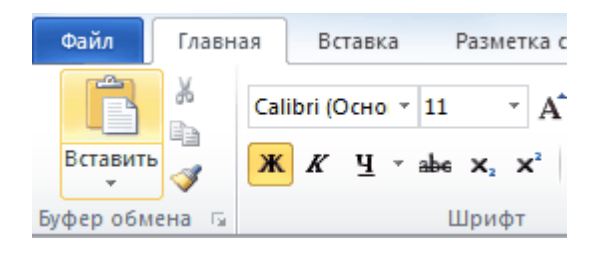

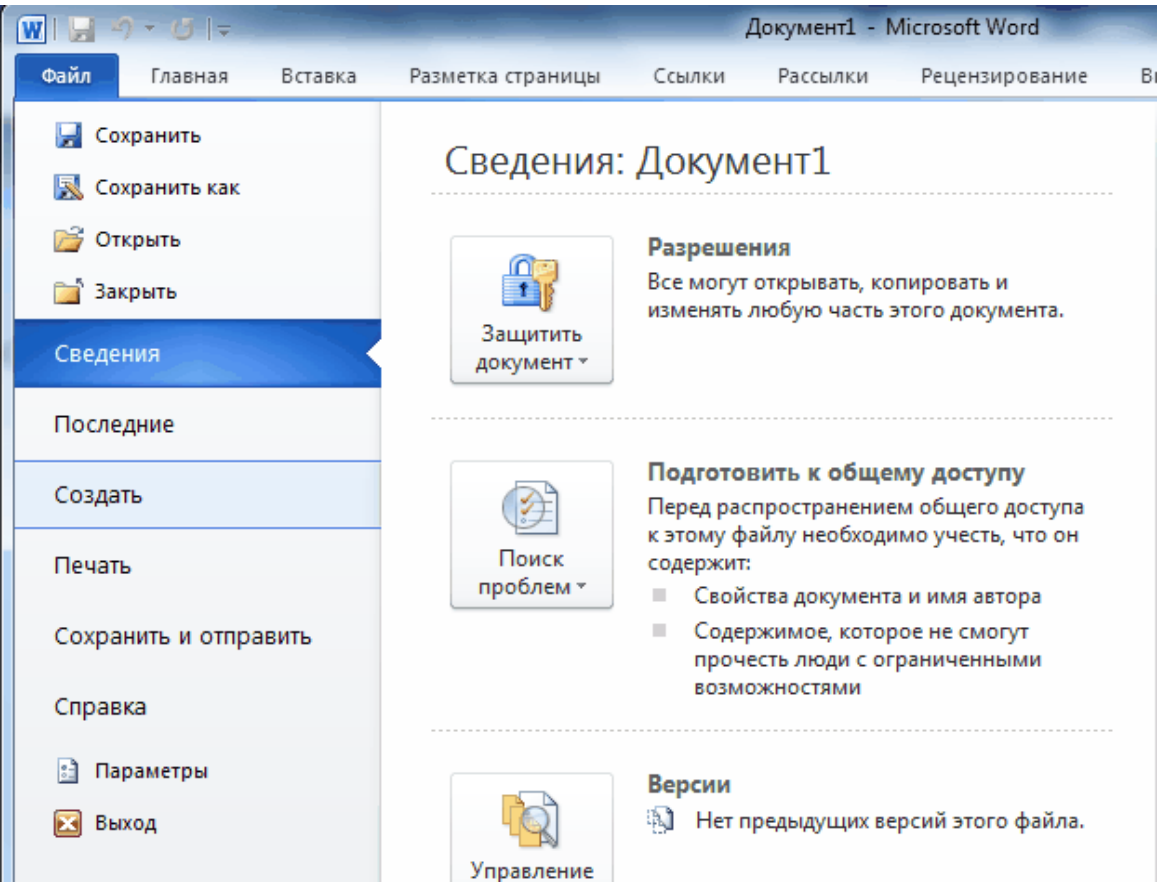

### • Нажать на кнопку «Параметры»

• Выбрать «Настройка ленты» и поставить галочку на пункте «Разработчик»

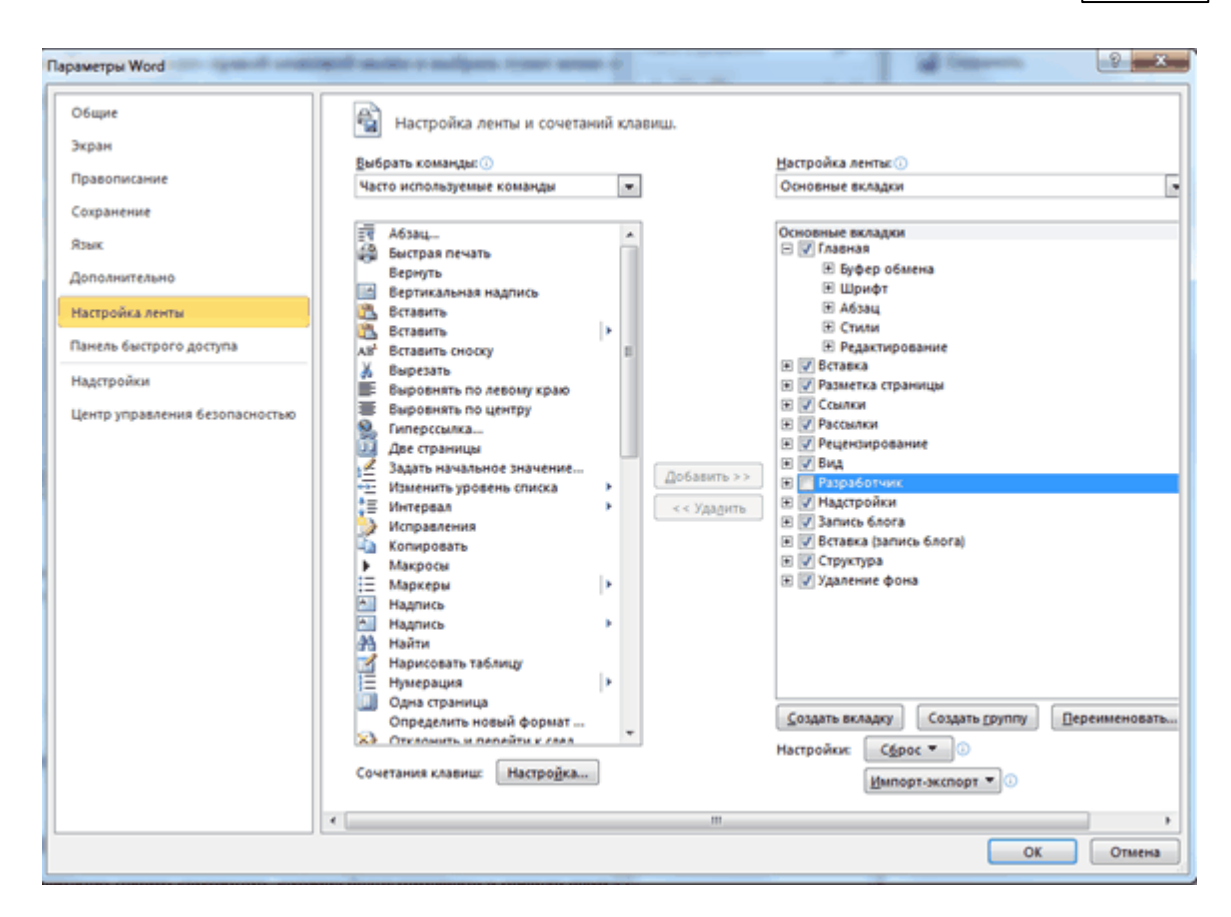

• Выбрать вкладку «Разработчик» и выбрать **«Поле (элемент управления формы)**»

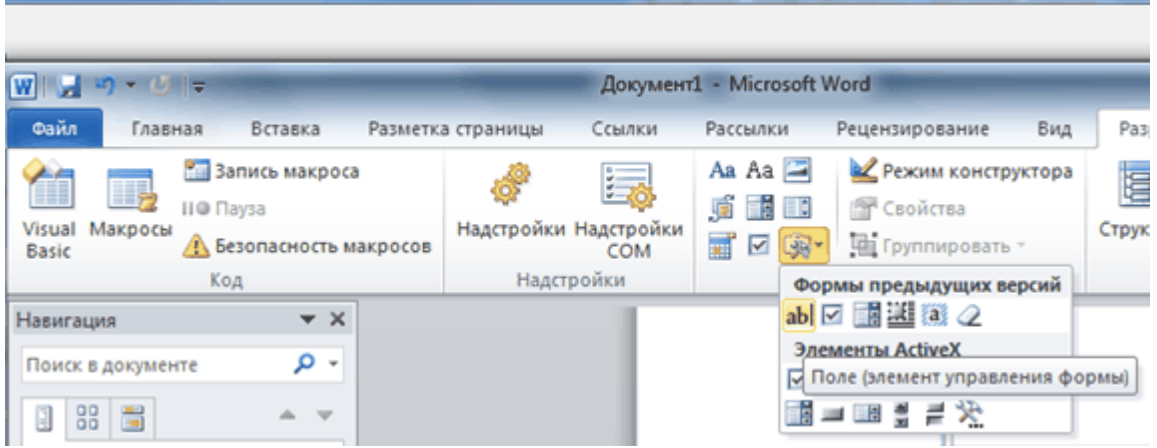

Может потребоваться вывести в одной квитанции какое-либо поле дважды. В таком случае, обходя запрет MS Word на одинаковые имена полей, укажите в именах одинаковых закладок по одной разной букве латинского алфавита после номера квитанции. (Например, CONSZONE  $0a$ , CONSZONE  $0 b$ )

# Правила формирования полей в шаблоне квитанции

Поля, общие для всех счётчиков пользователя (без номера счётчика пользователя)

Формат имени поля:

НАЗВАНИЕ ПОЛЯ НОМЕР КВИТАНЦИИ НА ЛИСТЕ(одной цифрой, начиная с нуля)НОМЕР ЧАСТИ КВИТАНЦИИ(одной строчной буквой латинского алфавита).

Например, DATE\_0a – будет заменена временем печати квитанции, которое будут помещено в первую часть ( a ) первой квитанции на листе (0).

Стандартные названия полей, не зависящие от номера счётчика пользователя:

**DATE** – время выписки квитанции ; **NAME** – фамилия, имя, отчество пользователя; **ADDRESS** – полный адрес пользователя; **ACCOUNT** – лицевой счёт пользователя; **COMMENT** – комментарии к квитанции (при наличии этого поля, будет показываться окно заполнения комментариев в момент печати квитанции); **TOTALMONEY** – общий размер денежной задолженности по всем счётчикам пользователя; **TOTALCONSUP** – суммарный расход по всем счётчикам пользователя; **PRICE** – стоимость по линейному тарифу; **FULLPRICE** – полная стоимость для льготного тарифа; **REDUCEDPRICE** – льготная цена для льготного тарифа;

### Поля, зависящие от номера счётчика пользователя (т.е. с номером счётчика пользователя)

Формат имени поля:

НАЗВАНИЕ ПОЛЯ(слитно)НОМЕР СчётЧИКА КОНКРЕТНОГО ПОЛЬЗОВАТЕЛЯ (одной цифрой, начиная с нуля) \_НОМЕР КВИТАНЦИИ НА ЛИСТЕ(одной цифрой, начиная с нуля)НОМЕР ЧАСТИ КВИТАНЦИИ(одной строчной буквой латинского алфавита).

Например, **RESOURCETYPE1\_2b** – будет заменена типом (вода, газ и т.д.) второго счётчика пользователя (1), который будут помещен во вторую часть ( b ) третьей квитанции на листе (2).

Стандартные названия полей, зависящие от номера счётчика пользователя:

**RESOURCETYPE** – тип ресурса;

**COUNTERMONEY** – сумма к оплате по счётчику;

**COUNTERNUMBER** – уникальный номер счётчика;

**COUNTERCONSUP** – суммарный расход по всем тарифам счётчика;

**OLDBALANCE** – баланс пользователя до списывания средств за расход по счётчику; **NEWBALANCE** – баланс пользователя после списывания средств за расход по счётчику;

**POVERVALUENEW 1** – показания счётчика на момент печати по тарифу 1; **POVERVALUENEW 2** – показания счётчика на момент печати по тарифу 2; **POVERVALUENEW 3** – показания счётчика на момент печати по тарифу 3; **POVERVALUENEW 4** – показания счётчика на момент печати по тарифу 4; **POVERVALUEOLD 1** – предыдущие показания счётчика по тарифу 1; **POVERVALUEOLD 2** – предыдущие показания счётчика по тарифу 2; **POVERVALUEOLD 3** – предыдущие показания счётчика по тарифу 3; **POVERVALUEOLD 4** – предыдущие показания счётчика по тарифу 4; **POVERCONSUMP 1** – расход электроэнергии, воды, газы, тепла по тарифу 1; **POVERCONSUMP 2** – расход электроэнергии, воды, газы, тепла по тарифу 2; **POVERCONSUMP 3** – расход электроэнергии, воды, газы, тепла по тарифу 3; **POVERCONSUMP 4** – расход электроэнергии, воды, газы, тепла по тарифу 4; **CHEAPTHRESHOLD 1** – порог льготной тарификации по тарифу 1; **CHEAPTHRESHOLD 2** – порог льготной тарификации по тарифу 2; **CHEAPTHRESHOLD 3** – порог льготной тарификации по тарифу 3; **CHEAPTHRESHOLD 4** – порог льготной тарификации по тарифу 4;

**Примечание.** Может потребоваться вывести в одной квитанции какое-либо поле дважды. В таком случае, обходя запрет MS Word на одинаковые имена полей, укажите в именах одинаковых закладок по одной разной букве латинского алфавита после номера квитанции. (Например, CONSZONE \_0a a , CONSZONE \_0a b).

*Смотрите также:* Печать [квитанций](#page-130-0)

### **5.3 Экспорт показаний счётчиков**

### **5.3.1 Экспорт показаний счётчиков**

# Экспорт показаний счётчиков

Данный сервис позволяет экспортировать показания счётчиков в один из поддерживаемых форматов.

Для того чтобы настроить параметры и выполнить экспорт, Вам необходимо нажать

на **панели инструментов** кнопку "Экспорт показаний счётчиков" *,* в появившемся окне выбрать требуемые вам параметры.

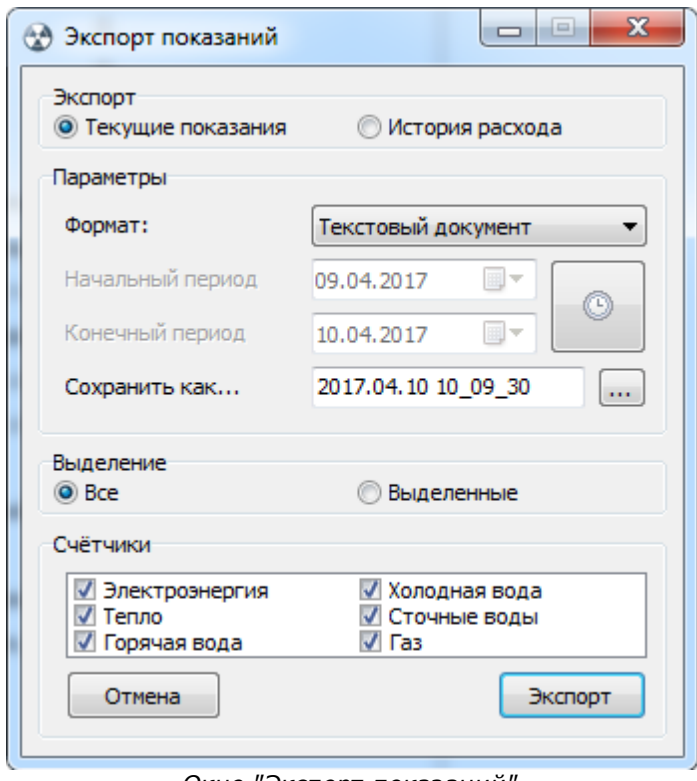

*Окно "Экспорт показаний"*

Как только все необходимые параметры экспорта заданны, нажимаете на кнопку "Экспорт".

### Настройки экспорта

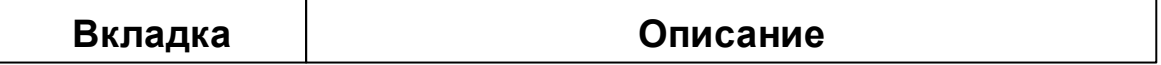

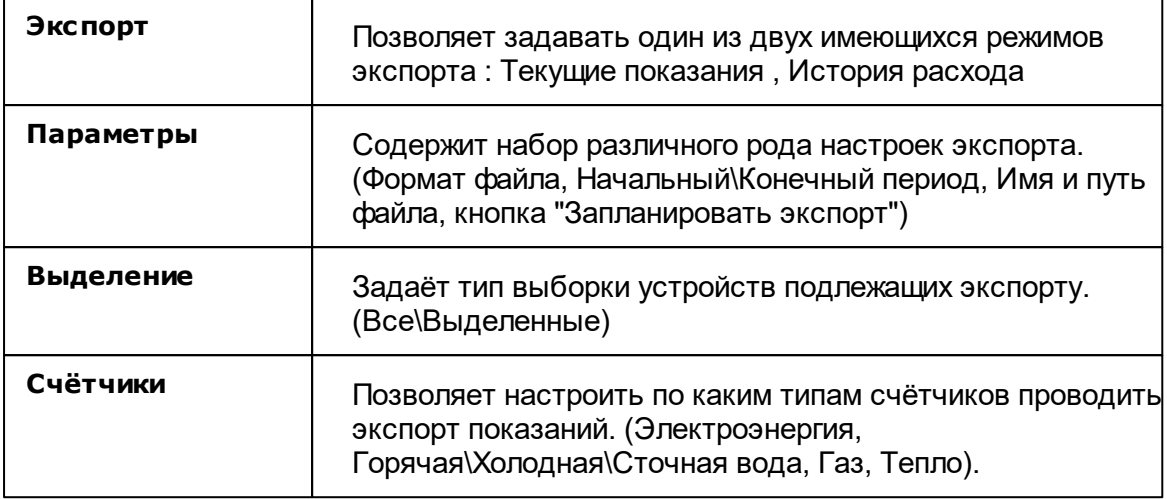

**Внимание!** Параметры "Начальный\Конечный период" доступны только при выбранном режиме "История расхода".

При наведении курсора на текущее имя файла в поле "Сохранить как..." показывается текущий полный путь сохранения файла экспорта.

Чтобы изменить папку, в которую требуется сохранить файл, рядом с полем ввода имени файла есть кнопка вызова диалога смены каталога.

### "Запланировать экспорт"

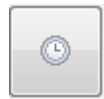

Так же окно распологает возможностью запланировать задачу экспорта с выбранными настройками в планировщик задач, нажатием на кнопку "Запланировать экспорт"

*Смотрите также:* [Планирование](#page-158-0) задач и отчётов

### **5.3.2 Экспорт показаний ИПУ в ГИС ЖКХ**

# Экспорт показаний ИПУ в ГИС ЖКХ

Данный сервис позволяет отправлять показания ИПУ в систему ГИС ЖКХ через шаблон Excel.

Чтобы включить сервис и начать с ним работать, Вам необходимо зайти в "ГИС ЖКХ" > "Настройки":

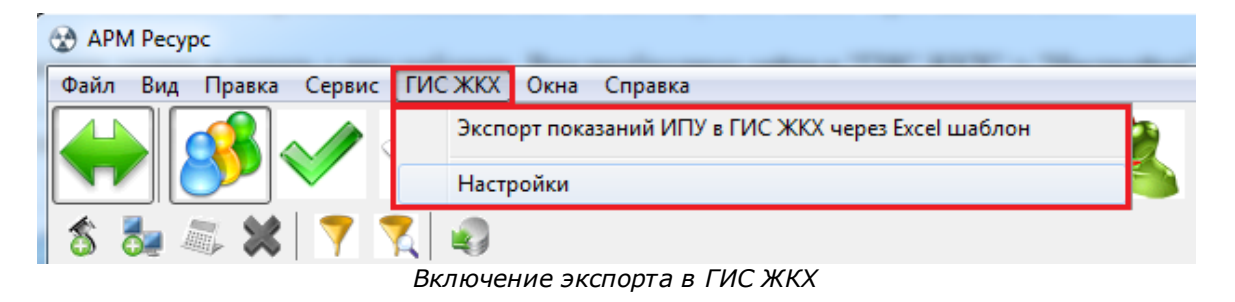

Далее необходимо заполнить все поля в окне настроек АРМ "Ресурс", а так же указать путь к шаблону показаний ИПУ

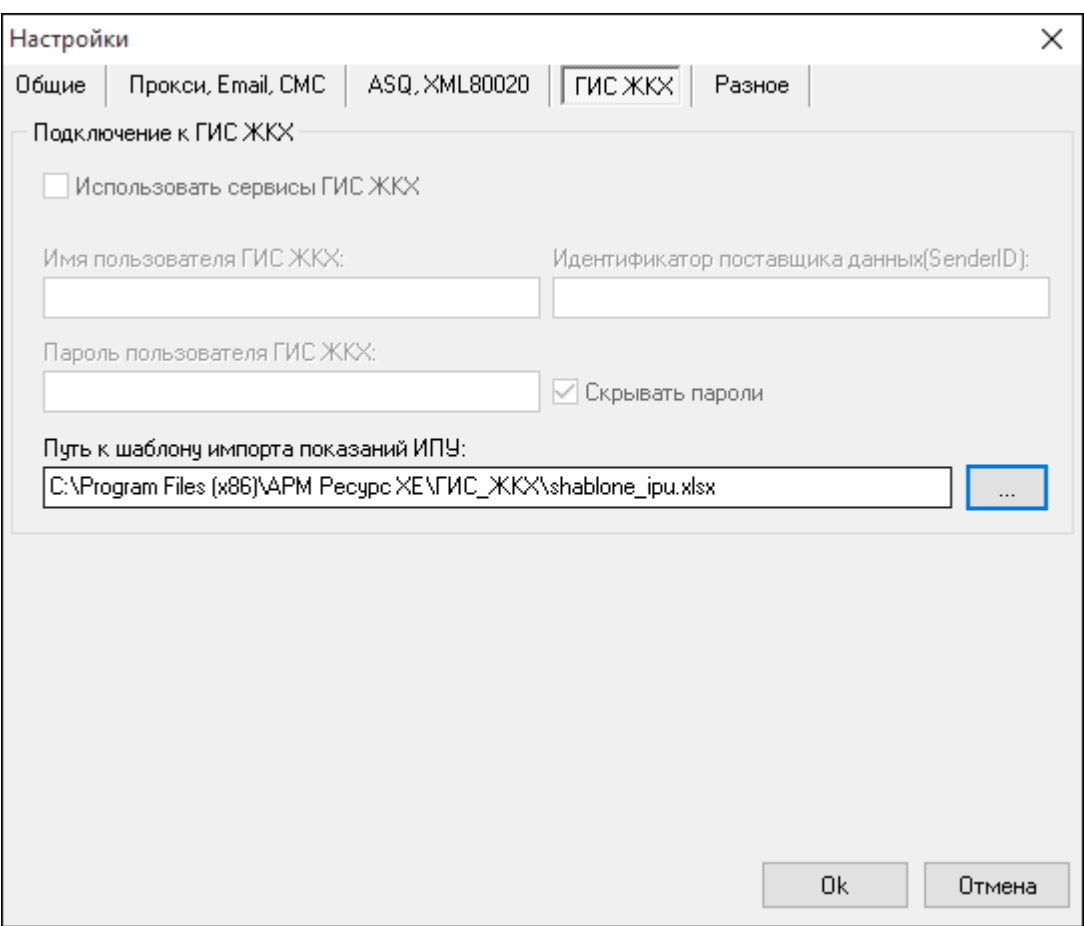

*Настройки экспорта в ГИС ЖКХ*

После заполнения всех полей, необходимо нажать на "Ок".

Далее во всех счётчиках необходимо заполнить поля:

- 1) CounterGUID для ГИС ЖКХ
- 2) Идентификатор ПУ для ГИС ЖКХ

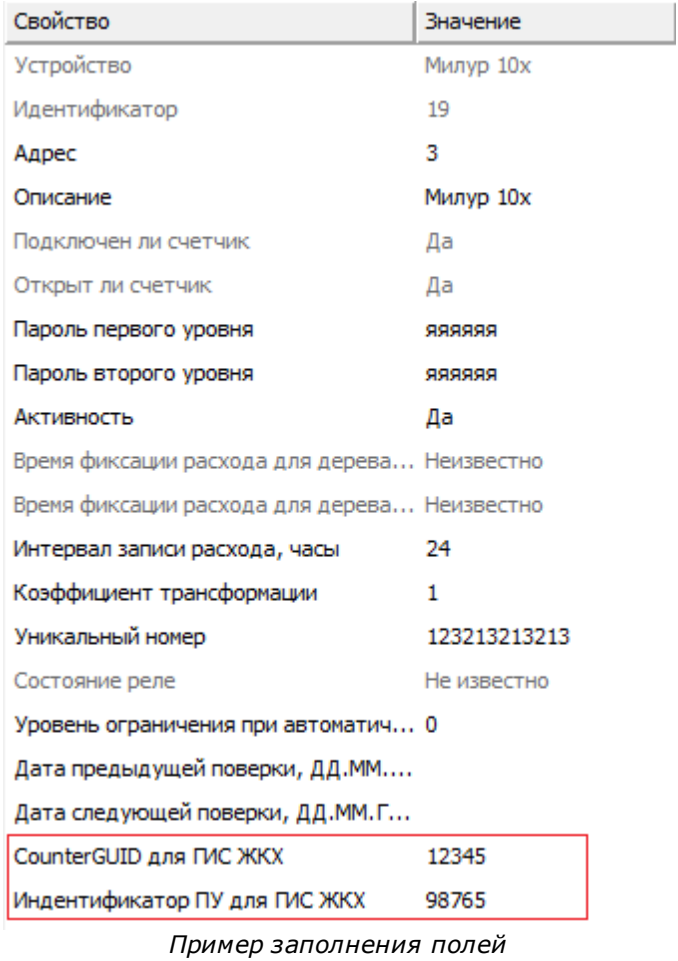

### **5.4 Быстрый поиск**

# Быстрый поиск

Некоторые деревья и таблицы в окнах программы поддерживают функцию быстрого поиска объектов.

Если выделить таблицу или дерево и начать набирать текст, появится окно быстрого поиска.

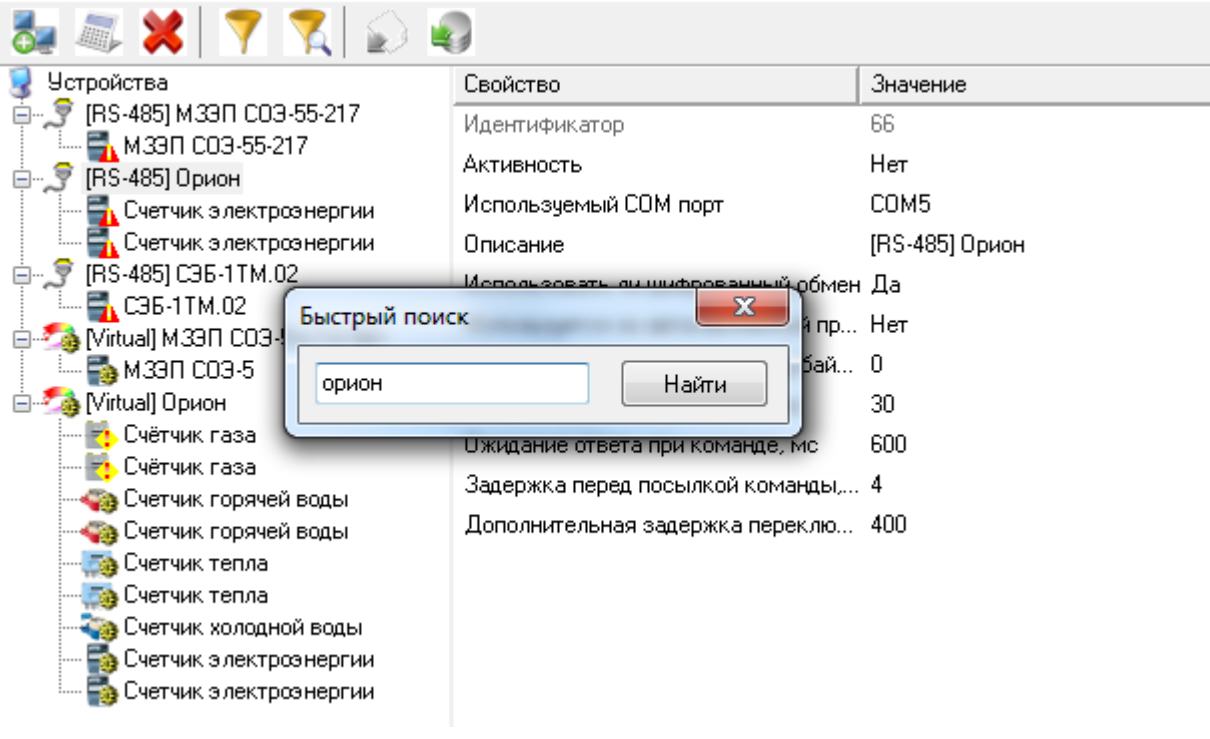

### "Горячие клавиши"

**Enter** - переход к первому и последующим найденным элементам. **Esc** - закрытие окна поиска.

### **5.5 Поиск устройств**

# Поиск устройств

Поиск устройств поддерживается на интерфейсах [RS-485] Орион, [RS-485] Меркурий 230 ART и некоторых других. Функция позволяет автоматически находить подключенные на них приборы.

Команда "*Поиск одинокого счётчика*" для интерфейсов [RS-485] МЗЭП СОЭ-5\СТЭ 561, [RS-485] МЗЭП СОЭ-55-217 позволяет узнать адрес подключенного прибора при условии, что на линии находится только один счётчик.

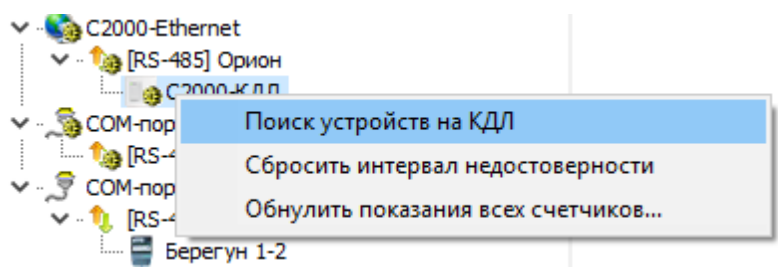

### Принцип работы

Для вызова окна поиска устройств необходимо воспользоваться контекстным меню интерфейса (сделать на нем правый клик) и выбрать пункт "*Поиск устройств*".

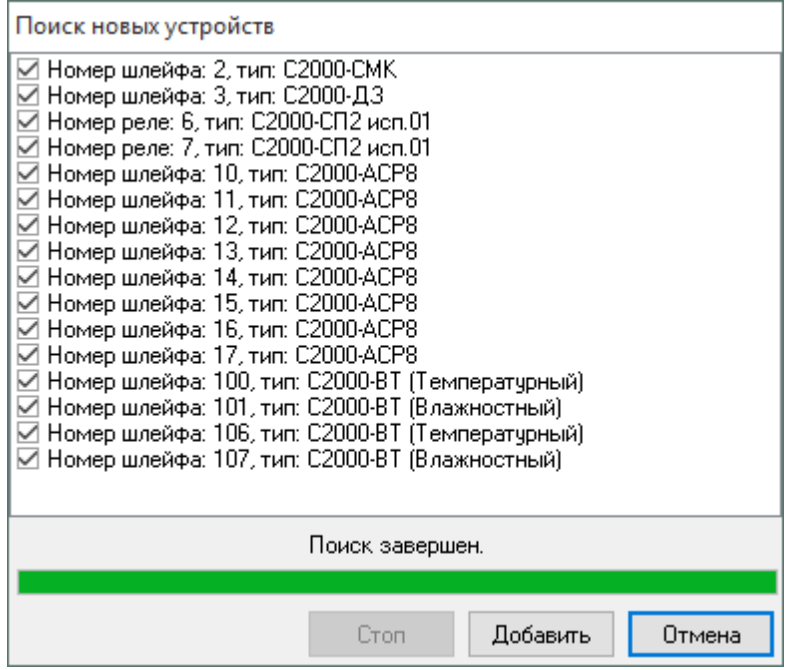

После завершения поиска, напротив нужных приборов следует поставить флажки и нажать кнопку "*Добавить*" - появится окно добавления новых устройств (см. пункт "Окно быстрого [добавления](#page-178-0) устройств") в котором можно будет поочередно настроить и добавить в систему все отмеченные приборы.
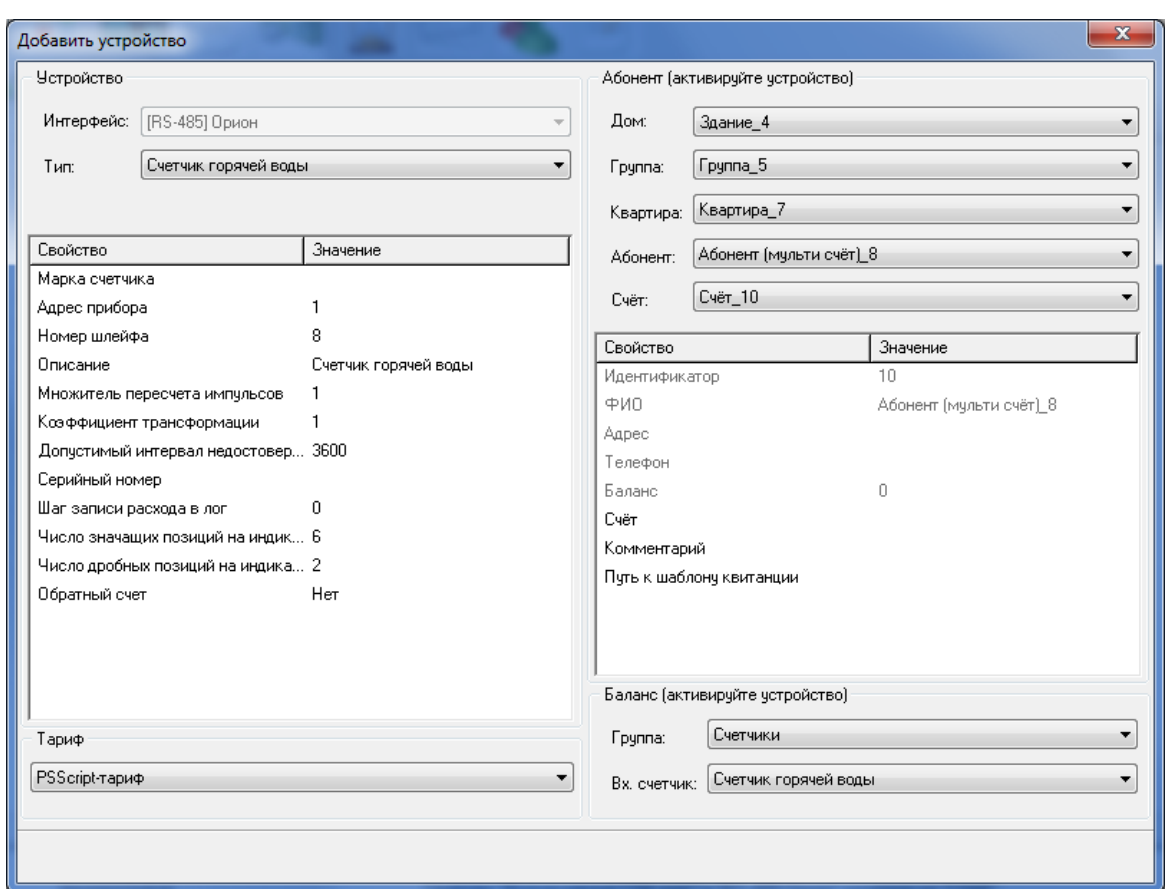

### **5.6 Фильтр выделения объектов по их свойствам**

# Фильтр выделения объектов по их свойствам

Для облегчения поиска и выделения объектов, некоторые окна, содержащие в своём составе деревья объектов, поддерживают возможность выделения элементов на основе их свойств.

Для вызова окна фильтра в таких окнах нужно нажать кнопку **Открыть окно**

**выбора объектов по их свойствам**۱Ō.

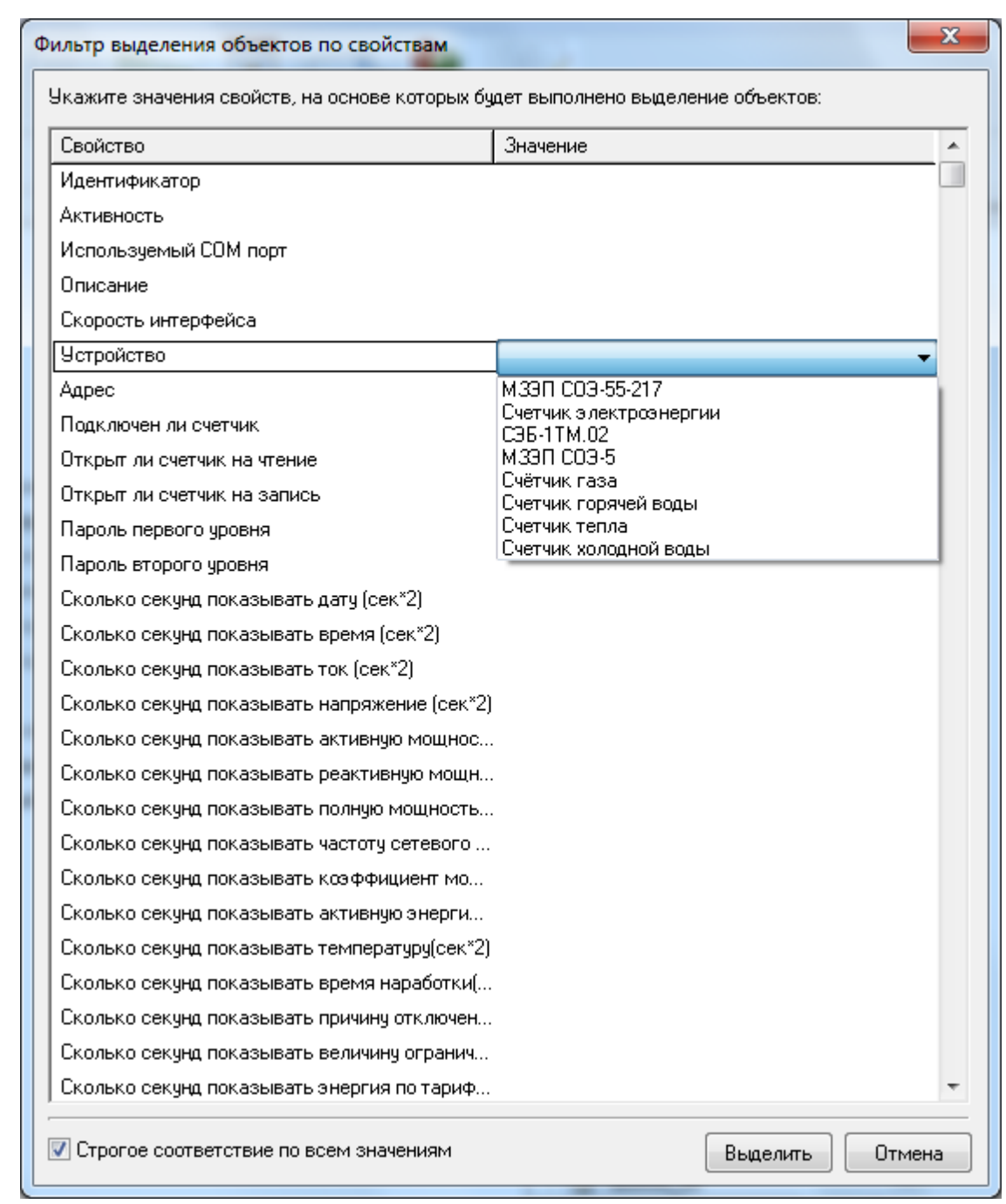

Окно отображает перечень свойств, которые есть у объектов в дереве и которые можно использовать для выделения.

После того, как будут заданы значения нужных свойства для фильтра, достаточно нажать кнопку **Выделить** - будут выделены объекты, у которых совпадают все или часть значений свойств в зависимости активности настройки **Строгое соответствие по всем значениям***. \**

*\* При этом в инспекторе объектов отображаются только общие свойства выделенных объектов, доступные для группового редактирования.*

### **5.7 Передача показаний вручную**

# Передача показаний в ручную

АРМ Ресурс используется не только, как автоматизированное средство для сбора показаний со счётчиков, но и позволяет вводить показания счётчиков вручную через WEB-интерфейс (личный кабинет абонента).

**Внимание!** Обязательно должна быть включена WEB-база данных.

Рассмотрим на примере добавление счётчика с ручным вводом показаний через WEB-интерфейс:

#### 1. Добавим интерфейс "[Manual] Ручной ввод"

Рассмотрим на примере добавление счётчика с ручным вводом показаний через WEB-интерфейс:

Выделив Устройство, нажмём на «Добавить интерфейс» и из выпадающего списка выберем «[Manual] Ручной ввод»

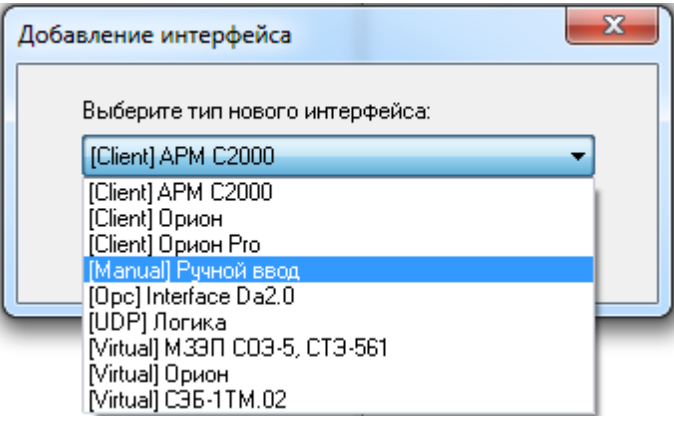

В дереве устройств должен появиться новый интерфейс.

Устройства (3) 4 - А [Manual] Ручной ввод

### 2. Добавление счётчиков

Выделив интерфейс, нажмем на панели инструментов "Добавить счётчик" и из выпадающего списка выберем необходимый нам счётчик.

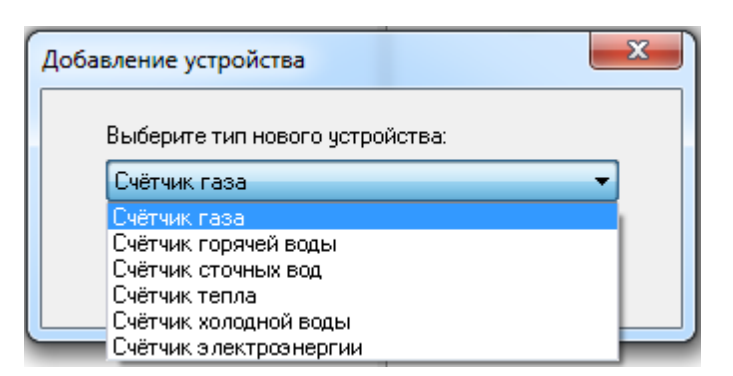

#### 3. Добавление абонентов

Добавим абонента и привяжем к нему счётчики воды. В примере рассмотрим

ситуацию, когда у абонента единый счёт от управляющей компании за все ресурсы

и соответственно одна квитанция на их оплату.

С помощью кнопки  $\bigotimes$ на главной панели перейдем в окно "Абоненты".

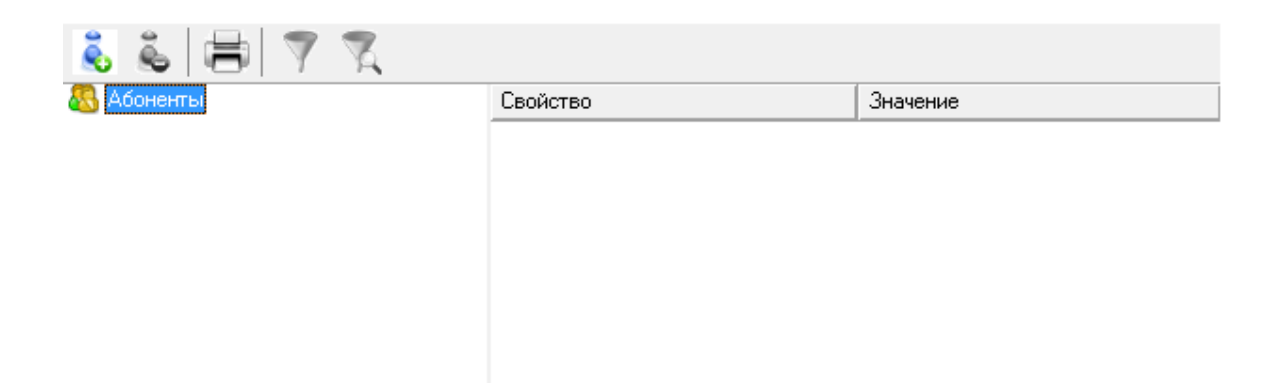

#### 4. Добавим здание

- Нажмем кнопку **добавить абонента"**.
- Выделим только что созданное "Здание".
- Укажем Название и Адрес

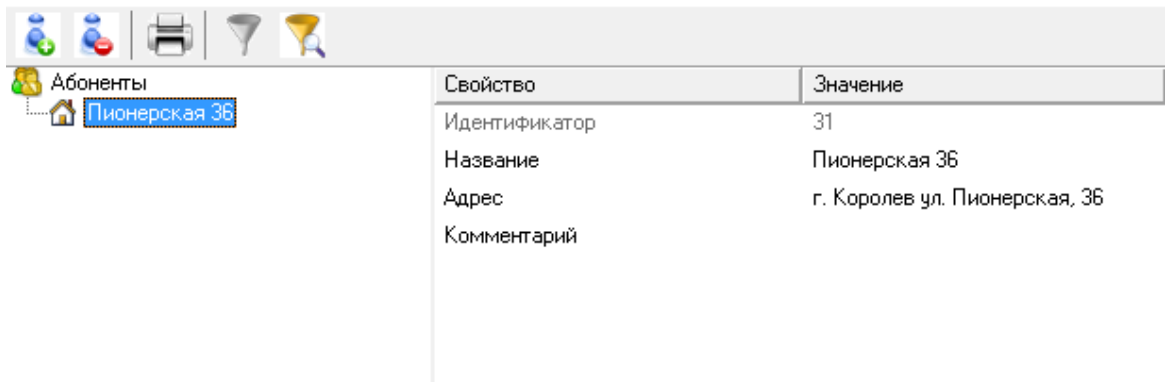

### 5. Добавим Квартиру

• Нажмем кнопку  $\ddot{\ddot{\bullet}}$  "Добавить абонента" и из появившегося списка выберем тип

#### абонента "Квартира".

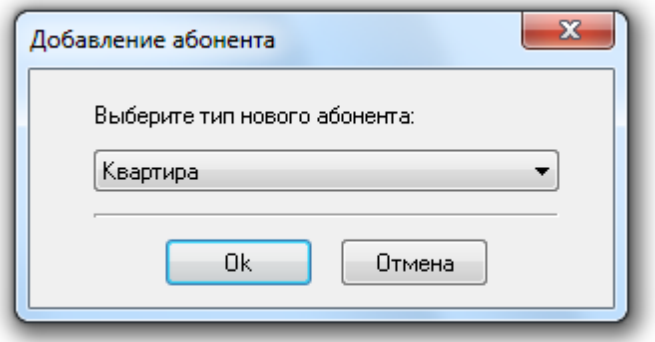

- Выделим только что созданную "Квартиру".
- Укажем Имя квартиры, ФИО владельца и Адрес.

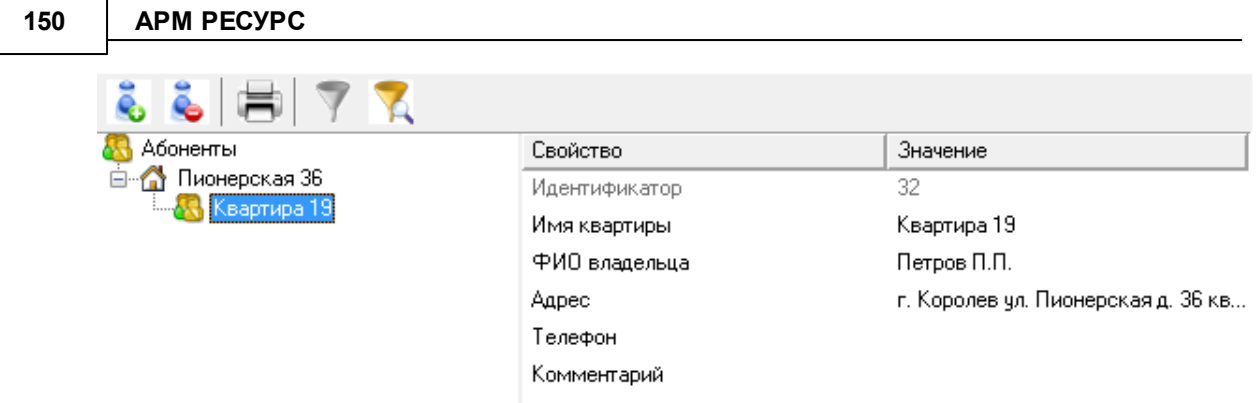

### 6. Добавим Абонента

Нажмем кнопку "Добавить абонента" и из появившегося списка выберем тип

абонента "Абонент (единый счёт)".

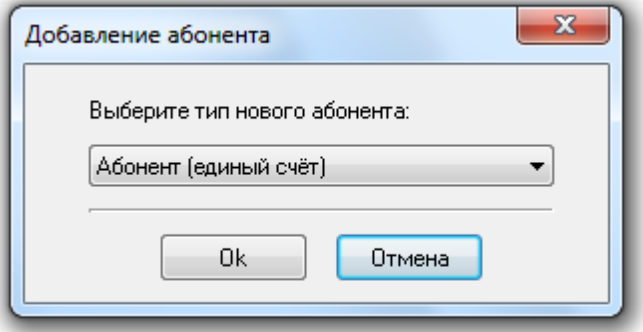

- Выделим только что созданный Единый счёт.
- Укажем WEB-логин и WEB-пароль для входа в личный кабинет

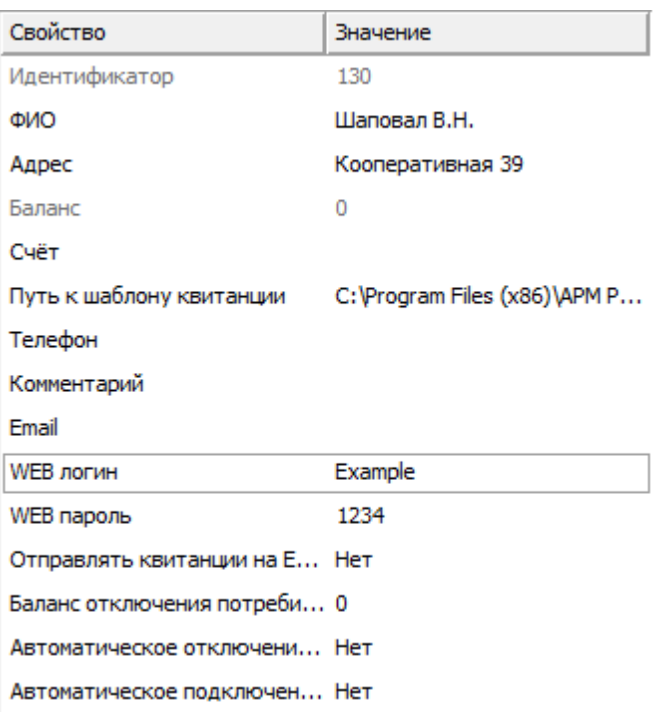

### 7. Добавление счётчиков к абоненту

Перетащим наши счётчики на иконку абонента

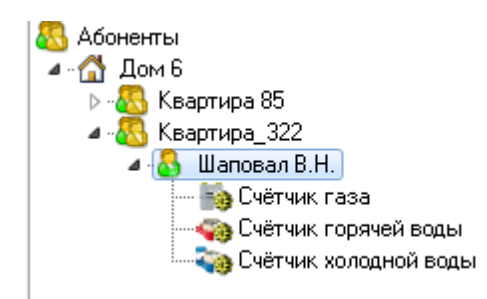

#### 8. Настроим свойства счётчика

Зададим для счётчика следующие данные:

- Активность Да
- $\bullet$  Число тарифов ...
- Расход по первому тарифу Начальный расход для абонента

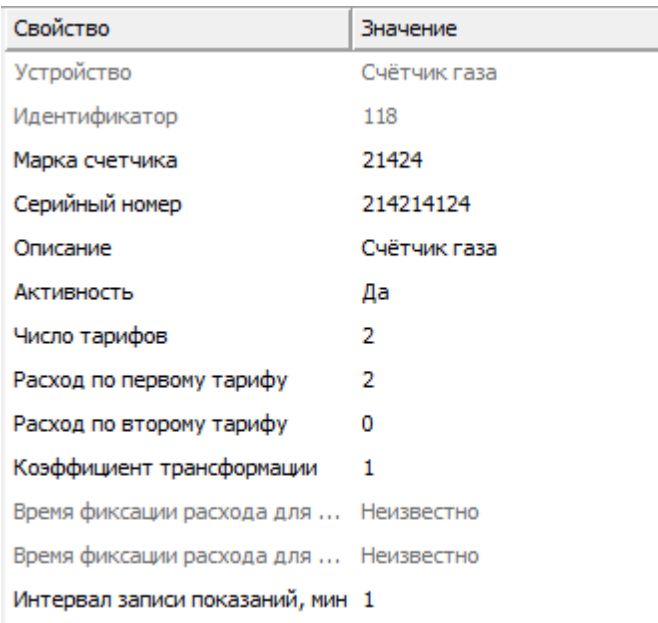

## 9. Передача показаний со счётчиков в "Ресурс"

Заходим на сайт [Ресурс](http://127.0.0.1/resurs/), входим под логином и паролем Абонента

### Добро пожаловать в личный кабинет

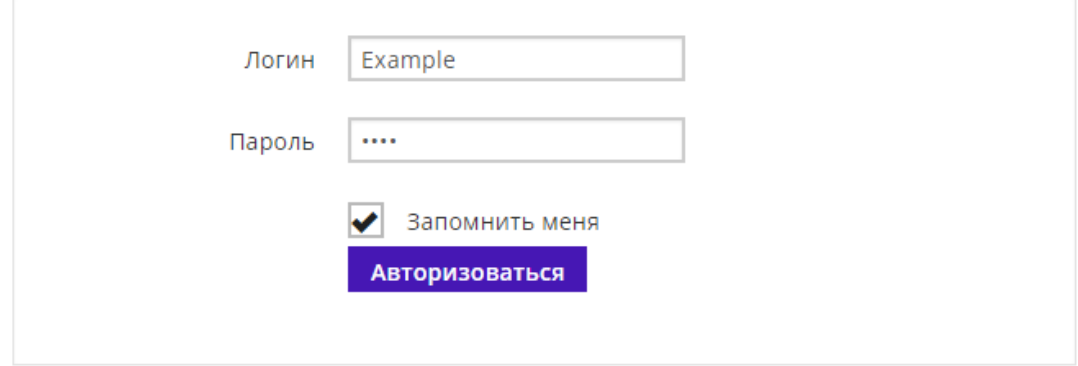

- Переходим в раздел «Передача показаний»
- В графе «Новые показания» вводим последние показания со счётчиков, нажимаем «Отправить».

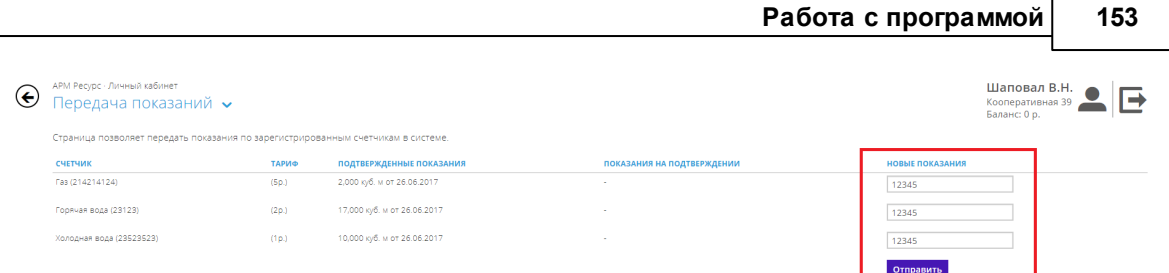

Далее переходим в АРМ Ресурс, в главном меню нажимает "Подтверждение ручного ввода показаний"

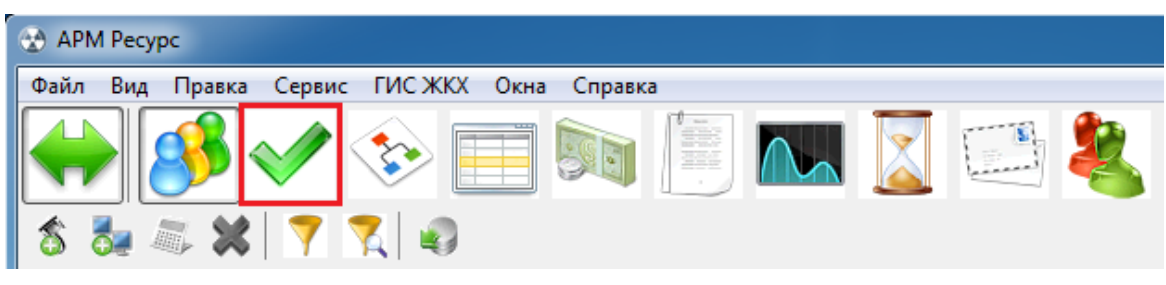

• Далее оператор, либо подтверждает Мпоказания со счётчиков, либо отвергает с помощью после чего нажимает Сохранить/Обновить

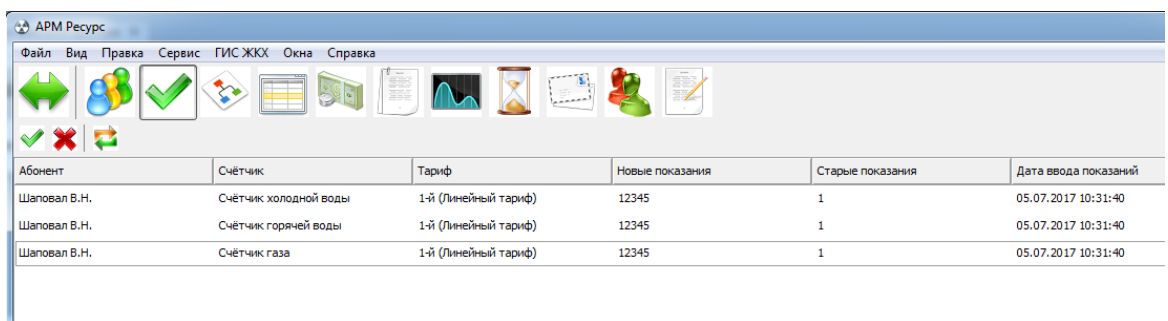

При необходимости возможно редактировать показания, щёлкнув правой клавишей мыши по какому-либо из показаний, и нажав  $\blacktriangle$  Изменить значение

#### **154 АРМ РЕСУРС**

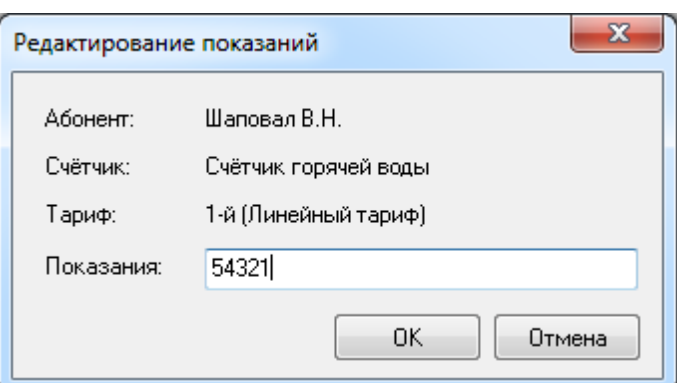

#### **5.8 Автоматическое отключение потребителя**

# Автоматическое отключение потребителя

Эта функция позволяет автоматически отключать или подключать потребителя в зависимости от баланса его счёта. Отключение абонентов производится за счёт релейного блока "С2000-СП2/СП1" или специальные счётчики электроэнергии со встроенным реле.

Внимание! Отключение потребителя возможно только в установленном законом порядке!

Для работы данной функции, Вам необходимо (на примере "С2000-СП2/СП1"):

- 1) Добавить интерфейс [RS-485] Орион
- 2) Добавить устройство "Болид-реле"
- 3) Переместить "Болид-реле" из дерева устройств в дерево пользователей.

4) В свойствах абонента "*Автоматическое отключение потребителя*" и "*Автоматическое подключение абонента*", поставить значение "**Да**".

5) В свойстве "*Баланс отключения потребителя*" необходимо указать значение баланса, при котором будет произведено отключение абонента.

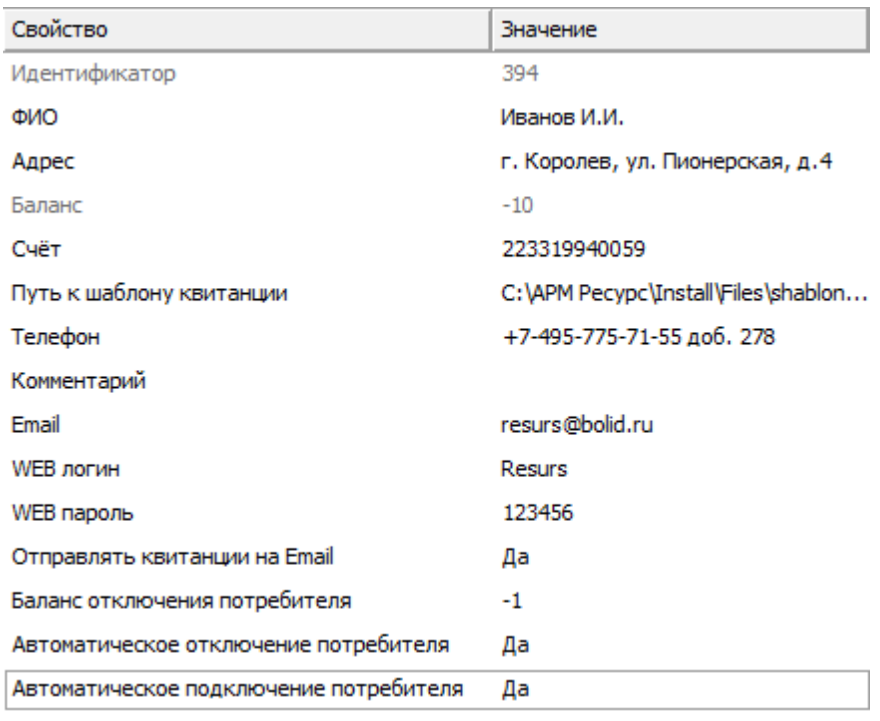

*Свойства абонента*

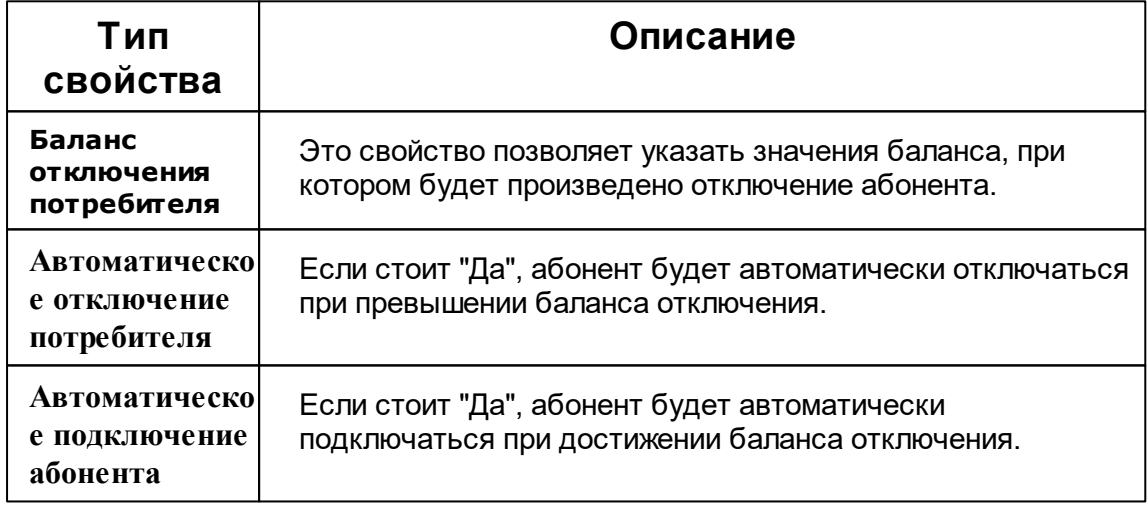

**Внимание!** Если свойство "Баланс отключения потребителя" будет равно "0", то абонент будет отключён при значении баланса "-1".

При отключении абонента, АРМ "Ресурс" выведет на экране следующее окно:

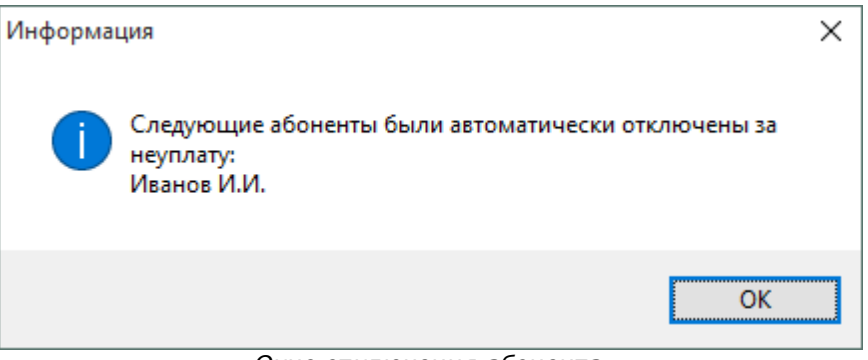

*Окно отключения абонента*

### **5.9 Фиксация расхода счётчиков**

# Фиксация расхода счётчиков

Позволяет "зафиксировать" показания прибора. В случае возникновения расхода выдаётся тревожное сообщение оператору системы, отправляется уведомление на email оператору и абоненту.

Для фиксации расхода необходимо нажать на выбранный Вами счётчик правой кнопкой мыши, и выбрать пункт "Зафиксировать расход".

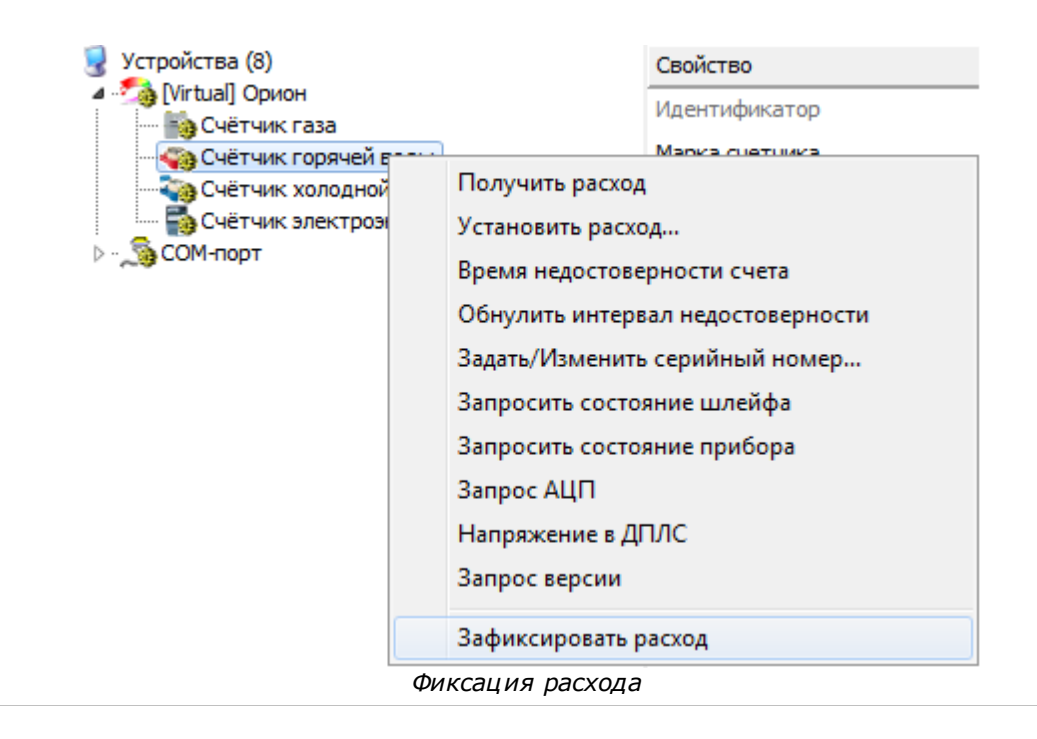

После этого, если у счётчика появится расход, оператор увидит следующее сообщение:

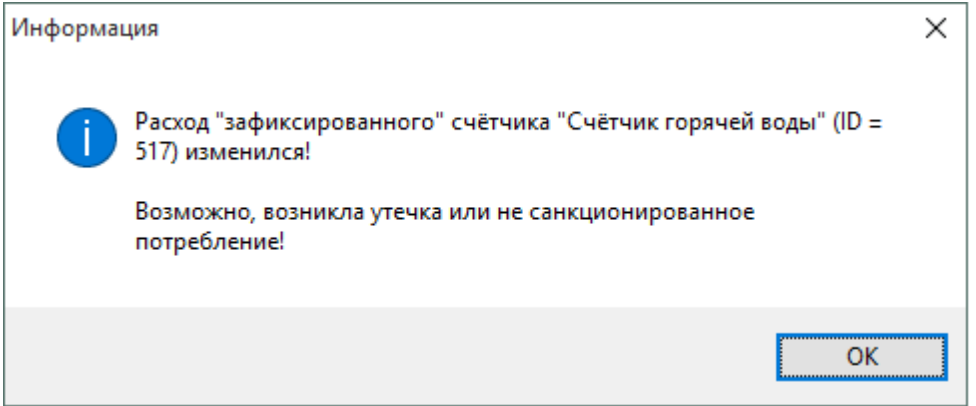

*Тревожное сообщение при изменении расхода*

**Внимание!** Для отправки тревожного сообщения на Email, Вам необходимо заполнить свойства "Email" у абонента

Оператор системы может снять фиксацию расхода счётчика с помощью команды "Снять фиксацию расхода":

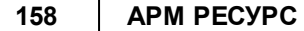

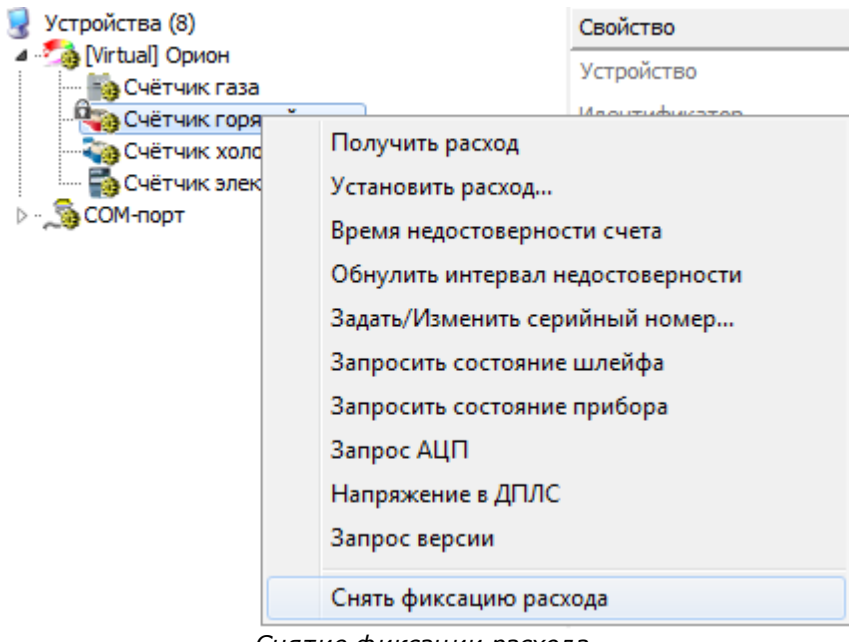

*Снятие фиксации расхода*

### **5.10 Диагностика устройств**

# Диагностика устройств

Диагностику устройств поддерживают интерфейсы, предназначенные для работы с импульсными счётчиками. Вызов окна диагностики устройств выполняется через контекстное меню интерфейса.

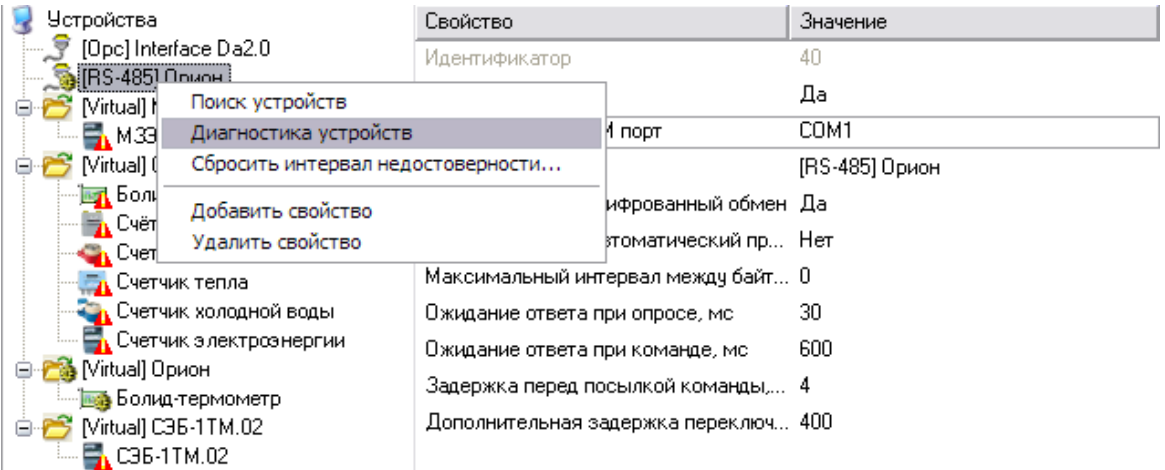

Данная функция позволяет посмотреть такие параметры подключенных устройств, как *Адрес*, *Шлейф*, *Тип устройства*, *АЦП*, *Напряжение* и *Состояние*.

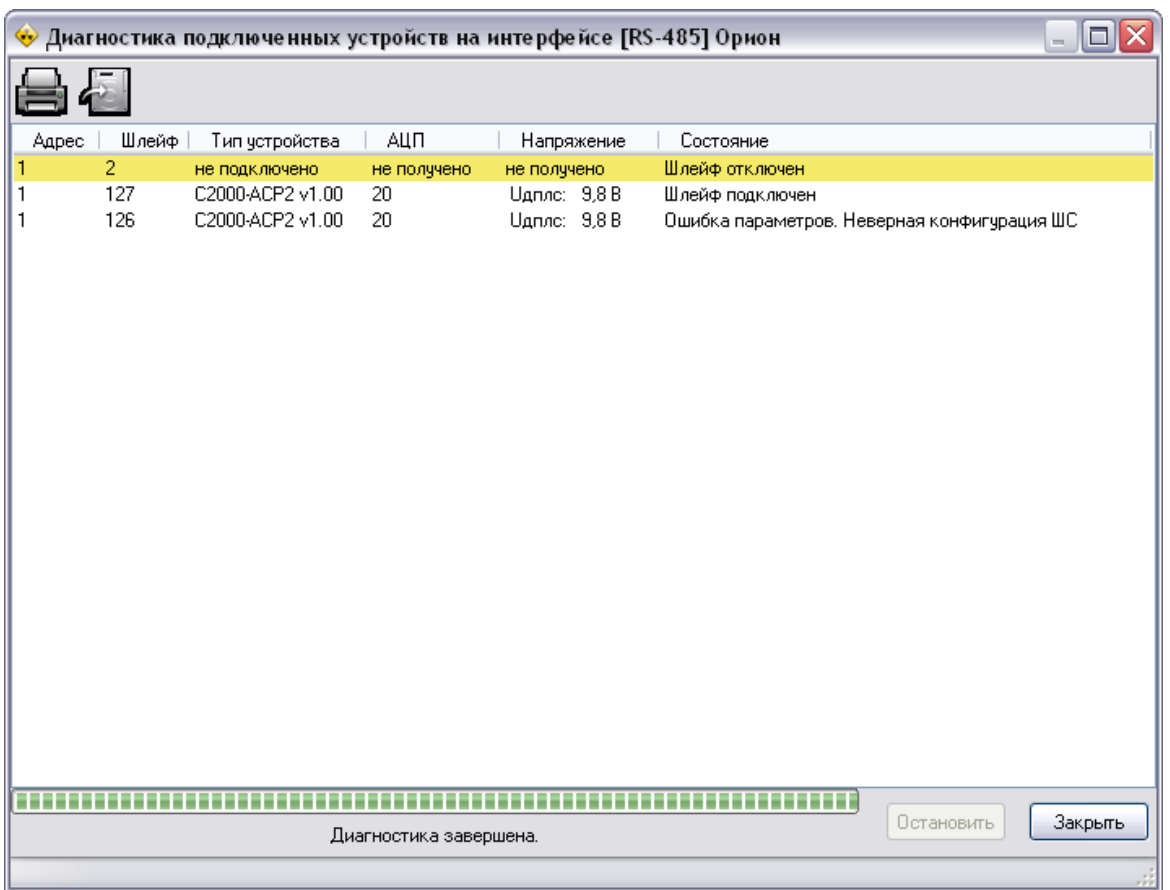

### **5.11 Планирование задач и отчётов**

# Планирование задач и отчётов

С помощью планировщика задач, Вы можете запланировать печать квитанций, экспорт отчётов, показаний счётчиков, а так же импорт баланса абонентов из XMLдокумента.

Планировщик задач можно вызвать нажатием на соответствующую иконку  $\frac{1+1}{1+1}$  в окне "Отчёты" или невер ризвись сини "С окне "Отчёты" или через главное меню "Сервис" > "Планирование задач".

#### **160 АРМ РЕСУРС**

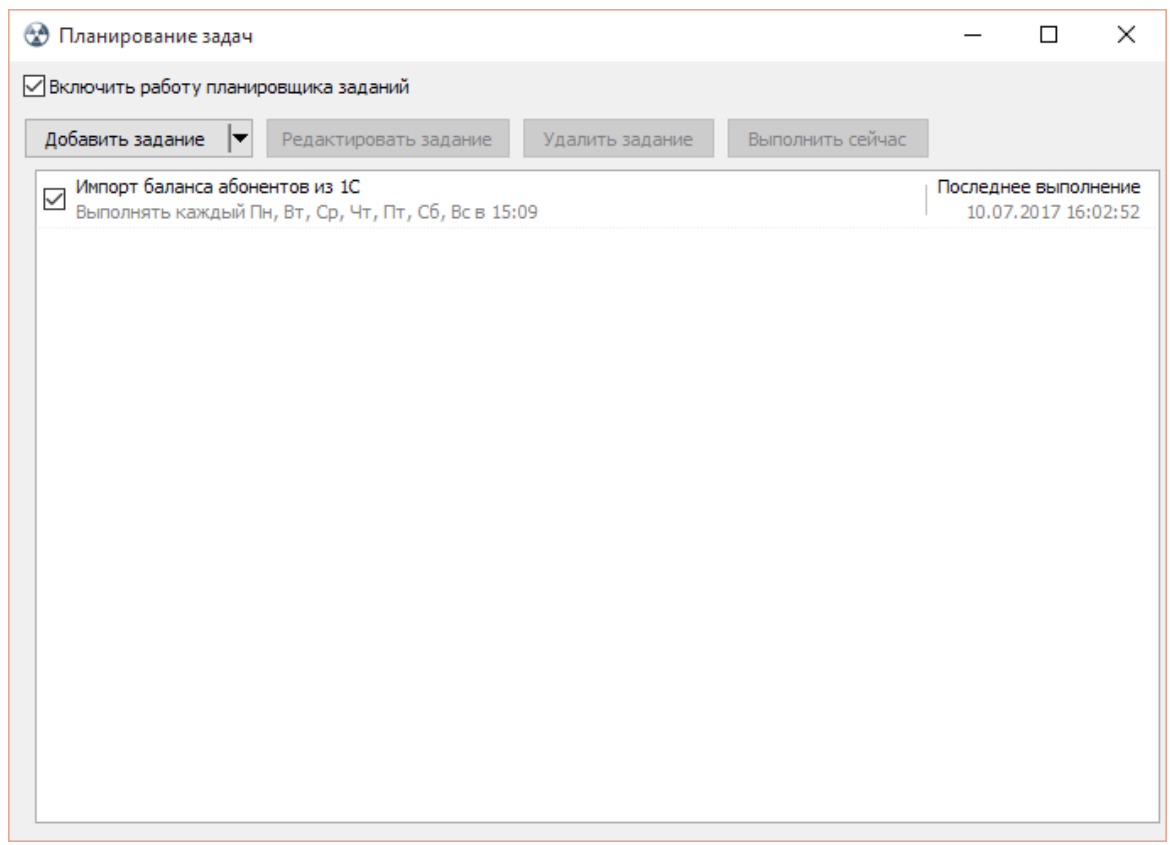

*Планировщик задач*

В этом окне показывается состояние текущих задач. Можно редактировать, удалять задачи, а так же выполнить задачу раньше положенного времени при помощи кнопки "Выполнить сейчас".

Так же есть возможность добавить задачу, нажав на кнопку "Добавить задание".

Редактировать задачи можно, как двойным нажатием на выбранную задачу, так и нажав на кнопку "Редактировать задание".

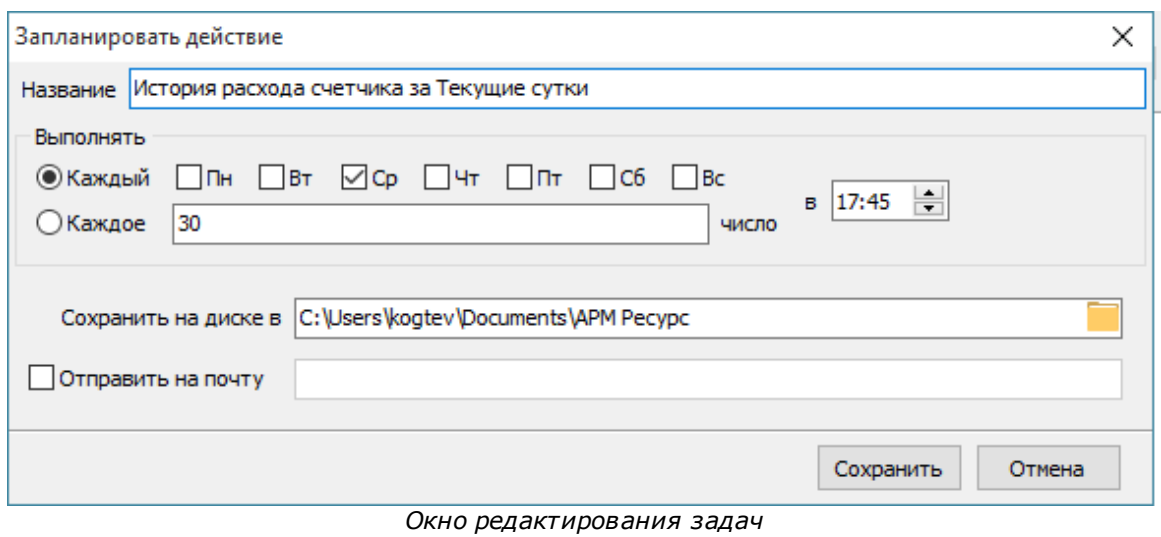

### Для того, чтобы запланировать задачу, вам необходимо:

- Задать название задачи.

- Выбрать когда будет делаться отчёт, в определенный день месяца или же в определенные дни недели.

- Выбрать время выполнения задачи.

- Выбрать место экспорта отчёта (или указать другие параметры в зависимости от типа задачи)

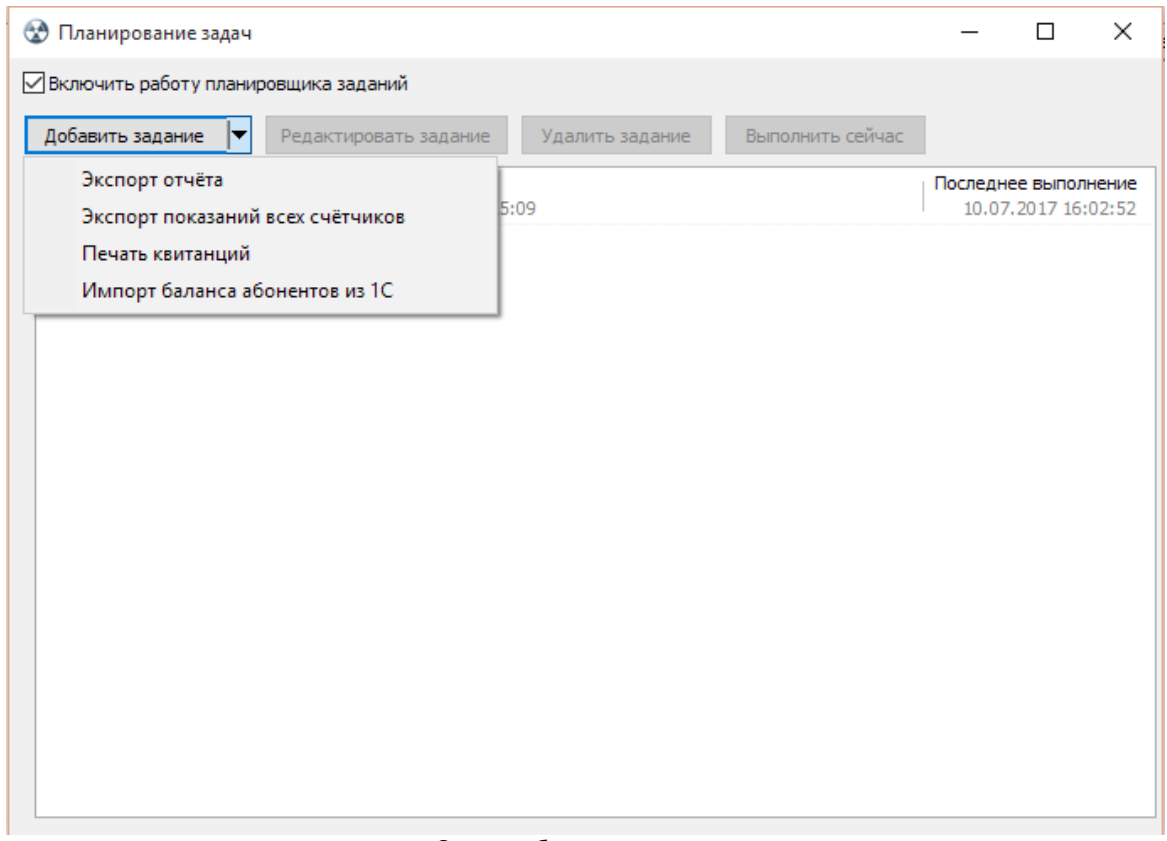

*Окно добавления задач*

Для импорта баланса абонентов из XML-документа (например, из 1С) необходимо добавить задачу "Импорт баланса абонентов из 1С".

При этом будет необходимо указать путь к XML-документу, из которого будет осуществляться импорт.

Формат XML-документа должен быть следующий:

```
<?xml version="1.0" encoding="UTF-8"?>
<root>
     <Users>
            <User>
                  <Account>л/с №111111</Account>
                  <Balance>183184,99</Balance>
            </User>
            <User>
                  <Account>л/с №111111</Account>
                  <Balance>183184,99</Balance>
            </User>
      </Users>
```
 $\langle$ /root>

*Смотрите также:* Окно ["Отчёты"](#page-74-0) Создание шаблона [квитанций](#page-131-0) Общие [настройки](#page-169-0)

### **5.12 Пополнение баланса абонентов**

# Пополнение баланса

При авансовой системе расчётов, для внесения средств на счёт абонента, можно воспользоваться контекстным меню, которое появляется при правом клике мышкой на нужном абоненте.

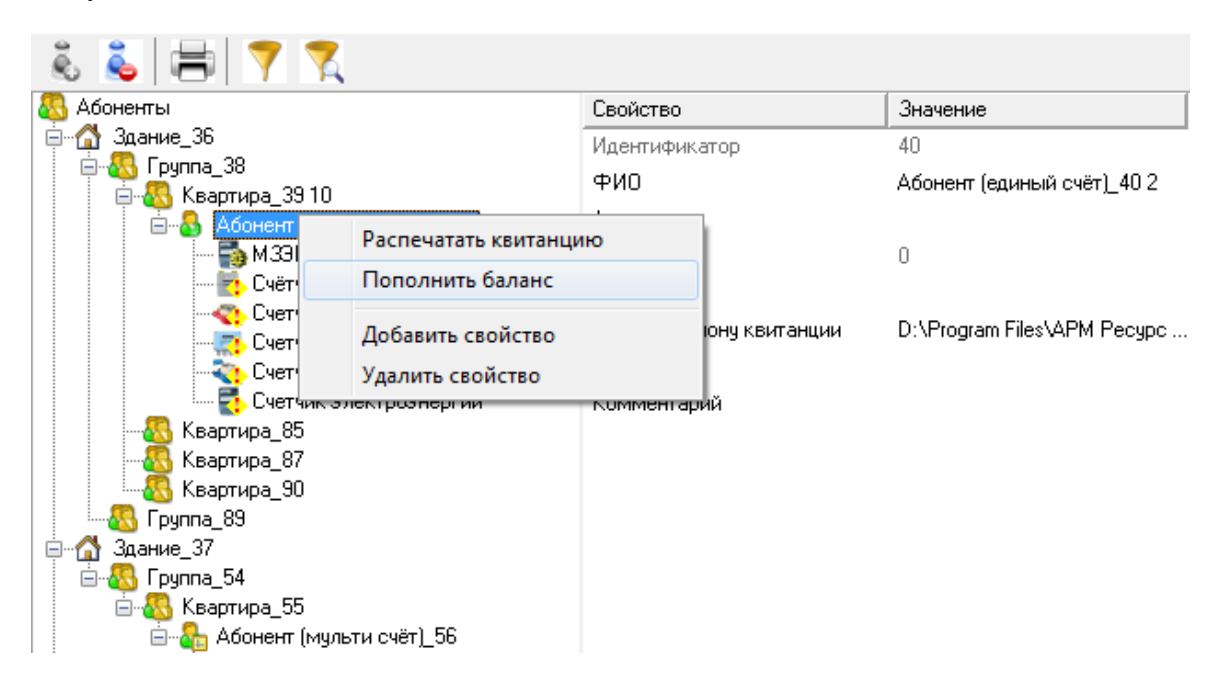

Выбрав соответствующий пункт меню, Вы увидите окно зачисления платежа.

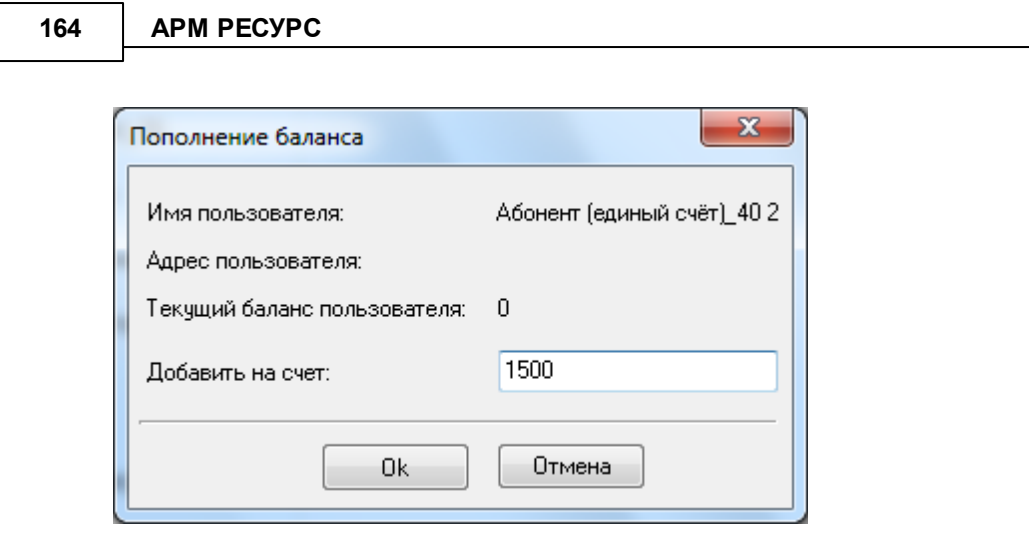

*Смотрите также:* Окно ["Абоненты"](#page-64-0) Общие [настройки](#page-169-0)

### **5.13 Сервис отмены действий**

# Сервис отмены действий

Данный сервис позволяет отменить последние действия которые совершил оператор.

Чтобы включить сервис и начать с ним работать, Вам необходимо зайти в главное меню "Правка" > "Включить сервис отмены действий":

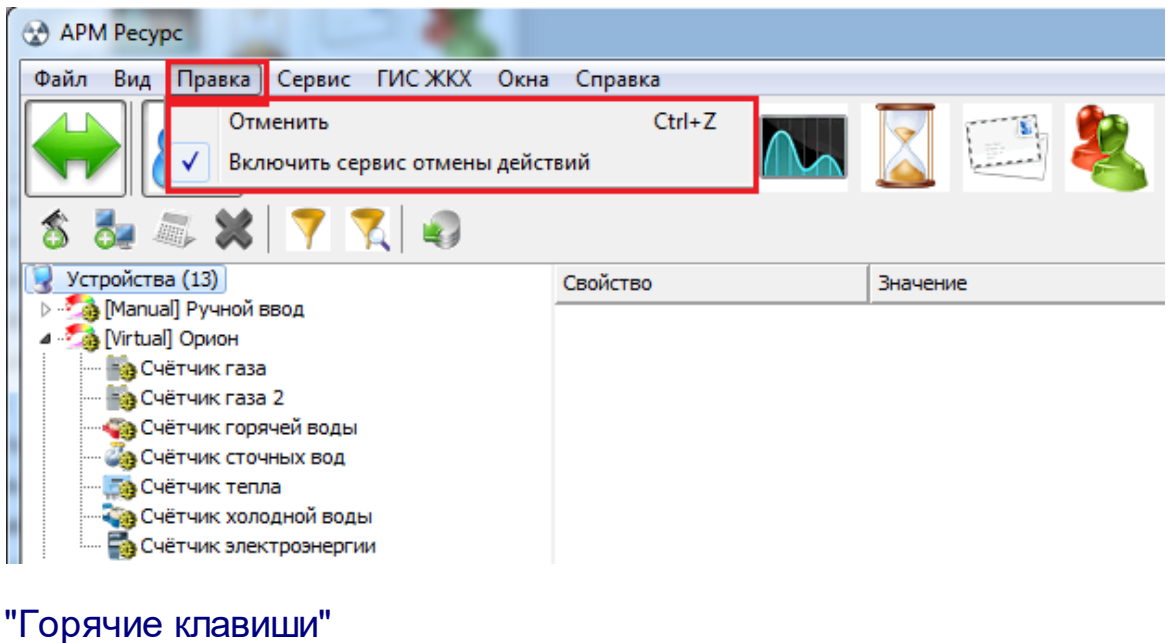

**Ctrl + Z** - Отмена последних действий.

## **5.14 Дата поверки счётчиков**

# Дата поверки счётчиков

Данный сервис позволяет устанавливать предыдущую, и следующую дату поверки счётчиков.

Для того чтобы выставить даты поверки, Вам необходимо заполнить следующие поля в свойствах счётчиков:

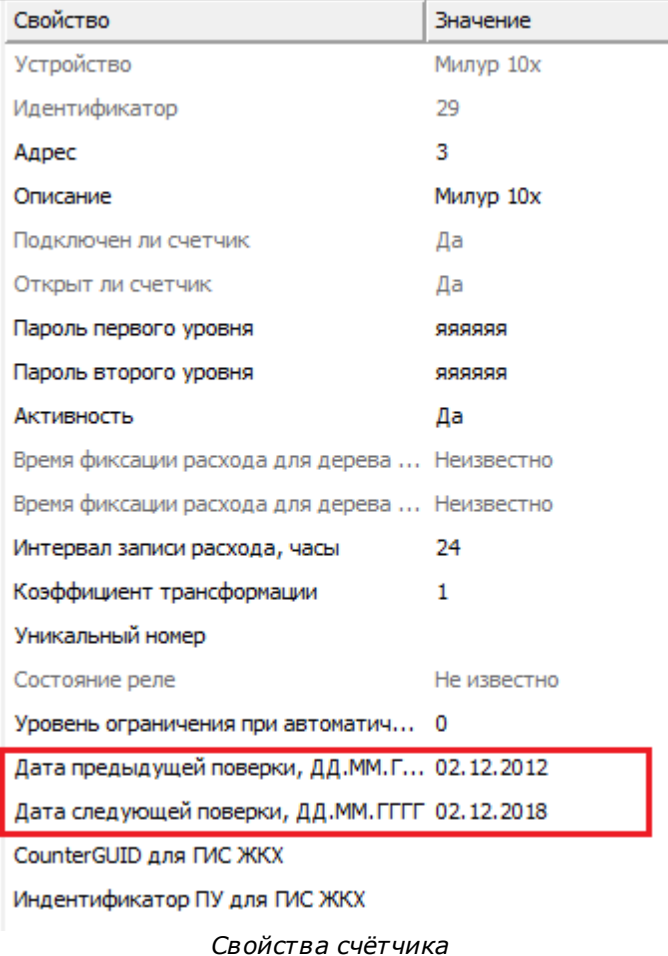

Как только до времени поверки счётчика останется меньше месяца, АРМ "Ресурс" предупредит Вас о том, что необходимо сделать поверку.

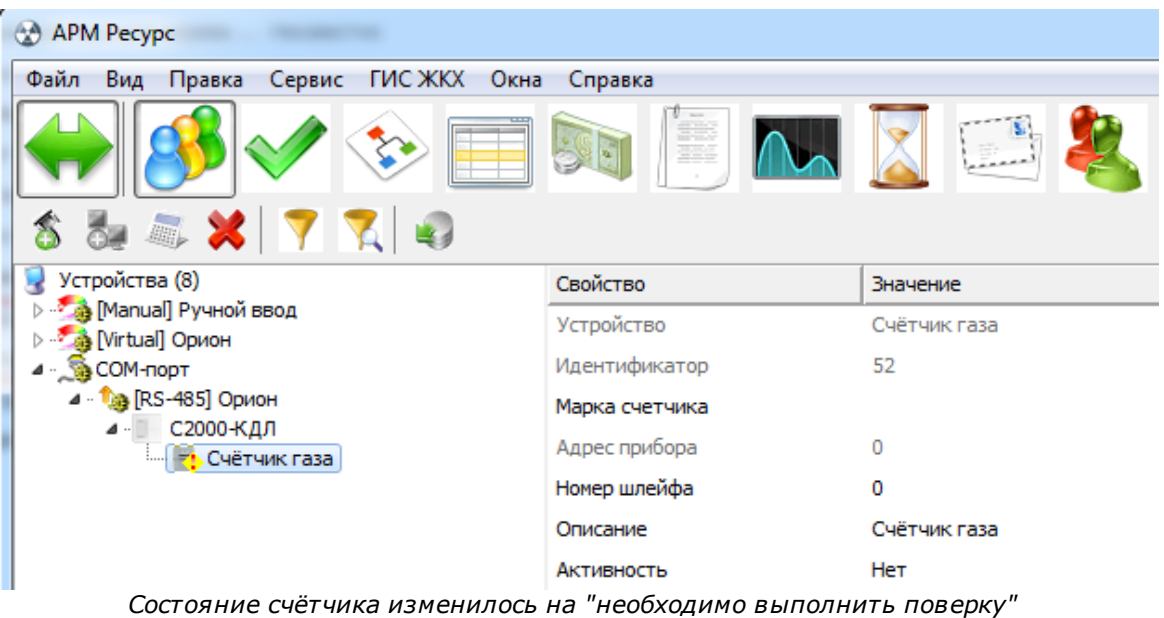

### **5.15 Отправка сообщения разработчикам**

# Отправка сообщения разработчикам

Отправить сообщение разработчикам непосредственно из программы АРМ Ресурс можно через главное меню "Справка" > "Отправить сообщение разработчикам".

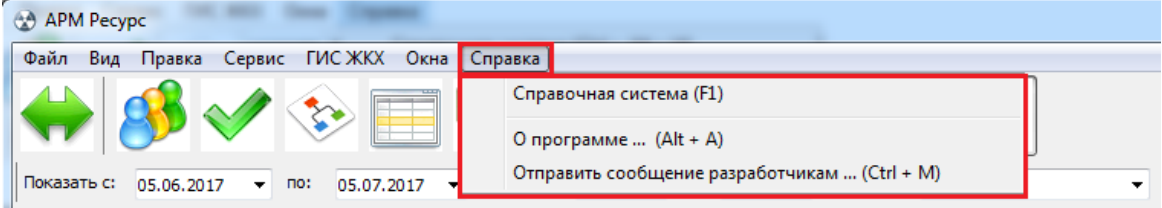

Далее в появившемся окне необходимо заполнить:

- Имя пользователя
- Email пользователя
- Тему письма

#### - Текст письма

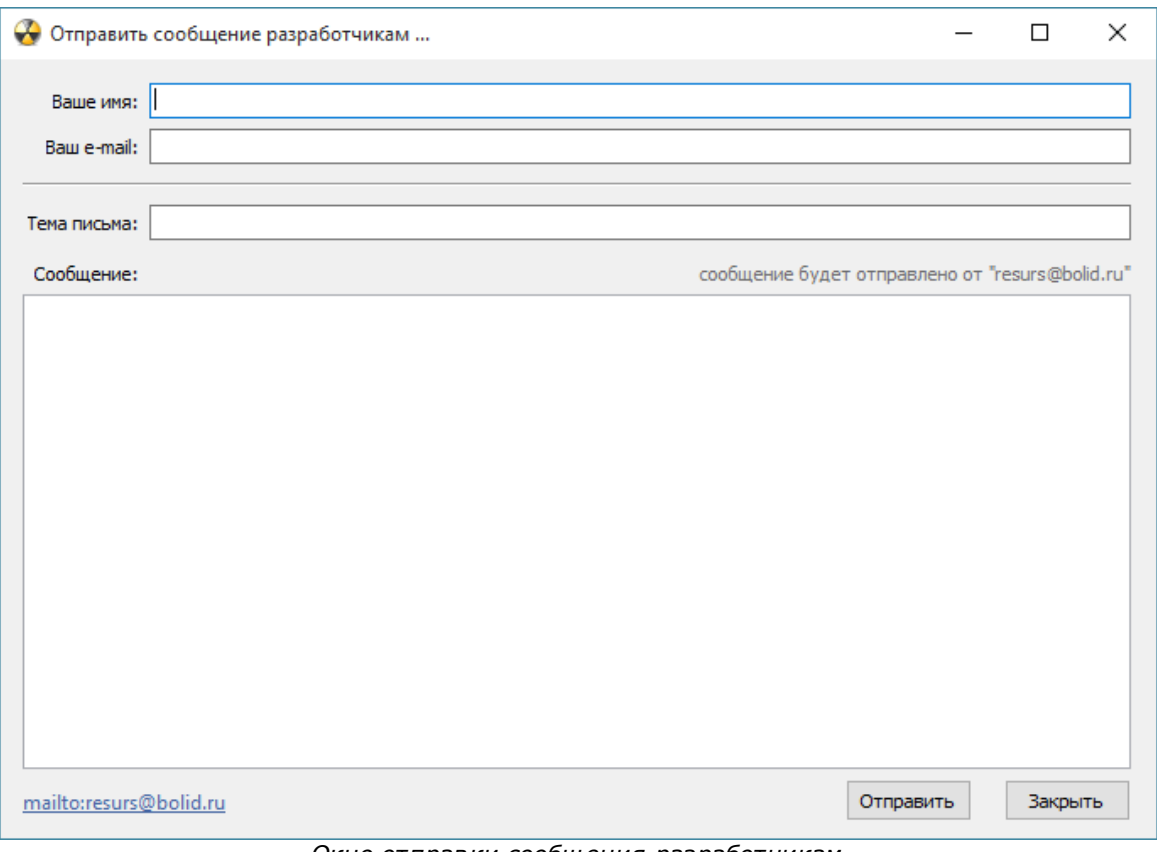

*Окно отправки сообщения разработчикам*

Далее нажать "Отправить".

**Внимание!** Для того, чтобы сообщение могло быть отправлено, необходимо настроить почтовый сервис в "[Настройках"](#page-169-0) программы

# **Настройки программы**

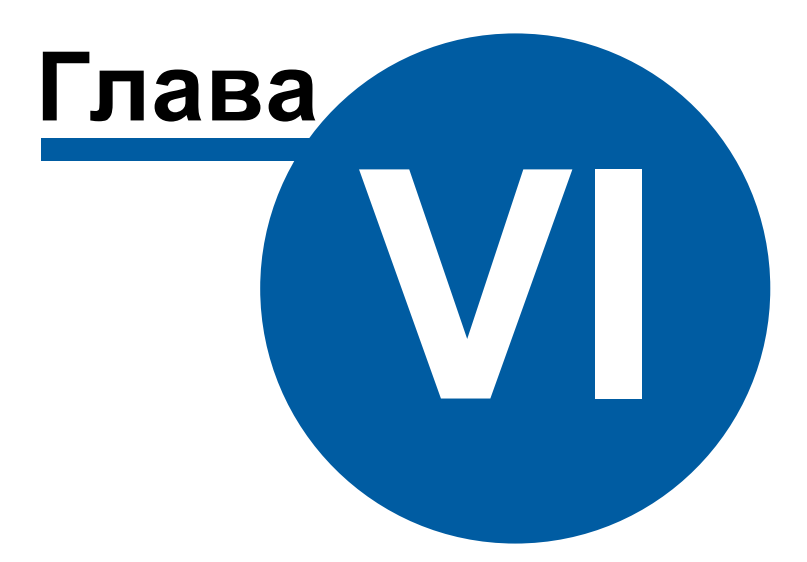

### <span id="page-169-0"></span>**6 Настройки программы**

### **6.1 Общие настройки**

# Общие настройки

Окно общих настроек вызывается через меню "Настройка" - "Настройки" и представляет собой окно с несколькими вкладками.

#### Общие

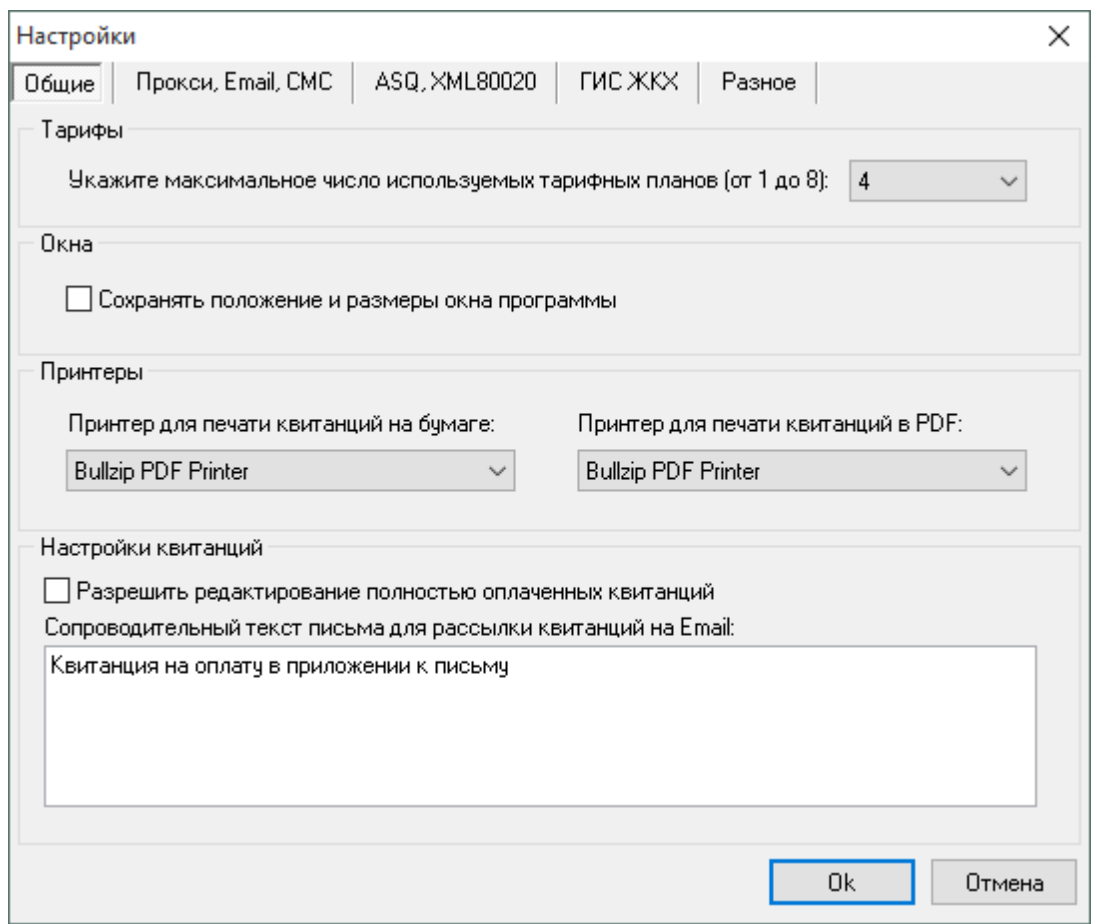

В разделе "Тарифы"можно задать число используемых в программе тарифных планов (1 - 8) (по умолчанию - 4).

В разделе "Окна"можно включить или выключить сохранение размеров и положения главного окна программы (по умолчанию - выключено). Размеры и положение сохраняются раздельно для всех операторов.

В разделе "Принтеры"можно указать принтер для печати квитанций на бумаге или отключить печать бумажных квитанций. Также на этой вкладке указывается принтер для печати квитанций в PDF (должен быть выбран Bullzip PDF Printer).

В разделе "Настройки квитанций" разрешается или запрещается редактирование полностью оплаченных квитанций, а так же задается сопроводительный текст письма для рассылки квитанций на Email абонентов.

### Прокси, Email, СМС

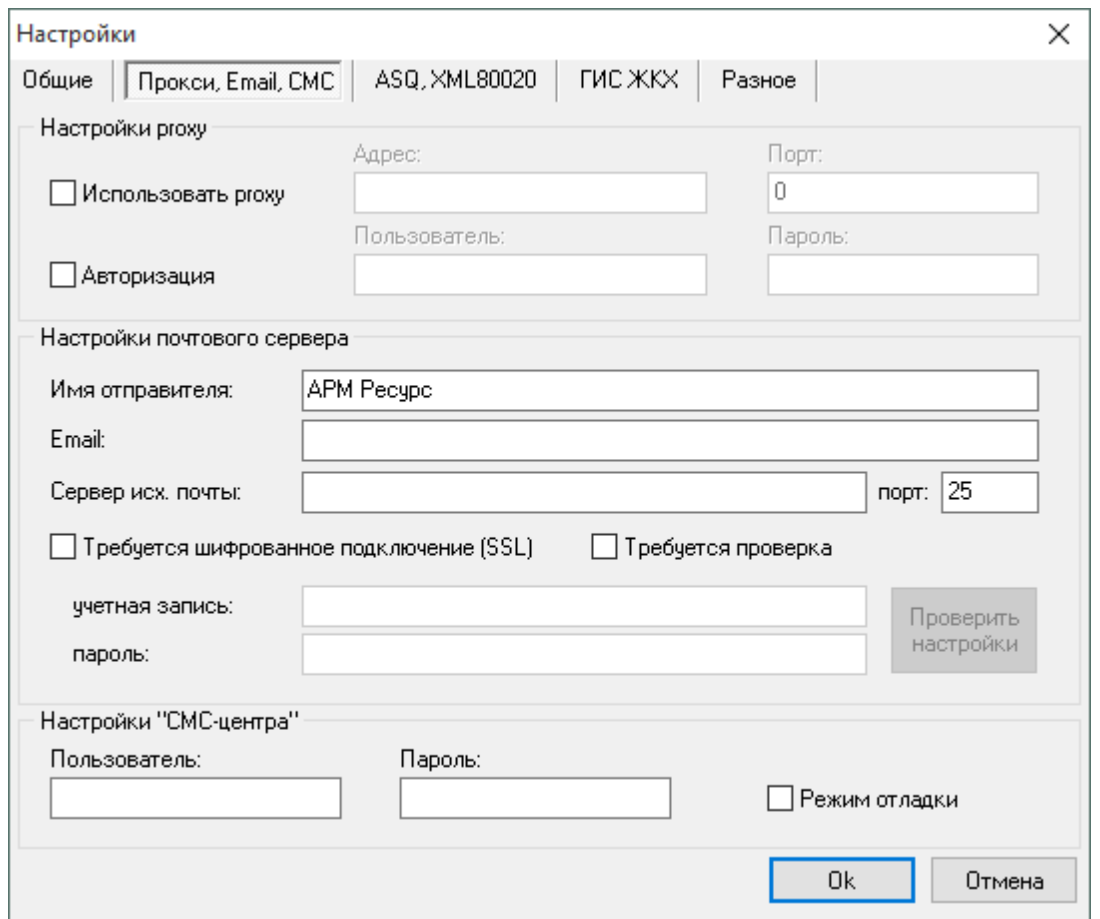

В разделе "Настройки proxy"можно задать параметры прокси-сервера или наоборот отключить его использование.

В разделе "Настройки почтового сервера" настраиваются все необходимые параметры для рассылки почты. Параметры сервера исходящей почты, используемого для рассылки, можно узнать в документации сервера. Для отправки PDF-квитанций на Email абонентов необходимо включить эту функцию в свойствах абонентов типа "единый счёт", "мульти счёт". Так же в настройках "Операторов" можно включить функцию рассылки писем с тревожными событиями администраторам.

В разделе "Настройки "СМС-центра"" задаются логин и пароль учётной записи сайта "СМС-центра". Подробнее смотрите [здесь](#page-174-0).

#### ASQ, XML80020

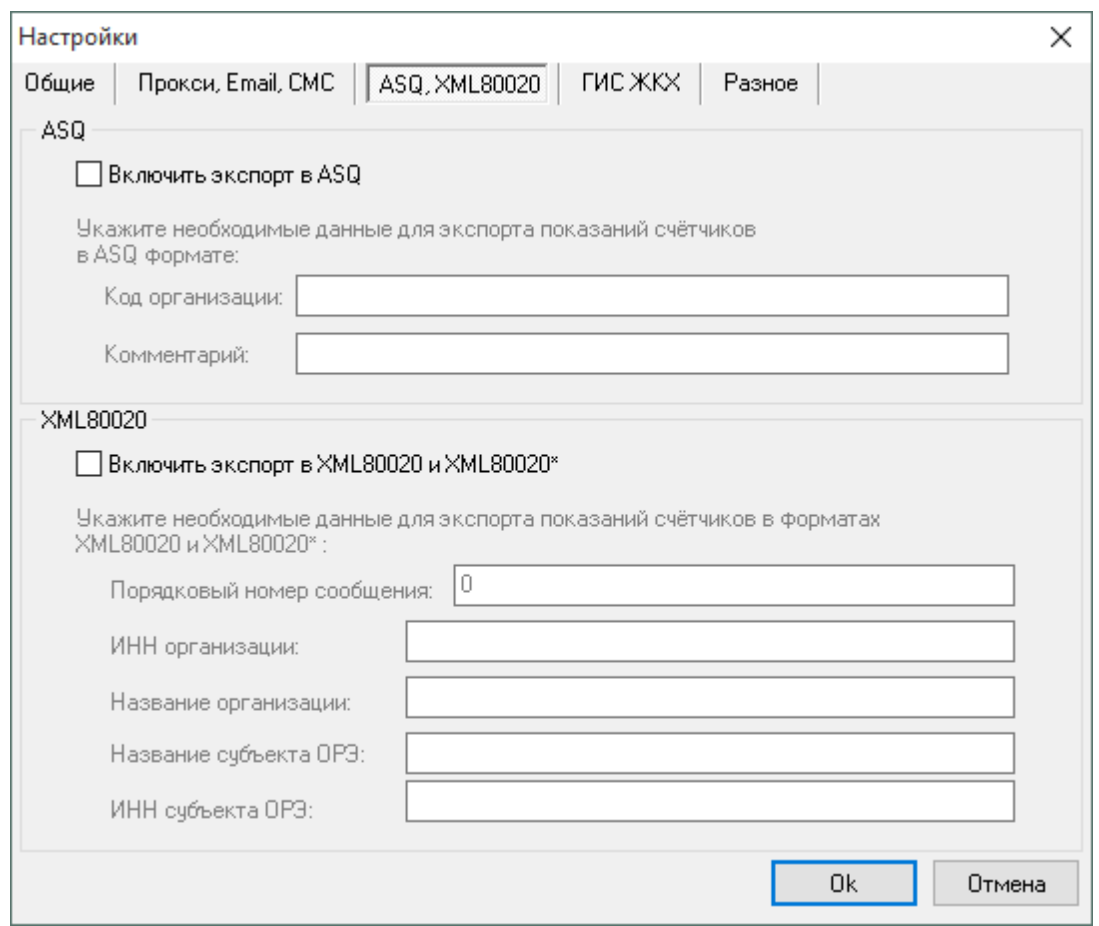

В разделе "ASQ"можно включить или выключить экспорт показаний счётчиков в файл формата ASQ и настроить данные для экспорта.

В разделе "XML80020"можно включить или выключить экспорт показаний счётчиков в файл формата XML80020\XML80020\* и настроить данные для экспорта. Порядковый номер сообщения - номер последнего переданного сообщения. (по умолчанию - 0).

### ГИС ЖКХ

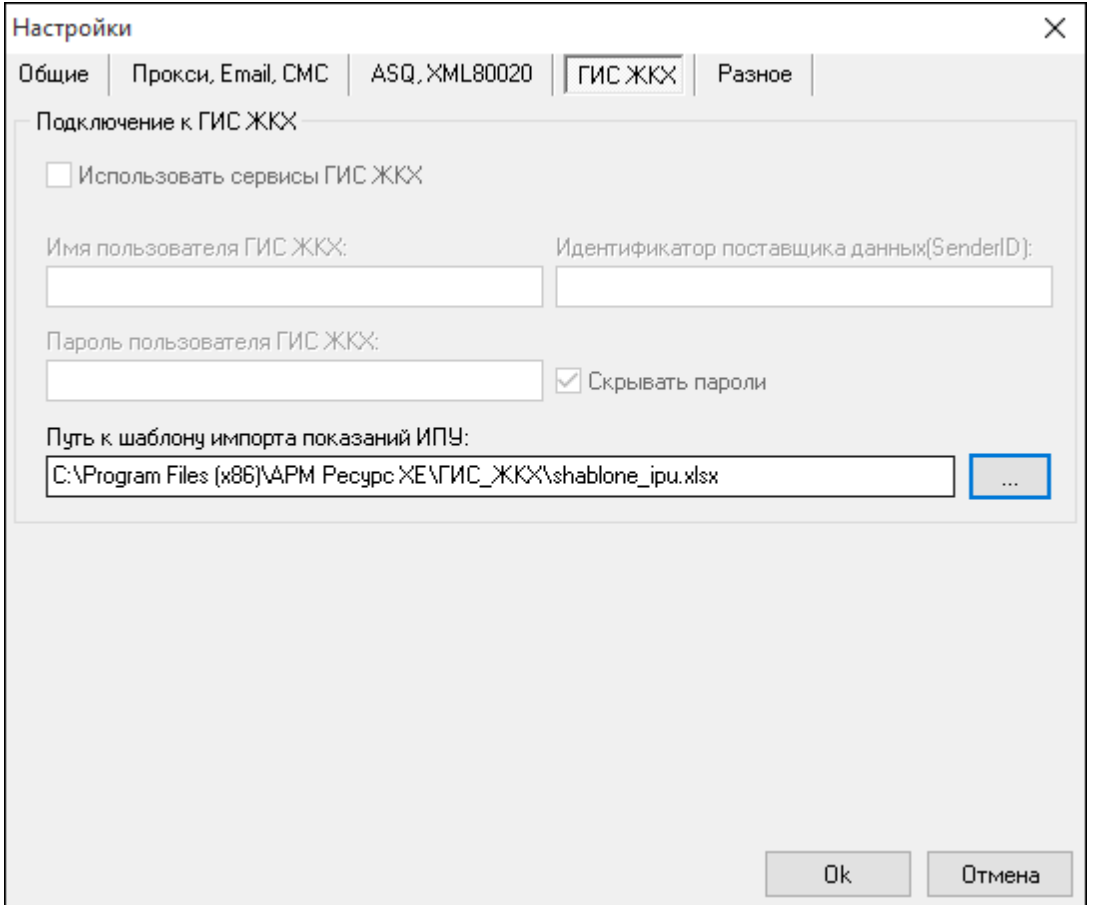

Система проходит процесс интеграции с ГИС ЖКХ, пока доступны следующие настройки:

- Путь к шаблону импорта показаний ИПУ - позволяет выбрать шаблон ГИС ЖКХ для экспорта показаний счётчиков.

#### Разное

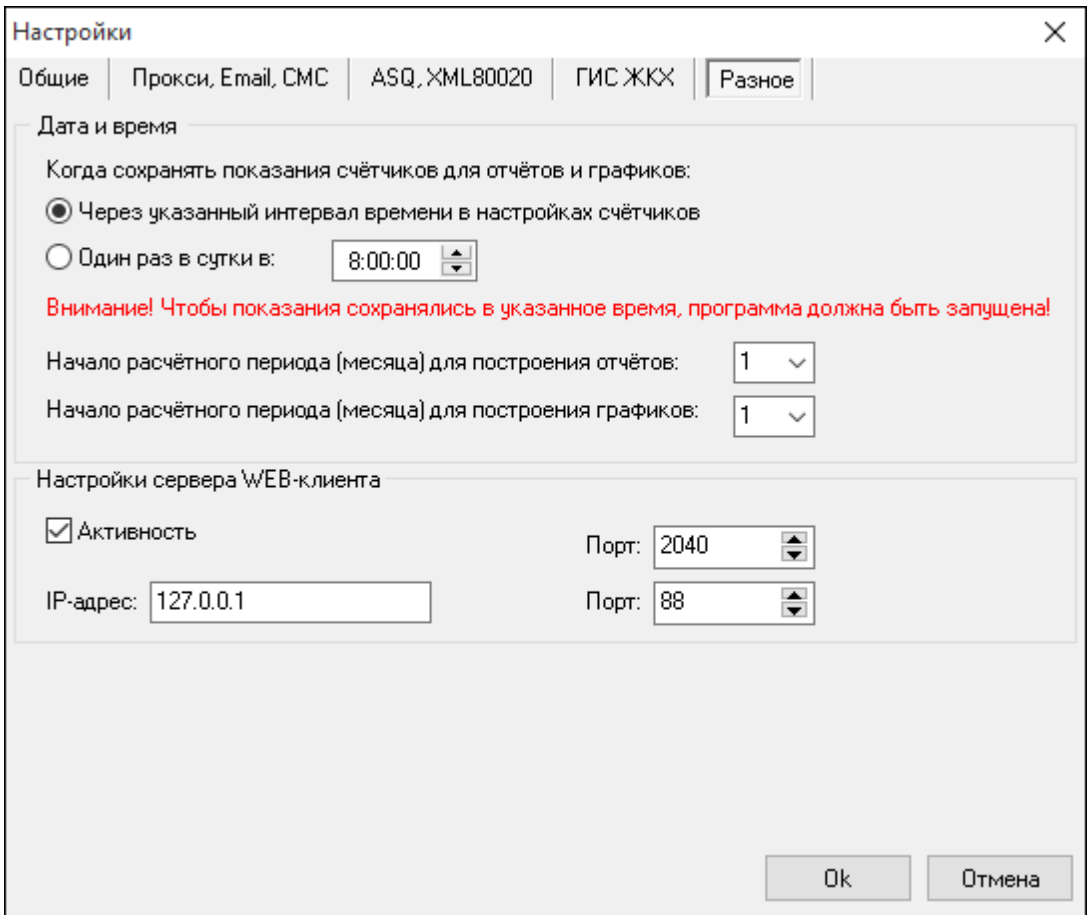

В разделе "Дата и время" выбирается время автоматического сохранения показаний счётчиков и дата начала расчётного периода для графиков и отчётов. Есть возможность сохранения показаний, как через указанный промежуток времени в свойстве счётчиков "Интервал записи расхода, часы", так и выбрать определенное время сохранения показаний сразу всех счётчиков.

В разделе "Настройки сервера WEB-клиента"можно активировать доступ к системе через WEB-клиент и указать используемые для этого IP-адрес и сетевые порты.

### <span id="page-174-0"></span>**6.2 СМС оповещение оператора**

## СМС оповещение опреатора

Данный сервис позволяет отправлять различные типы событий АРМ "Ресурса" оператору через СМС сообщения.

Чтобы включить сервис и начать с ним работать, Вам необходимо зайти в "Сервис" > "Настройки" > "Прокси, Email, CMC"

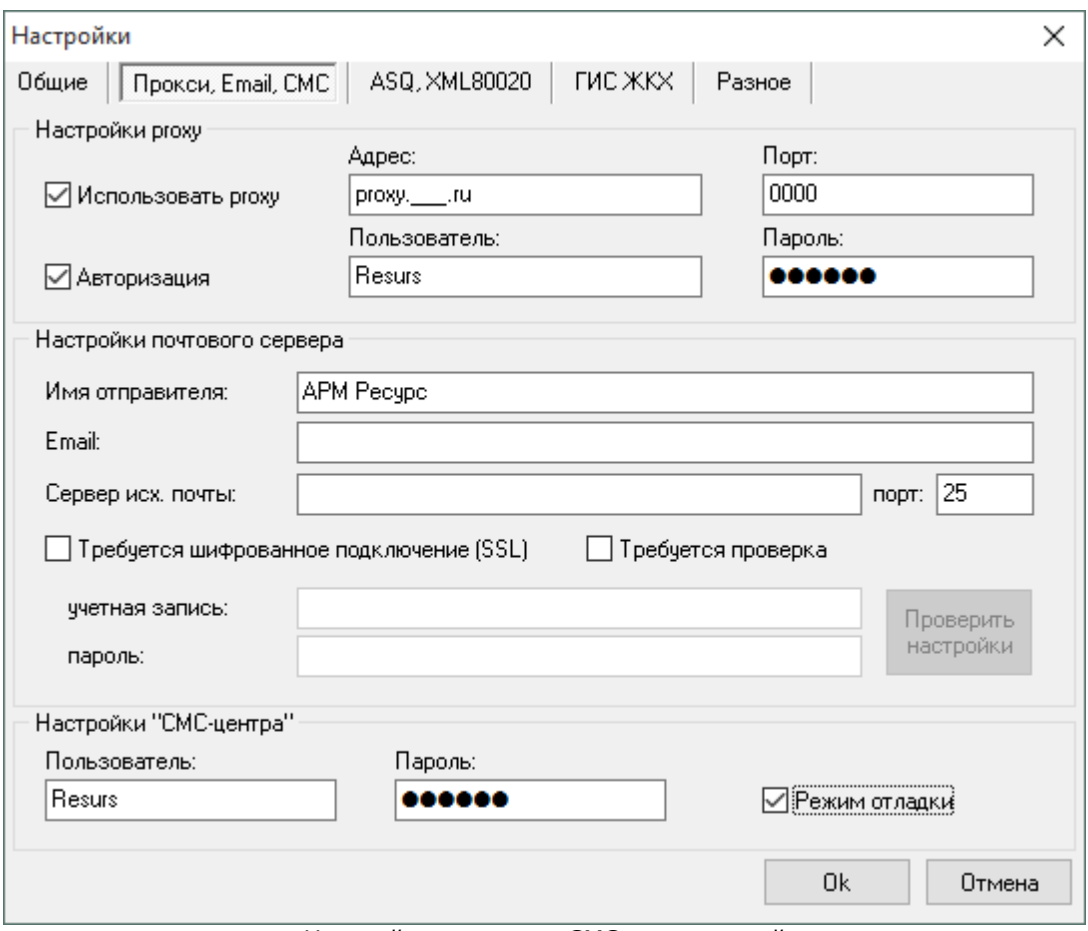

*Настройка отправки СМС оповещений*

#### В данном окне необходимо заполнить следующие поля:

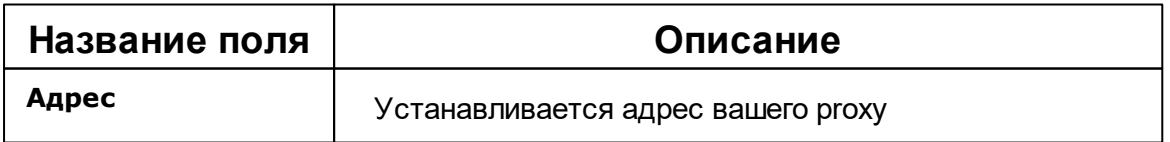

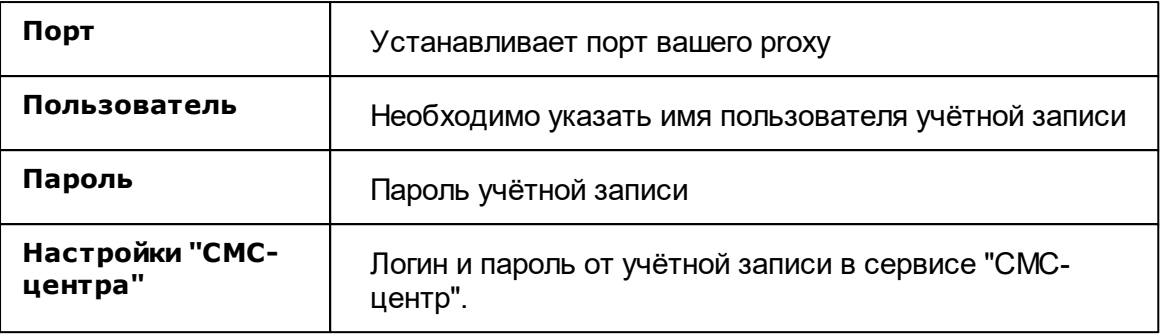

**Внимание!** Для получения логина и пароля необходимо пройти регистрацию на сайте сервиса. Отправка СМС-сообщений является платной. С ценами можно ознакомиться на сайте <https://smsc.ru>

Далее переходим во вкладку "Операторы" и заполняем свойства Администратора, которому нужно отправлять СМС-оповещения.

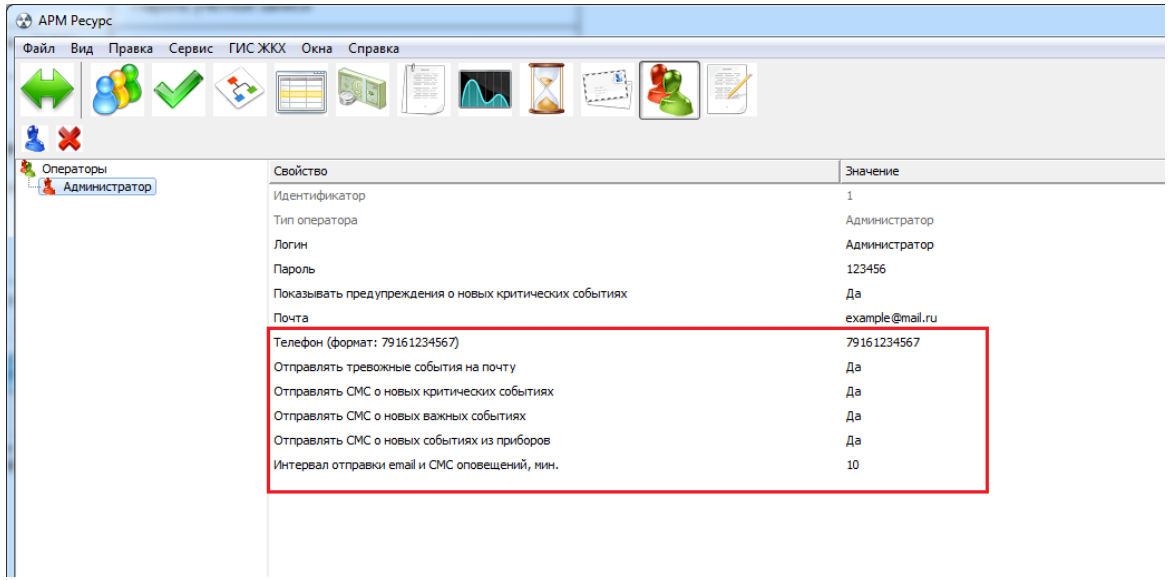

*Свойства оператора*

*Смотрите также:* Окно ["Операторы"](#page-89-0)

### **6.3 Настройка системных баз данных**

# Настройка баз данных

Для настройки баз данных служит *Менеджер баз данных*. Он появляется автоматически, если настройка ранее не производилась, так же его можно вызвать через главное меню "Сервис" > "Базы данных".

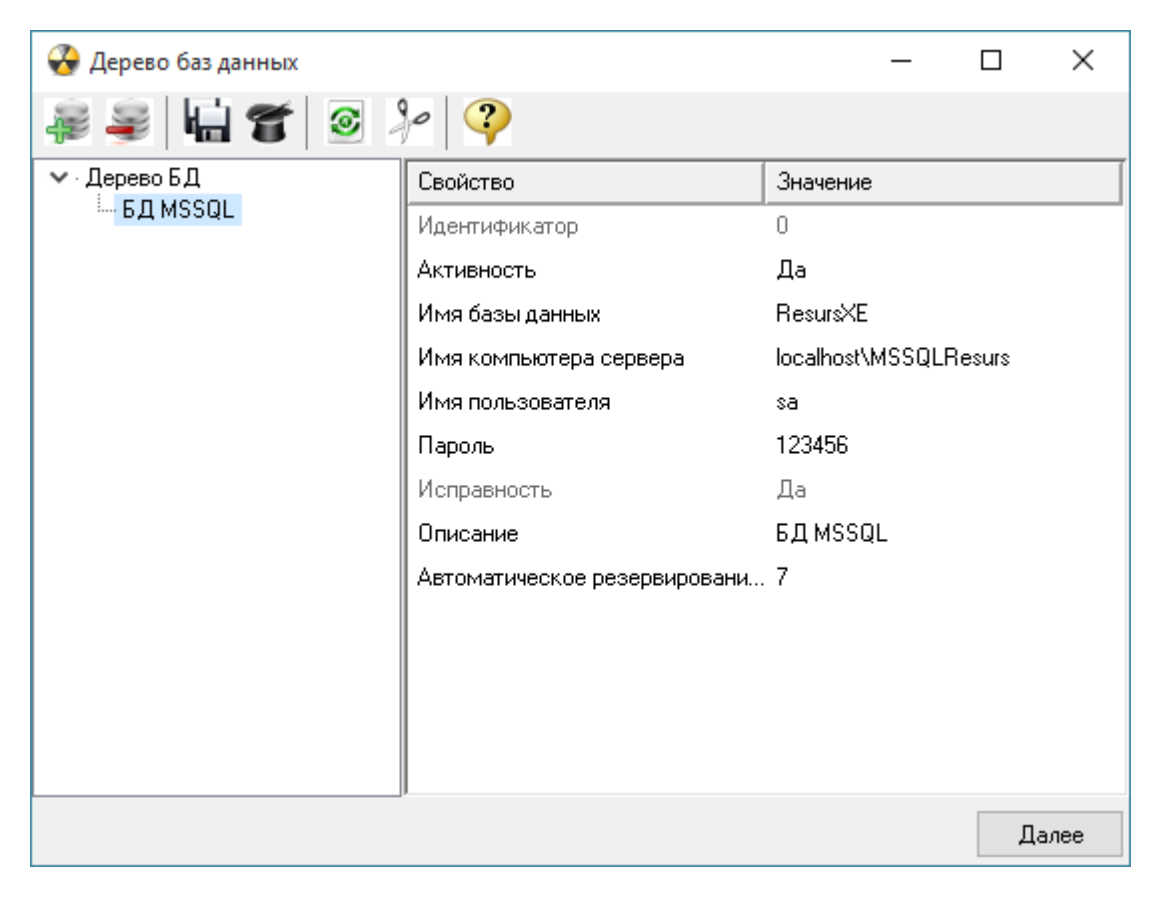

АРМ Ресурс работает с Microsoft SQL Server 2014.

В системе может быть только одна основная база данных и одна база данных для WEB-интерфейса.

Для использования WEB-интерфейса, необходимо настроить [подключение](#page-187-0) к WEB базе [данных](#page-187-0) MySQL.

#### Панель инструментов

ر<br>مواليد Кнопка, вызывающая окно добавления базы данных.

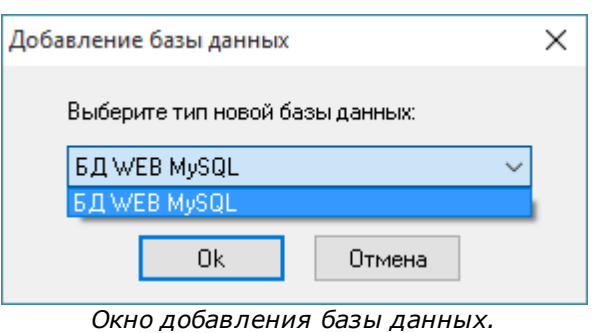

*Выбор типа базы данных.*

После добавления БД, в менеджере свойств (правая часть окна Дерева баз данных) нужно задать необходимые параметры и установить Активность в значение "*Да*".

- Кнопка удаления выделенной в дереве базы данных.
- $\odot$ Кнопка запуска операции очистки выделенной базы данных.
- $90$ Кнопка, запускающая частичную очистку выделенной БД типа MS SQL. При её нажатии появляется окно выбора даты, до которой из выделенной базы данных будут удалены все сведения о действиях операторов и данные по изменению показаний счётчиков. Рекомендуется выполнять очистку БД типа MS SQL при увеличении времени загрузки системы. Особенно эта функция актуальна при включенном сохранении изменений показаний счётчиков.

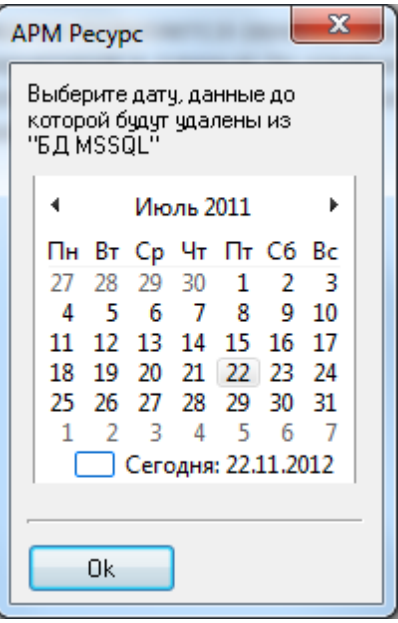

*Окно выбора даты для частичной очистки БД*

d, La Кнопка, выполняющая полное резервное копирование файлов баз данных, добавленных на данный момент в программе (включая файл настроек "Options.ini"). Резервные копии размещаются в каталоге "*<папка программы>\BD Copies\<номер копии>*". Сохраняются пять последних копий баз данных.

Для ручного восстановления баз данных, необходимо при закрытой программе перенести содержимое выбранной папки с копиями БД в каталог программы, заменив существующие там файлы.

Кнопка выполняющая восстановление баз данных из ранее созданых резервных копий. Чтобы выполнить восстановление, необходимо нажать на кнопку и в появившемся окне выбрать номер резервной копии, которую необходимо восстановить.

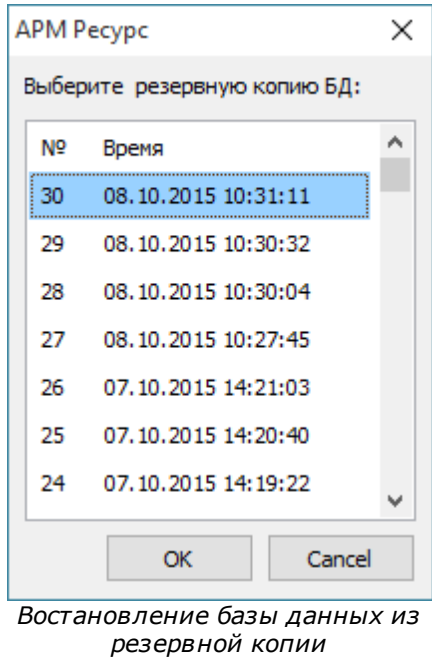

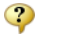

Вызывает контекстную справку программы.

### **6.4 Окно быстрого добавления устройств**

# Окно быстрого добавления устройств

Предназначено для быстрого добавления новых устройств в систему, их

первоначальной настройки, задания пользователя, тарифа и размещения в дереве баланса.

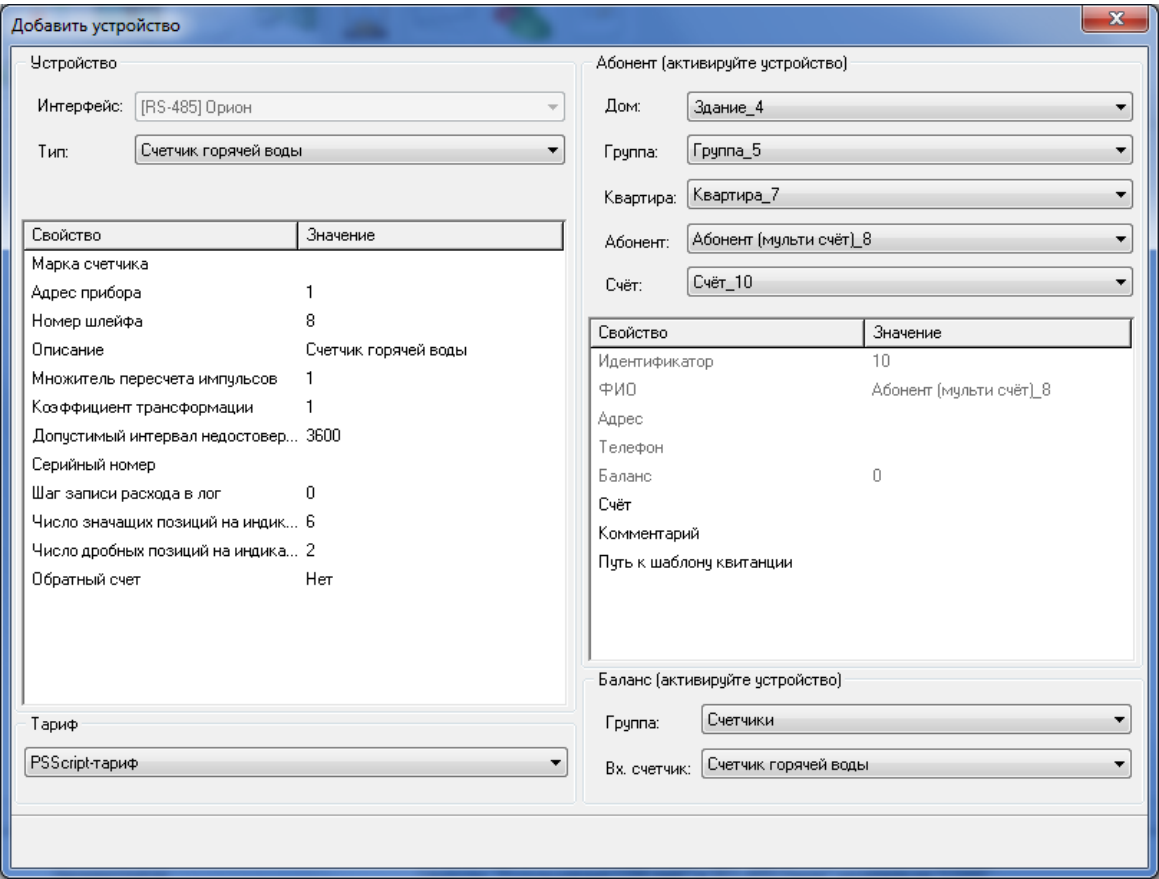

Окно можно вызвать через меню "Сервис" - "Добавление устройств" или нажав кнопку "Добавить" в окне "Поиска устройств" (поиск устройств поддерживается на интерфейсах, работающих с импульсными счётчиками, см. описание "клиентских" и "[RS-485] Орион" интерфейсов). Окно состоит из 4 "секторов".

### Сектор "Устройство"

Сектор "Устройство" предоставляет оператору выбор одного из уже добавленных в систему интерфейсов, указания типа устройства (которое будет добавлено) и копии менеджера свойств этого устройства, через который можно задать предварительные настройки прибора перед его добавления в систему.

Флаг "Активировать устройство сразу после добавления" равносилен установке свойства "Активность" в значение "Да" в менеджере свойств.

Описание настроек устройств можно найти в разделах, посвященным
соответствующим приборам.

### Сектор "Тариф"

Сектор "Тариф" предназначен для задания добавляемому счётчику одного из существующих в системе тарифов.

#### Сектор "Абонент"

Сектор "Абонент" предназначен для задания пользователя, которому будет принадлежать добавляемое устройство. При этом в системе уже должно существовать ранее созданное дерево Абонентов.

Так же находящийся в этой части окна менеджер свойств можно использовать для дополнительной настройки выбранного пользователя, которому будет добавлено устройство.

#### Сектор "Баланс"

Сектор "Баланс" служит для занесения создаваемого счётчика в дерево баланса. Для этого необходимо указать "Группу", которой будет принадлежать прибор и его входной счётчик (к которому он непосредственно подключается).

### *Смотрите также:*

Окно ["Устройства"](#page-59-0) Окно ["Тарифы"](#page-81-0) Окно ["Абоненты"](#page-64-0) Окно ["Баланс"](#page-68-0)

### **6.5 Настройка С2000-Ethernet**

# Упрощенное руководство по настройке С2000-Ethernet для работы с АРМ «Ресурс»

Более полные сведения по настройке прибора Вы найдёте в его

инструкции (этикетке) на нашем сайте:

<https://bolid.ru/production/orion/interface-converter/s2000-ethernet.html#download>

#### **Конфигурирование прибора «C2000-Ethernet»**

Изменение конфигурационных параметров «C2000-Ethernet» осуществляется при помощи программы «uprog». Последняя версия программы «uprog» доступна на сайте <http://bolid.ru> в разделе «Программное обеспечение». Приборы C2000-Ethernet v.2.52 и выше поддерживают 2 способа изменения конфигурации прибора: по интерфейсу RS-232 и по локальной сети. В интерфейсе программы UPROG необходимо выбрать требуемый способ конфигурирования (выбор способа конфигурирования поддерживается UPROG v.4.1.0.58 и выше; конфигурирование прибора по интерфейсу RS-232 поддерживается всеми версиями программы UPROG). Подробная инструкция по конфигурированию приборов по локальной сети при помощи UPROG доступна на сайте <http://bolid.ru> (раздел «Программное обеспечение», документация к программному обеспечению UPROG).

**Конфигурирование прибора по RS-232.** Для конфигурирования «C2000- Ethernet» по RS-232 необходимо подключить «C2000-Ethernet» к COM-порту компьютера и перевести прибор в режим конфигурирования (положение джампера  $-\langle \text{Config} \rangle$ ).

**Конфигурирование по локальной сети** (с использованием службы "Орион 2") . Заводское значение IP-адреса «C2000-Ethernet» - 192.168.127.254. Для конфигурирования по локальной сети прибор доступен во всех режимах работы (в том числе и в режиме Config). Для доступа к конфигурации прибора по локальной сети, в программе UPROG необходимо:

1. Выделить «Служба Орион2…», нажать кнопку «Создать линию»

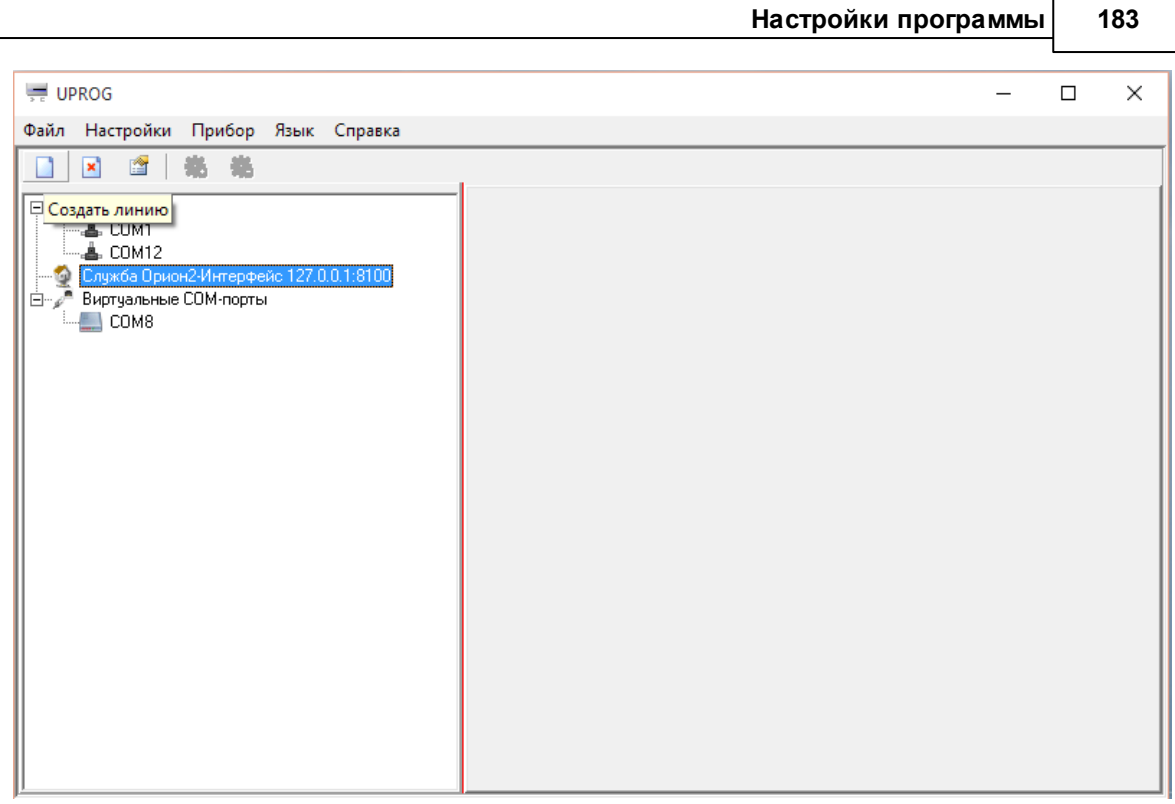

2. В появившихся настройках нажать OK. После этого должны отобразиться найденные в сети приборы С2000-Ethernet.

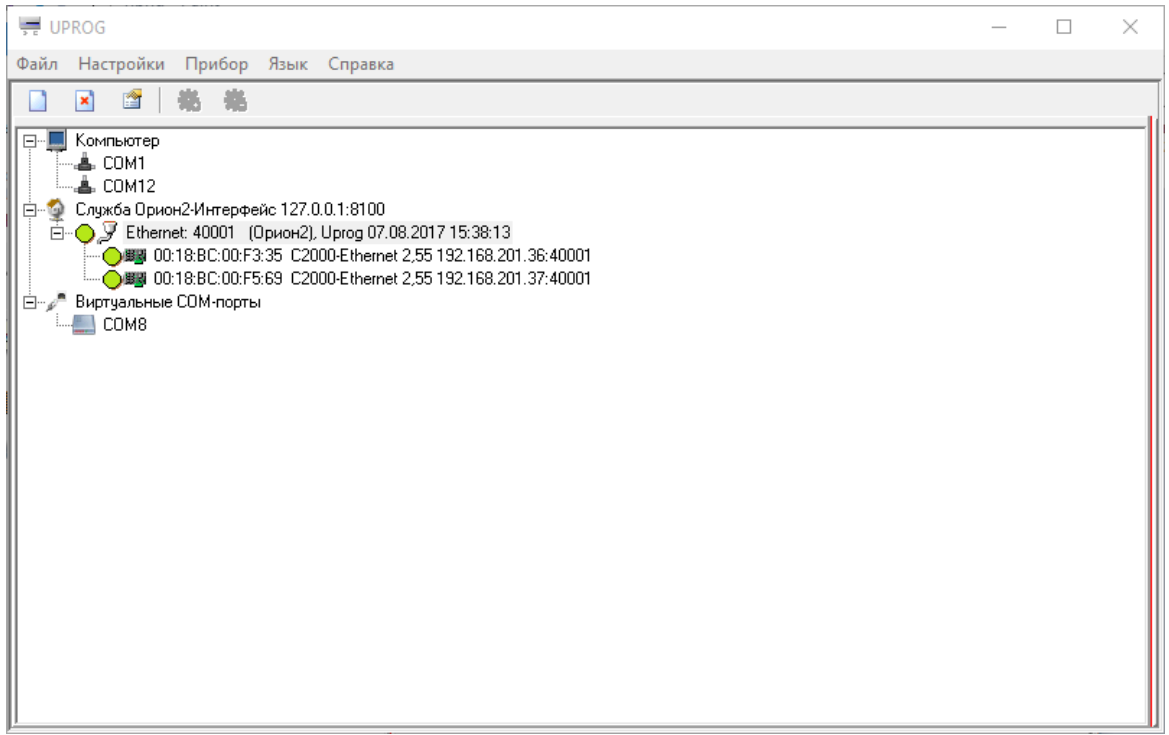

3. Двойным кликом выбрать нужный прибор – откроются его настройки. На вкладке RS-485/232 в большинстве случаем подойдут следующие настройки.

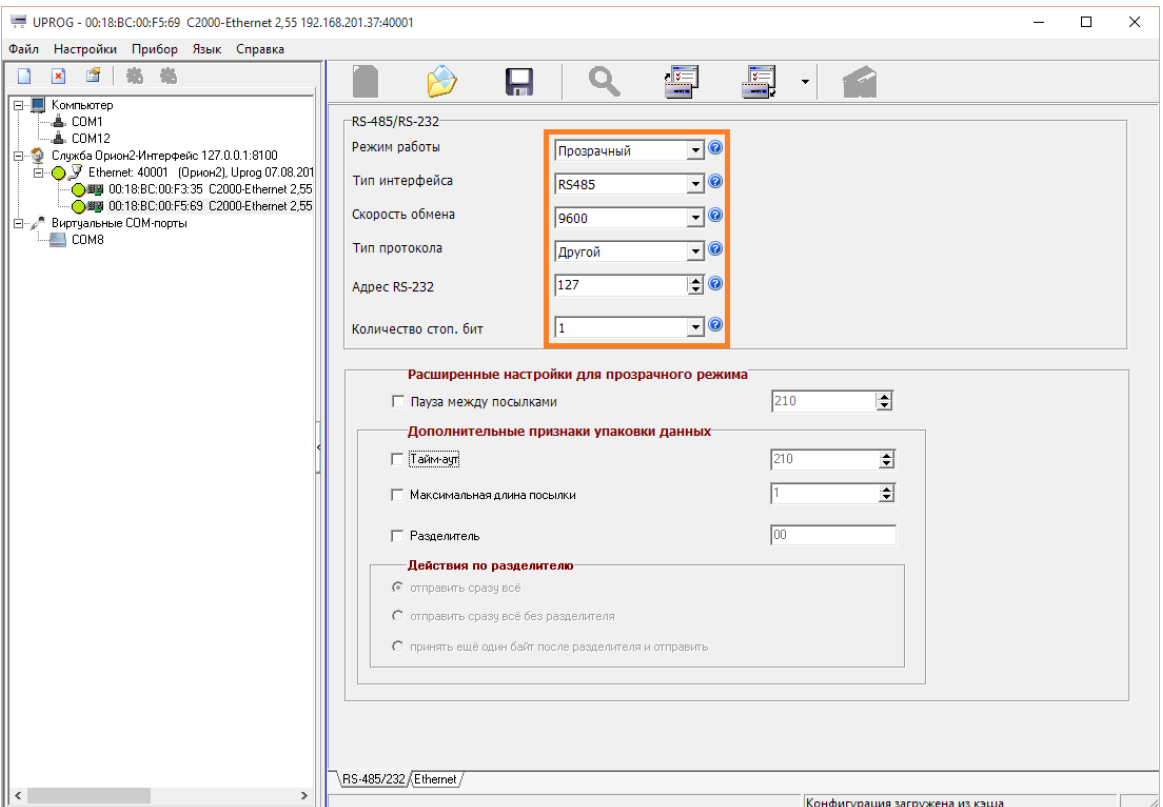

Дополнительно на вкладке RS-485/232 можно настроить «Скорость обмена» и «Количество стоп. бит».

Для некоторых «медленных» приборов (например, ТЭМ104), так же необходимо установить галочки «Пауза между посылками» и «Тайм-аут», а их значения задать равными 210 мс или больше исходя из требований прибора.

4. На вкладке «Ethernet» необходимо указать сетевые параметры для работы с С2000-Ethernet (за подробностями, обратитесь к администратору вашей сети), и задать «Список удаленных устройств», которым будет разрешен доступ к прибору (список компьютеров, на которых установлен АРМ "Ресурс"). Пункт «Совместимость» должен быть установлен в «С2000-Ethernet (авто)»!

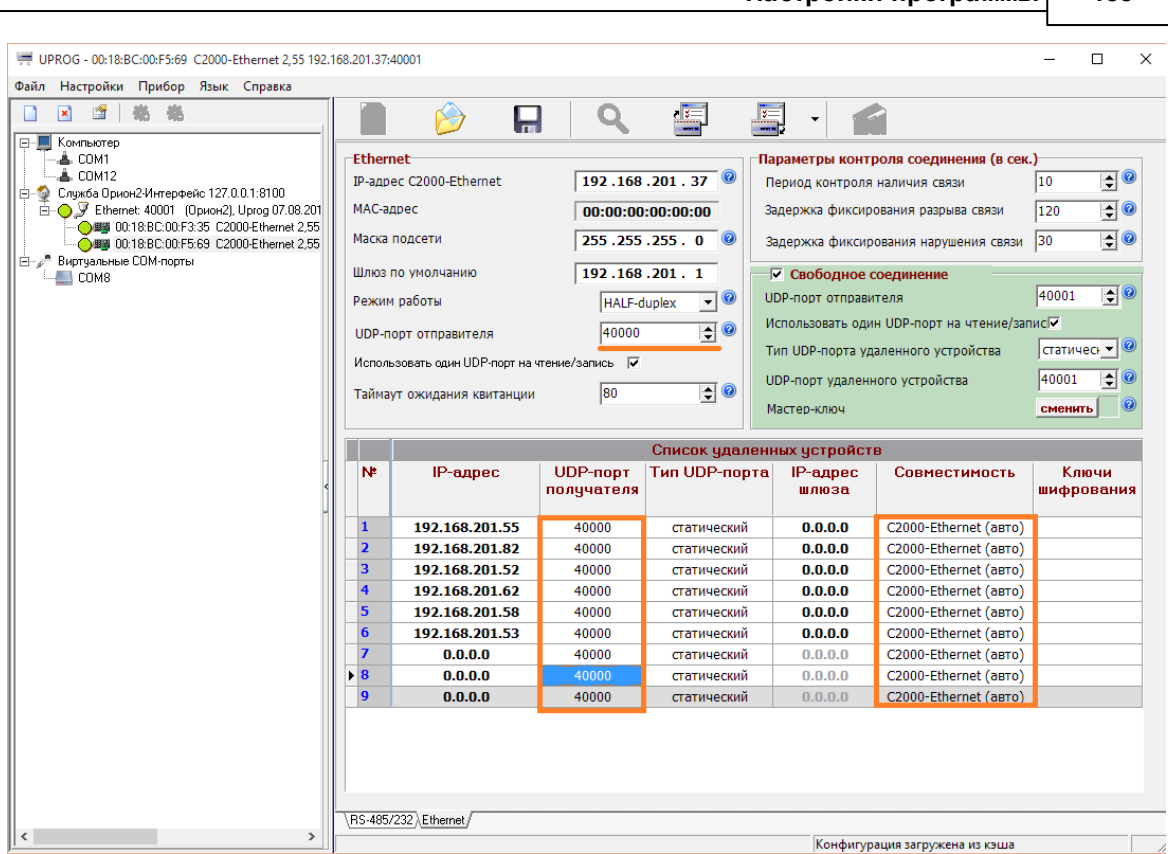

**Настройки программы 185**

Важно! Если в сети используется несколько приборов С2000-Ethernet, то для каждого из них должен быть задан свой уникальный «UDP-порт отправителя» и равный ему «UDP-порт получателя» (например, 40000, 40002, 40003, и т.д.)! При этом порт 40001 рекомендуется всегда оставлять для «Свободного соединения» на всех приборах.

5. Далее в АРМ «Ресурс» добавляем канал связи «C2000-Ethernet», указываем в его свойствах «IP Адрес» и «Порт» настроенного прибора (40000 в нашем случае). После этого к каналу связи можно добавить нужный «Интерфейс» и «Счётчики».

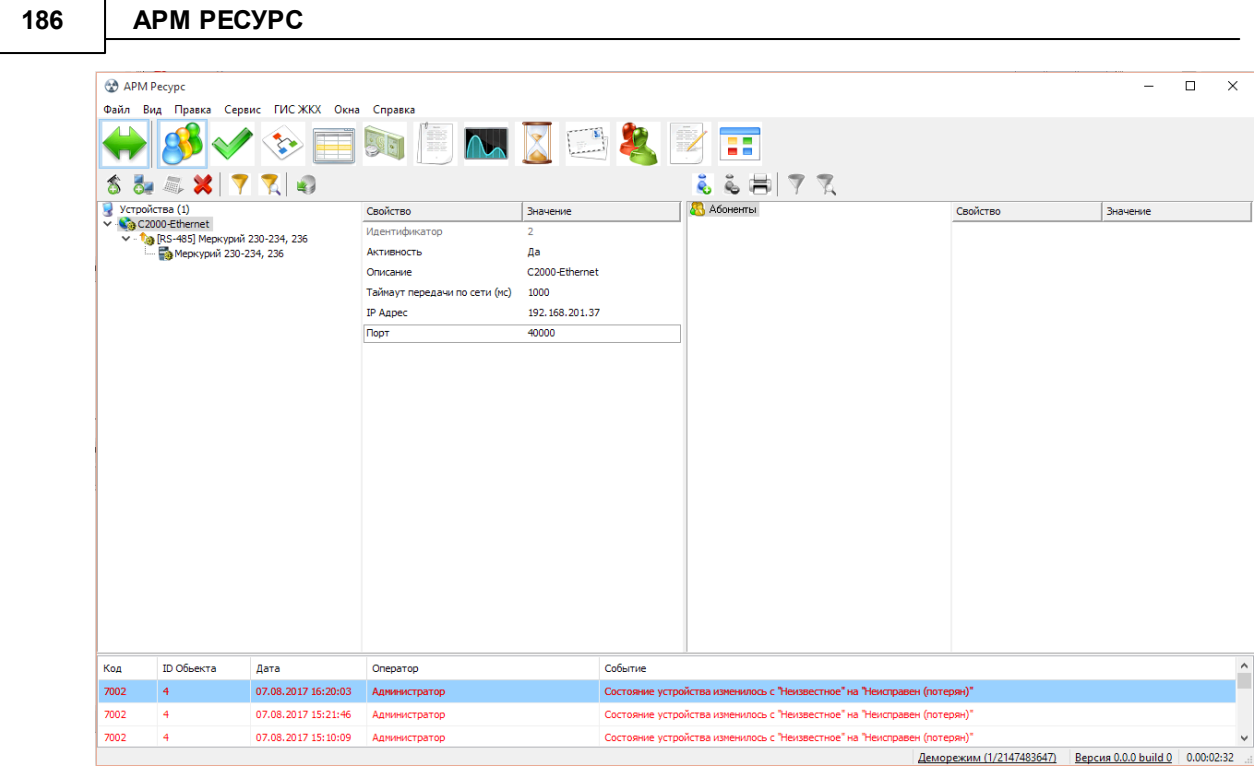

«Тайммаут передачи…» в свойствах «канала связи» и «интерфейса» необходимо установить не менее 1000 мс. В случае больших задержек (Ping) в работе сети, эти параметры можно увеличить до 2-3 секунд.

# **Настройка веб-интерфейса**

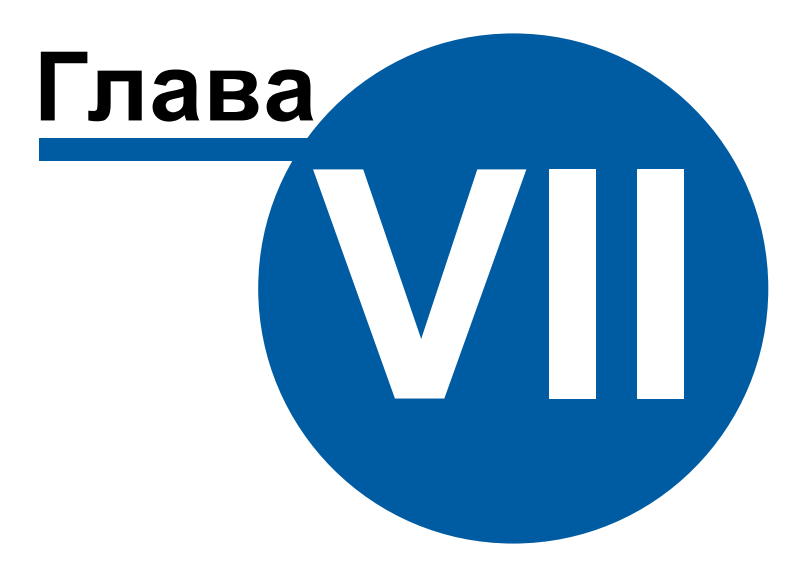

# **7 Настройка веб-интерфейса**

## **7.1 Подключение к веб-серверу**

# Настройка WEB-базы данных

Откройте «Дерево баз данных» для этого выберите пункт меню «Настройка» - «Базы данных».

Добавьте новую базу данных типа «WEB MySQL».

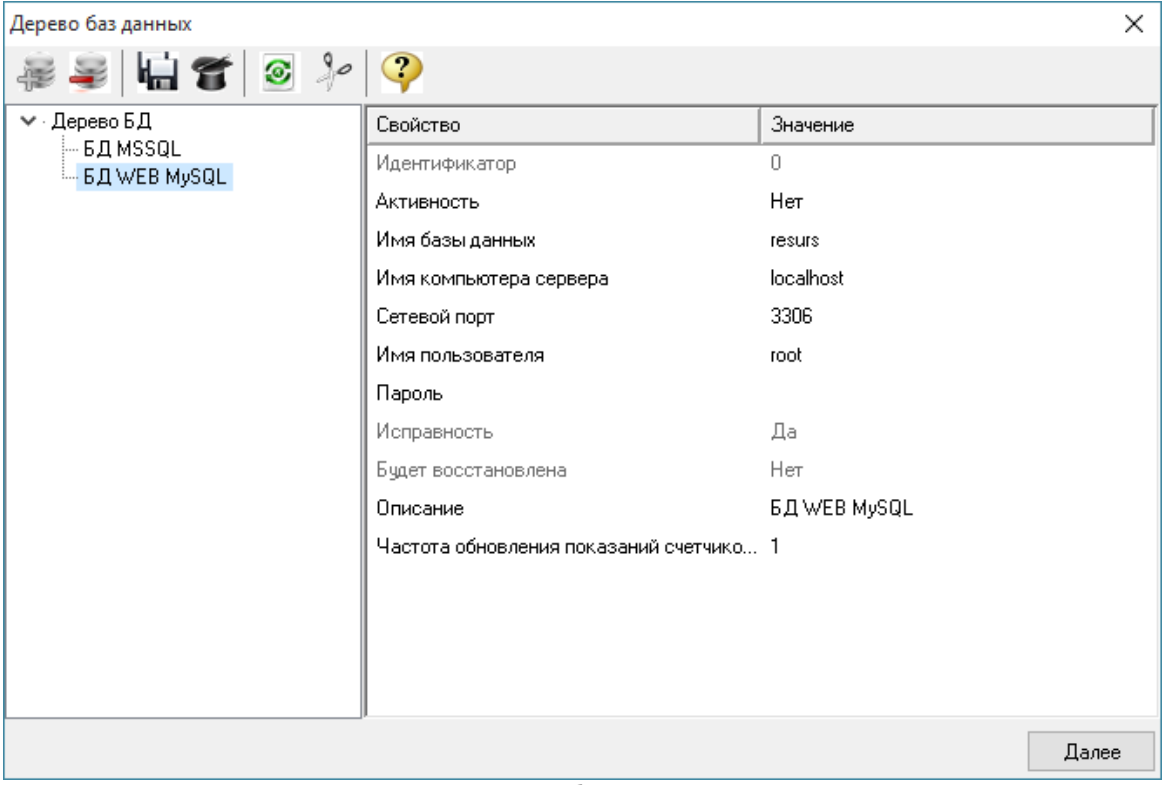

*Менеджер базы данных*

| Свойство          | Описание                                                              |
|-------------------|-----------------------------------------------------------------------|
| <b>Активность</b> | Должно быть установлено в "Да" для обеспечения работы<br>базы данных. |
| Имя базы данных   | Имя базы данных которую необходимо подключить.                        |

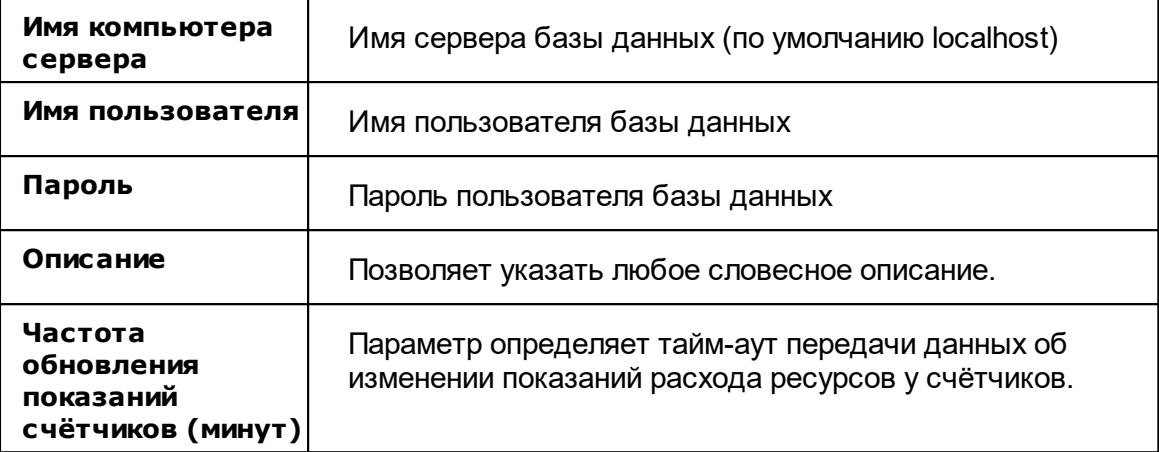

Нажимаем «Далее» и производим процесс очистки (инициализации базы данных на сервере).

В процессе инициализации на сервер будет скопирована информация о счётчиках и абонентах.

### **7.2 Настройка тарифных планов**

# Настройка тарифных планов

Для правильного отображения информации в личном кабинете выберите "Тип ресурса" и заполните поля "Название тарифа" и "Часы действия тарифа" для каждого вложенного тарифа.

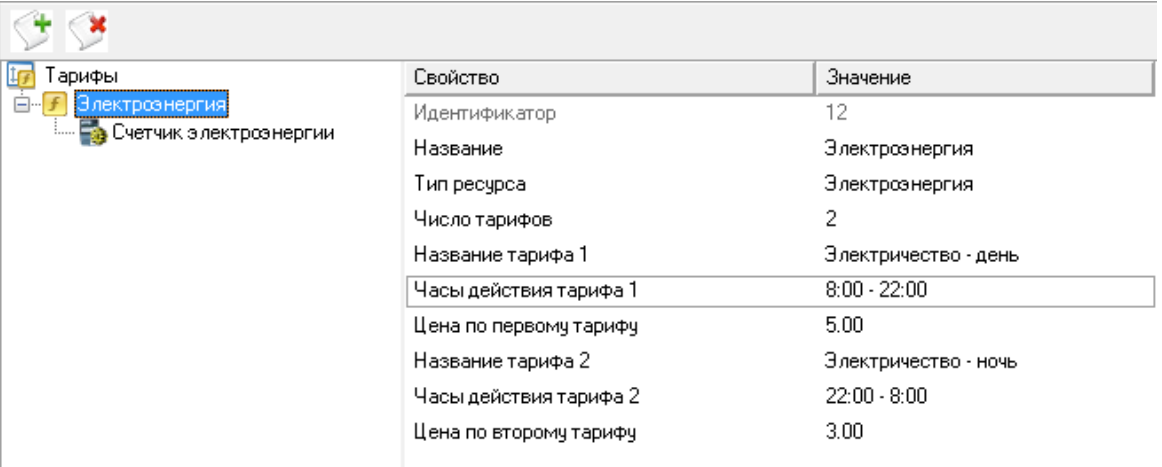

### **7.3 Создание учетный записей абонентов**

# Создание учётных записей абонентов

Открываем вкладку «Абоненты».

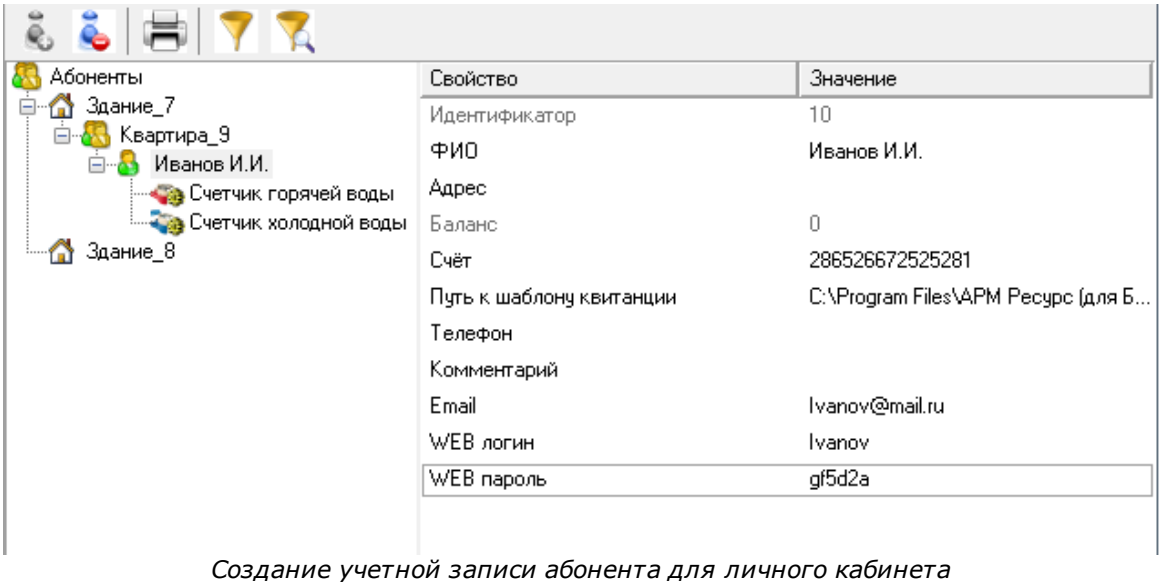

Выделяем абонента из дерева, заполняем поля «WEB логин» и «WEB пароль».

### **7.4 Создание учетной записи администратора**

# Создание учётной записи администратора

Открываем вкладку «Операторы». Наживаем кнопку «Добавить оператора системы» и выбираем из выпадающего списка тип «WEB-администратор».

| APM Pecypc                                           |                                                |            |  |  |
|------------------------------------------------------|------------------------------------------------|------------|--|--|
| Сервис ГИС ЖКХ Окна Справка<br>Файл<br>Правка<br>Вид |                                                |            |  |  |
| ś.<br>$v -$<br>B<br>$= 100$                          |                                                |            |  |  |
| ж                                                    |                                                |            |  |  |
| Операторы                                            | Свойство                                       | Значение   |  |  |
| Admin<br><b>Администратор</b>                        | Идентификатор                                  | 53         |  |  |
|                                                      | Логин                                          | Admin      |  |  |
|                                                      | Пароль                                         | 123456     |  |  |
|                                                      | Почта                                          |            |  |  |
|                                                      | Телефон (формат: 79161234567)                  |            |  |  |
|                                                      | Отправлять тревожные события на почту          | <b>Her</b> |  |  |
|                                                      | Отправлять СМС о новых критических событиях    | <b>Her</b> |  |  |
|                                                      | Отправлять СМС о новых важных событиях         | <b>Her</b> |  |  |
|                                                      | Отправлять СМС о новых событиях из приборов    | <b>Her</b> |  |  |
|                                                      | Интервал отправки email и СМС оповещений, мин. | 10         |  |  |
|                                                      |                                                |            |  |  |
|                                                      |                                                |            |  |  |
|                                                      |                                                |            |  |  |

*Создание учетной записи администитора для личного кабинета*

Указываем логин и пароль.

# **Каналы связи**

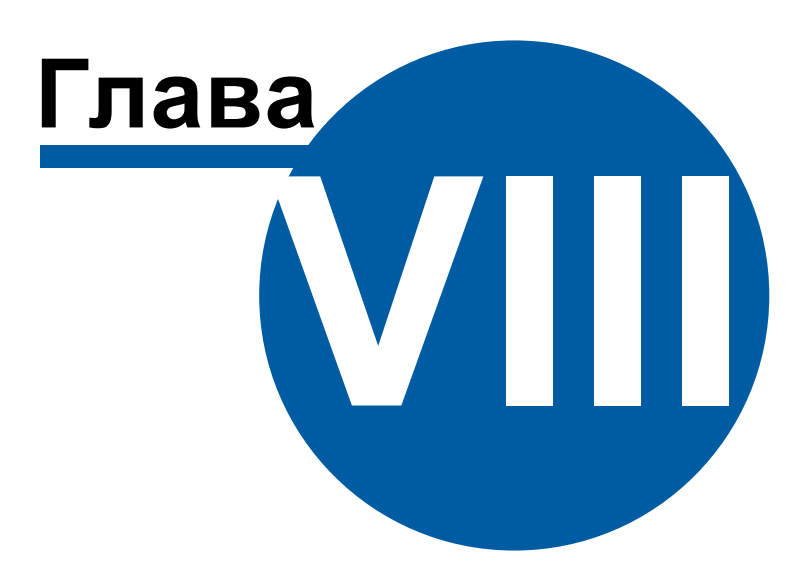

## <span id="page-192-0"></span>**8 Каналы связи**

### **8.1 Общие сведения**

# Каналы связи

**Канал связи** - объект, обеспечивающий связь с приборами через соответствующую среду (COM-порт, Ethernet и т.д.).

К "Каналам связи" добавляются ["Интерфейсы](#page-200-0)".

### Общие свойства

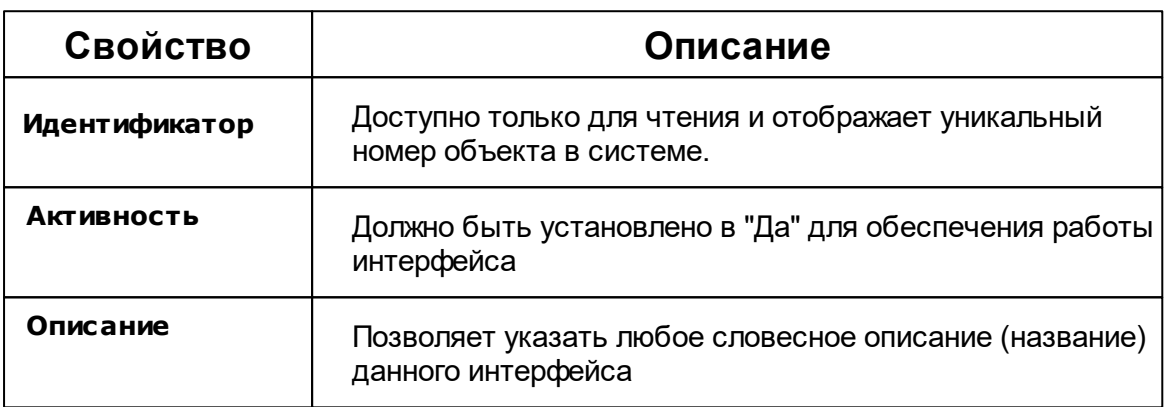

### Общие команды "каналов связи"

Для подачи команды нужно щелкнуть правой клавишей мыши на канале и выбрать соответствующий пункт контекстного меню.

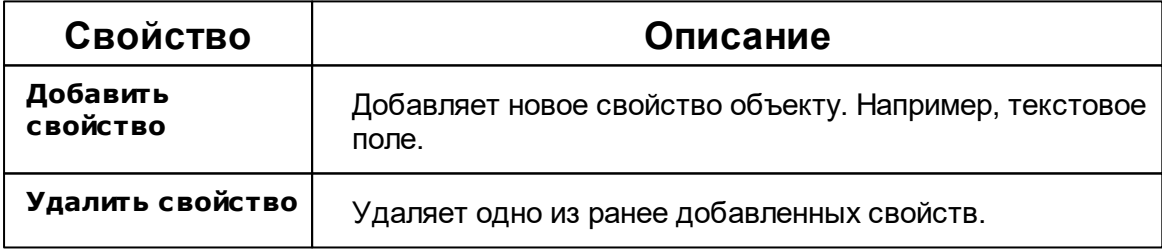

### **8.2 COM-порт**

# Канал связи "COM-порт"

Обеспечивает работу с приборами через COM-порт компьютера.

Менеджер свойств канала связи

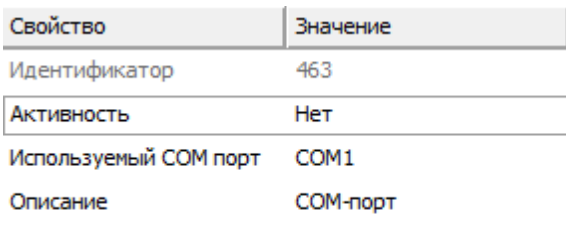

*Менеджер свойств канала связи "COM-порт"*

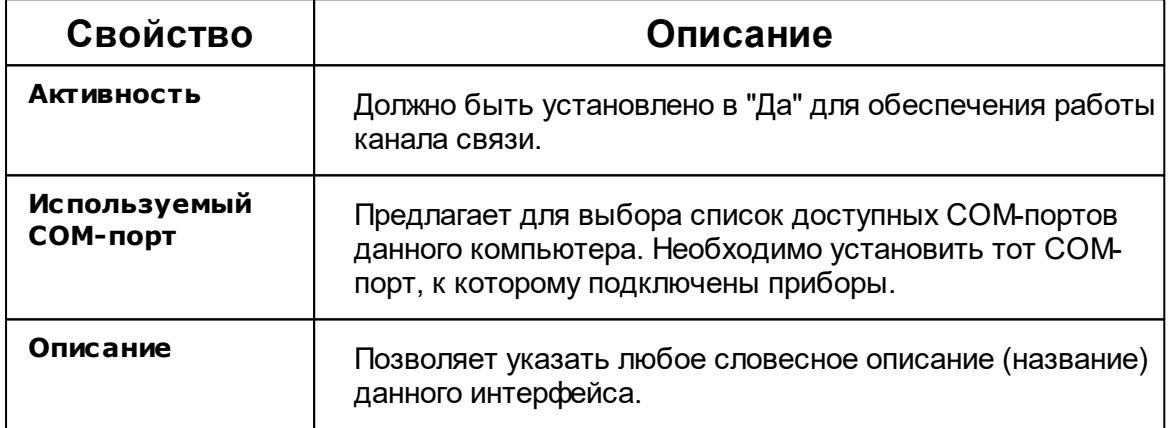

### Команды канала связи

Контекстное меню команд канала связи вызывается правым кликом по имени канала.

Данный канал связи не имеет особых команд. Общие команды описаны [здесь](#page-192-0).

*Смотрите также:*

[Каналы](#page-192-0) связи [Интерфейсы](#page-200-0)

### **8.3 C2000-Ethernet**

# Канал связи "C2000-Ethernet"

Обеспечивает работу с приборами через Ethernet и\или Internet без обратного преобразования в RS-232\RS-485\USB.

Менеджер свойств канала связи

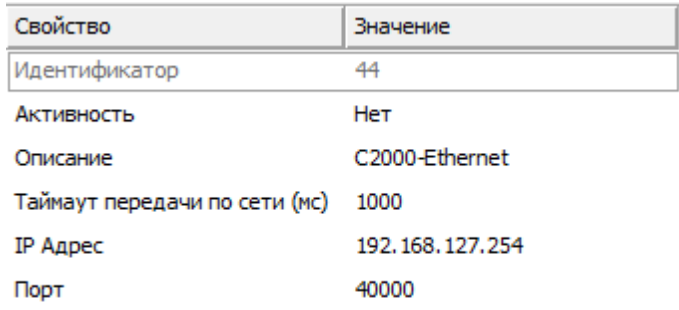

*Менеджер свойств канала связи "C2000-Ethernet"*

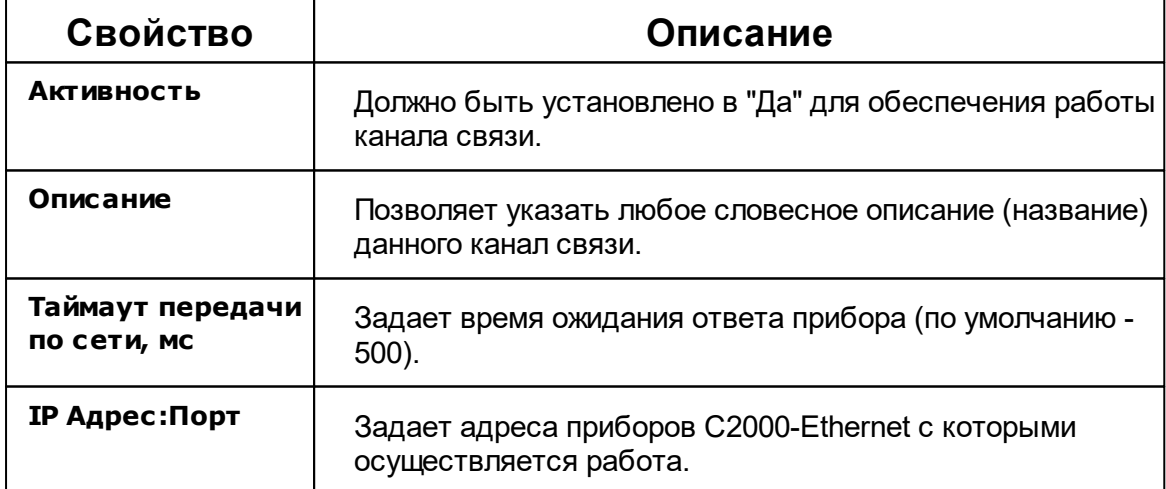

#### Команды канала связи

Контекстное меню команд канала связи вызывается правым кликом по имени канала.

Данный канал связи не имеет особых команд. Общие команды описаны [здесь](#page-192-0).

#### *Смотрите также:*

[Каналы](#page-192-0) связи [Интерфейсы](#page-200-0)

### **8.4 [CSD] Ресурс-GSM Модем**

# Канал связи [CSD] Ресурс-GSM Модем

Обеспечивает работу с прибором Ресурс-GSM, через CSD соединение (голосовой канал).

### Принцип работы

С помощью подключаемого к ПК GSM USB модема, программа дозванивается до удаленного прибора Ресурс-GSM и устанавливает с ним CSD соединение (на базе голосового канала). Так как обычно все входящие звонки у сотовых операторов бесплатны, деньги списываются в основном только с SIM карты модема, а баланс SIM карт удаленных приборов практически не расходуется.

### Менеджер свойств канала связи "[CSD] Ресурс-GSM Модем"

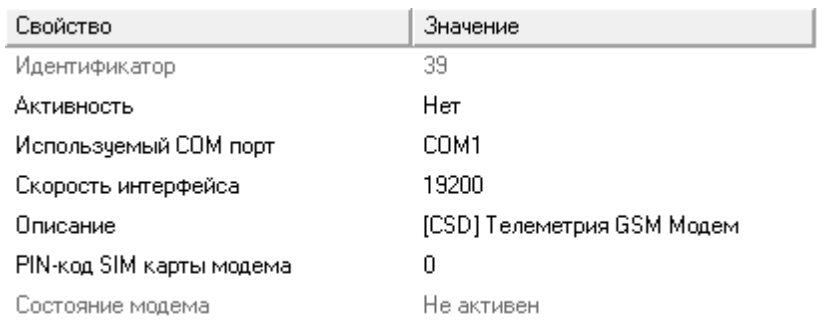

*Менеджер свойств канала связи "[CSD] Ресурс-GSM Модем"*

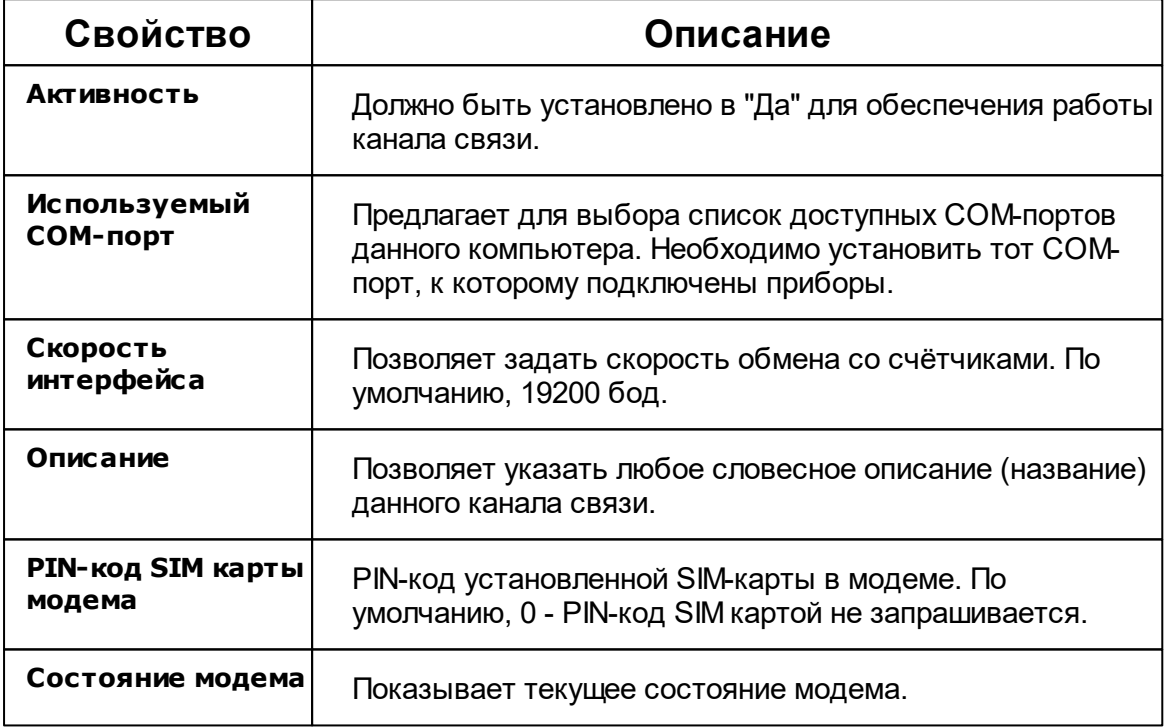

#### Команды канала связи

Контекстное меню команд канала связи вызывается правым кликом по имени канала.

Данный канал связи не имеет особых команд. Общие команды описаны [здесь](#page-192-0).

*Смотрите также:* [Интерфейсы](#page-200-0)

### **8.5 [GPRS] Ресурс-GSM Интернет**

# Канал связи [GPRS] Ресурс-GSM Интернет

Обеспечивает работу с прибором Ресурс-GSM через GPRS соединение (Internet канал) и контролирует выход прибора на связь. Сообщение о потери выдается через 1 пропуск + 15 минут. Например, если прибор должен выходить на связь раз в час, сообщение о потери прибора будет выдано через 75 минут без сеансов обмена.

#### Принцип работы

После соответствующей настройки, прибор Ресурс-GSM пытается устанавливать интернет соединение через GPRS канал с сервером, в роли которого выступает компьютер с АРМ Ресурс c доступом в интернет.

### Менеджер свойств канала связи "[GPRS] Ресурс-GSM Интернет"

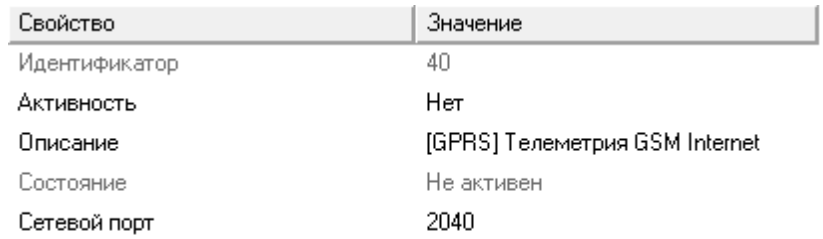

*Менеджер свойств канала связи "[GPRS] Ресурс-GSM Internet"*

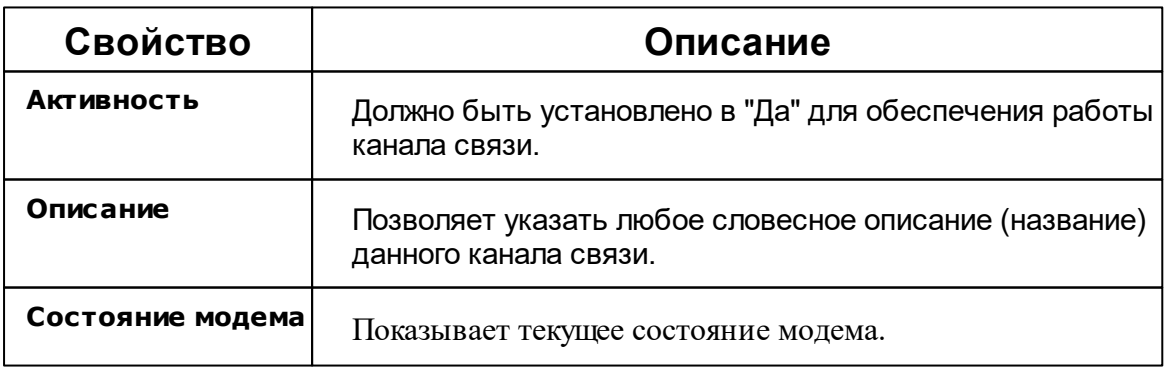

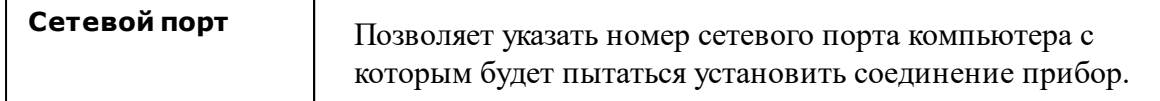

### Команды канала связи

Контекстное меню команд канала связи вызывается правым кликом по имени канала.

Данный канал связи не имеет особых команд. Общие команды описаны [здесь](#page-192-0).

*Смотрите также:* <u>[Интерфейсы](#page-200-0)</u>

# **Интерфейсы устройств**

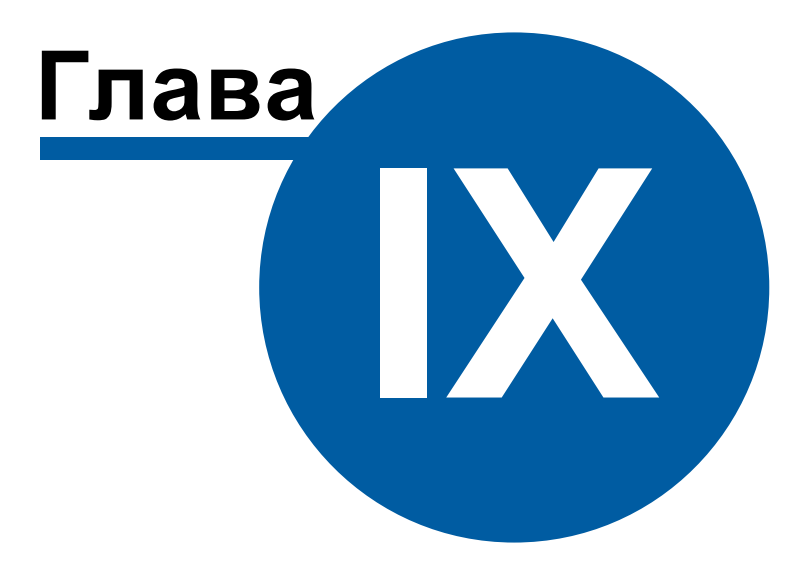

# <span id="page-200-0"></span>**9 Интерфейсы устройств**

### **9.1 Общие сведения**

# Интерфейсы

**Интерфейс** - объект, обеспечивающий обмен информацией с устройствами, находящимися на линии связи или эмулирующий их.

К "Интерфейсам" добавляются счётчики.

### Типы интерфейсов

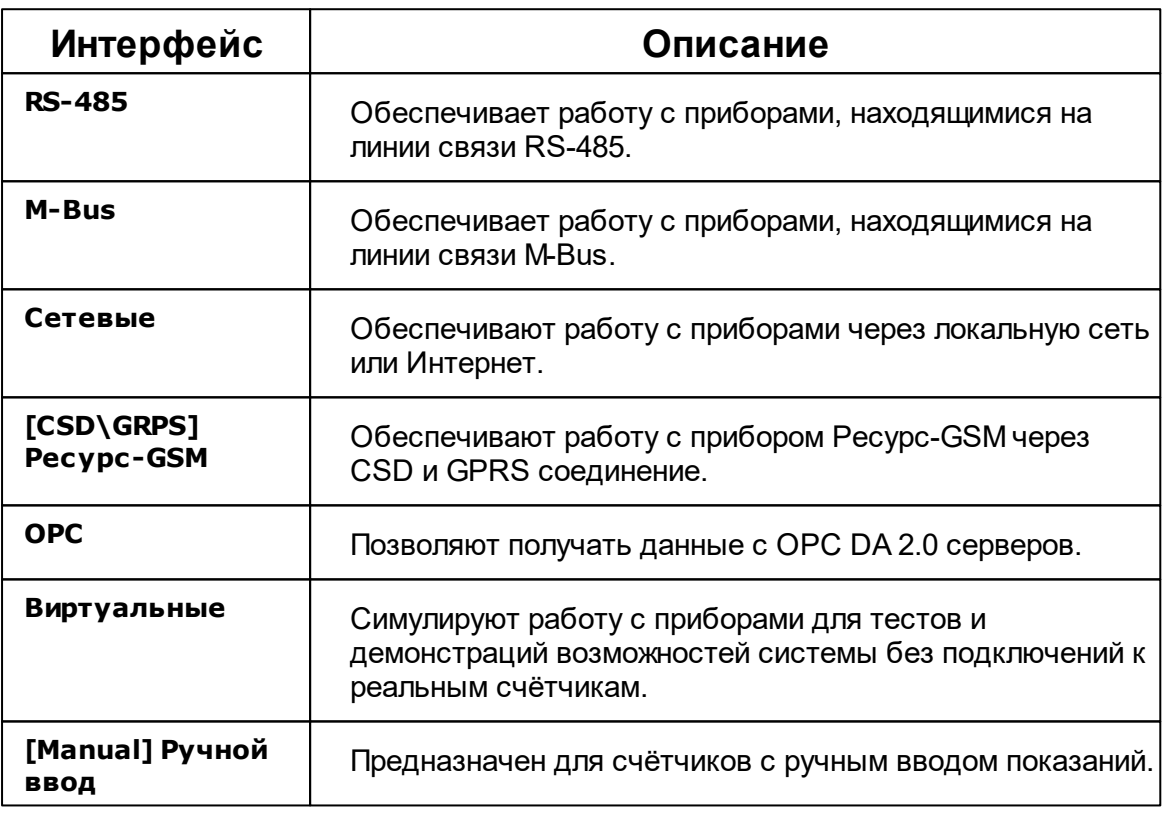

#### Общие свойства

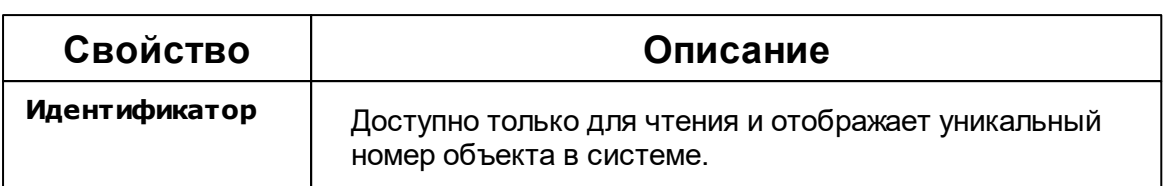

#### Общие команды интерфейсов

Для подачи команды нужно щелкнуть правой клавишей мыши на интерфейсе и выбрать соответствующий пункт контекстного меню.

Команды **Поиск устройств** и **Поиск одинокого счётчика** описаны [здесь](#page-142-0).

### **9.2 Интерфейсы цифровых счетчиков**

# Интерфейсы цифровых счётчиков

### [RS-485] МЗЭП СОЭ-5, СТЭ 561

**Интерфейс [RS-485] МЗЭП СОЭ-5, СТЭ 561** - обеспечивает работу со счётчиками электроэнергии МЗЭП СОЭ-5, СТЭ 561, находящимися на линии связи RS-485.

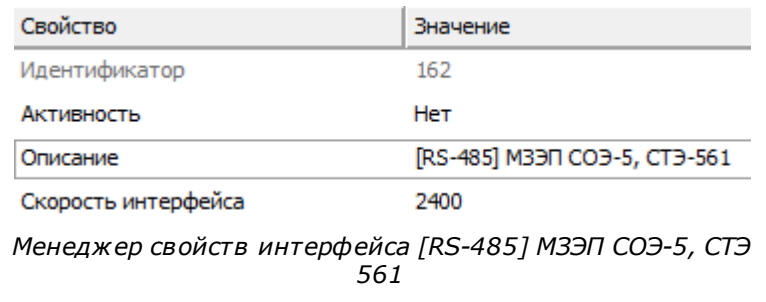

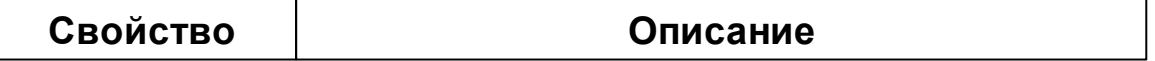

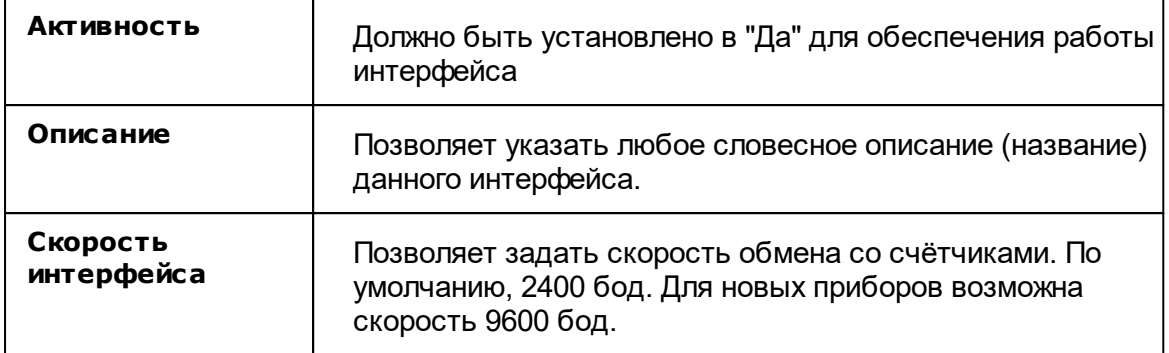

### [RS-485] МЗЭП СОЭ-55 60Ш-Т-217-ОМ1, АГАТ 2

**Интерфейс [RS-485] МЗЭП СОЭ-55-217,АГАТ-2** - обеспечивает работу со счётчиками электроэнергии МЗЭП СОЭ-55 60Ш-Т-217-ОМ1, АГАТ 2 находящимися на линии связи RS-485.

Работает через каналы связи : "COM-порт", "С2000-Ethernet", "[CSD\GRPS] Ресурс-GSM". По запросу возможно расширение перечня поддерживаемых каналов.

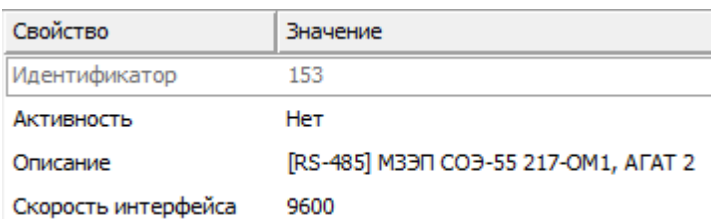

*Менеджер свойств интерфейса [RS-485] МЗЭП СОЭ-55-217, АГАТ 2*

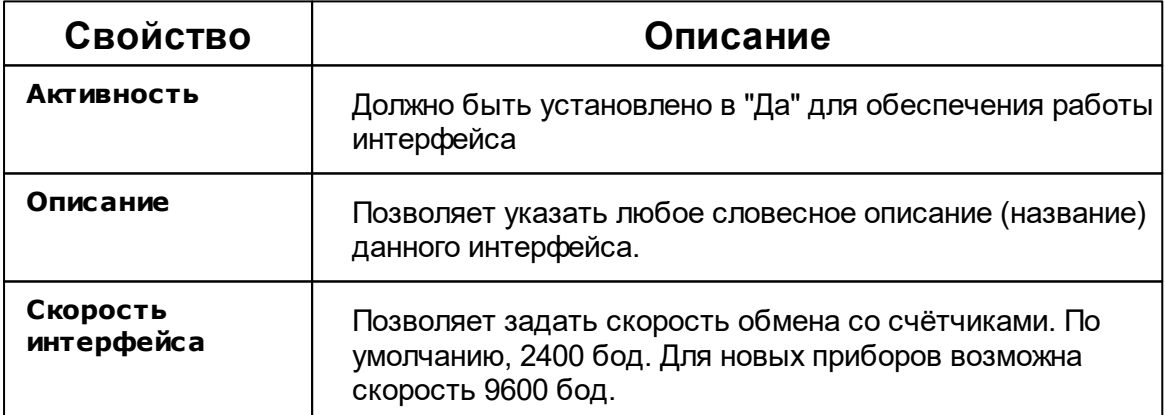

### [RS-485] МЗЭП СОЭ 55-215(415), АГАТ 3

**Интерфейс [RS-485] МЗЭП СОЭ 55-215(415), АГАТ 3** - обеспечивает работу со счётчиками электроэнергии МЗЭП СОЭ 55-215(415), АГАТ 3 находящимися на линии связи RS-485.

Работает через каналы связи : "COM-порт". По запросу возможно расширение перечня поддерживаемых каналов.

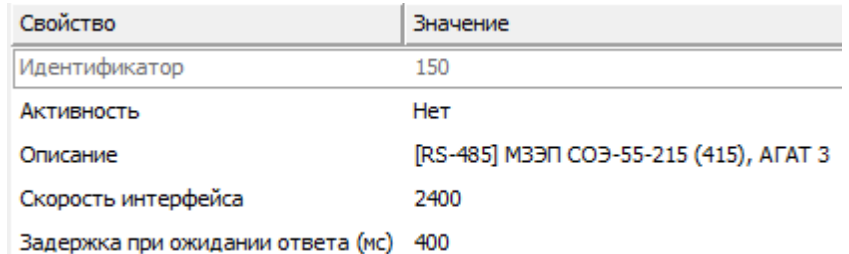

*Менеджер свойств интерфейса [RS-485] МЗЭП СОЭ 55-215(415), АГАТ 3*

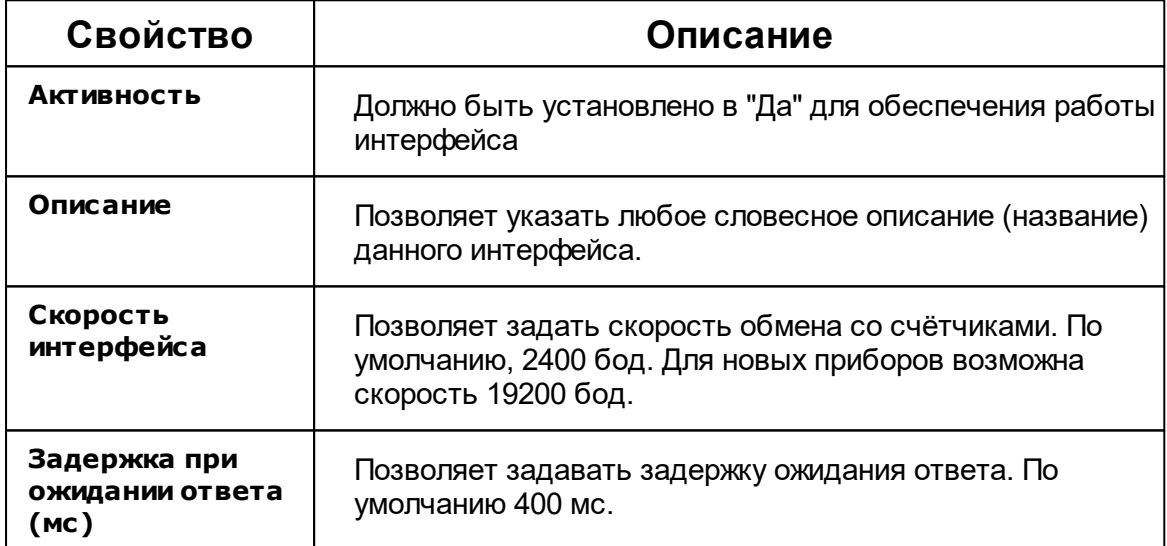

### [RS-485] Меркурий 230-234, 236

**Интерфейс [RS-485] Меркурий 230-234, 236** - обеспечивает работу со счётчиками электроэнергии Меркурий 230-234, находящимися на линии связи RS-485.

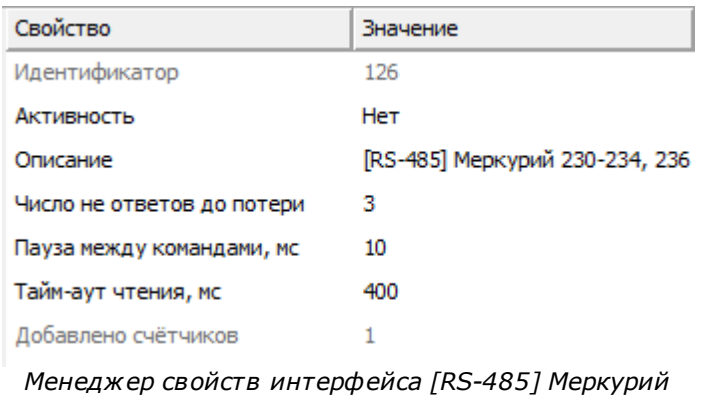

*230-234*

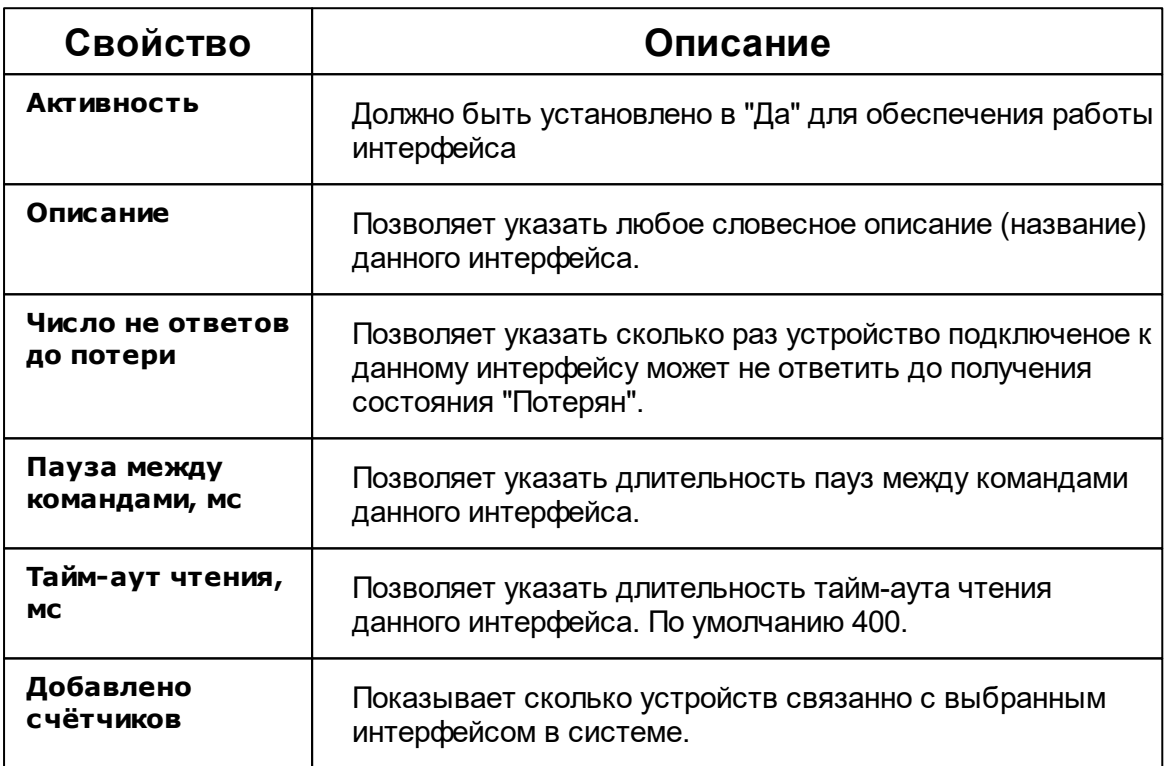

# [RS-485] Меркурий 200-206

**Интерфейс [RS-485] Меркурий 200-206** - обеспечивает работу со счётчиками электроэнергии Меркурий 200-206, находящимися на линии связи RS-485.

| Свойство                   | Значение                   |
|----------------------------|----------------------------|
| Идентификатор              | 129                        |
| Активность                 | <b>He</b> T                |
| Скорость порта             | 9600                       |
| Число не ответов до потери | з                          |
| Пауза между командами,мс   | 10                         |
| Описание                   | [RS-485] Меркурий 200, 206 |
| Таймаут, мсек              | 400                        |
| Добавлено счётчиков        |                            |

*Менеджер свойств интерфейса [RS-485] Меркурий 200-206*

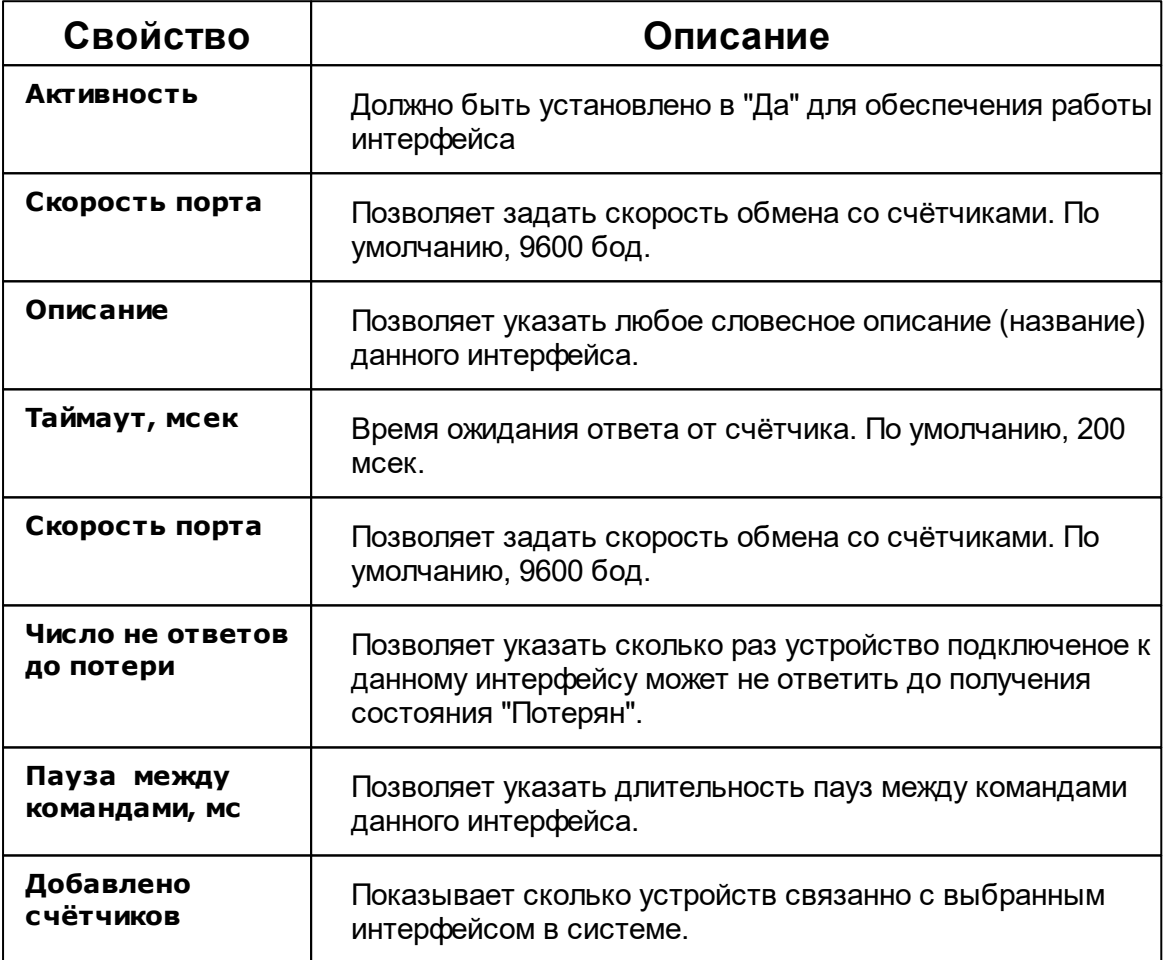

### [RS-485] СЭБ-1ТМ.02

**Интерфейс [RS-485] СЭБ-1ТМ.02** - обеспечивает работу со счётчиками электроэнергии СЭБ-1ТМ.02, находящимися на линии связи RS-485.

Работает через каналы связи : "COM-порт". По запросу возможно расширение перечня поддерживаемых каналов.

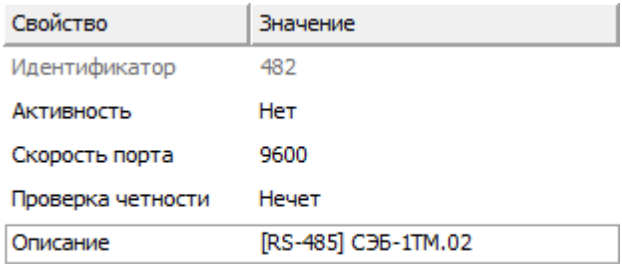

*Менеджер свойств интерфейса [RS-485] СЭБ-1ТМ.02*

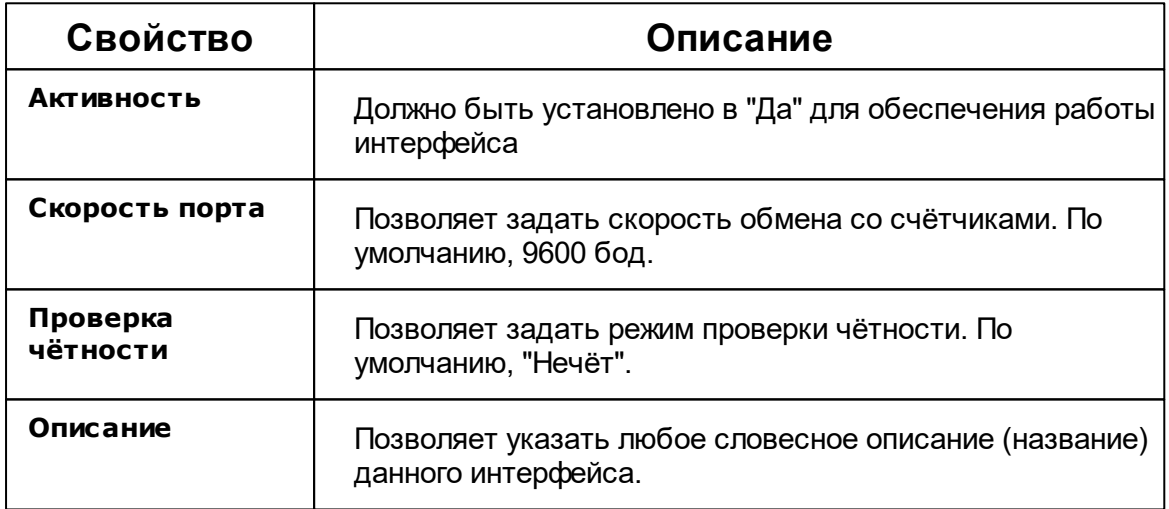

### [RS-485] Энергомера CE30x

**Интерфейс [RS-485] Энергомера CE30x** - обеспечивает работу со счётчиками электроэнергии Энергомера CE30x, находящимися на линии связи RS-485.

| Свойство                 | Значение                  |
|--------------------------|---------------------------|
| Идентификатор            | 483                       |
| Активность               | Нет                       |
| Скорость обмена по  9600 |                           |
| Задержка при ожид 600    |                           |
| Задержка между ко 0      |                           |
| Описание                 | [RS-485] Энергомера СЕЗОх |

*Менеджер свойств интерфейса [RS-485] Энергомера CE30x*

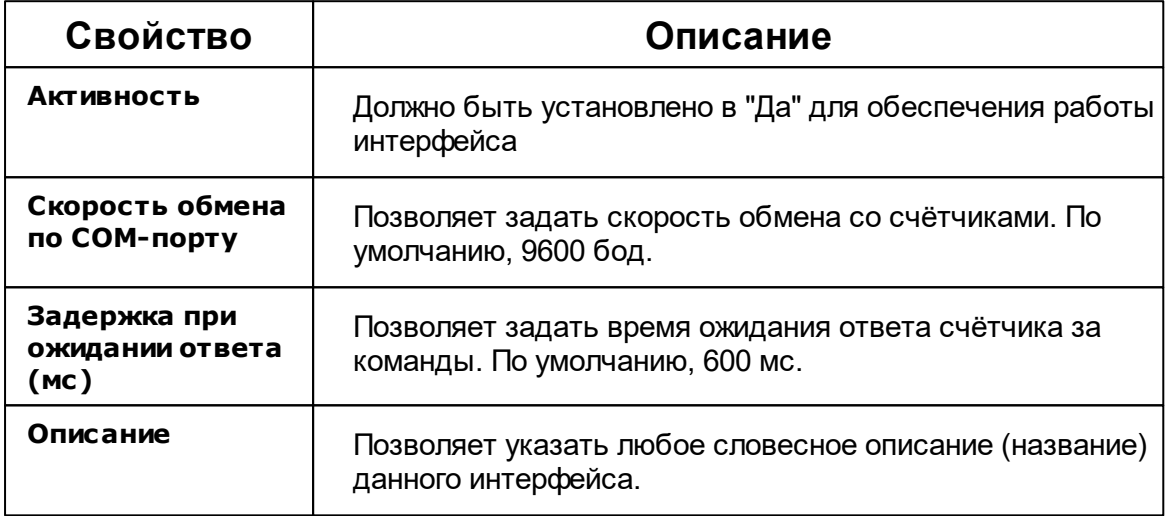

# [RS-485] Энергомера ЦЭ6850

**Интерфейс [RS-485] Энергомера ЦЭ6850** - обеспечивает работу со счётчиками электроэнергии Энергомера ЦЭ6850, находящимися на линии связи RS-485.

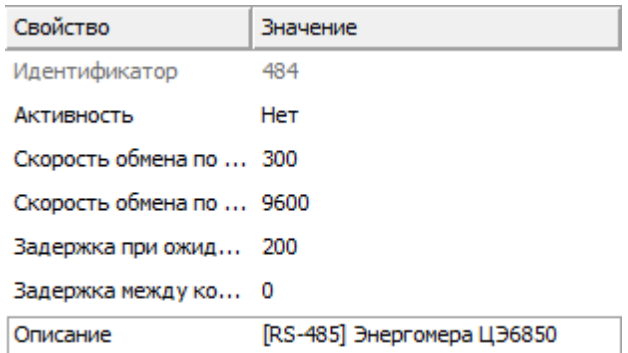

*Менеджер свойств интерфейса [RS-485] Энергомера ЦЭ6850*

| Свойство                                | Описание                                                                             |
|-----------------------------------------|--------------------------------------------------------------------------------------|
| <b>Активность</b>                       | Должно быть установлено в "Да" для обеспечения работы<br>интерфейса                  |
| Скорость обмена<br>по СОМ-порту         | Позволяет задать скорость обмена со счётчиками. По<br>умолчанию, 9600 бод.           |
| Задержка при<br>ожидании ответа<br>(мс) | Позволяет задать время ожидания ответа счётчика за<br>команды. По умолчанию, 200 мс. |
| Описание                                | Позволяет указать любое словесное описание (название)<br>данного интерфейса.         |

# [RS-485] Энергомера ЭУ20М-33

**Интерфейс [RS-485] Энергомера ЭУ20М-33** - обеспечивает работу со счётчиками электроэнергии Энергомера ЭУ20М-33, находящимися на линии связи RS-485.

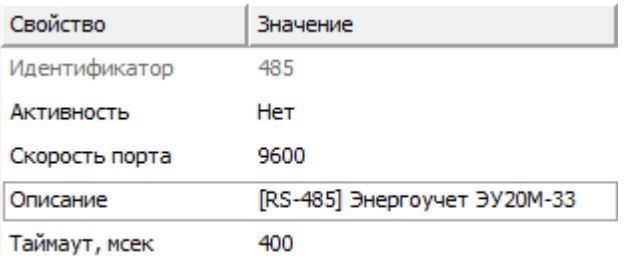

*Менеджер свойств интерфейса [RS-485] Энергомера ЭУ20М-33*

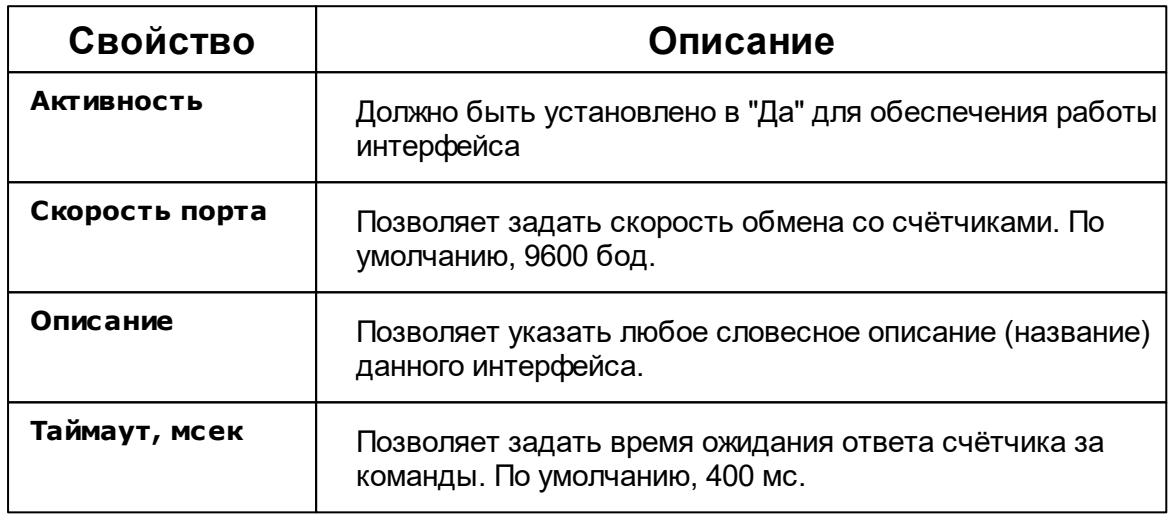

# [RS-232] КУБ-1

**Интерфейс [RS-232] КУБ-1** - обеспечивает работу с счётчиками, находящимися на линии связи RS-232.

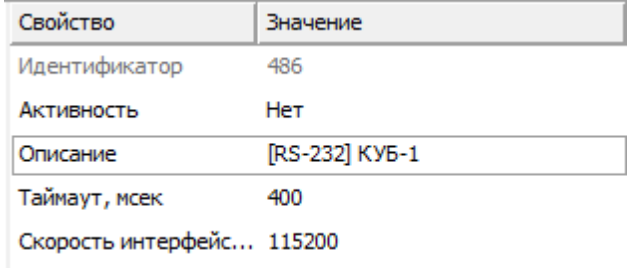

*Менеджер свойств интерфейса [RS-232] КУБ-1*

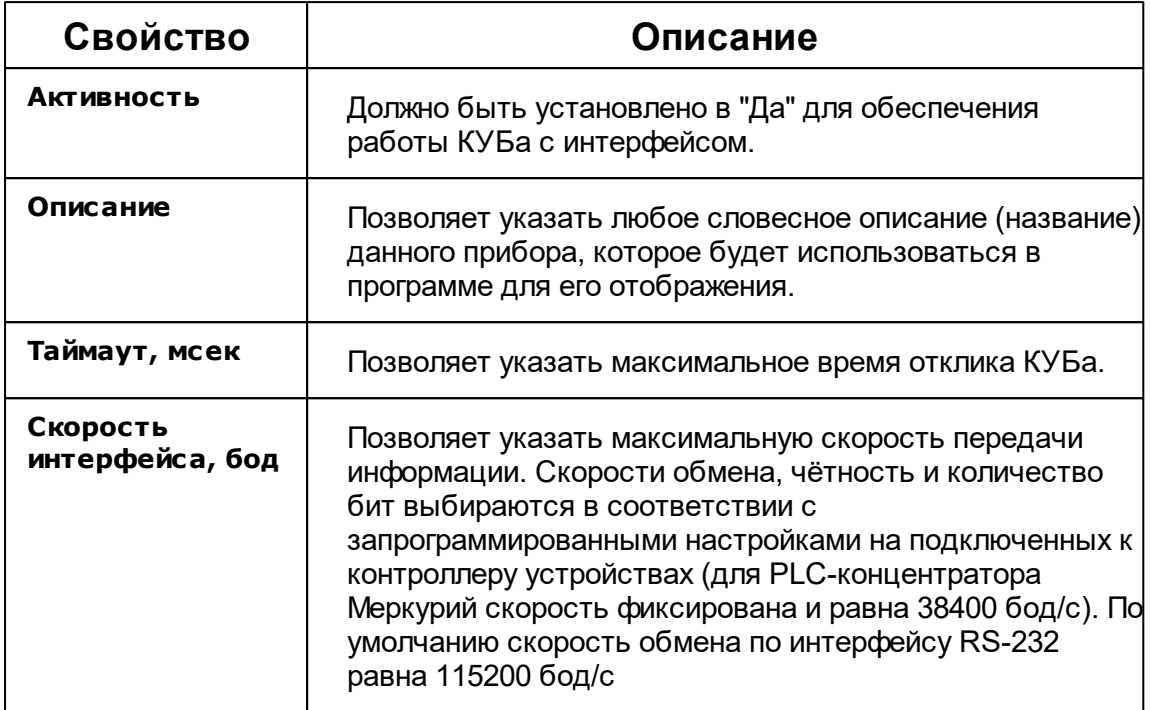

### [RS-232] Теплоком ВКТ- 4

**Интерфейс [RS-232] Теплоком ВКТ-4** - обеспечивает работу с теплосчётчиками Теплоком ВКТ-4, находящимися на линии связи RS-232.

Работает через каналы связи : "COM-порт". По запросу возможно расширение перечня поддерживаемых каналов.

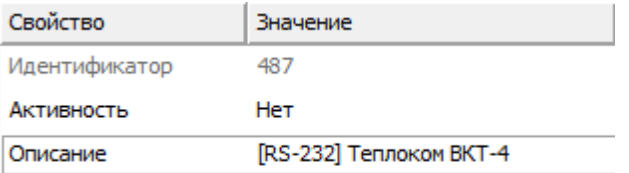

*Менеджер свойств интерфейса [RS-232] Теплоком ВКТ-4*

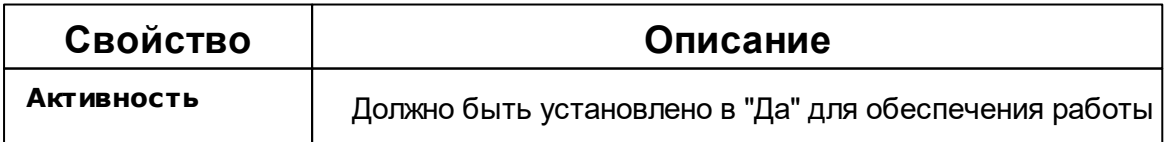

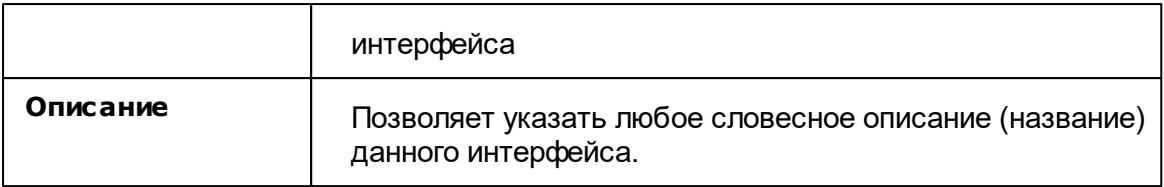

### [RS-232] Теплоком ВКТ-7

**Интерфейс [RS-232] Теплоком ВКТ-7** - обеспечивает работу с теплосчётчиками Теплоком ВКТ-7, находящимися на линии связи RS-232.

Работает через каналы связи : "COM-порт". По запросу возможно расширение перечня поддерживаемых каналов.

| Свойство                | Значение                |
|-------------------------|-------------------------|
| Идентификатор           | 488                     |
| Активность              | Нет                     |
| Описание                | [RS-232] Теплоком ВКТ-7 |
| Таймаут, мсек           | 400                     |
| Скорость интерфейс 9600 |                         |

*Менеджер свойств интерфейса [RS-232] Теплоком ВКТ-4*

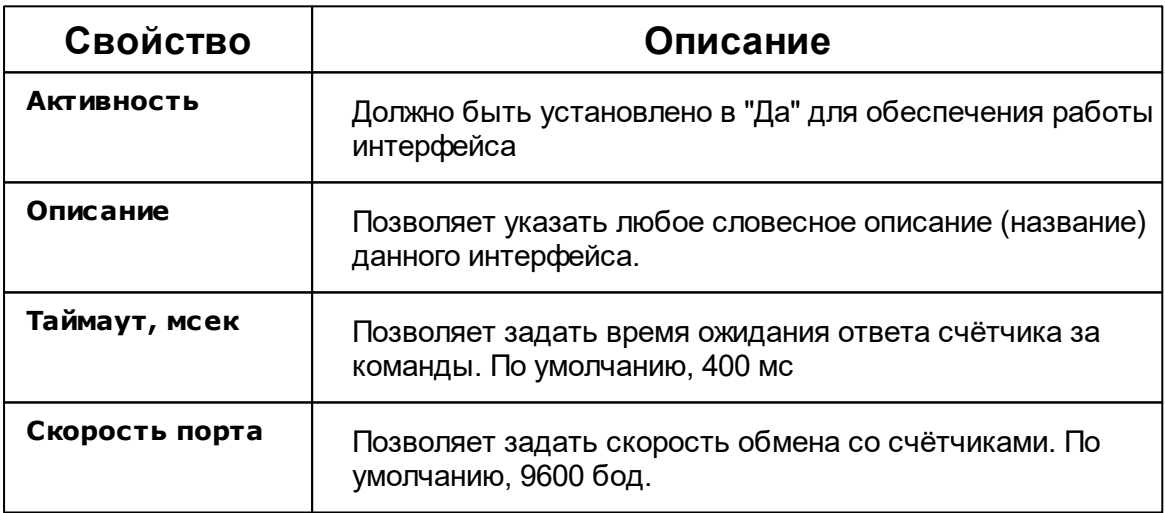

### [RS-485] Берегун 1-2

**Интерфейс [RS-485] Берегун 1-2** - обеспечивает работу со счётчиками электроэнергии Берегун 1-2, находящимися на линии связи RS-485.

Работает через каналы связи : "COM-порт". По запросу возможно расширение перечня поддерживаемых каналов.

| Свойство                   | Значение             |
|----------------------------|----------------------|
| Идентификатор              | 138                  |
| Активность                 | Нет                  |
| Скорость порта             | 1200                 |
| Описание                   | [RS-485] Берегун 1-2 |
| Число не ответов до потери | з                    |
| Тайм-аут чтения, мс        | 600                  |
|                            | --- - ---            |

*Менеджер свойств интерфейса [RS-485] Берегун 1-2*

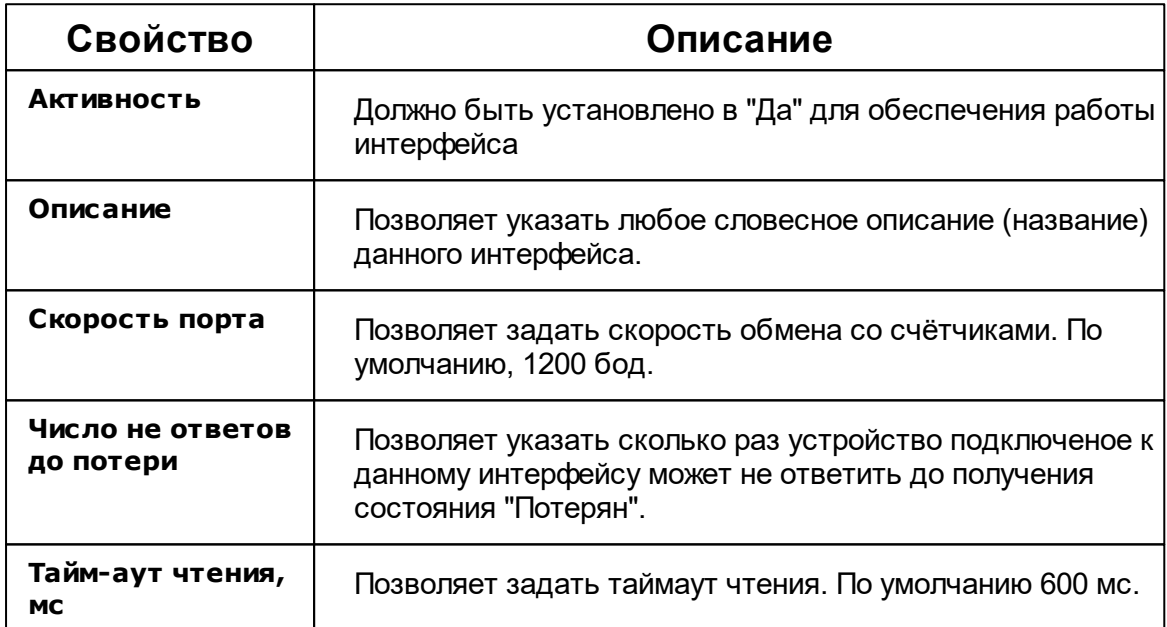

### [RS-485] Бетар ЭСО-211

**Интерфейс [RS-485] Бетар ЭСО-211** - обеспечивает работу со счётчиками электроэнергии Бетар ЭСО-211, находящимися на линии связи RS-485.

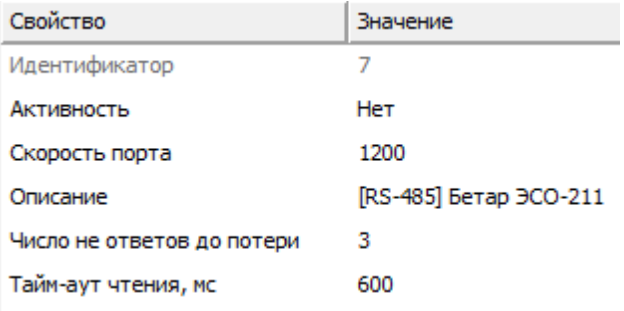

*Менеджер свойств интерфейса [RS-485] Бетар ЭСО-211*

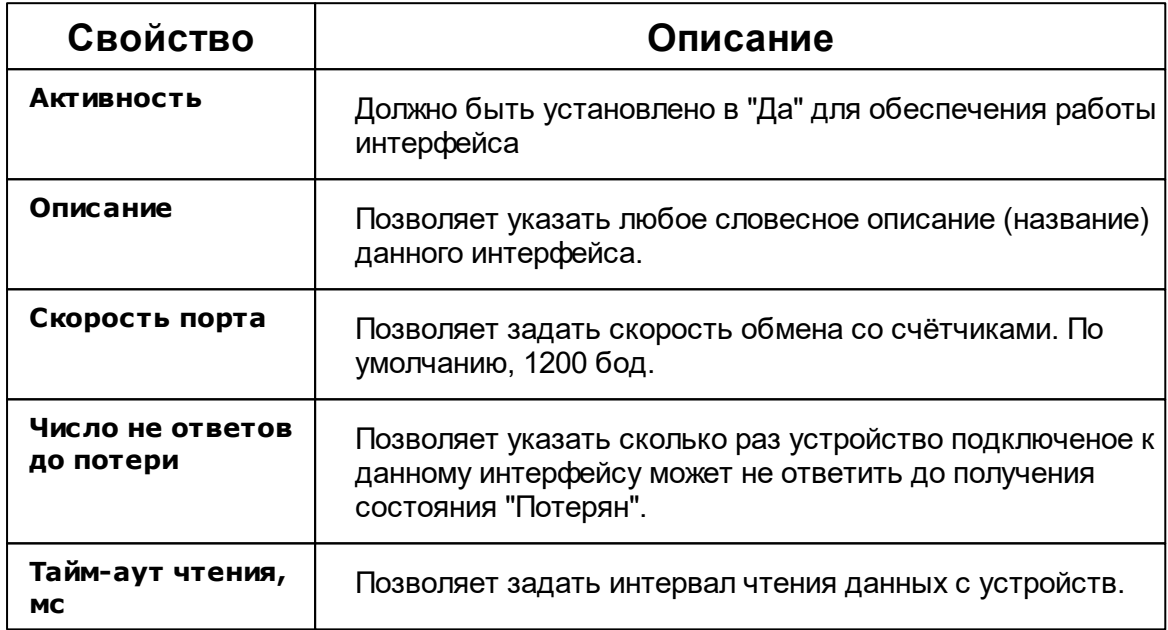

### [RS-485] ПСЧ, СЭБ 2А

**Интерфейс [RS-485] ПСЧ, СЭБ 2А** - обеспечивает работу со счётчиками электроэнергии СЭБ 2А.07.ххх.х, СЭБ 2А.08.ххх.х, ПСЧ-3ТА.04.х, ПСЧ-3ТА.07.ххх, ПСЧ-3АРТ.07.ххх, ПСЧ-3ТА.07.ххх.1, ПСЧ-3АРТ.07.ххх.1, ПСЧ-3ТА.07.ххх.2, ПСЧ-3АРТ.07.ххх.2(3)(4)СЭБ 1TM.02, СЭБ-2АК, ПСЧ-3ТАК, ПСЧ-4ТАК (так же работа возможна, но не гарантируется с СЭТ-4ТМ.01, СЭТ-4ТМ.02, СЭТ-1М.01, СЭТ-4ТМ.03, СЭБ-1ТМ.01), находящимися на линии связи RS-485.

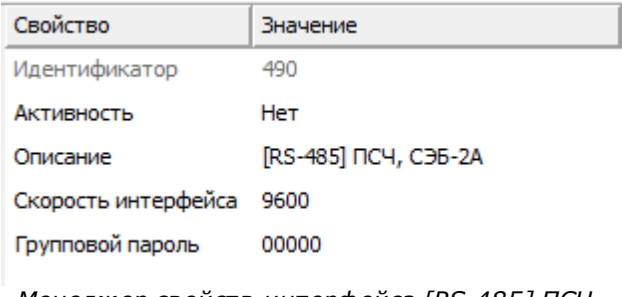

*Менеджер свойств интерфейса [RS-485] ПСЧ, СЭБ 2А*

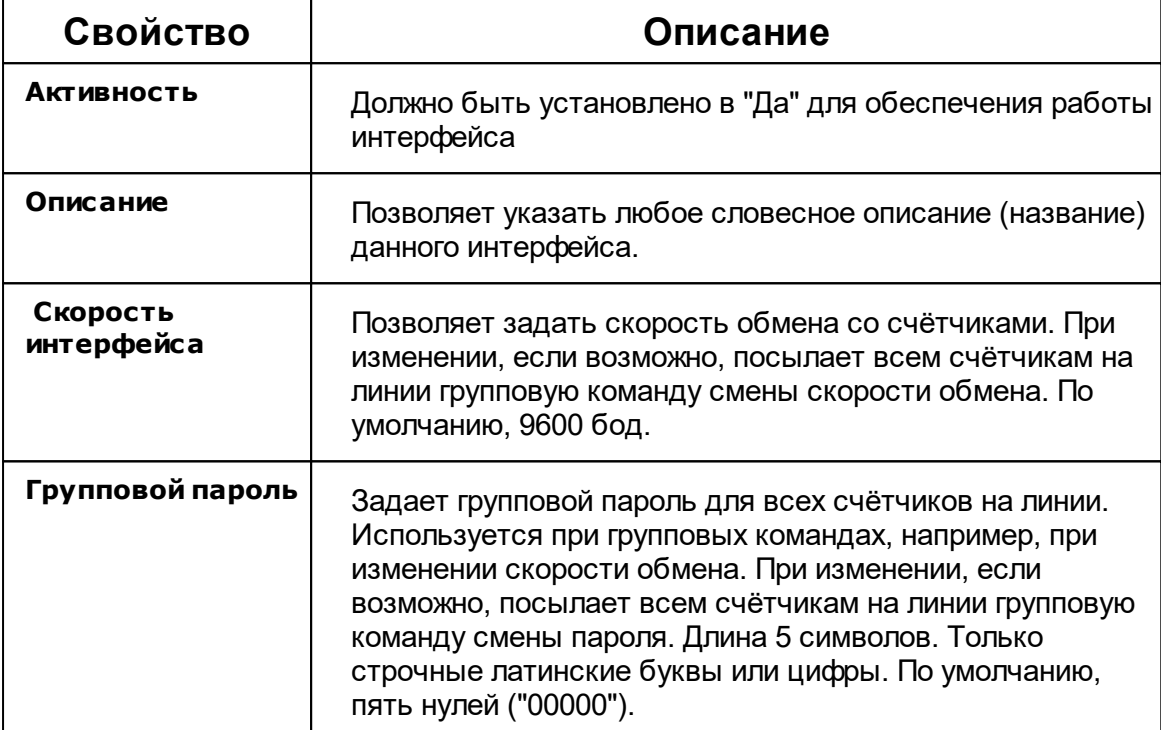

#### **Команды интерфейса:**

**Синхронизировать время счётчиков с ПК** - отправляет групповую команду установки даты и времени всем счётчикам на линии. Для ее выполнения необходимо наличие хотя бы одного активного и исправного счётчика у интерфейса.

### [RS-485] Милур

**Интерфейс [RS-485] Милур** - обеспечивает работу со счётчиками электроэнергии

Милур 104, 105 и 305 находящимися на линии связи RS-485.

Работает через каналы связи : "COM-порт". По запросу возможно расширение перечня поддерживаемых каналов.

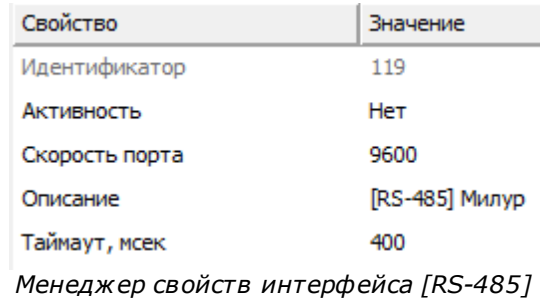

*Милур 104*

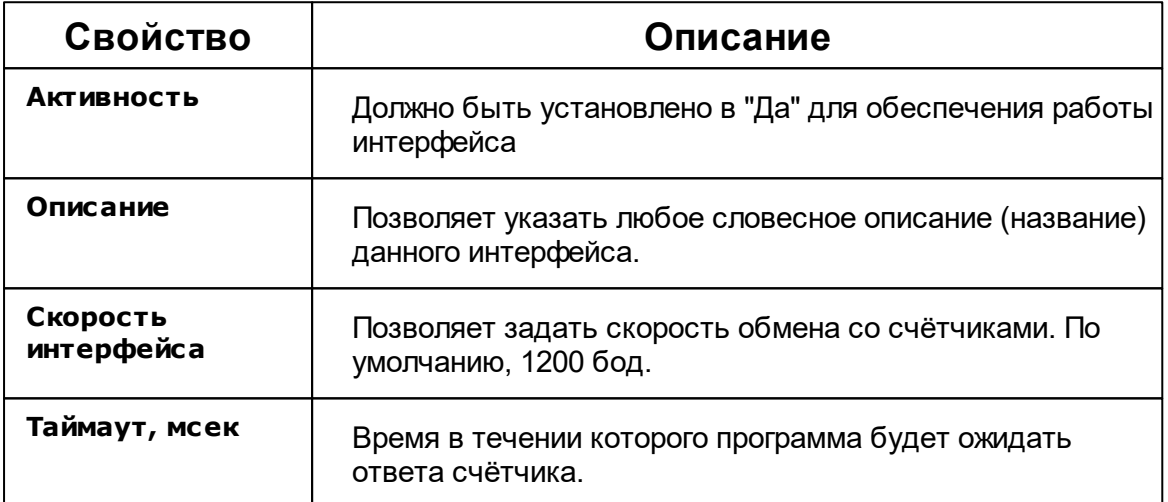

### [RS-485] НЕВА МТx

**Интерфейс [RS-485] НЕВА МТx** - обеспечивает работу со счётчиками электроэнергии НЕВА МТ 113, НЕВА МТ 114, НЕВА МТ 314, НЕВА МТ 323, находящимися на линии связи RS-485.
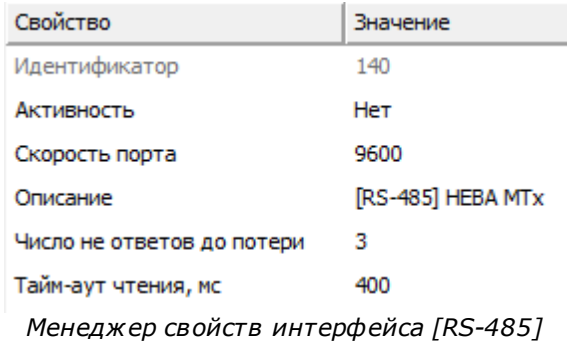

*НЕВА МТ 323*

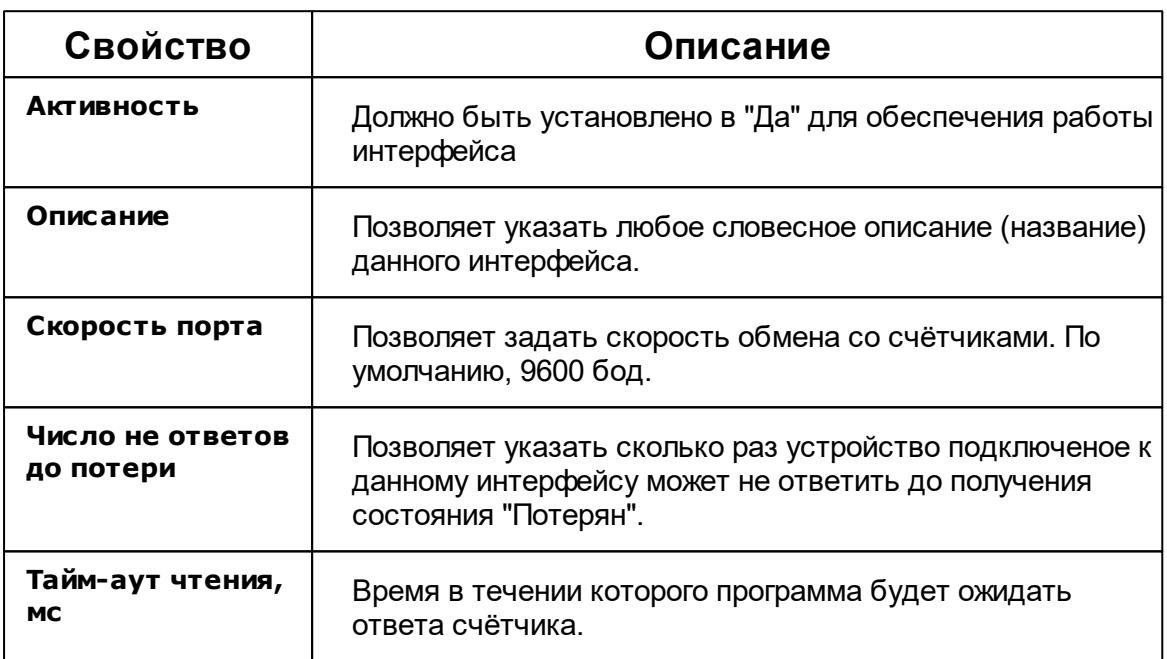

# [RS-485] Миртек 1-РУ

**Интерфейс [RS-485] Миртек 1-РУ** - обеспечивает работу со счётчиками электроэнергии Миртек 1-РУ, находящимися на линии связи RS-485.

Работает через каналы связи : "COM-порт". По запросу возможно расширение перечня поддерживаемых каналов.

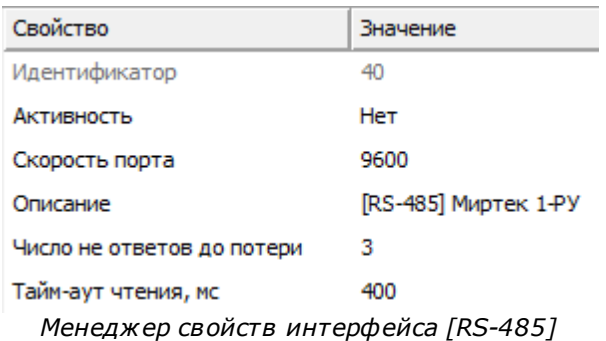

*Миртек 1-РУ*

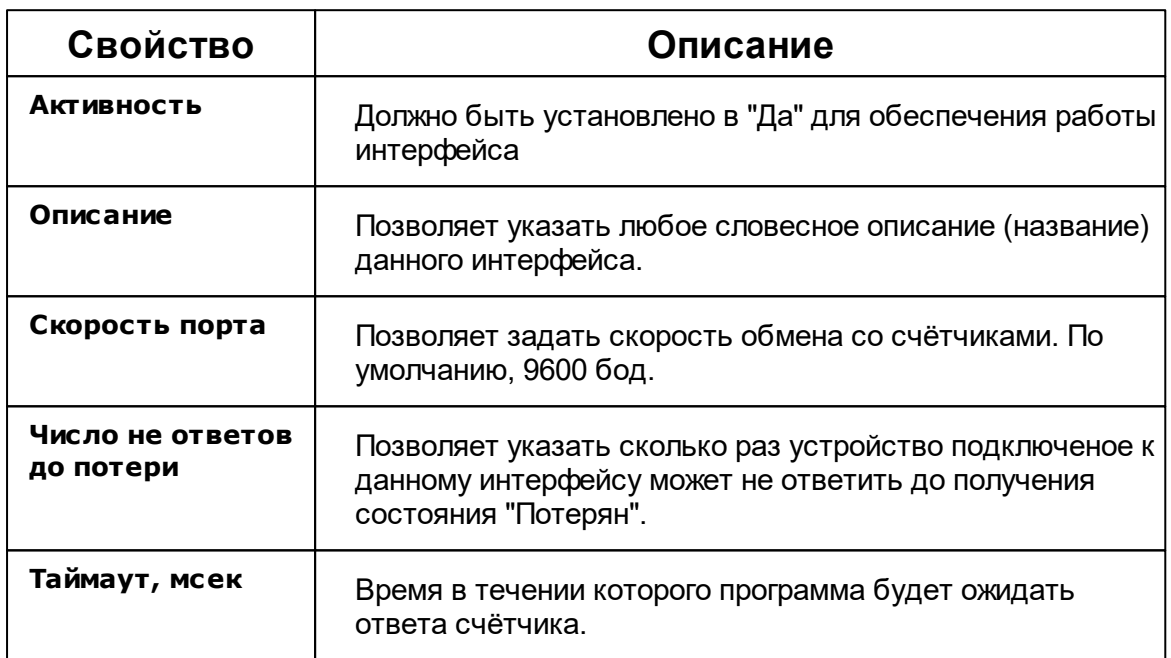

# [RS-485] ЭХО-Р-02 ModBus

**Интерфейс [RS-485] ЭХО-Р-02 ModBus** - обеспечивает работу со счётчиками электроэнергии ЭХО-Р-02 ModBus, находящимися на линии связи RS-485.

Работает через каналы связи : "COM-порт". По запросу возможно расширение перечня поддерживаемых каналов.

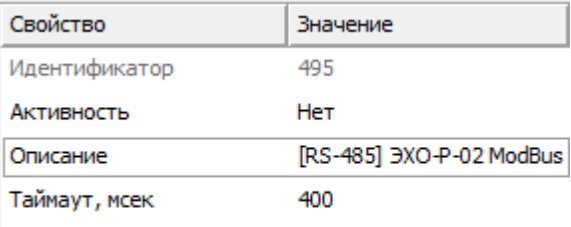

Скорость интерфейса, бод 9600

*Менеджер свойств интерфейса [RS-485] ЭХО-Р-02 ModBus*

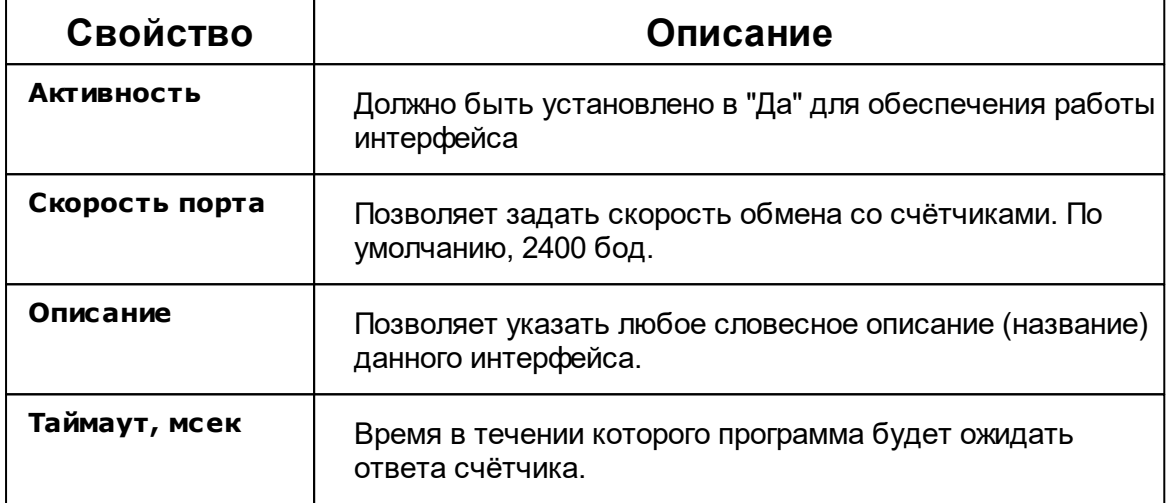

# [RS-232] Взлёт ТСРВ-02X

**Интерфейс [RS-232] Взлёт ТСРВ-02X** - обеспечивает работу со счётчиками электроэнергии Взлёт ТСРВ-02X, находящимися на линии связи RS-232.

Работает через каналы связи : "COM-порт". По запросу возможно расширение перечня поддерживаемых каналов.

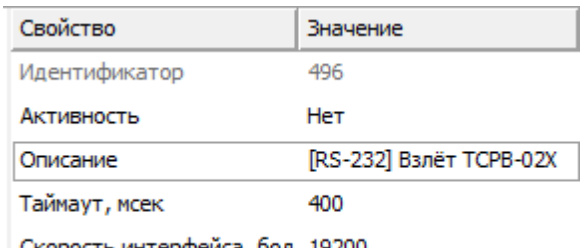

Скорость интерфейса, бод 19200

*Менеджер свойств интерфейса [RS-232] Взлёт ТСРВ-02Х*

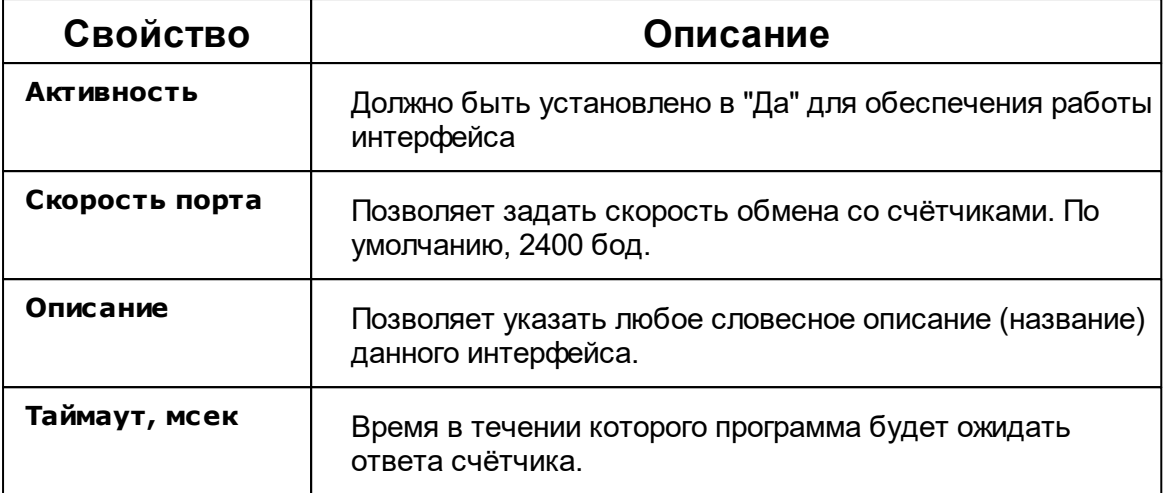

### [RS-232] Взлёт ИВК-102

**Интерфейс [RS-232] Взлёт ИВК-102** - обеспечивает работу со счётчиками электроэнергии **Взлёт ИВК-102**, находящимися на линии связи RS-232.

Работает через каналы связи : "COM-порт". По запросу возможно расширение перечня поддерживаемых каналов.

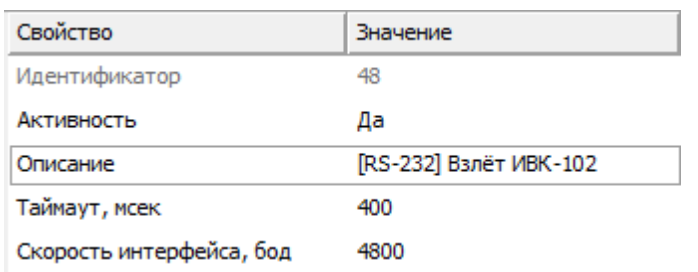

*Менеджер свойств интерфейса [RS-232] Взлёт*

*ИВК-102*

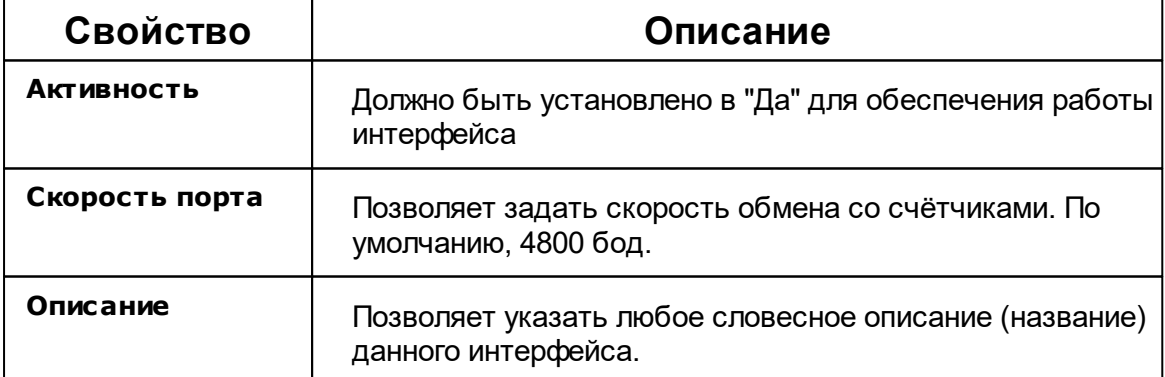

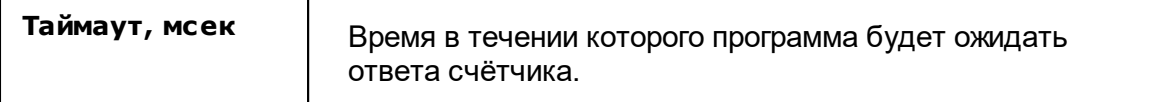

### [RS-232] Логика

**Интерфейс [RS-232] Логика** - обеспечивает работу со счётчиками электроэнергии Логика СПТ941 , находящимися на линии связи RS-232.

Работает через каналы связи : "COM-порт". По запросу возможно расширение перечня поддерживаемых каналов.

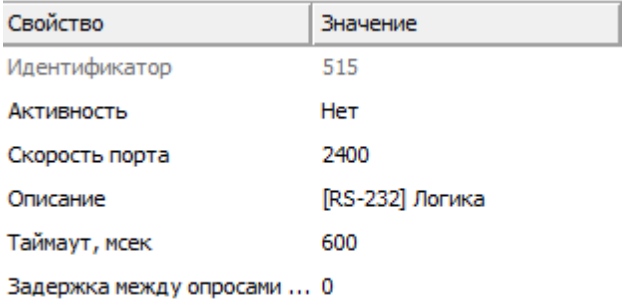

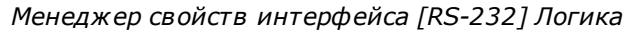

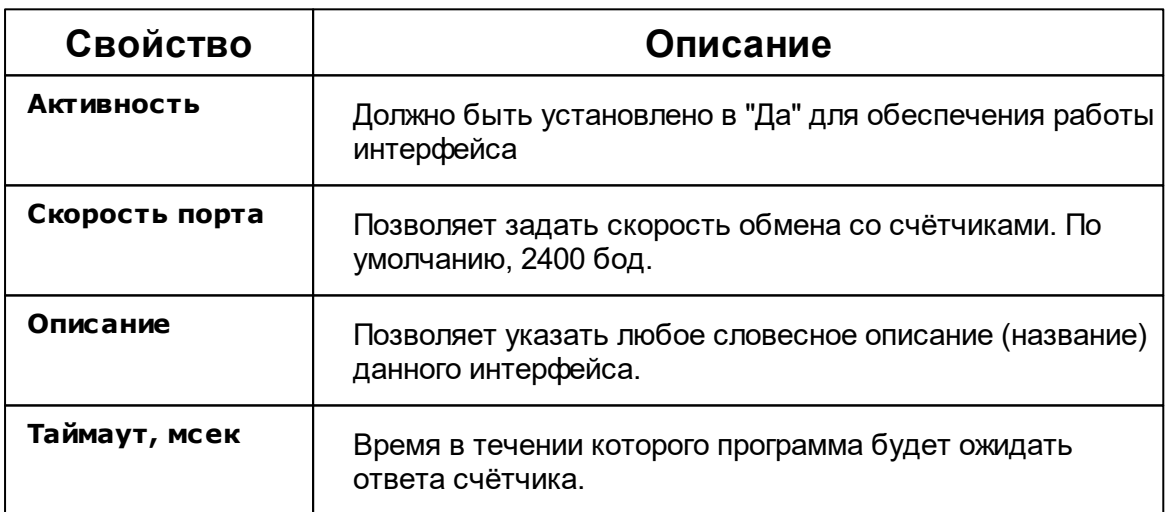

# [RS-485] Пульсар, МАРС, SANEXT

**Интерфейс [RS-485] Пульсар, МАРС, SANEXT** - обеспечивает работу со

счётчиками тепла Пульсар, МАРС, SANEXT находящимися на линии связи RS-485.

Работает через каналы связи : "COM-порт". По запросу возможно расширение перечня поддерживаемых каналов.

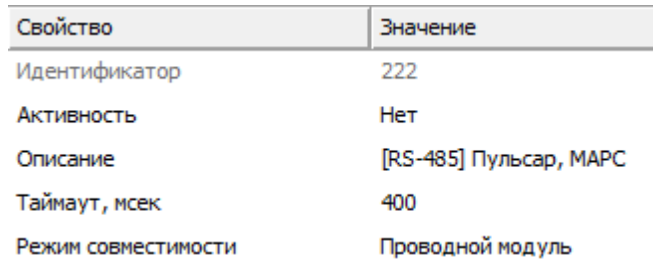

*Менеджер свойств интерфейса [RS-485] Пульсар, МАРС*

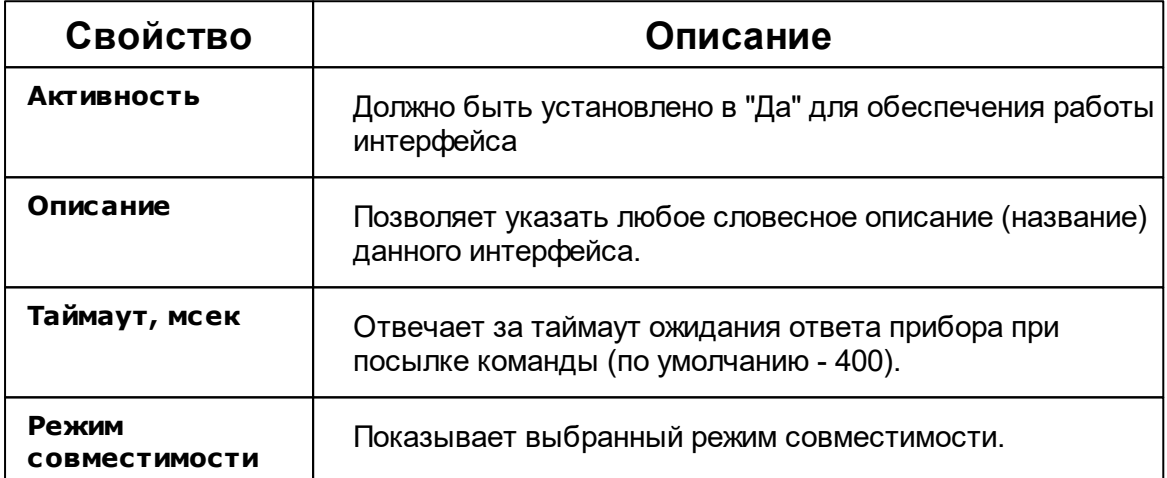

*Смотрите также:*

Поиск [устройств](#page-142-0) [Интерфейсы](#page-200-0)

### **9.3 [RS-485] Орион**

# Интерфейс "[RS-485] Орион"

Обеспечивает работу с приборами системы "Орион", находящимися на линии связи RS-485.

# Менеджер свойств интерфейса

| Свойство                   | Значение              |
|----------------------------|-----------------------|
| Идентификатор              | 498                   |
| Активность                 | Нет                   |
| Описание                   | <b>IRS-4851 Орион</b> |
| Использовать ли шифро Да   |                       |
| Используется ли автома Нет |                       |
| Максимальный интервал 100  |                       |
| Ожидание ответа при о…     | 1000                  |
| Ожидание ответа при к      | 600                   |
| Задержка перед посылк 4    |                       |
| Дополнительная задерж 400  |                       |

*Менеджер свойств интерфейса [RS-485] Орион*

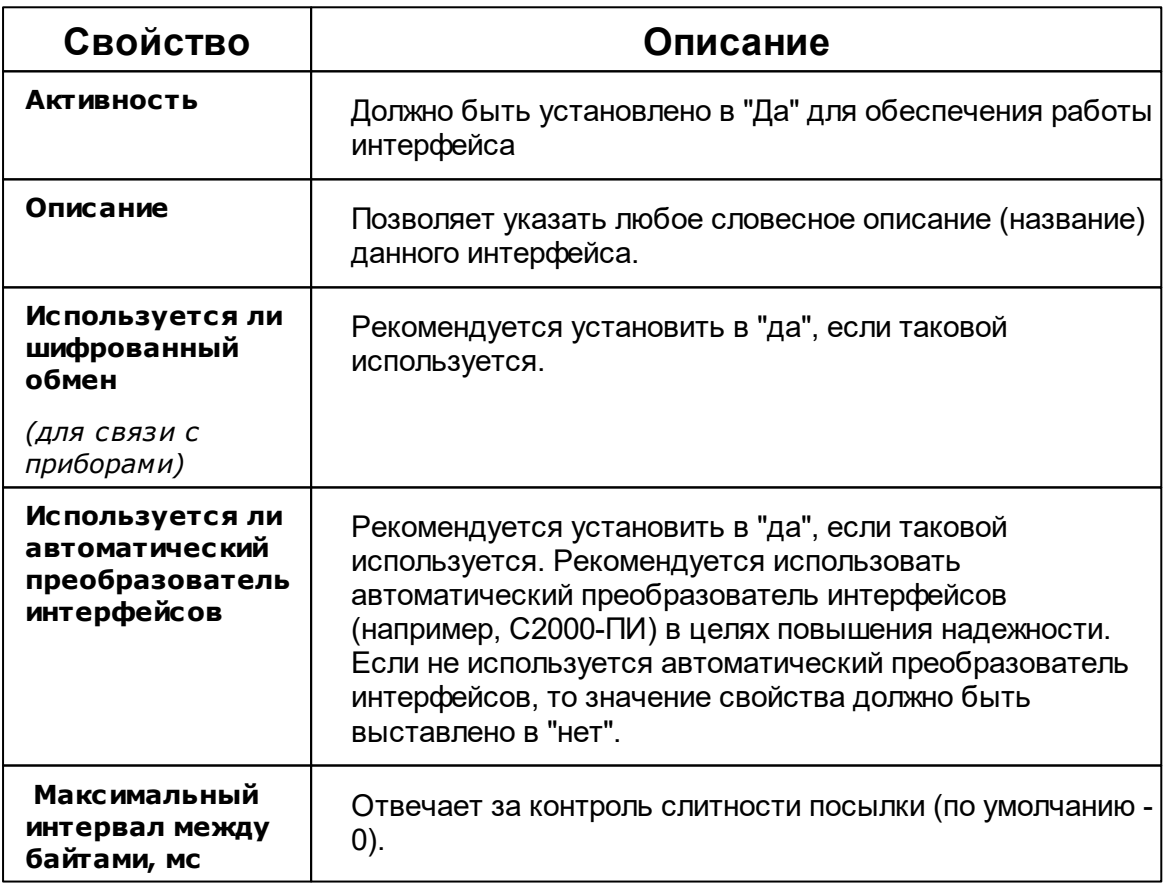

#### **224 АРМ РЕСУРС**

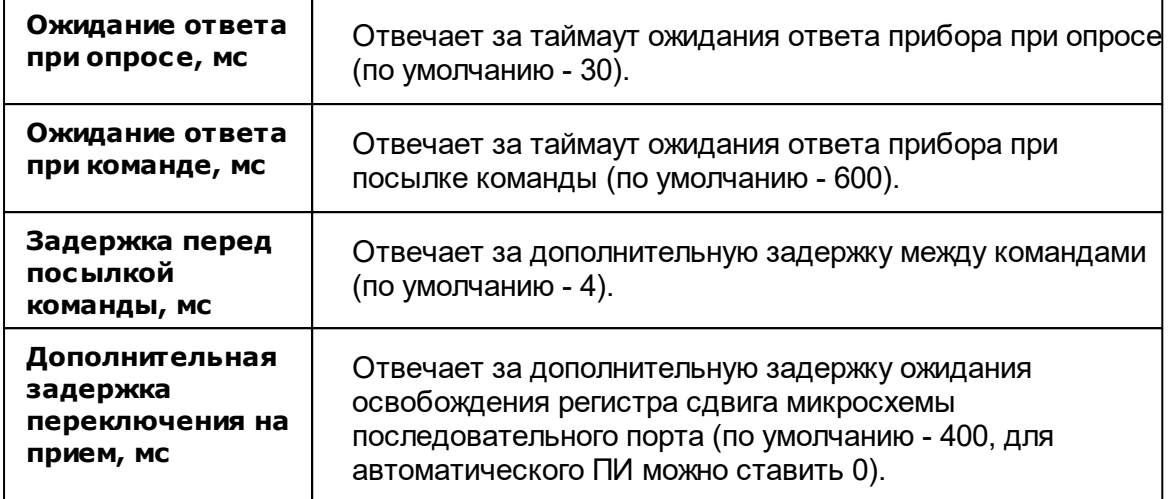

# Менеджер команд интерфейса

Контекстное меню команд интерфейса вызывается правым кликом по имени интерфейса.

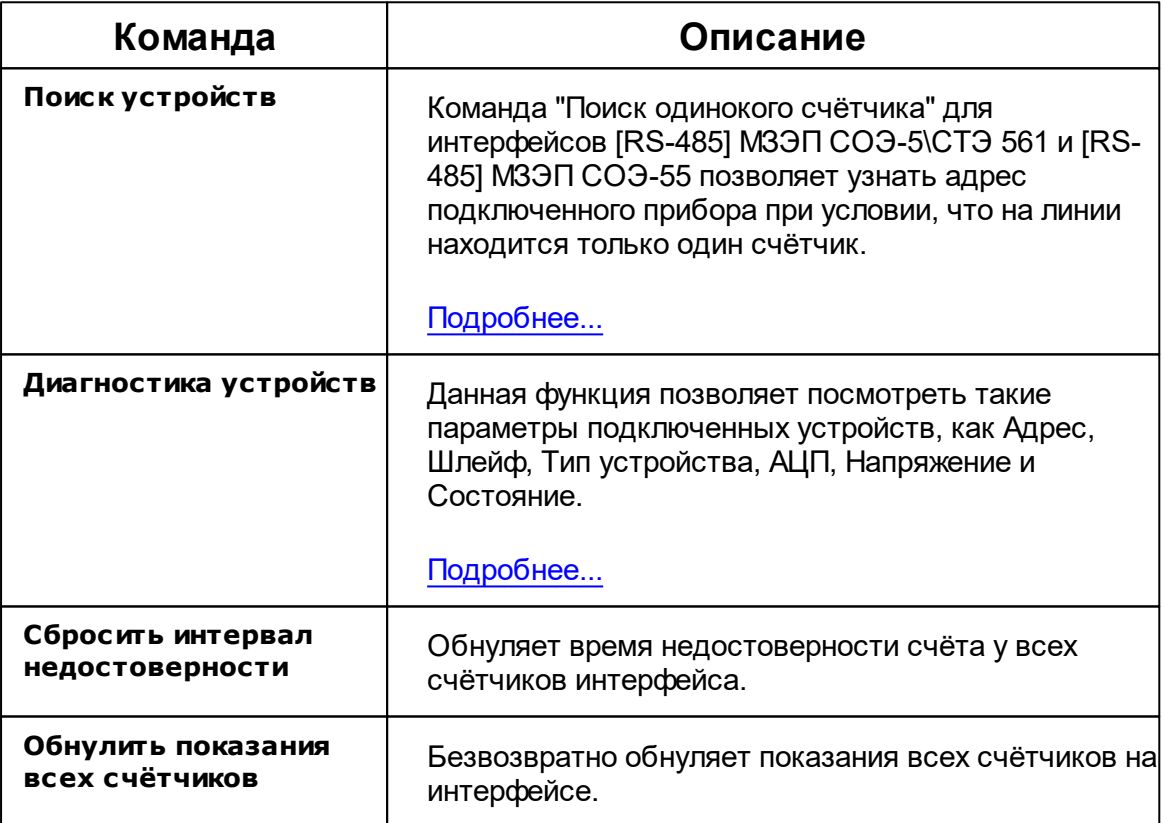

*Смотрите также:* [Интерфейсы](#page-200-0)

### **9.4 [RS-485] Пульсар 16М\РМ**

# Интерфейс "[RS-485] Пульсар 16М\РМ"

Интерфейс позволяет добавлять приборы, регистраторы импульсов Пульсар 16М и Пульсар 16 РМ. Пульсар 16М представляет из себя устройство-регистратор с проводным подключением к импульсным счётчикам и каналом RS485, тогда как Пульсар 16РМ имеет возможность подключения до 8 квартирных двухканальных радиомодулей и канал RS485.

#### Принцип работы

Так как данные устройства работают на разных скоростях передачи данных и скорости передачи данных устанавливает только производитель, то в менеджере свойств АРМ Ресурса при настройке данного интерфейса был создан **режим совместимости**, где *проводному модулю* соответствует Пульсар 16**М**, а для *радиомодуля* - Пульсар 16**РМ.**

Для работы с приборами Пульсар 16М, достаточно подключить импульсные счётчики к соответствующим клемникам, после чего добавить интерфейс [RS-485] "Пульсар 16М\РМ" в АРМ Ресурс, выбрать соответствующий последовательный порт и режим совместимости **"Проводной модуль"**, см. Рисунок 2.

После данных действий Вы можете добавлять счётчики к данному интерфейсу.

Для работы с приборами Пульсар 16РМ, следует выполнить те же действия, но в **режиме совместимости** выбрать "Радиомодуль". Вы можете подключить до 16 импульсных счётчиков к регистратору РадиоПульсар, каждый импульсный счётчик должен быть подключен к квартирному радиомодулю изображенному на Рисунке 1 (слева). К каждому квартирному радиомодулю возможно подключить только два импульсных счётчика. К каждому регистратору возможно подключить только 8 квартирных радиомодулей.

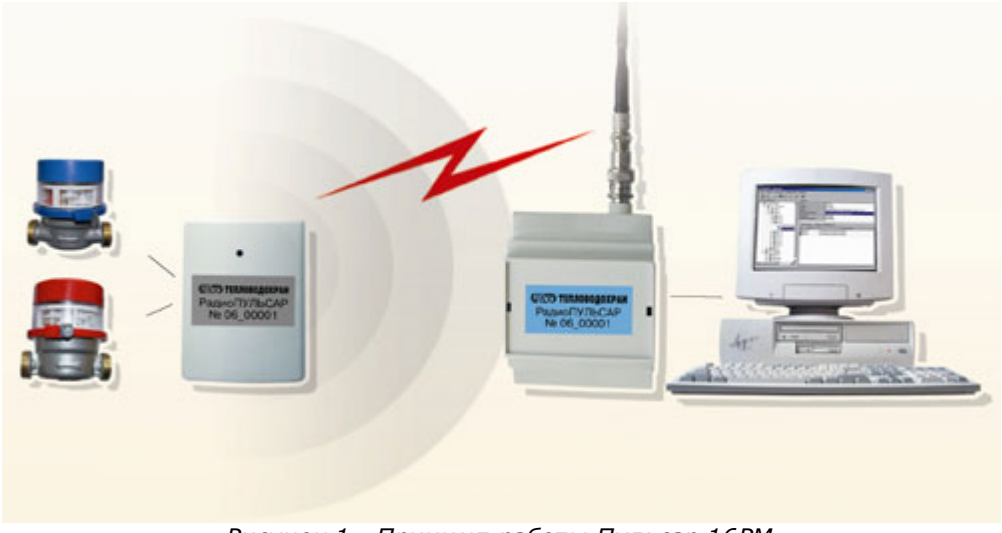

*Рисунок 1 - Принцип работы Пульсар 16РМ*

Для добавления импульсных счётчиков, при использовании интерфейса в режиме совместимости "Проводной модуль" Пульсар 16М, следует добавлять счётчики непосредственно в интерфейс [RS-485] Пульсар 16М\РМ. Тогда как при использовании интерфейса в режиме совместимости с "Радиомодуль" необходимо создать "Регистратор" и импульсные счётчики уже добавлять к регистратору.

**Примечание.** К данному интерфейсу можно добавлять счётчики и регистраторы. При изменении режима совместимости, не совместимые устройства будут деактивированы.

### Менеджер свойств интерфейса [RS-485] Пульсар 16РМ

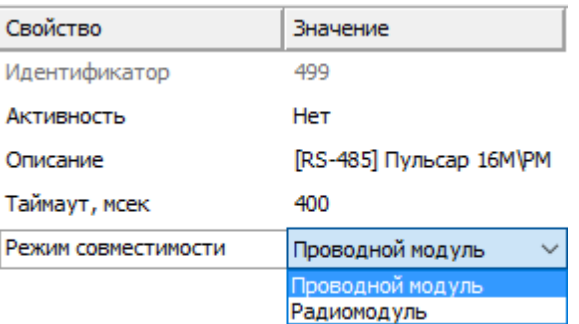

*Рисунок 2 - Менеджер свойств интерфейса [RS-485] "Пульсар 16М\РМ", выбор режима совместимости.*

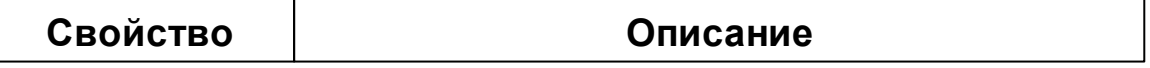

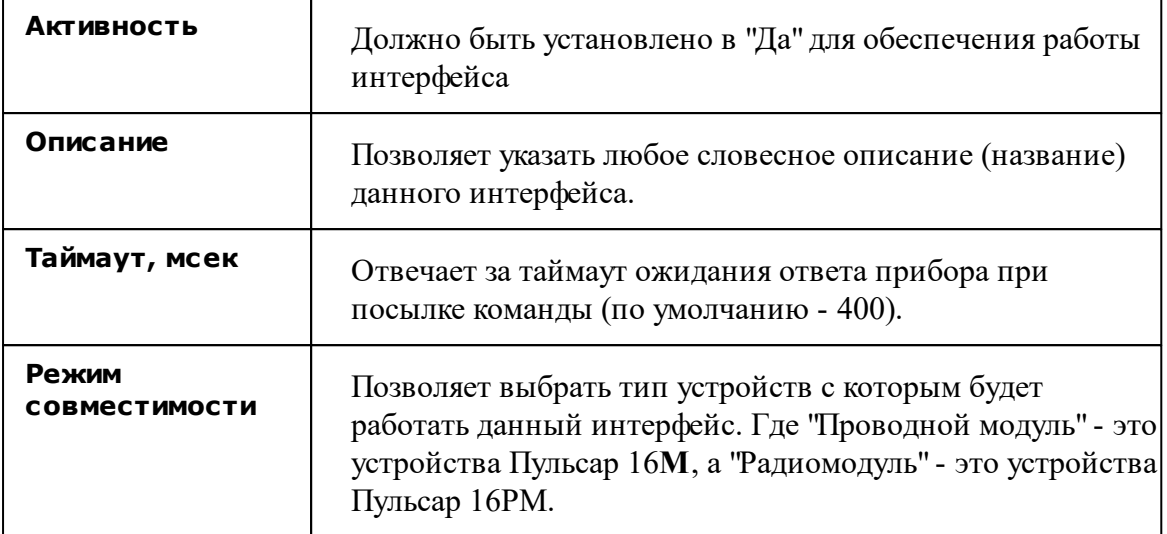

#### Команды интерфейса

Контекстное меню команд интерфейса вызывается правым кликом по имени интерфейса. Данный интерфейс не содержит собственных команд, кроме стандартных для всех объектов "Добавить свойство" и "Удалить свойство".

> Добавить свойство Удалить свойство *Рисунок 3 - Менеджер команд интерфейса*

*"[RS-485] Пульсар 16РМ*

*Смотрите также:* [Интерфейсы](#page-200-0)

### **9.5 [MBus] Теплосчётчики**

# Интерфейс "[Mbus] Теплосчётчики"

Обеспечивает работу со счётчиками тепла Minol MinocalCOMbi, LandisGyr ULTRAHEAT T230, Sonometer 500, WESSER HEAT METER, ПУЛЬС СТ15Б-М, Sanext, Карат Компакт 201, Sensonik II находящимися на линии связи M-Bus.

Работает через каналы связи : "COM-порт". По запросу возможно расширение перечня поддерживаемых каналов.

### Менеджер свойств интерфейса

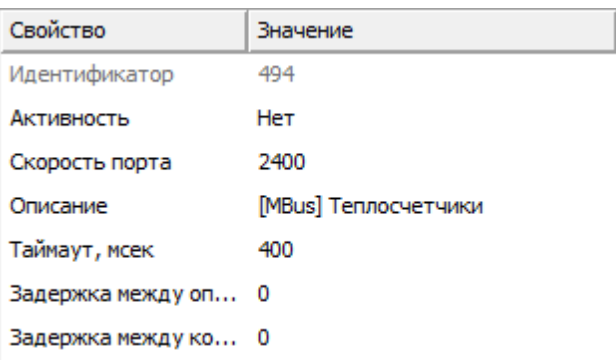

*Менеджер свойств интерфейса [Mbus] Теплосчётчики*

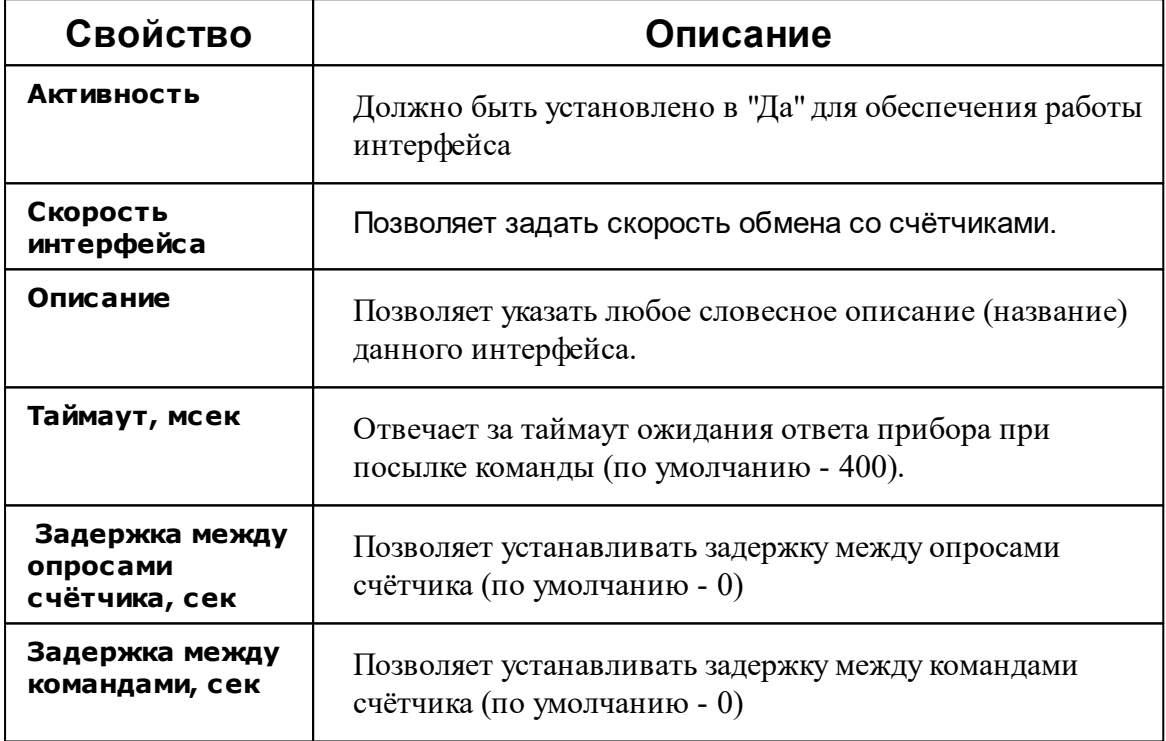

# Менеджер команд интерфейса

Контекстное меню команд интерфейса вызывается правым кликом по имени интерфейса.

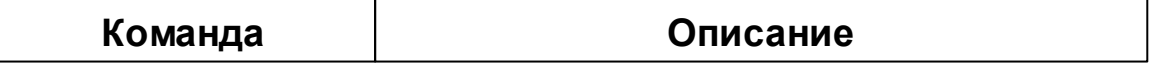

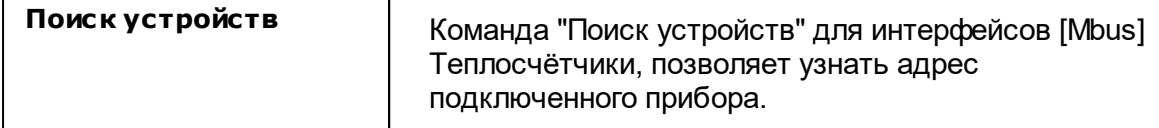

*Смотрите также:* [Интерфейсы](#page-200-0)

### **9.6 [MBus] ПУЛЬС СТ-15А**

# Интерфейс "[MBus] ПУЛЬС СТ-15А"

Обеспечивает работу со счётчиками тепла ПУЛЬС СТ-15А

Работает через каналы связи : "COM-порт". По запросу возможно расширение перечня поддерживаемых каналов.

### Менеджер свойств интерфейса

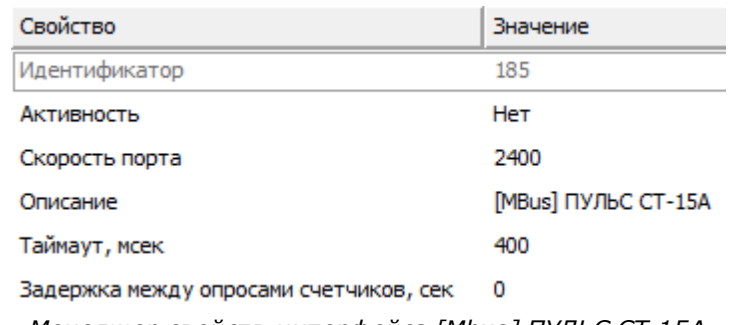

*Менеджер свойств интерфейса [Mbus] ПУЛЬС СТ-15А*

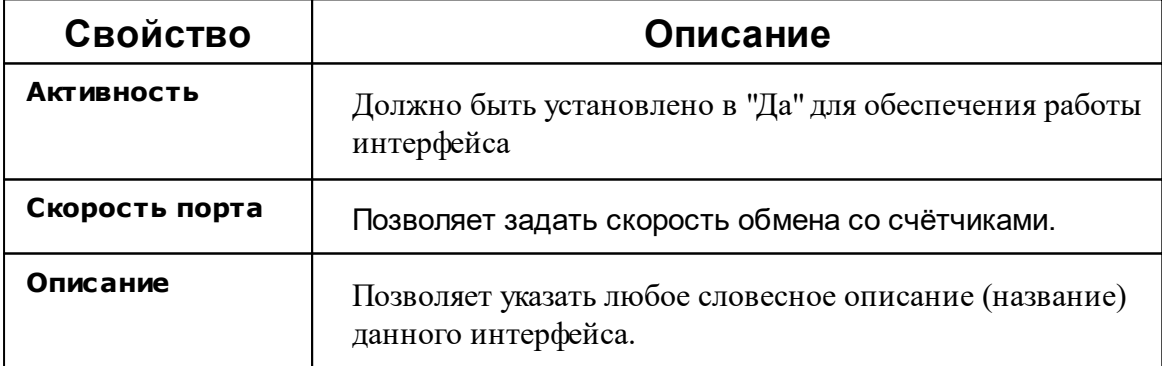

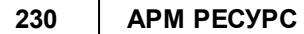

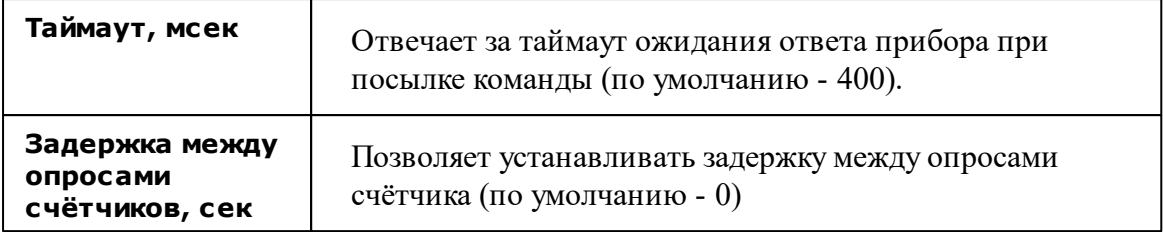

### Менеджер команд интерфейса

Контекстное меню команд интерфейса вызывается правым кликом по имени интерфейса.

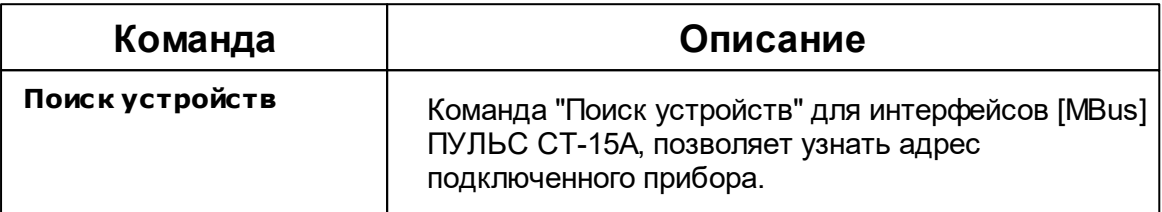

*Смотрите также:*

[Интерфейсы](#page-200-0)

# **9.7 [UDP] Логика**

# Интерфейс "[UDP] Логика"

Обеспечивает работу с приборами Логика по локальной сети без обратного преобразования в RS-232\RS-485\USB.

# [UDP] Логика

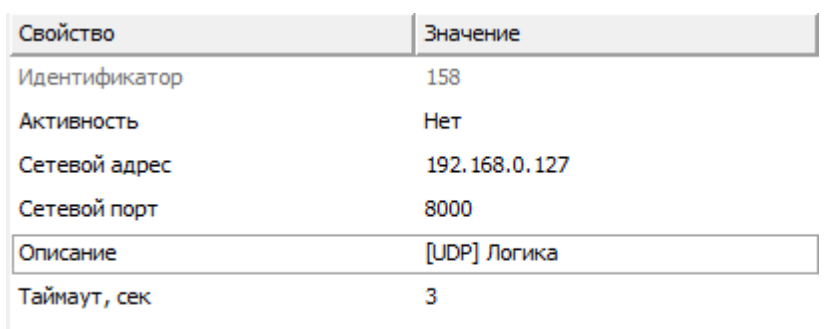

Задержка между опросами счетчик... 0

*Менеджер свойств интерфейса [UDP] Логика*

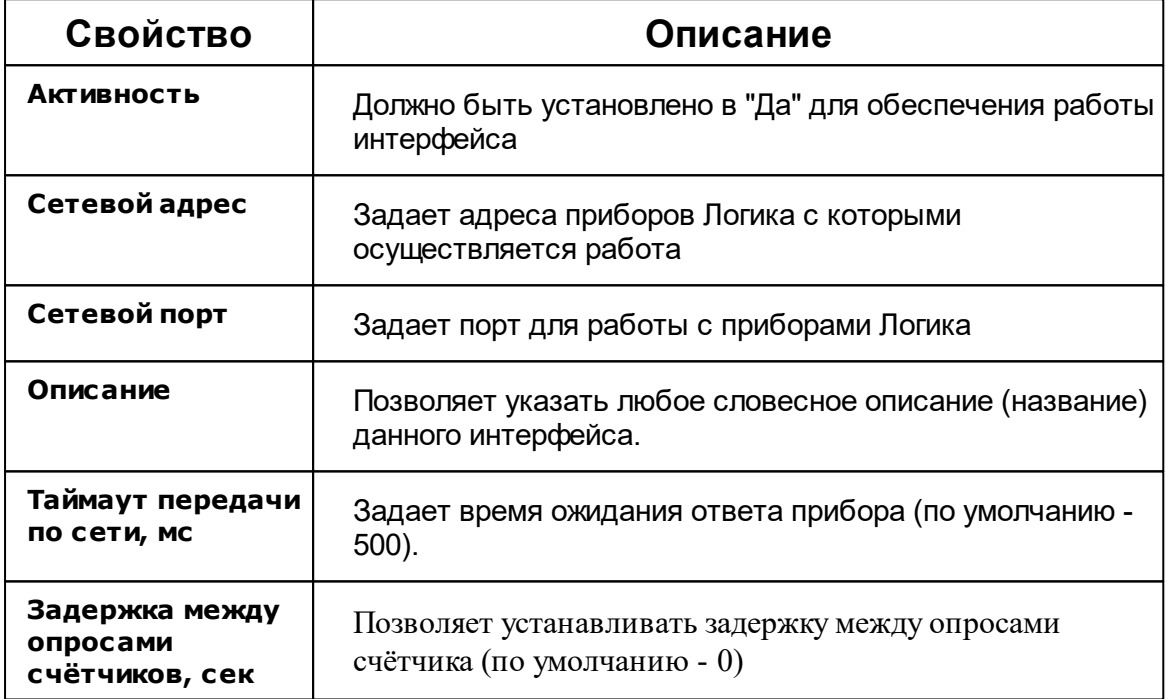

*Смотрите также:*

Поиск [устройств](#page-142-0) [Диагностика](#page-157-0) устройств [Интерфейсы](#page-200-0)

# **9.8 [Opc] Interface Da 2.0**

# Интерфейс "[Opc] Interface Da 2.0"

Данный интерфейс позволяет получать данные с OPC DA серверов.

# [Opc] Interface Da 2.0

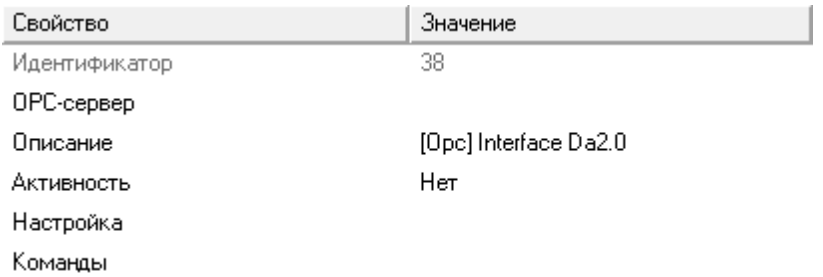

*Менеджер свойств интерфейса [Opc] Interface Da 2.0*

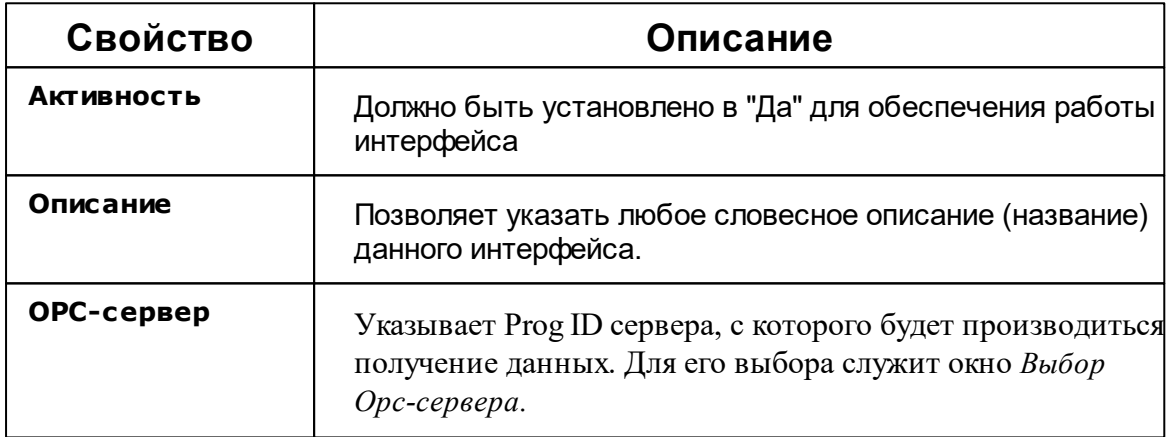

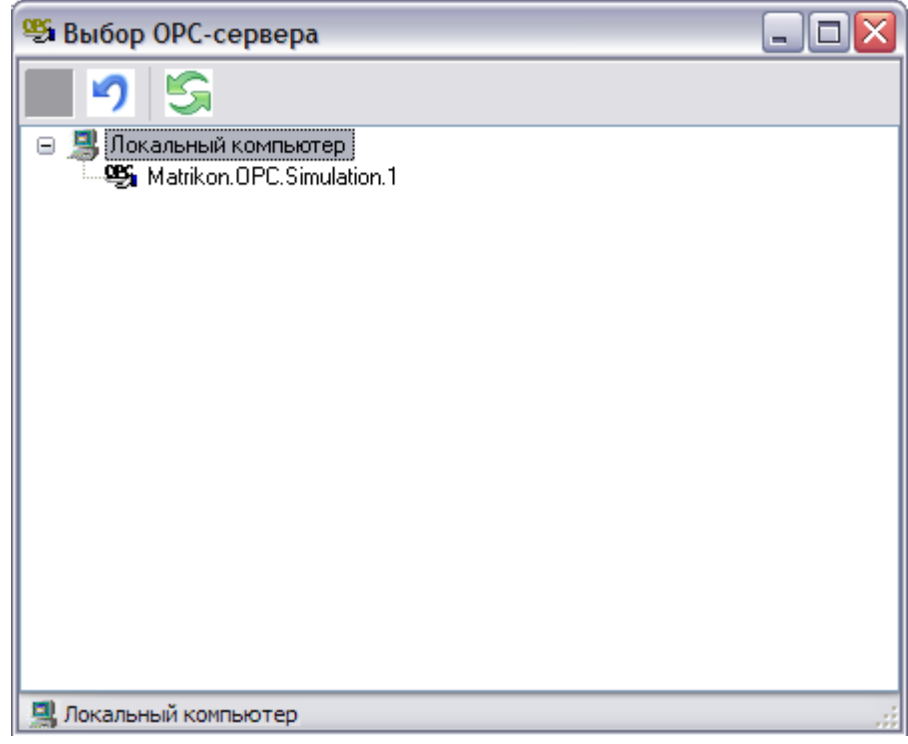

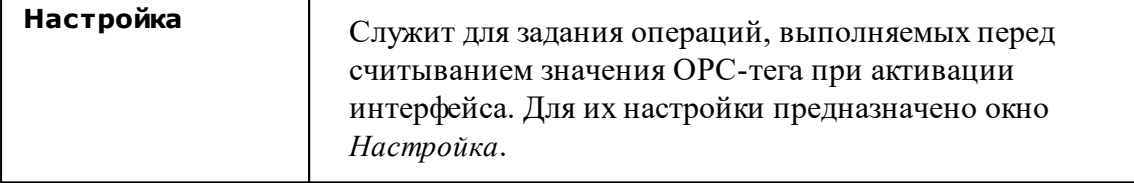

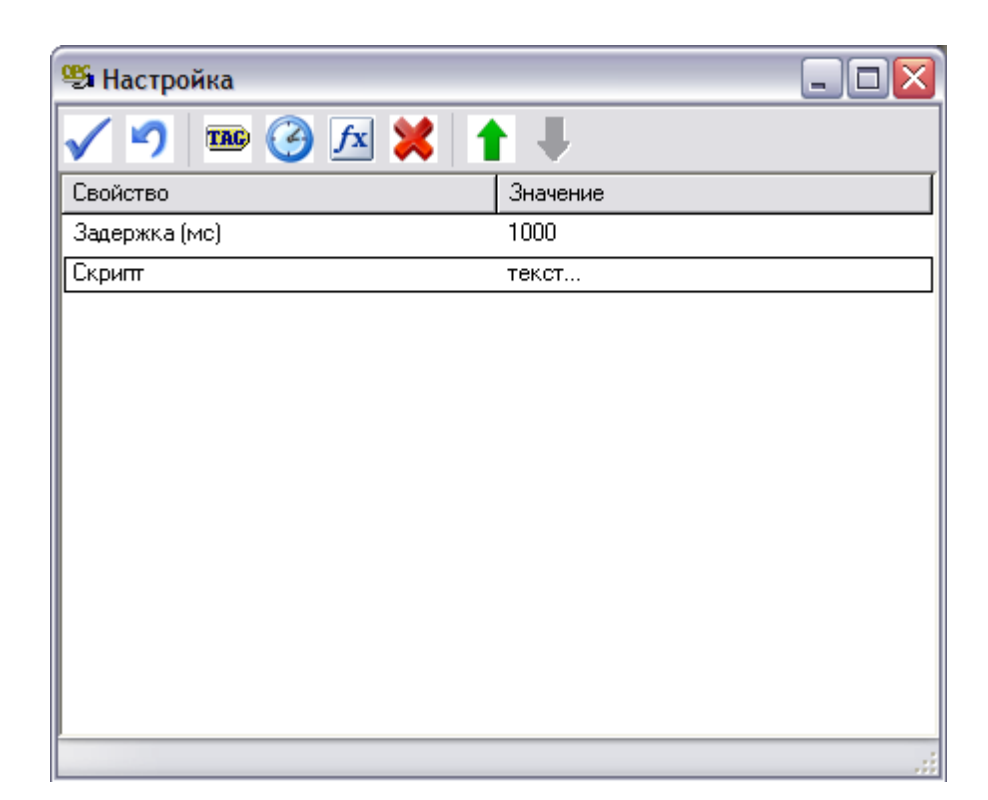

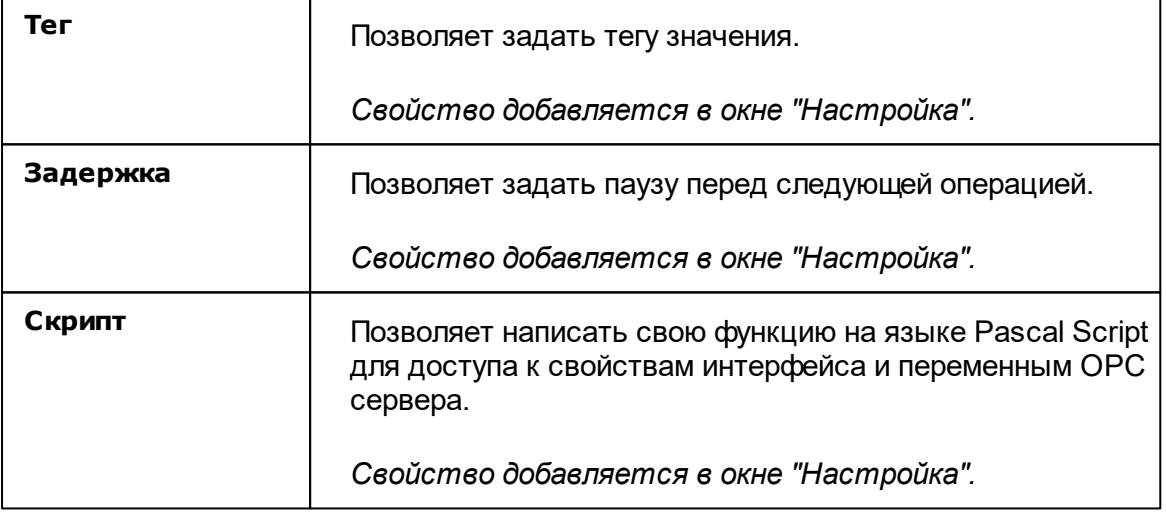

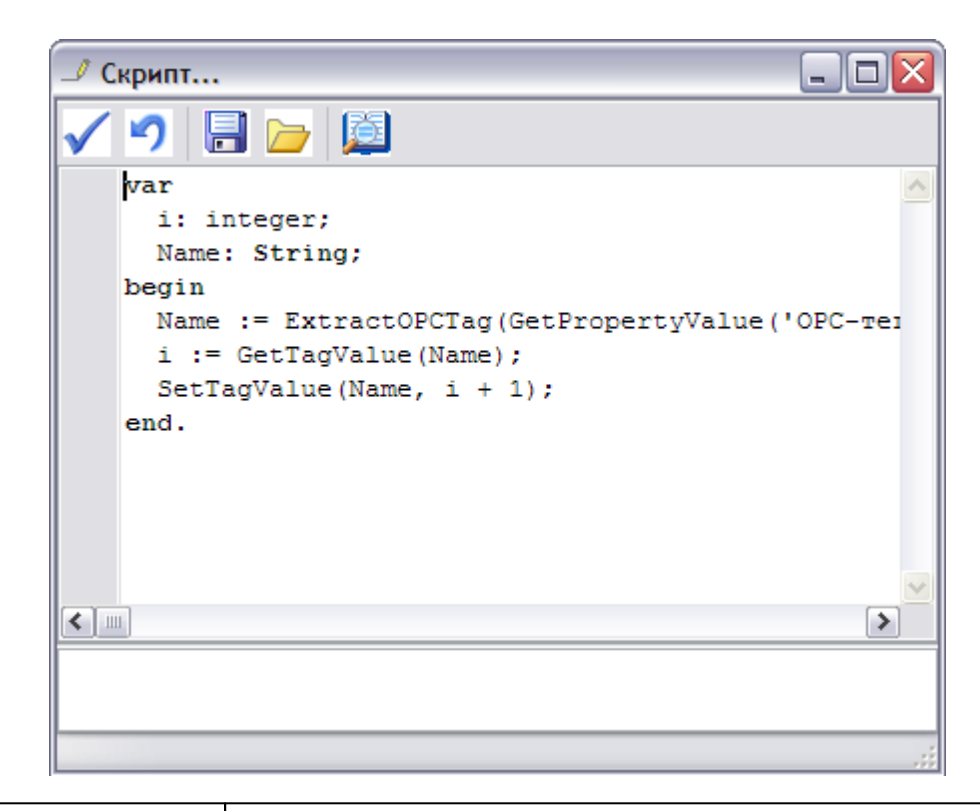

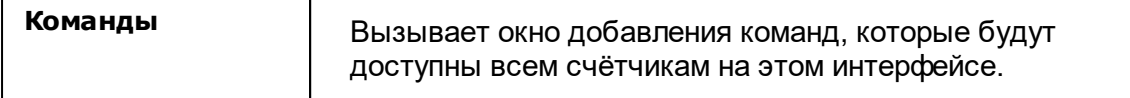

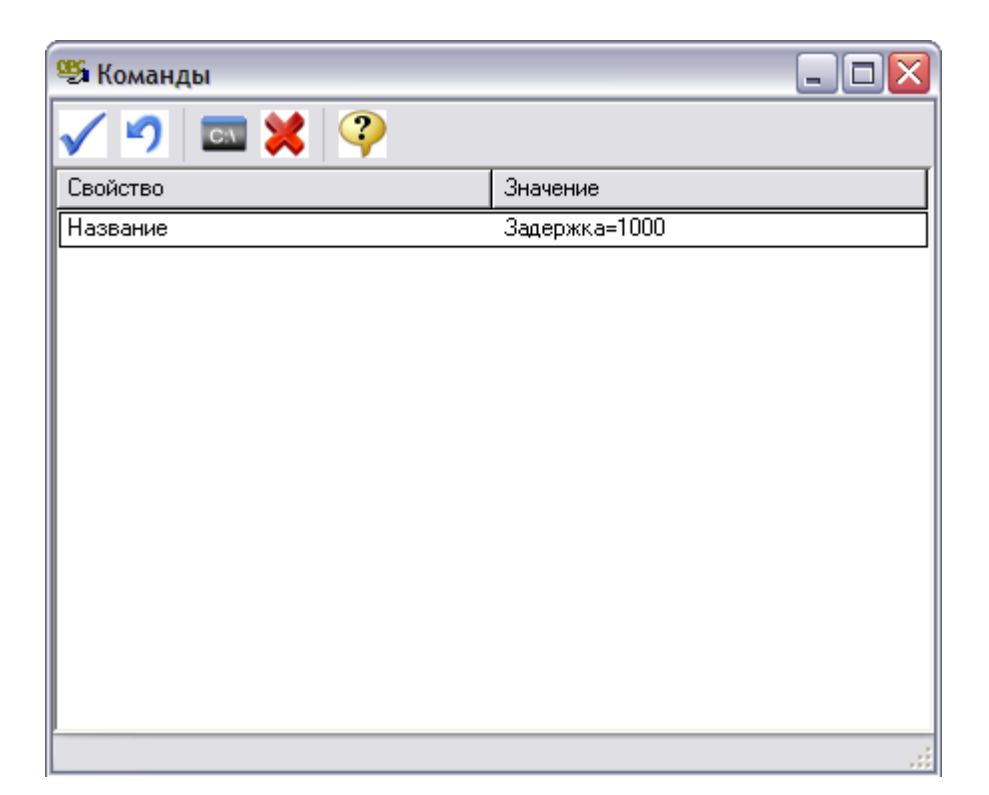

После добавления новой команды и задания названия, можно переходить к её редактированию. При этом используется окно Команда, аналогичное окну Настройка (см. выше):

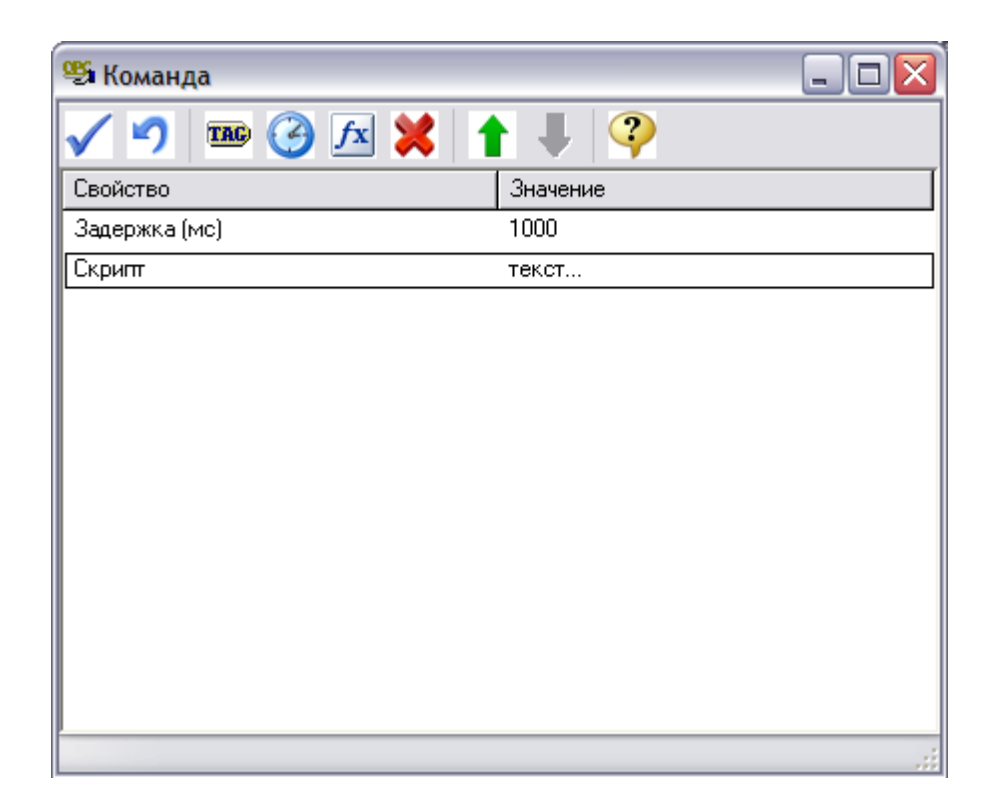

### Дополнительные функции Pascal Script для доступа к свойствам объектов и переменным OPC сервера

*procedure ShowMessage(const Message: String);* - вывести сообщение.

*function GetPropertyValue(const Name: String): Variant;* - получить значение свойства объекта.

*function SetPropertyValue(const Name: String; Value: Variant): Boolean;* - задать значение свойства объекта.

*function GetTagValue(const Name: String): Variant;* - получить значение OPC-тега.

*function SetTagValue(const Name: String; Value: Variant): Boolean;* - задать значение OPC-тега.

*function ExtractOPCTag(Value: String): String;* - выделить имя OPC-тег из значения OPC-тега объекта.

*function InputBox(const Message: String; Value: Variant): Variant;* - запросить значение от оператора (Message - приглашение, Value - начальное значение).

*Смотрите также:* [Интерфейсы](#page-200-0) Счётчики с OPC [интерфейсом](#page-342-0)

### **9.9 [Manual] Ручной ввод показаний**

# Интерфейс для счётчиков с ручным вводом показаний

Данный интерфейс предназначен для счётчиков с ручным вводом показаний.

### Менеджер свойств

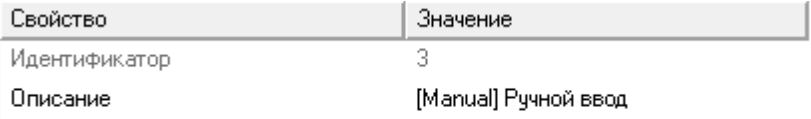

*Менеджер свойств интерфейса*

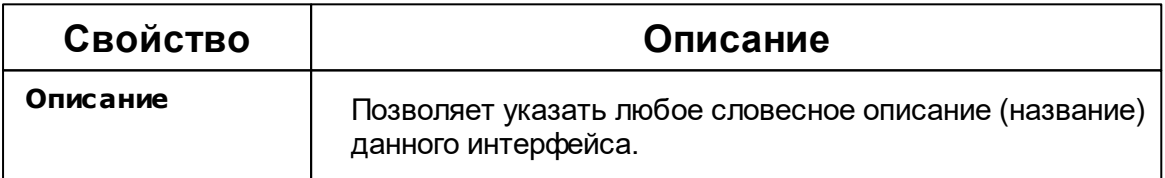

*Смотрите также:*

[Интерфейсы](#page-200-0) Счётчики с ручным вводом [показаний](#page-346-0)

### **9.10 [Virtual] Виртуальные интерфейсы**

# Виртуальные интерфейсы

Эмулируют работу с приборами для тестов и демонстраций возможностей системы без подключений к реальным счётчикам.

### [Virtual] МЗЭП СОЭ-5\СТЭ 561

**Интерфейс [Virtual] МЗЭП СОЭ-5\СТЭ 561** - обеспечивает эмуляцию работы со счётчиками МЗЭП СОЭ-5\СТЭ 561.

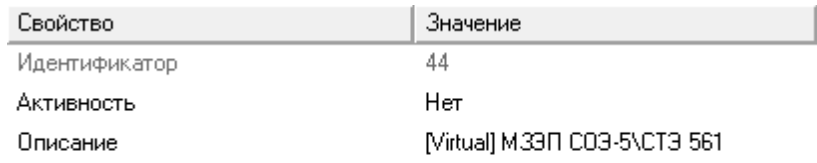

#### *Менеджер свойств интерфейса [Virtual] МЗЭП СОЭ-5\СТЭ 561*

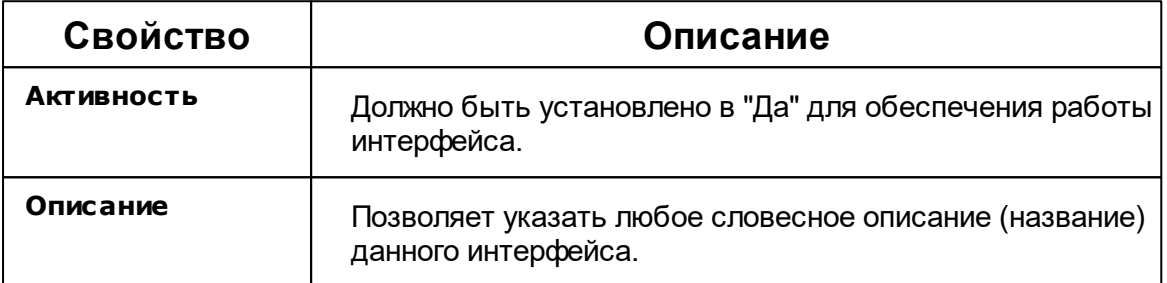

### [Virtual] СЭБ-1ТМ.02

**Интерфейс [Virtual] СЭБ-1ТМ.02** - обеспечивает эмуляцию работы со счётчиками СЭБ-1ТМ.02.

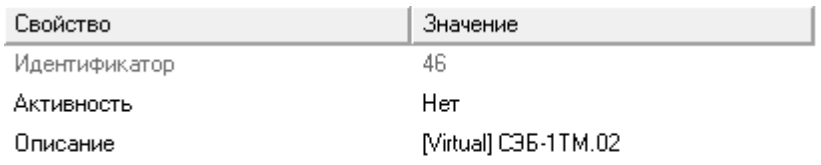

*Менеджер свойств интерфейса [Virtual] СЭБ-1ТМ.02*

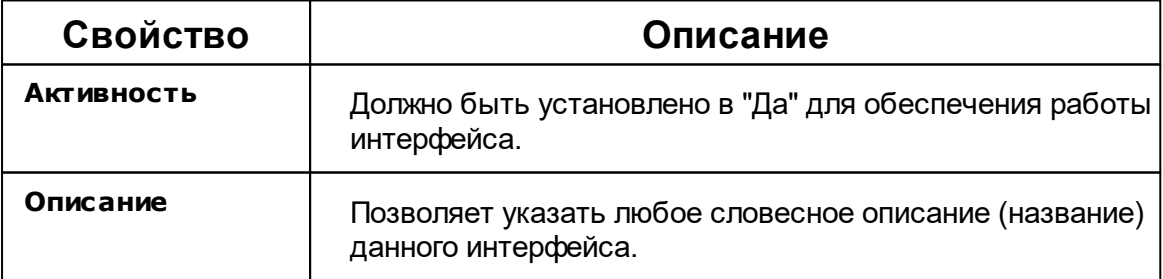

#### [Virtual] Орион

**Интерфейс [Virtual] Орион** - обеспечивает эмуляцию работы импульсных счётчиков.

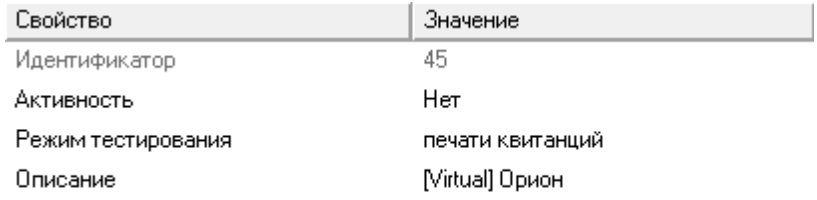

#### *Менеджер свойств интерфейса [Virtual] Орион*

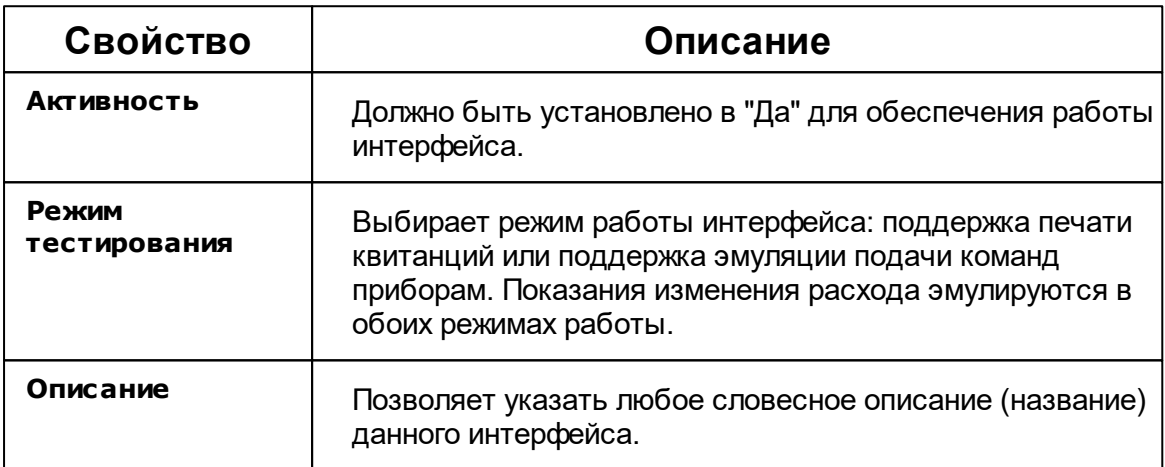

*Смотрите также:*

[Интерфейсы](#page-200-0)

### <span id="page-239-0"></span>**9.11 Ресурс-GSM**

# Интерфейс Ресурс GSM

Интерфейс позволяет подключаться к удаленному прибору Ресурс-GSM, который способен считать импульсы от 4 счётчиков. Кроме того, прибор имеет два реле и RS-485 интерфейс для подключения других устройств (в том числе, некоторых цифровых счётчиков). Может связываться с сервером АРМ Ресурс по CSD каналу или GPRS соединению через Интернет.

При работе через CSD, в АРМ Ресурс необходимо указать **номер телефона** удаленного прибора. При работе через GPRS - **IMEI-идентификатор** (его можно найти на плате прибора при установке SIM-карты - см. инструкцию к прибору). Кроме того, в настройках интерфейса необходимо указать **[сетевой](#page-195-0) порт**, к которому будет подключаться устройство.

### Менеджер свойств интерфейса

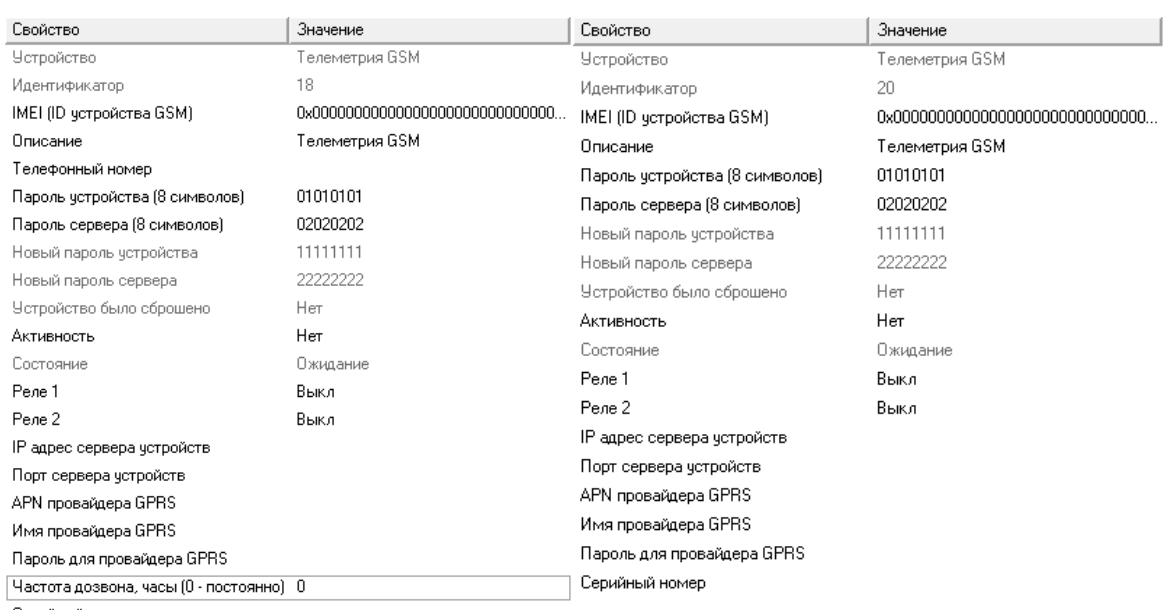

Серийный номер.

*Менеджер свойств интерфейса "Ресурс GSM" при работе через [CSD] Ресурс GSM Модем*

*Менеджер свойств интерфейса "Ресурс GSM" при работе через [GPRS] Ресурс GSM Интернет*

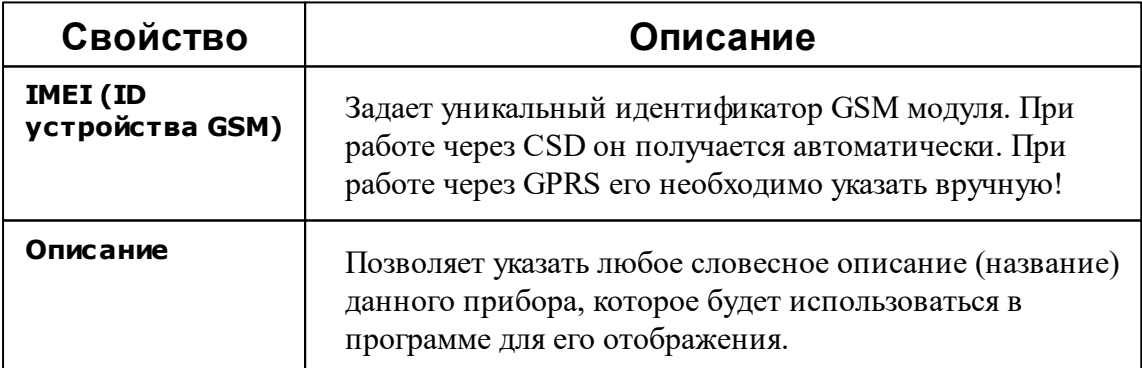

#### **242 АРМ РЕСУРС**

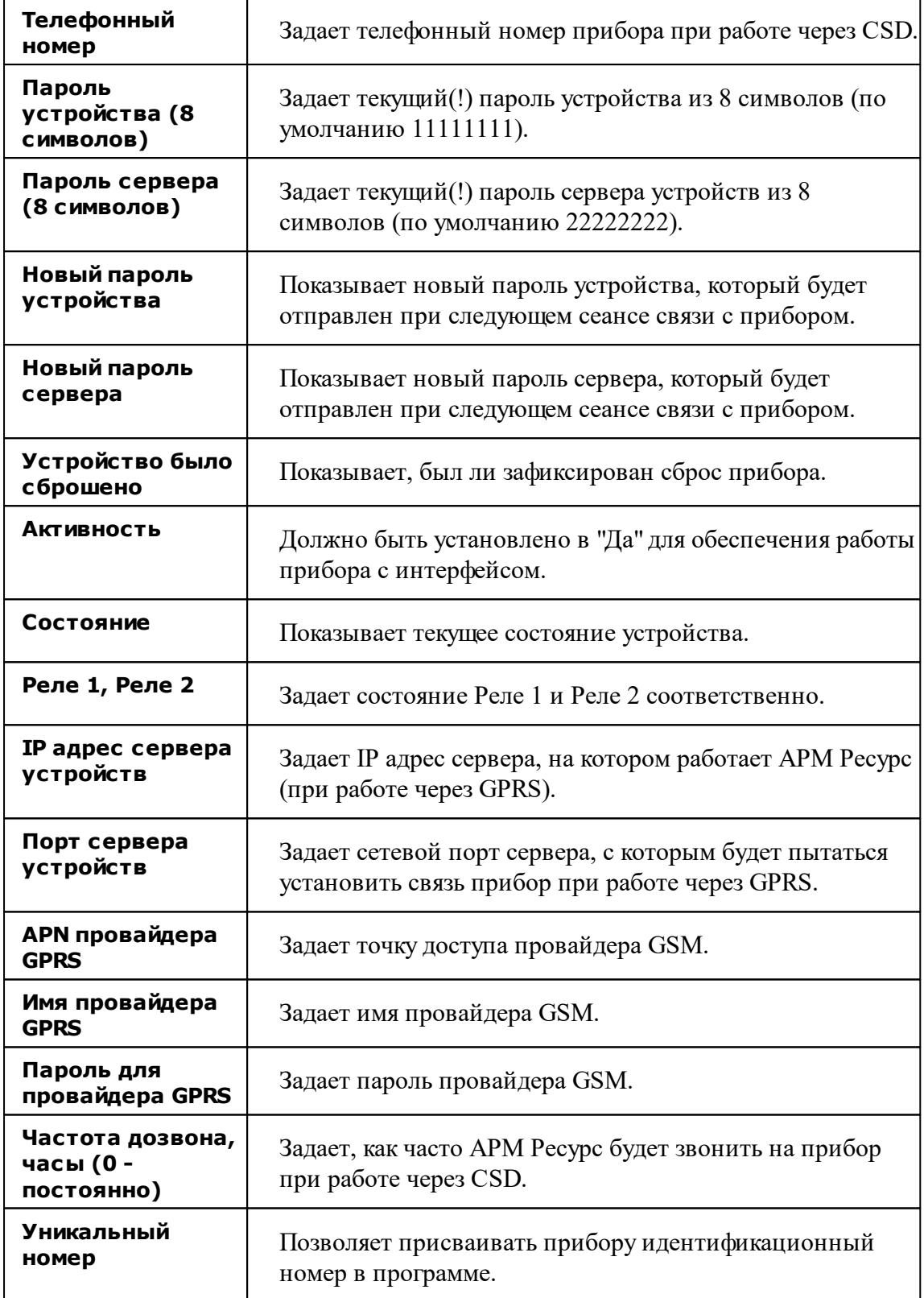

Кроме перечисленных, так же существует набор дополнительных свойств. Чтобы его вызвать, прибору необходимо подать команду "Показать окно дополнительных настроек". После их запроса у прибора при следующем сеансе связи, эту команду нужно повторить для отображения окна.

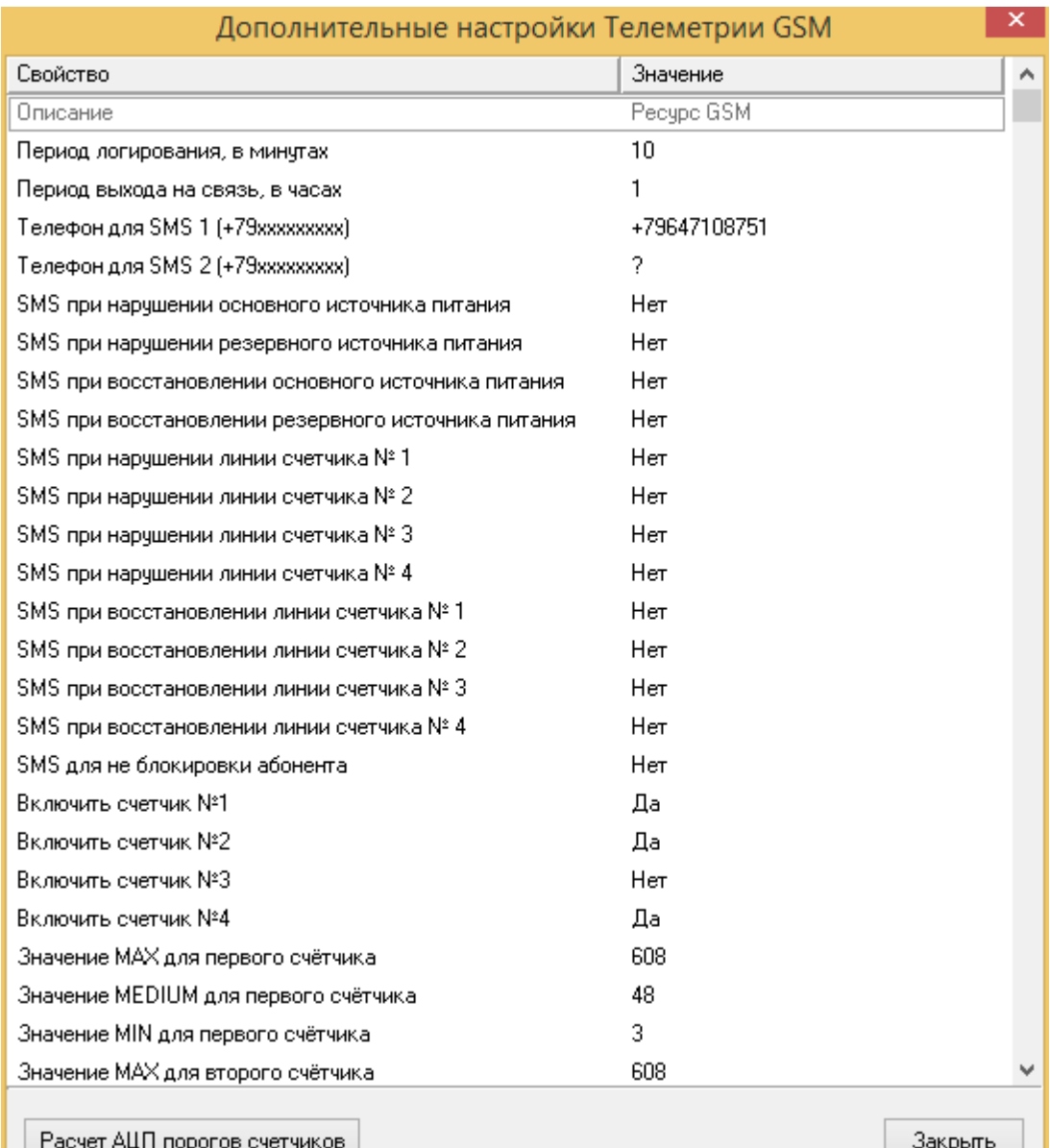

*Окно дополнительных настроек*

# Настройка дополнительных свойств

**Свойство Описание**

#### **244 АРМ РЕСУРС**

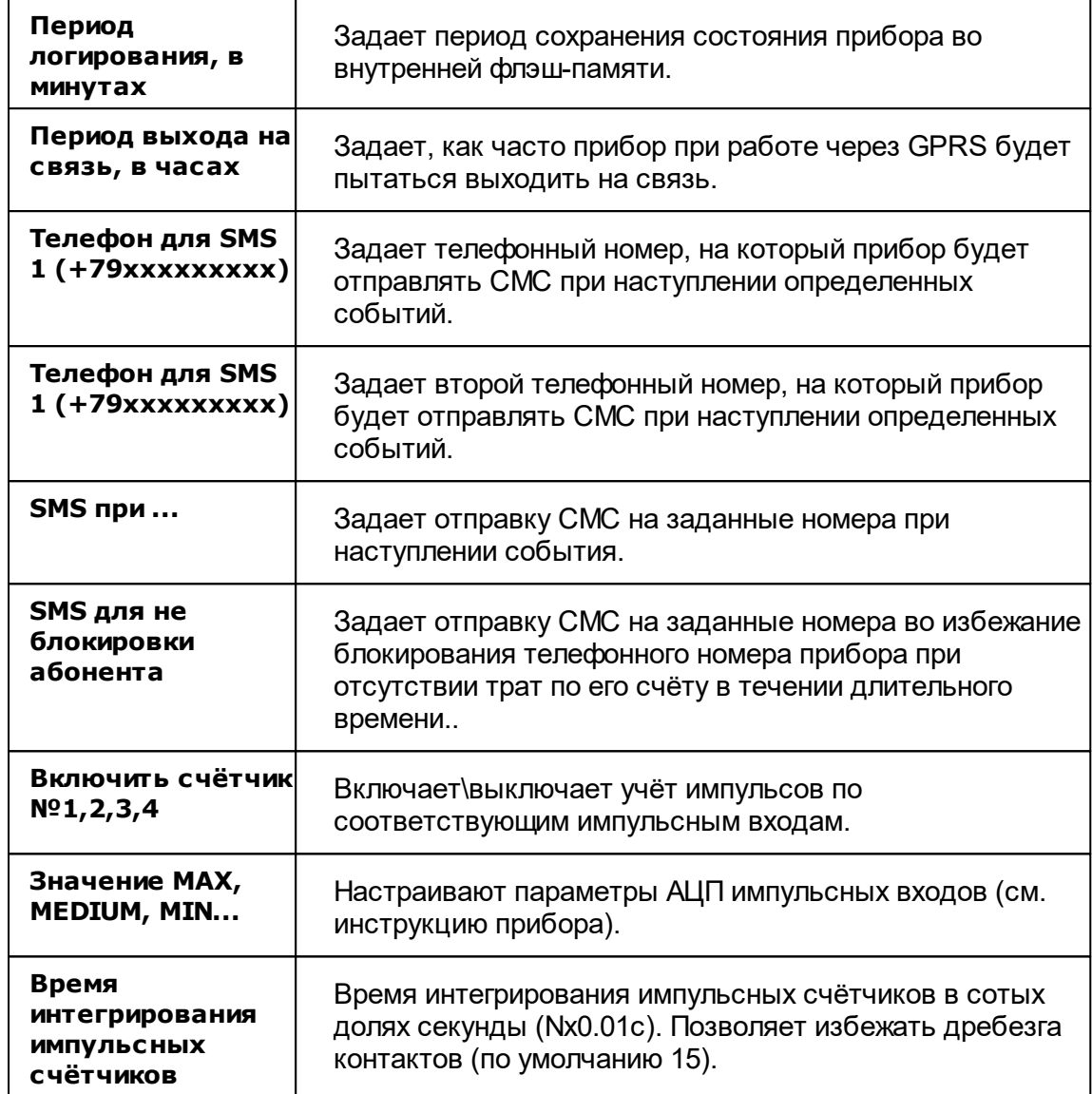

Для удобства расчёта порогов АЦП импульсных счётчиков существует встроенный "калькулятор", вызываемый кнопкой "Расчёт АЦП порогов счётчиков".

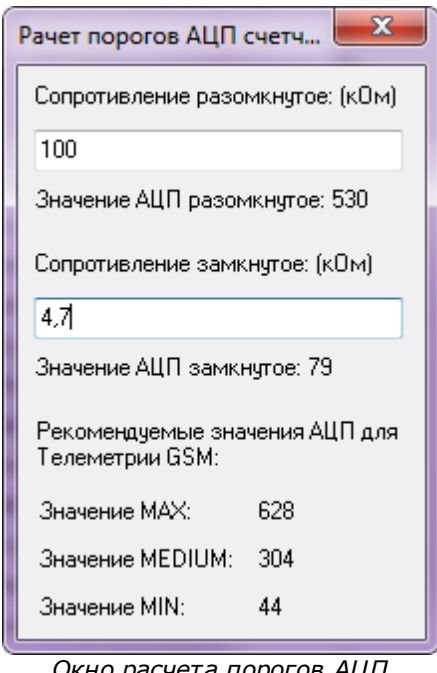

*Окно расчета порогов АЦП счетчиков*

Пользователю достаточно указать значения сопротивлений счётчиков в кОм, после чего программа покажет рекомендуемые значения АЦП.

Если счётчик подключен без сопротивлений и это не счётчик с цепью Namur, то в настройках нужно прописать следующие значения АЦП: 1023 (MAX), 360 (MEDIUM), 0 (MIN). При данном подключении не будет осуществляться контроль линии связи.

Для счётчиков с цепью Namur обычно характерны следующие номиналы сопротивлений: 5,6 и 2,2 кОм, что соответствует значениям АЦП: 608 (MAX), 48 (MEDIUM), 24 (MIN).

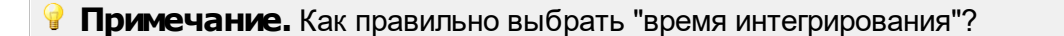

Время интегрирования указывается в 0.01с. Оно должно быть меньше чем минимальная длительность положительного импульса со счётчика и больше чем длительность переходного процесса при дребезге контакта.

Дребезг контакта актуален только для выходов на которых используется геркон, реле, датчик НАМУР. Для выходов типа "открытый коллектор" дребезг не предполагается.

То есть, если счётчик рассчитан на максимальную частоту импульсов 10Гц и длительность его положительного импульса на максимальной частоте 0.05с, то время интегрирования можно смело ставить 0.04с.

Может быть ситуация, когда подключается счётчик, выдающий импульсы частотой 1 Гц, но длительность этих импульсов 0.05с. Для такого счётчика всё равно необходимо выставить время интегрирования 0.04с.

### Менеджер команд счётчика

Для подачи команды нужно щелкнуть правой клавишей мыши на устройстве и выбрать соответствующий пункт контекстного меню. Перечень команд зависит от используемого интерфейса.

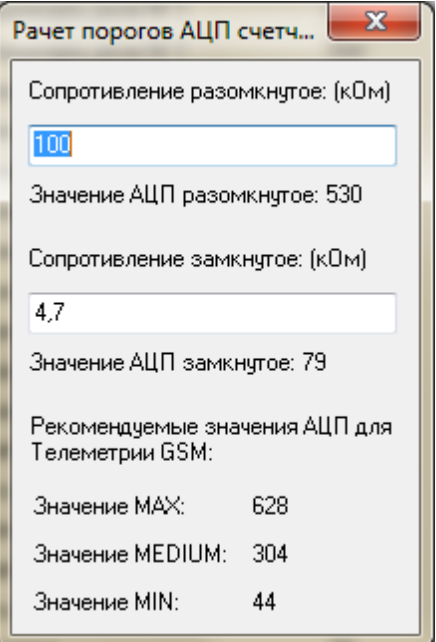

*Менеджер комманд прибора "Ресурс GSM"*

| Команда                    | Описание                                                                        |
|----------------------------|---------------------------------------------------------------------------------|
| Связаться с<br>устройством | Выполняет принудительный приоритетный опрос<br>устройства при работе через CSD. |
| Убрать флаг, что           | Сбрасывает флаг недостоверности счёта (он                                       |

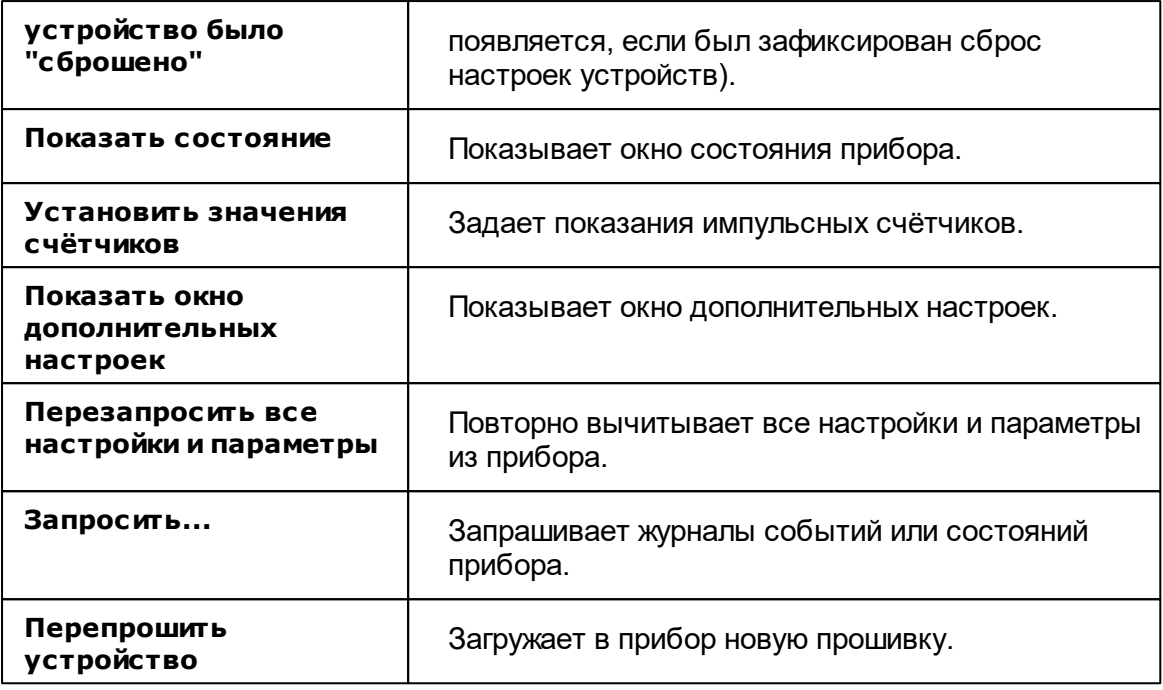

**Примечание.** Многие команды выполняются только во время следующего сеанса связи с прибором.

### Добавление и настройка объектов импульсных счётчиков

После завершения настройки интерфейса и самого объекта Ресурс GSM, ему можно добавить от одного до чётырех импульсных счётчиков. При этом интерфейсом для них будет служить непосредственно сам объект Ресурс GSM. Добавляемые импульсные счётчики будут иметь следующие свойства:

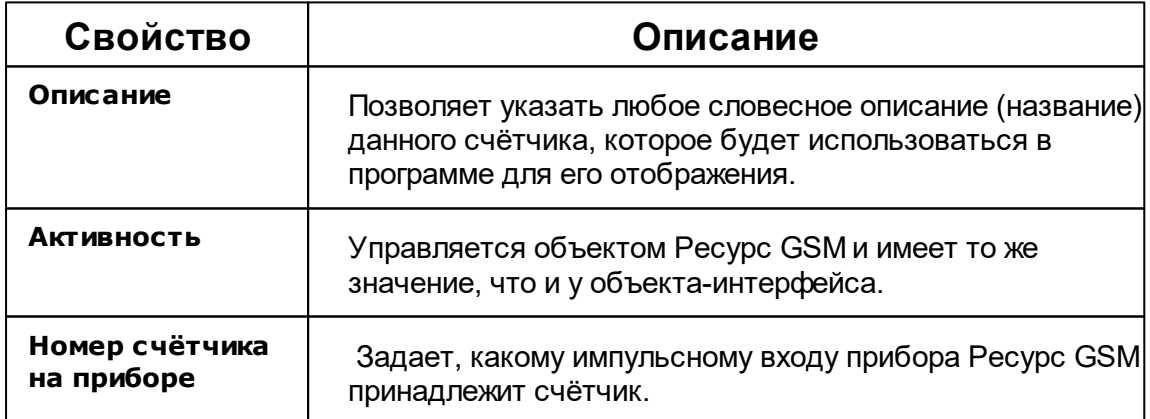

#### **248 АРМ РЕСУРС**

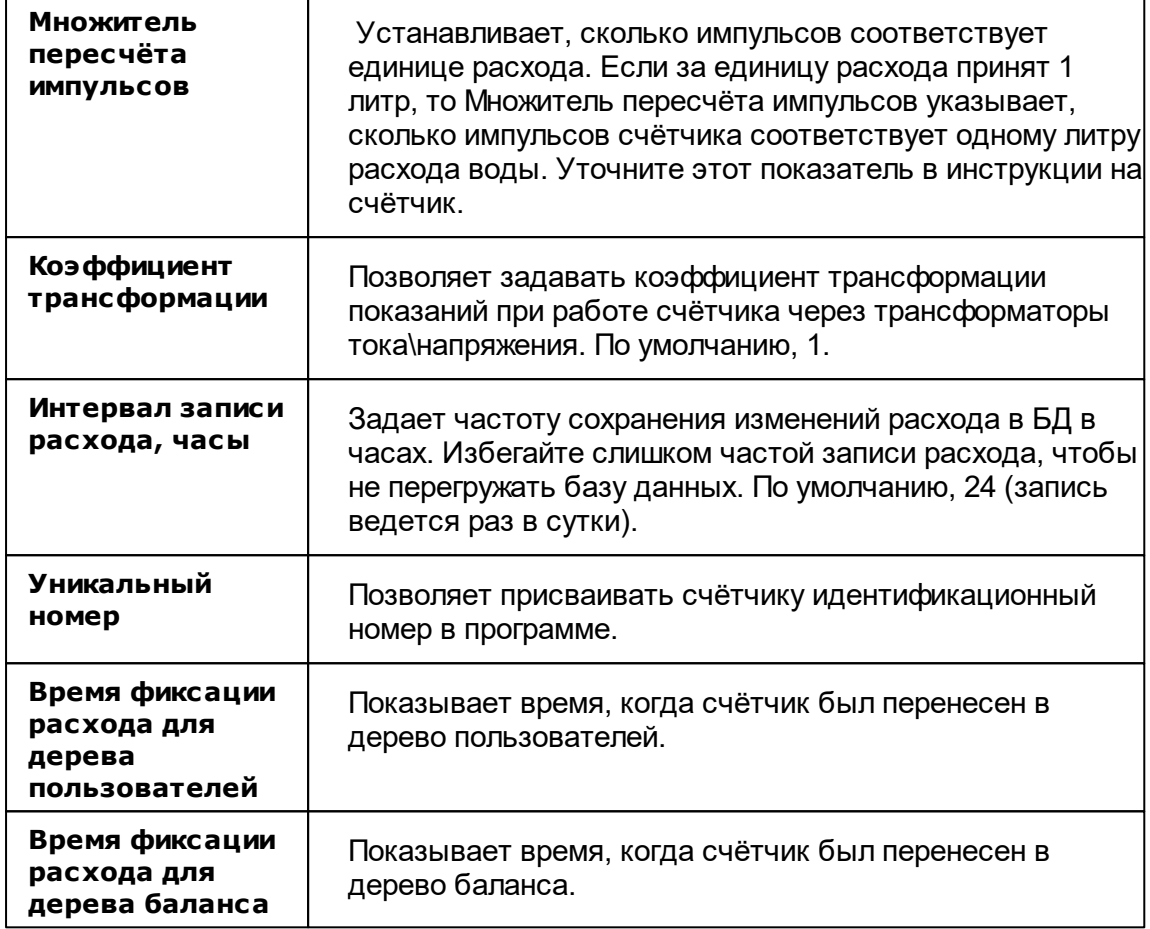

### Добавление и настройка объектов цифровых счётчиков

После завершения настройки интерфейса и самого объекта Ресурс GSM, ему можно добавить ряд цифровых счётчиков. При этом интерфейсом для них будет служить непосредственно сам объект Ресурс GSM.

Перечень поддерживаемых Ресурс GSM цифровых счётчиков можно запросить по адресу [resurs@bolid.ru.](mailto:resurs@bolid.ru)

*Смотрите также:*

[Устройства](#page-249-0) [CSD] [Ресурс](#page-195-0) GSM Модем [GPRS] Ресурс GSM [Интернет](#page-197-0)

# **Устройства (счетчики\реле)**

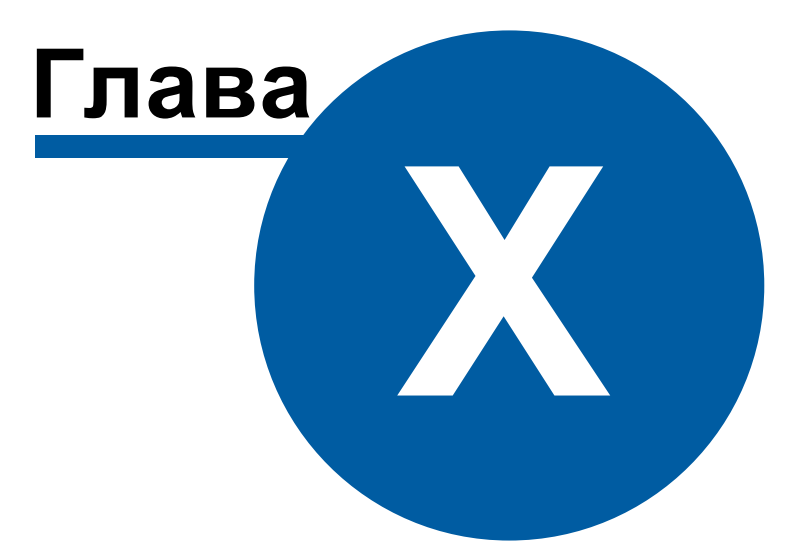

# <span id="page-249-0"></span>**10 Устройства (счетчики\реле)**

### **10.1 Общие сведения**

# Устройства

**Счётчик** - объект, отвечающий за визуальное отображение состояния устройства и его параметров. Обеспечивает возможность получения значений расхода и подачи команд соответствующему устройству.

Все счётчики можно условно разделить на цифровые, оснащенные RS-485 интерфейсом, импульсные и счётчики с OPC-серверами. Первые подключаются к компьютеру напрямую через преобразователи интерфейсов, имеет энергонезависимую память для хранения значений расхода по многотарифной системе, отдельные модели так же могут показывать параметры качества сети и содержать функции ограничения потребляемой мощности и\или отключения потребителя по команде. Для работы вторых (импульсных) необходимы приборы С2000-КДЛ и С2000-АСР2, которые ведут учёт и накопление импульсов от счётчиков и по запросу передают их на компьютер. Последние (с OPC-серверами) позволяют получать показания приборов учёта через указанные OPC-теги. Поддерживается стандарт OPC Da 2.0.

Так же существует прибор **[Ресурс](#page-239-0) GSM**, который обеспечивает удаленное подключение 4 импульсных счётчиков через GSM сеть. Прибор так же содержит 2 реле и RS-485 интерфейс.

Кроме того есть счётчики с ручным вводом [показаний](#page-346-0) абонентами через WEBинтерфейс или оператором из основной программы.

**Реле** - приборы, которые можно использовать для управления инженерным оборудованием, например, управления заглушками для отключения потребителей.

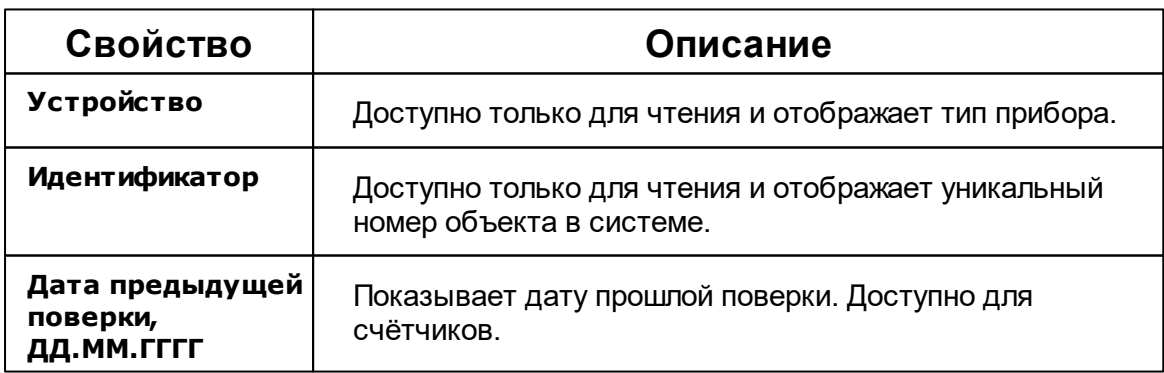

### Общие свойства устройств

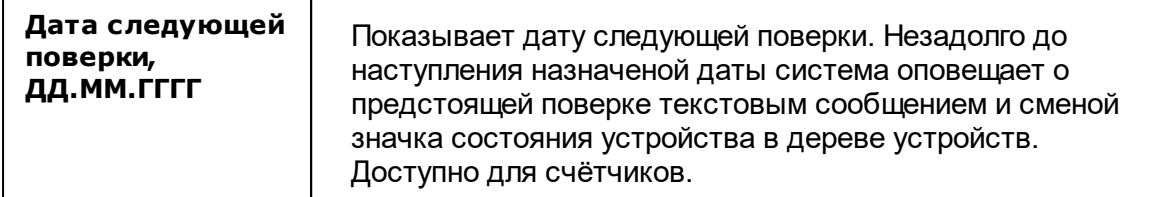

### Общие команды устройств

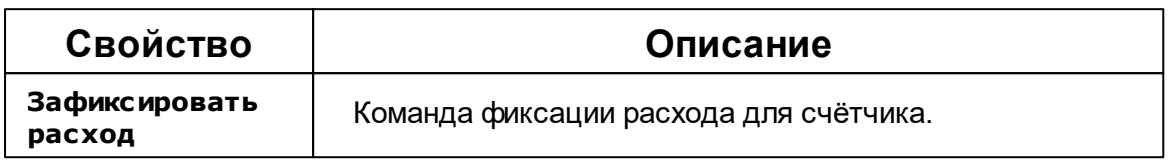

### **10.2 Импульсные счетчики**

# Импульсные счётчики

Представляют собой однотарифные импульсные счётчики воды, газа, электроэнергии и других ресурсов. Работают с интерфейсами семейства "Орион".

# Менеджер свойств счётчика

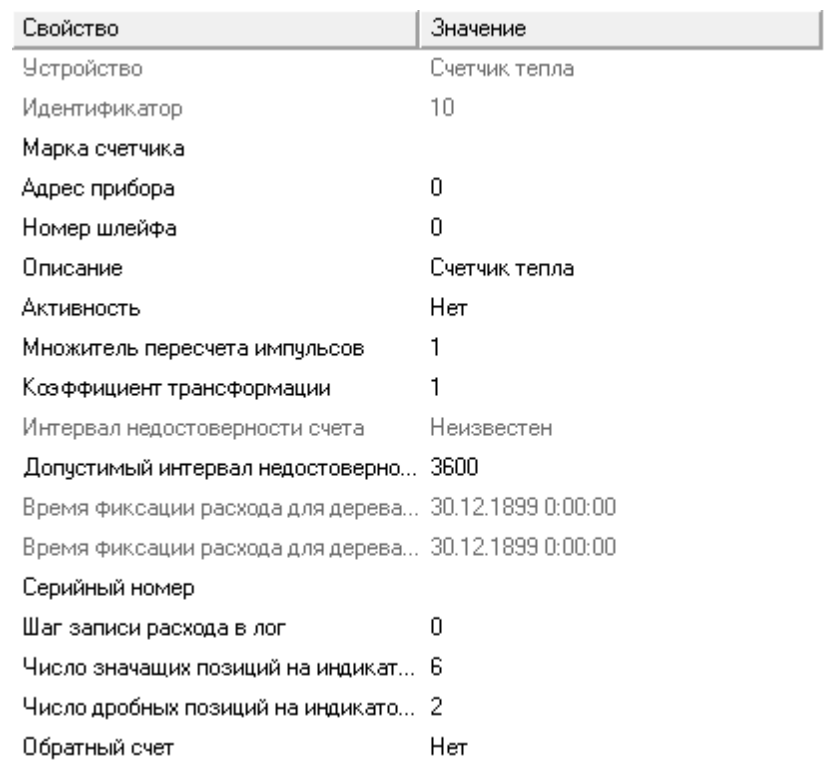

*Менеджер свойств импульсного счетчика*

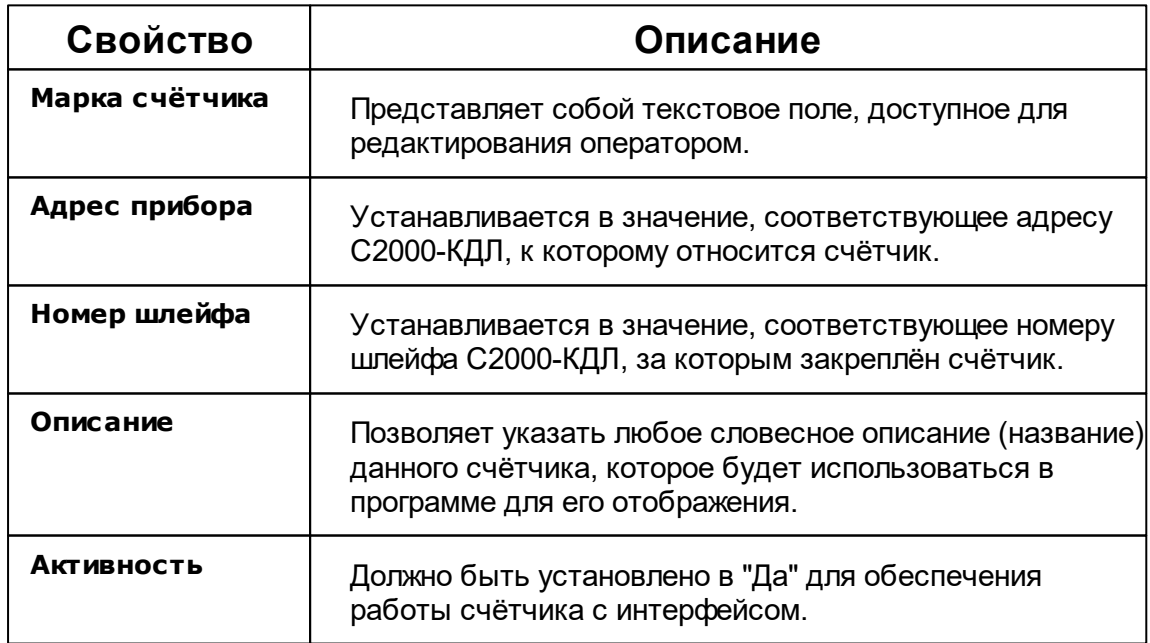
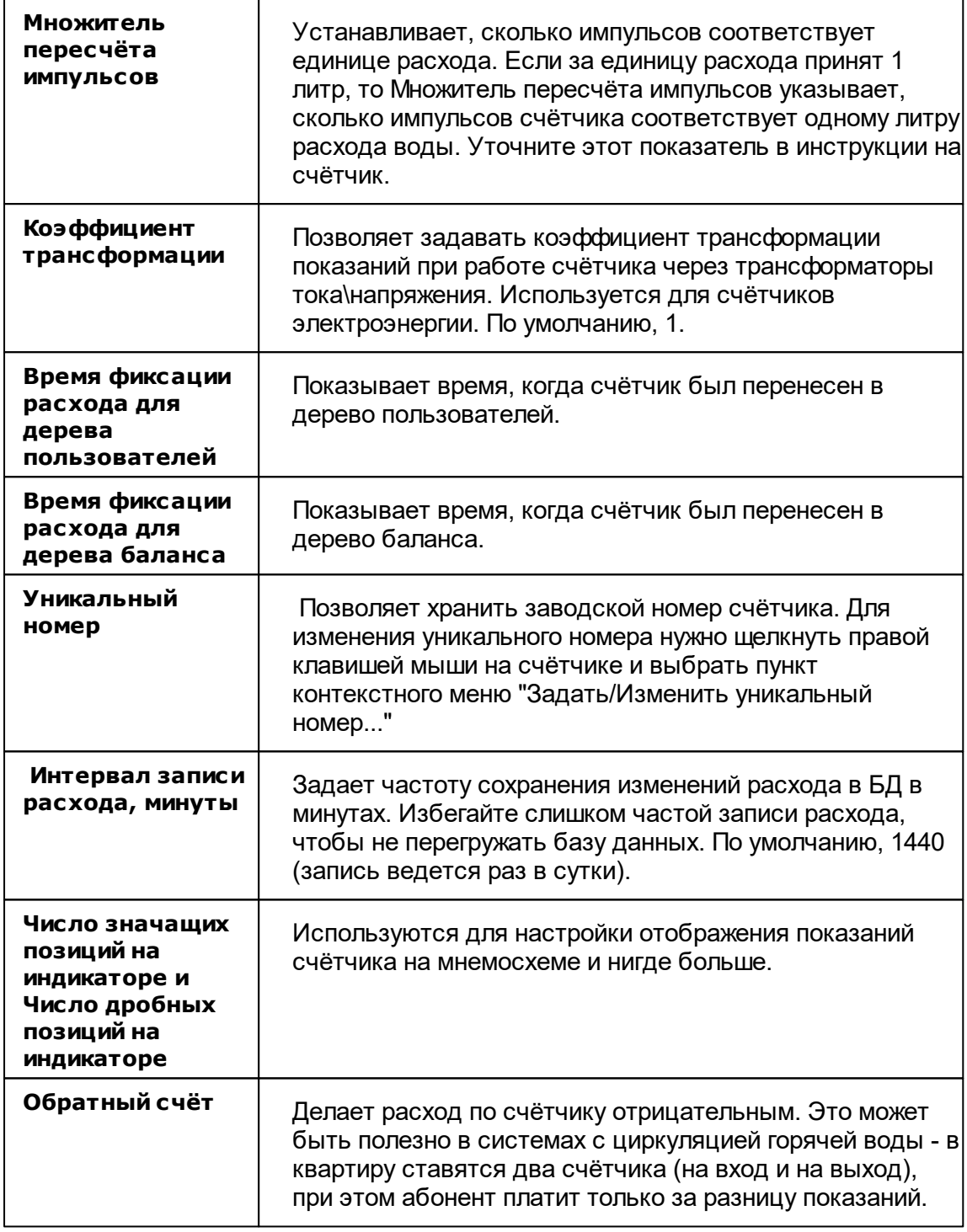

## Менеджер команд счётчика

Для подачи команды нужно щелкнуть правой клавишей мыши на счётчике и выбрать соответствующий пункт контекстного меню.

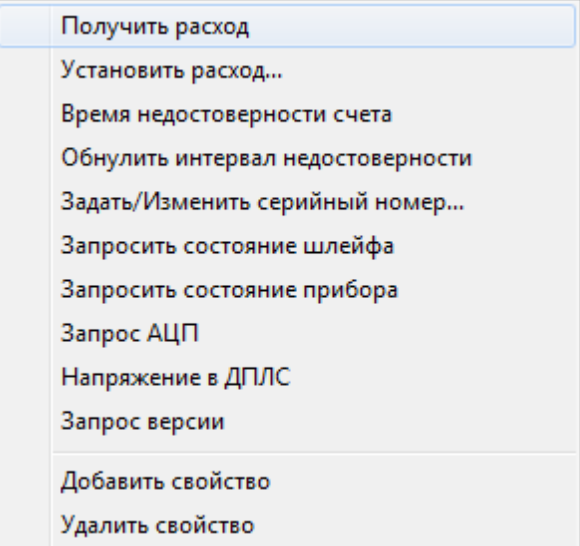

*Менеджер команд импульсного счетчика*

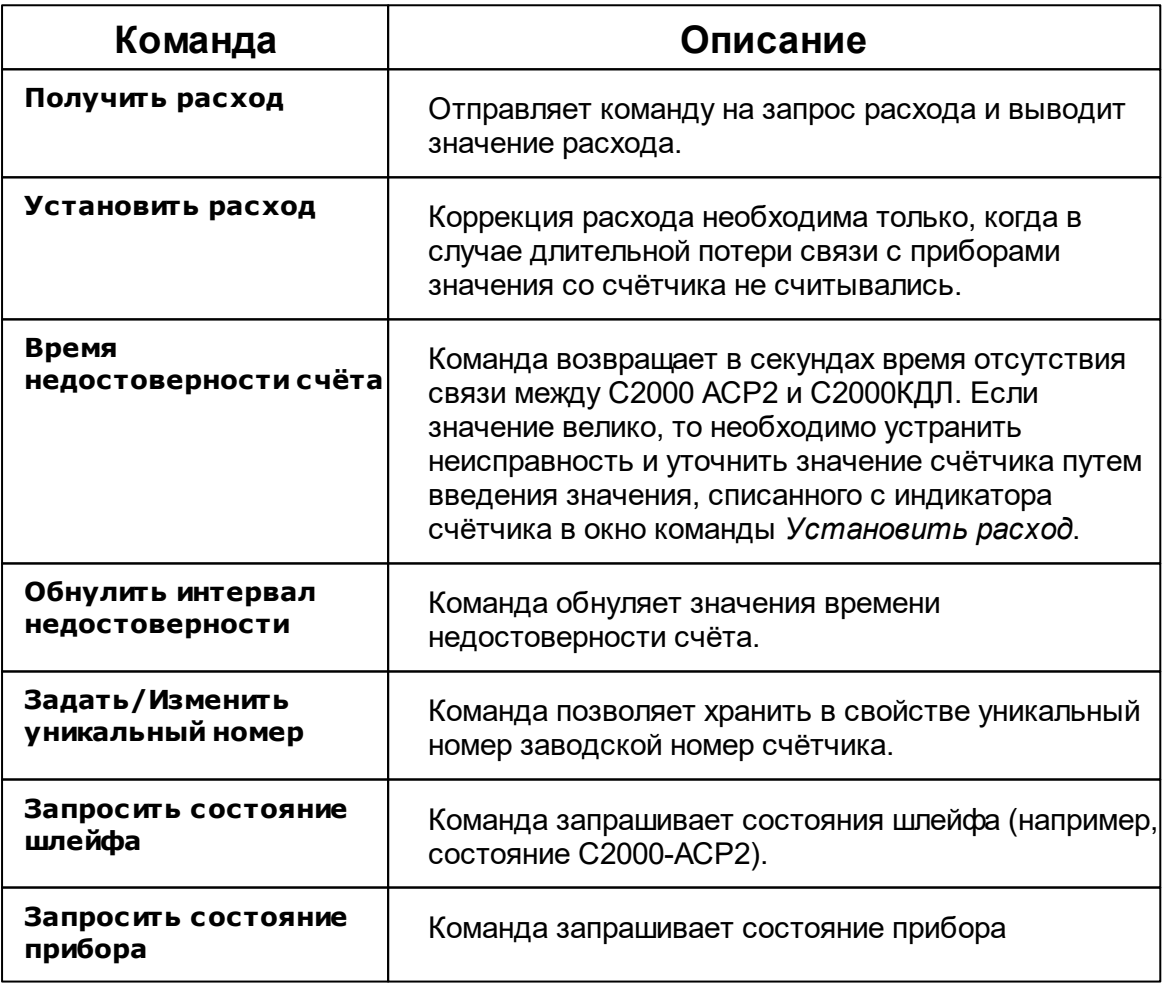

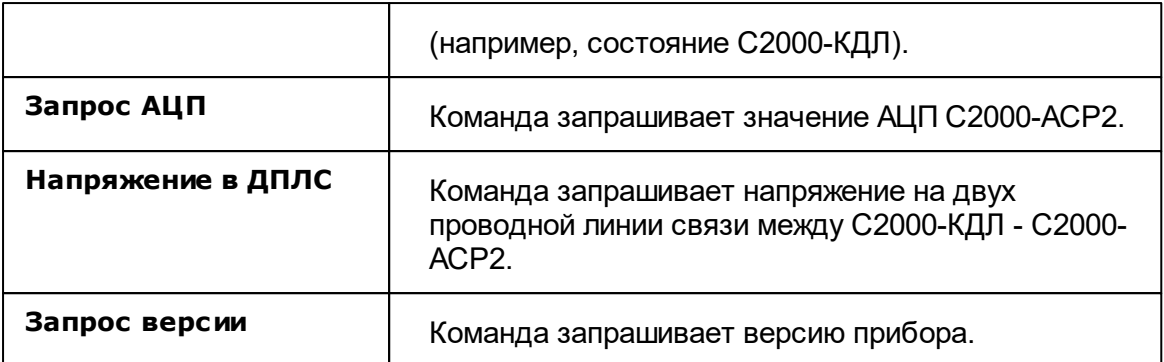

*Смотрите также:* [Устройства](#page-249-0)

## **10.3 Болид-гигрометр, Болид-термометр**

# Болид-гигрометр, Болид-термометр

Объекты предназначены для работы с прибором С2000-BT и позволяют с его помощью измерять влажность и температуру соответственно.

Работают с интерфейсами семейства "Орион".

#### Менеджер свойств счётчика

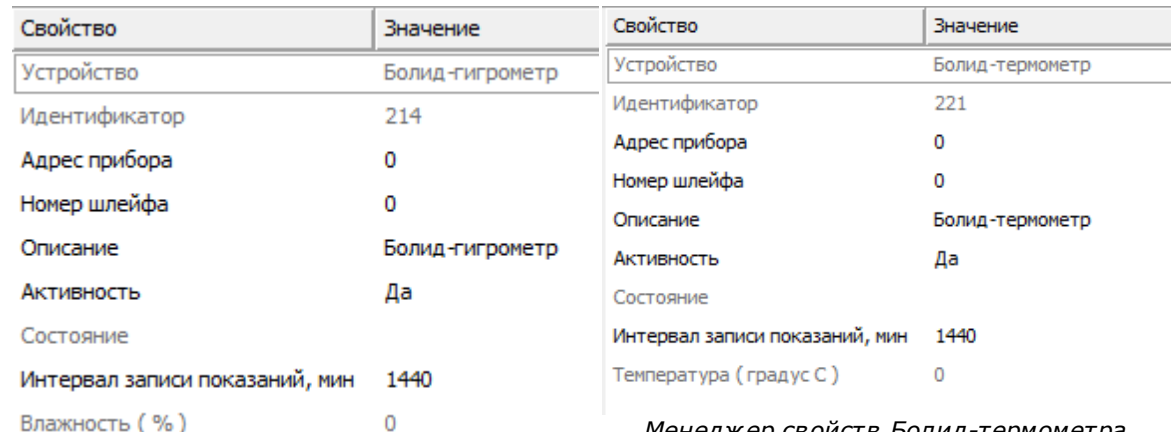

*Менеджер Болид-гигрометра*

*Менеджер свойств Болид-термометра*

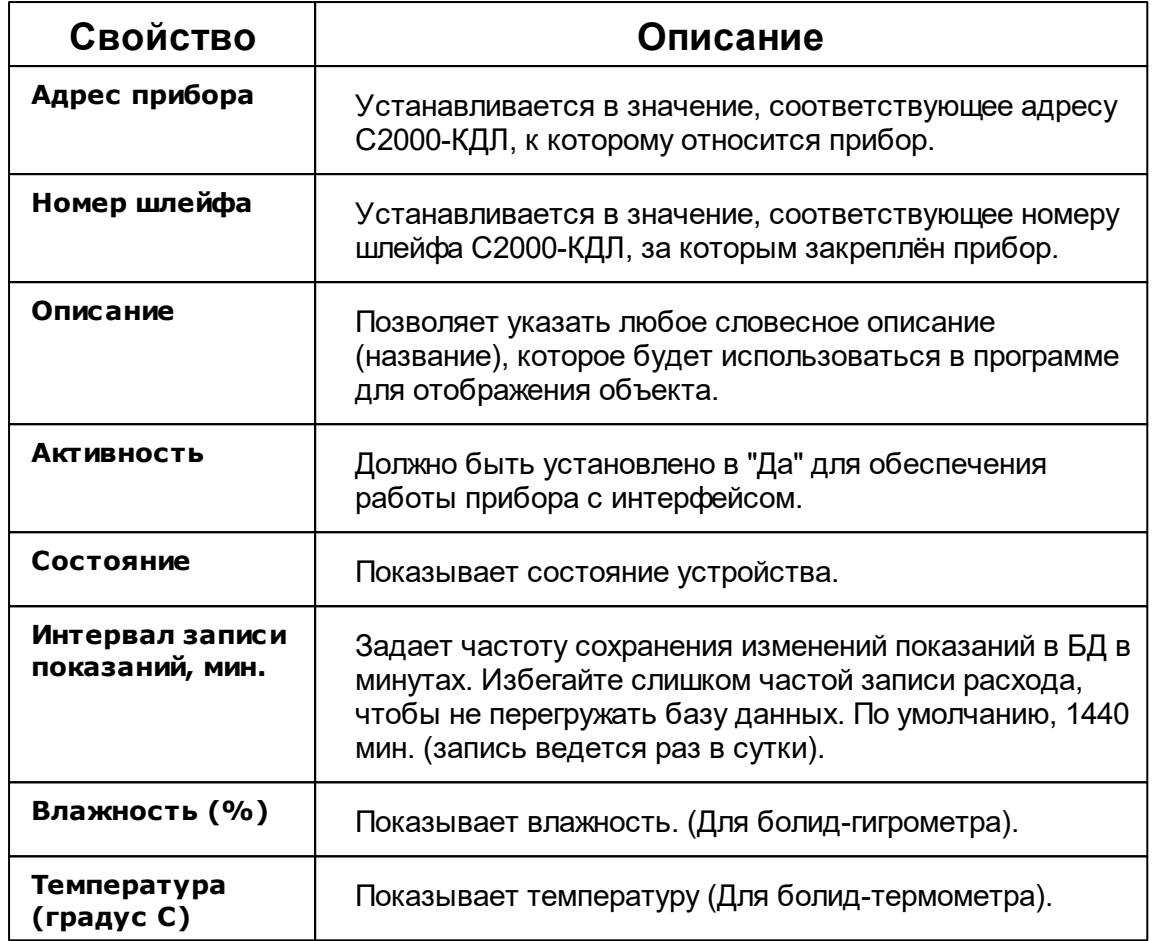

#### Менеджер команд счётчика

Для подачи команды нужно щелкнуть правой клавишей мыши на устройстве и выбрать соответствующий пункт контекстного меню.

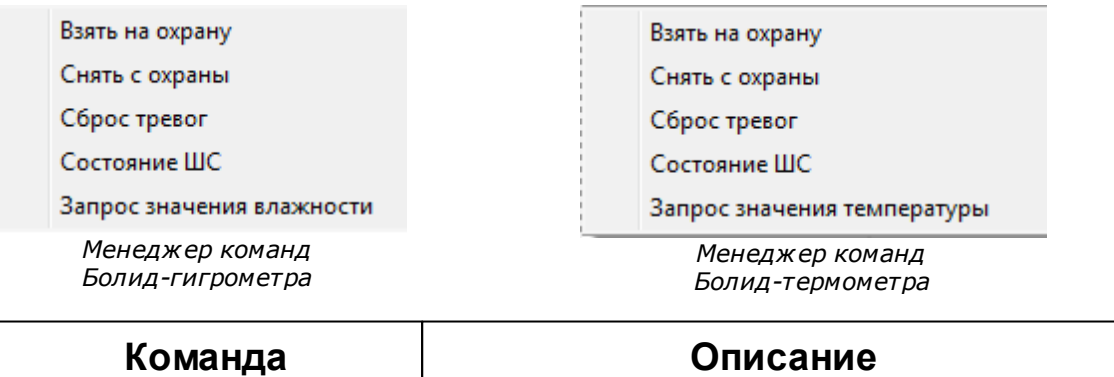

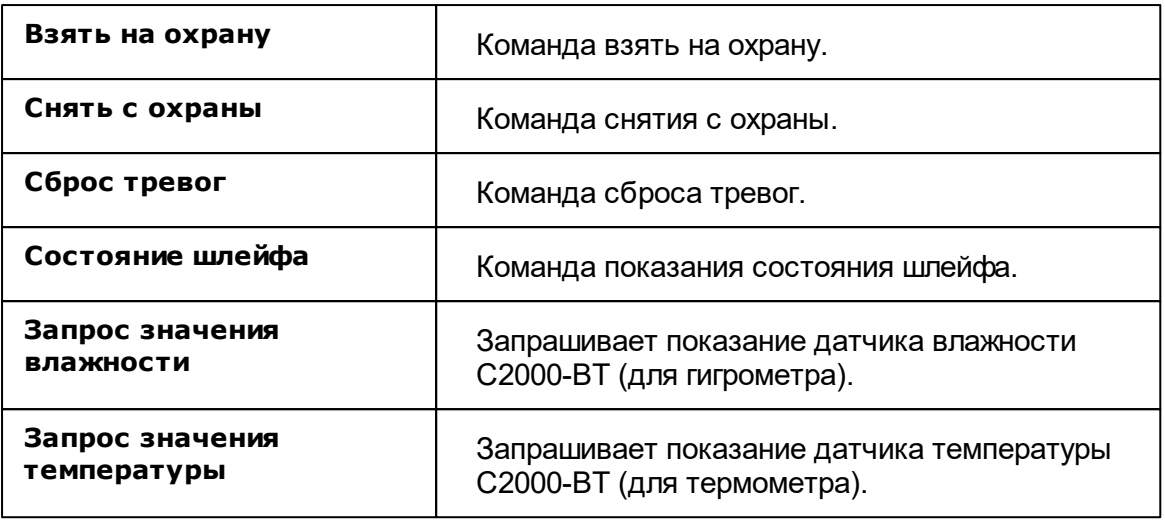

#### *Смотрите также:*

[Устройства](#page-249-0) [Интерфейс](#page-221-0) "[RS-485] Орион"

## **10.4 Болид-реле**

# Болид-реле

Данный объект позволяет управлять встроенными реле приборов НВП "Болид", такими как С2000-СП1, С2000-СП2, Сигнал 20 исп.02, Сигнал 20М, С2000-2, С2000-4 и т.д.

Работает с интерфейсами семейства "Орион".

## Менеджер свойств счётчика

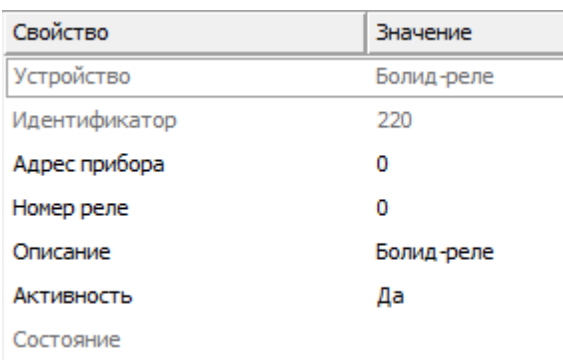

*Менеджер свойств Болид-реле*

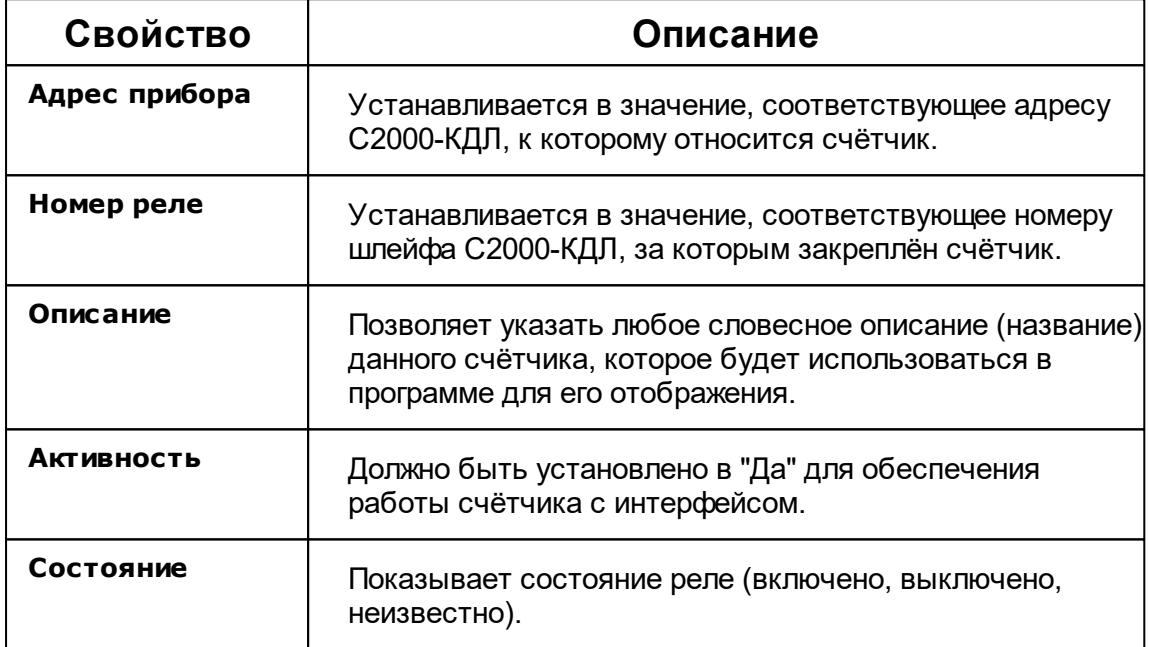

## Менеджер команд счётчика

Для подачи команды нужно щелкнуть правой клавишей мыши на устройстве и выбрать соответствующий пункт контекстного меню.

Включить реле

Выключить реле

Состояние ШС

*Менеджер команд Болид-реле*

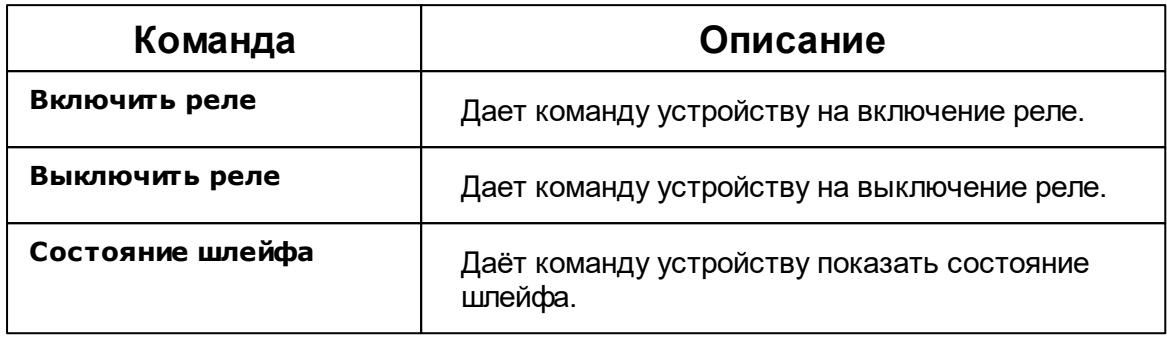

#### *Смотрите также:*

[Устройства](#page-249-0) [Интерфейс](#page-221-0) "[RS-485] Орион"

## **10.5 Берегун 1-2**

# Цифровой электросчётчик Берегун 1-2

Представляет собой бесконтактный однофазный восьми тарифный квартирный цифровой электросчётчик.

## Менеджер свойств счётчика

| Свойство                               | Значение     |
|----------------------------------------|--------------|
| Устройство                             | Берегун 1-2  |
| Идентификатор                          | 5            |
| Адрес                                  | 000000010386 |
| Описание                               | Берегун 1-2  |
| Подключен ли счетчик                   | <b>HeT</b>   |
| Активность                             | <b>He</b> T  |
| Время фиксации расхода для  Неизвестно |              |
| Время фиксации расхода для             | Неизвестно   |
| Шаг записи расхода в лог               | 1440         |
| Коэффициент трансформации              | 1            |
| Уникальный номер                       |              |
| Последнее время опроса                 | Неизвестно   |
| Последнее время ответа                 | Неизвестно   |
| Частота опроса, минуты                 | 1            |
| Дата предыдущей поверки, Д             |              |
| Дата следующей поверки, ДД             |              |

*Менеджер свойств счетчика Берегун 1-2*

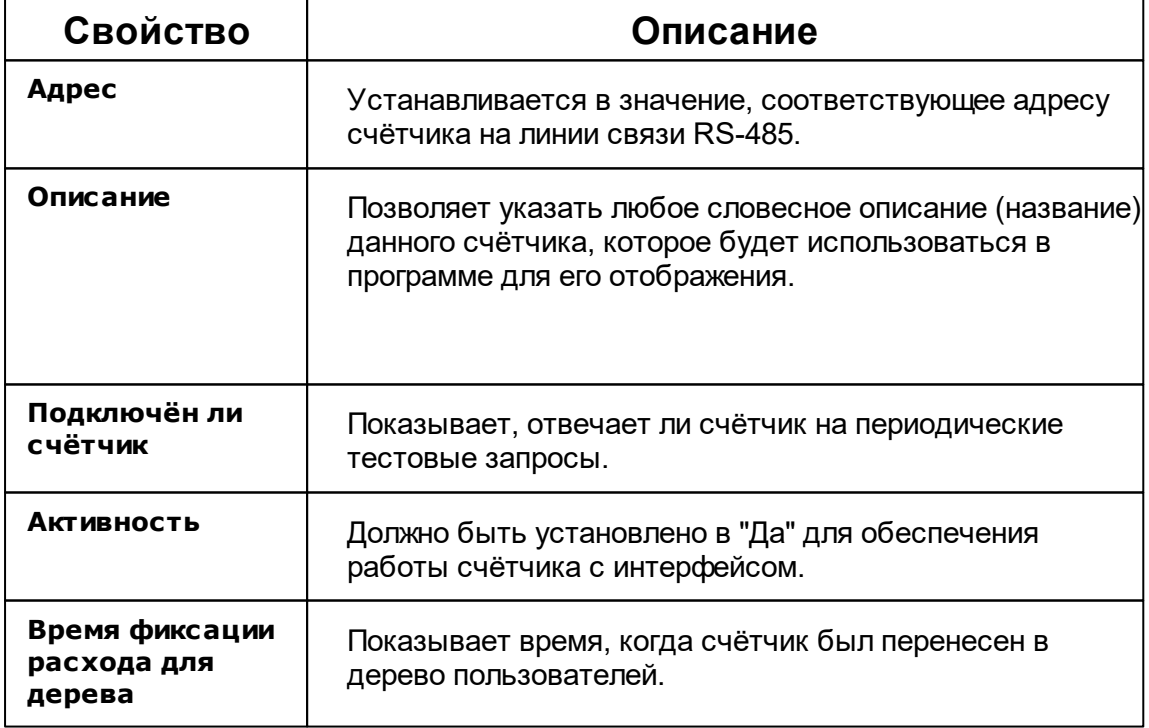

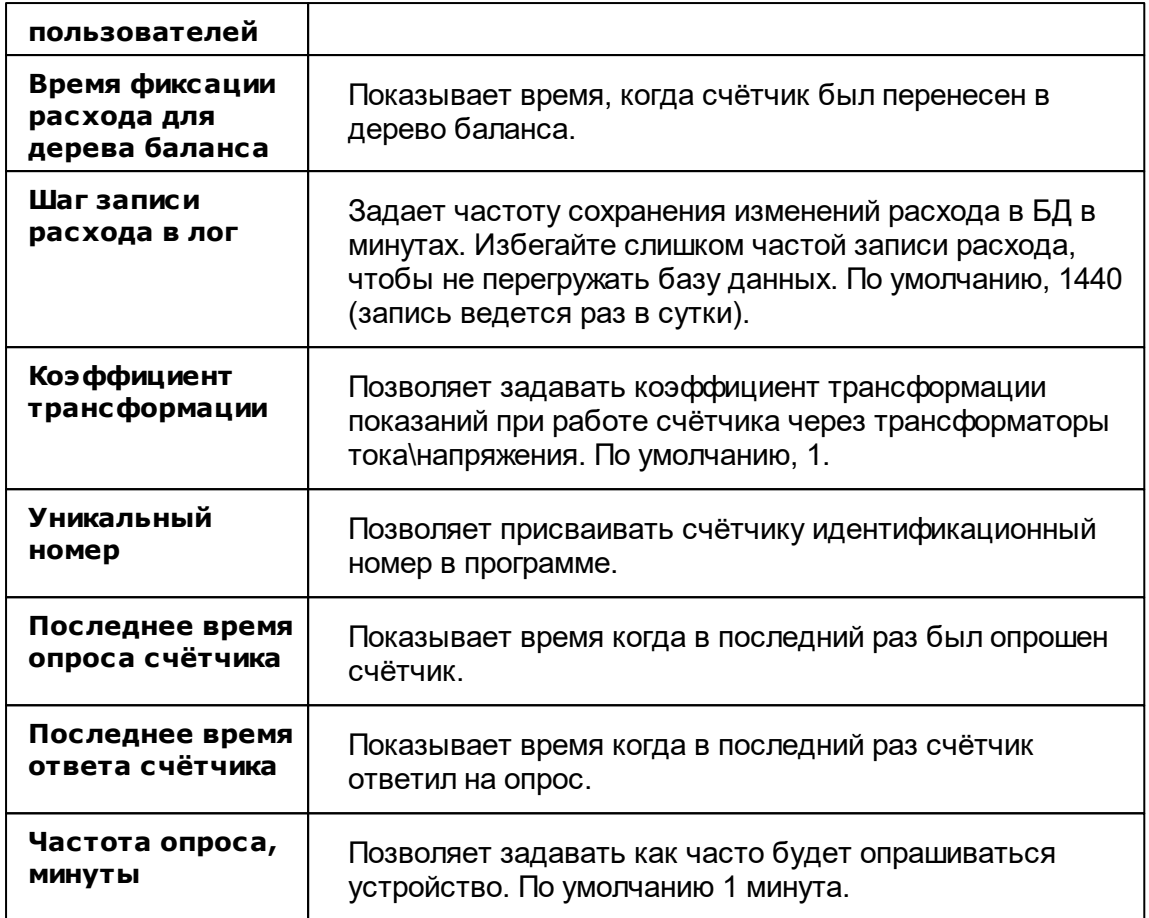

#### *Смотрите также:*

[Устройства](#page-249-0) [Интерфейсы](#page-201-0) цифровых счётчиков

## **10.6 Бетар ЭСО-211**

# Цифровой электросчётчик Бетар ЭСО-211

Представляет собой однофазный квартирный цифровой электросчётчик.

# Менеджер свойств счётчика

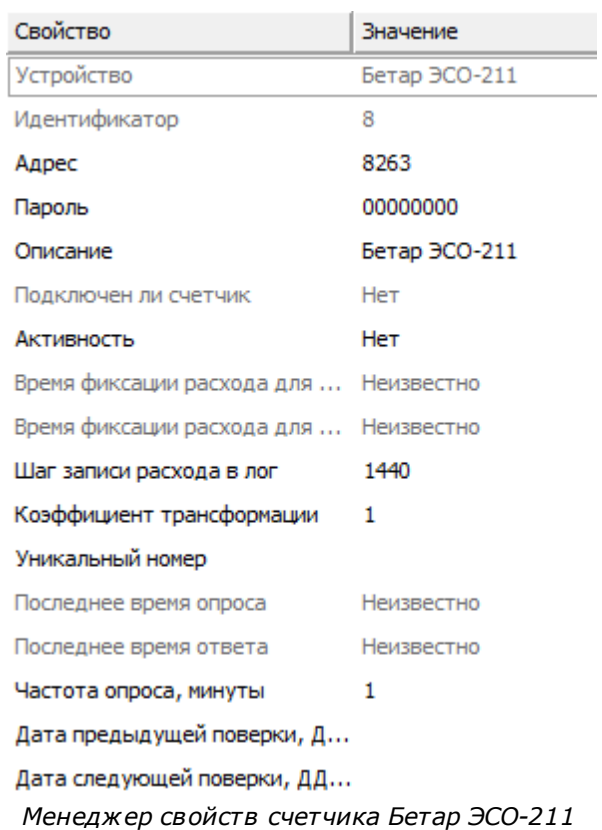

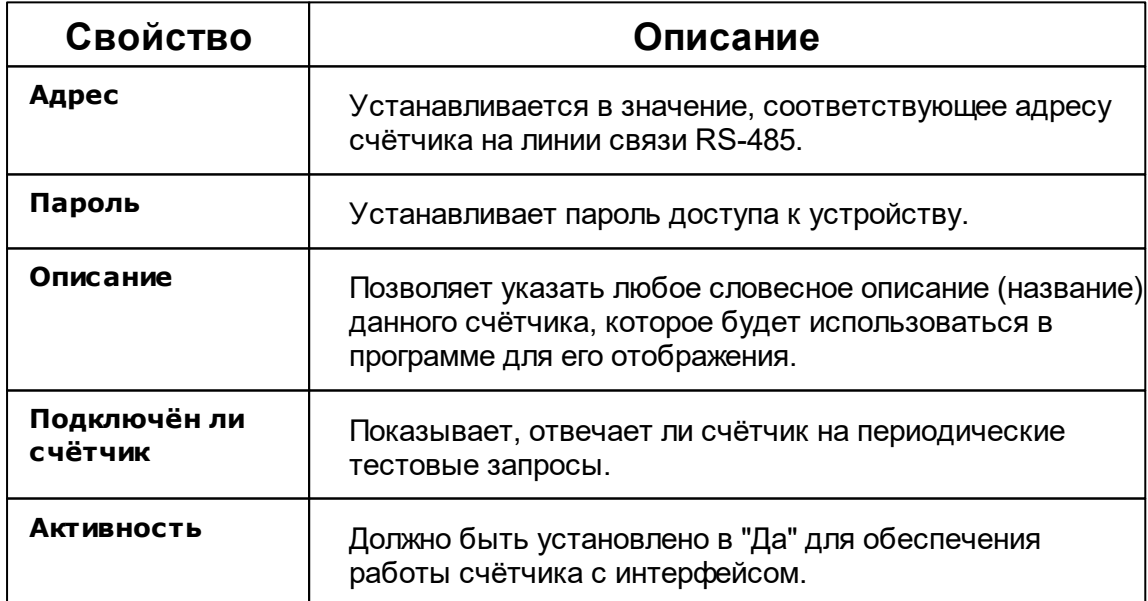

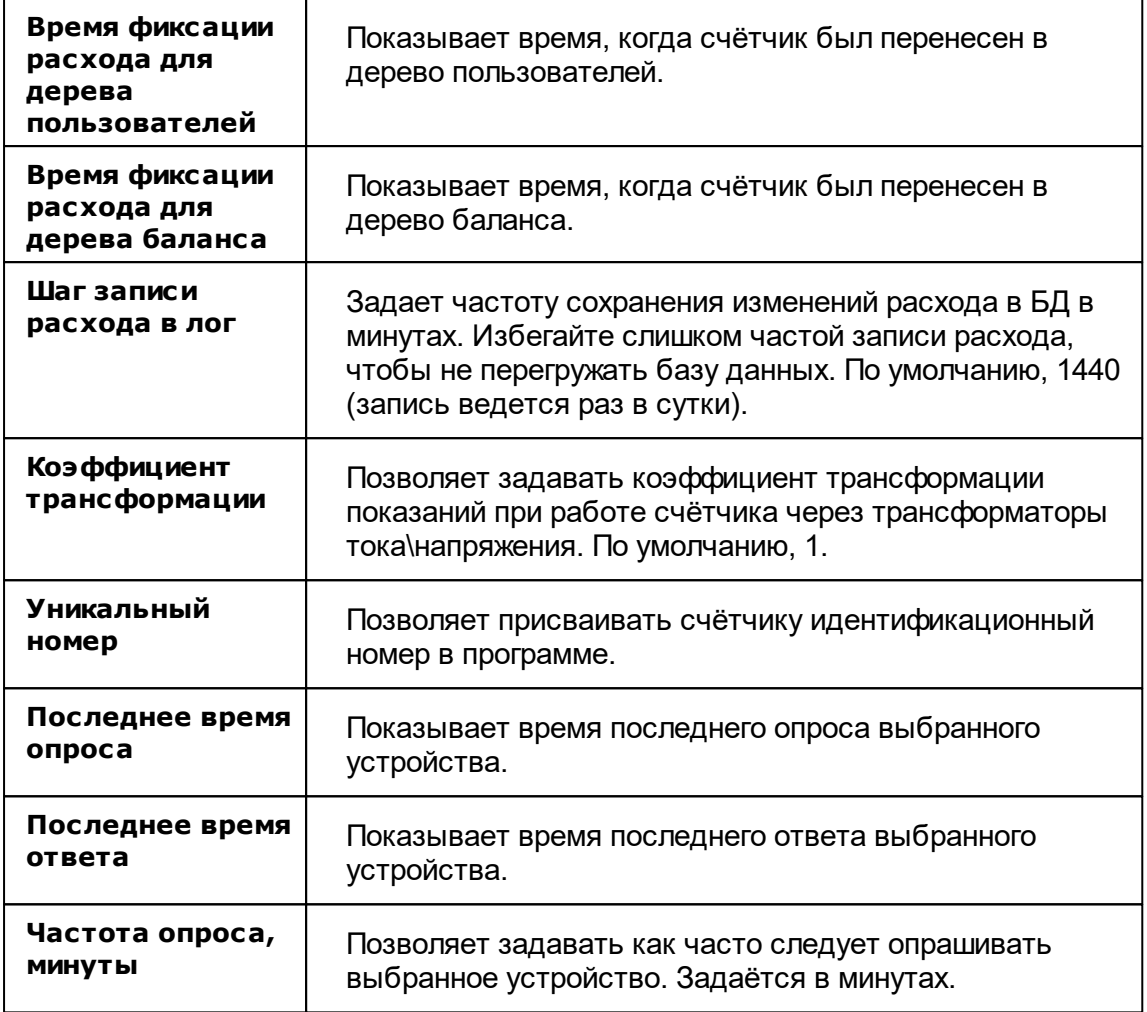

*Смотрите также:*

[Устройства](#page-249-0) <u>[Интерфейсы](#page-201-0) цифровых счётчиков</u>

# **10.7 ВЗЛЕТ ТСРВ-024 М**

# Тепловычислитель ТСРВ-024 М

Представляет собой тепловычислитель ВЗЛЕТ ТСРВ-024 М

# Менеджер свойств ТСРВ -024 М

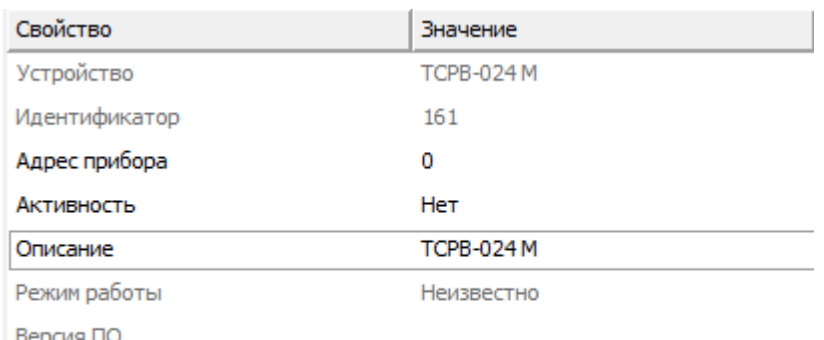

Версия ПО

*Менеджер свойств счетчика ВЗЛЕТ ТСРВ-024 М*

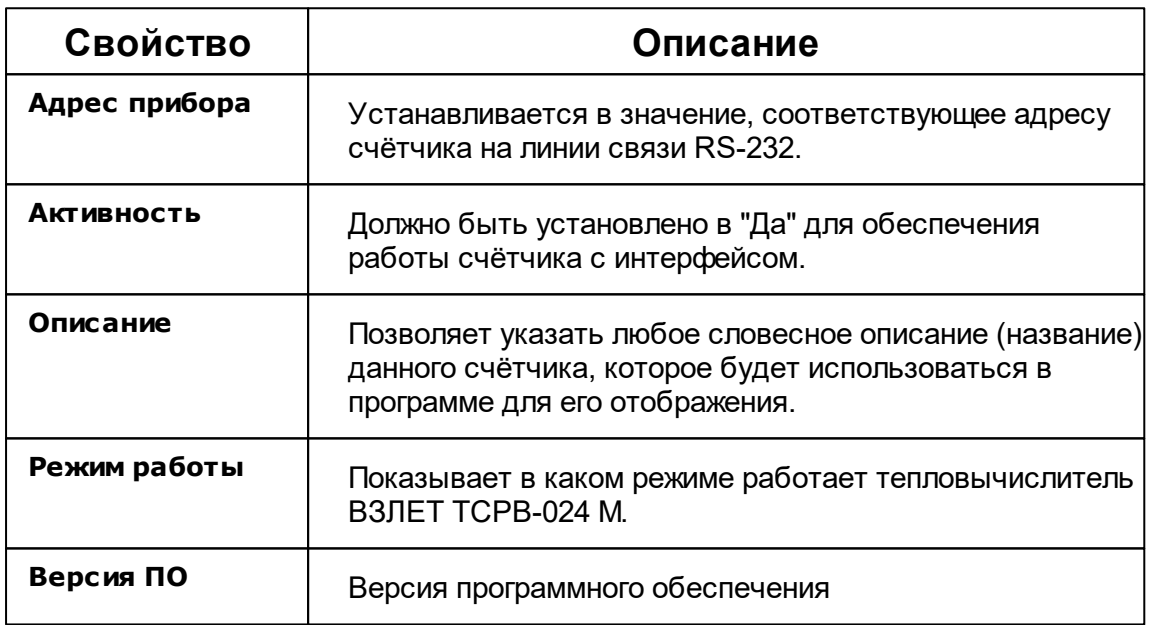

# Менеджер команд прибора

Температура теплоносителя в трубопроводе - t

Разность температур теплоносителя в подающем и обратном трубопроводе - t

Температура наружного воздуха

Давление в трубопроводах - Р

*Менеджер команд прибора*

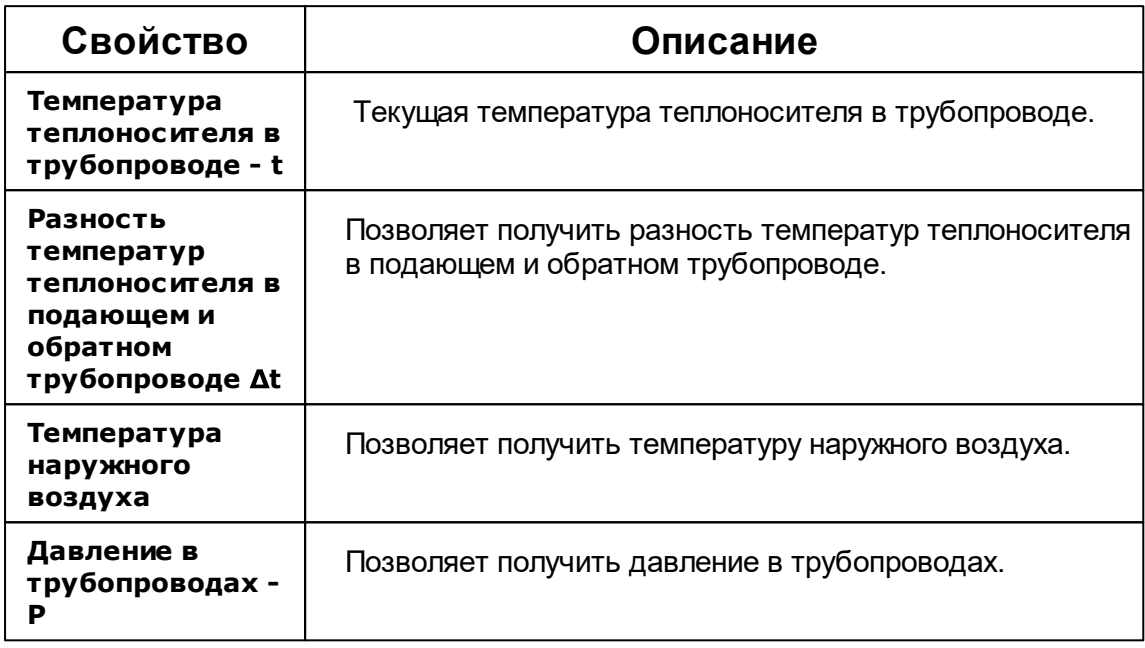

## Менеджер свойств счётчиков

ВЗЛЕТ ТСРВ-024 М позволяет подключить к себе счётчик тепла и теплоноситель.

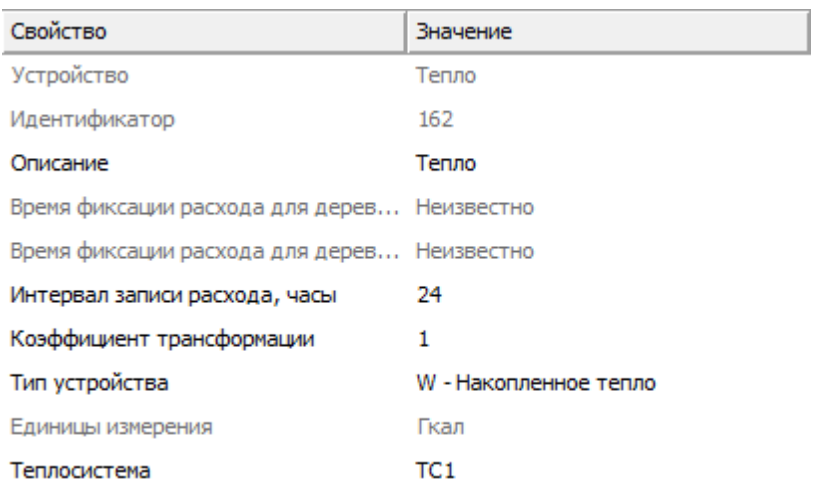

#### *Менеджер свойств счётчика тепла*

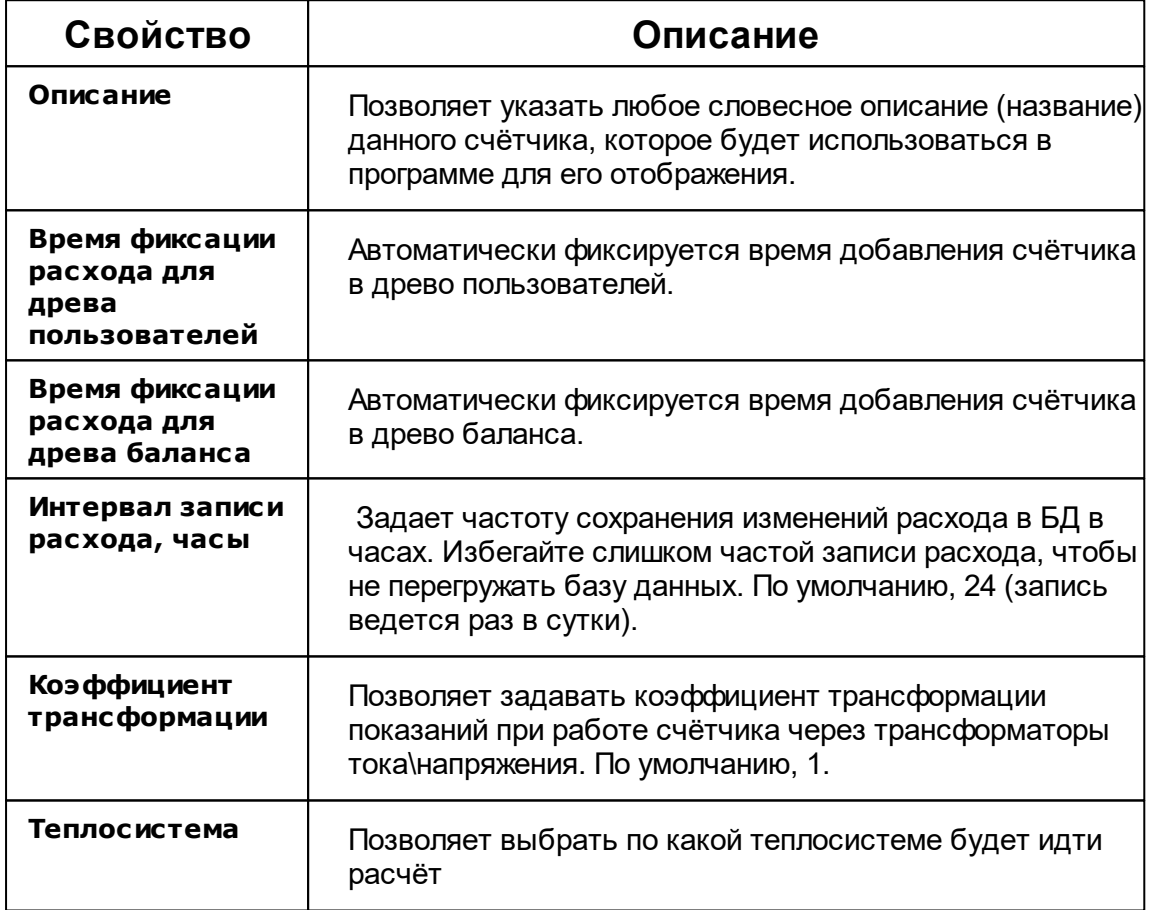

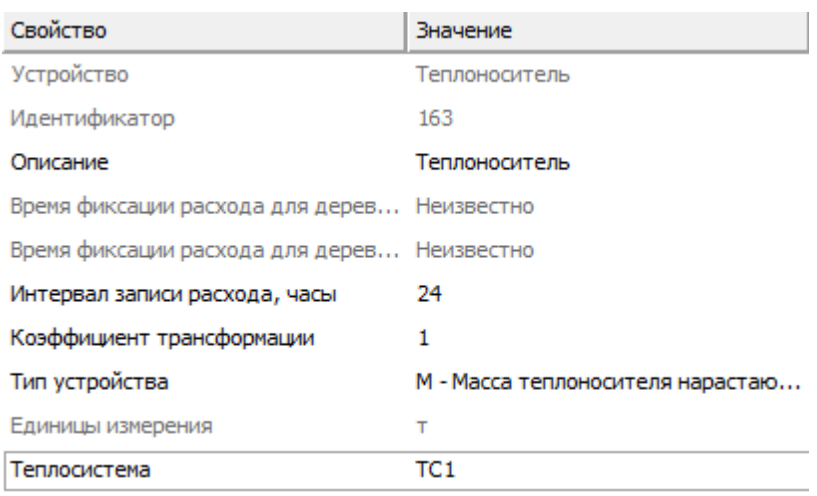

*Менеджер свойств теплоносителя*

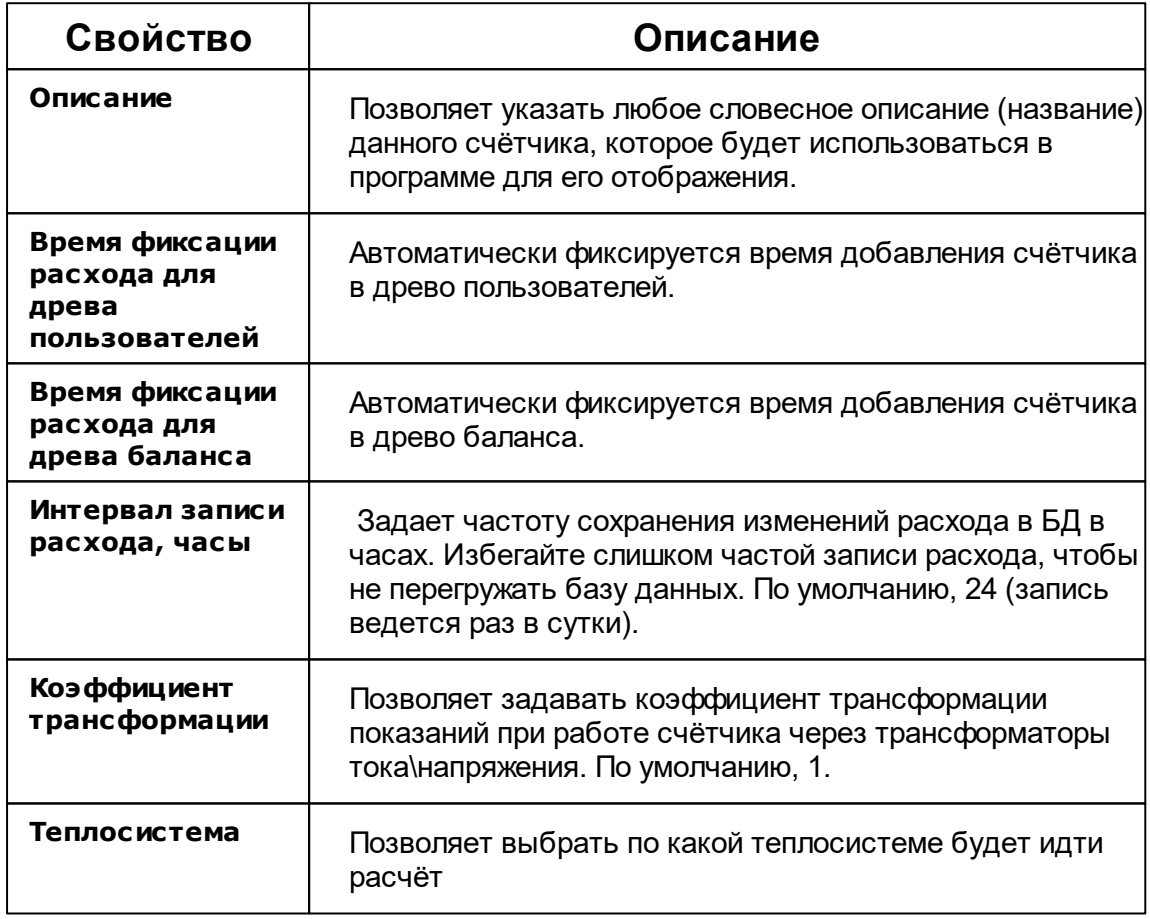

Менеджер команд счётчиков

Получить расход

Зафиксировать расход

*Менеджер команд прибора*

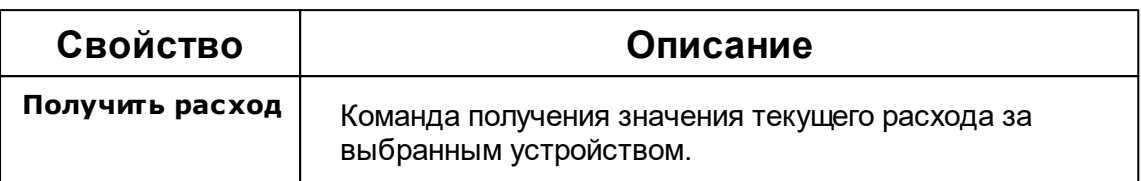

#### *Смотрите также:*

[Устройства](#page-249-0) [Интерфейсы](#page-201-0) цифровых счётчиков

### **10.8 Взлёт ИВК-102**

# Тепловычислитель Взлёт ИВК-102

Представляет собой тепловычислитель Взлёт ИВК-102

#### Менеджер свойств Взлёт ИВК-102

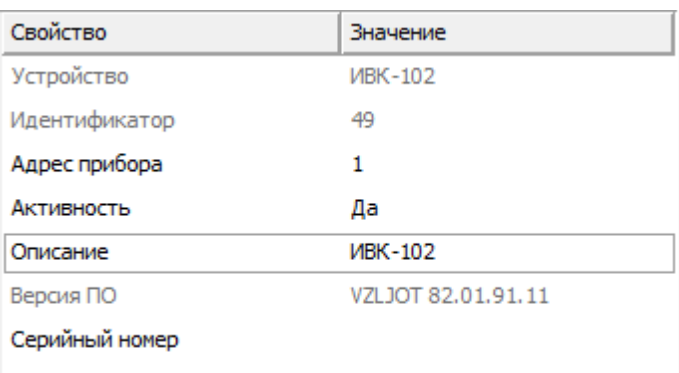

*Менеджер свойств счетчика ВЗЛЕТ ИВК-102*

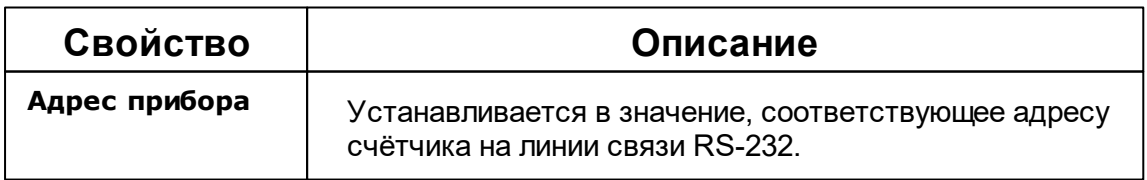

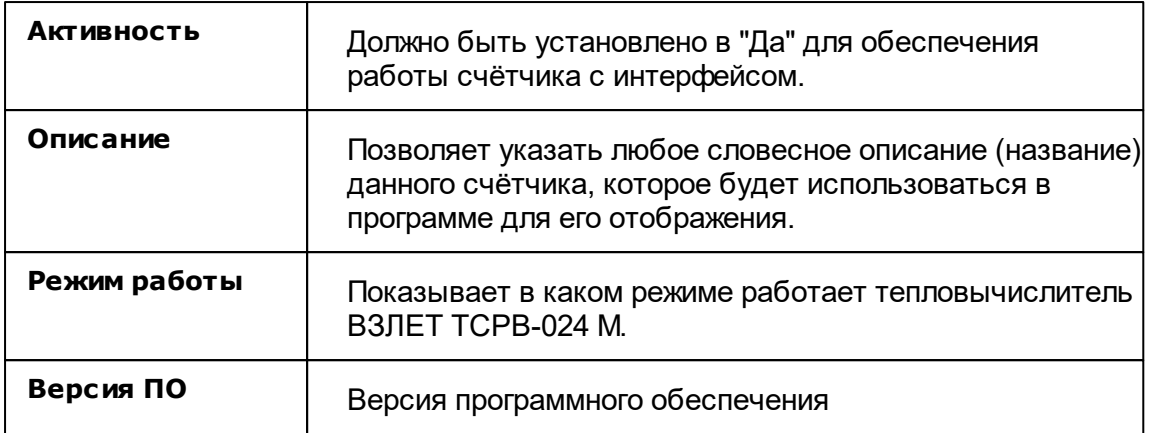

# Менеджер свойств счётчиков

ВЗЛЕТ ИВК-102 позволяет подключить к себе счётчик тепла и теплоноситель.

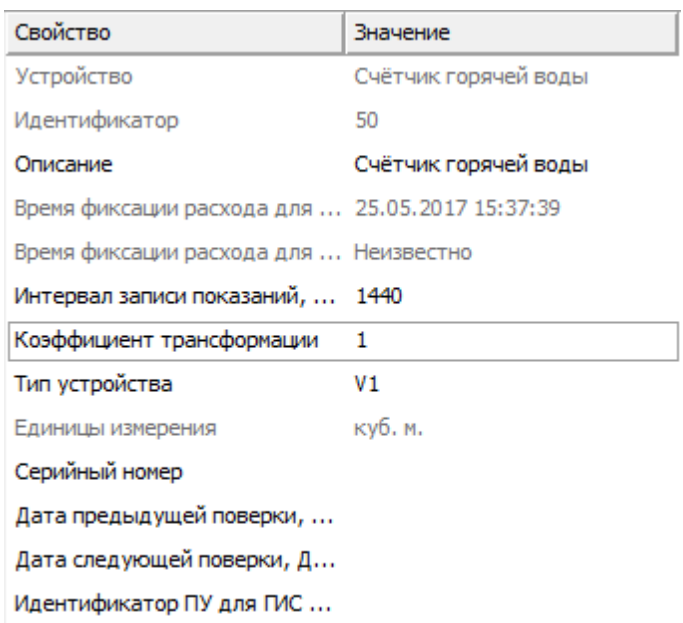

*Менеджер свойств счётчика тепла*

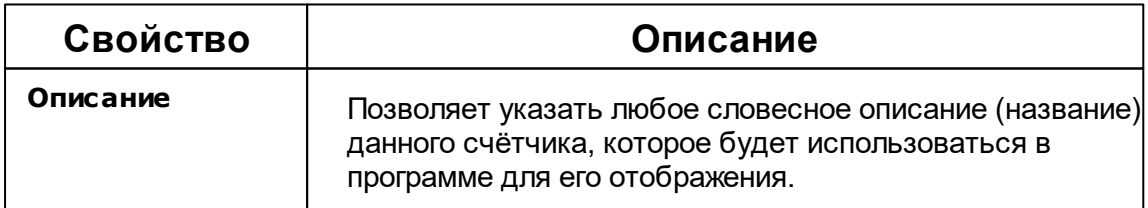

#### **270 АРМ РЕСУРС**

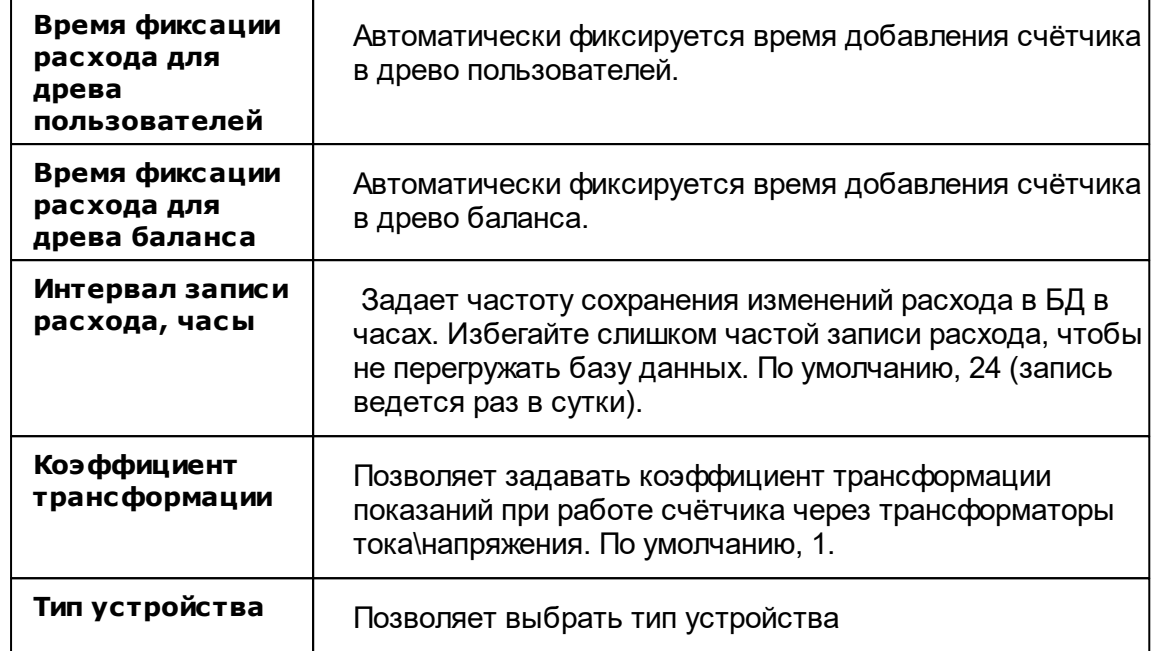

## Менеджер команд счётчиков

Получить расход Зафиксировать расход

*Менеджер команд прибора*

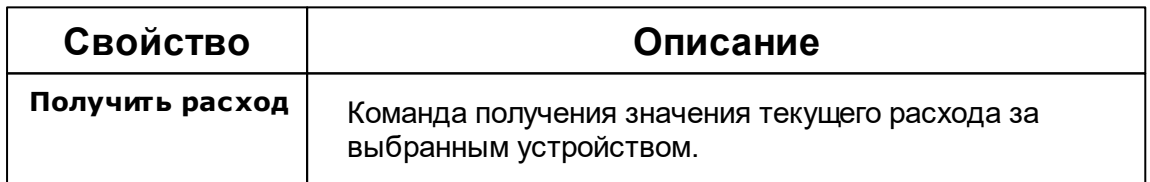

#### *Смотрите также:*

[Устройства](#page-249-0) [Интерфейсы](#page-201-0) цифровых счётчиков

### **10.9 Интегра 101, 301**

# Цифровой электросчётчик Интегра 101, 301

Представляют собой однофазные и трехфазные цифровые электросчётчики.

# Менеджер свойств счётчика

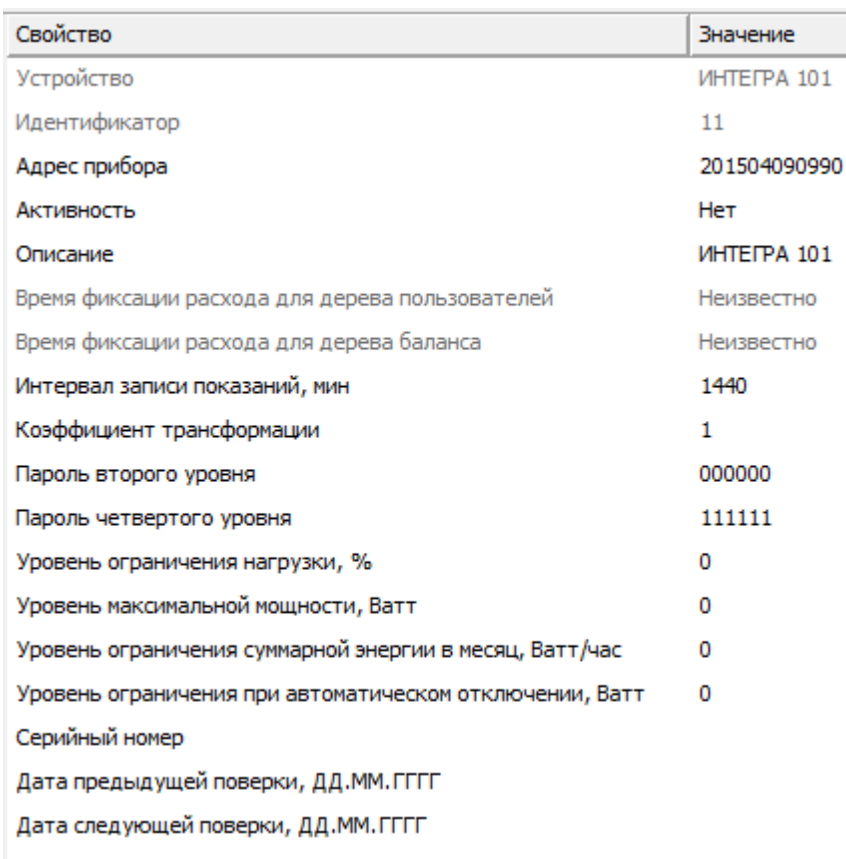

*Менеджер свойств счетчика Интегра 101*

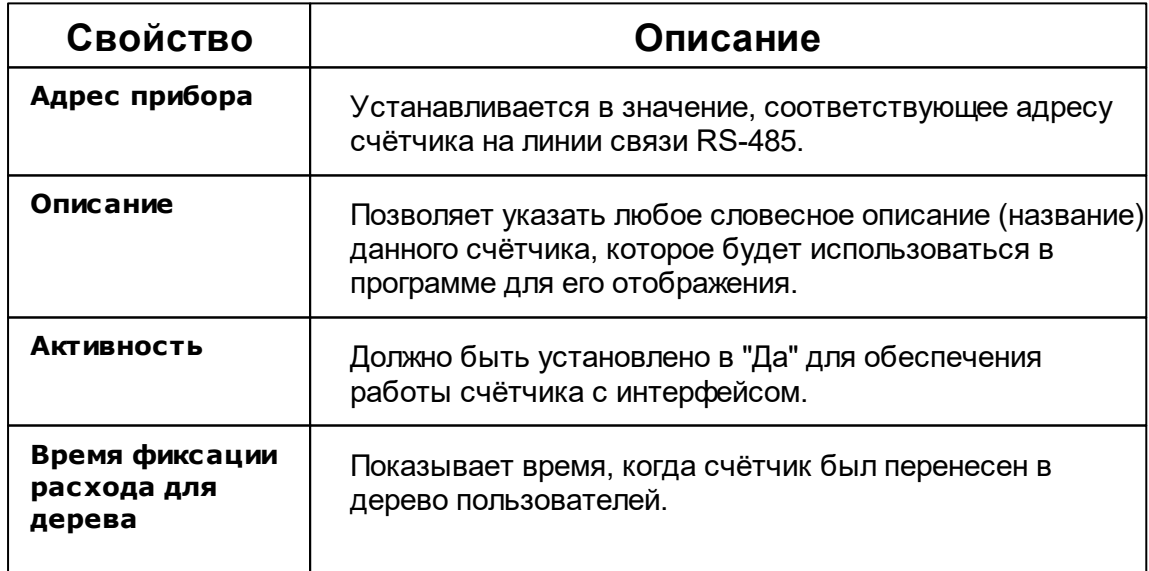

#### **272 АРМ РЕСУРС**

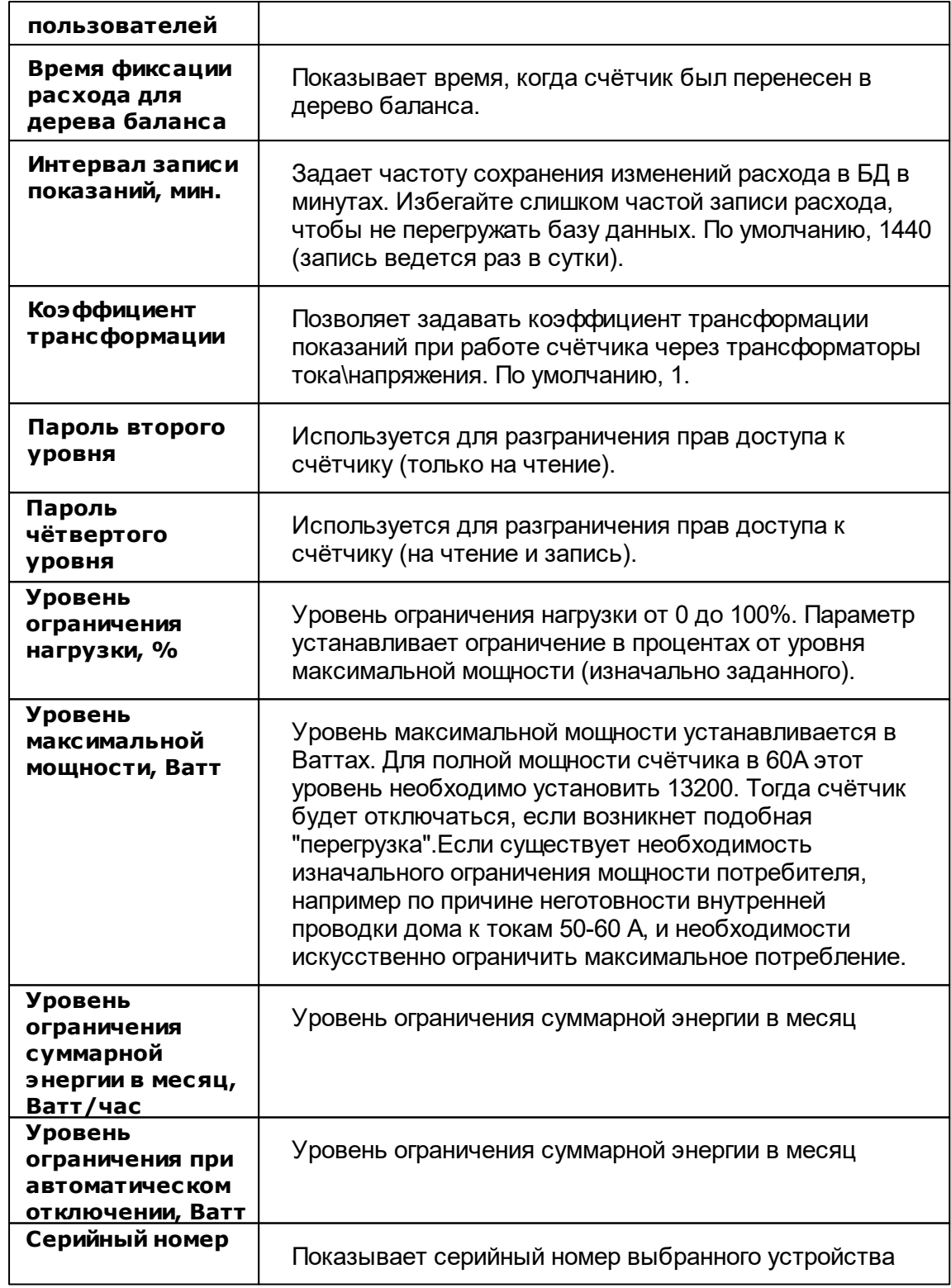

#### Менеджер команд счётчика

Для подачи команды нужно щелкнуть правой клавишей мыши на счётчике и выбрать соответствующий пункт контекстного меню.

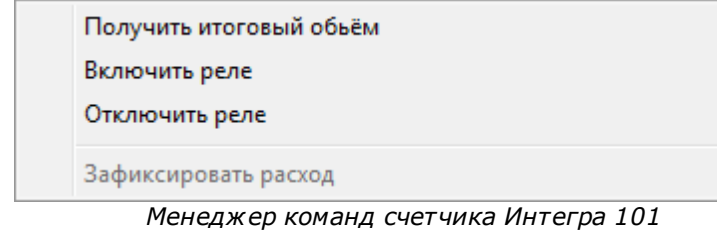

Для подачи команды нужно щелкнуть правой клавишей мыши на счётчике и выбрать соответствующий пункт контекстного меню.

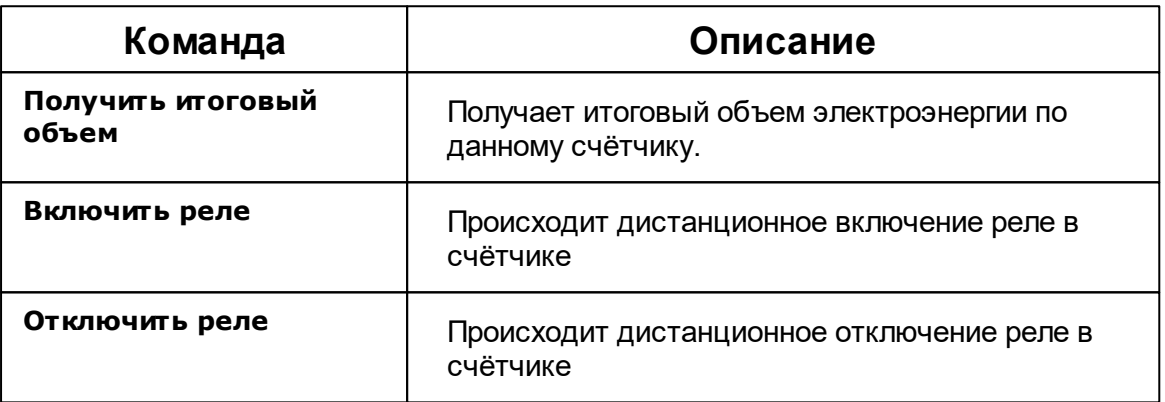

*Смотрите также:* [Устройства](#page-249-0) [Интерфейсы](#page-201-0) цифровых счётчиков

## **10.10 Компактный теплосчетчик, SANEXT, МАРС СТК**

# Компактный теплосчётчик Пульсар, SANEXT, МАРС СТК

Представляют собой компактные теплосчётчики

## Менеджер свойств счётчиков

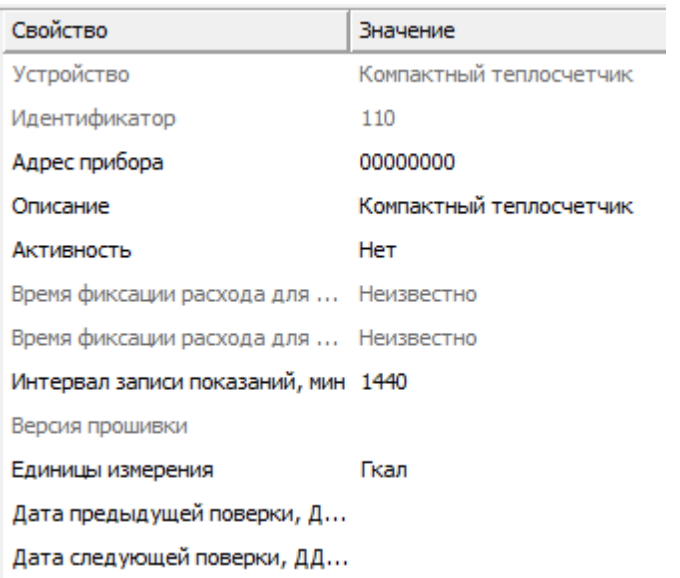

*Менеджер свойств компактного теплосчётчика Пульсар*

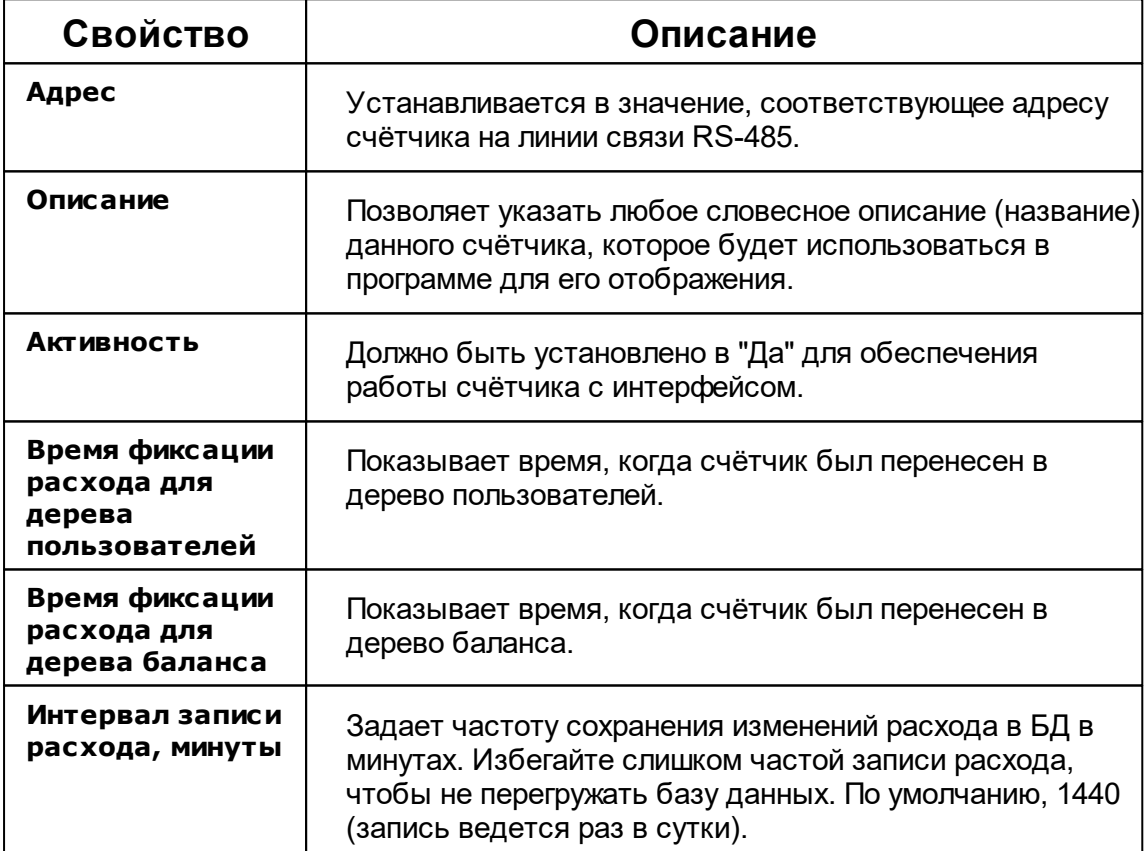

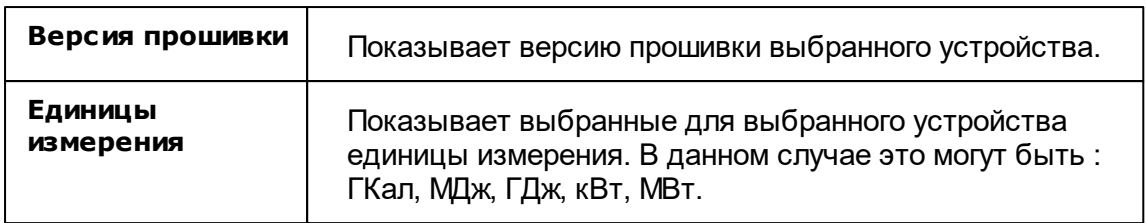

#### Менеджер команд счётчика

Для подачи команды нужно щелкнуть правой клавишей мыши на счётчике и выбрать соответствующий пункт контекстного меню.

Получить расход

Показать время счетчика

Зафиксировать расход

*Менеджер команд компактного теплосчётчика Пульсар*

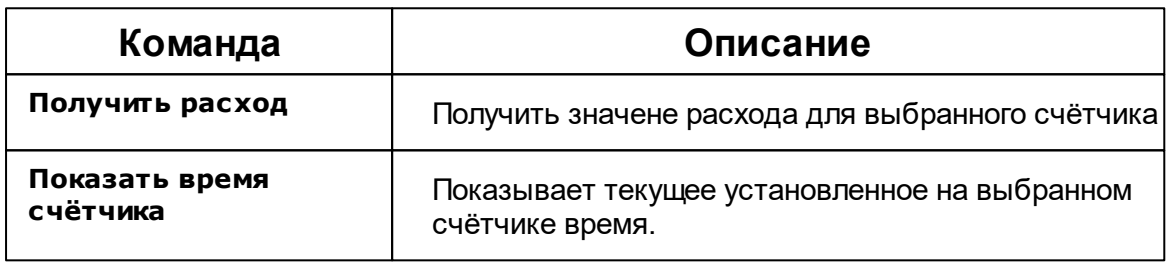

#### *Смотрите также:*

[Устройства](#page-249-0) [Интерфейсы](#page-201-0) цифровых счётчиков

## **10.11 КУБ-1**

# Контроллер учёта бытового потребления электроэнергии КУБ-1

Контроллер предназначен для коммерческого много тарифного учёта потребления электроэнергии и расхода воды в помещениях жилых многоквартирных домов, а так же в автоматизированных системах централизованного сбора данных о потреблении электрической энергии и других энергоресурсов.

# Менеджер свойств КУБ-1

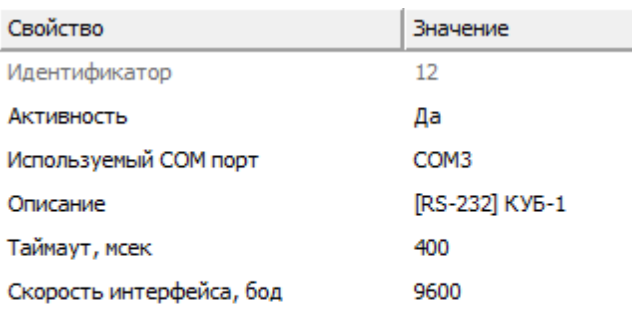

*Менеджер свойств КУБ-1*

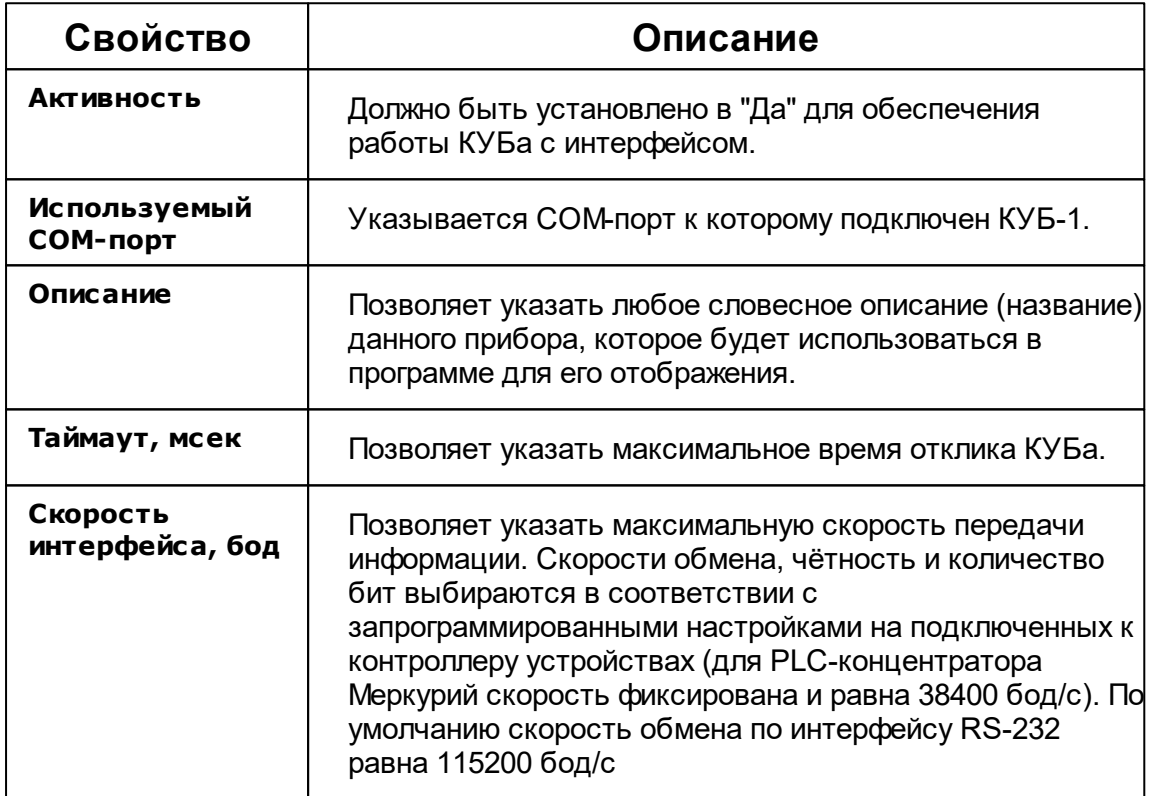

Менеджер свойств прибора

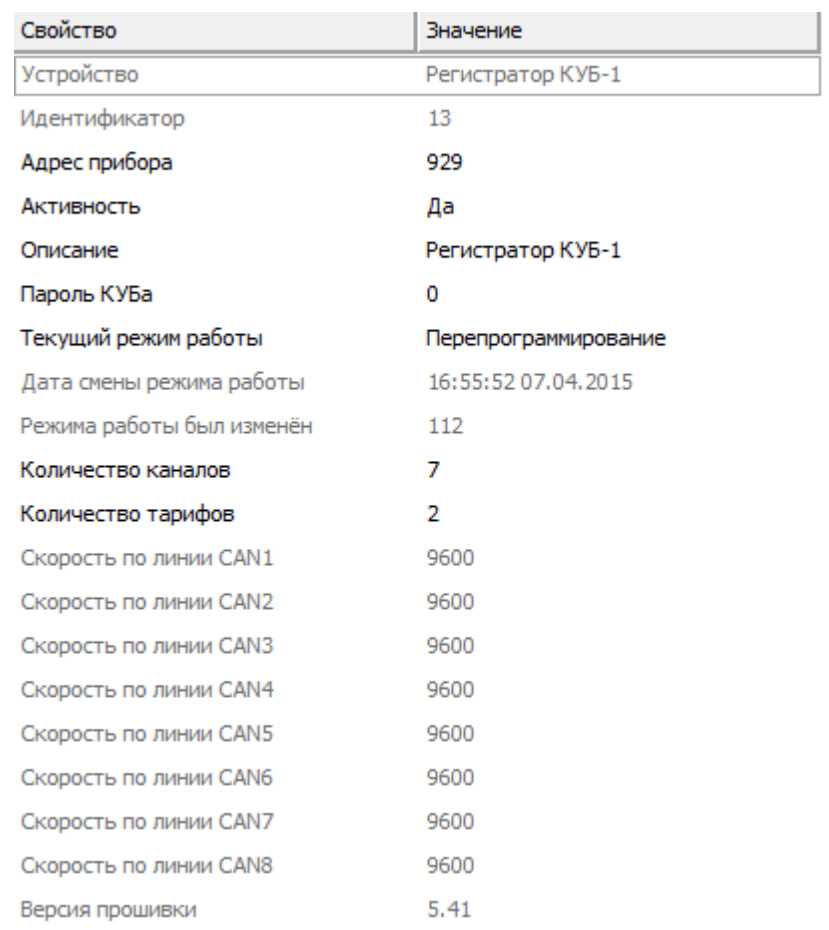

*Менеджер свойств Регистратора*

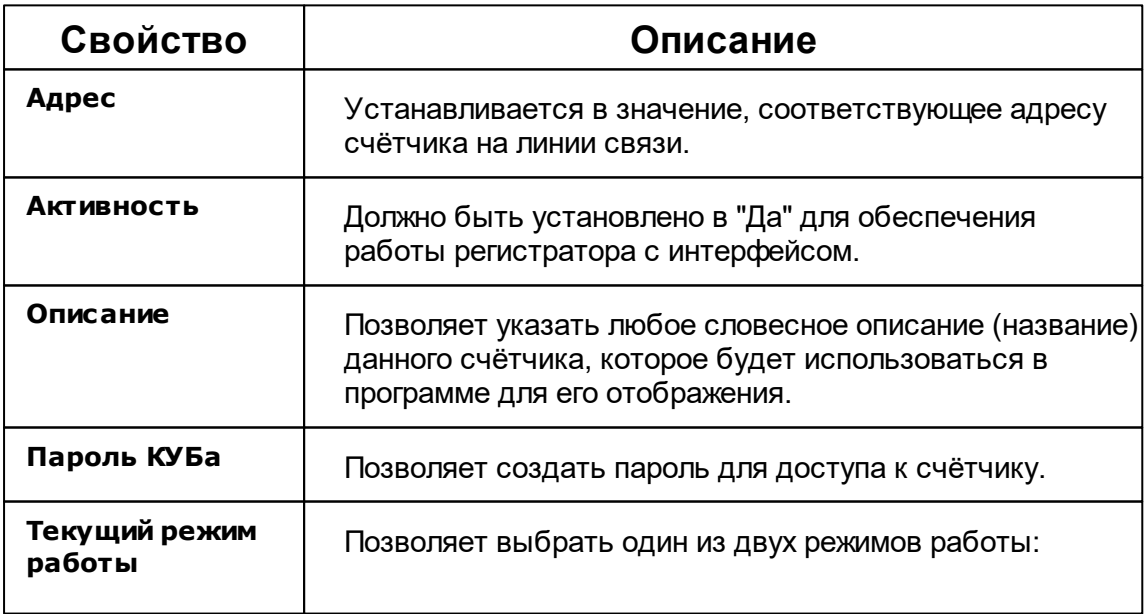

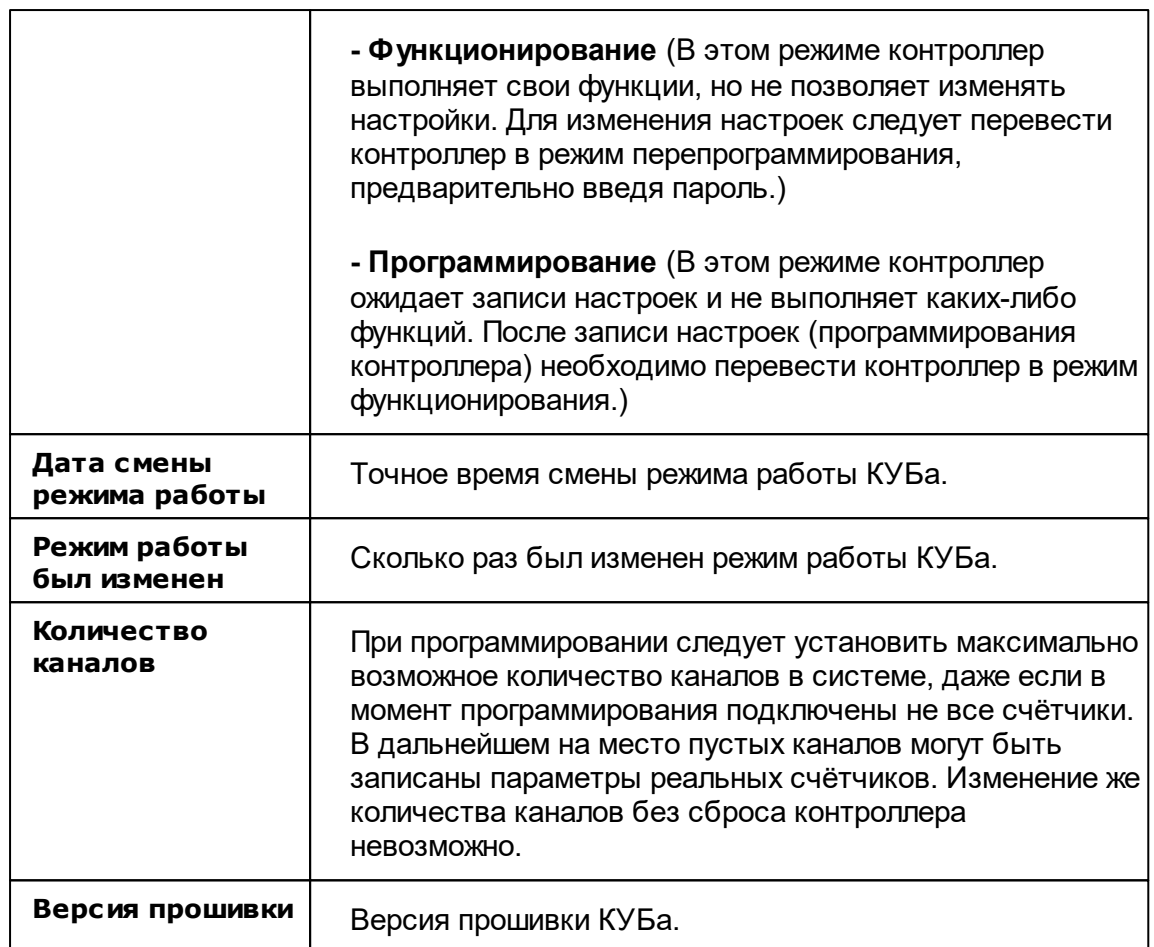

## Менеджер команд прибора

Показать время КУБа Установить время на КУБ

Получить строку версии КУБа

Обновление информации о каналах

Добавить свойство

Удалить свойство

*Менеджер команд регистратора*

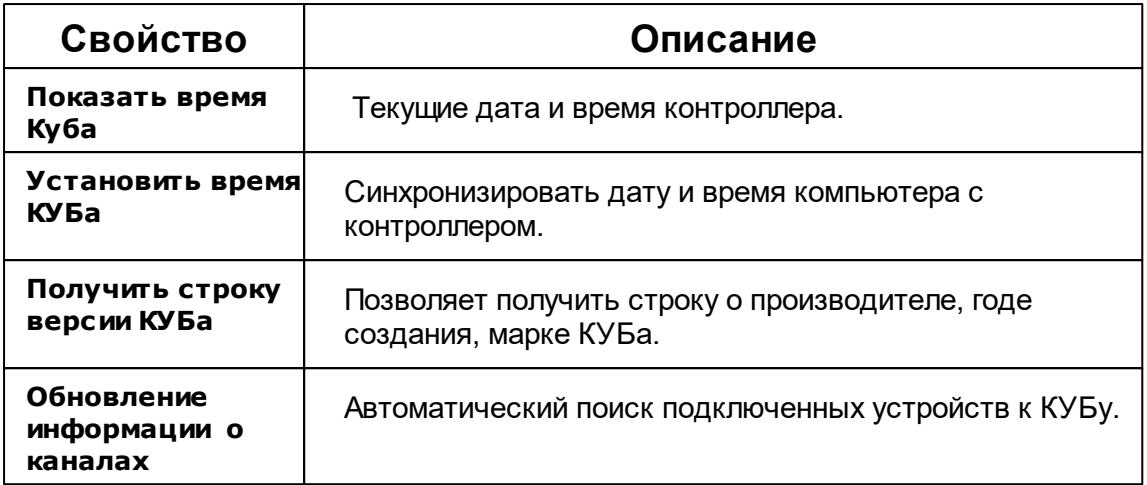

## Менеджер свойств счётчиков

КУБ-1 поддерживает следующие счётчики:CE102, CE30x, CC301, Меркурий 23, Меркурий 20, Меркурий 230P, Меркурий 200P, ЭЭ800, ЭЭ800, СAЭ1-М-0, Энергия, СЭБ-2А.05, СЭБ-2А, СЭБ-1ТМ, СЭТ-4ТМ.х, ПСЧ-4ТА, ПСЧ-3, ПСЧ-хТМ.0, МИЛУР 10.

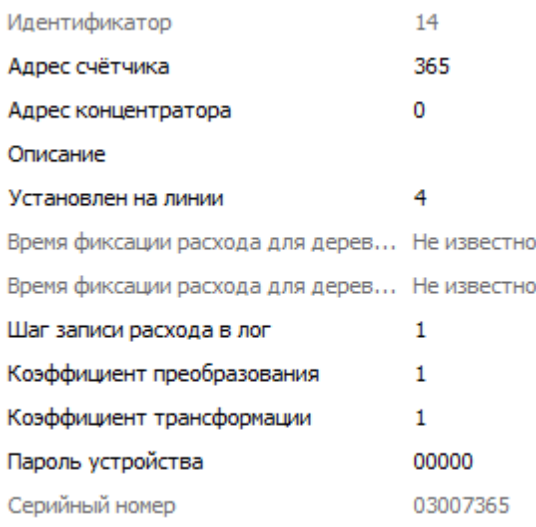

#### *Менеджер свойств счётчика КУБа*

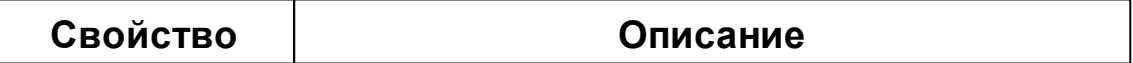

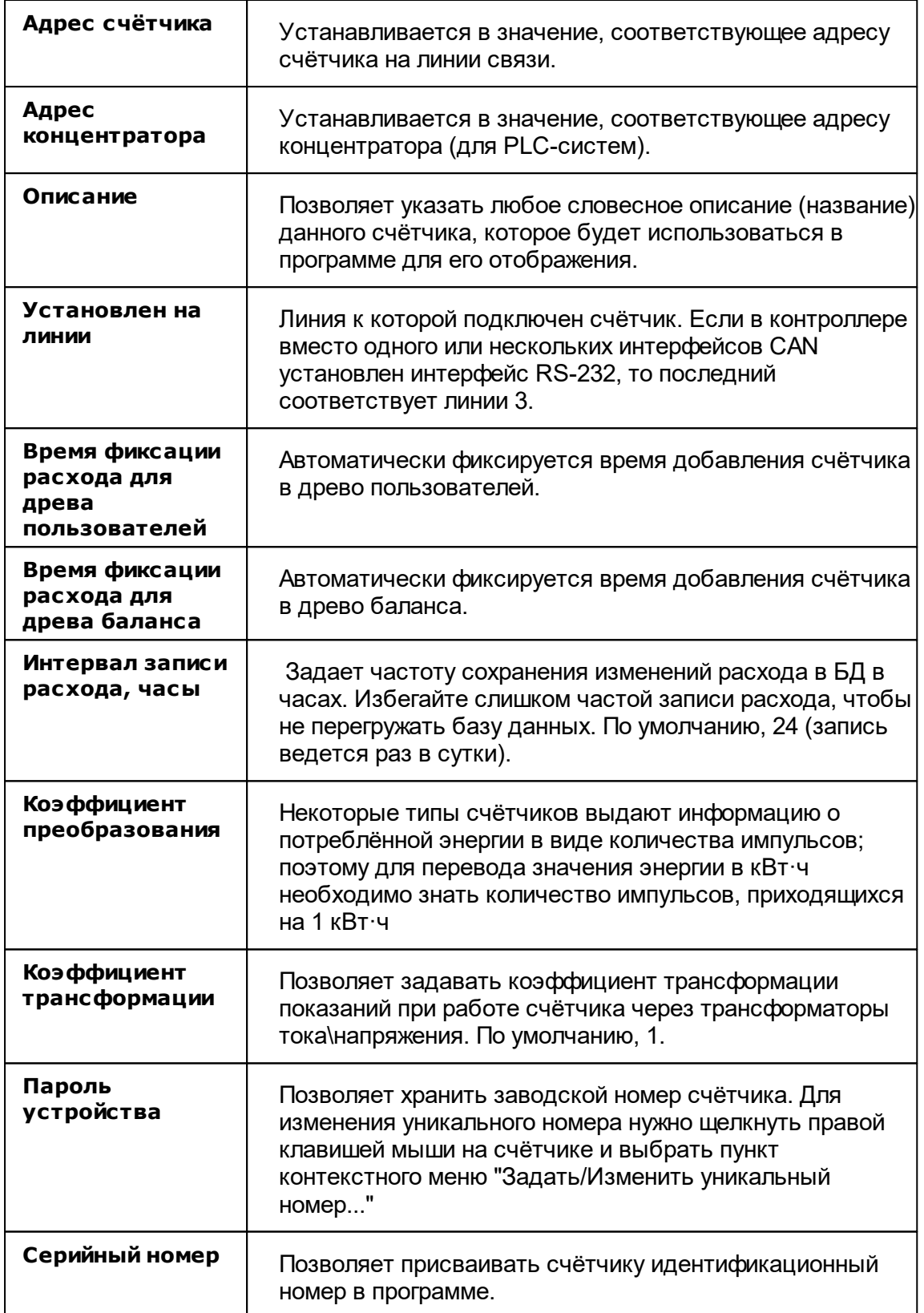

*Смотрите также:* [Устройства](#page-249-0) [Интерфейсы](#page-201-0) цифровых счётчиков

## **10.12 Логика СПТ941**

# Логика СПТ941

Представляет собой тепловычислитель Логика СПТ941.

#### Менеджер свойств счётчика

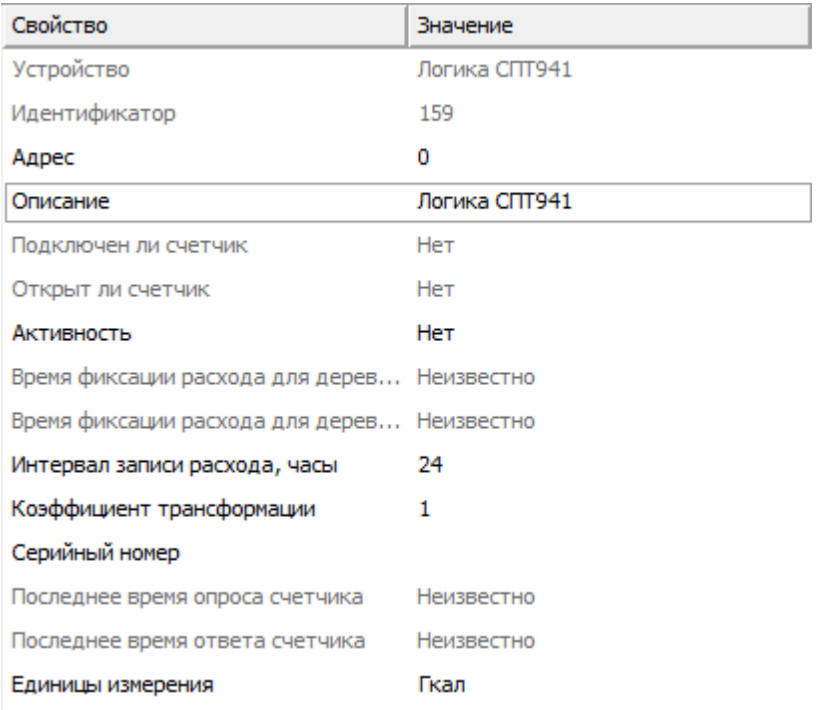

*Менеджер свойств счетчика Логика СПТ941*

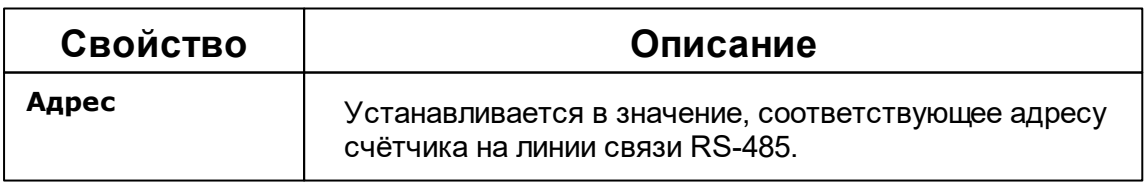

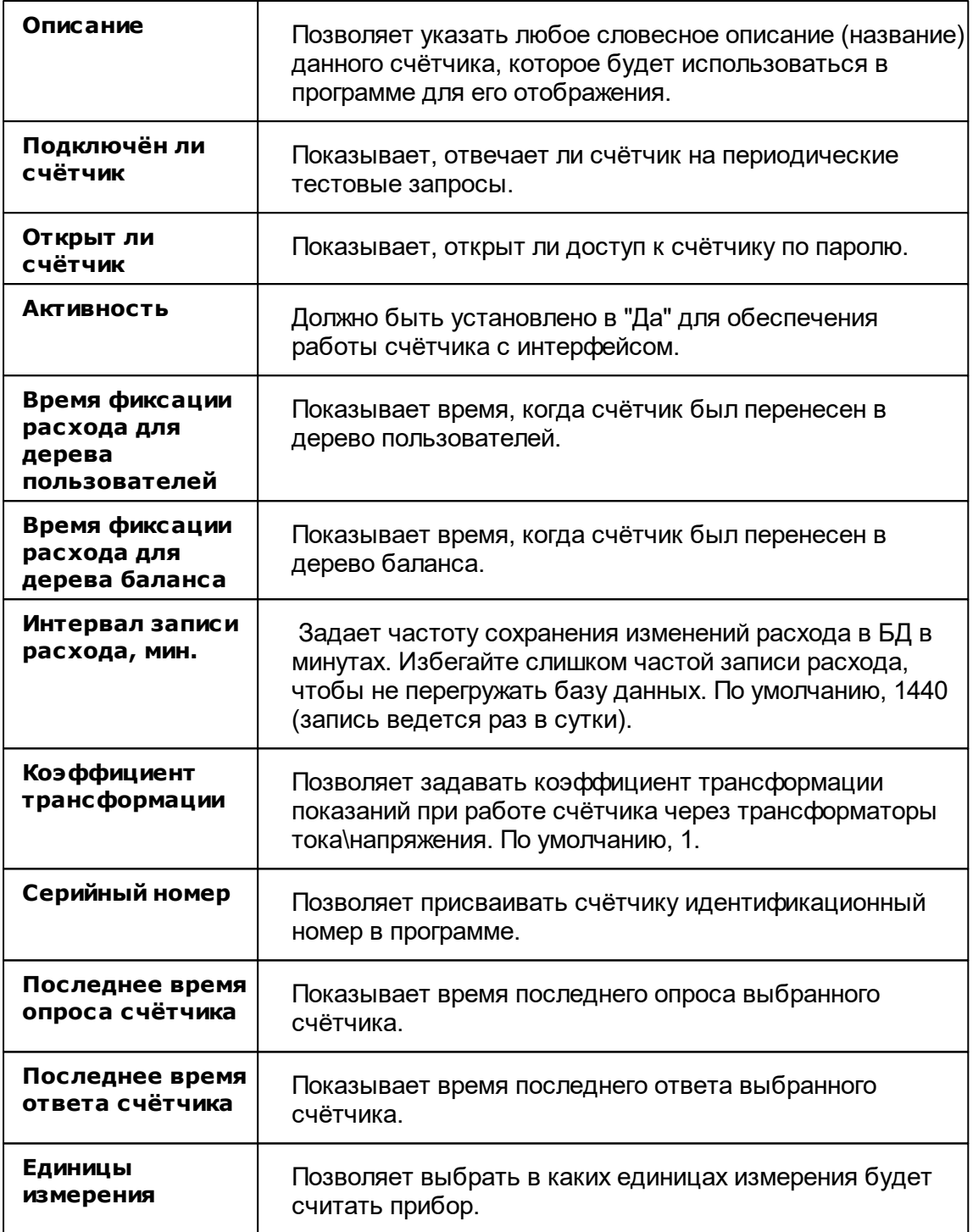

## Менеджер команд счётчика

Для подачи команды нужно щелкнуть правой клавишей мыши на счётчике и выбрать соответствующий пункт контекстного меню.

Показать состояние

Зафиксировать расход

*Менеджер команд счетчика Логика СПТ941*

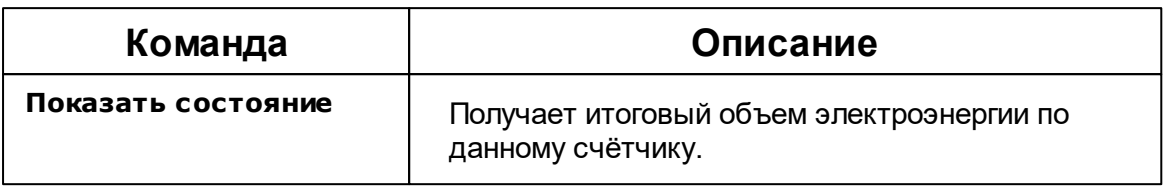

*Смотрите также:* [Устройства](#page-249-0)

## **10.13 Меркурий 200, 206**

# Цифровой электросчётчик Меркурий 200, 206

Представляют собой трехфазные чётырехтарифные цифровый электросчётчики с возможностью контроля параметров сети.

## Менеджер свойств счётчика Меркурий 200

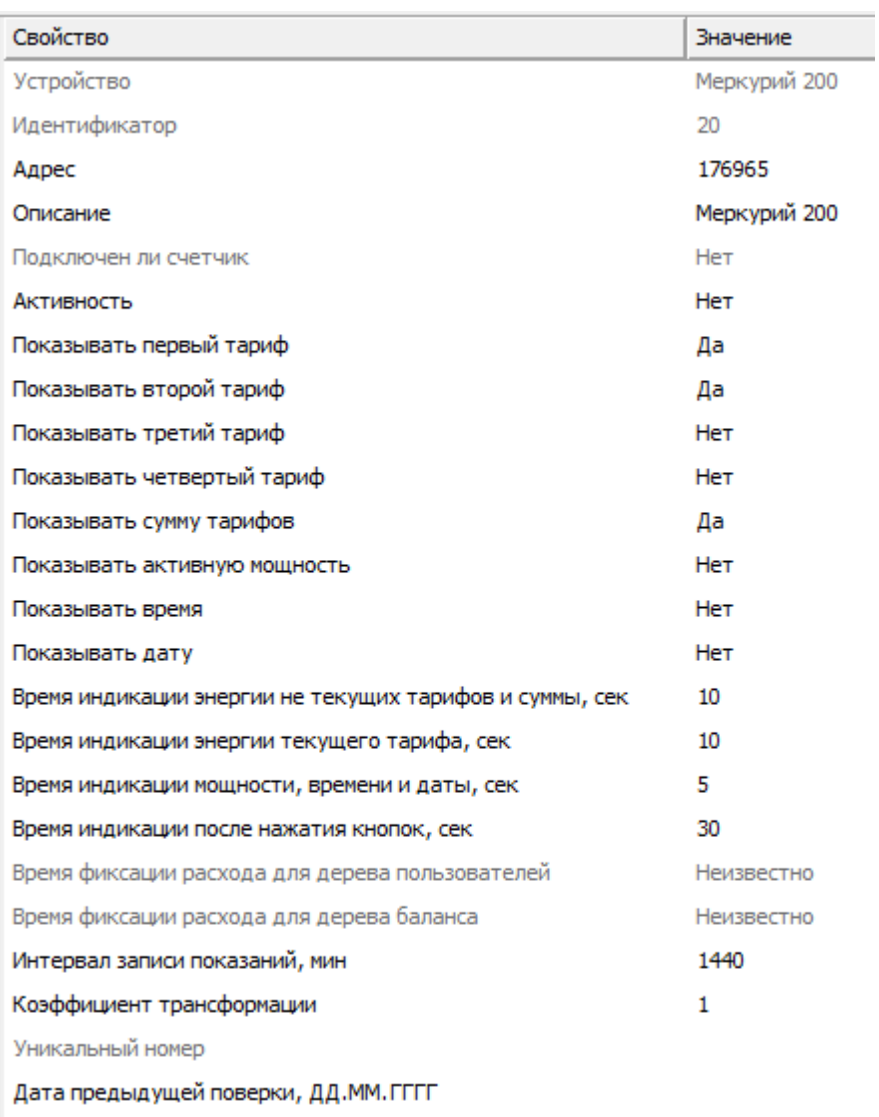

Дата следующей поверки, ДД.ММ.ГГГГ

*Менеджер свойств счетчика Инкотекс Меркурий 200*

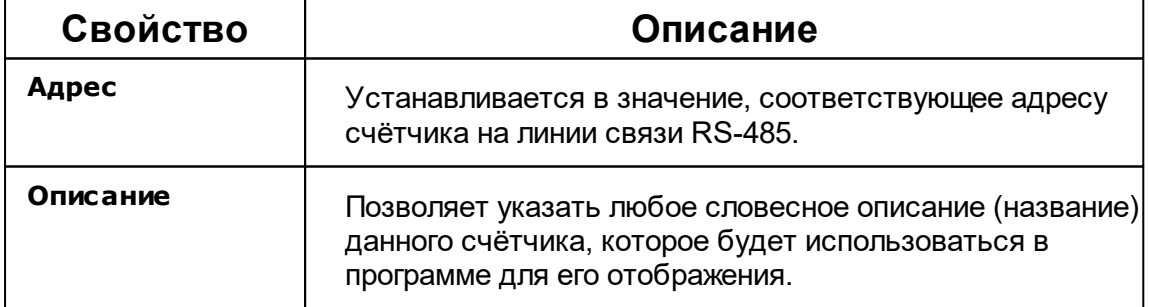

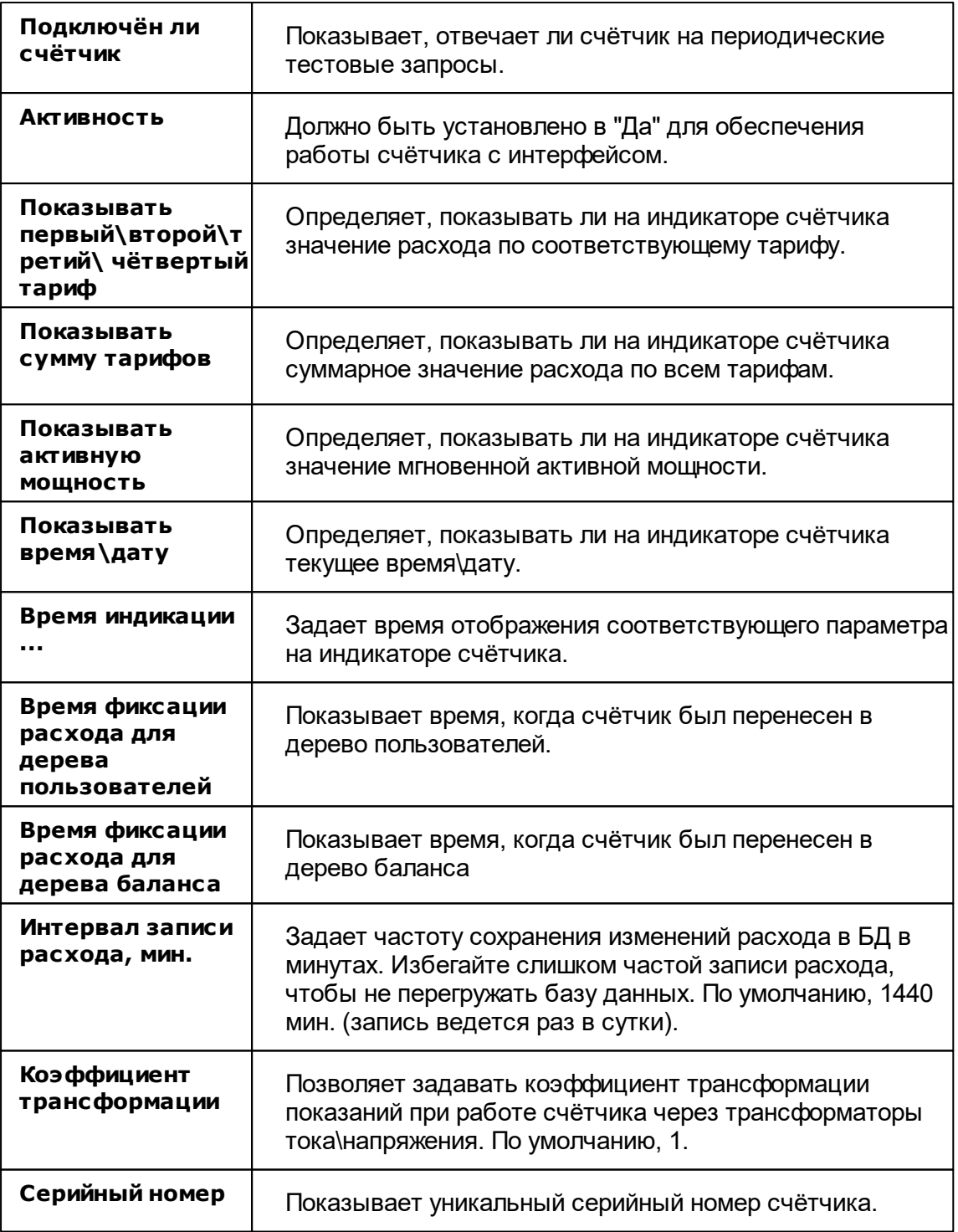

**Внимание!** После задания настроек индикации ("Показывать...") необходимо подать команду счётчику **Применить настройки индикации**.

# Менеджер свойств счётчика Меркурий 206

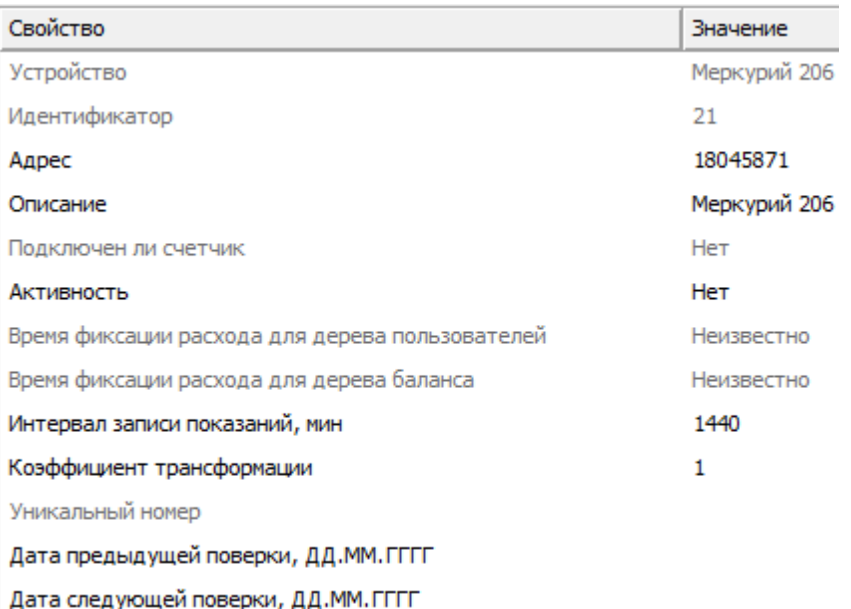

*Менеджер свойств счётчика*

*Меркурий 206*

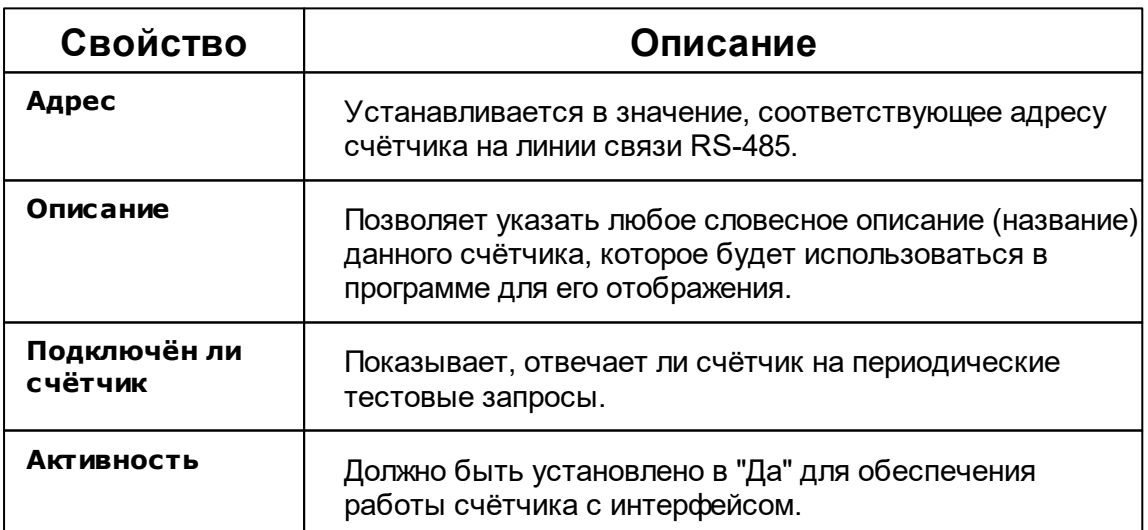

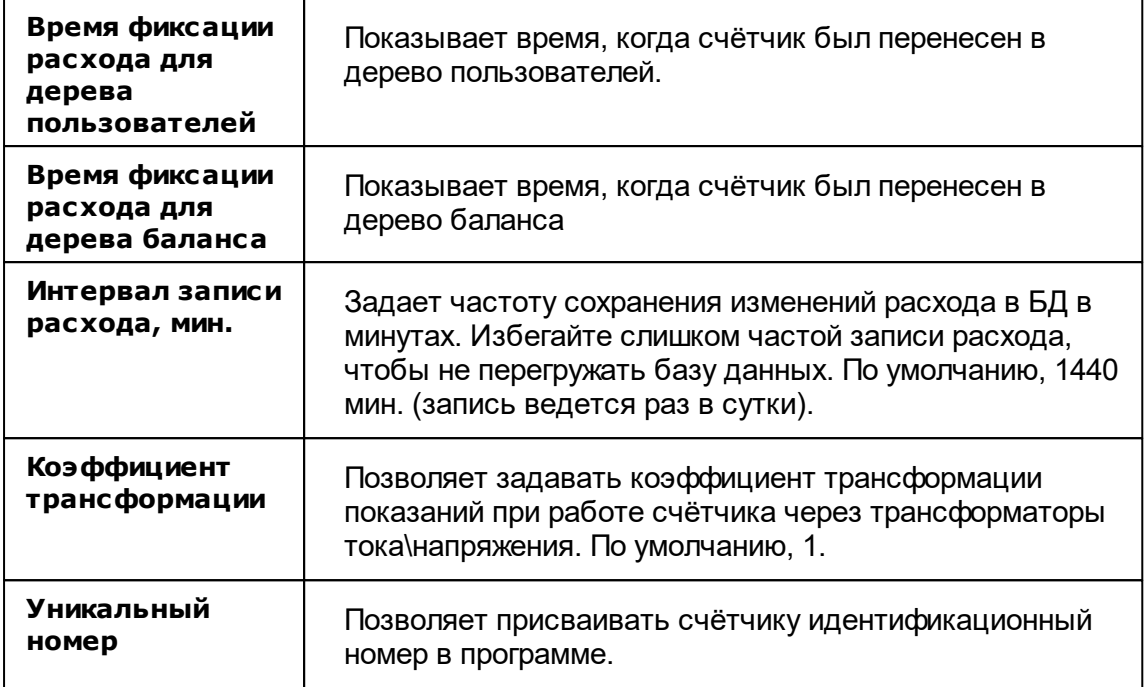

## Менеджер команд счётчика Меркурий 200

Для подачи команды нужно щелкнуть правой клавишей мыши на счётчике и выбрать соответствующий пункт контекстного меню.

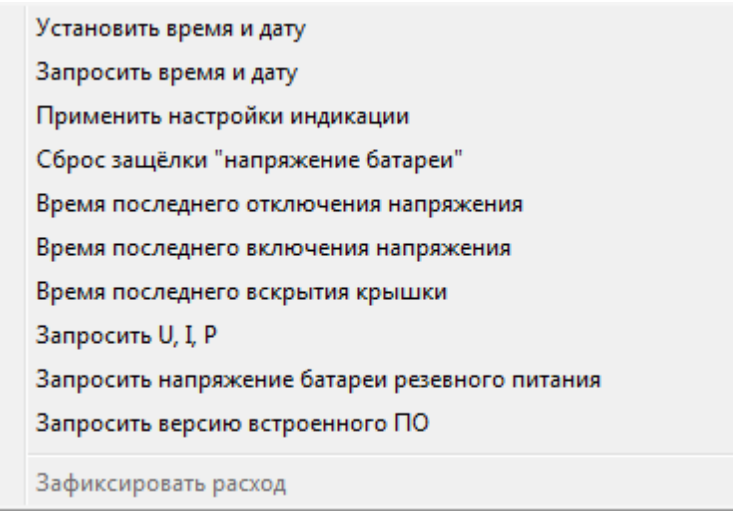

*Менеджер команд счетчика Меркурий 200*

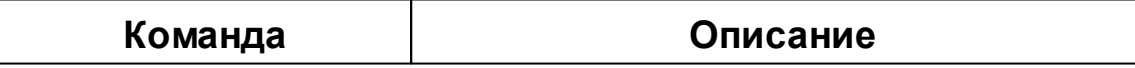

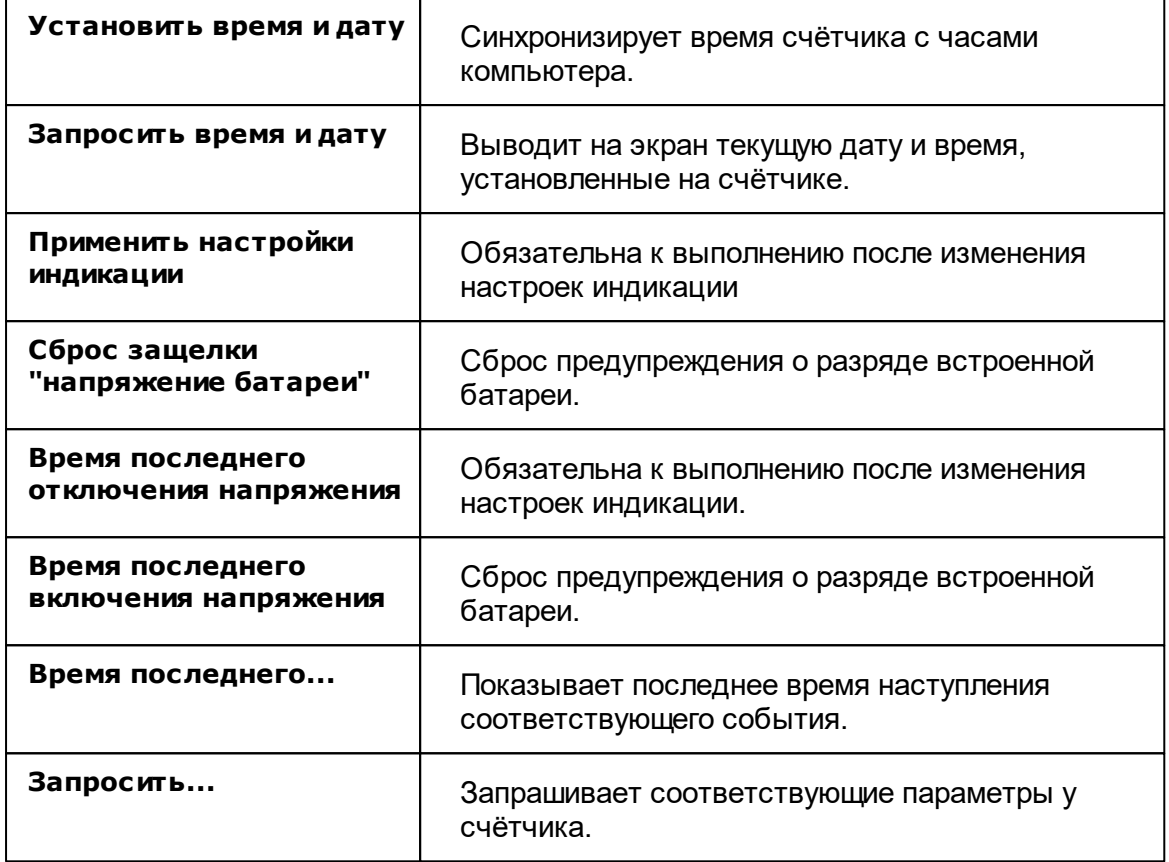

## Менеджер команд счётчика Меркурий 206

Для подачи команды нужно щелкнуть правой клавишей мыши на счётчике и выбрать соответствующий пункт контекстного меню.
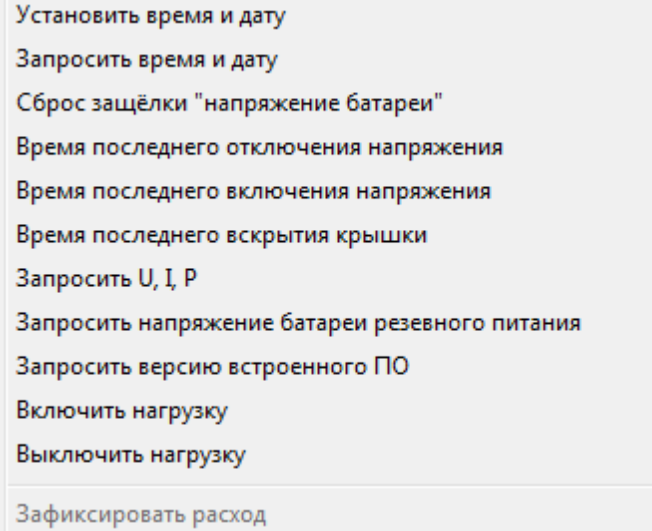

*Менеджер команд счетчика Меркурий 206*

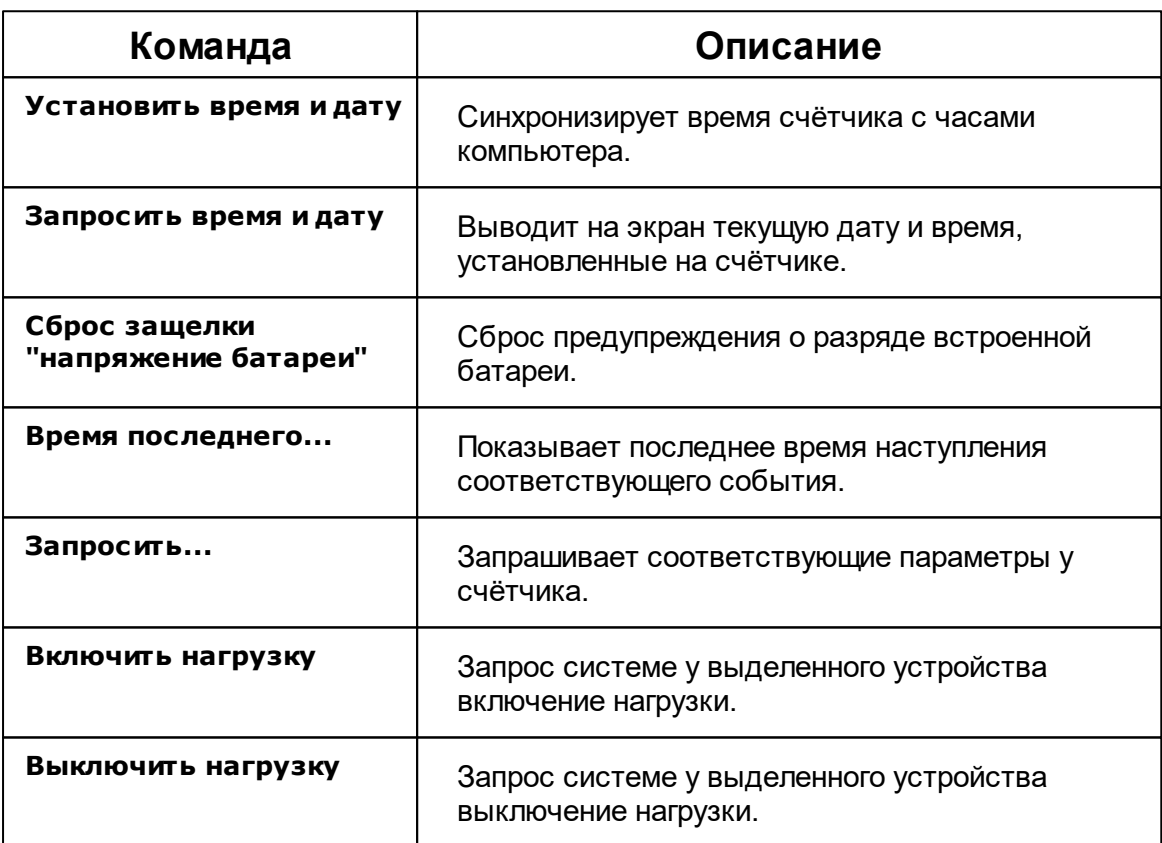

*Смотрите также:*

[Устройства](#page-249-0)

[Интерфейсы](#page-201-0) цифровых счётчиков

# **10.14 Меркурий 230-234,236**

# Цифровой электросчётчик Меркурий 230-234

Представляет собой трехфазный чётырехтарифный цифровой электросчётчик с возможностью контроля параметров сети.

### Менеджер свойств счётчика

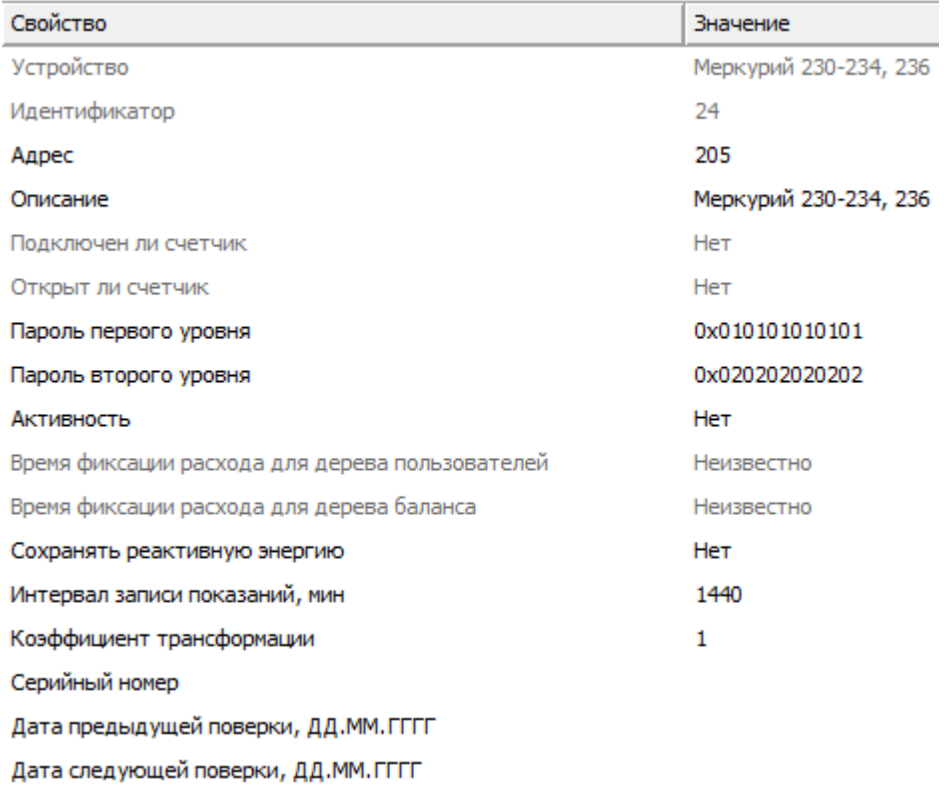

*Менеджер свойств счётчика Меркурий 230-234*

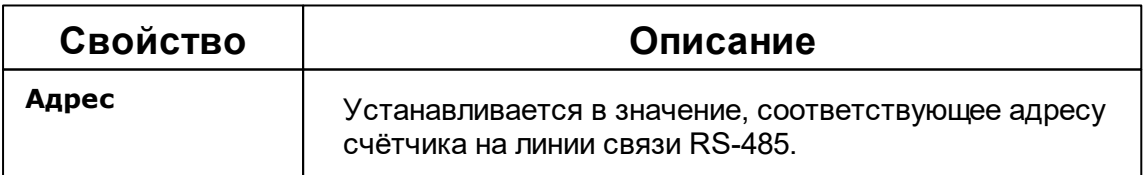

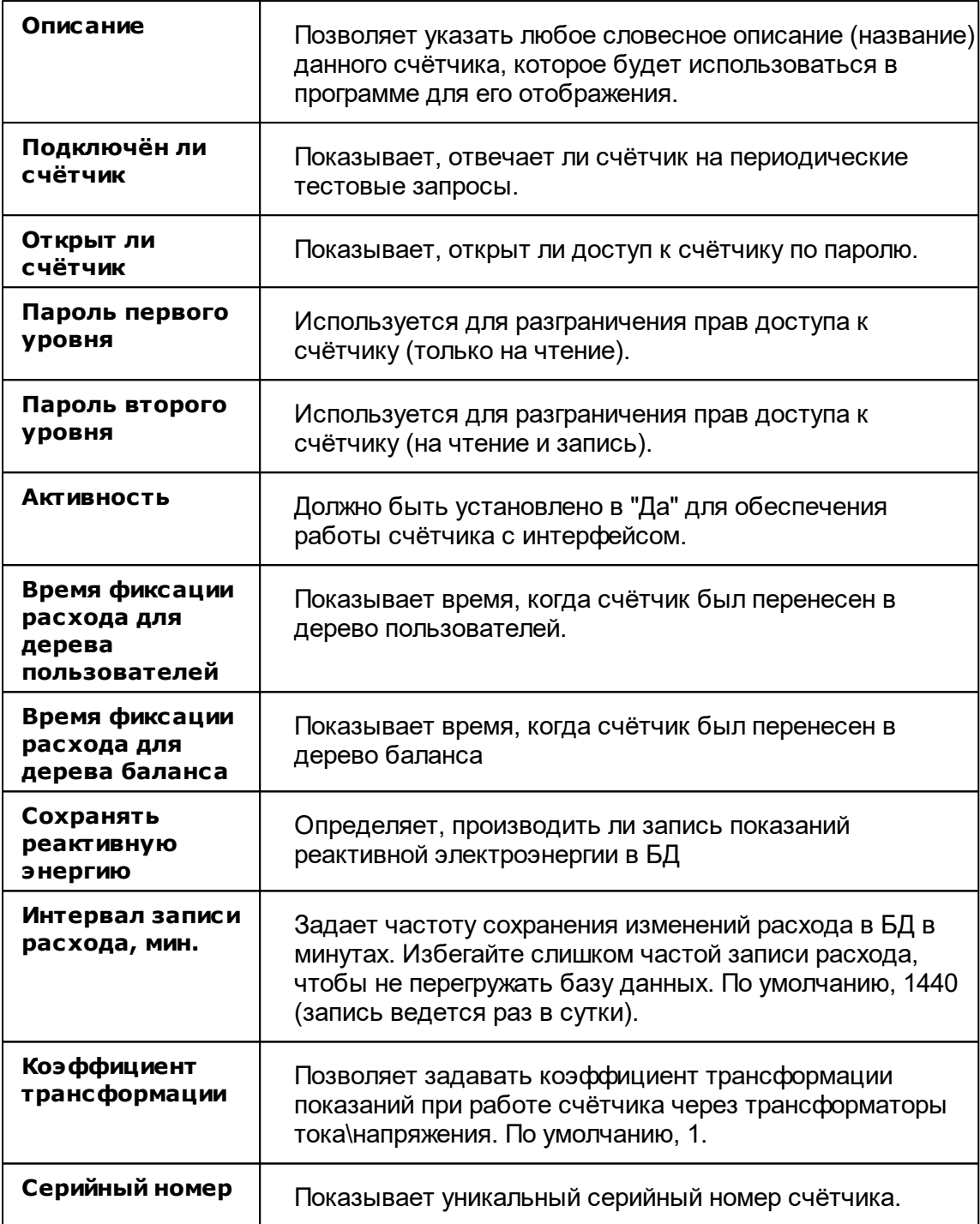

**Внимание!** После задания настроек индикации ("Показывать...") необходимо подать команду счётчику **Применить настройки индикации**.

### Менеджер команд счётчика

Для подачи команды нужно щелкнуть правой клавишей мыши на счётчике и выбрать соответствующий пункт контекстного меню.

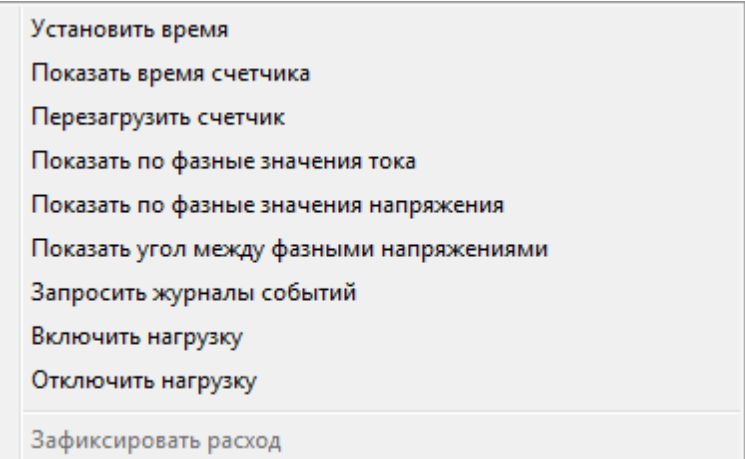

#### *Менеджер команд счётчика Меркурий 230-234*

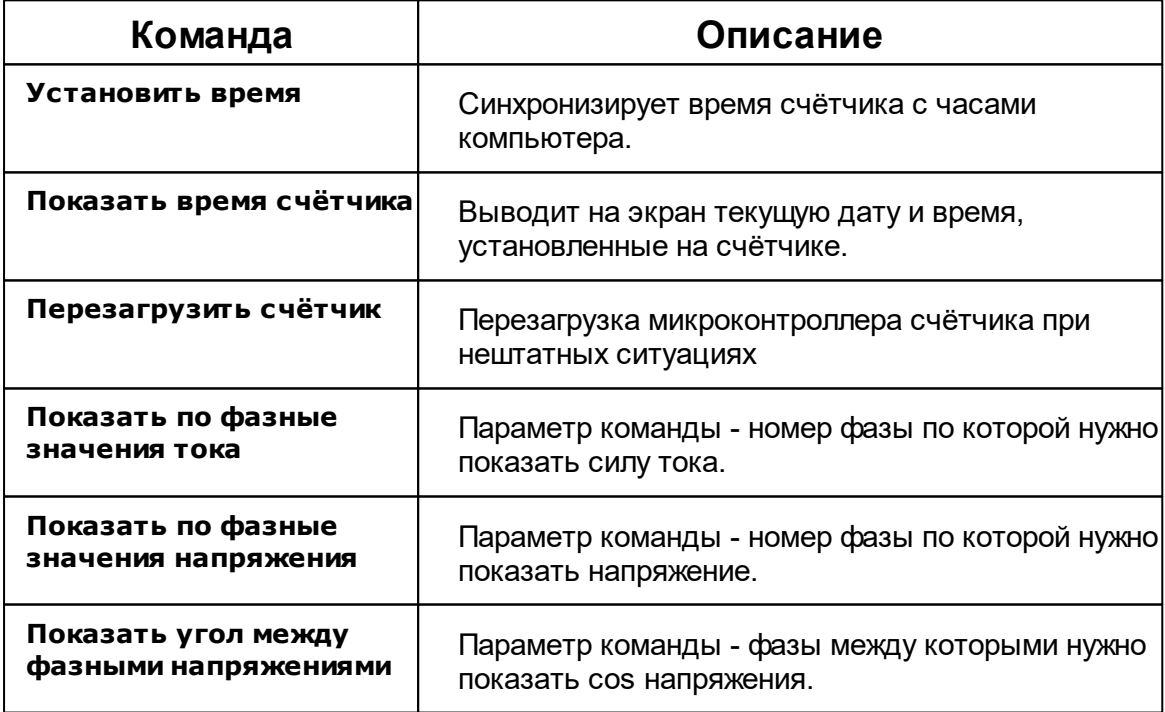

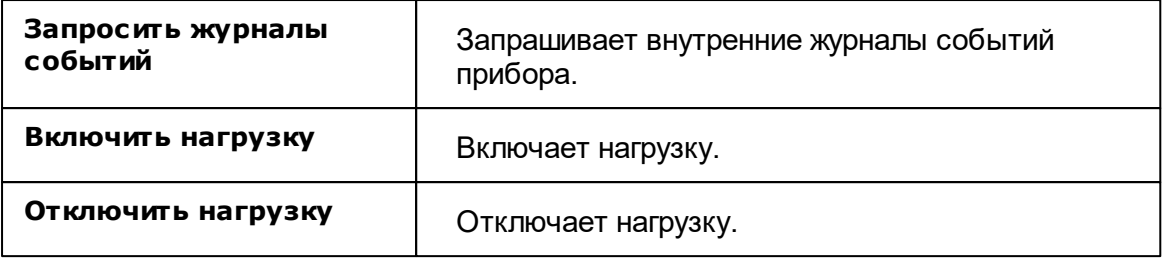

### *Смотрите также:*

[Устройства](#page-249-0) <u>[Интерфейсы](#page-201-0) цифровых счётчиков</u>

## **10.15 МЗЭП СОЭ-5, СТЭ-561**

# Цифровые электросчётчики МЗЭП СОЭ-5, СТЭ-561

Представляют собой чётырехтарифные квартирные цифровые электросчётчики.

## Менеджер свойств счётчика

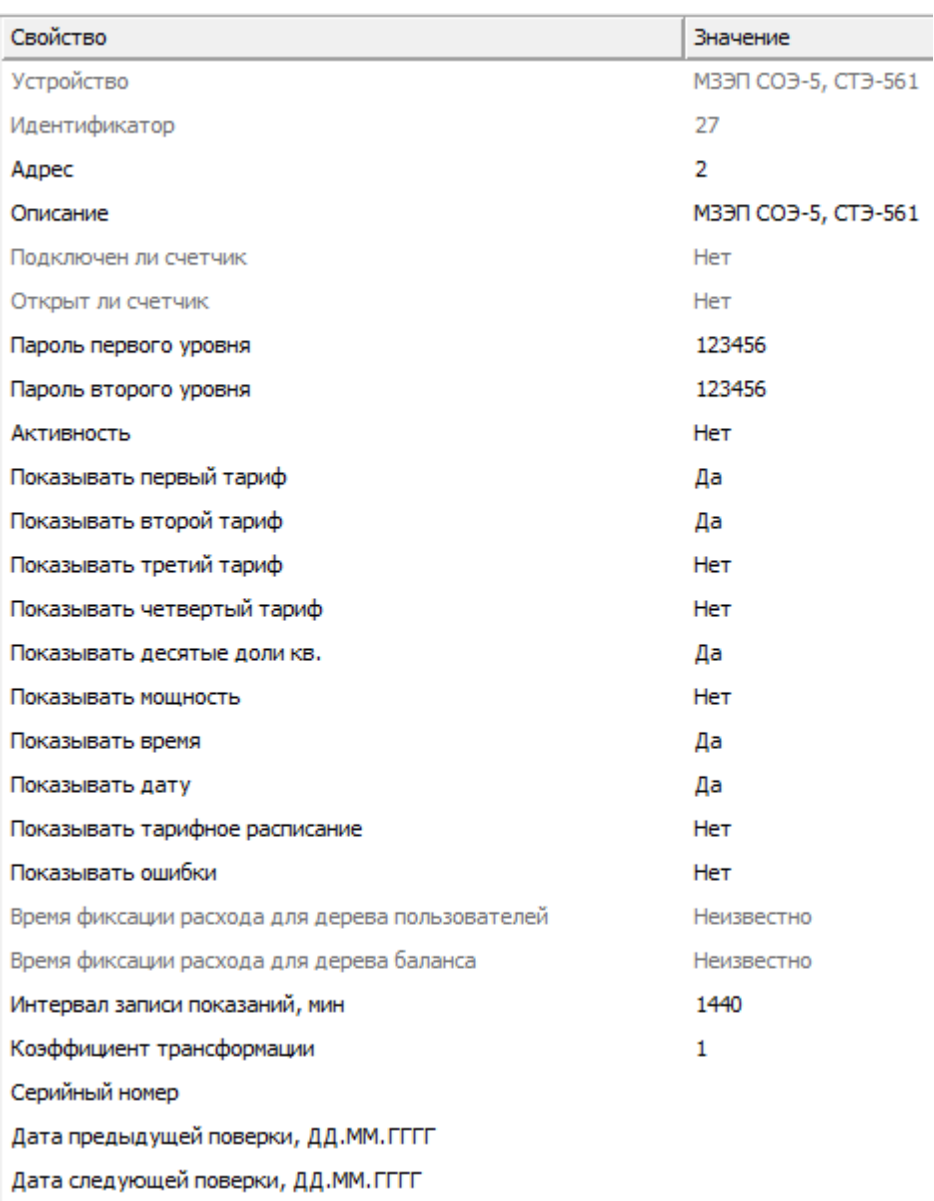

*Менеджер свойств МЗЭП СОЭ-5, СТЭ-561*

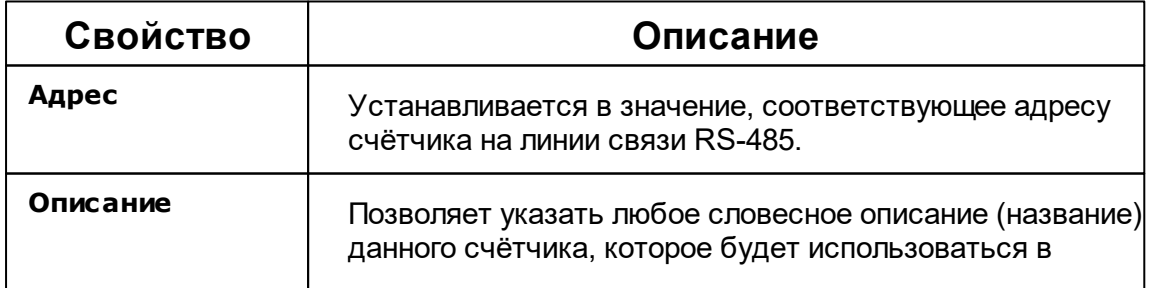

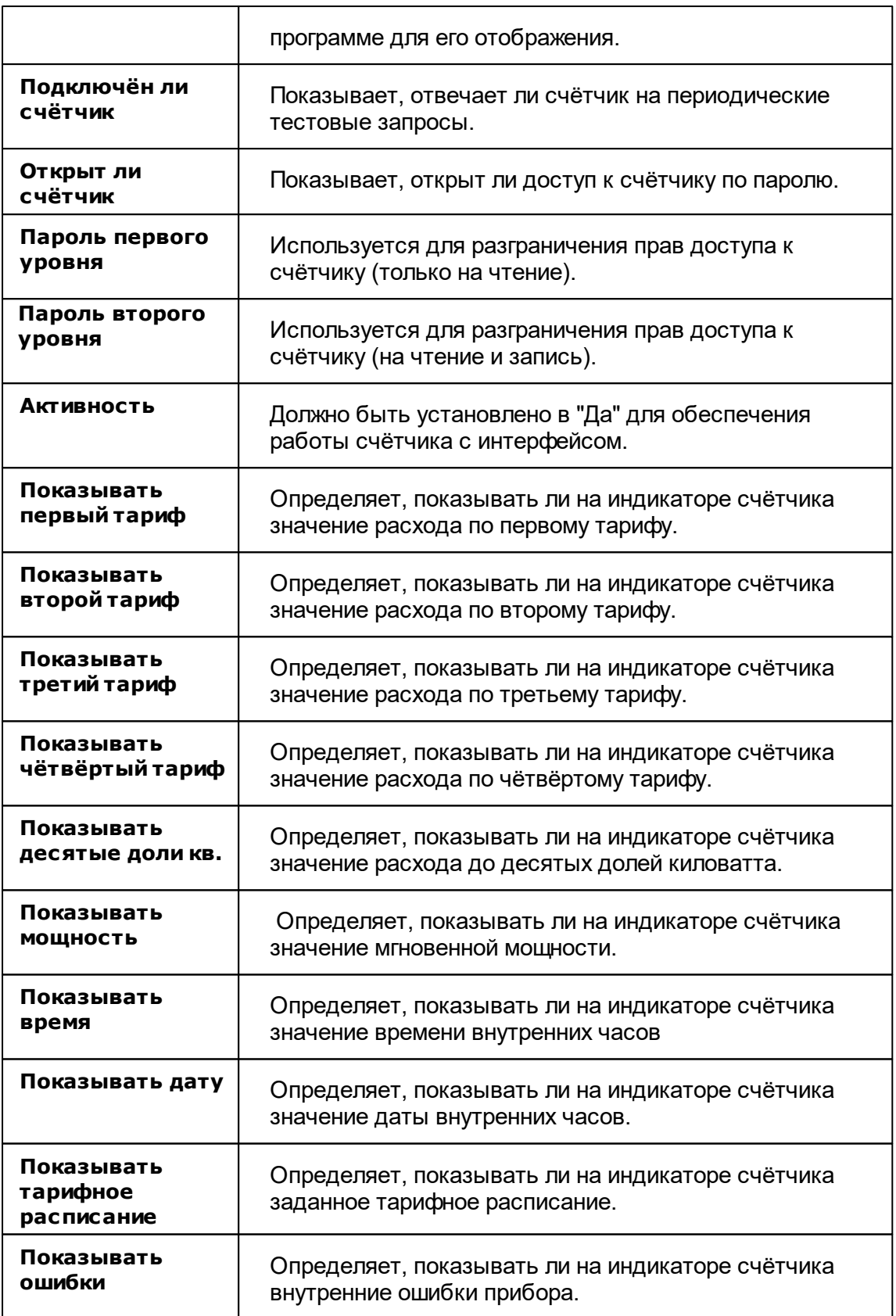

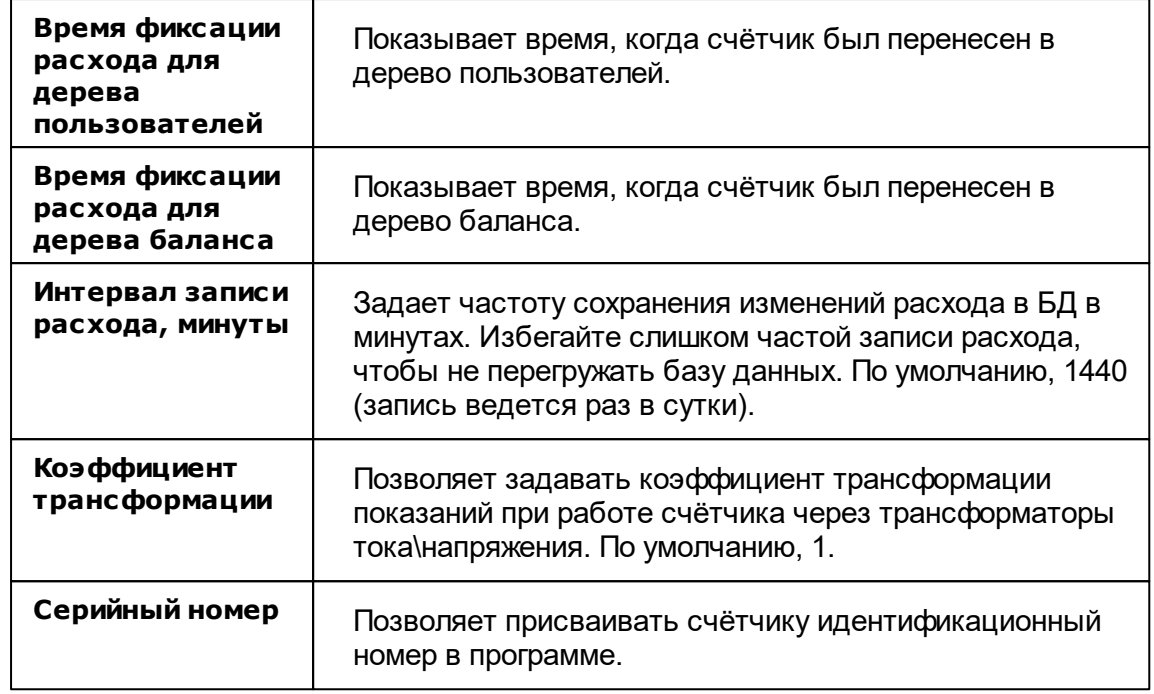

**Внимание!** После задания настроек индикации ("Показывать...") необходимо подать команду счётчику **Применить настройки индикации**.

# Менеджер команд счётчика

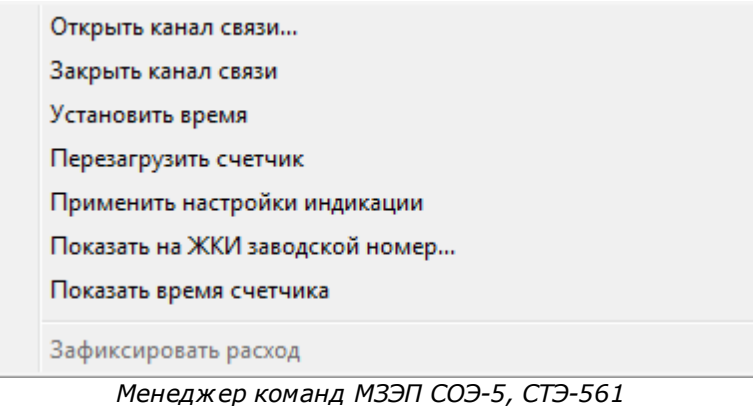

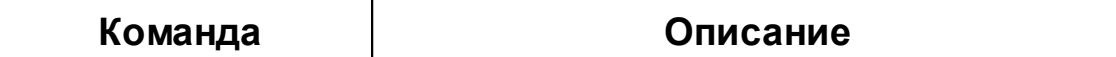

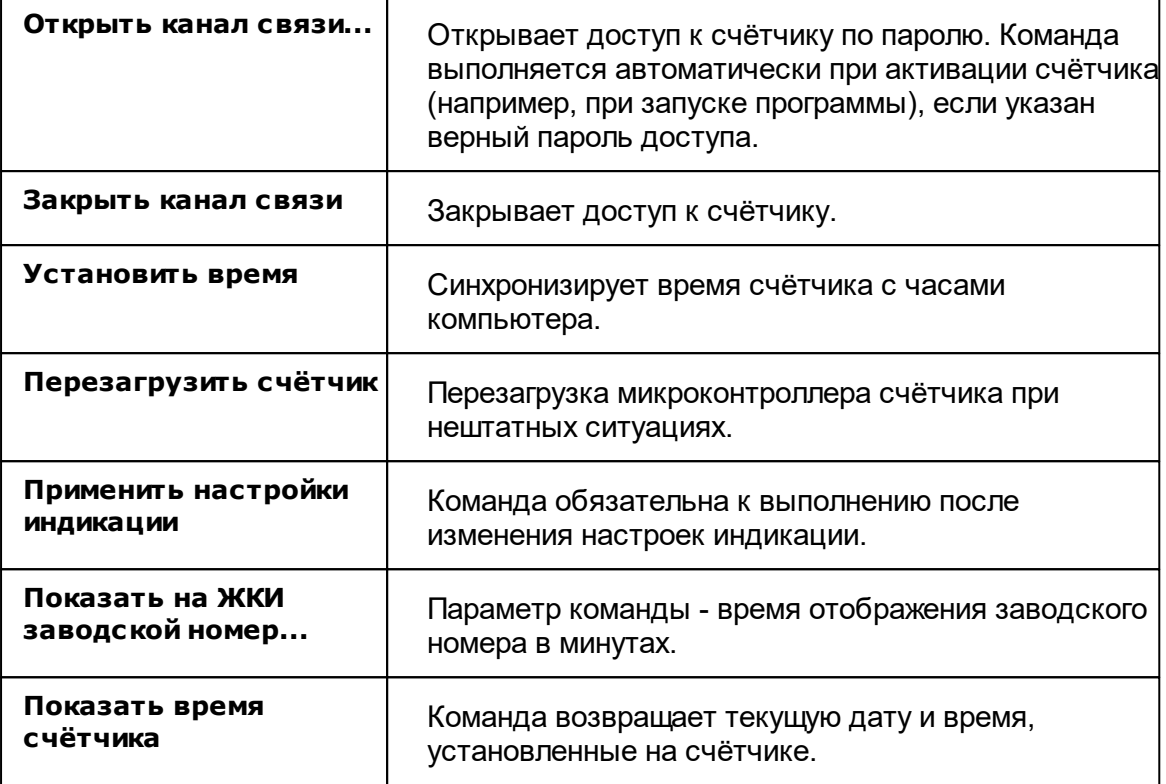

### *Смотрите также:*

[Устройства](#page-249-0) [Интерфейсы](#page-201-0) цифровых счётчиков

### **10.16 МЗЭП СОЭ-55 217-ОМ1, АГАТ 2**

# Цифровые электросчётчики МЗЭП СОЭ-55 217- ОМ1, АГАТ 2-27М1

Представляют собой однофазные чётырехтарифные квартирные цифровые электросчётчики.

### Менеджер свойств счётчиков МЗЭП СОЭ-55 217-ОМ1, АГАТ 2- 27М1

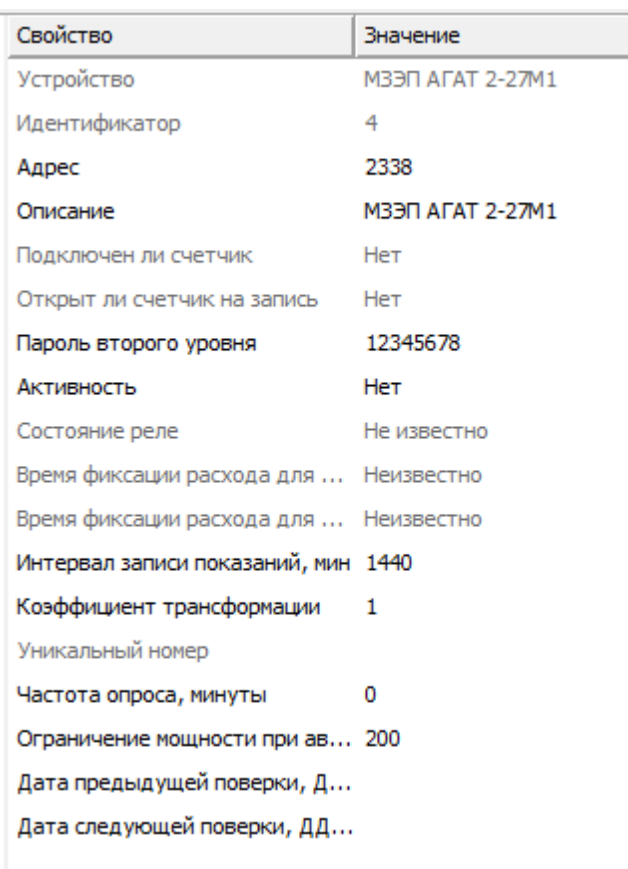

*Менеджер свойств счетчиков МЗЭП СОЭ-55 217-ОМ1, АГАТ 2-27М1*

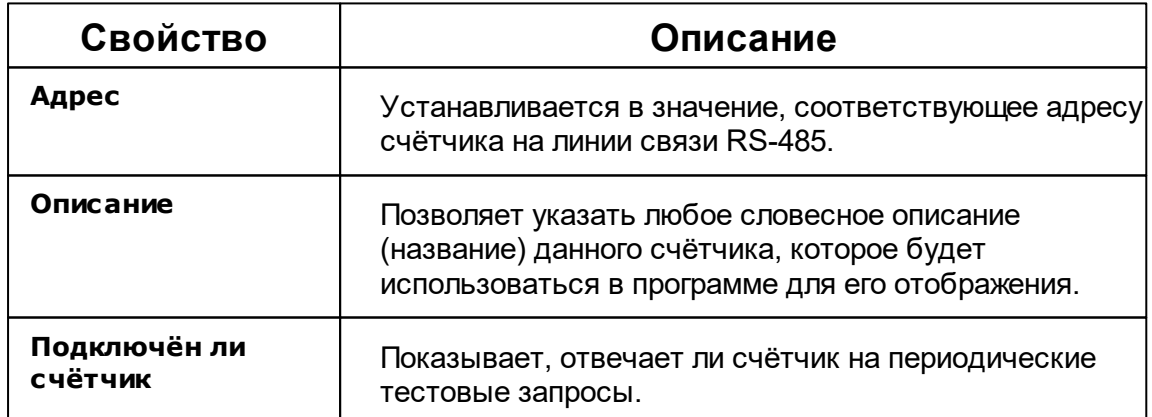

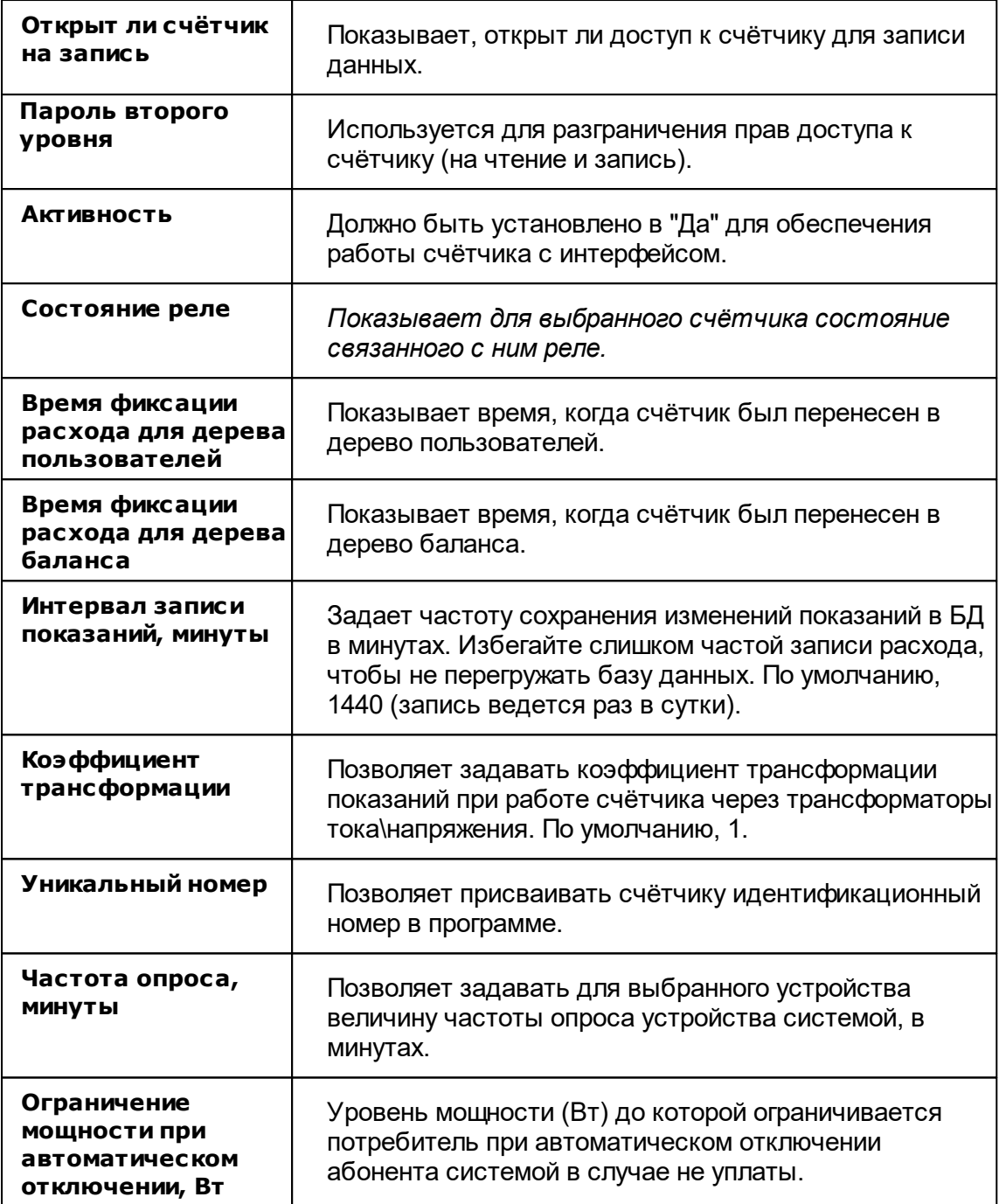

**Внимание!** После задания настроек индикации ("Показывать...") необходимо подать команду счётчику **Применить настройки индикации**.

### Менеджер команд счётчиков МЗЭП СОЭ-55 217-ОМ1, АГАТ 2- 27М1

Для подачи команды нужно щелкнуть правой клавишей мыши на счётчике и выбрать соответствующий пункт контекстного меню.

Реле: включить нагрузку

Реле: отключить нагрузку

Реле: ограничить нагрузку

Запросить время на счетчике Синхронизировать время с часами ПК

Запросить информацию по тарифам

Зафиксировать расход

*Менеджер команд счетчиков МЗЭП СОЭ-55 217-ОМ1, АГАТ 2-27М1*

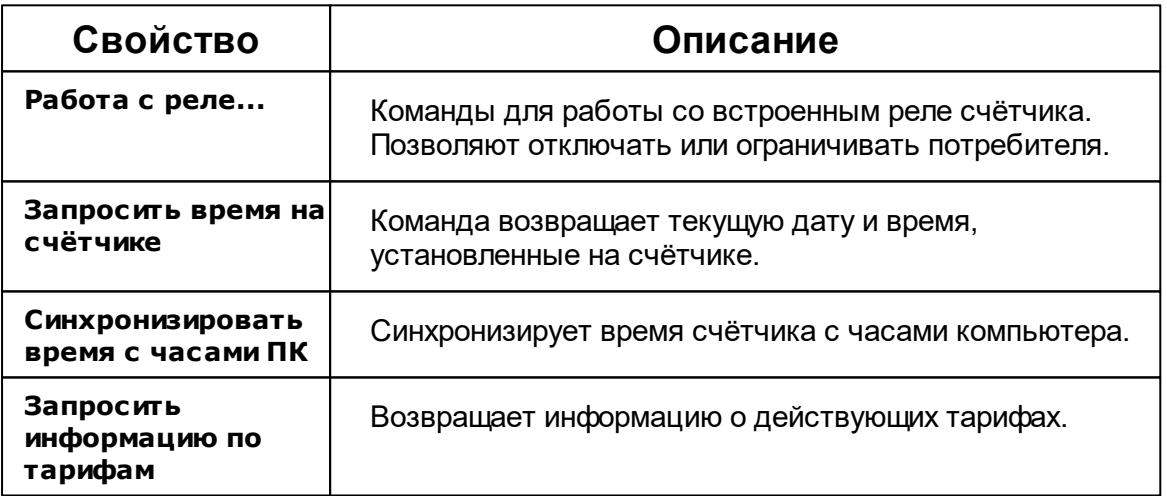

#### *Смотрите также:*

[Устройства](#page-249-0) [Интерфейсы](#page-201-0) цифровых счётчиков

## **10.17 МЗЭП СОЭ-55-215 (415), АГАТ 3**

# Цифровой электросчётчики МЗЭП СОЭ-55-215 (415), АГАТ 3

Представляют собой однофазные чётырехтарифные квартирные цифровые электросчётчики.

### Менеджер свойств счётчика АГАТ 3

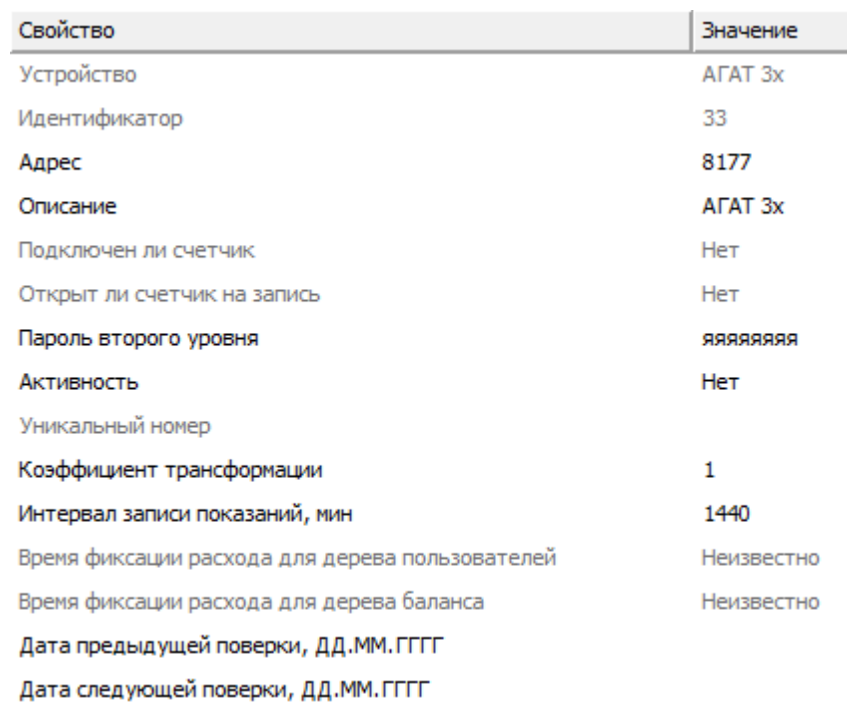

#### *Менеджер свойств счетчиков АГАТ 3*

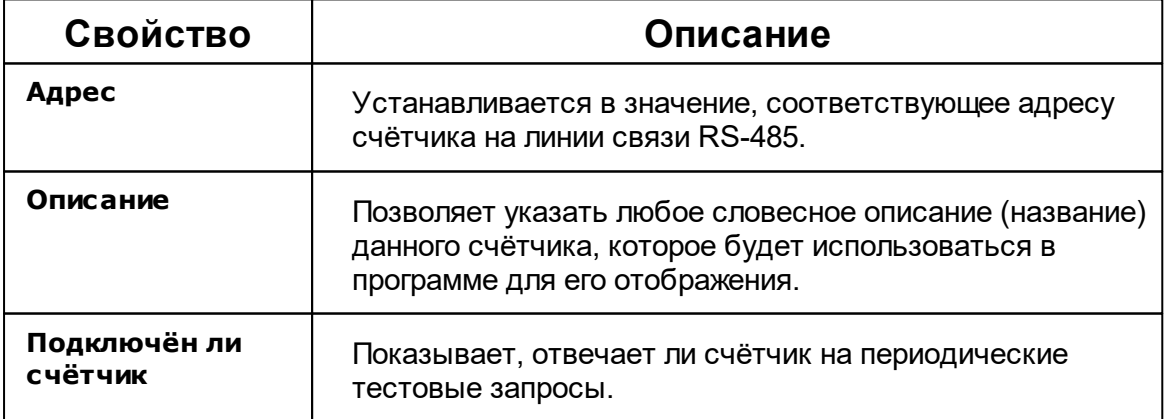

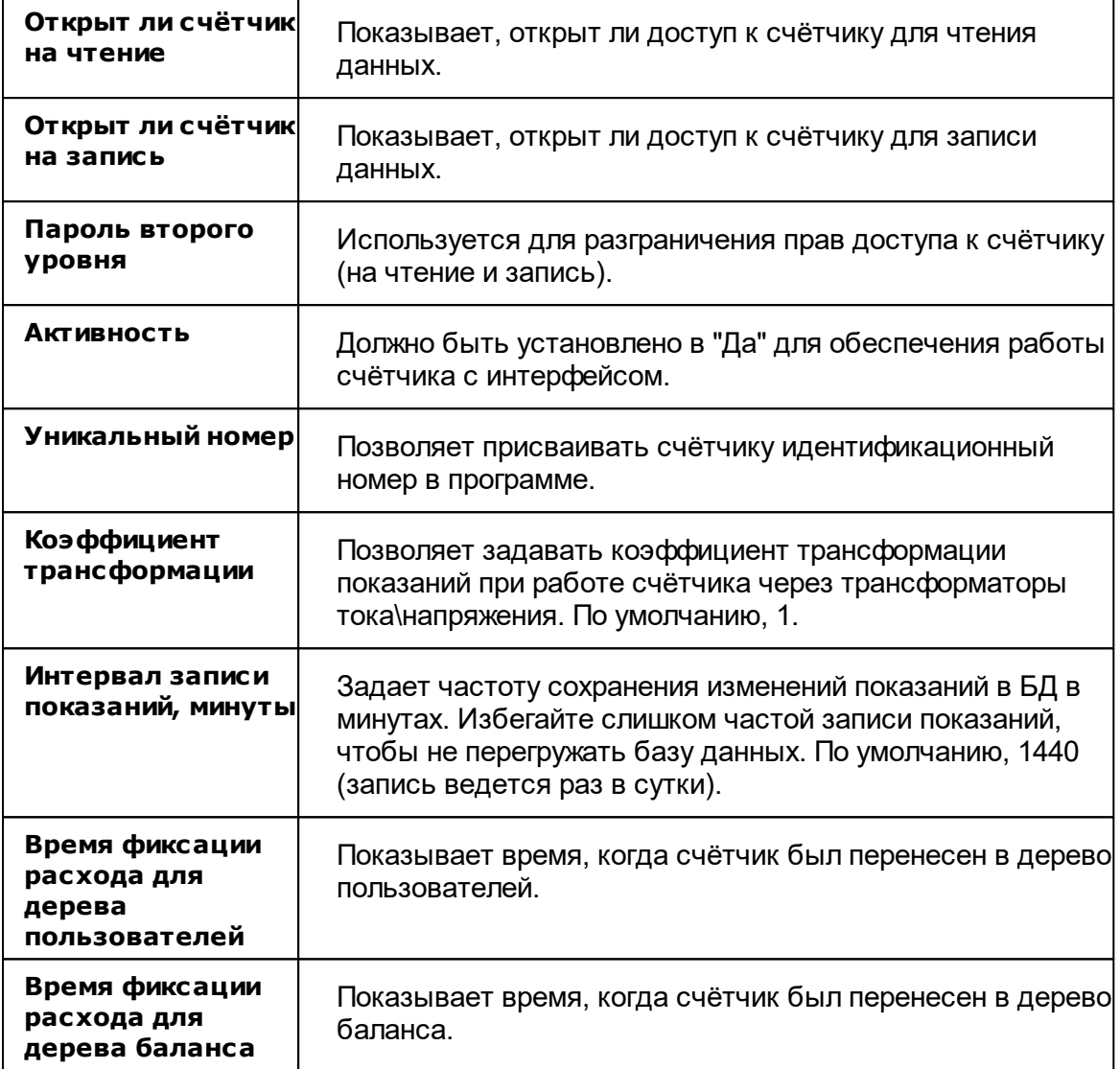

# Команды счётчика АГАТ 3

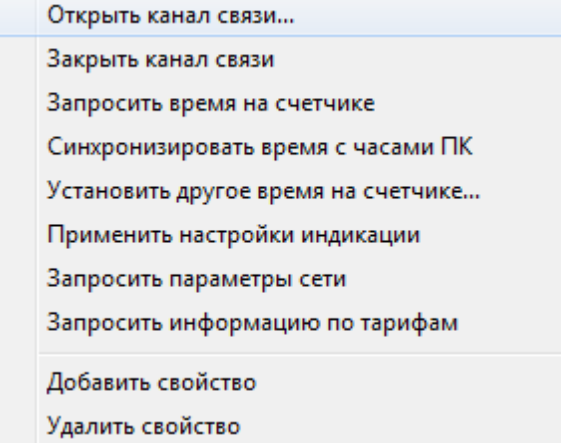

*Менеджер команд счетчиков АГАТ 3*

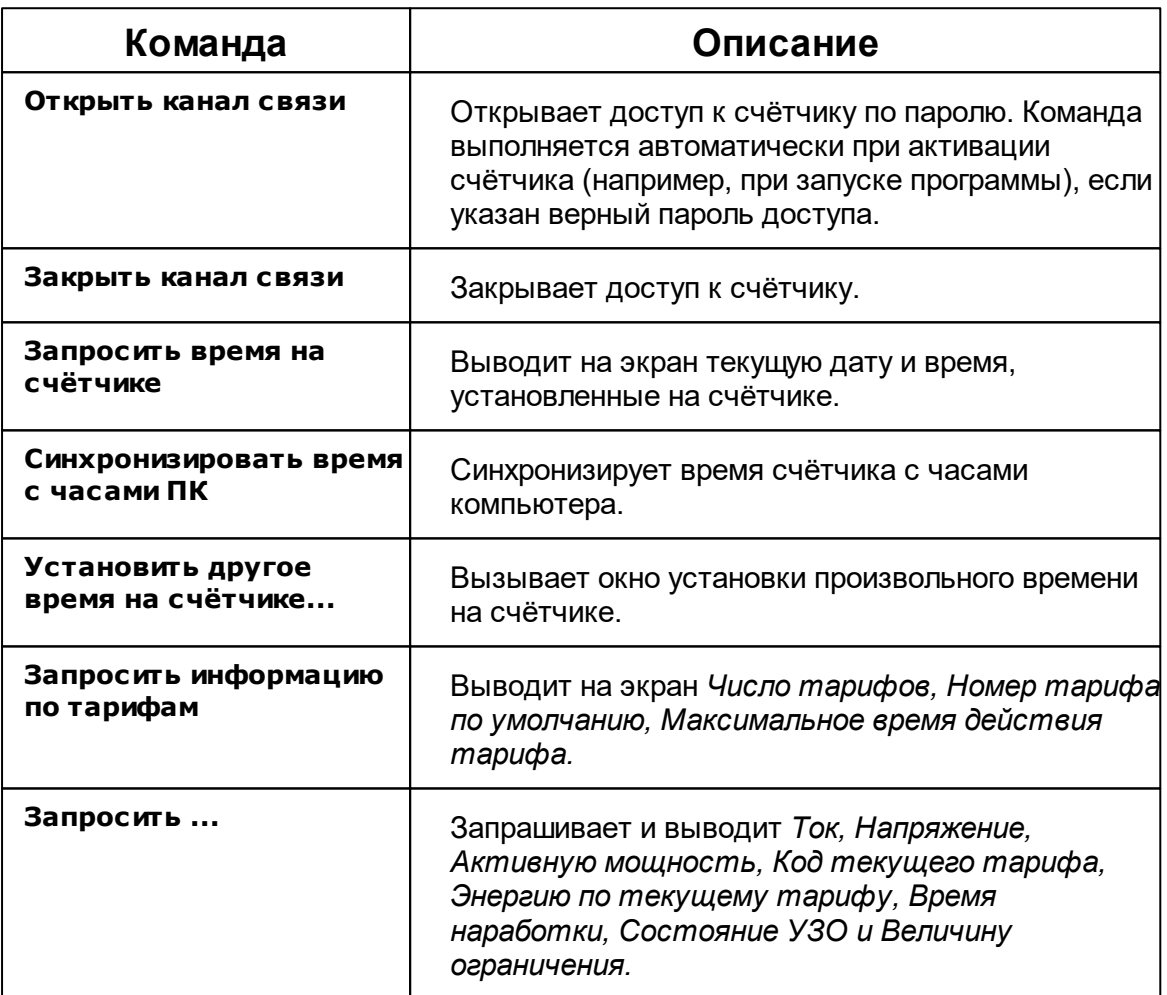

# Менеджер свойств счётчика МЗЭП СОЭ-55-215 (415)

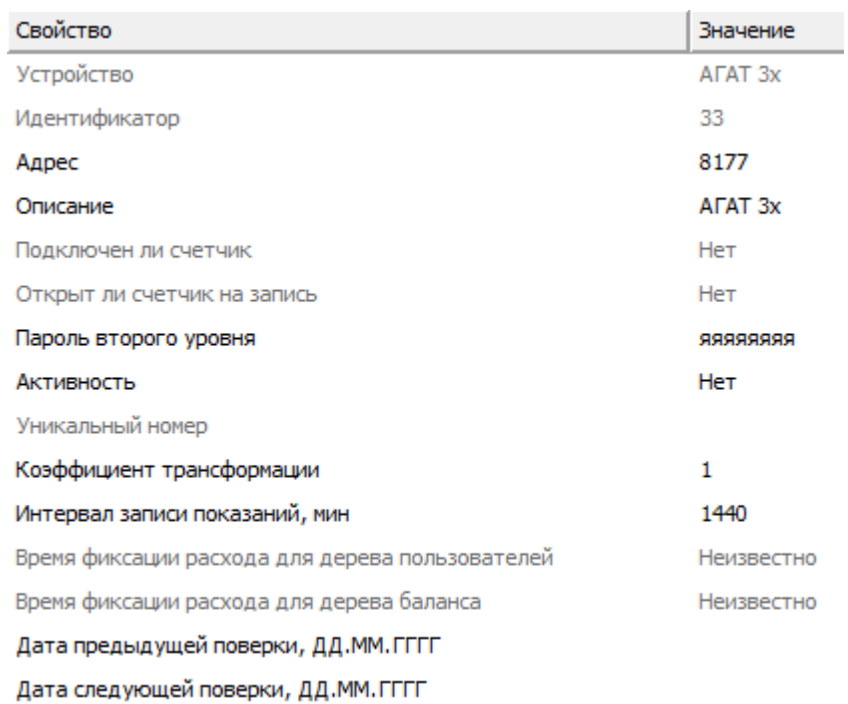

*Менеджер свойств счетчиков МЗЭП СОЭ-55-215 (415)*

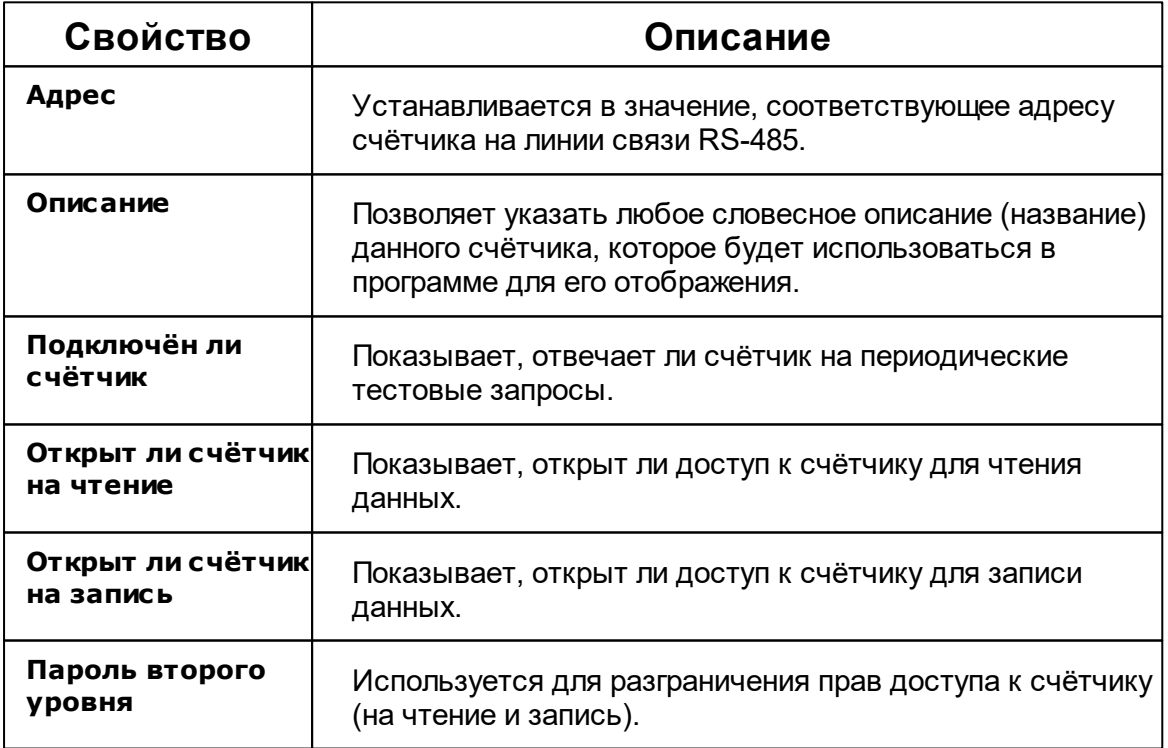

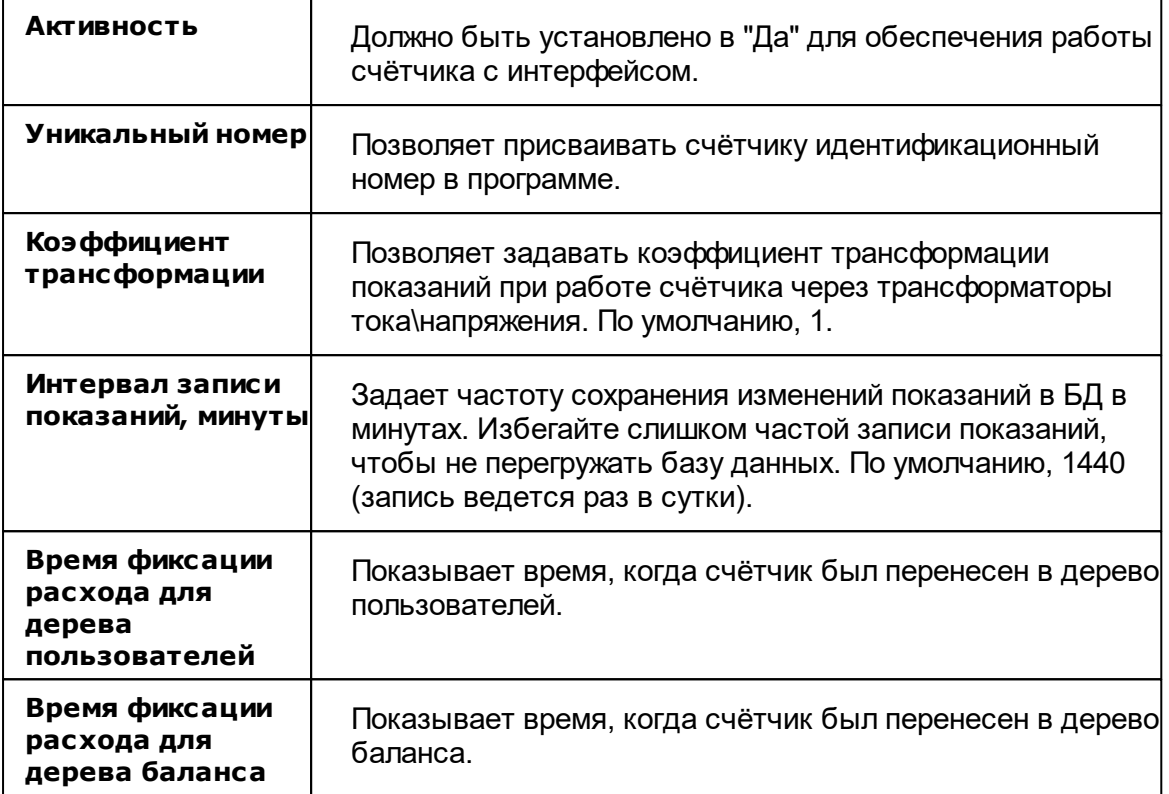

# Команды счётчика МЗЭП СОЭ-55-215 (415)

Для подачи команды нужно щелкнуть правой клавишей мыши на счётчике и выбрать соответствующий пункт контекстного меню.

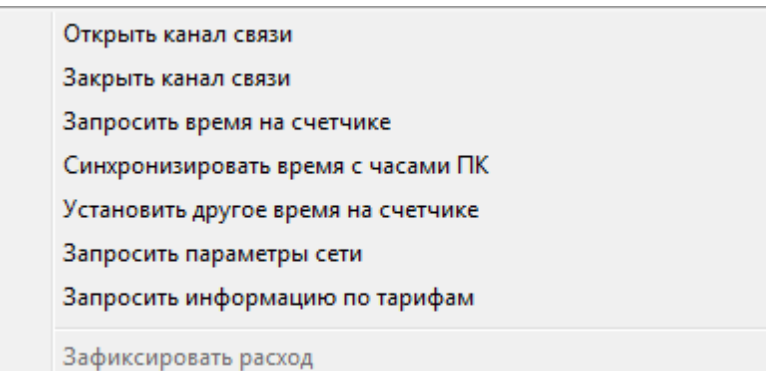

*Менеджер команд счетчиков МЗЭП СОЭ-55-215 (415)*

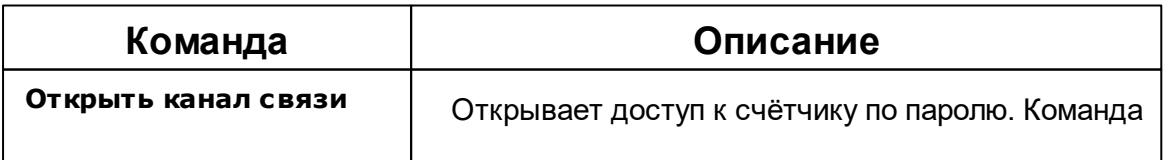

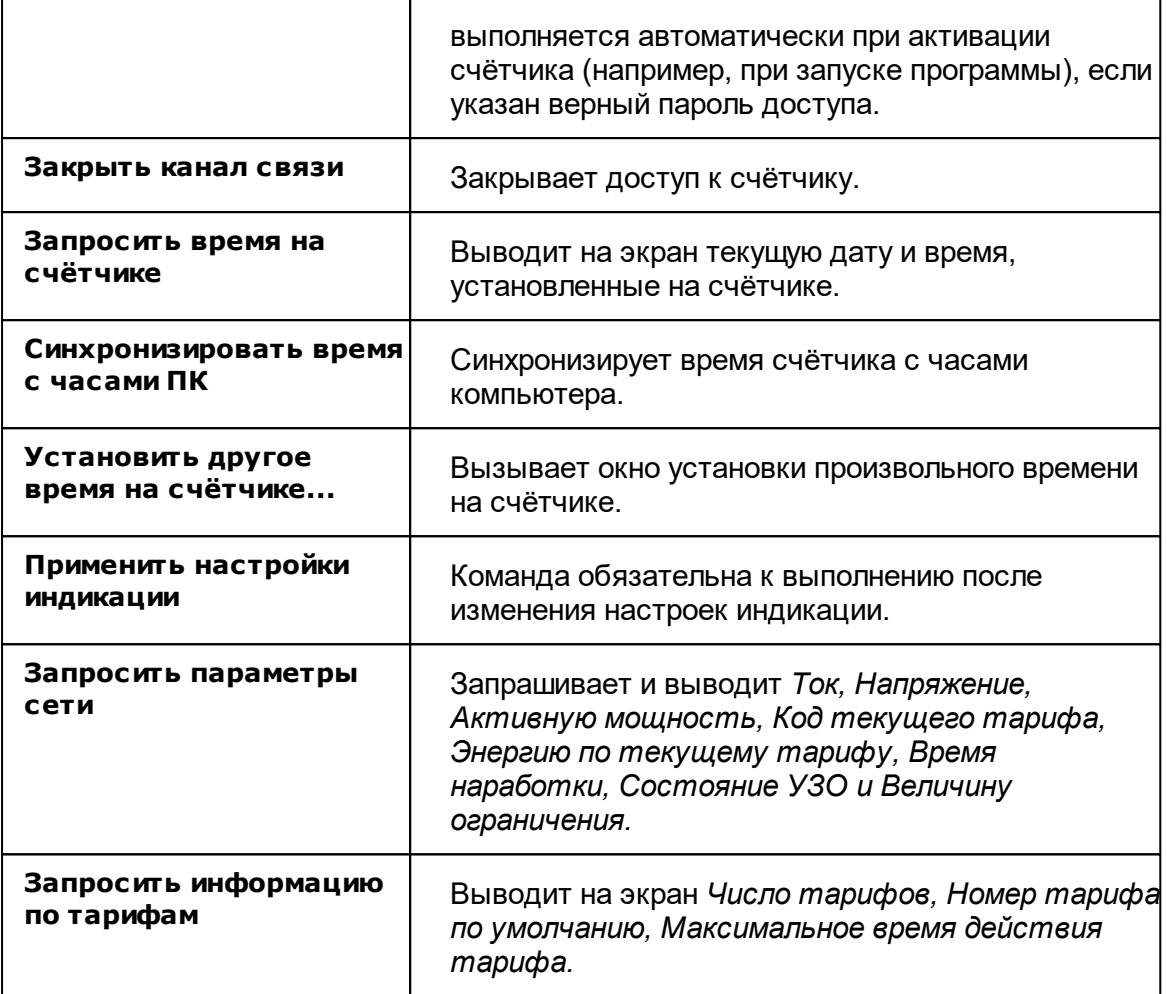

#### *Смотрите также:*

[Устройства](#page-249-0) [Интерфейсы](#page-201-0) цифровых счётчиков

### **10.18 Милур 10х**

# Цифровые электросчётчики Милур 10х

Представляют собой однофазные чётырехтарифные квартирные цифровые электросчётчики.

# Менеджер свойств счётчика

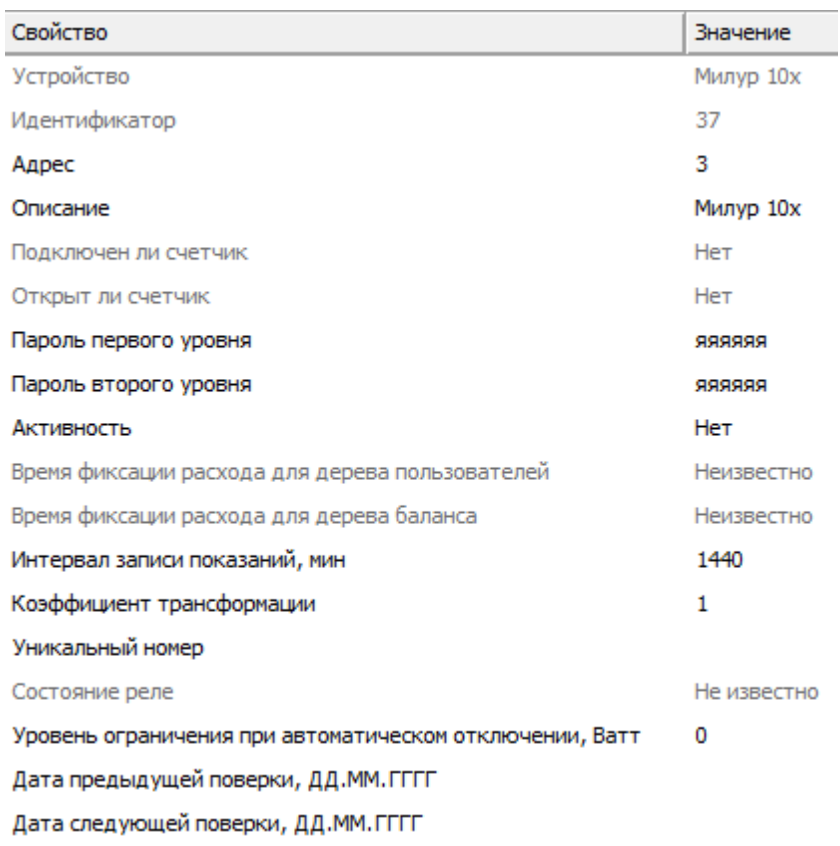

*Менеджер свойств счетчика Милур 10х*

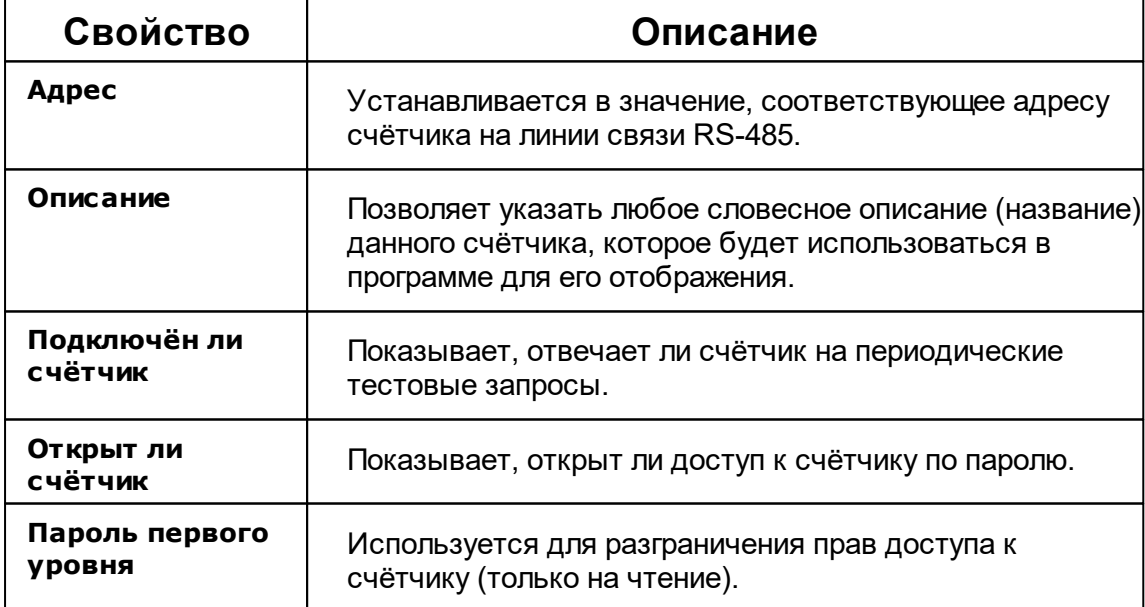

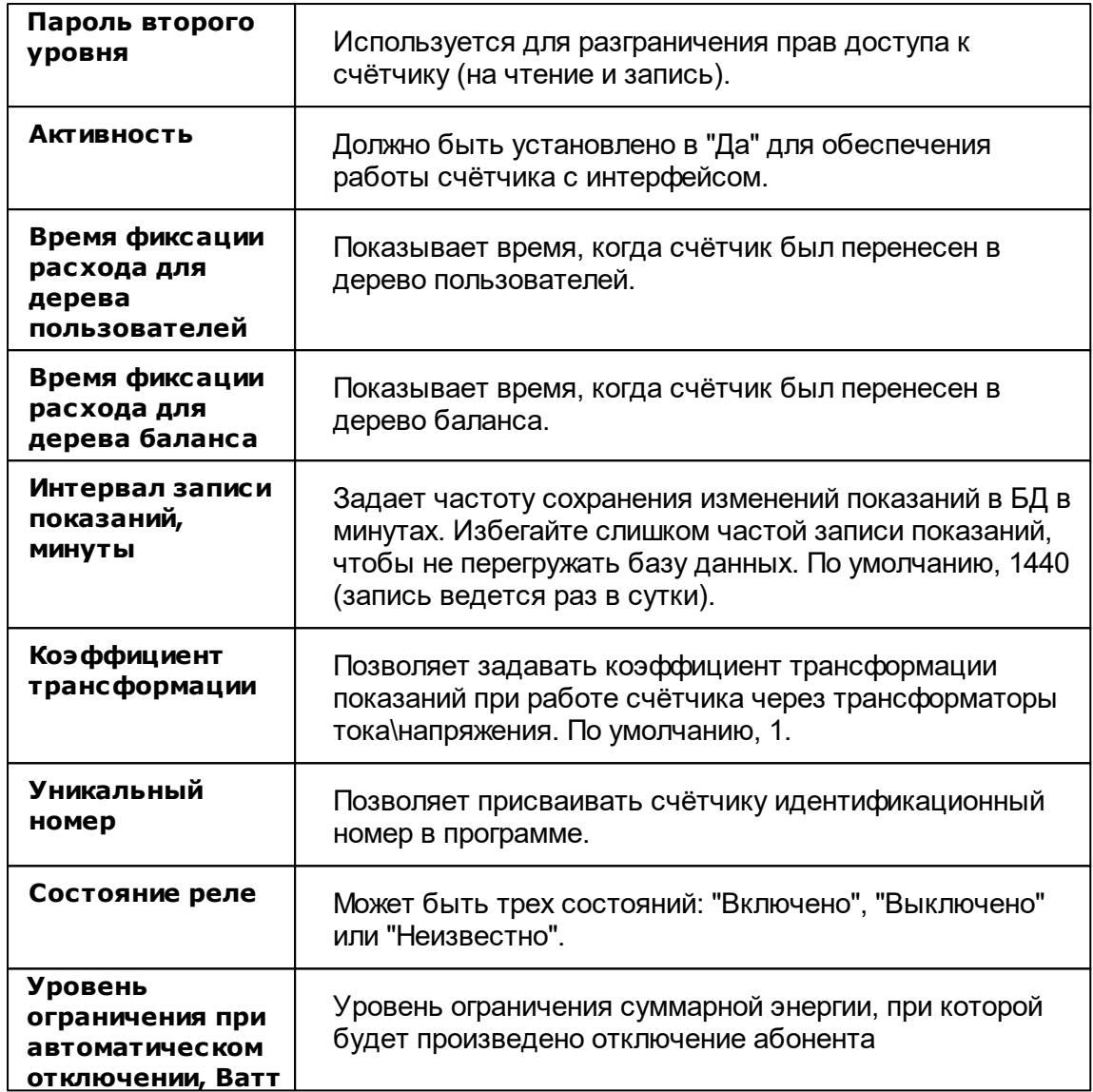

### Менеджер команд счётчика

| Открыть канал связи                                |
|----------------------------------------------------|
| Закрыть канал связи                                |
| Включить реле                                      |
| Выключить реле                                     |
| Автоматическое выключение реле                     |
| Установить время                                   |
| Запросить текущий тариф                            |
| Показать время счетчика                            |
| Запросить напряжение, В                            |
| Запросить силу тока, А                             |
| Запросить активную мощность, Вт                    |
| Запросить напряжение батареи резервного питания, В |
| Запросить частоту сети, Гц                         |
| Запросить версию встроенного ПО                    |
| Зафиксировать расход                               |

*Менеджер команд счетчика Милур 10х*

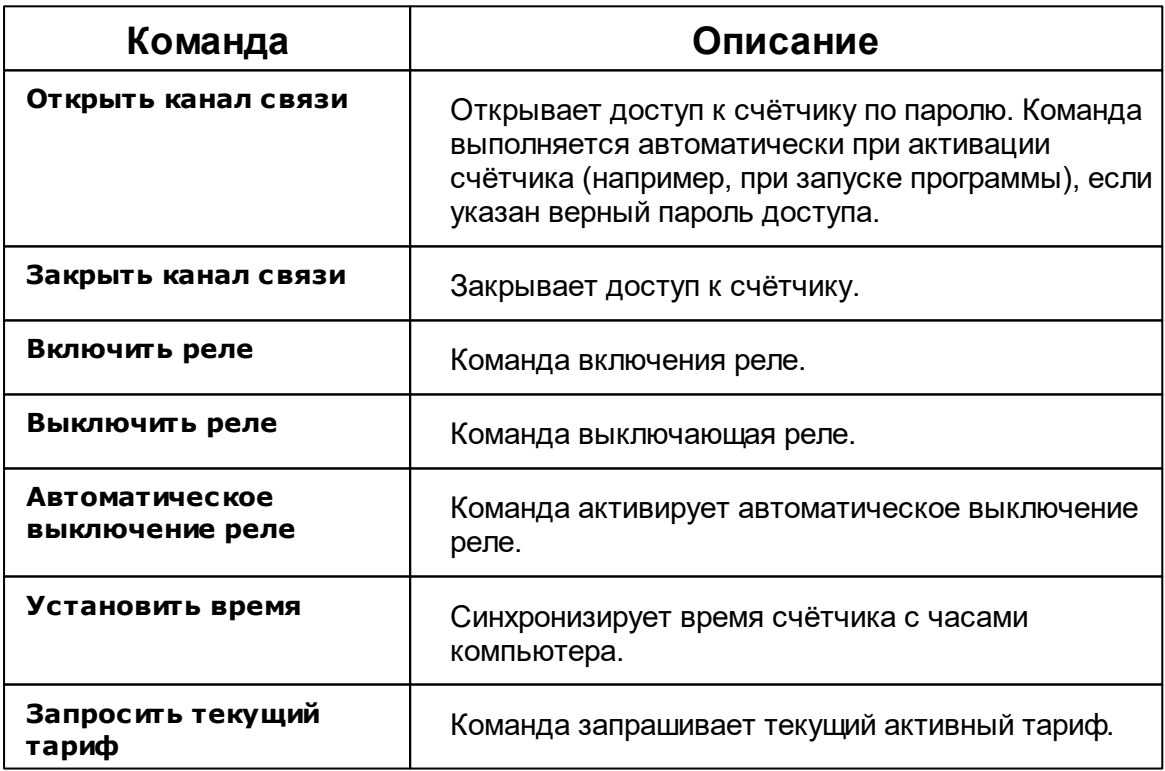

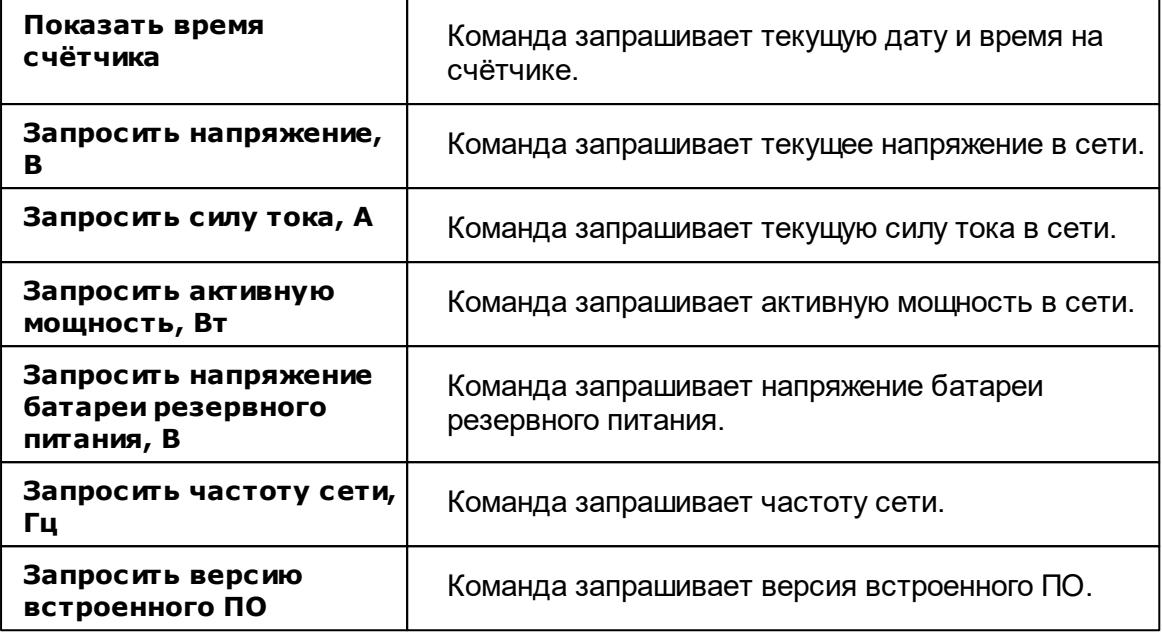

*Смотрите также:*

[Устройства](#page-249-0) [Интерфейсы](#page-201-0) цифровых счётчиков

# **10.19 Милур 30х**

# Цифровые электросчётчики Милур 30х

Представляют собой однофазные чётырехтарифные квартирные цифровые электросчётчики.

# Менеджер свойств счётчика

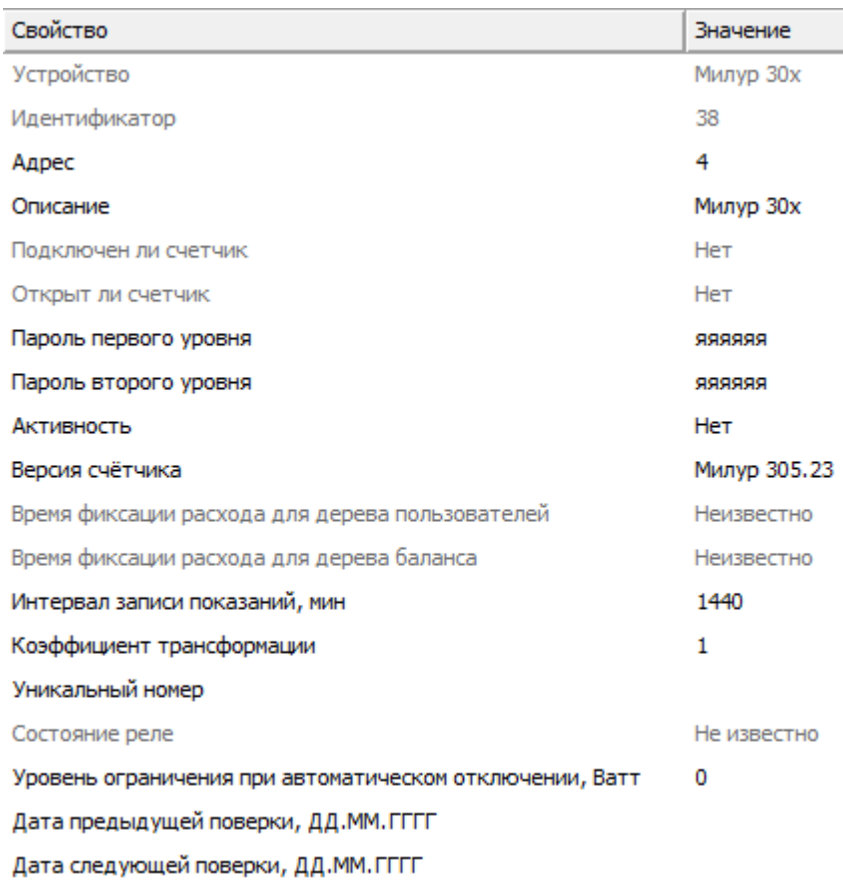

*Менеджер свойств счетчика Милур 30х*

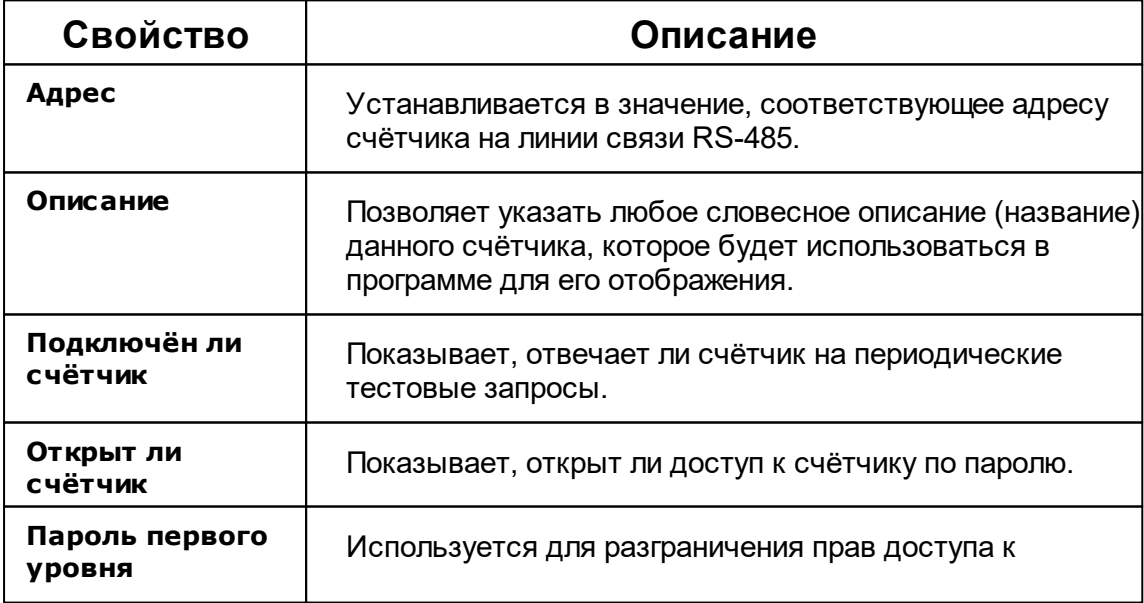

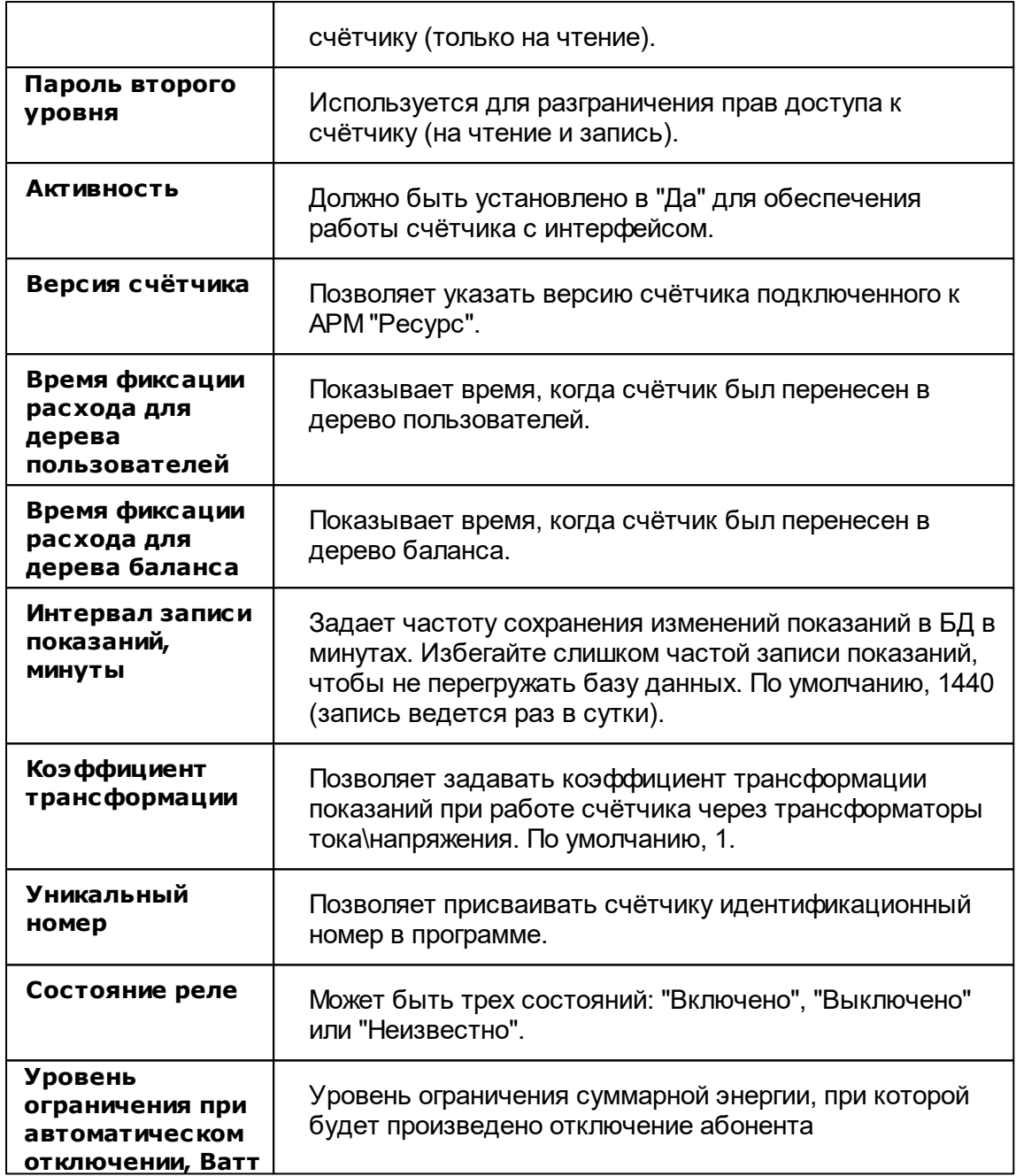

## Менеджер команд счётчика

| Открыть канал связи                                |
|----------------------------------------------------|
| Закрыть канал связи                                |
| Включить реле                                      |
| Выключить реле                                     |
| Автоматическое выключение реле                     |
| Установить время                                   |
| Запросить текущий тариф                            |
| Показать время счетчика                            |
| Запросить напряжение, В                            |
| Запросить силу тока, А                             |
| Запросить активную мощность, Вт                    |
| Запросить напряжение батареи резервного питания, В |
| Запросить частоту сети, Гц                         |
| Запросить версию встроенного ПО                    |
| Зафиксировать расход                               |

*Менеджер команд счетчика Милур 30х*

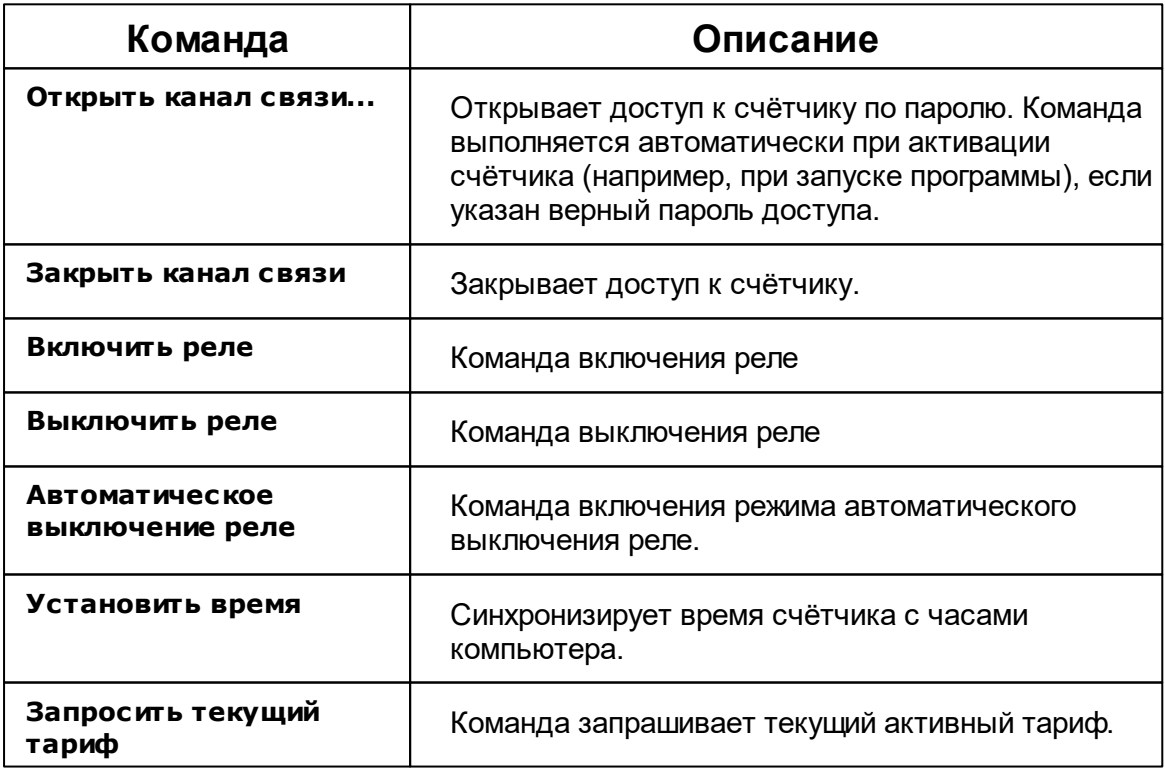

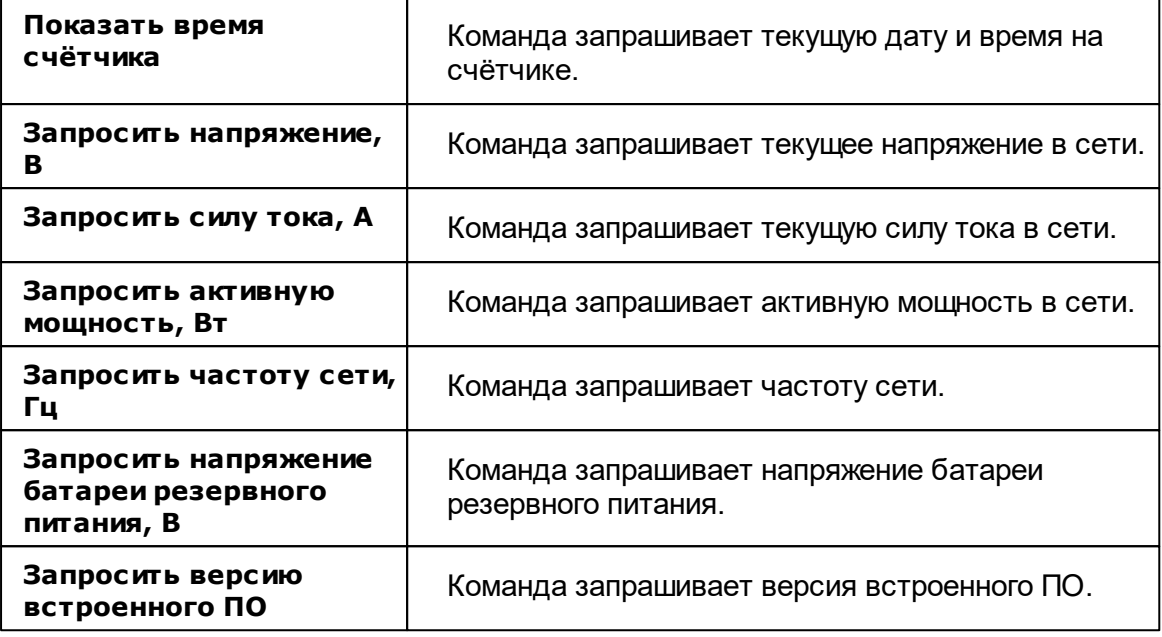

*Смотрите также:*

[Устройства](#page-249-0) [Интерфейсы](#page-201-0) цифровых счётчиков

## **10.20 Миртек 1-РУ**

# Цифровой электросчётчик Миртек 1-РУ

Представляет собой однофазный чётырехтарифный квартирный цифровой электросчётчик.

# Менеджер свойств счётчика

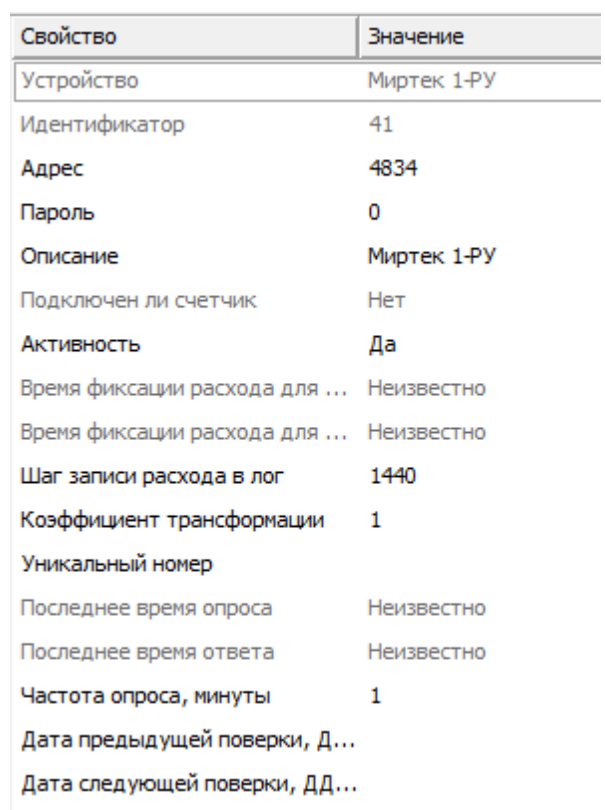

*Менеджер свойств счетчика Миртек 1-РУ*

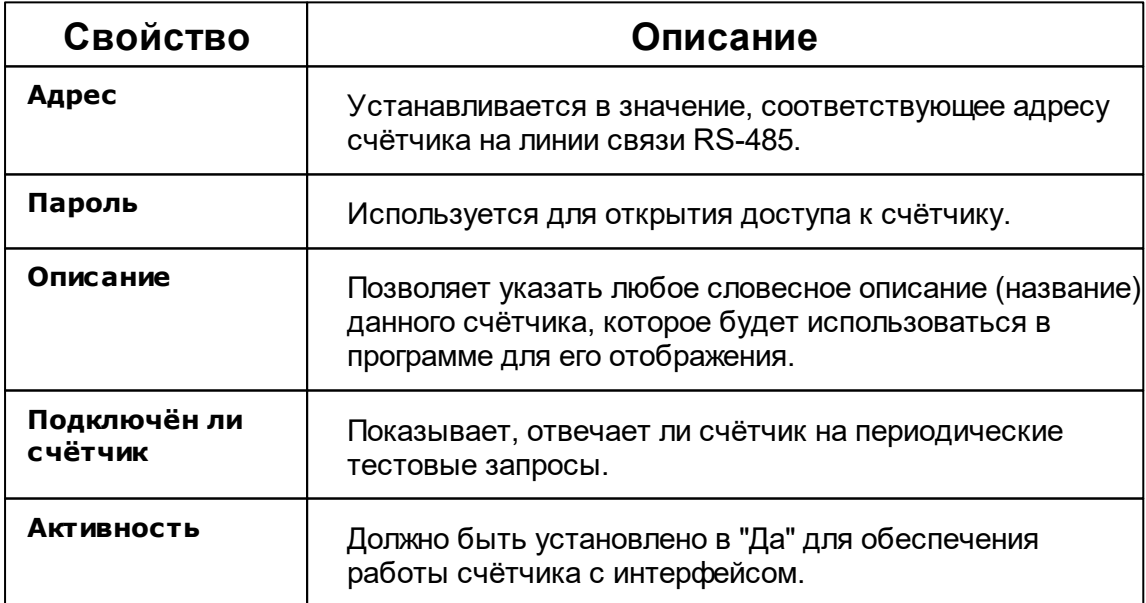

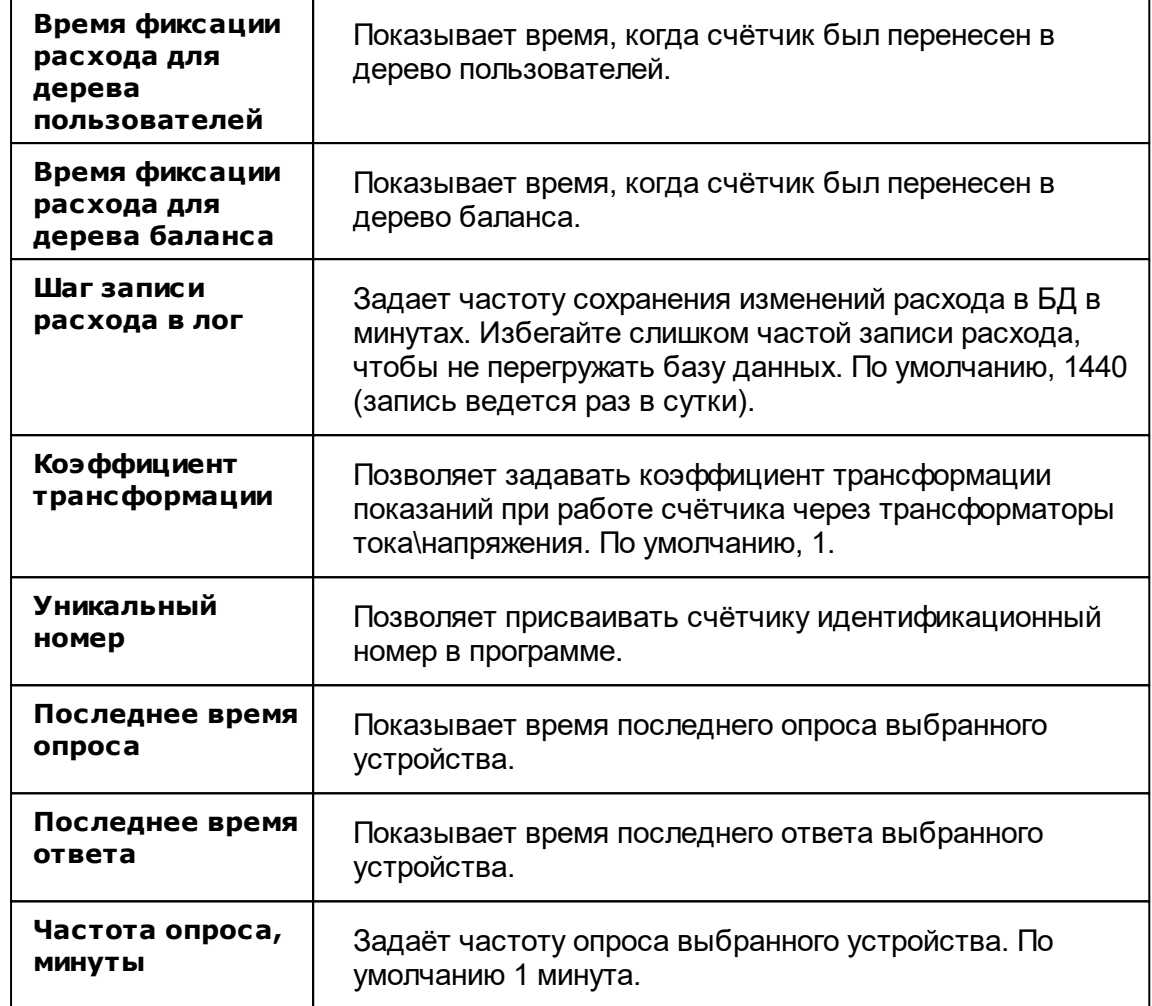

### *Смотрите также:*

[Устройства](#page-249-0) [Интерфейсы](#page-201-0) цифровых счётчиков

## **10.21 НЕВА МТх**

# Цифровый электросчётчики НЕВА МТх

Включает в себя электросчётчики : НЕВА МТ 113, НЕВА МТ 114, НЕВА МТ 314, НЕВА МТ 323, НЕВА МТ 324

# Менеджер свойств счётчика

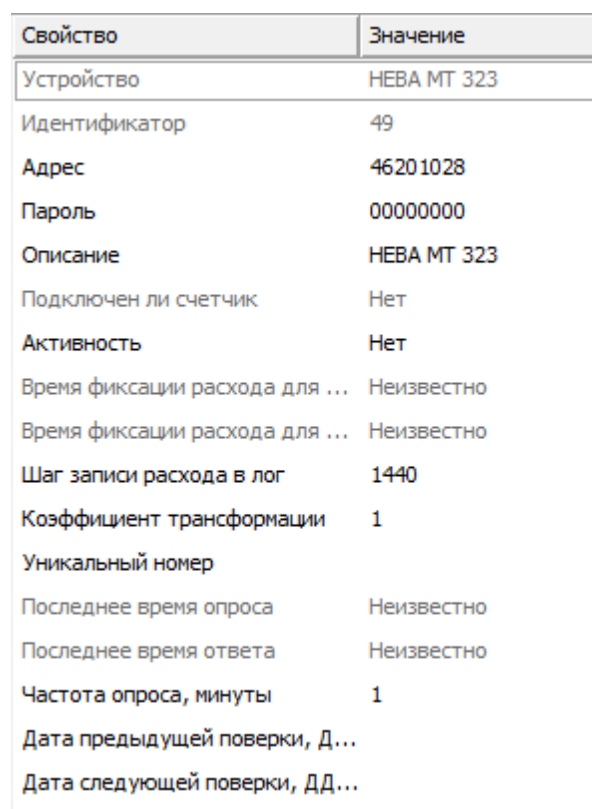

*Менеджер свойств счетчиков НЕВА МТх*

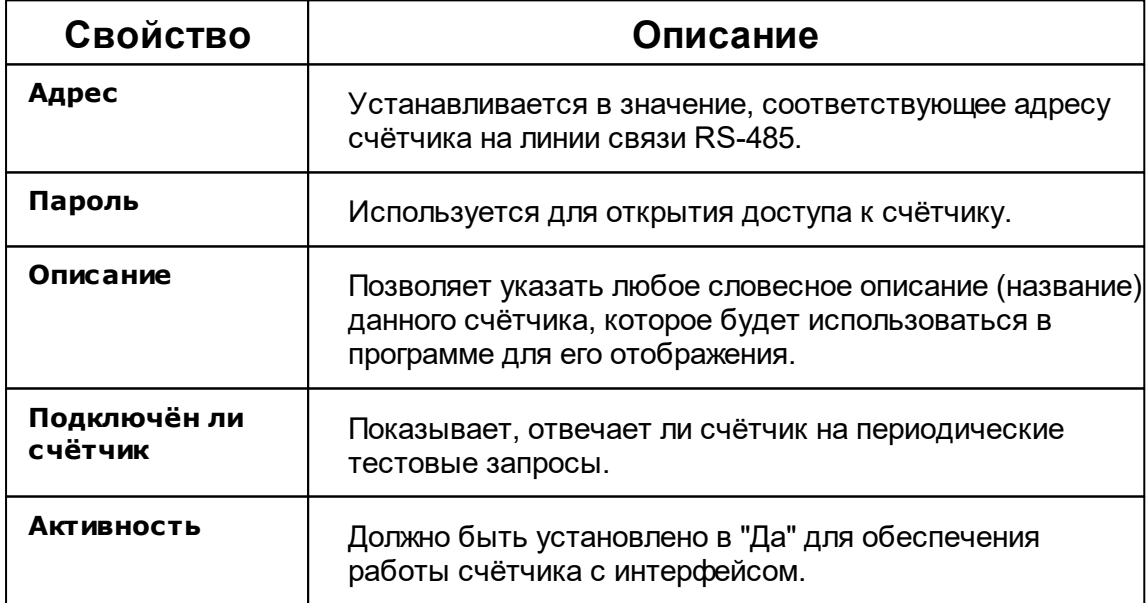

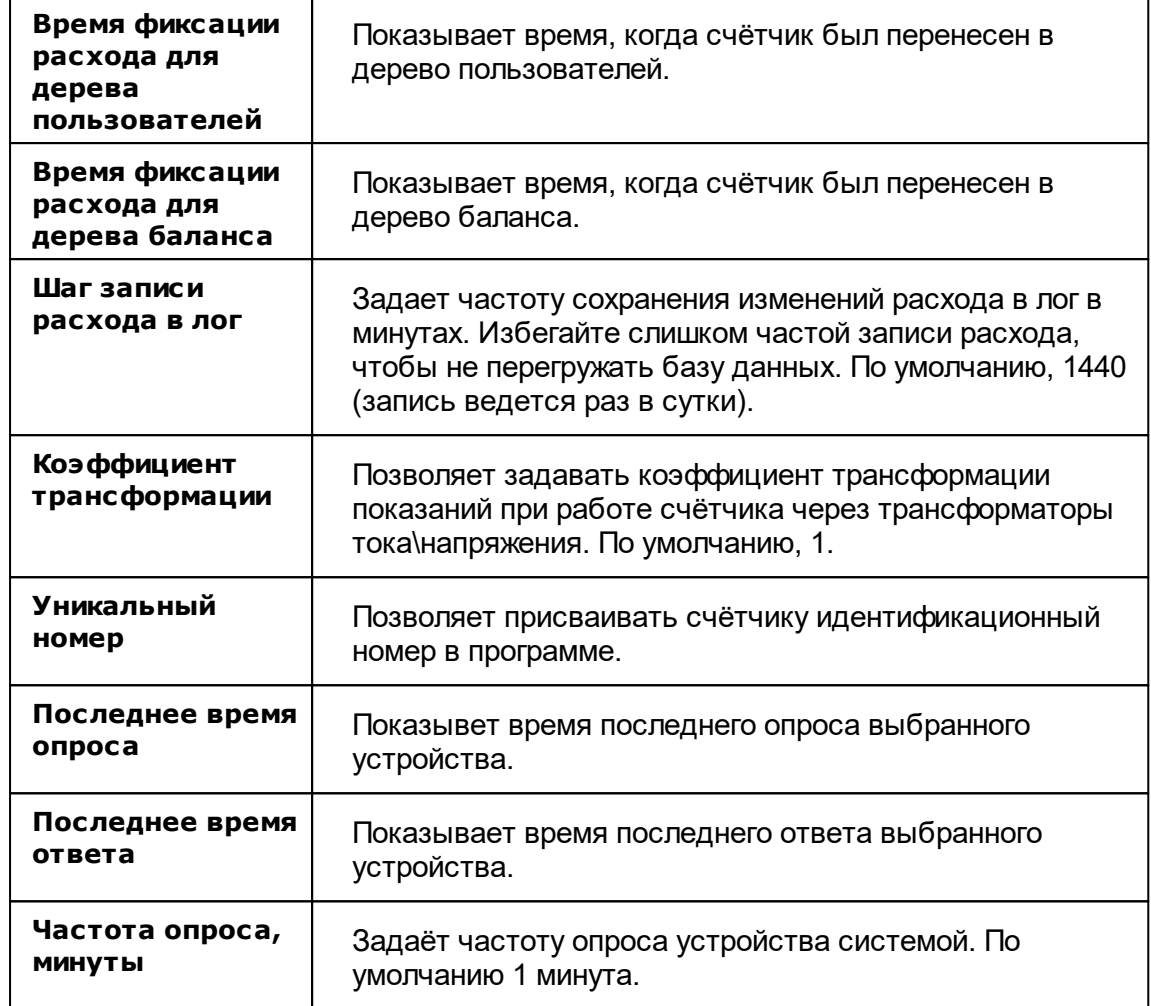

## Менеджер команд счётчика

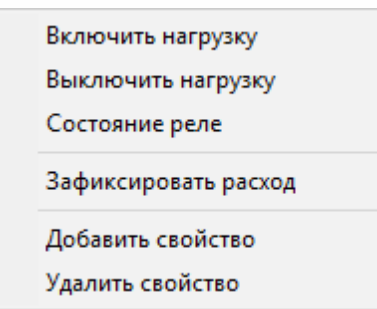

*Менеджер команд счетчика НЕВА 324*

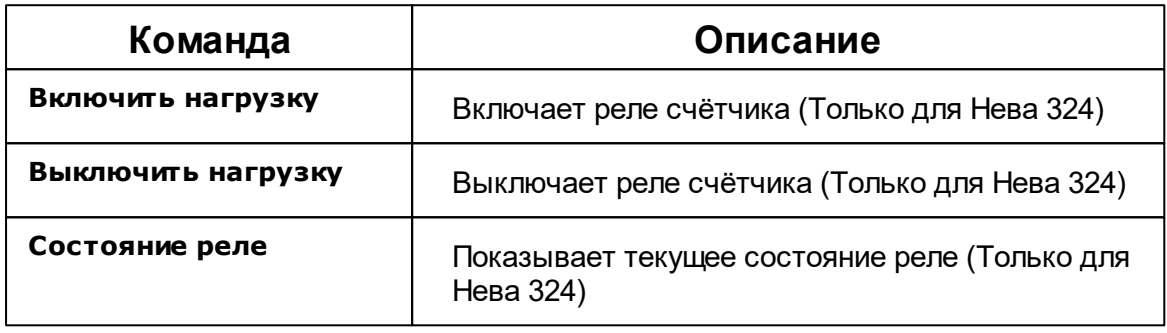

\* **Внимание!** Перед работой с реле, Вам необходимо настроить счётчики через программу счётчиков Нева "NevaWrite". Скачать программу Вы можете на официальном сайте ООО «Тайпит-ИП» .

#### *Для настройки счётчика Вам необходимо выполнить следующие пункты:*

- 1) Скачать программу "NevaWrite" с официального сайта
- 2) Ввести адрес нужного счётчика
- 3) Нажать на кнопку "Проверить"

4) После того, как счётчик определился программой, необходимо нажать на кнопку "Параметры" (1 на рисунке).

5) Далее в параметрах найти свойство "Разрешить программирование без нажатия кнопки" (2 на рисунке).

#### 6) Нажимайте на кнопку "Записать"

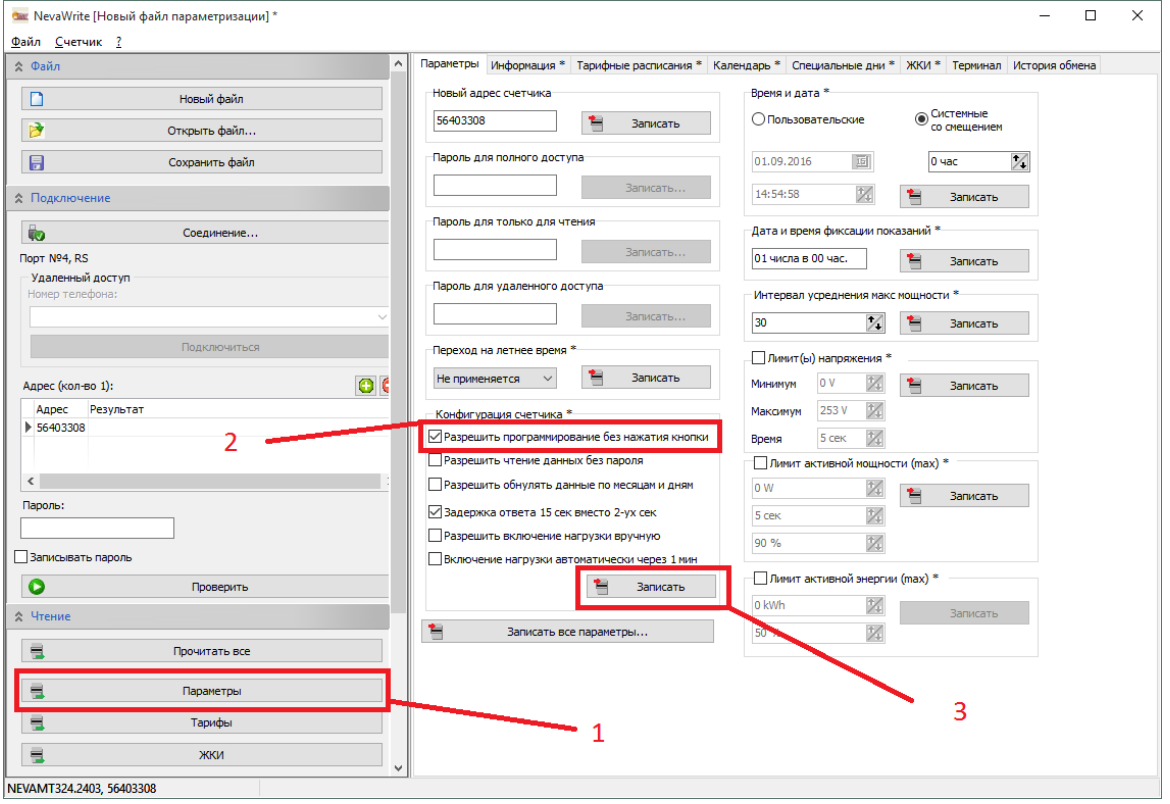

*Настройки программы NevaWrite для работы с реле*

\* **Внимание!** Убедитесь, что счётчики исправны и верно подключены к компьютеру.

#### *Смотрите также:*

[Устройства](#page-249-0) [Интерфейсы](#page-201-0) цифровых счётчиков

### **10.22 ПУЛЬС СТ-15А**

# Теплосчётчик ПУЛЬС СТ-15А

Представляет собой Mbus теплосчётчик ПУЛЬС СТ-15А

### Менеджер свойств счётчика

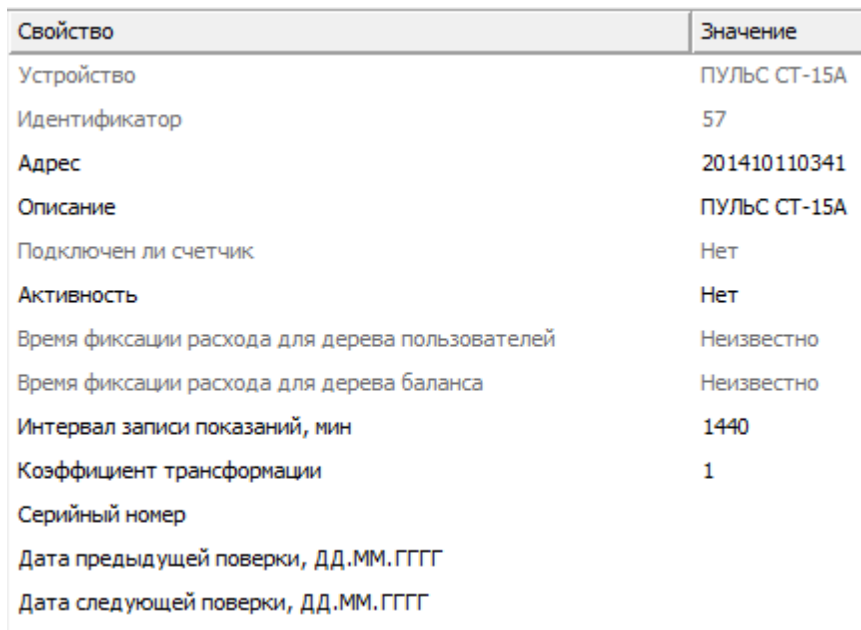

*Менеджер свойств счетчика ПУЛЬС СТ-15А*

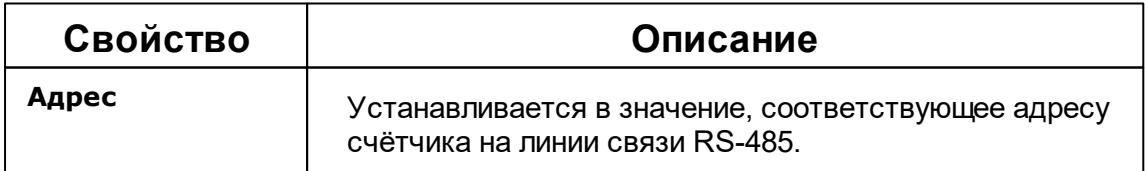

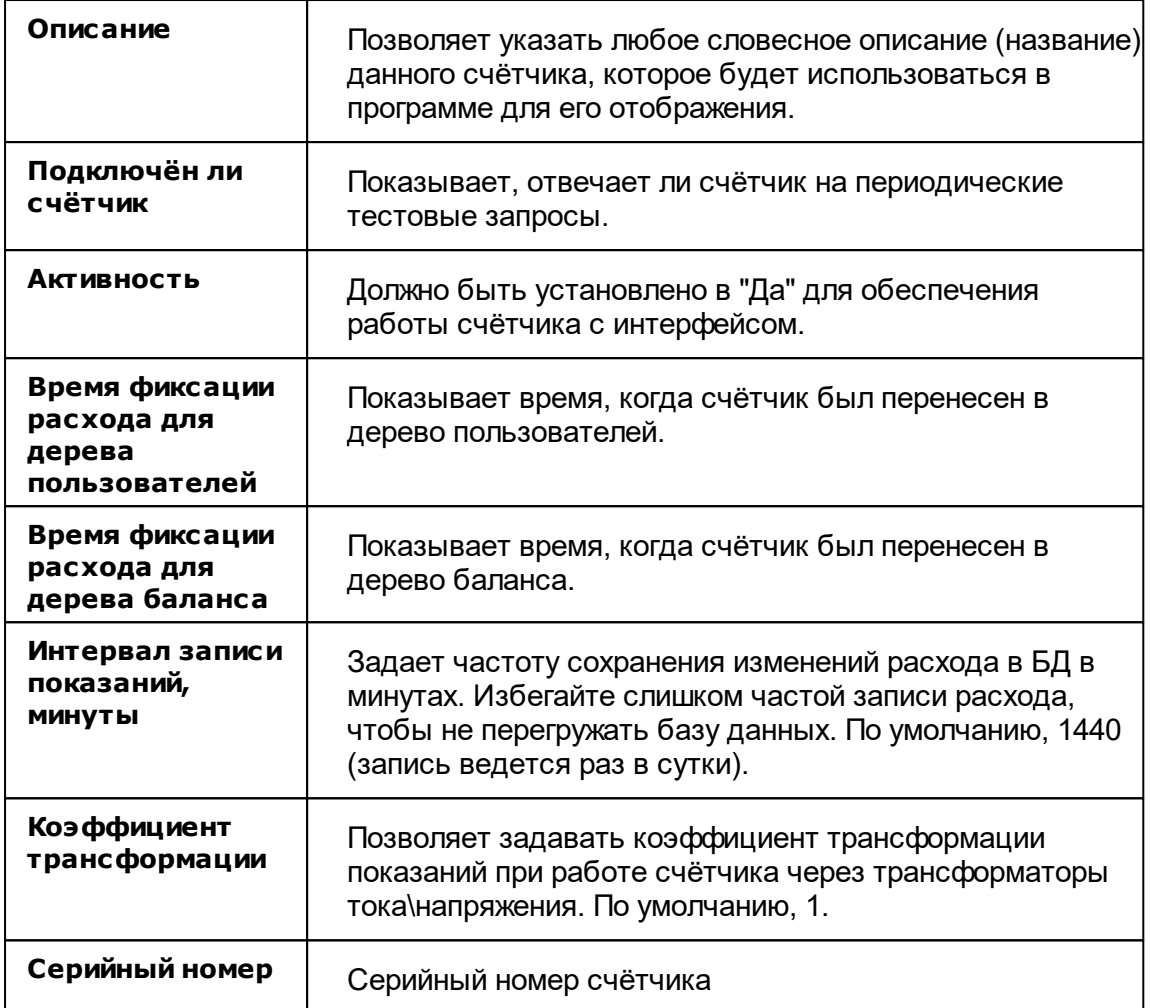

## Менеджер команд счётчика

Для подачи команды нужно щелкнуть правой клавишей мыши на устройстве и выбрать соответствующий пункт контекстного меню.

Показать состояние

Зафиксировать расход

*Менеджер команд счетчика ПУЛЬС СТ-15А*

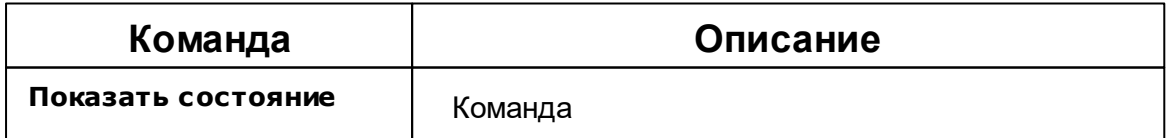

*Смотрите также:* [Устройства](#page-249-0) [Интерфейсы](#page-201-0) цифровых счётчиков

### **10.23 ПСЧ, СЭБ-2А**

# Цифровые электросчётчики ПСЧ, СЭБ-2А

Представляют собой универсальные объекты для работы с чётырех тарифными цифровыми электросчётчиками.

Поддерживаются следующие модели:СЭБ 2А.07.ххх.х, СЭБ 2А.08.ххх.х, ПСЧ-3ТА.04.х, ПСЧ-3ТА.07.ххх, ПСЧ-3АРТ.07.ххх, ПСЧ-3ТА.07.ххх.1, ПСЧ-3АРТ.07.ххх.1, ПСЧ-3ТА.07.ххх.2, ПСЧ-3АРТ.07.ххх.2(3)(4)СЭБ 1TM.02, СЭБ-2АК, ПСЧ-3ТАК, ПСЧ-4ТАК (так же работа возможна, но не гарантируется с СЭТ-4ТМ.01, СЭТ-4ТМ.02, СЭТ-1М.01, СЭТ-4ТМ.03, СЭБ-1ТМ.01)

#### Менеджер свойств счётчика

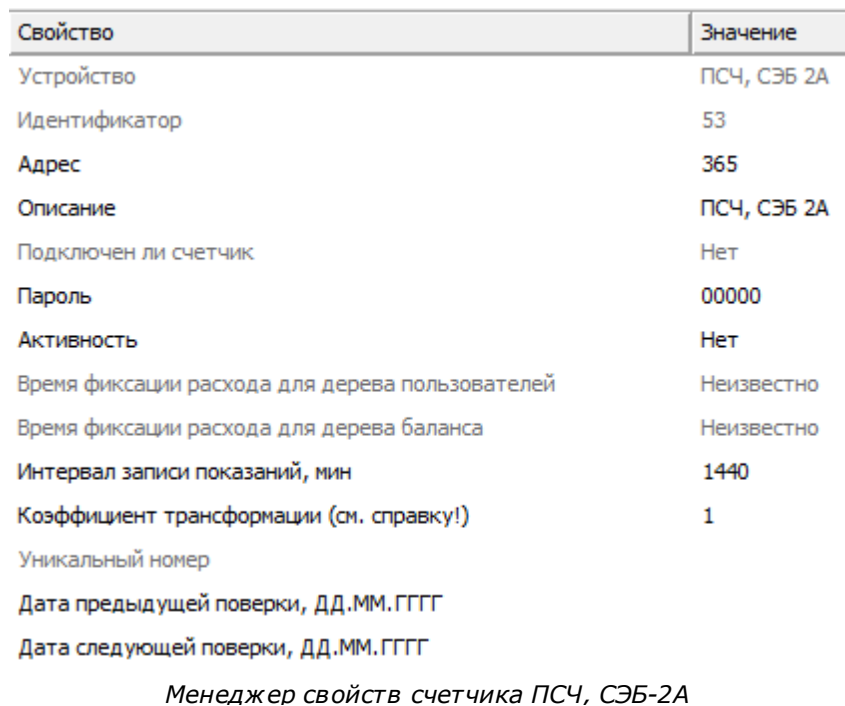

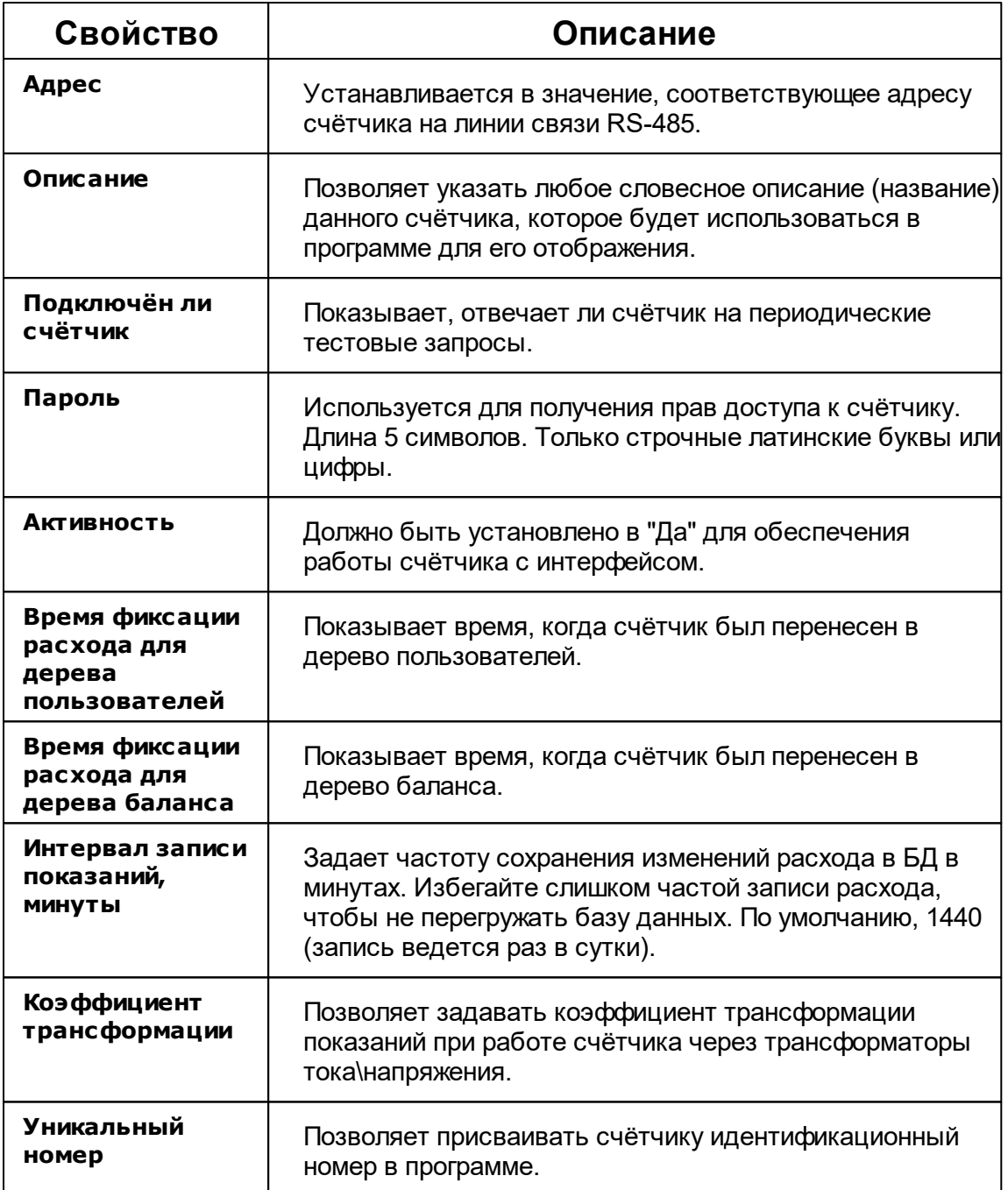
**Внимание!** После задания настроек индикации ("Показывать...") необходимо подать команду счётчику **Применить настройки индикации**.

**Внимание!** Поддерживаемые данным объектом счётчики отличаются форматом возвращаемых показаний. Для работы с конкретным типом счётчика, необходимо выполнить настройку параметра *Коэффициент трансформации* согласно нижеследующей таблице.

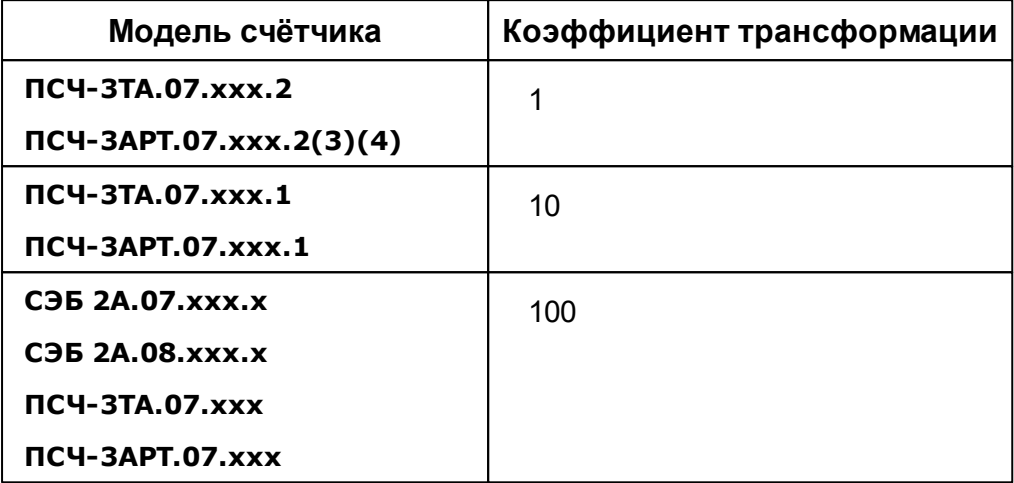

#### Менеджер команд счётчика

Для подачи команды нужно щелкнуть правой клавишей мыши на устройстве и выбрать соответствующий пункт контекстного меню.

Показать время счетчика

Показать версию прибора

Зафиксировать расход

*Менеджер команд счетчика ПСЧ, СЭБ-2А*

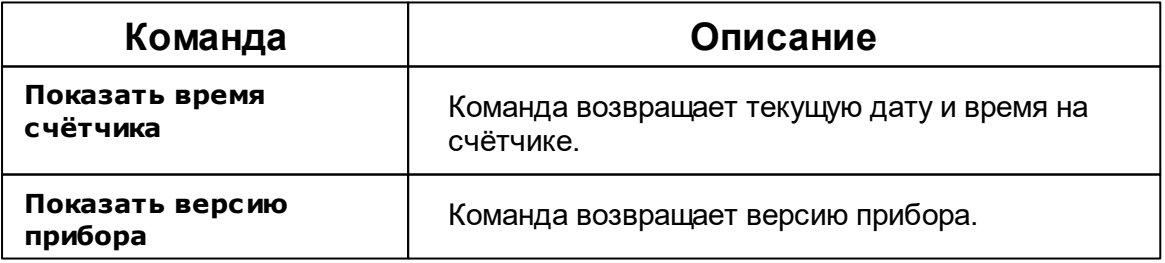

*Смотрите также:* [Устройства](#page-249-0) [Интерфейсы](#page-201-0) цифровых счётчиков

### **10.24 Пульсар 16М**

# Пульсар 16М

Для подключения по каналу RS-485 регистратора импульсов Пульсар 16М, необходимо у соответствующего интерфейса установить режим совместимости "Проводной модуль", далее выделив интерфейс в дереве устройств нажать кнопку "Добавить счётчик", в появившемся окне выбрать необходимый тип устройства (Счётчик газа, Счётчик горячей воды и т.д.) и нажать кнопку "Ок" (см. Рисунок 1). В менеджере свойств добавленного счётчика установить адрес регистратора Пульсар 16М, указать соответствующий канал и активировать устройство.

### Менеджер свойств прибора

| $\begin{array}{c c c c c} \hline \textbf{A} & \textbf{B} & \textbf{B}$<br>Устройства<br>⊿ - ৣु <sup>ङ</sup> [RS-485] Пульсар 16М\РМ<br><b>САЙ-МАЛИЕ ГОРЯЧЕЙ ВОДЫ</b> | Свойство                                     | Значение             |
|----------------------------------------------------------------------------------------------------|----------------------------------------------|----------------------|
|                                                                                                    | Устройство                                   | Счётчик горячей воды |
|                                                                                                    | Идентификатор                                | 19                   |
|                                                                                                    | Адрес прибора                                | 00000000             |
|                                                                                                    | Адрес канала                                 | 1                    |
|                                                                                                    | Описание                                     | Счётчик горячей воды |
|                                                                                                    | Пароль блокировки устройства                 | 0                    |
|                                                                                                    | Активность                                   | Нет                  |
|                                                                                                    | Длительность импульса (мс)                   |                      |
|                                                                                                    | Длительность паузы (мс)                      |                      |
|                                                                                                    | Множитель пересчёта импульсов                |                      |
|                                                                                                    | Коэффициент трансформации                    |                      |
|                                                                                                    | Время фиксации расхода для дерев Не известно |                      |
|                                                                                                    | Время фиксации расхода для дерев Не известно |                      |
|                                                                                                    | Интервал записи расхода, часы                | 24                   |
|                                                                                                    | Не баланс                                    | 0.02                 |
|                                                                                                    | Системный множитель таймаута                 |                      |
|                                                                                                    | Версия прошивки                              |                      |
|                                                                                                    | CounterGUID для ПИС ЖКХ                      |                      |

*Рисунок 1 - Менеджер свойств прибора "Пульсар 16М" при работе через RS-485 интерфейс.*

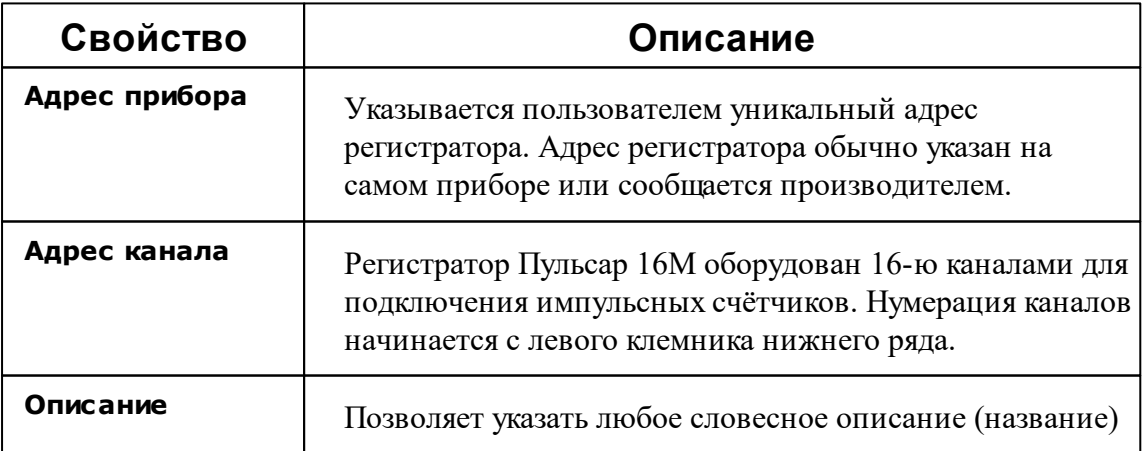

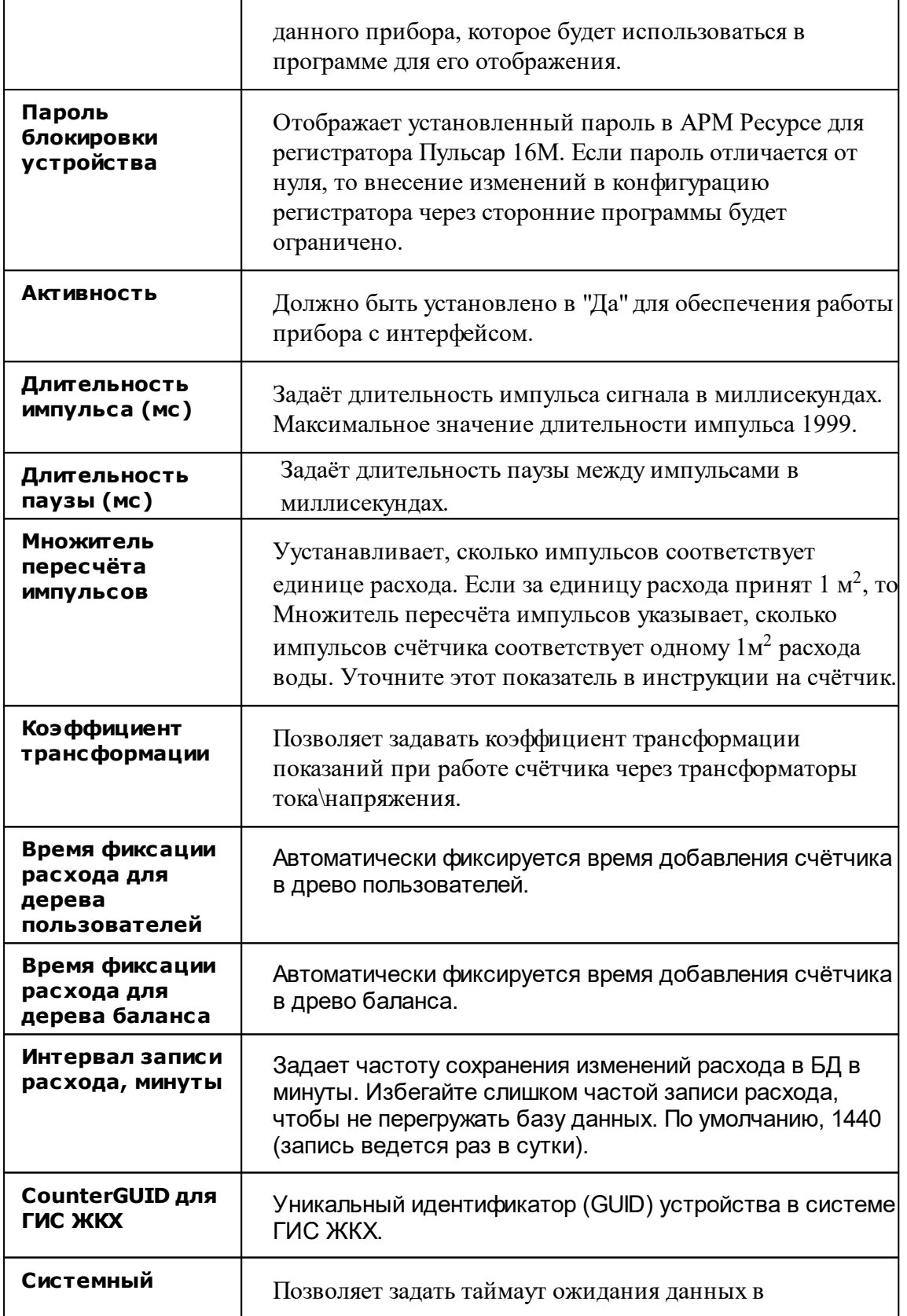

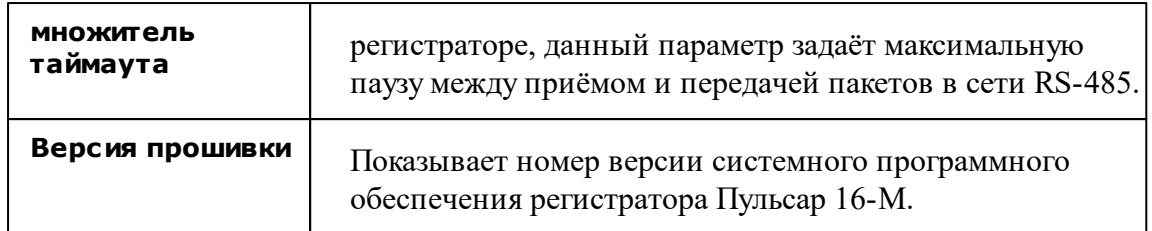

### Менеджер команд счётчика

Для подачи команды нужно щелкнуть правой клавишей мыши на устройстве и выбрать соответствующий пункт контекстного меню.

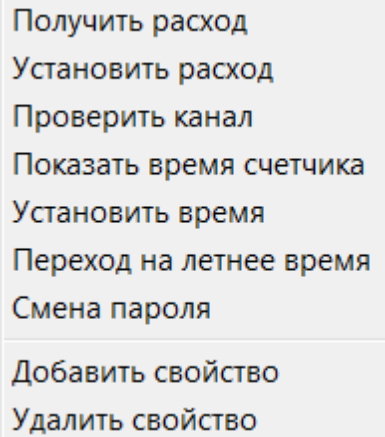

*Менеджер команд прибора Пульсар 16-М*

| Свойство                   | Описание                                                                                                    |
|----------------------------|----------------------------------------------------------------------------------------------------|
| Получить расход            | Запрашивает величину текущего расхода счётчика и<br>отображает пользователю.                                                |
| Установить<br>расход       | Позволяет задать произвольный расход для данного<br>импульсного счётчика.                                                   |
| Проверить канал            | Позволяет проверить канал, если канал замкнут, то на<br>физическом уровне канал обязан функционировать в<br>штатном режиме. |
| Показать время<br>счётчика | Отображает системное время регистратора.                                                                                    |
| Установить время           | Синхронизирует системное время регистратора с                                                                               |

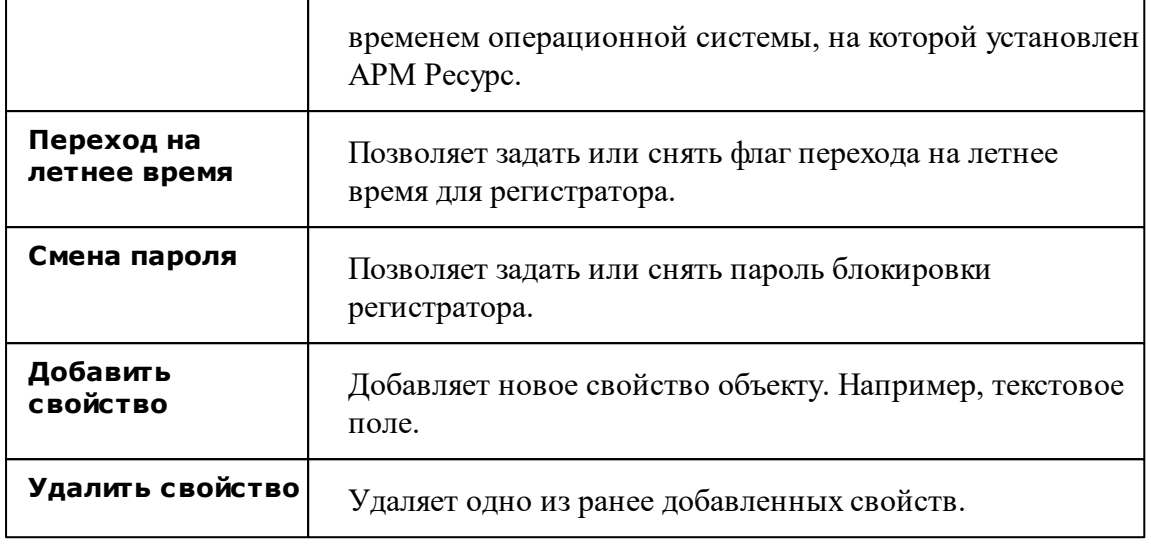

**Примечание.** Пароль блокирует ТОЛЬКО возможность изменять параметры, блокировка наступает через 1 час после установки пароля на Пульсар 16-М.

*Смотрите также:* [Устройства](#page-249-0)

### **10.25 Пульсар 16РМ**

# Пульсар 16РМ

Представляют собой регистратор и однотарифные импульсные счётчики воды, газа, электроэнергии и других ресурсов. Регистратор работает с интерфейсом "[RS-485] Пульсар 16М\РМ", а импульсные счётчики привязываются к регистратору (см Рисунок 1).

## Менеджер свойств регистратора

| Устройства                                                                                                    | Свойство                       | Значение    |
|----------------------------------------------------------------------------------------------------|--------------------------------|-------------|
| <b>⊟ Se [RS485] Пульсар 16РМ</b><br>⊟ Е <mark>Ф</mark> Регистратор<br>• Э Счётчик газа<br>— Э Счётчик горячей водь Адрес прибора<br><b>ВЭЭ СЧётчик тепла</b><br>- <b>Во Счётчик электроэнер</b> | Устройство                     | Регистратор |
|                                                                                                    | Идентификатор                  | 25          |
|                                                                                                    |                                | 00063327    |
|                                                                                                    | <b>Активность</b>              | Да          |
|                                                                                                    |                                | Регистратор |
|                                                                                                    | Переход на летнее время        | Отключен    |
|                                                                                                    | Версия прошивки                | 12          |
|                                                                                                    | Адрес квартирного радиом 59099 |             |
|                                                                                                    | Адрес квартирного радиом 1     |             |
|                                                                                                    | Адрес квартирного радиом 2     |             |
|                                                                                                    | Адрес квартирного радиом 3     |             |
|                                                                                                    | Адрес квартирного радиом 4     |             |
|                                                                                                    | Адрес квартирного радиом 5     |             |
|                                                                                                    | Адрес квартирного радиом 6     |             |
|                                                                                                    | Адрес квартирного радиом 7     |             |
|                                                                                                    |                                |             |
|                                                                                                    |                                |             |
| ш                                                                                                    |                                |             |

*Рисунок 1 - Менеджер свойств регистратора Пульсар 16РМ \ 16М*

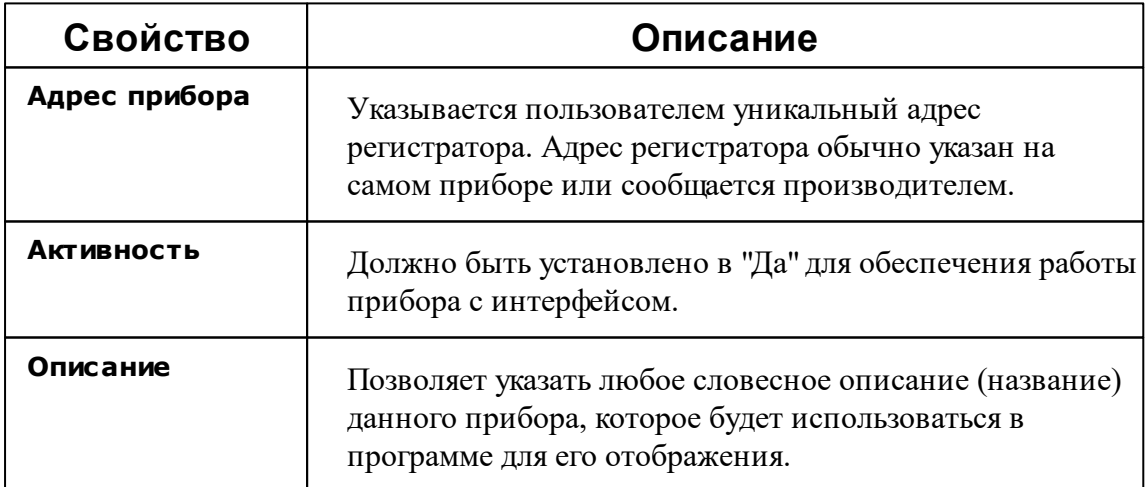

#### **332 АРМ РЕСУРС**

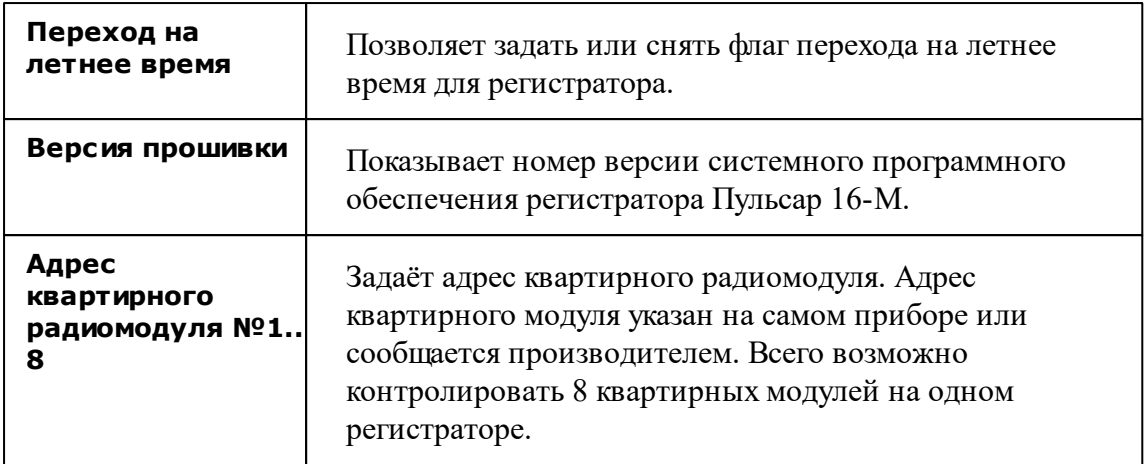

## Менеджер команд регистратора

Для подачи команды нужно щелкнуть правой клавишей мыши на устройстве и выбрать соответствующий пункт контекстного меню.

Показать время регистратора

Установить время на регистратор

Сбросить показания со всех каналов

Добавить свойство

Удалить свойство

*Рисунок 2 - Менеджер команд прибора Пульсар 16-РМ*

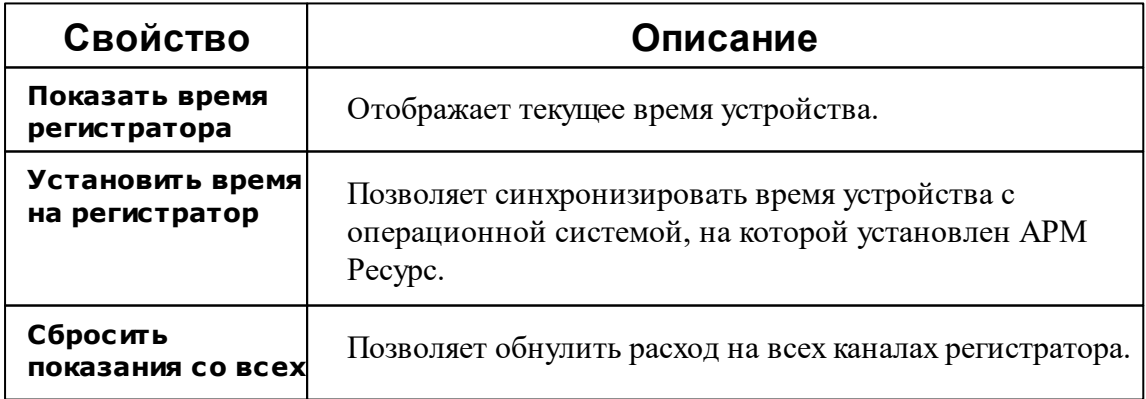

**каналов**

### Менеджер свойств счётчика

Для каждого регистратора можно создать до 16 счётчиков. АРМ Ресурс поддерживает создание счётчиков газа, воды, тепла и электроэнергии.

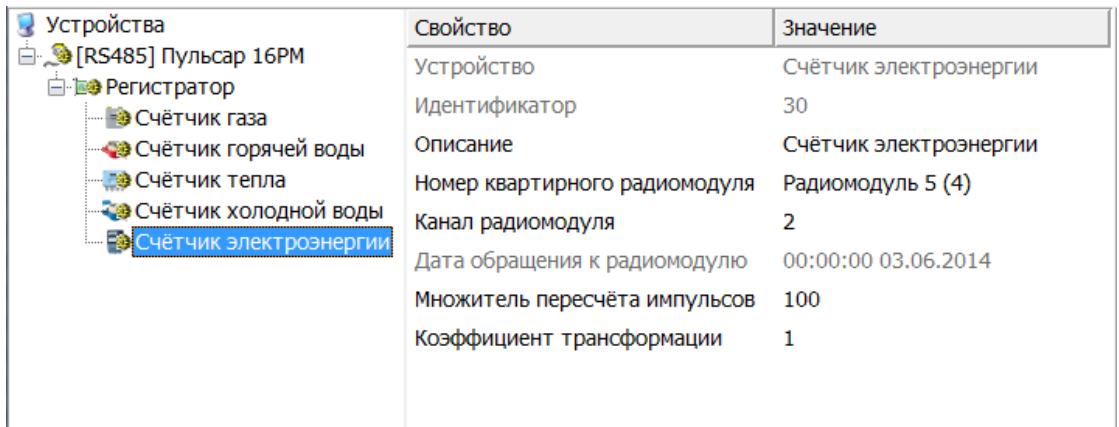

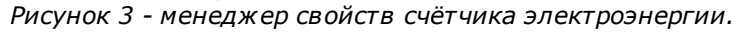

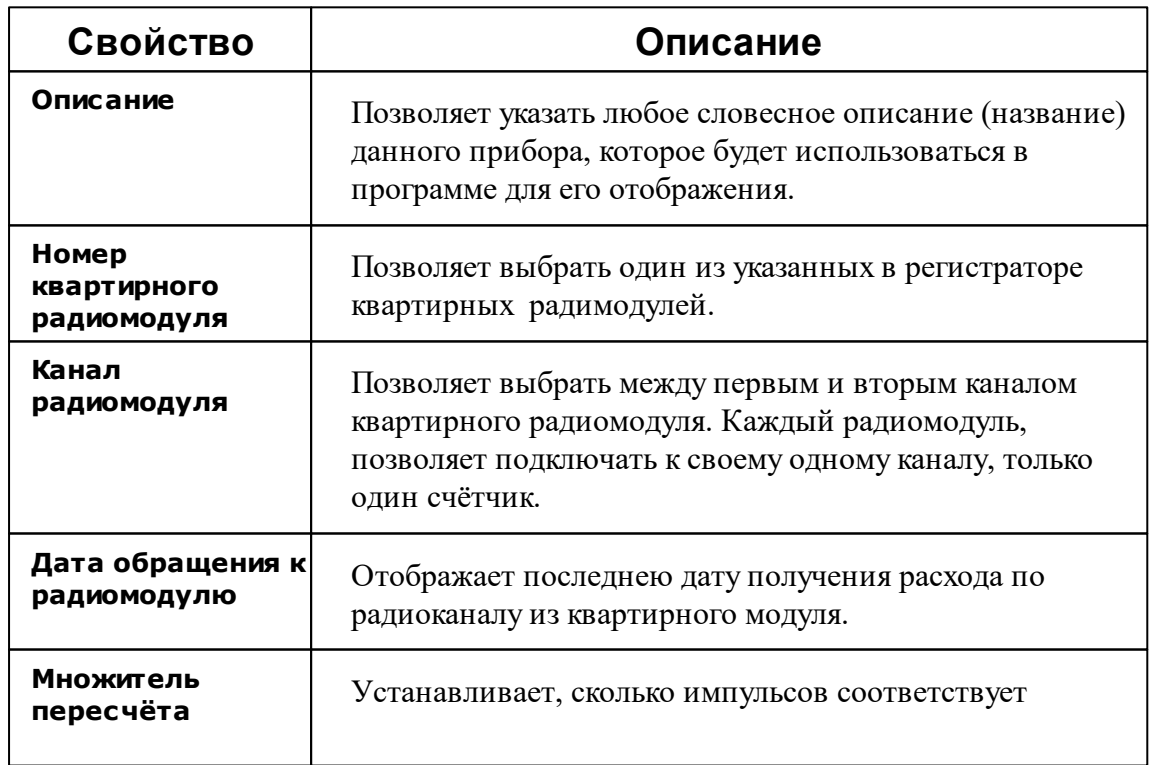

#### **334 АРМ РЕСУРС**

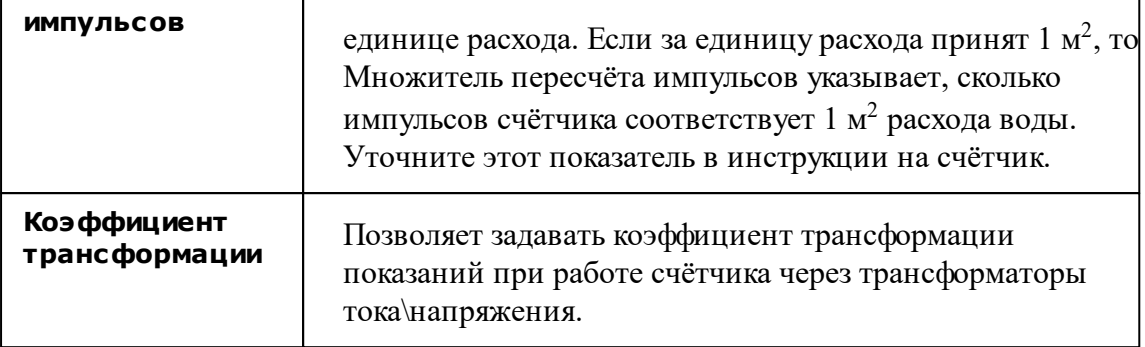

Приборы пульсар содержат ряд ограничений, не рекомендуется изменять значения расхода на канале, если к нему уже привязан радиомодуль.

**Примечание.** Не возможно использовать больше 16 счётчиков на одном регистраторе.

#### Менеджер команд счётчика

Для подачи команды нужно щелкнуть правой клавишей мыши на устройстве и выбрать соответствующий пункт контекстного меню.

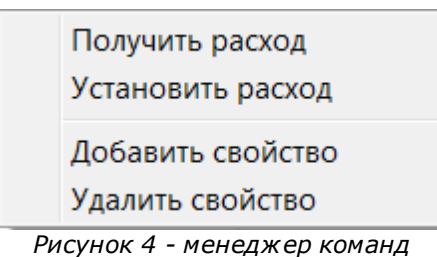

*счётчика.*

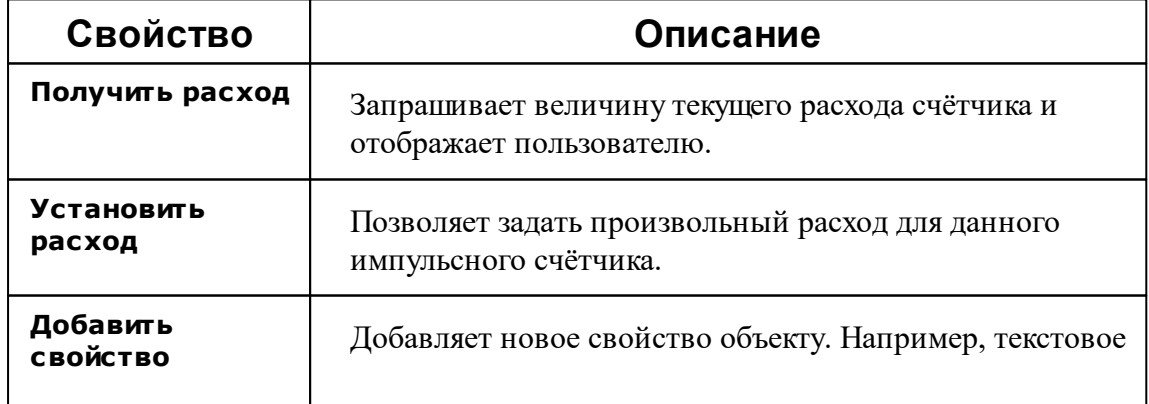

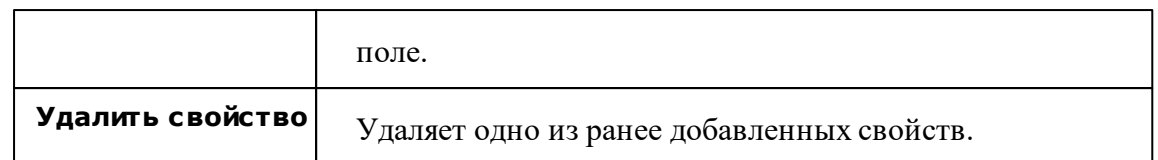

*Смотрите также:* [Устройства](#page-249-0)

### **10.26 РИП-12\24 RS**

# Резервированные источники питания аппаратуры РИП-12\24 RS

"РИП-12\24 RS" предназначены для питания приборов с номинальным напряжением 12\24 В.

## Менеджер свойств

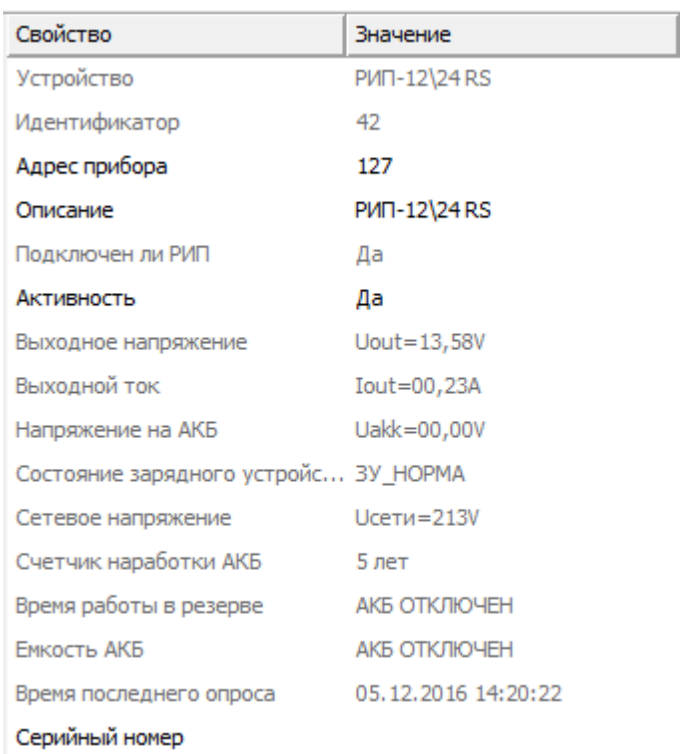

#### *Менеджер свойств*

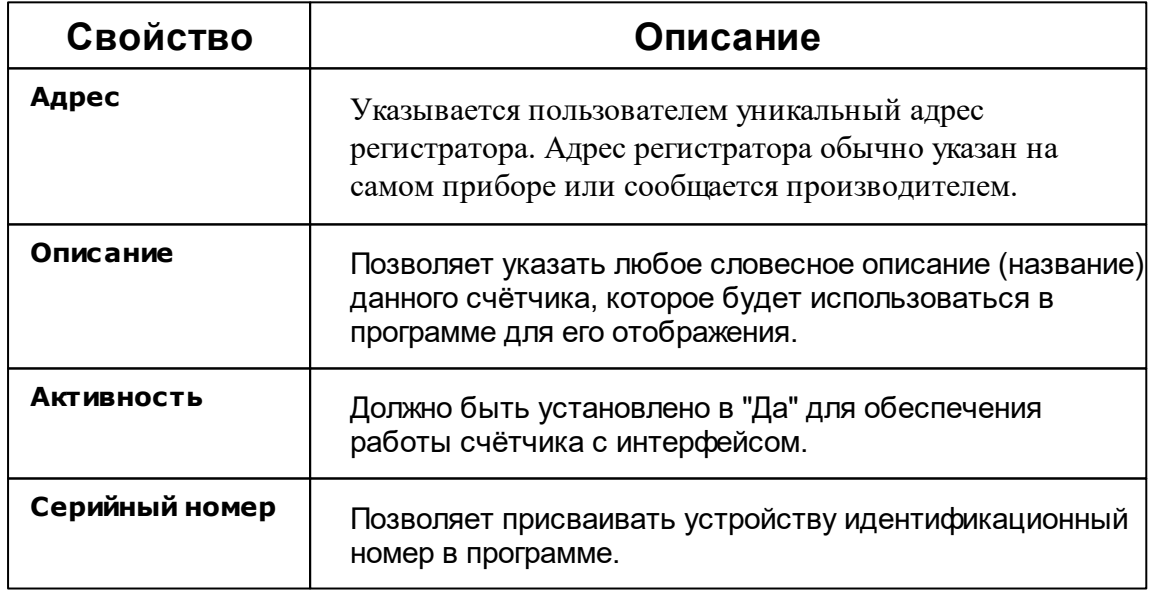

*Смотрите также:* [Устройства](#page-249-0) [Интерфейсы](#page-201-0) цифровых счётчиков

### **10.27 С2000-СМК**

# Извещатели охранные магнитоконтактные адресные С2000-СМК

Извещатели охранные магнитоконтактные адресные "С2000-СМК" применяются для охраны оконных и дверных проемов, а так же шкафов с оборудованием.

#### Менеджер свойств извещателя

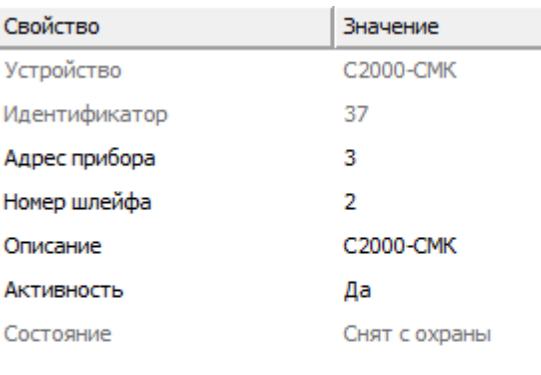

#### *Менеджер свойств С2000-СМК.*

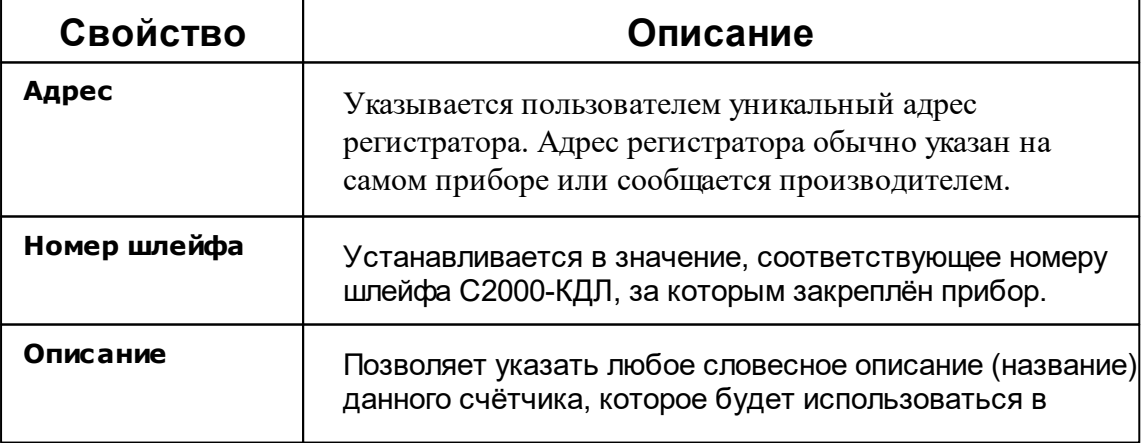

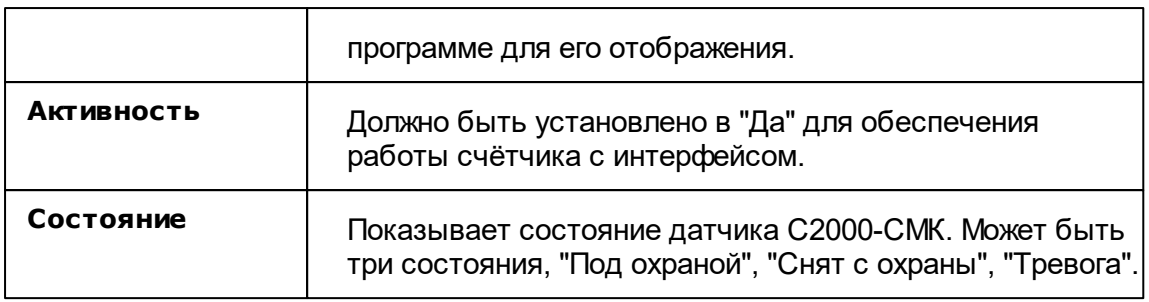

#### Менеджер команд

Для подачи команды нужно щелкнуть правой клавишей мыши на счётчике и выбрать соответствующий пункт контекстного меню.

Взять на охрану

Снять с охраны

Сброс тревог

Состояние ШС

*Менеджер команд С2000-СМК.*

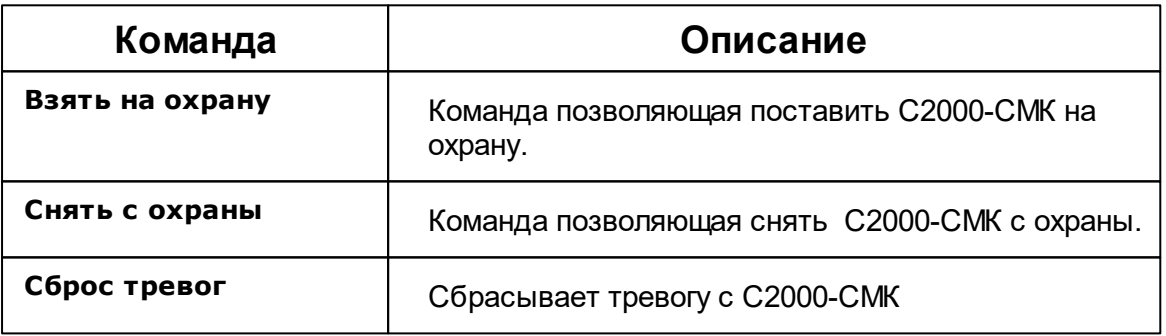

*Смотрите также:*

[Устройства](#page-249-0) [Интерфейсы](#page-201-0) цифровых счётчиков

### **10.28 С2000-ДЗ**

# Датчик затопления адресный С2000-ДЗ

Датчик затопления адресный "С2000-ДЗ" предназначен для обнаружения утечек

воды из водопроводов и формирования адресного извещения о тревоге по двухпроводной линии связи (ДПЛС).

#### Менеджер свойств датчика

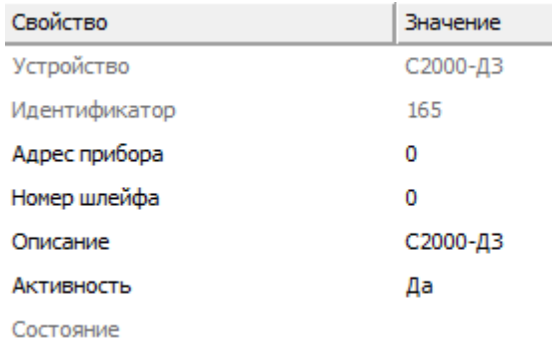

*Менеджер свойств С200-ДЗ*

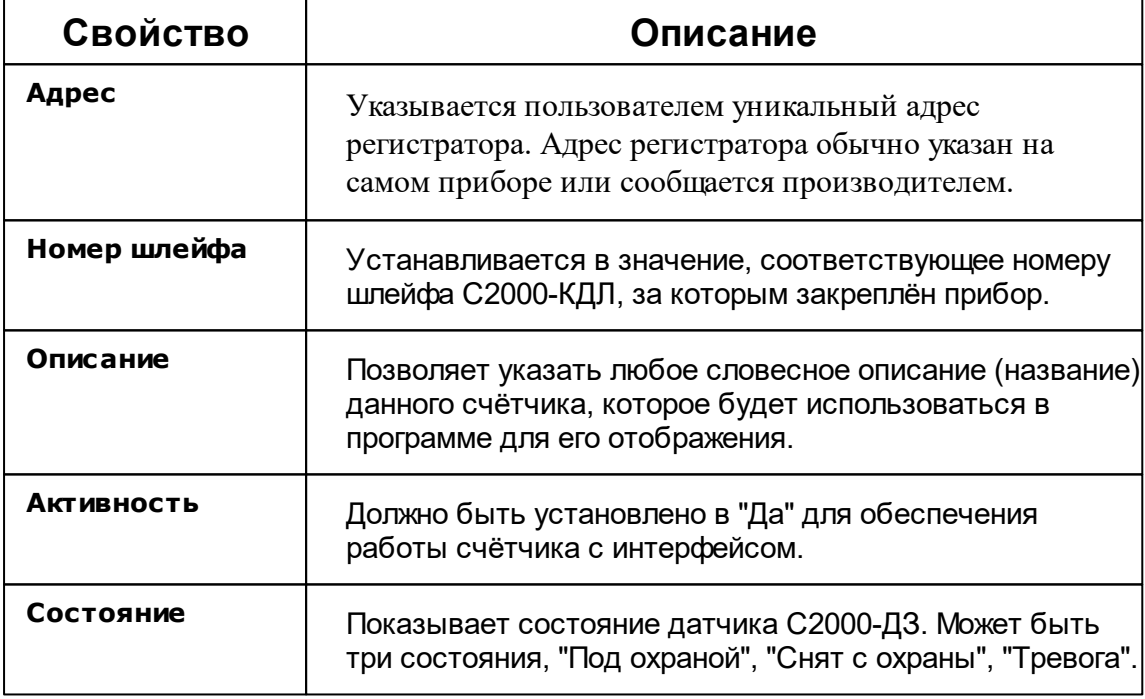

#### Менеджер команд

Для подачи команды нужно щелкнуть правой клавишей мыши на счётчике и выбрать соответствующий пункт контекстного меню. Набор команд совпадает с С2000-СМК.

Взять на охрану

Снять с охраны

Сброс тревог

Состояние ШС

*Менеджер команд С2000-ДЗ.*

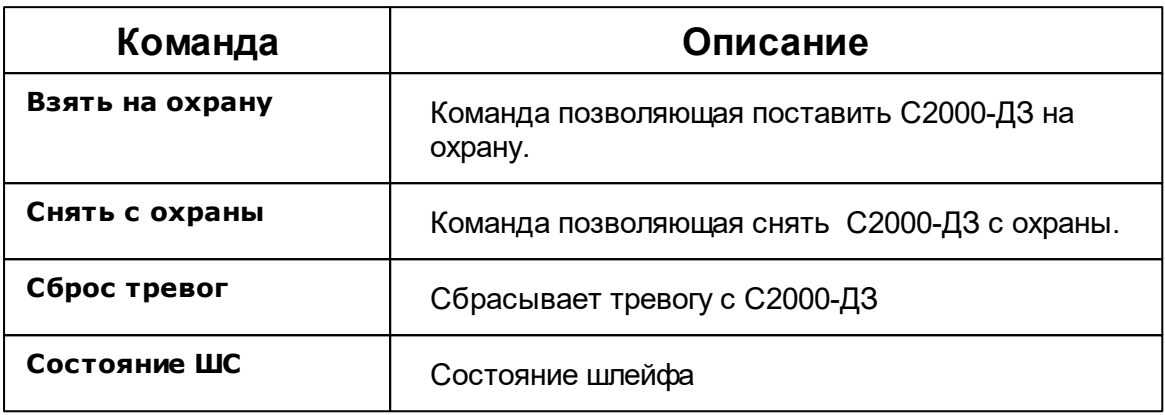

#### *Смотрите также:*

[Устройства](#page-249-0) [Интерфейсы](#page-201-0) цифровых счётчиков

### **10.29 Счётчик сточных вод**

## Счётчик сточных вод

Данный объект является импульсным счётчиком или же виртуальным счётчиком который суммирует показания подключенных к нему счётчиков воды с учётом процента потерь. В первом варианте объект соответствует физическому счётчику сточных вод, однако как только мы захватим счётчик воды и перетащим его мышью в счётчик сточных вод, он начнёт подсчитывать расход путём суммирования показаний расхода счётчиков воды за вычётом процента потерь.

## Менеджер свойств счётчика

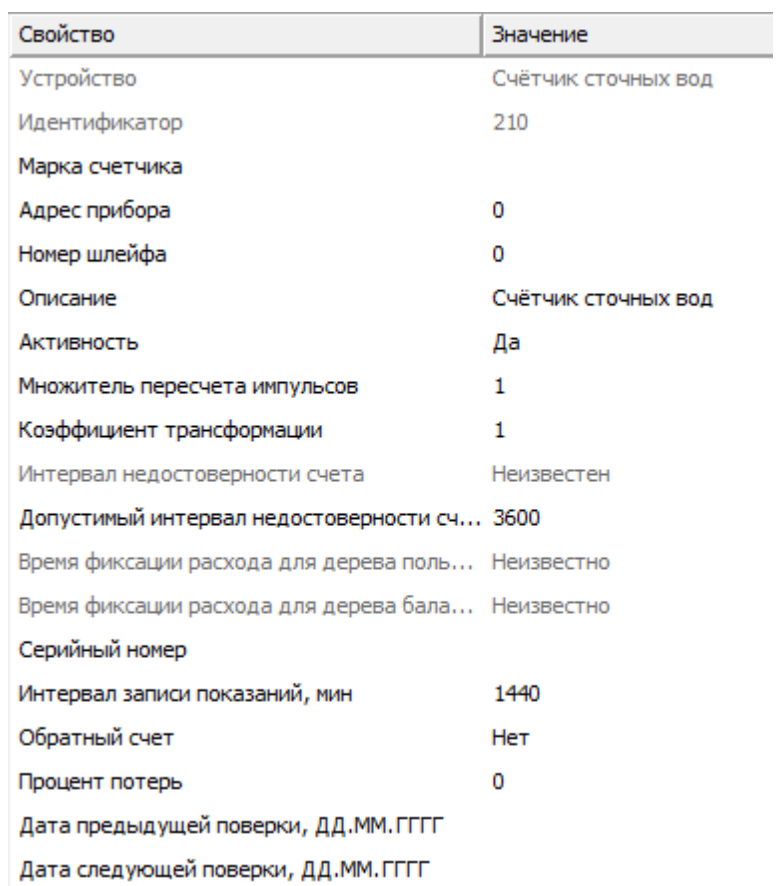

*Менеджер свойств счётчика сточных вод*

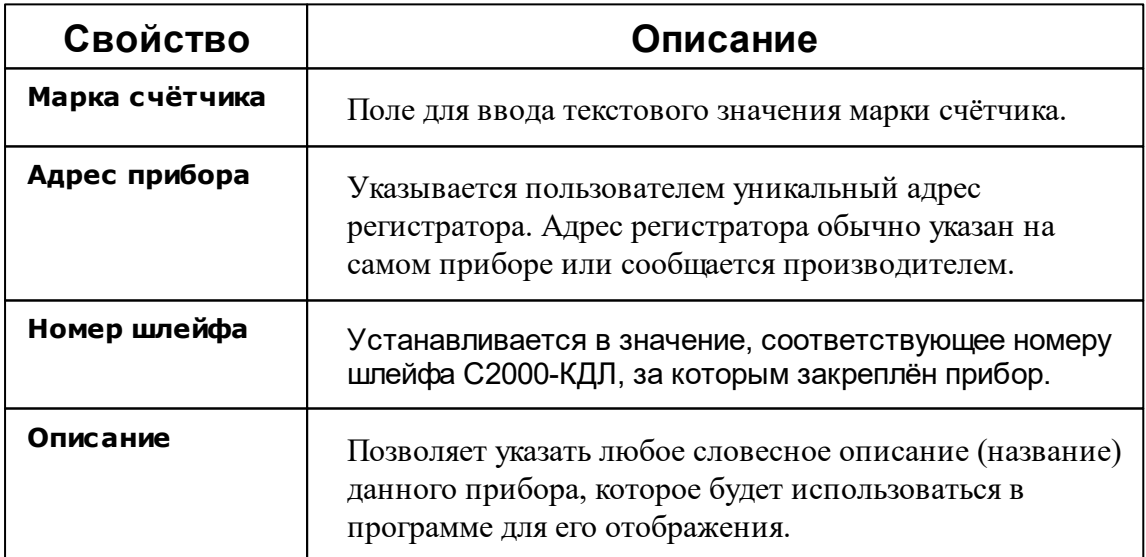

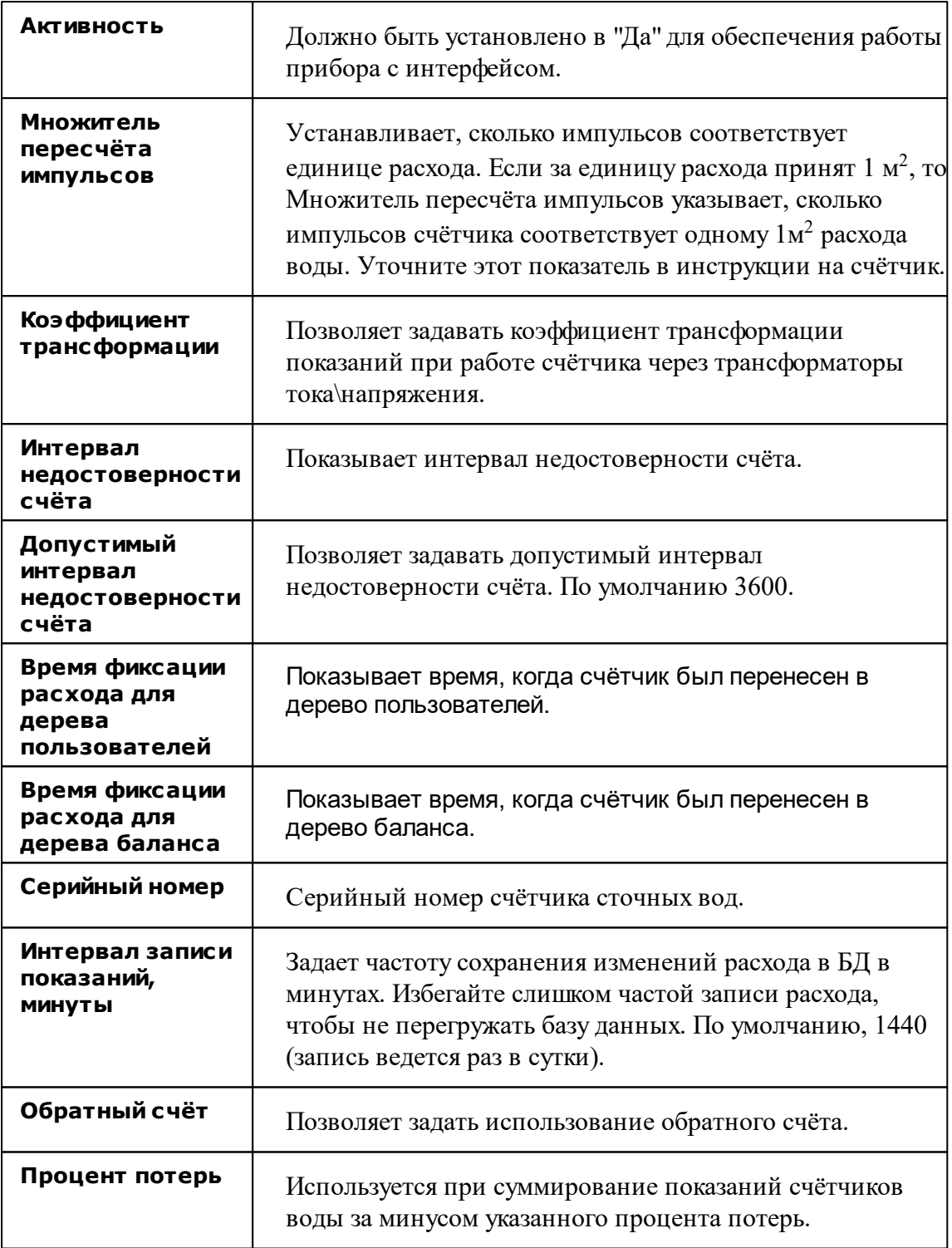

## Менеджер команд счётчика

Для подачи команды нужно щелкнуть правой клавишей мыши на устройстве и

выбрать соответствующий пункт контекстного меню. Вы можете добавить новое свойство или удалить уже существующее.

### **10.30 Счетчики с OPC интерфейсом**

# Счётчики с OPC интерфейсом

Представляют собой счётчики различных типов (электроэнергия, вода, тепло, газ и т.д.), получающие данные через OPC сервер.

### Менеджер свойств счётчика

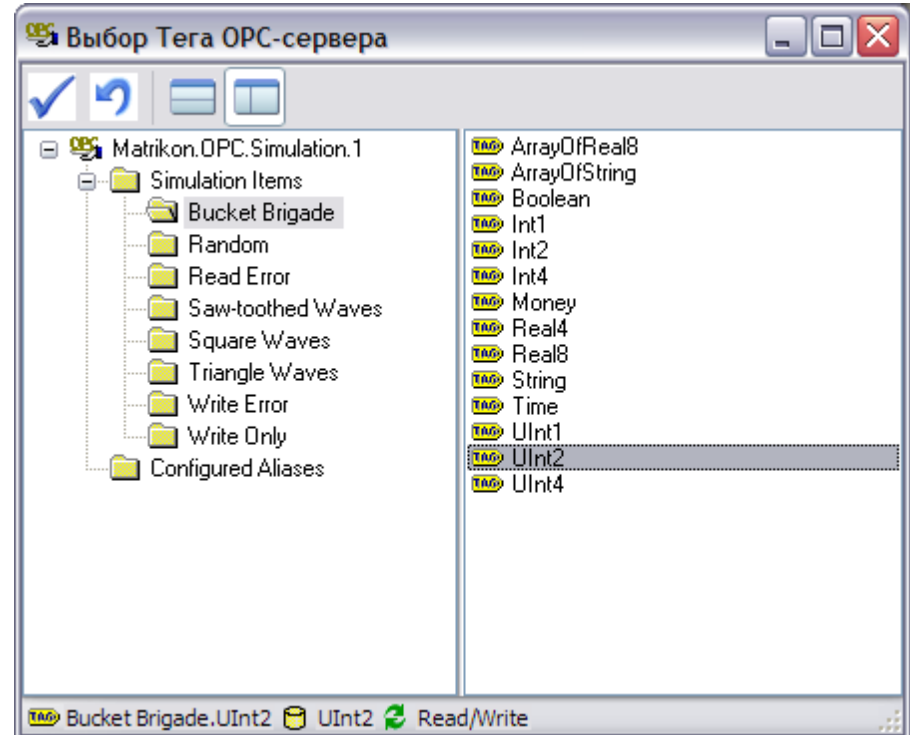

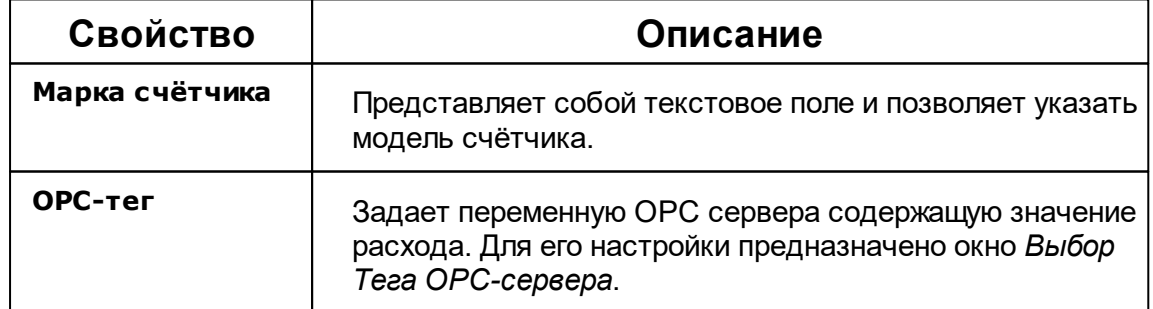

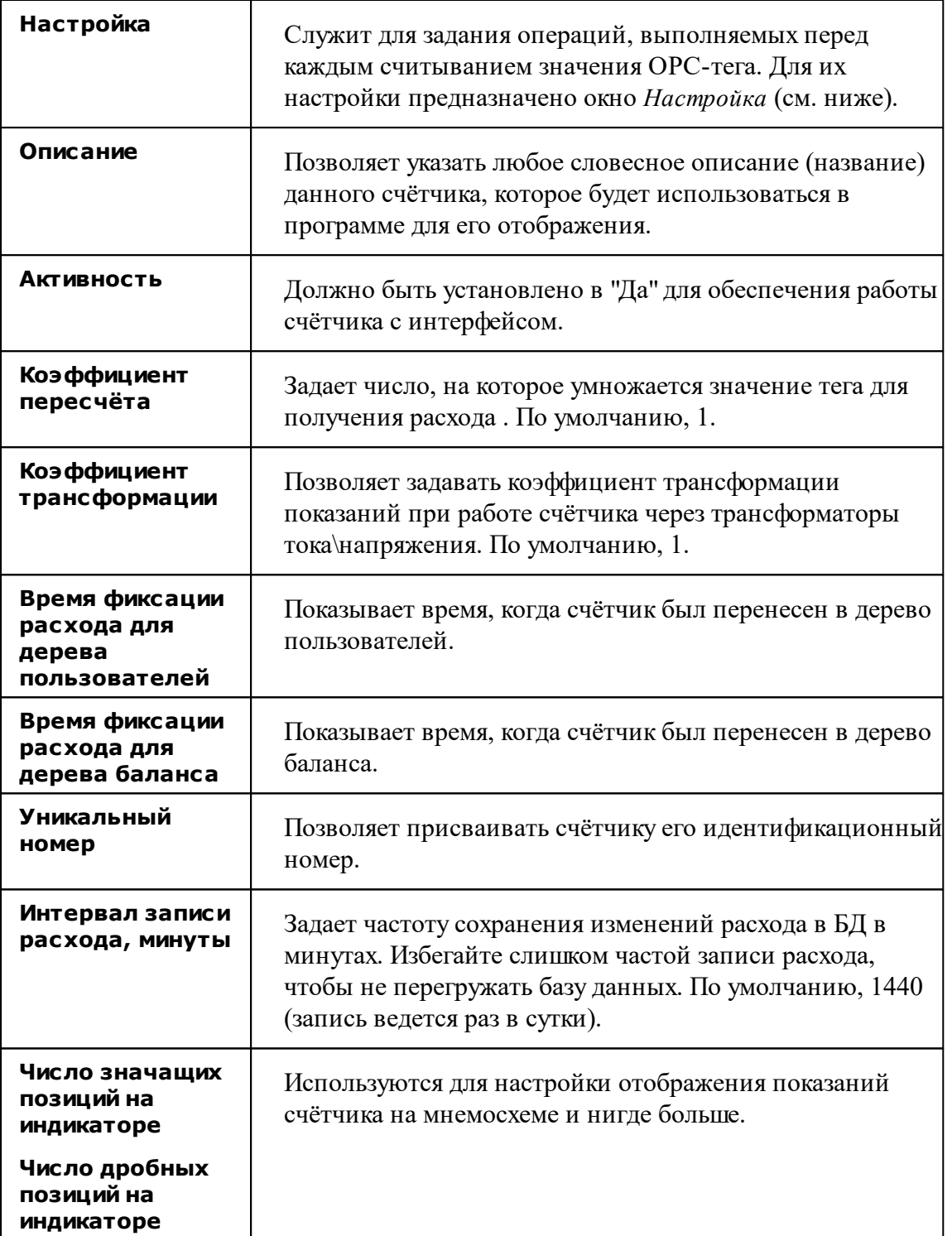

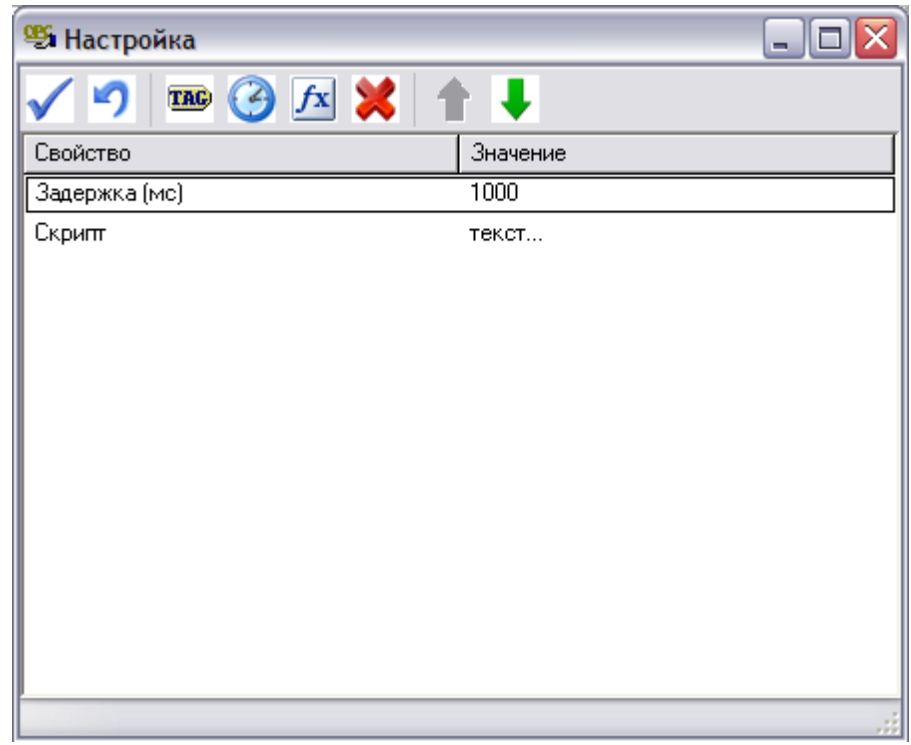

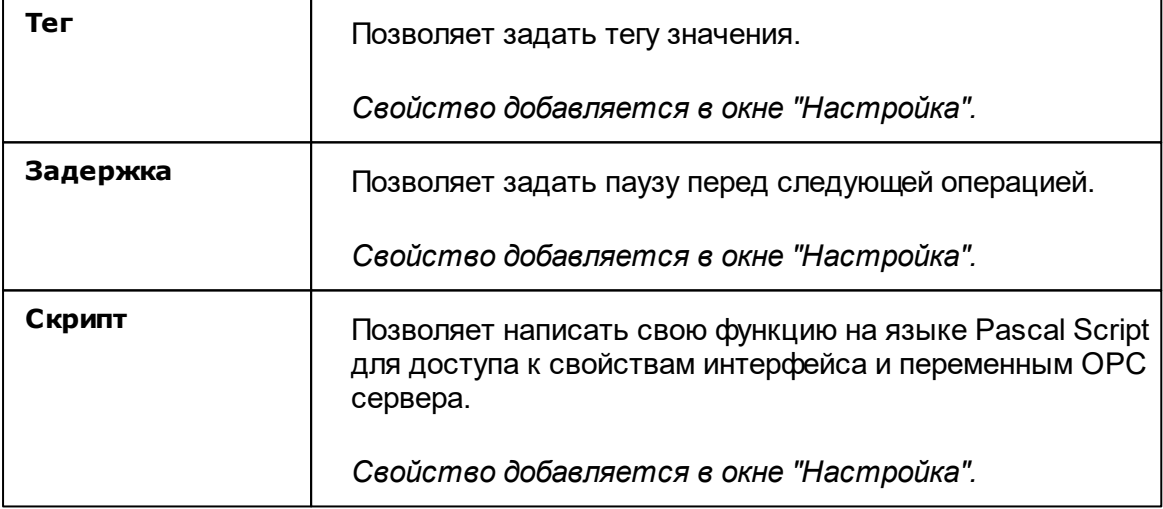

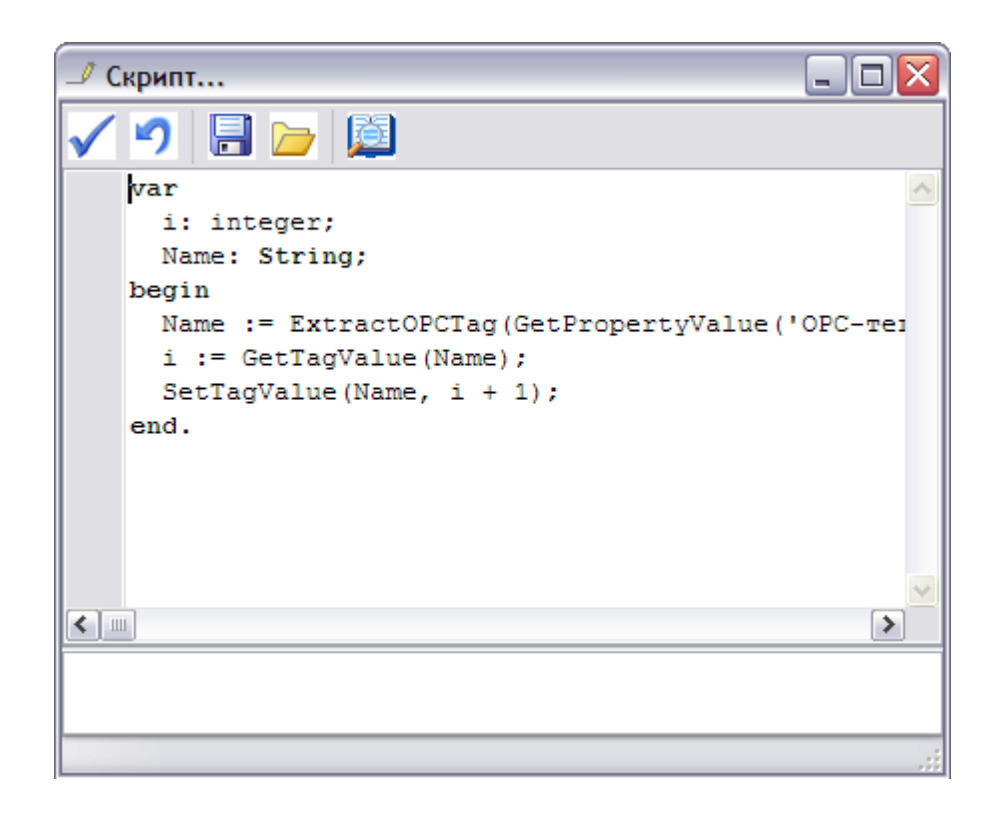

### Дополнительные функции Pascal Script для доступа к свойствам объектов и переменным OPC сервера

*procedure ShowMessage(const Message: String);* - вывести сообщение.

*function GetPropertyValue(const Name: String): Variant;* - получить значение свойства объекта.

*function SetPropertyValue(const Name: String; Value: Variant): Boolean;* - задать значение свойства объекта.

*function GetTagValue(const Name: String): Variant;* - получить значение OPC-тега.

*function SetTagValue(const Name: String; Value: Variant): Boolean;* - задать значение OPC-тега.

*function ExtractOPCTag(Value: String): String;* - выделить имя OPC-тег из значения OPC-тега объекта.

*function InputBox(const Message: String; Value: Variant): Variant;* - запросить значение от оператора (Message - приглашение, Value - начальное значение).

*Смотрите также:* [Устройства](#page-249-0) [Интерфейс](#page-231-0) "[Opc] Interface Da 2.0"

### **10.31 Счётчики с ручным вводом показаний**

# Счётчики с ручным вводом показаний

Предназначены для ручного ввода показаний счётчиков, например, абонентами через WEB-интерфейс или оператором системы.

#### Менеджер свойств

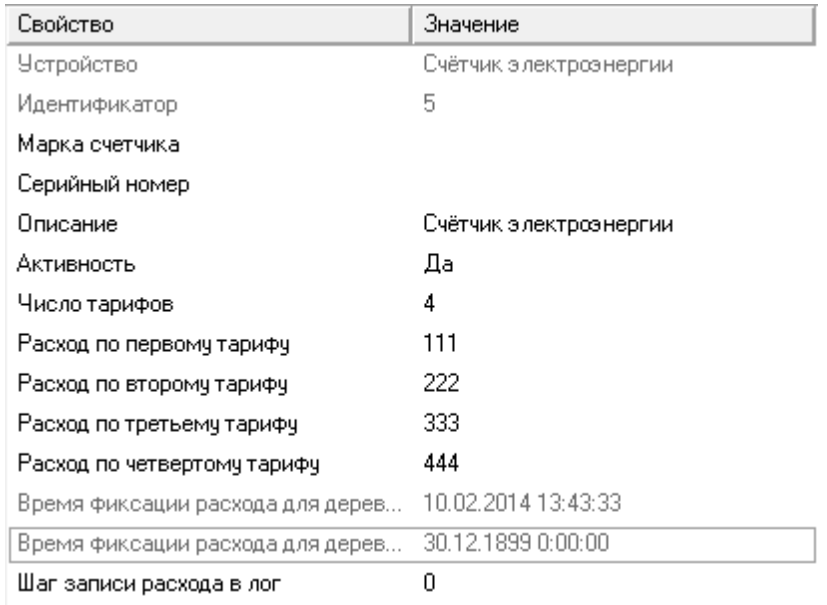

*Менеджер свойств счётчиков с ручным вводом показаний*

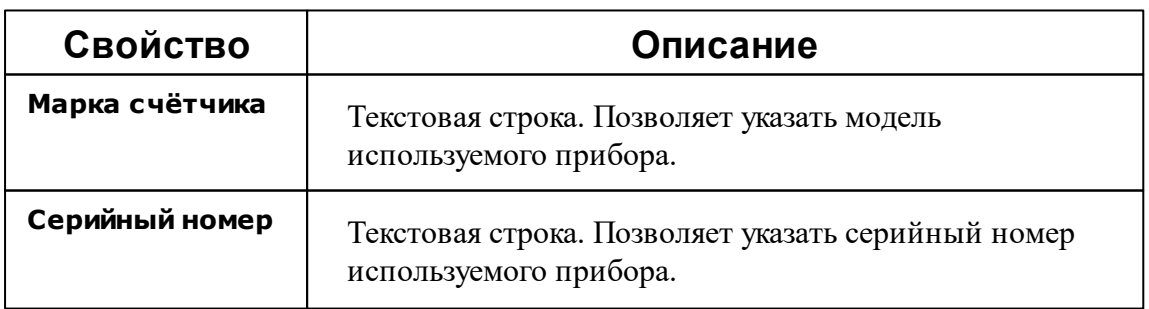

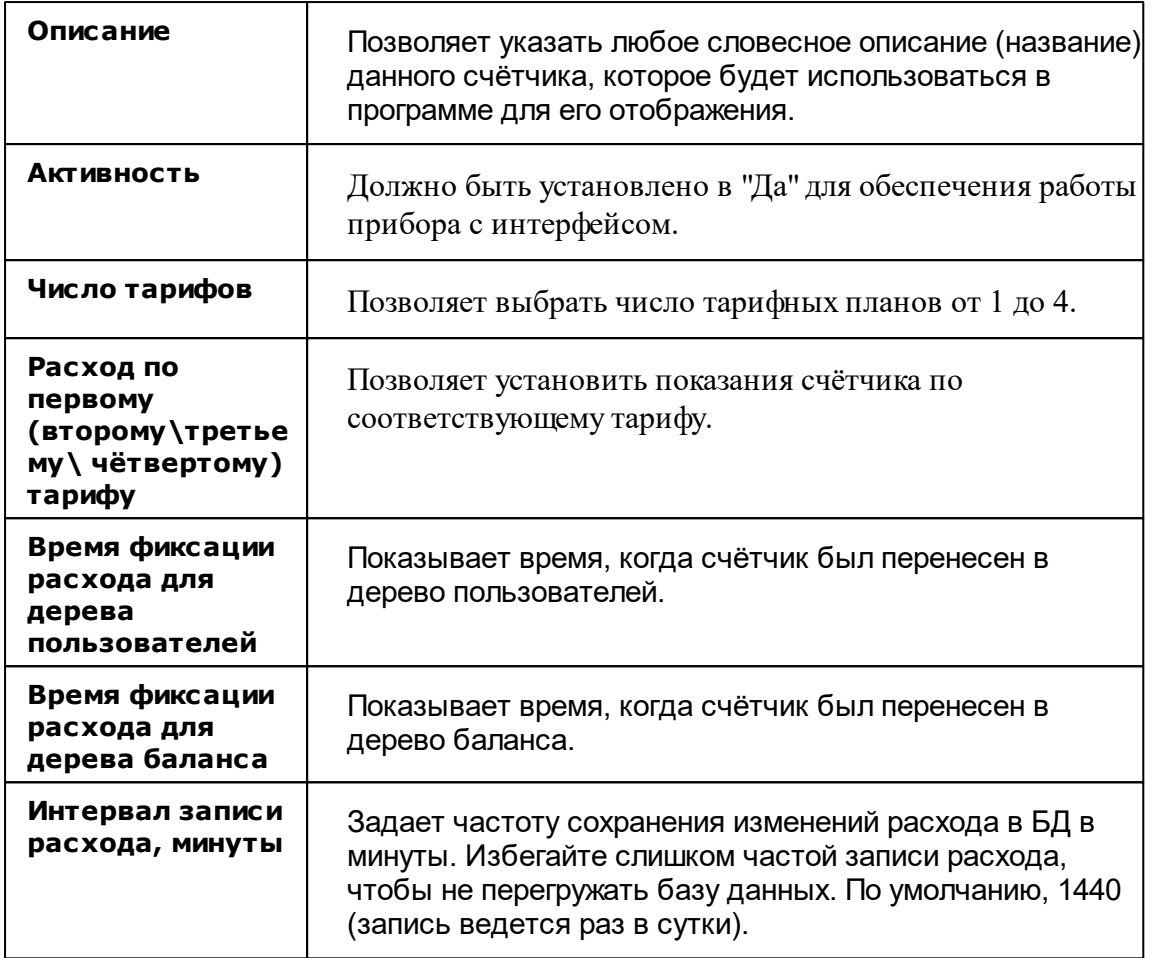

#### *Смотрите также:*

[Устройства](#page-249-0) [Интерфейс](#page-237-0) для счётчиков с ручным вводом показаний

### **10.32 СЭБ-1ТМ.02**

# Цифровой электросчётчик СЭБ-1ТМ.02

Представляет собой однофазный чётырехтарифный квартирный цифровой электросчётчик.

## Менеджер свойств счётчика

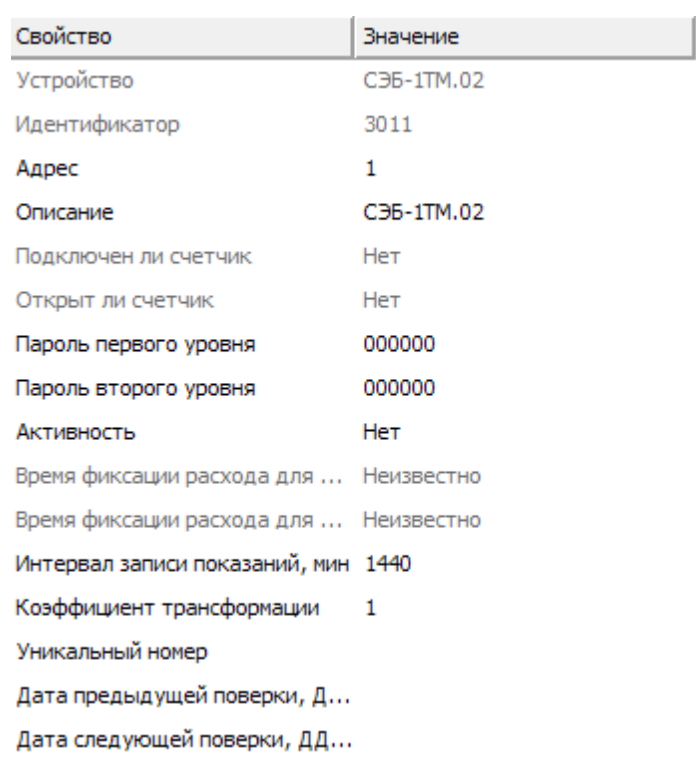

*Менеджер свойств счетчика СЭБ-1ТМ.02*

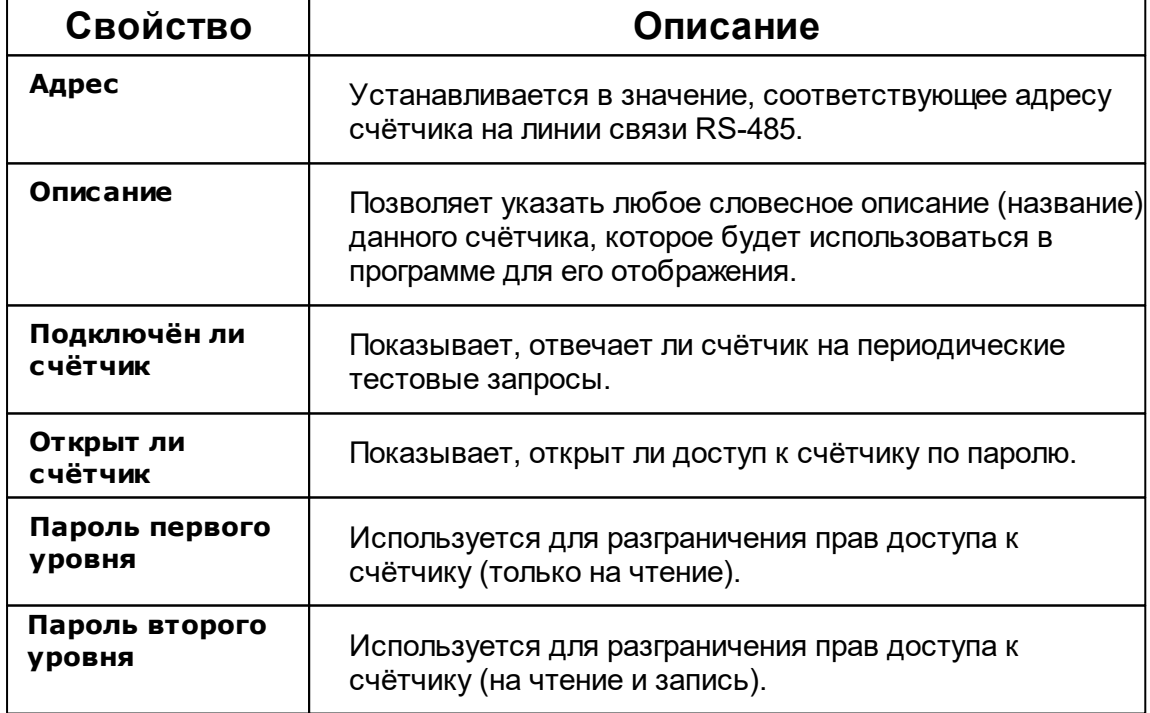

#### **350 АРМ РЕСУРС**

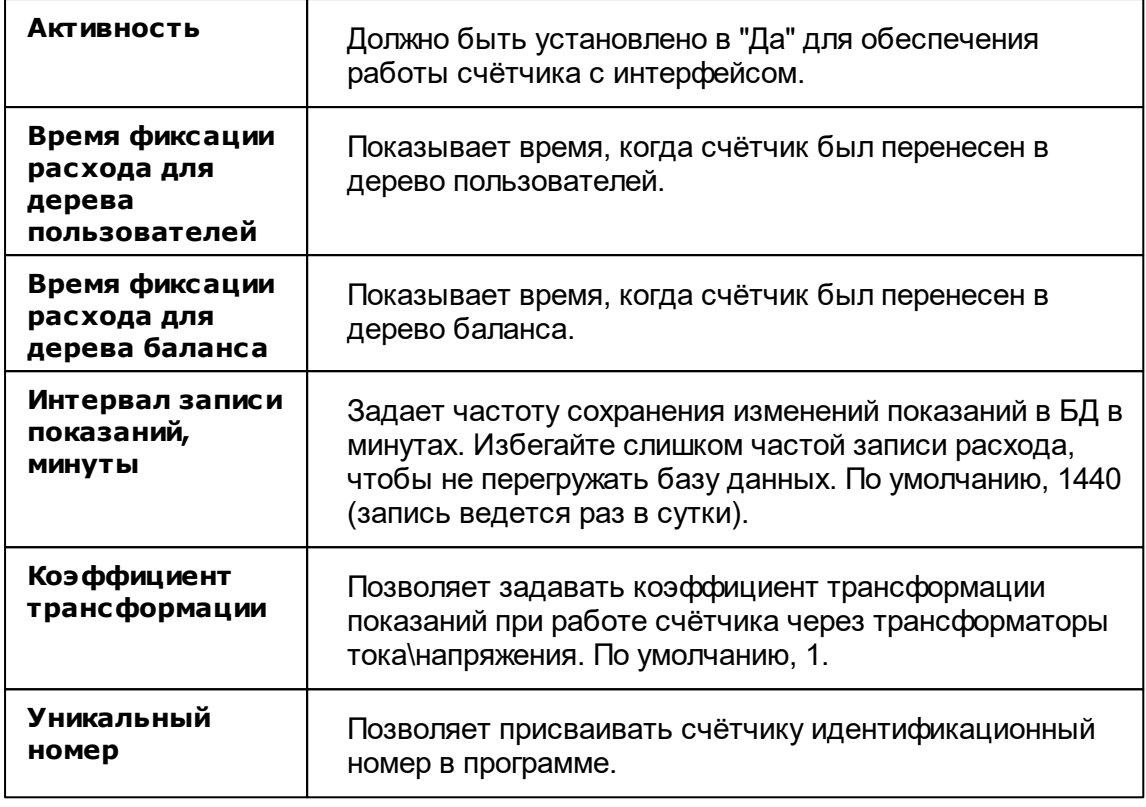

**Внимание!** После задания настроек индикации ("Показывать...") необходимо подать команду счётчику **Применить настройки индикации**.

### Менеджер команд счётчика

Для подачи команды нужно щелкнуть правой клавишей мыши на счётчике и выбрать соответствующий пункт контекстного меню.

| Открыть канал связи           |
|-------------------------------|
| Закрыть канал связи           |
| Установить время              |
| Перезагрузить счетчик         |
| Применить настройки индикации |
| Показать время счетчика       |
| Показать температуру счетчика |
| Включить реле                 |
| Выключить реле                |
| Показать статус реле          |
| Запросить журнал событий      |
| Зафиксировать расход          |

*Менеджер команд счетчика СЭБ-1ТМ.02*

Для подачи команды нужно щелкнуть правой клавишей мыши на счётчике и выбрать соответствующий пункт контекстного меню.

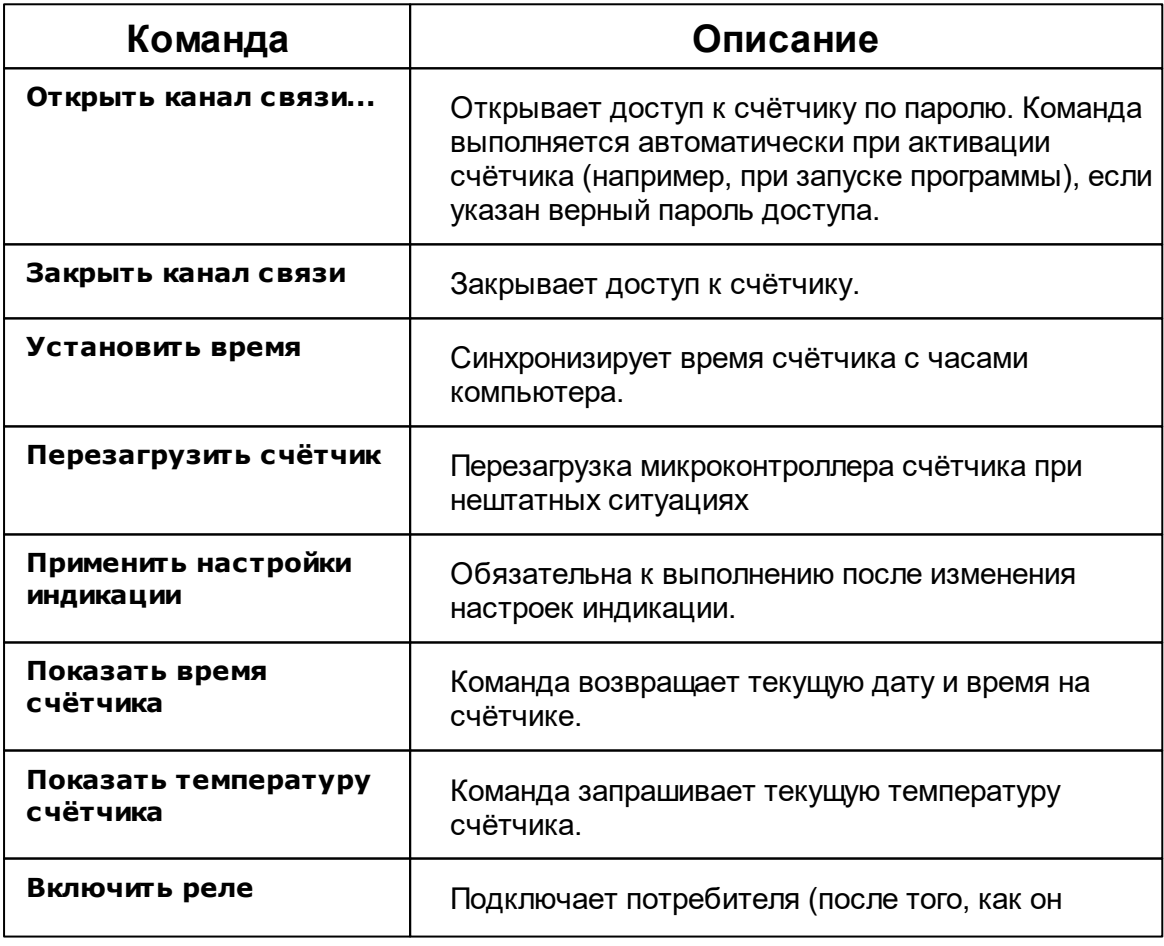

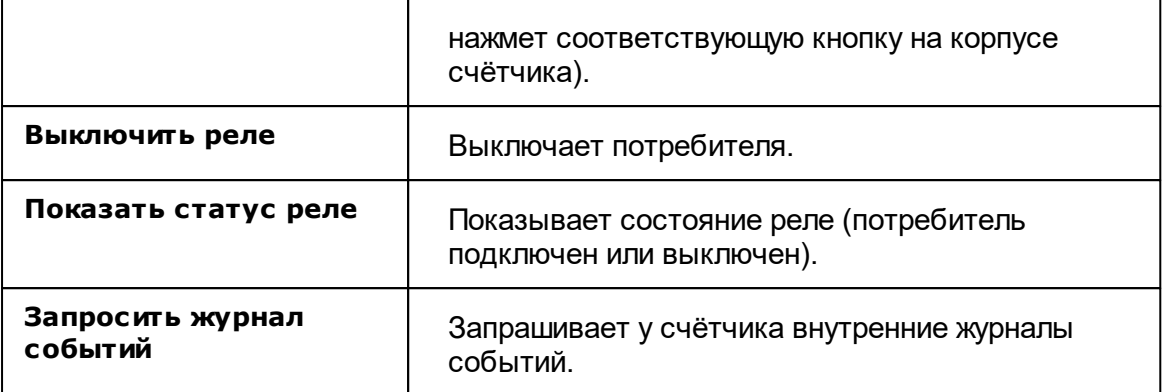

*Смотрите также:*

[Устройства](#page-249-0) [Интерфейсы](#page-201-0) цифровых счётчиков

## **10.33 ТБН Энергосервис КМ-5**

# ТБН Энергосервис КМ-5

Представляет собой электромагнитные теплосчётчики (счётчики тепла) серии КМ-5.

## Менеджер свойств счётчика

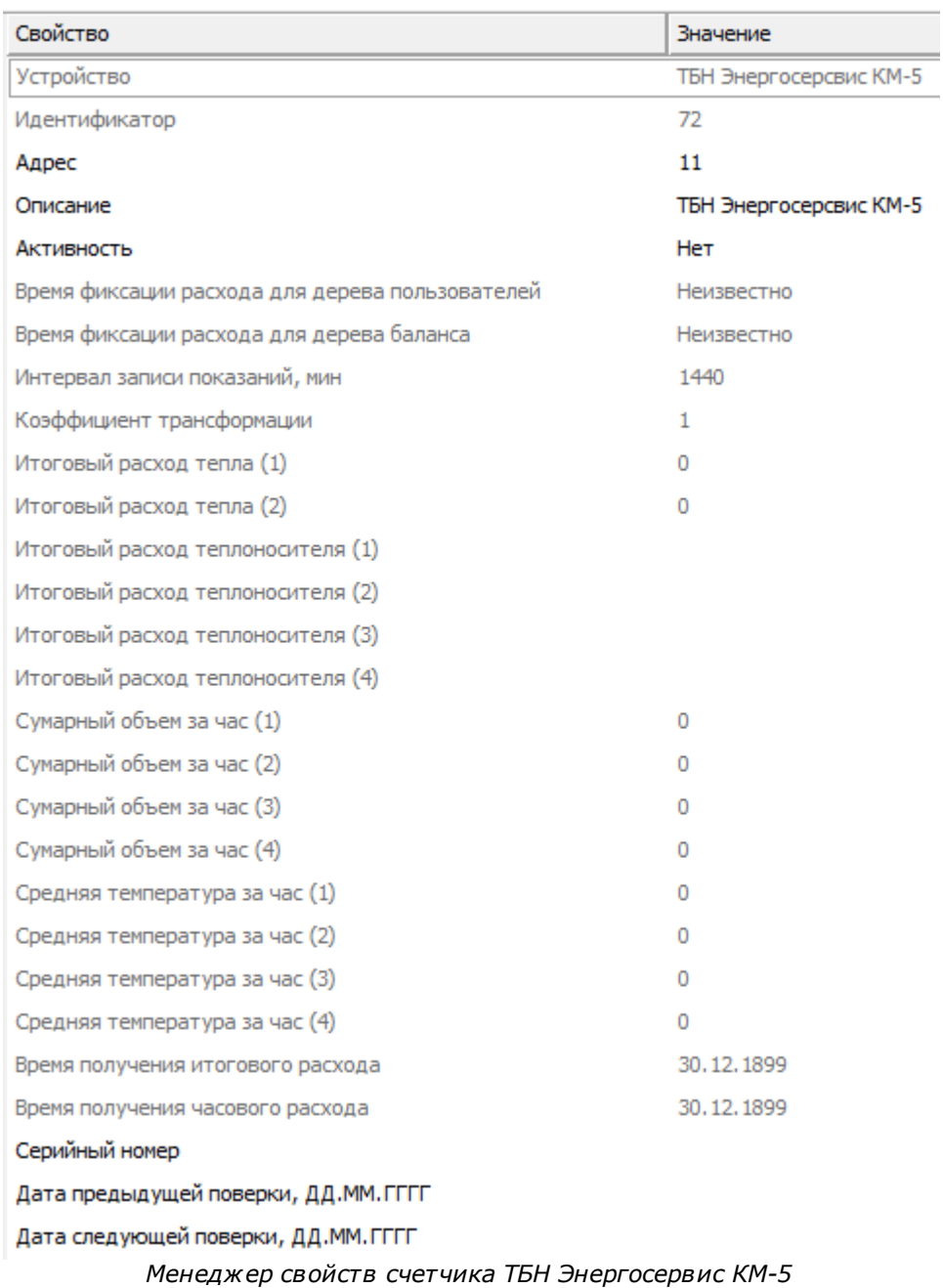

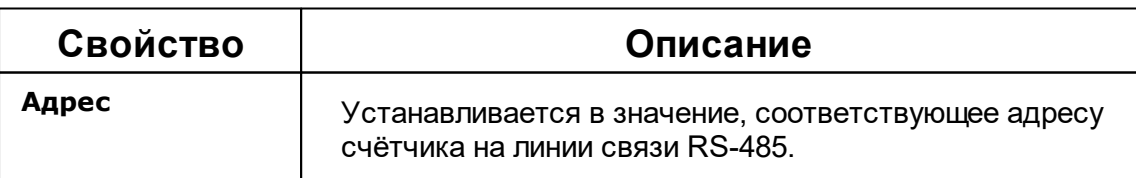

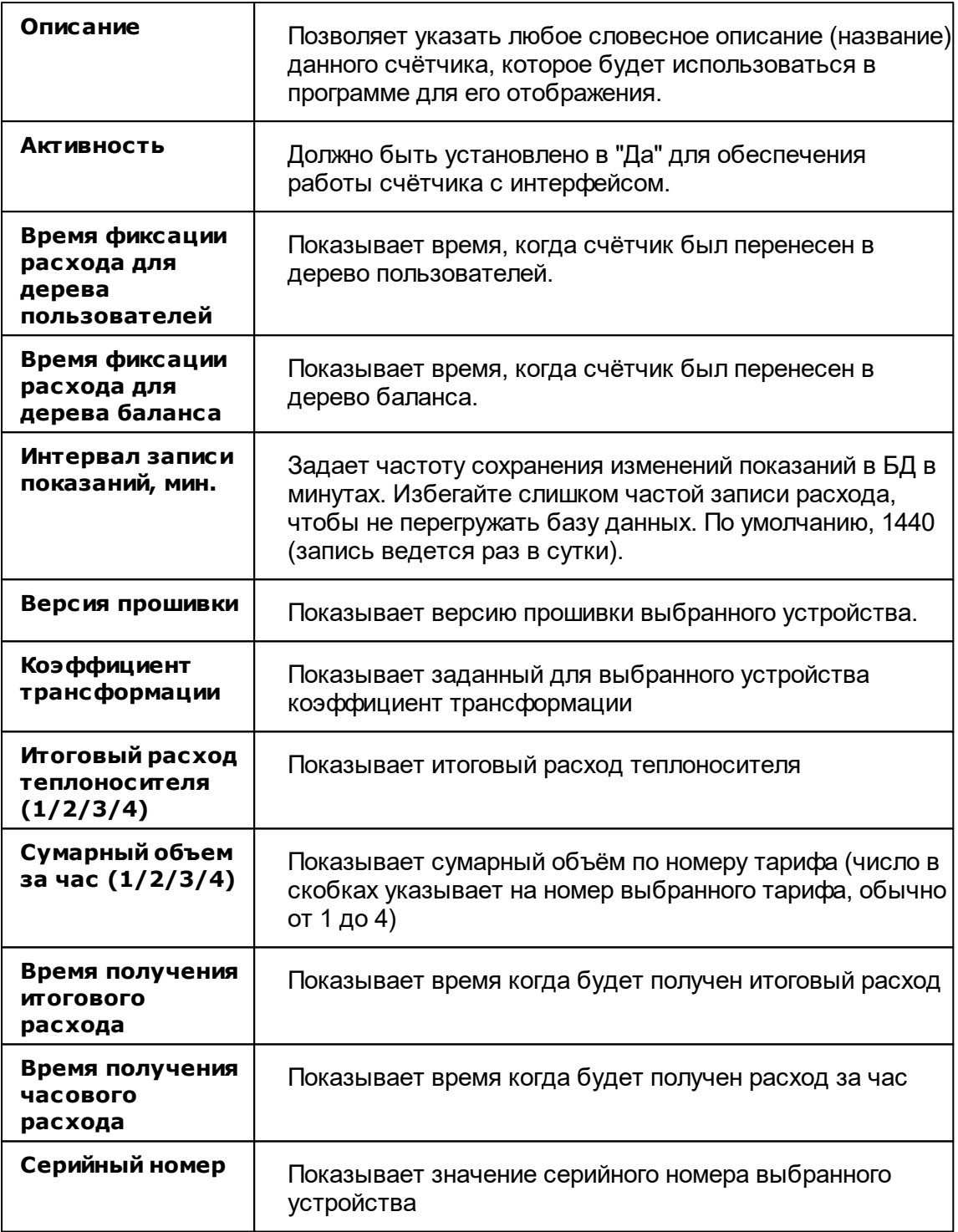

### Менеджер команд счётчика

Для подачи команды нужно щелкнуть правой клавишей мыши на счётчике и

выбрать соответствующий пункт контекстного меню.

Получить расход

Зафиксировать расход

*Менеджер команд счетчика ТБН Энергосервис КМ-5*

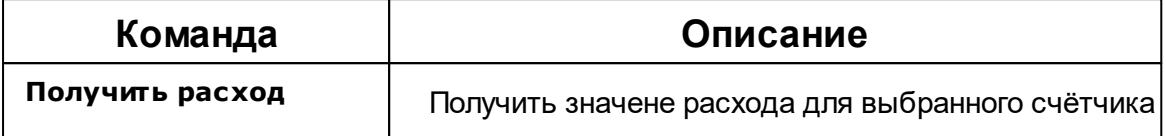

### **10.34 Теплоком ВКТ-4**

# Цифровой тепловычислитель Теплоком ВКТ-4

Представляет собой тепловычислитель для теплосчётчика.

## Менеджер свойств счётчика

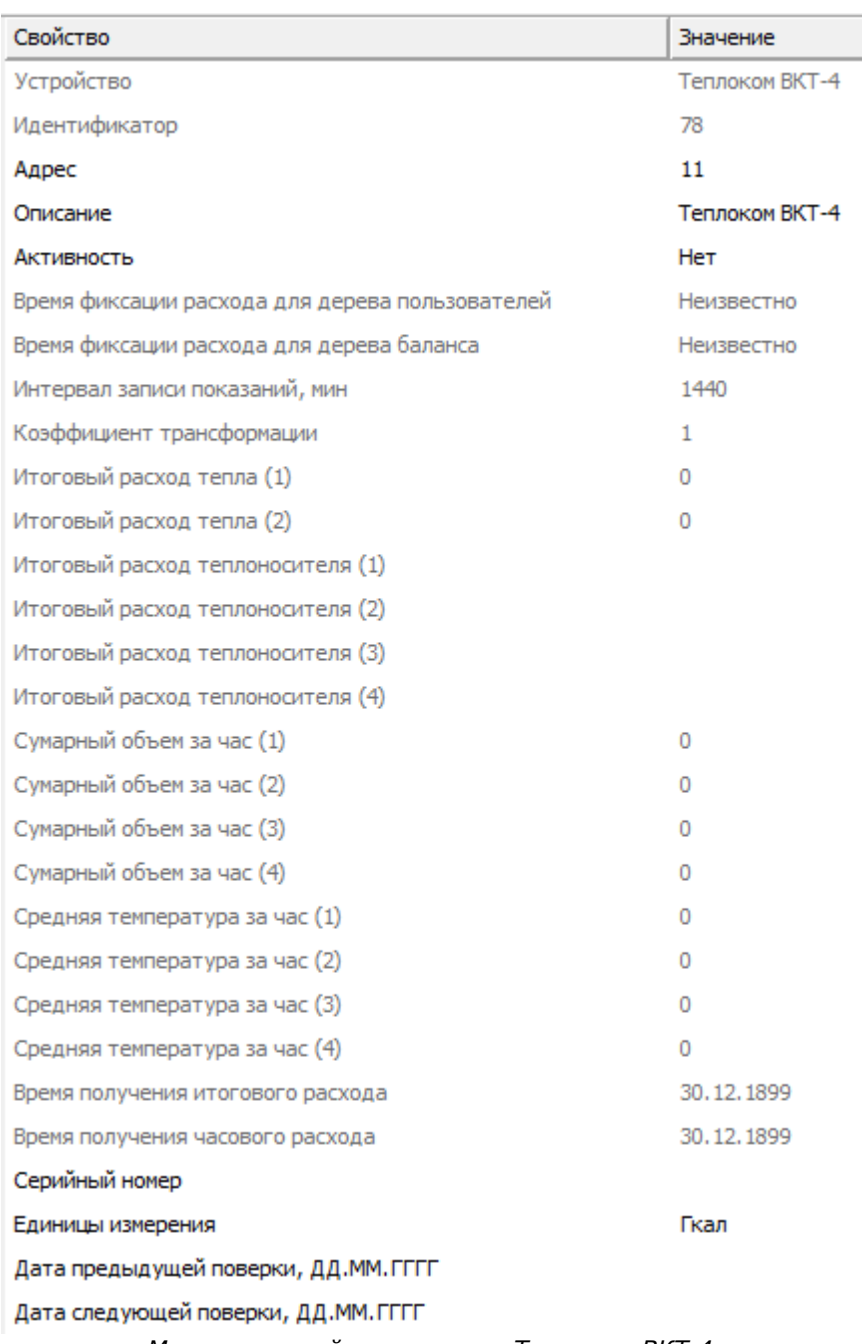

*Менеджер свойств счетчика Теплоком ВКТ-4*

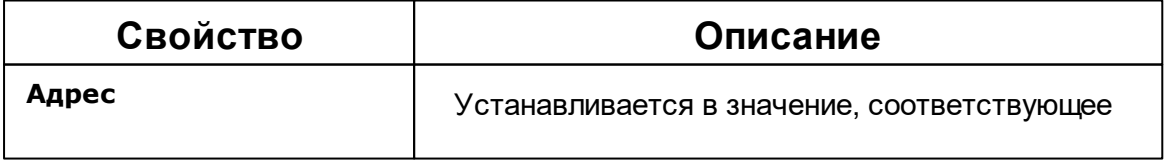

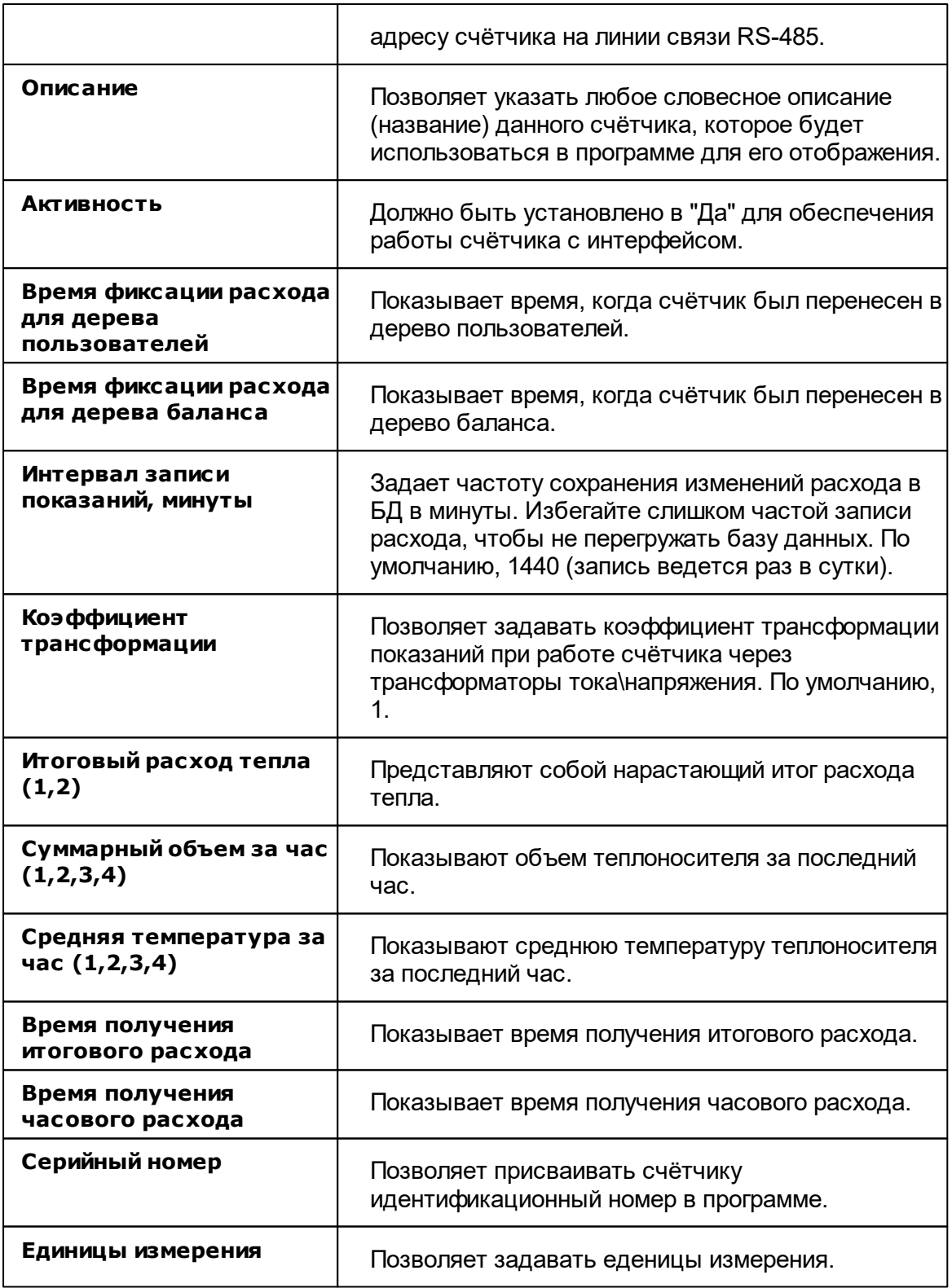

#### Менеджер команд счётчика

Для вызова менеджера команд необходимо щелкнуть на счётчике правой клавишей мыши.

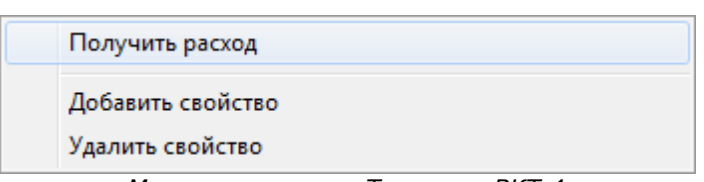

*Менеджер команд Теплоком ВКТ-4*

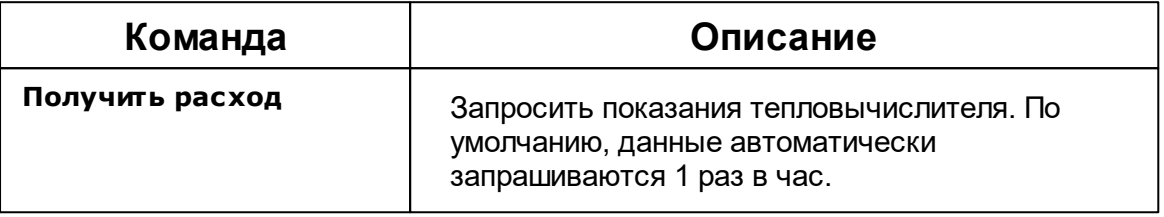

*Смотрите также:* [Устройства](#page-249-0)

[Интерфейсы](#page-201-0) цифровых счётчиков

### **10.35 Теплоком ВКТ-7**

# Цифровой тепловычислитель Теплоком ВКТ-7

Представляет собой тепловычислитель для теплосчётчика.

## Менеджер свойств Теплоком ВКТ-7

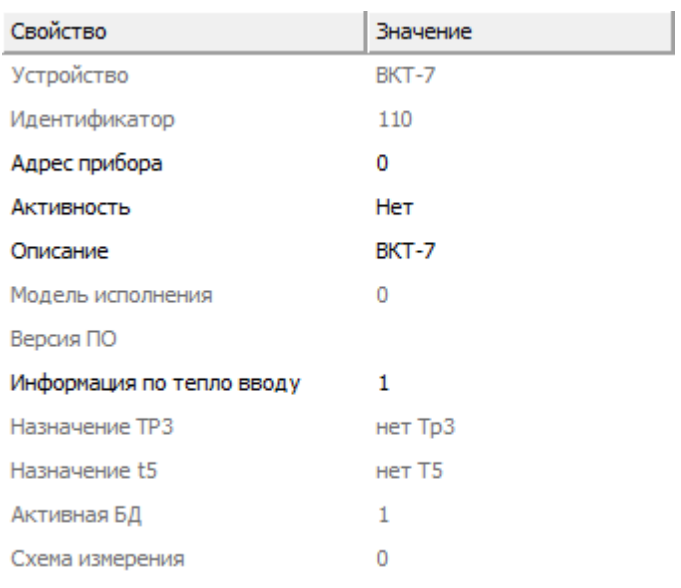

*Менеджер свойств счетчика Теплоком ВКТ-7*

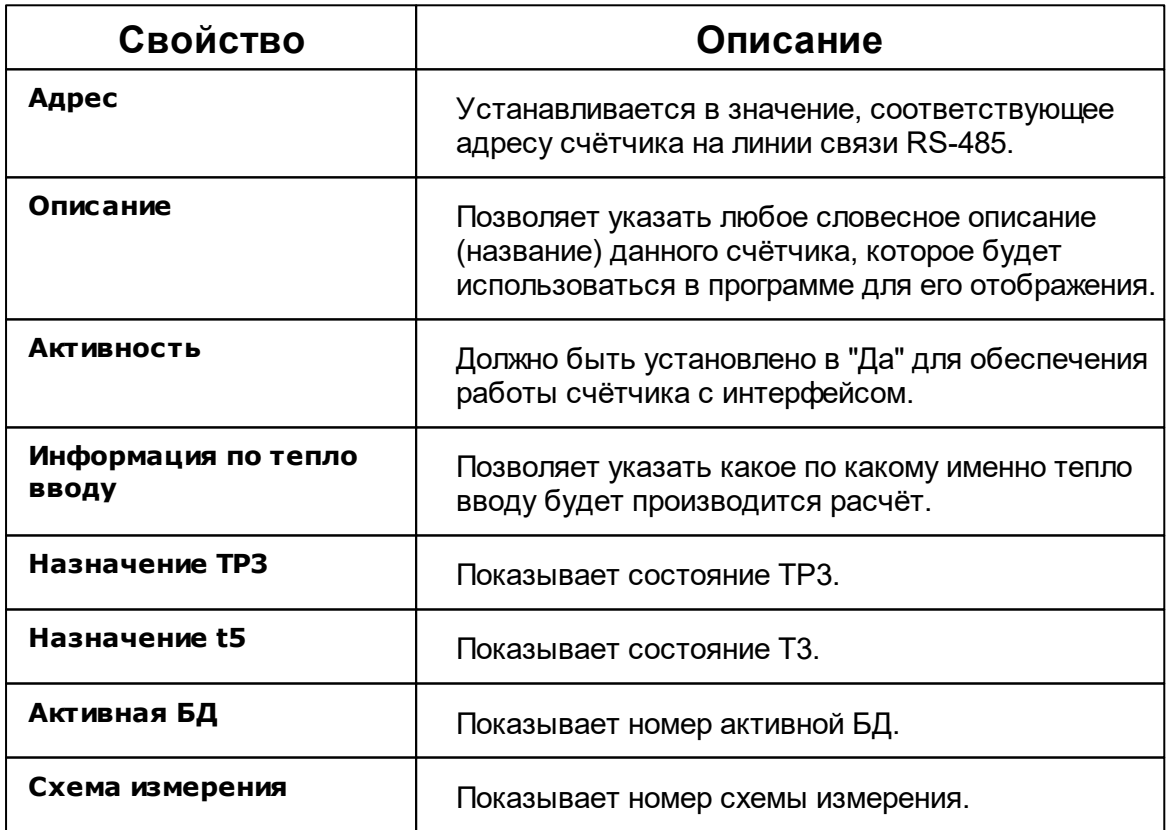

### Менеджер свойств счётчиков

ВКТ-7 позволяет подключать счётчики ХВС, ГВС и тепла.

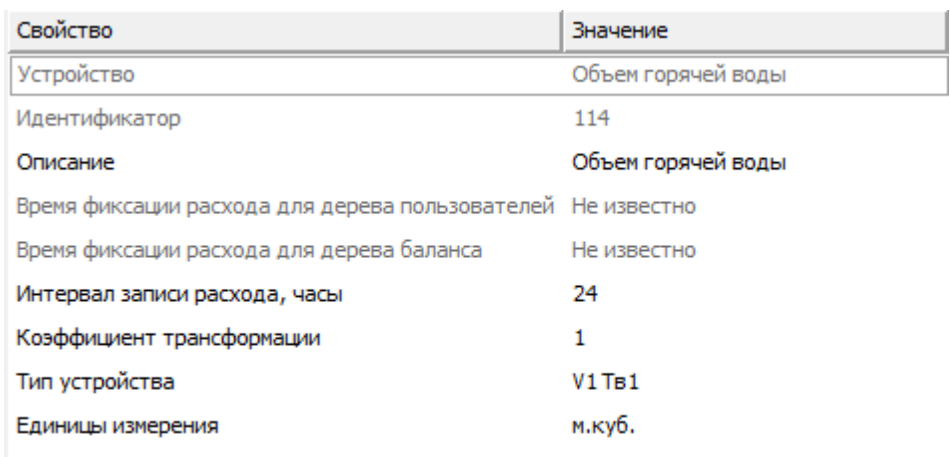

*Менеджер свойств счётчиков ВКТ-7*

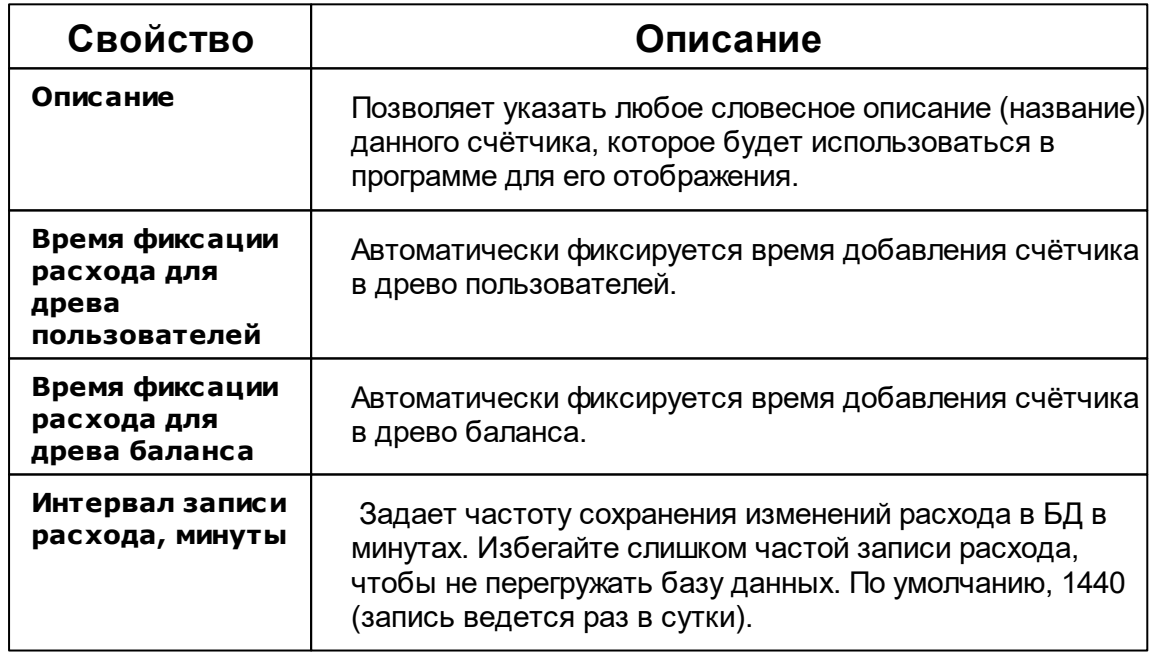
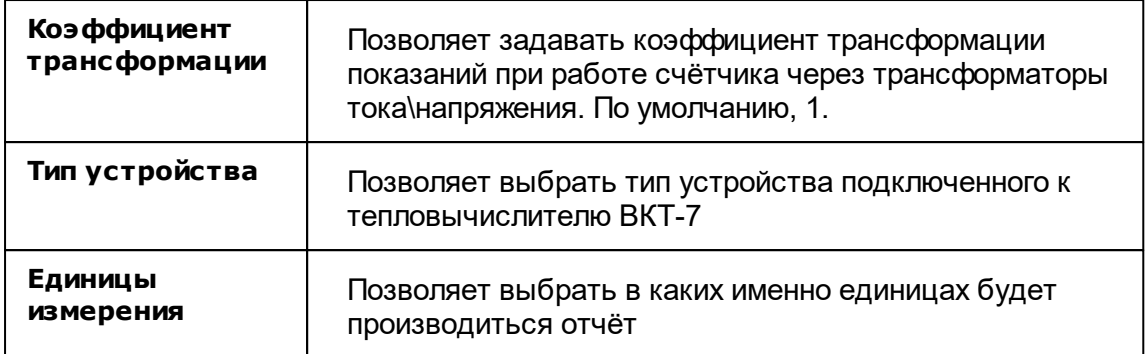

#### *Смотрите также:*

[Устройства](#page-249-0) [Интерфейсы](#page-201-0) цифровых счётчиков

# **10.36 Теплосчетчик Meter-Bus**

# Теплосчётчик Meter-Bus

Интерфейс включает в себя теплосчётчики : Minol MinocalCOMbi, LandisGyr ULTRAHEAT T230, Sonometer 500, WESSER HEAT METER, ПУЛЬС СТ15Б-М, Sanext, БЕРИЛЛ СТЭ 21, Sensonic II, КАРАТ-Компакт-201, ELF-M, Теплоучёт-1.

# Менеджер свойств счётчика

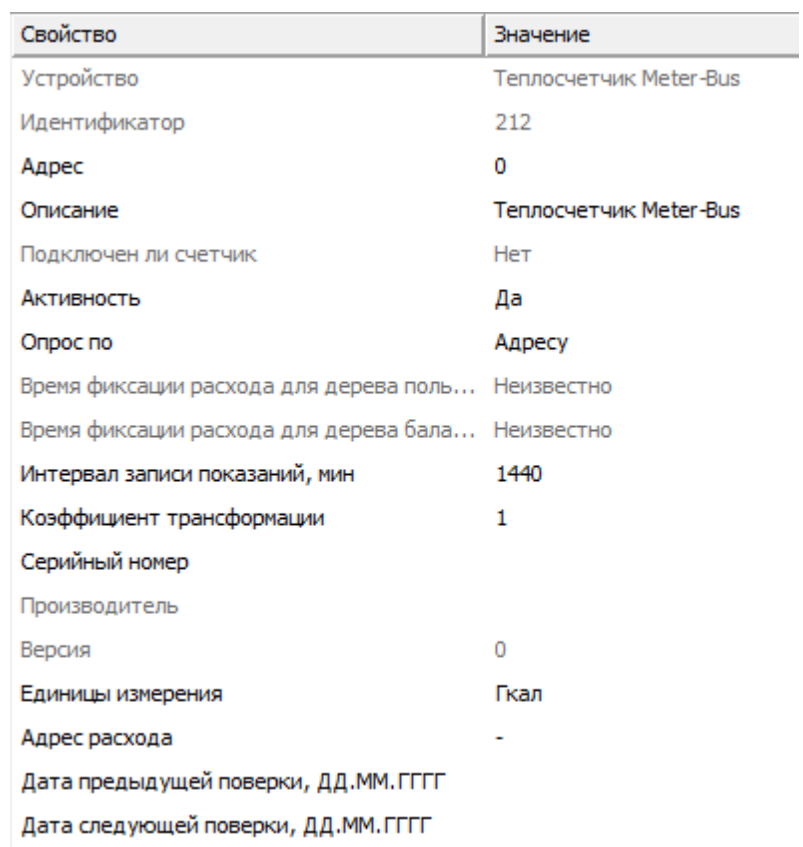

*Менеджер свойств счетчиков*

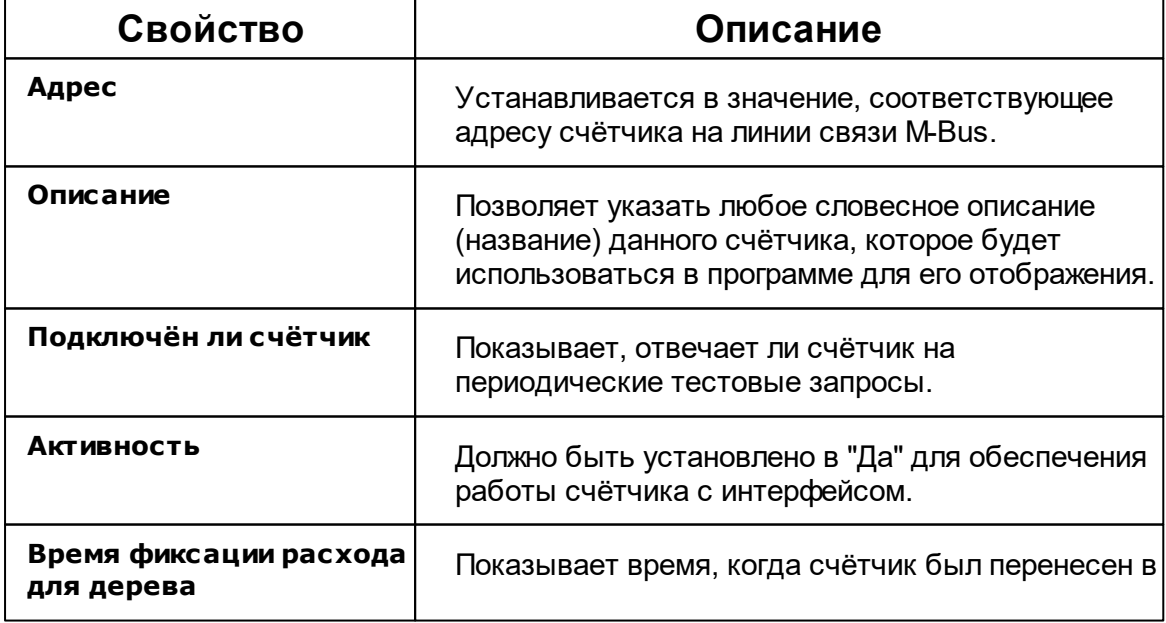

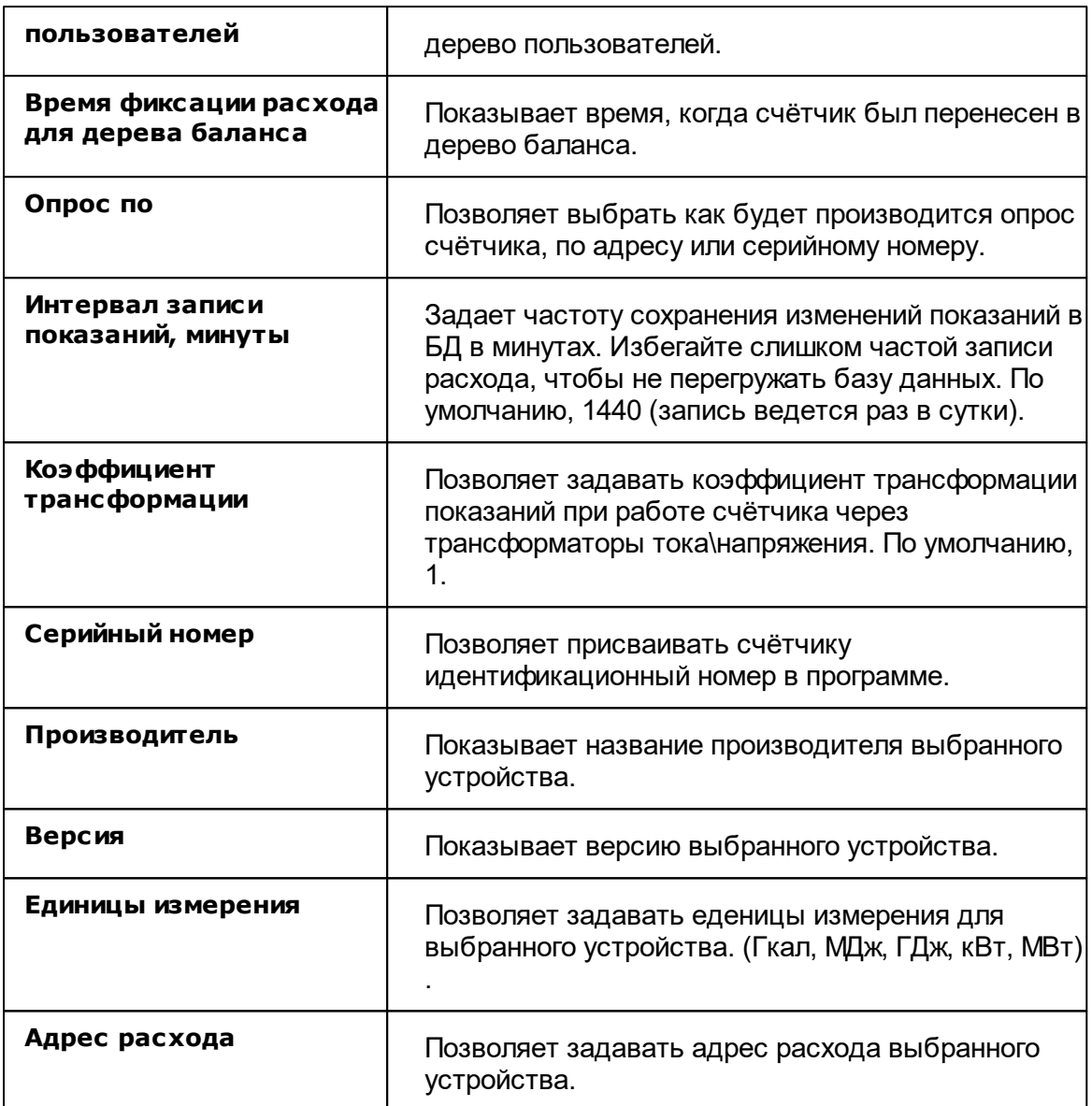

# Менеджер команд счётчика

Для вызова менеджера команд необходимо щелкнуть на счётчике правой клавишей мыши.

Показать состояние

Зафиксировать расход

*Менеджер команд*

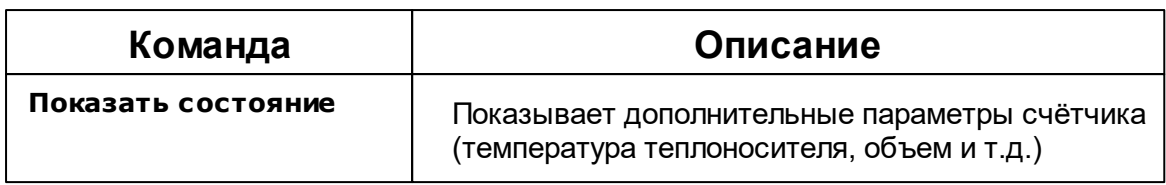

#### *Смотрите также:*

[Устройства](#page-249-0) [Интерфейсы](#page-201-0) цифровых счётчиков

## **10.37 Энергомер ЦЭ6850**

# Цифровые электросчётчики Энергомера ЦЭ6850

Представляет собой трехфазный многотарифный квартирный цифровой электросчётчик.

## Менеджер свойств счётчика

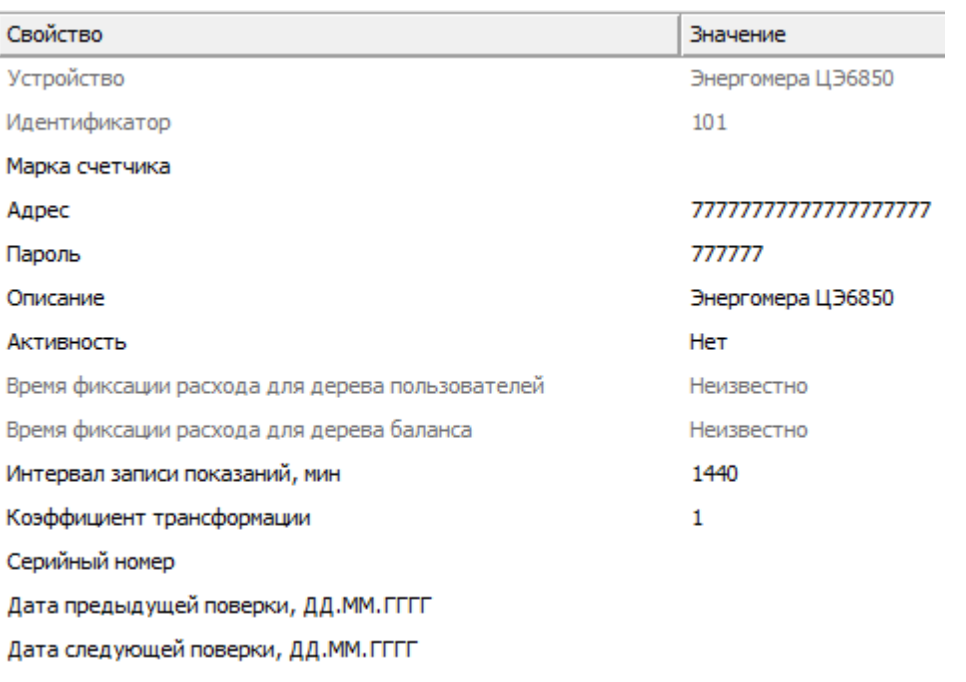

*ЦЭ6850*

*Менеджер свойств счётчика энергомера*

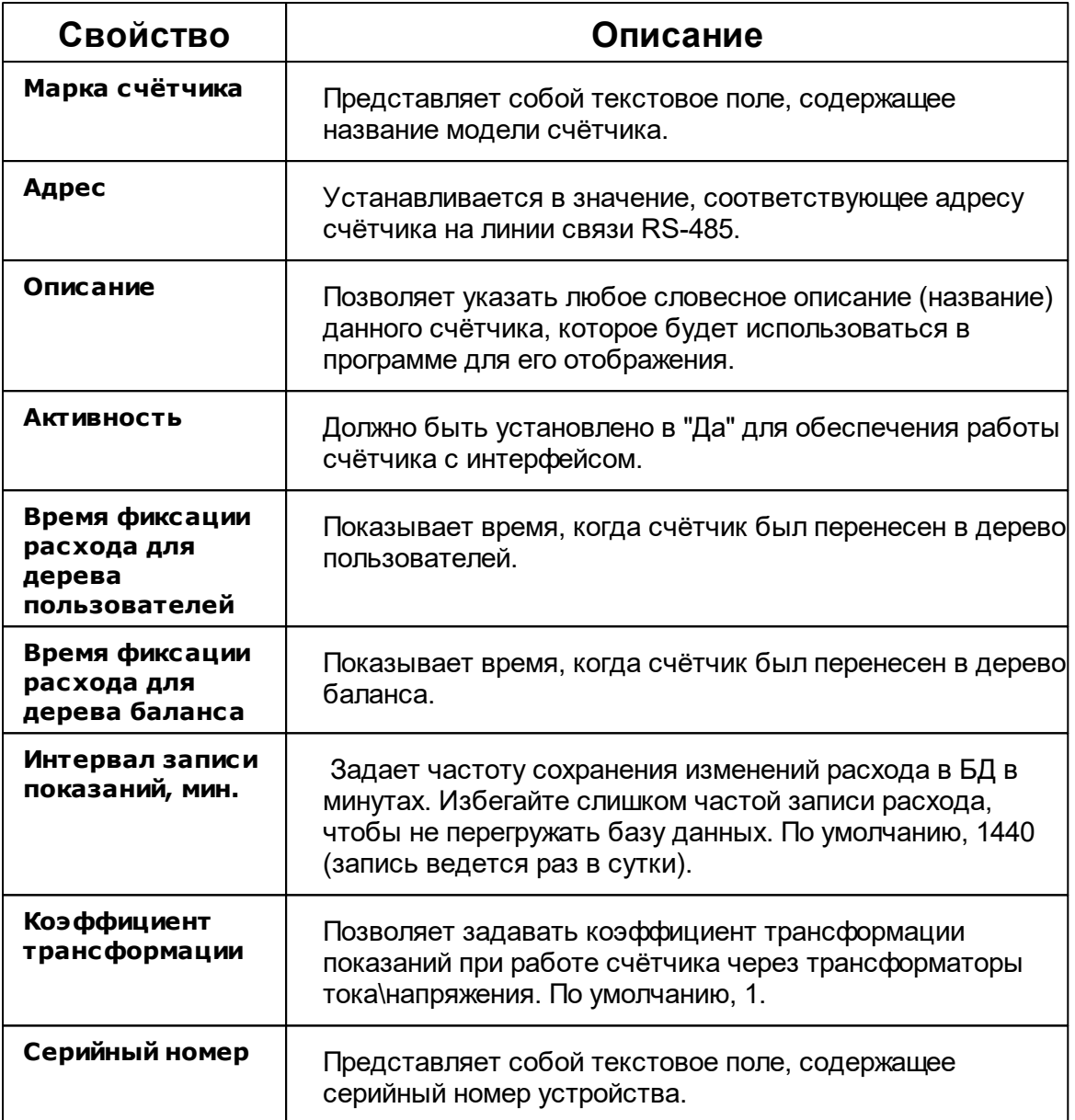

# Менеджер команд счётчика

Для подачи команды нужно щелкнуть правой клавишей мыши на счётчике и выбрать соответствующий пункт контекстного меню.

t,

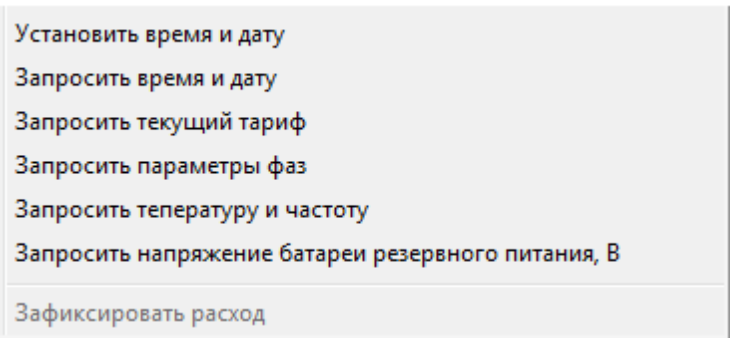

*Менеджер команд Энерогмера ЦЭ6850*

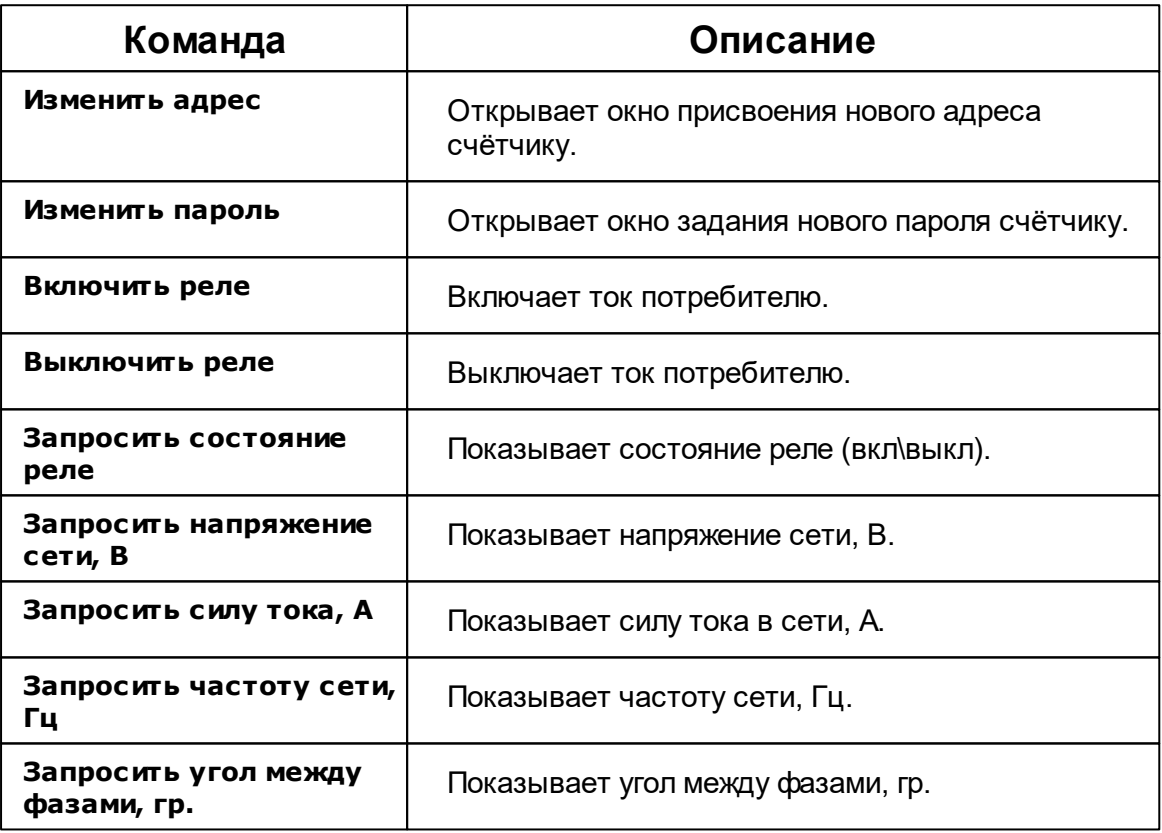

# *Смотрите также:*

[Устройства](#page-249-0) [Интерфейсы](#page-201-0) цифровых счётчиков

# **10.38 Энергомера CE30x**

# Цифровые электросчётчики Энергомера CE30x

Представляет собой трехфазный пяти тарифный квартирный цифровой электросчётчик.

# Менеджер свойств счётчика

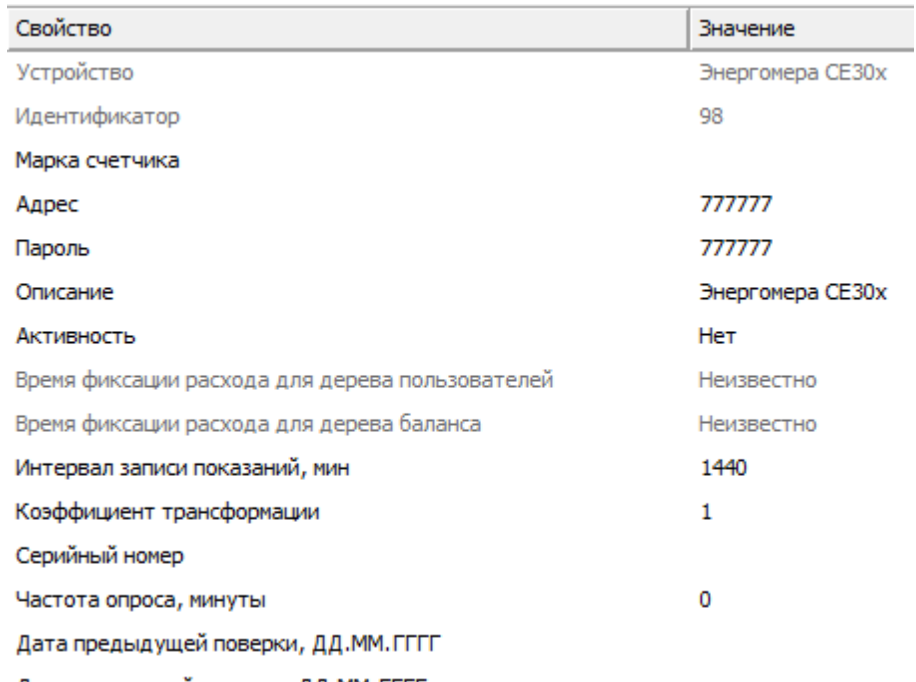

Дата следующей поверки, ДД.ММ.ГГГГ

*Менеджер свойств счетчика Энергомера CE30x*

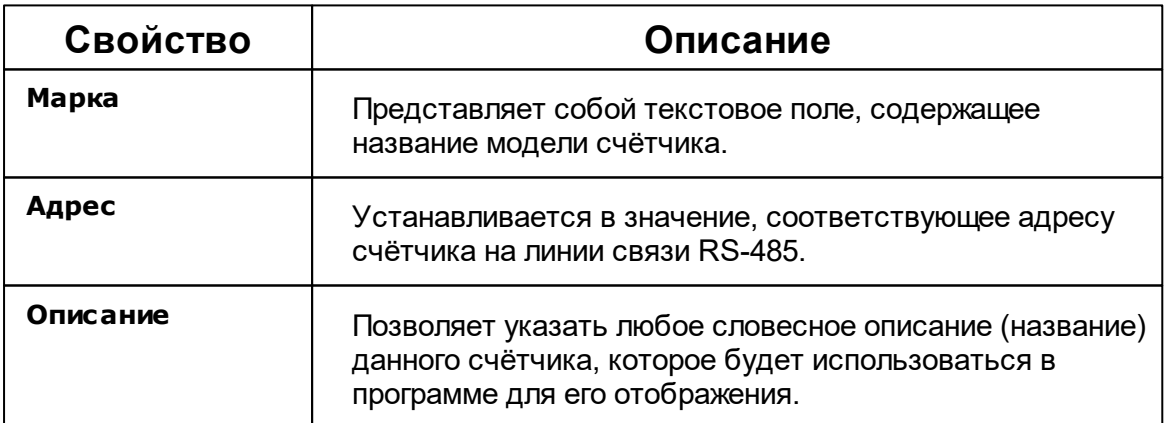

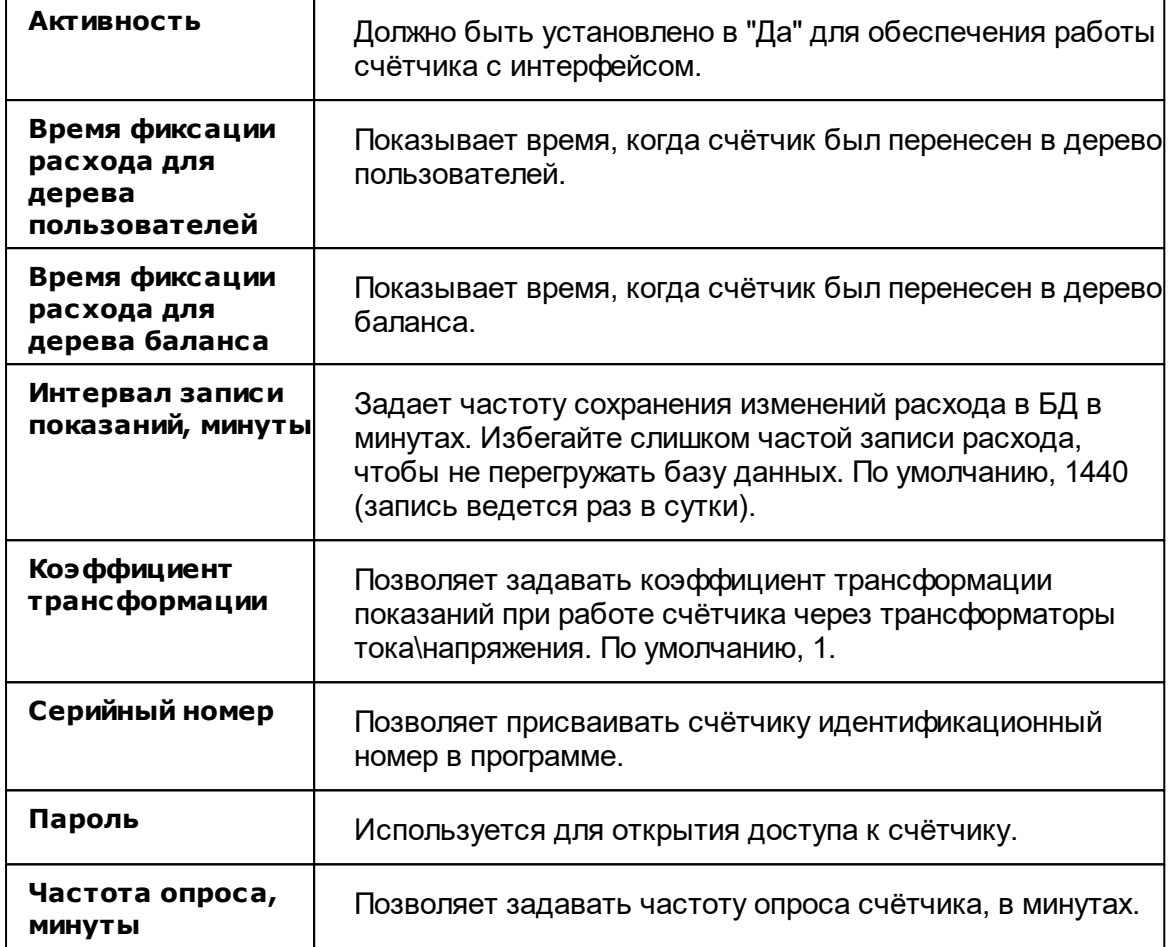

# Менеджер команд счётчика

Для подачи команды нужно щелкнуть правой клавишей мыши на счётчике и выбрать соответствующий пункт контекстного меню.

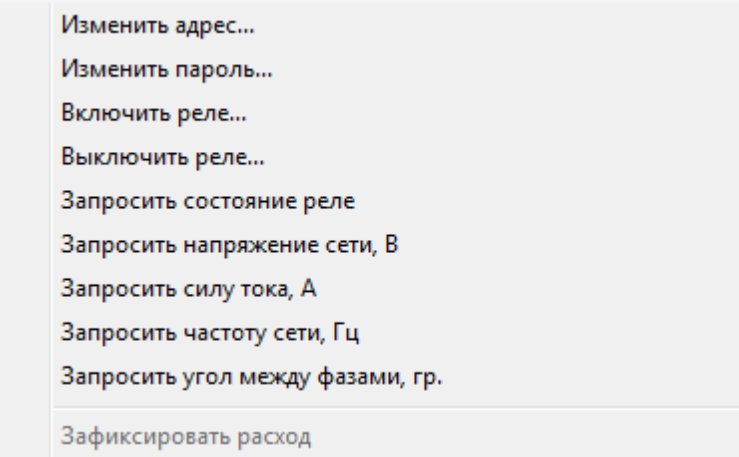

*Менеджер команд счетчика Энергомера CE30x*

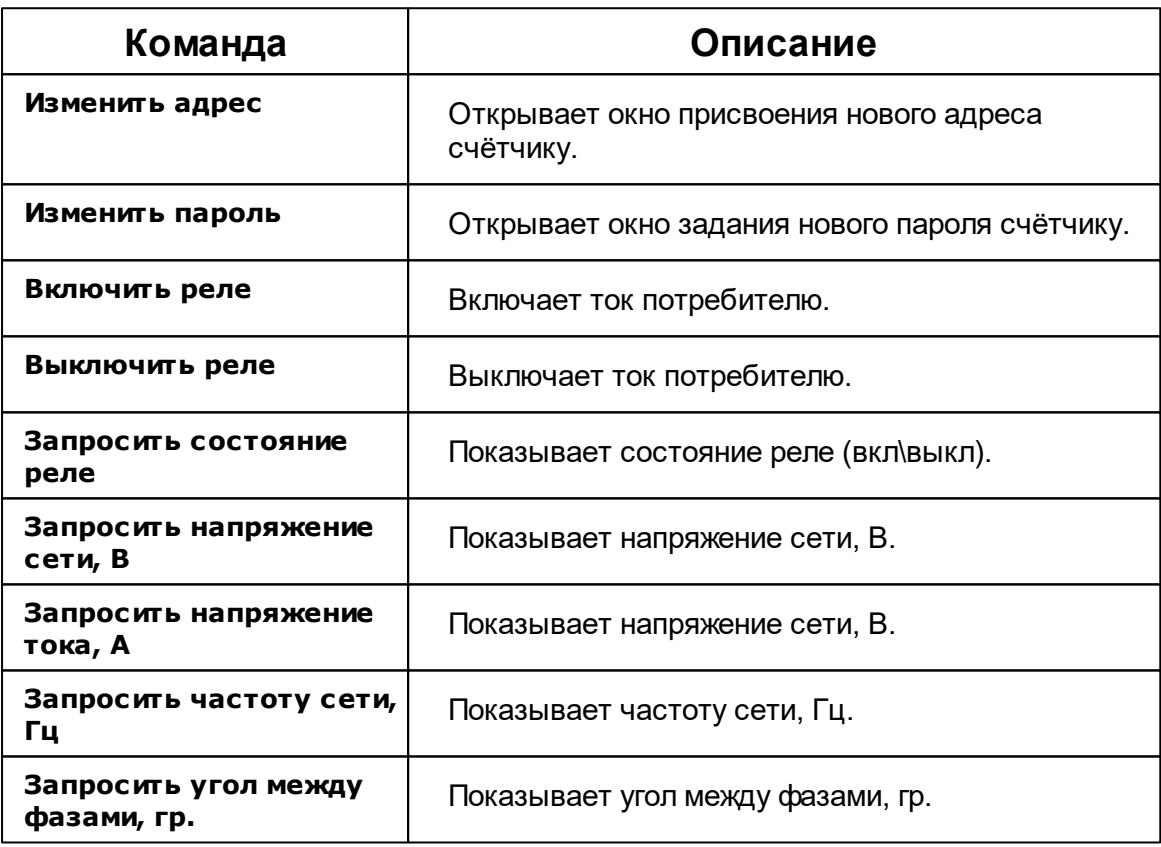

## *Смотрите также:*

[Устройства](#page-249-0) [Интерфейсы](#page-201-0) цифровых счётчиков

## **10.39 Энергомера СЕ102М**

# Цифровые электросчётчики Энергомера СЕ102М

Представляет собой однофазный многотарифный квартирный цифровой электросчётчик.

# Менеджер свойств счётчика

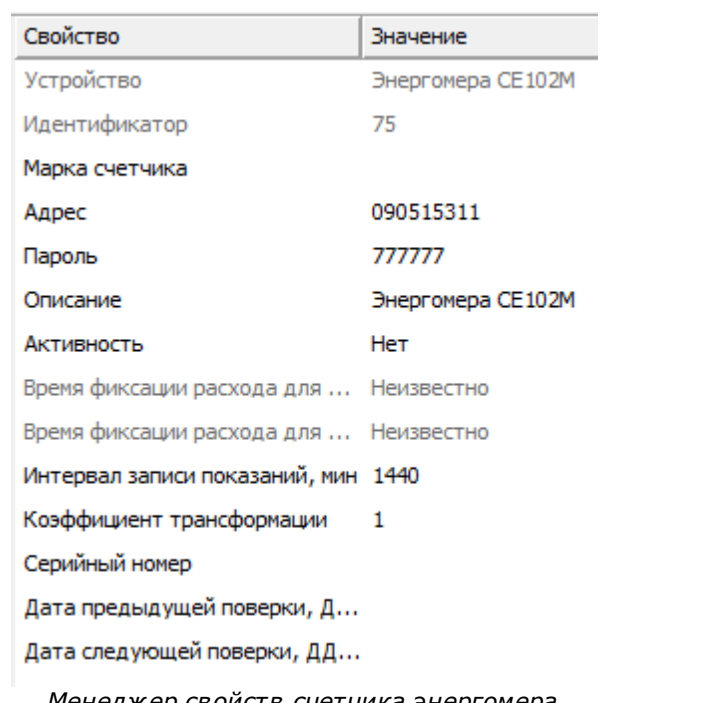

*Менеджер свойств счетчика энергомера СЕ102М*

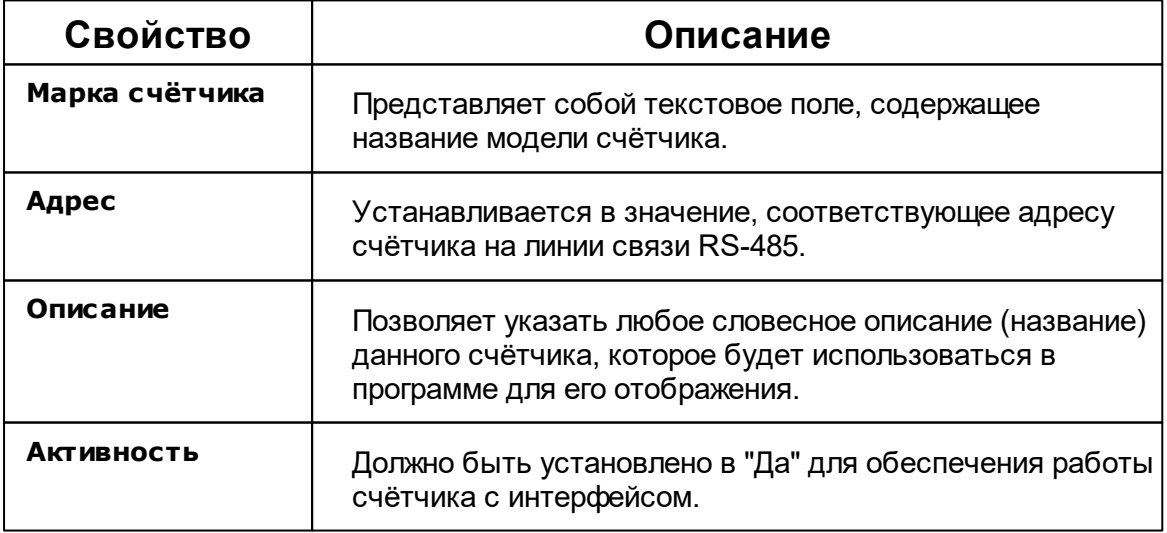

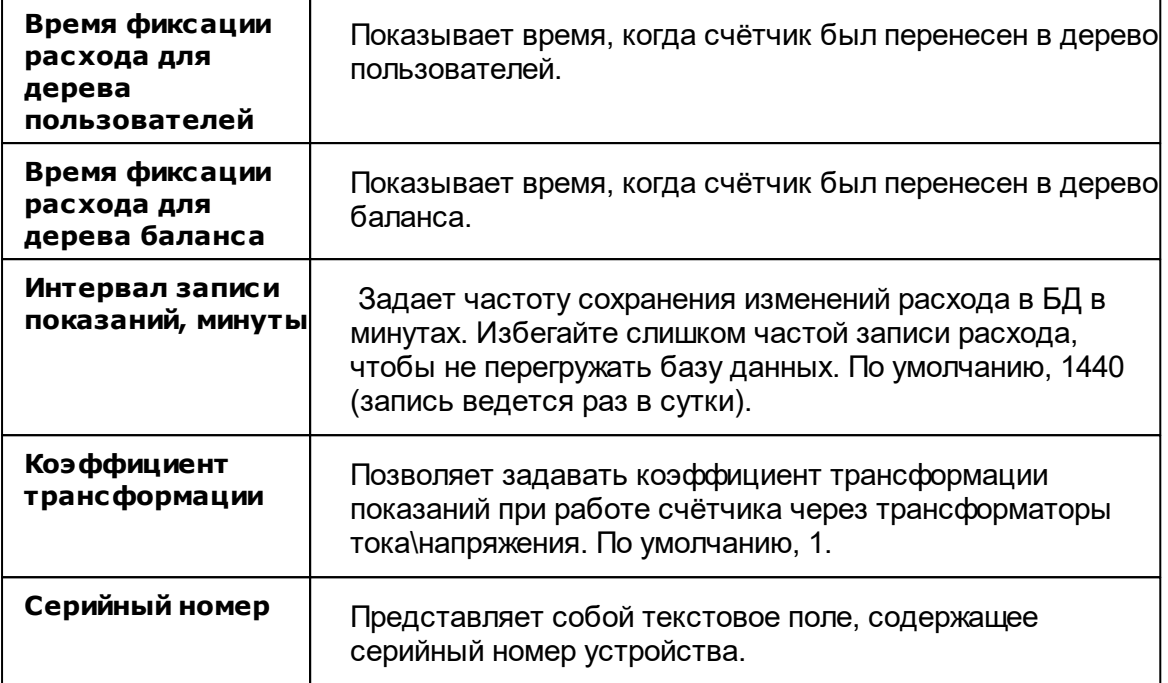

## Менеджер команд счётчика

Для подачи команды нужно щелкнуть правой клавишей мыши на счётчике и выбрать соответствующий пункт контекстного меню.

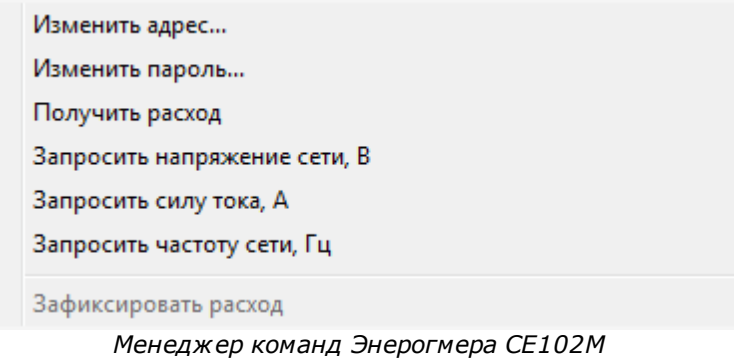

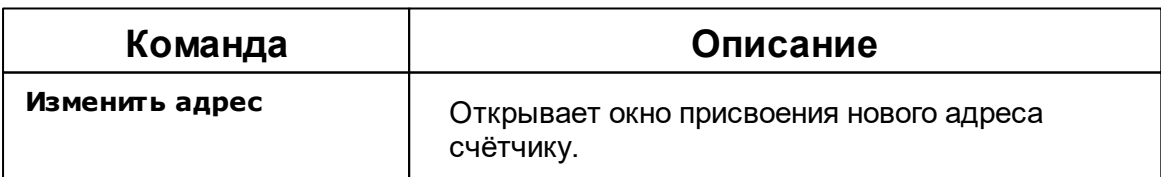

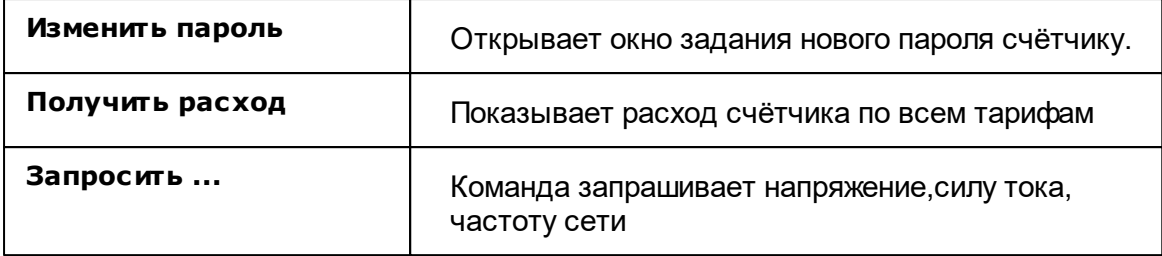

#### *Смотрите также:*

[Устройства](#page-249-0) [Интерфейсы](#page-201-0) цифровых счётчиков

# **10.40 Энергоучет ЭУ20М-33**

# Цифровые электросчётчики "Энергоучёт ЭУ20М-33"

Представляет собой однофазный многотарифный цифровой электросчётчик.

Менеджер свойств счётчика

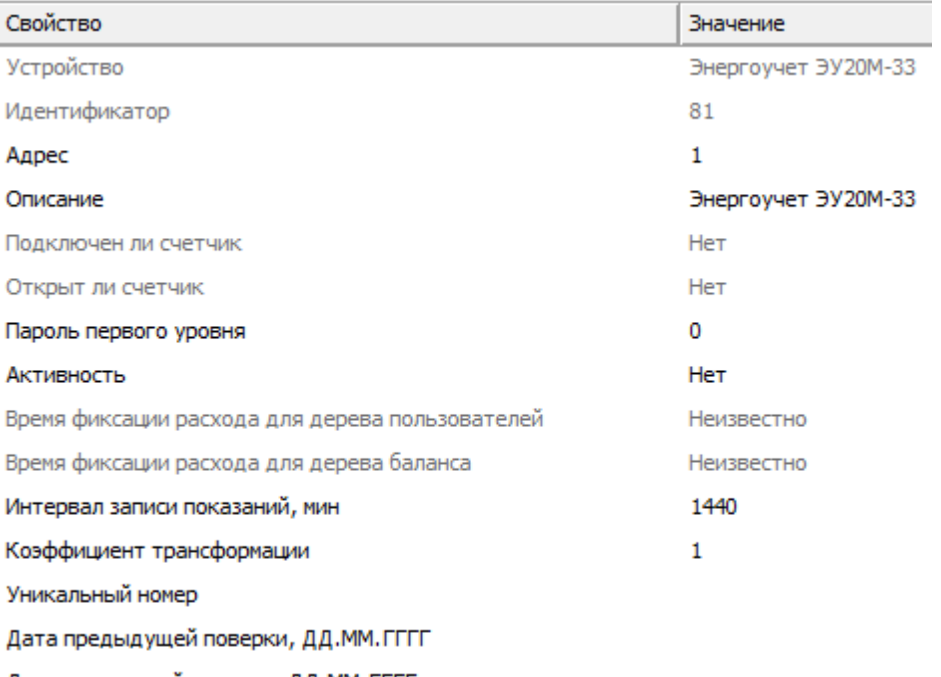

Дата следующей поверки, ДД.ММ.ГГГГ

*Менеджер свойств счётчика*

*"Энергоучёт ЭУ20М-33"*

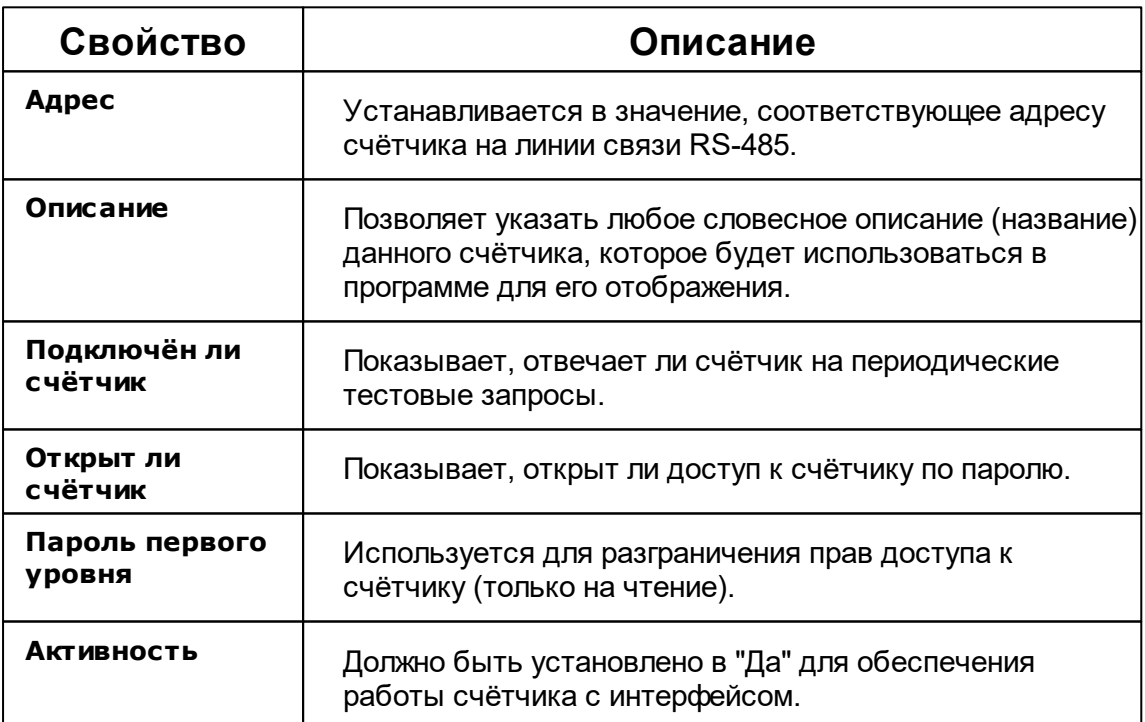

#### **374 АРМ РЕСУРС**

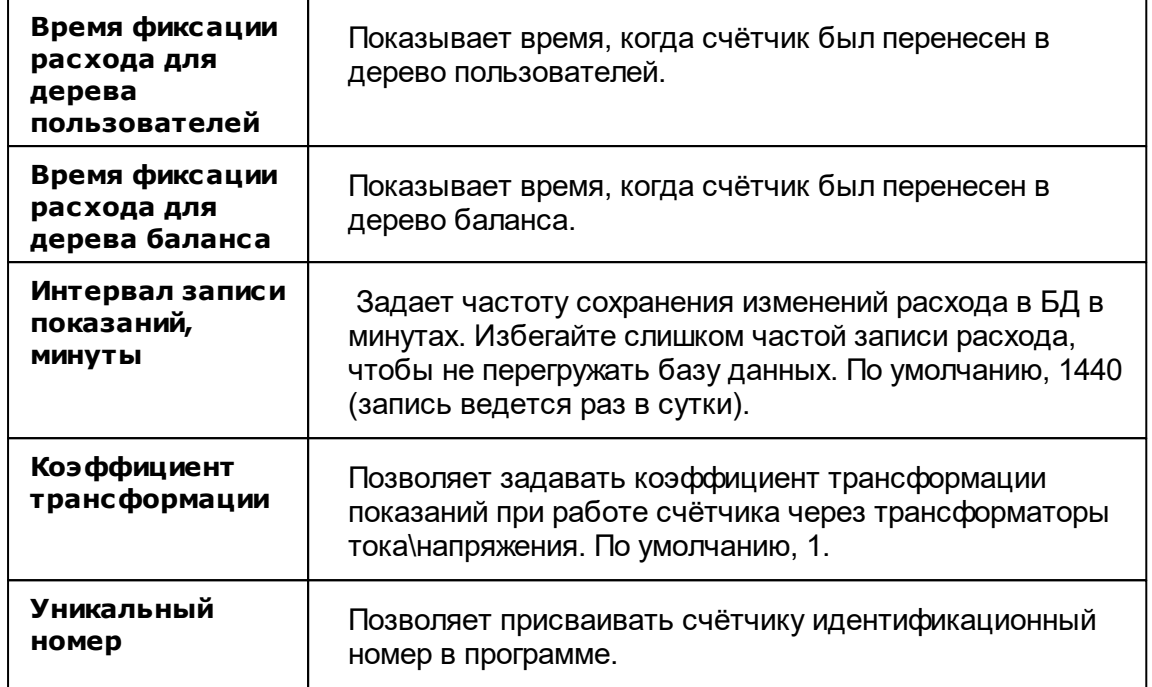

# Менеджер команд счётчика

Для подачи команды нужно щелкнуть правой клавишей мыши на счётчике и выбрать соответствующий пункт контекстного меню.

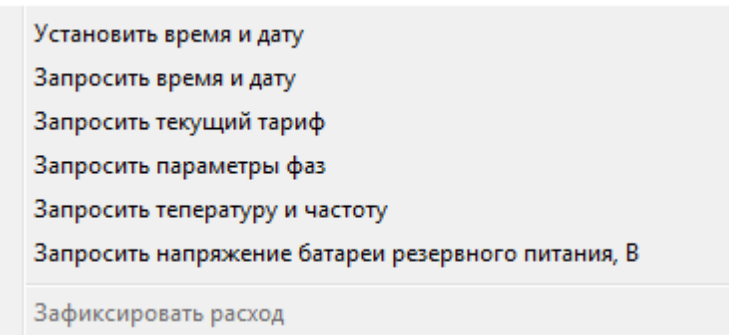

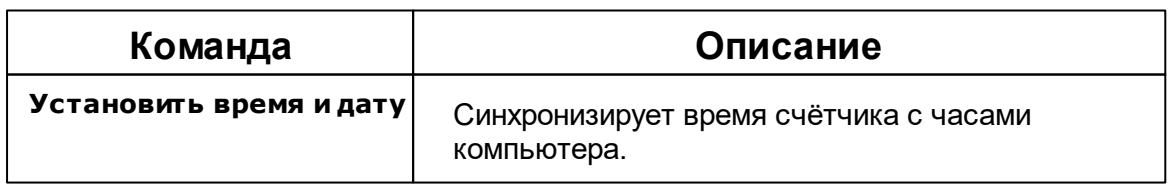

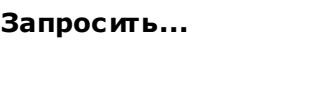

**Запросить...** Запрашивает соответствующие параметры у счётчика.

# *Смотрите также:*

[Устройства](#page-249-0) [Интерфейсы](#page-201-0) цифровых счётчиков

# **10.41 ЭХО-Р-02**

# Ультразвуковой счётчик сточных вод ЭХО-Р-02

Представляет собой бесконтактный ультразвуковой счётчик сточных вод.

# Менеджер свойств счётчика

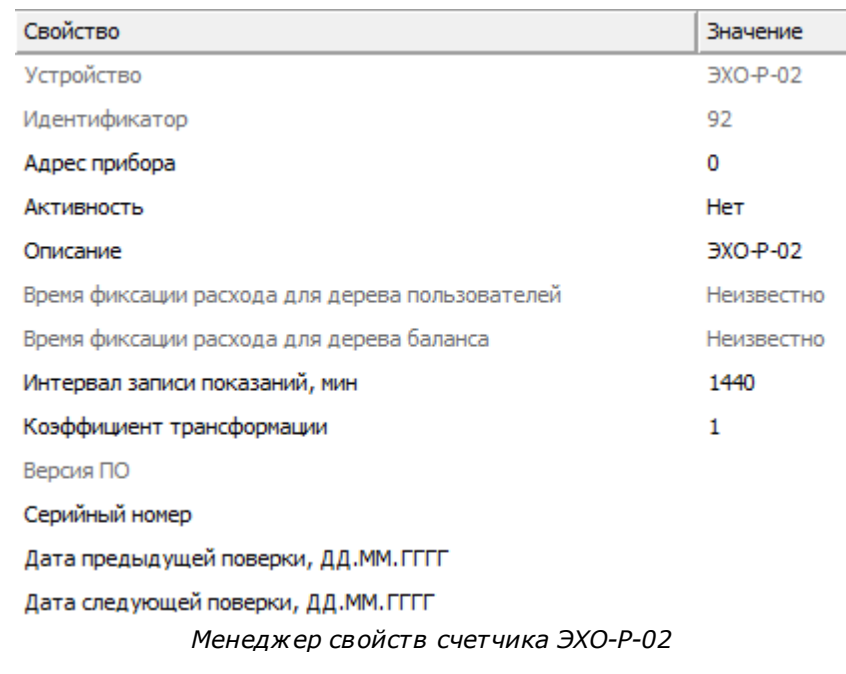

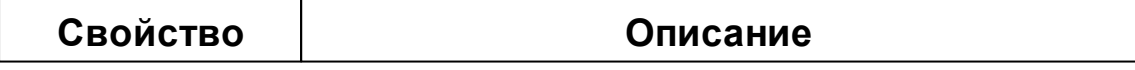

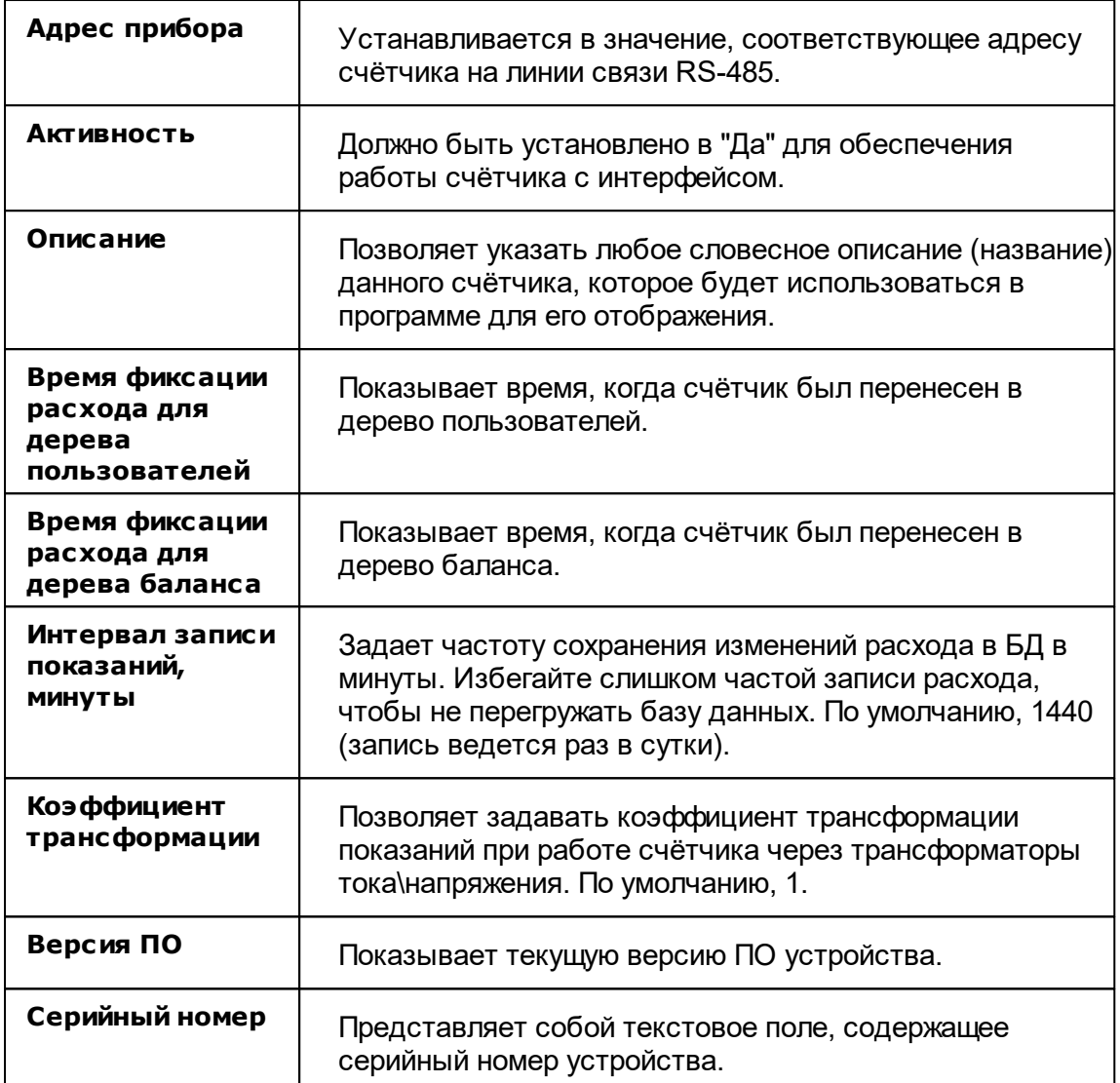

# Менеджер команд счётчика

Для подачи команды нужно щелкнуть правой клавишей мыши на счётчике и выбрать соответствующий пункт контекстного меню.

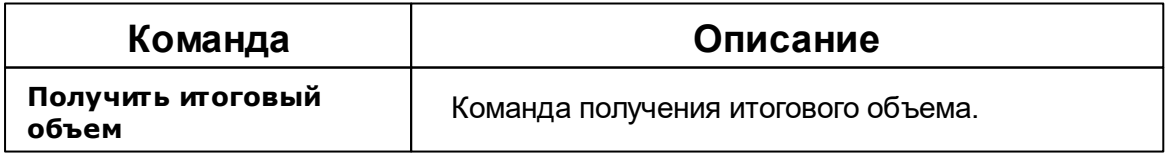

*© 2017 BOLID*

*Смотрите также:* [Устройства](#page-249-0) [Интерфейсы](#page-201-0) цифровых счётчиков

# **Состав и построение системы**

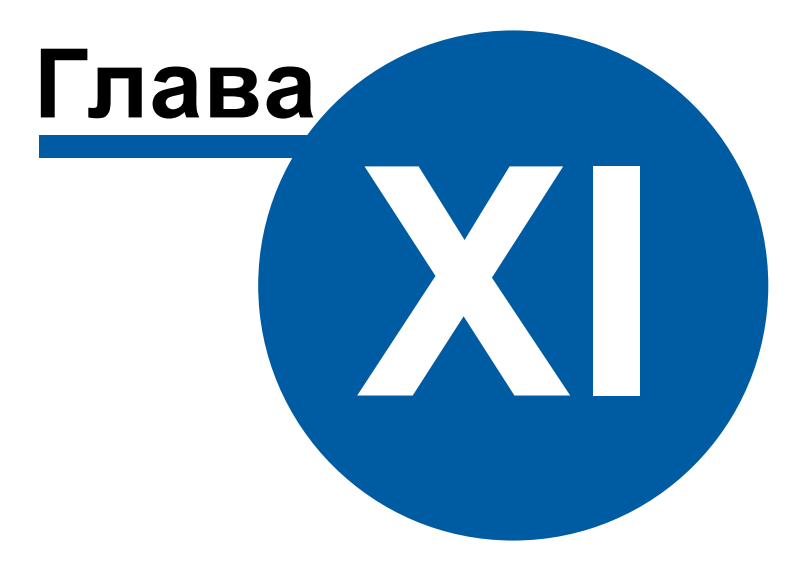

- **11 Состав и построение системы**
- **11.1 Построение системы**

# Построение системы

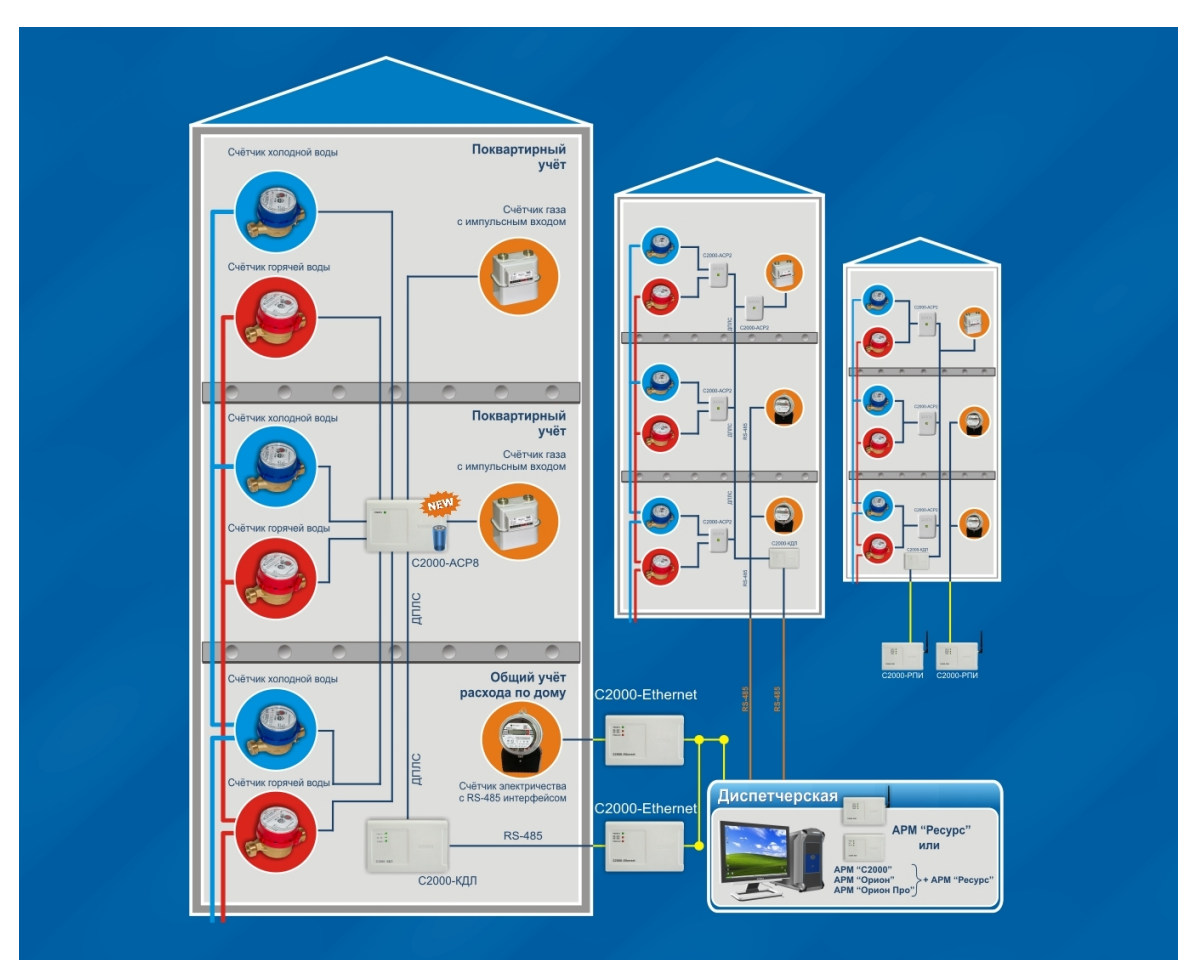

*Схема построения аппаратного комплекса системы*

## Общие сведения

Система разработана на базе контроллера двухпроводной линии связи [«С2000-](#page-379-0) [КДЛ»](#page-379-0), адресных счётчиков расхода [«С2000-АСР2»](#page-381-0), [«С2000-АСР8](#page-382-0)», прибора [«Ресурс](#page-239-0) [GSM](#page-239-0)» и различных цифровых счётчиков ведущих производителей. Так же в системе могут применяться радио канальные приборы [«С2000Р-АРР32»](#page-386-0) и [«С2000Р-АСР2»](#page-384-0).

#### Состав системы

- Счётчики с RS-485 интерфейсом
- Счётчики с импульсными выходами
- Счётчики с OPC-серверами
- Устройства сбора и передачи данных (адресные счётчики расхода [«С2000-АСР2](#page-381-0)» и [«С2000-АСР8»](#page-382-0), контролер двухпроводной линии связи [«С2000-КДЛ»](#page-379-0)).
- Радио канальные приборы [«С2000Р-АРР32»](#page-386-0) и [«С2000Р-АСР2»](#page-384-0).
- Прибор [«Ресурс](#page-239-0) GSM»
- Вспомогательные устройства ([«С2000-ПИ»](#page-392-0), [«С2000-USB»](#page-394-0), [«РИП-12»](#page-403-0), [«РИП-24](#page-403-0)» и др.)
- Линии связи RS-485, ДПЛС
- Блоки разветвительно-изолирующие ([«БРИЗ»](#page-405-0))
- Рабочая станция оператора.

#### Подключение приборов к компьютеру

Подключение линий связи RS-485 к компьютеру производится через соответствующие преобразователи интерфейсов ([«С2000-ПИ](#page-392-0)», [«С2000-USB](#page-394-0)» и др.) к COM или USB портам. С помощью преобразователей интерфейсов обеспечивается передача сигналов по линии RS-485. Благодаря дополнительным преобразователям интерфейса, таким, как [С2000-Ethernet](#page-396-0) и [С2000-РПИ](#page-399-0) возможна трансляция RS-485 интерфейса через Ethernet\Internet и радио канал соответственно.

## <span id="page-379-0"></span>**11.2 C2000-КДЛ**

# Контроллер двухпроводной линии связи "С2000- КДЛ"

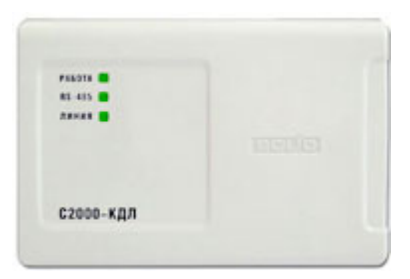

Назначение и основные возможности прибора

Запрос и хранение счётных значений от "С2000-АСР2" и "С2000-АСР8", контроль состояния и питание подключенных устройств.

Вычитывание состояний и счётных значений по интерфейсу RS-485. Регистрация времени недостоверности счёта.

## Особенности

Количество подключаемых "С2000-АСР2" - 63. Количество подключаемых "С2000-АСР8" - 16. Количество точек подключения (счётчиков) - 127.

# Технические характеристики

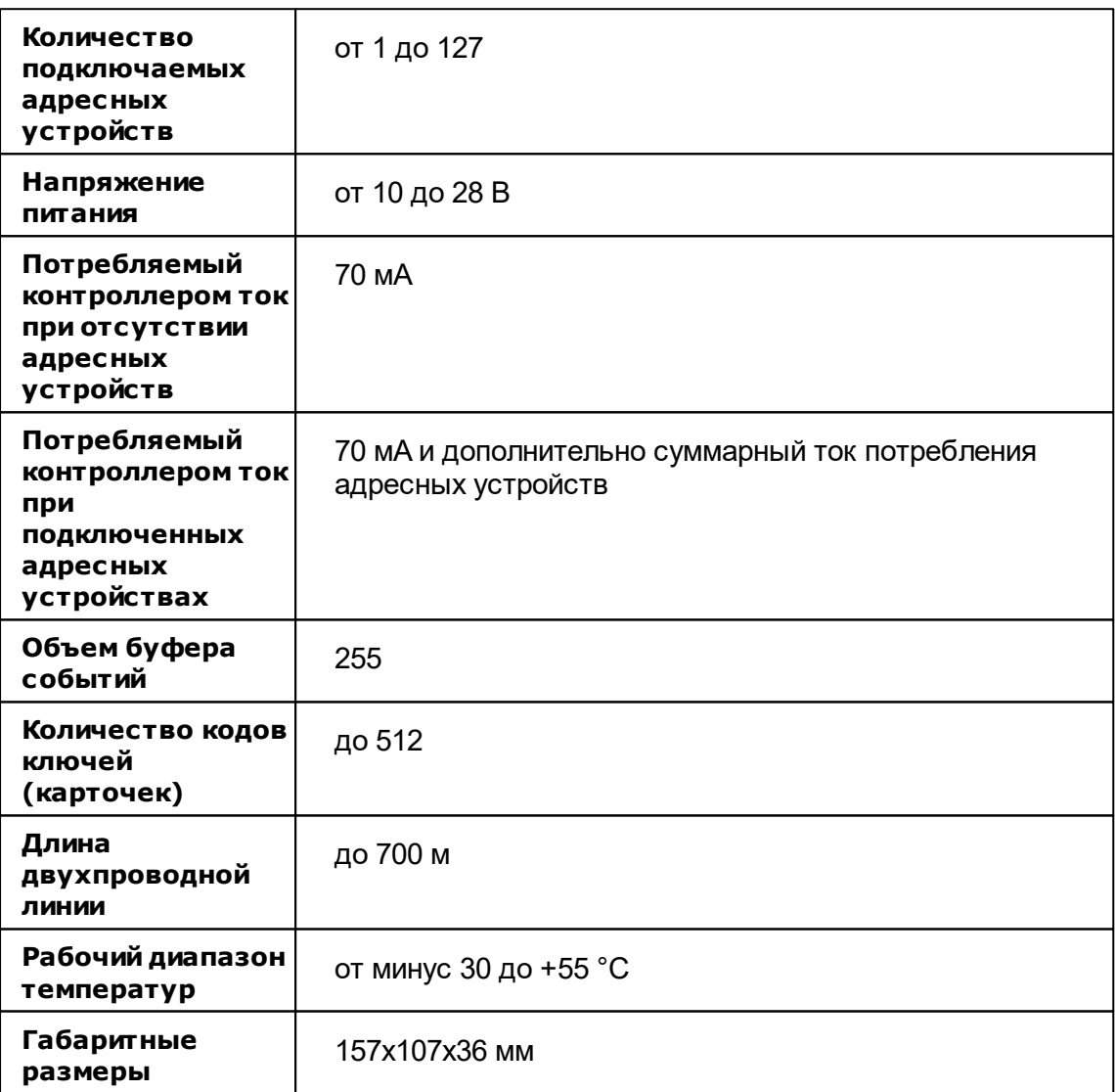

#### *Подробное описание и документация на сайте производителя:*

<http://bolid.ru/production/orion/ops-subsystems/spi2000a/s2000-kdl.html>

## <span id="page-381-0"></span>**11.3 C2000-АСР2**

# Адресный счётчик расхода "С2000-АСР2"

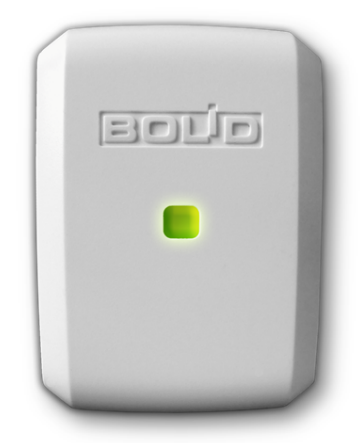

#### Назначение и основные возможности прибора

Адресный счётчик расхода предназначен для подсчёта импульсов, поступающих с механических или электрических счётчиков (воды, электричества, газа, тепла и т.д.). Производит подсчёт изменения состояния выхода типа «сухой контакт» или «открытый коллектор». *С версии 2.00 поддерживает подключение по цепи NAMUR.* Обеспечивает непрерывный контроль состояния счётного шлейфа на обрыв и короткое замыкание.

#### Особенности

Адрес и настройки счётчика сохраняется в энергонезависимой памяти. Имеет встроенный светодиодный индикатор состояния.

#### Технические характеристики

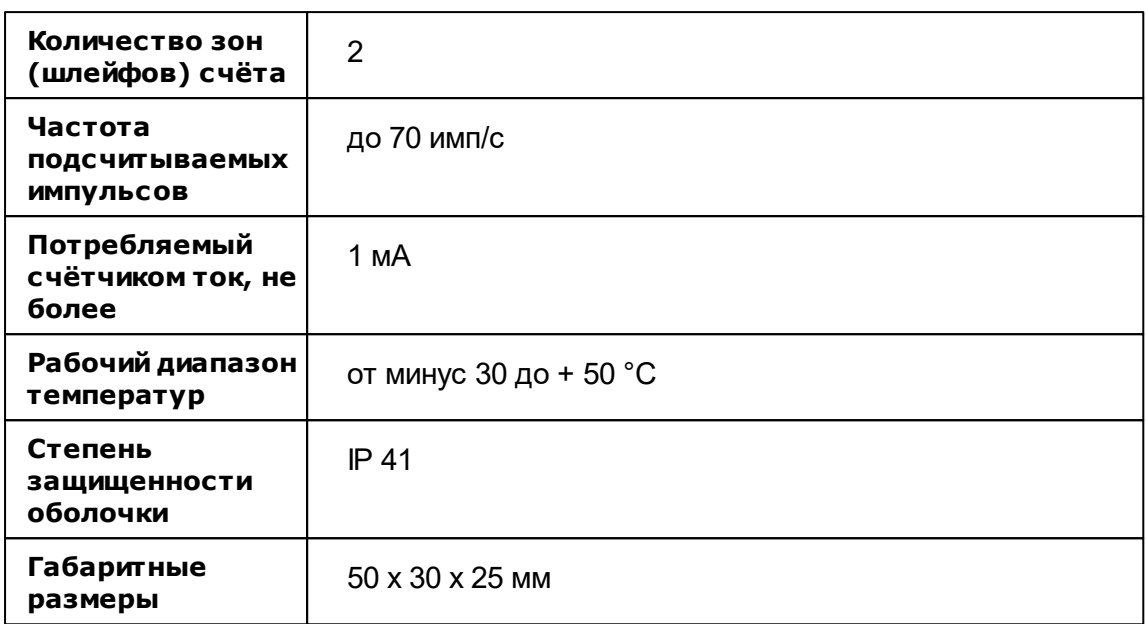

## *Подробное описание и документация на сайте производителя:*

<http://bolid.ru/production/disp/resurs/s2000-asr2.html>

# <span id="page-382-0"></span>**11.4 C2000-АСР8**

Адресный счётчик расхода "С2000-АСР8"

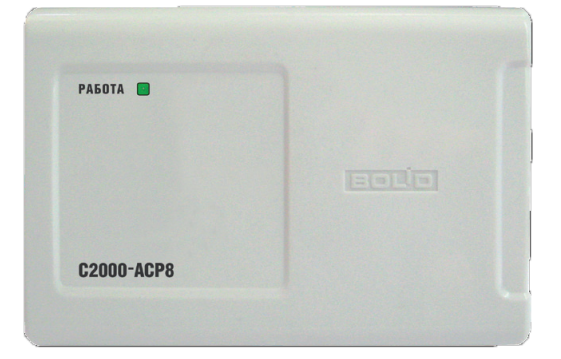

#### Назначение и основные возможности прибора

Адресный счётчик расхода предназначен для подсчёта импульсов, поступающих от механических или электрических счётчиков (воды, электричества, газа, тепла). Применяется с контроллером «С2000-КДЛ» .

## Особенности

Подсчёт импульсов на выходах типа «сухой контакт» или «открытый коллектор», поддержка цепи NAMUR Контроль линий счётчиков на обрыв и короткое замыкание Встроенный изолятор короткого замыкания ДПЛС Подключение до 16 счётчиков к одному «С2000-КДЛ»

#### Технические характеристики

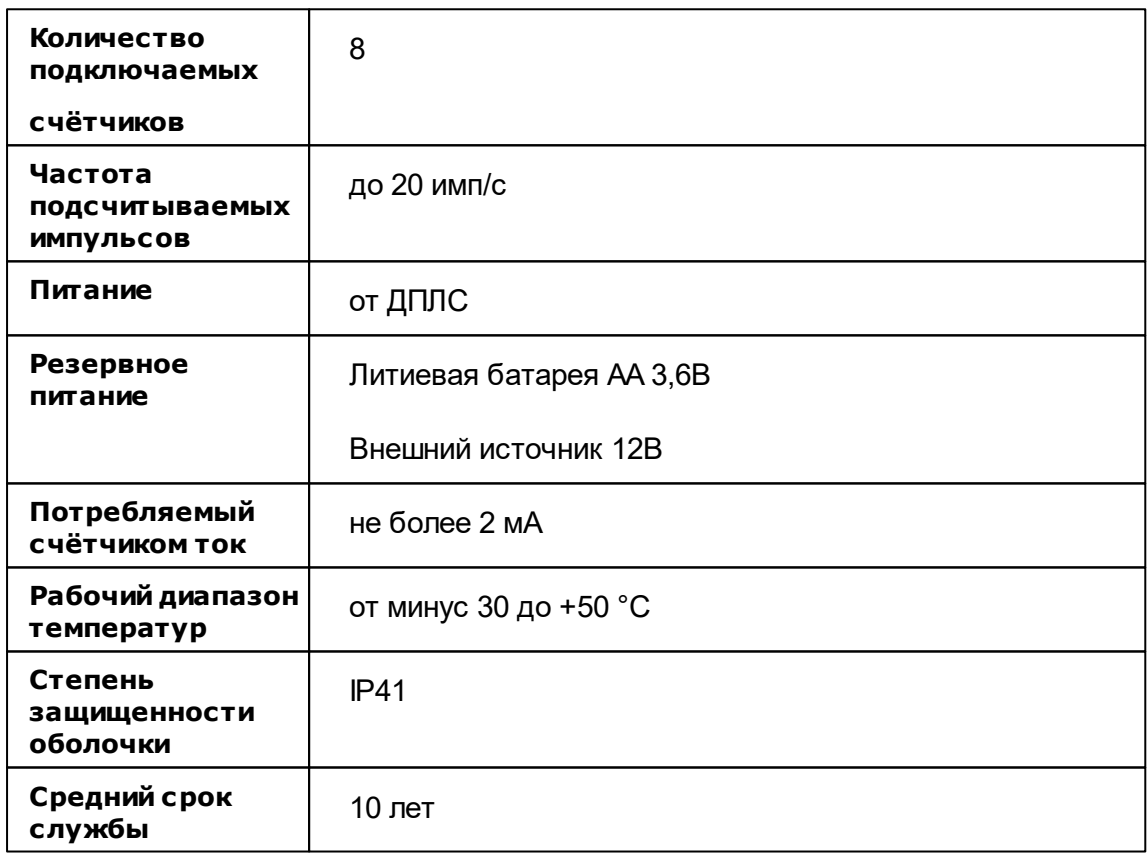

## <span id="page-384-0"></span>**11.5 C2000Р-АСР2**

# Адресный счётчик расхода радиоканальный "С2000Р-АСР2"

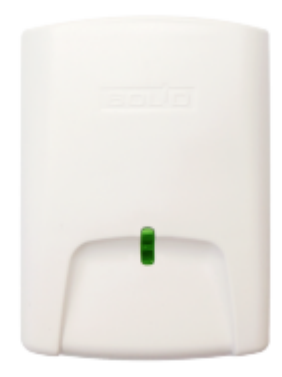

#### Назначение и основные возможности прибора

Применяется в автоматизированных системах учёта, предназначен для получения и отправки по радиоканалу данных с импульсных счётчиков воды, электроэнергии, тепла, газа. Используется совместно с расширителем "С2000Р-АРР32".

#### Особенности

- Прибор рассчитан на непрерывную круглосуточную работу и относится к восстанавливаемым, периодически обслуживаемым изделиям
- Прибор имеет встроенный заменяемый источник питания
- Прибор имеет 3 входа: два низкочастотных и один высокочастотный
- 4 режима работы низкочастотных входов с максимальной частотой импульсов от 300 до 5000 имп/час
- Контроль состояний "Короткое замыкание" и "Обрыв" при использовании счётчиков с выходом типа NAMUR
- Высокочастотный вход рассчитан на импульсы с частотой до 100 Гц
- Прибор осуществляет контроль вскрытия корпуса, контроль состояния источника

питания, контроль качества радиосвязи

Электромагнитная совместимость прибора соответствует требованиям по 3 группе устойчивости

# Технические характеристики

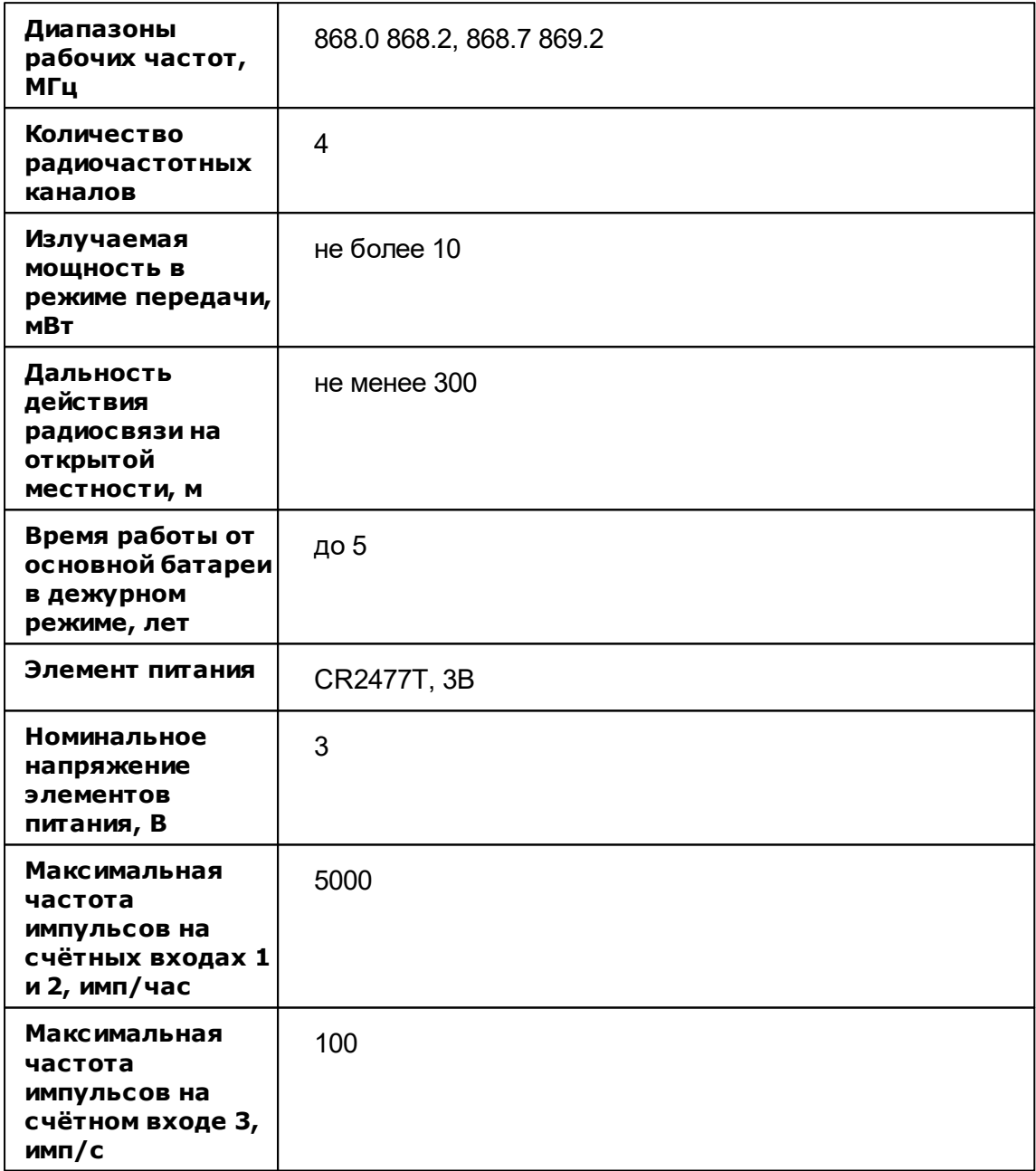

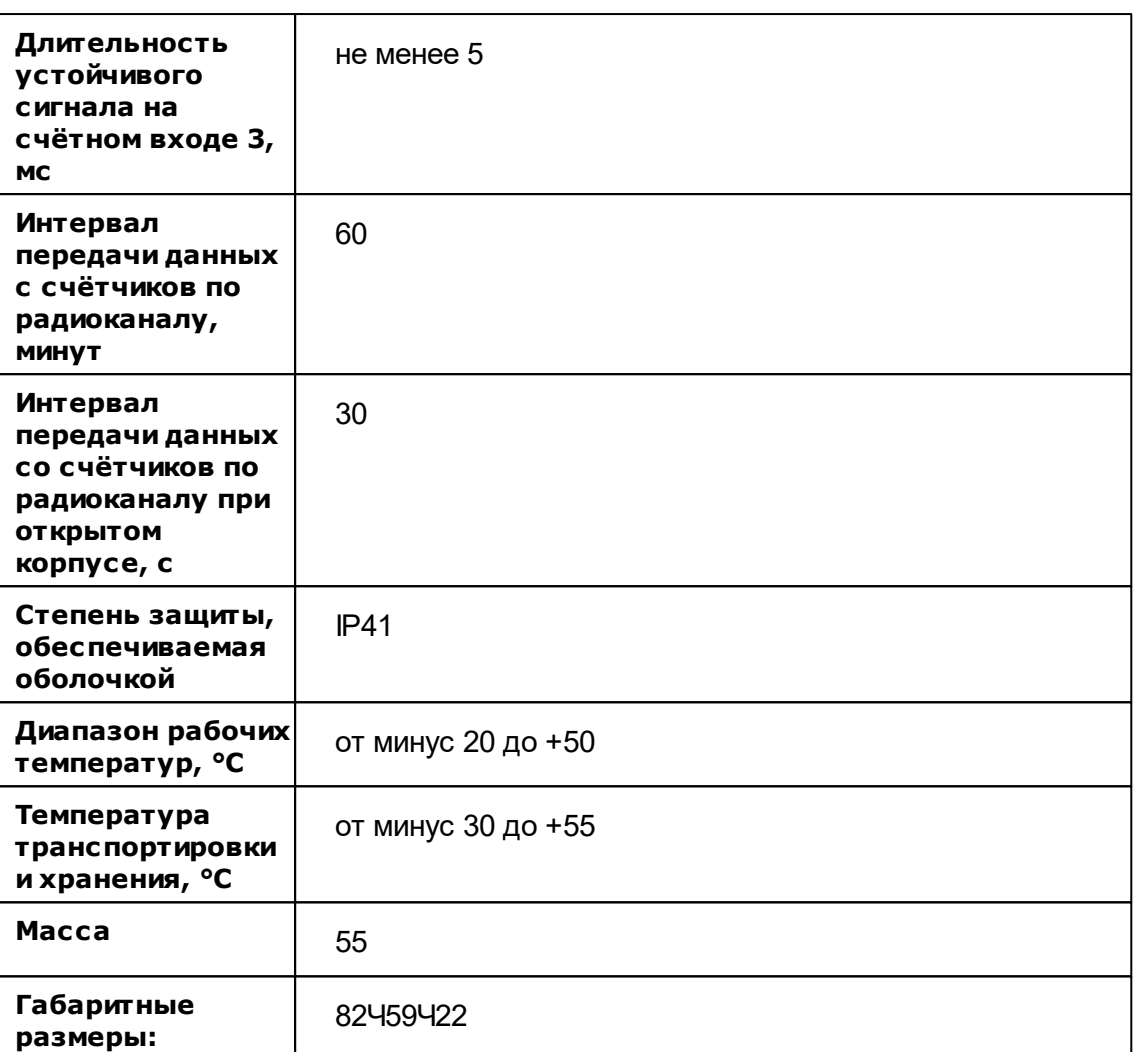

#### *Подробное описание и документация на сайте производителя:*

[http://bolid.ru/production/resurs/components/s2000r\\_asr2.html](http://bolid.ru/production/resurs/components/s2000r_asr2.html)

# <span id="page-386-0"></span>**11.6 С2000Р-АРР32**

Адресный радиорасширитель С2000Р-АРР32

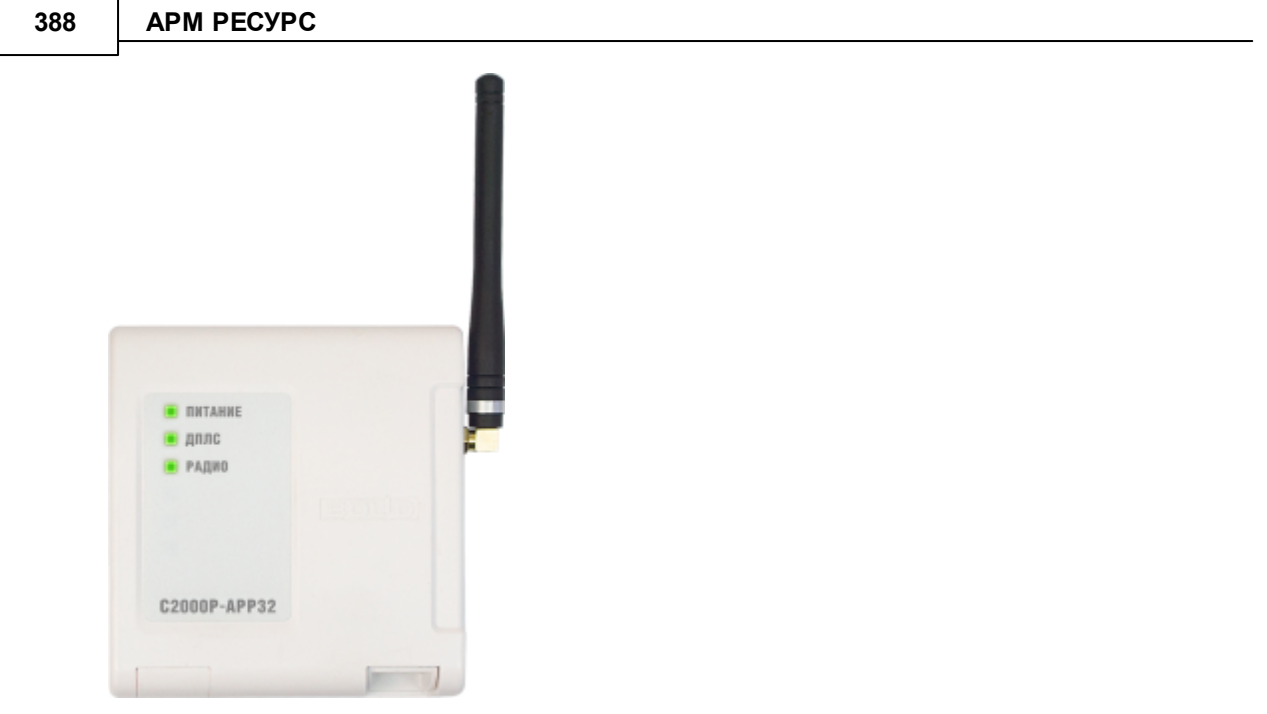

#### Назначение и основные возможности прибора

Применяется с контроллером "С2000-КДЛ" или "С2000-КДЛ-2И" в составе интегрированной системы "Орион" и предназначен для подключения радиоканальных устройств серии "С2000Р" в двухпроводную линию связи. Работа "С2000-КДЛ" или "С2000-КДЛ-2И" с радиоканальными устройствами аналогична работе с их проводными аналогами.

# Особенности

- Подключение до 32 радиоканальных устройств
- Два режима питания: от ДПЛС или от внешнего источника питания
- Поддерживает работу с устройствами серии: "С2000Р": "С2000Р-ИПР", "С2000Р-ДИП", "С2000Р-ИП", "С2000Р-Сирена", "С2000Р-СМК", "С2000Р-ИК", "С2000Р-АСР2", "С2000Р-РМ", "С2000Р-РМ исп.01"
- Связь между компонентами системы "С2000Р" осуществляется по радиоканалу с двусторонним обменом
- Устройства системы "С2000Р" осуществляют автоматический контроль работоспособности радиоканала и, в случае его высокой зашумленности, могут автоматически переходить на резервный канал связи
- Передача данных по радиоканалу внутри системы "С2000Р" ведётся в зашифрованном виде с динамической сменой ключа шифрования
- В процессе функционирования устройства системы "С2000Р" осуществляют динамическое регулирование мощности радиосигнала
- "С2000Р-АРР32" обеспечивает постоянный контроль наличия связи с подключенными к нему радиоустройствами и контроль состояния их источников питания

# Технические характеристики

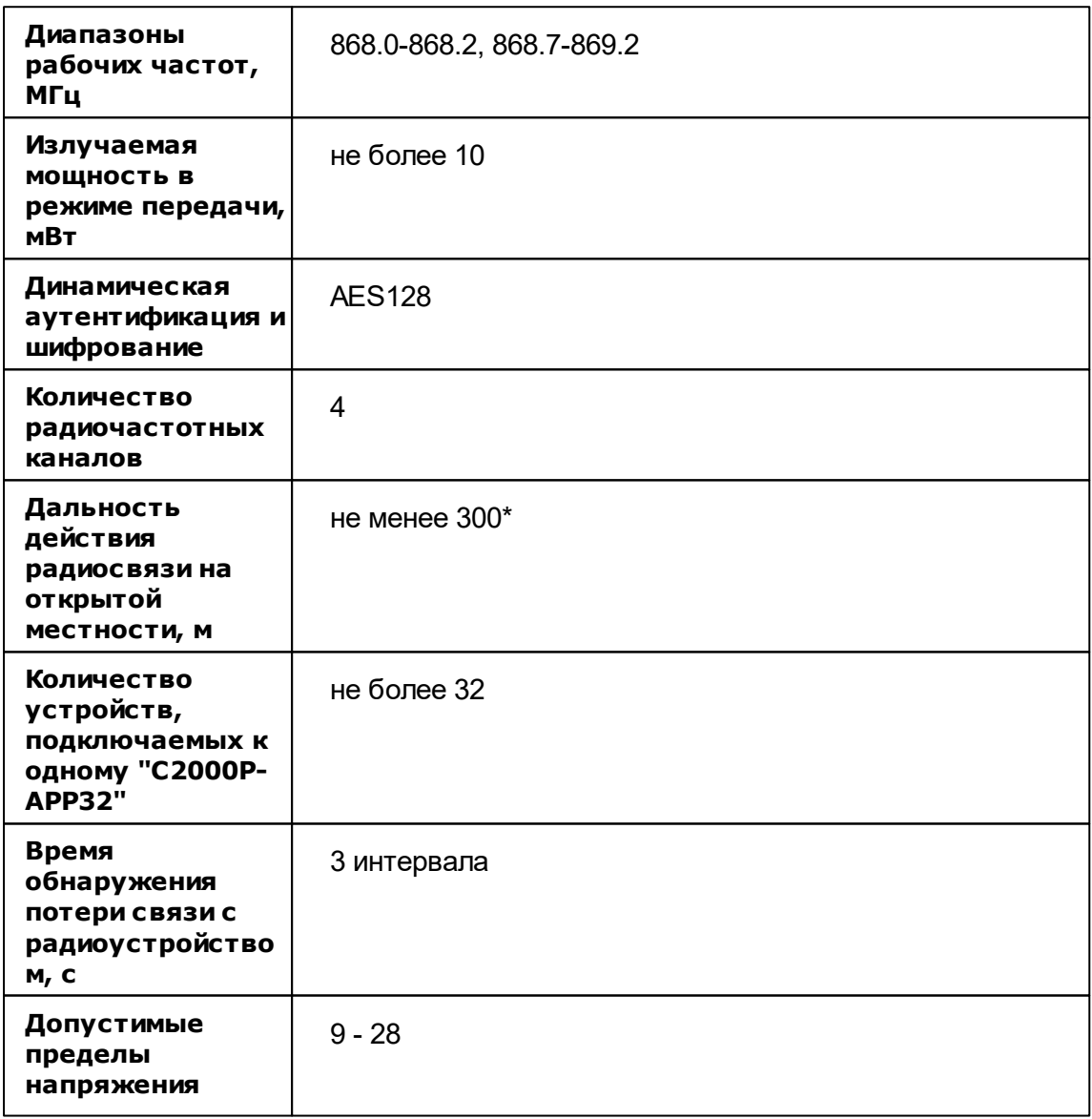

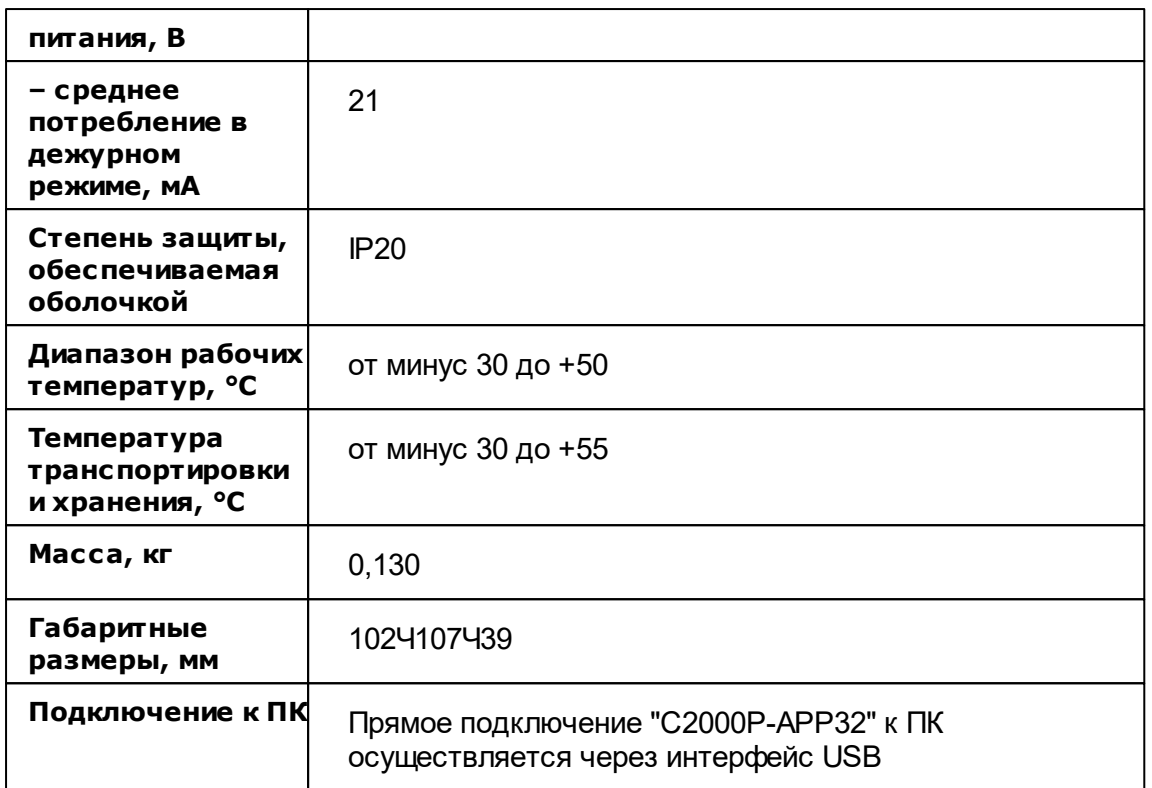

## *Подробное описание и документация на сайте производителя:*

[http://bolid.ru/production/orion/ops-subsystems/s2000r-arr32/s2000r\\_arr32.html](http://bolid.ru/production/orion/ops-subsystems/s2000r-arr32/s2000r_arr32.html)

# **11.7 Ресурс-GSM**

Устройство опроса датчиков Ресурс-GSM

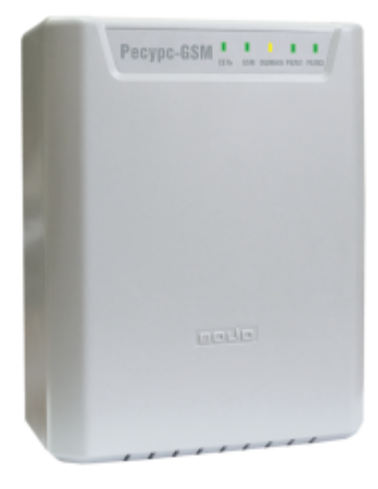

#### Назначение и основные возможности прибора

Устройство опроса датчиков "Ресурс-GSM" применяется в составе систем АРМ "Ресурс". Прибор предназначен для съема и передачи по сети GSM показаний с импульсных и интеллектуальных счётчиков с интерфейсом RS-485.

## Особенности

- Подсчёт импульсов от счётчиков с выходами открытый коллектор, открытый сток, механические (релейные) контакты, механические контакты с контуром NAMUR.
- Контроль состояния счётного шлейфа на обрыв и короткое замыкание.
- Съем и передача показаний с интеллектуальных счётчиков с интерфейсом RS485.
- SMS-уведомления о тревожных событиях.
- Удаленное управление нагрузкой: клапаны, вентили, пускатели и т.д.
- Резервируемый источник питания.

#### Технические характеристики

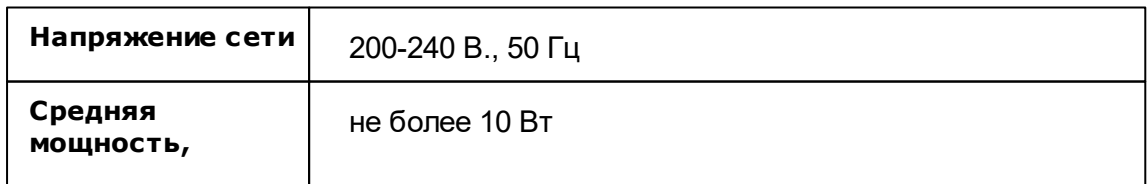

#### **392 АРМ РЕСУРС**

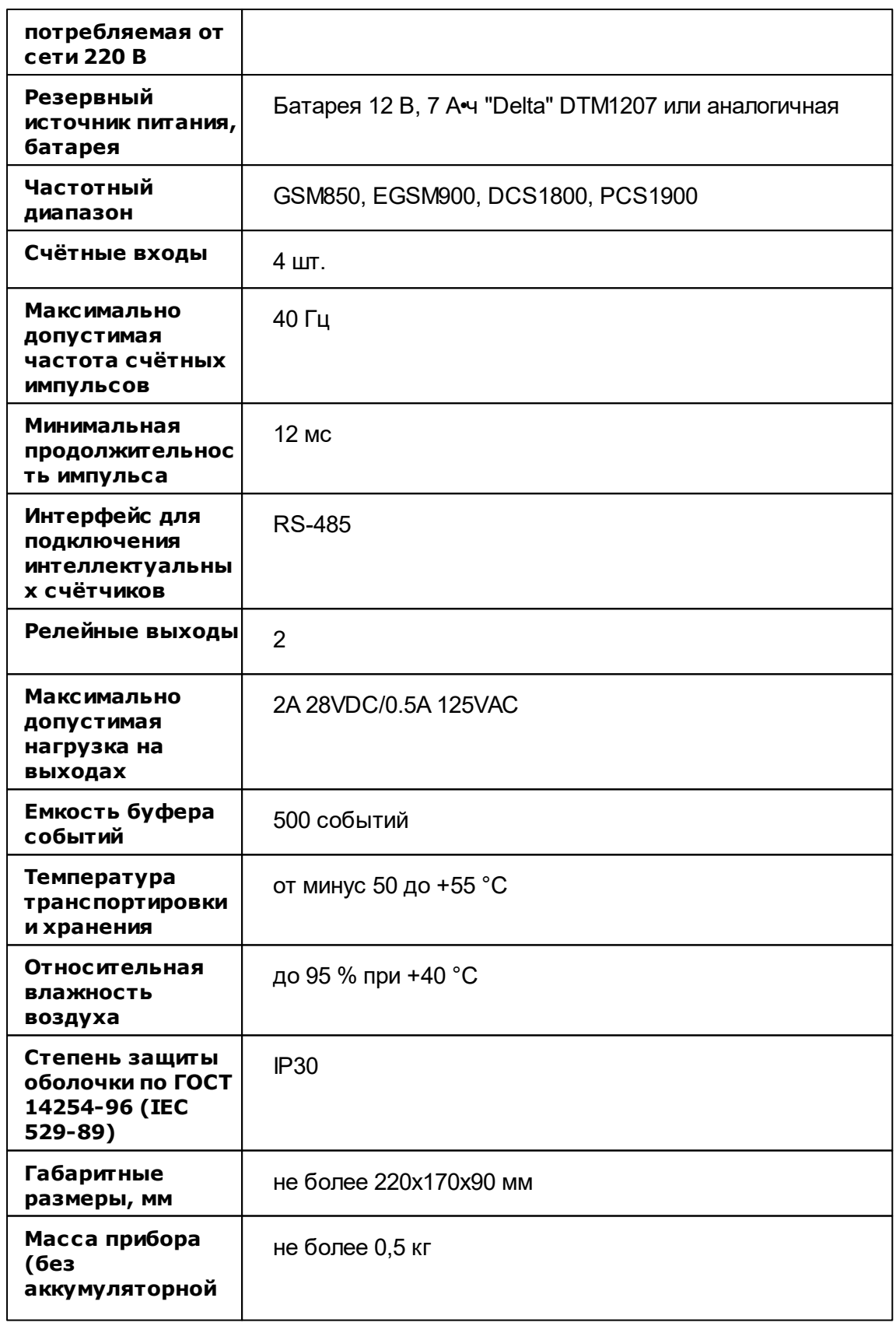

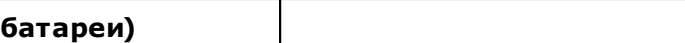

#### *Подробное описание и документация на сайте производителя:*

[http://bolid.ru/production/resurs/components/resurs\\_gsm.html](http://bolid.ru/production/resurs/components/resurs_gsm.html)

#### <span id="page-392-0"></span>**11.8 С2000-ПИ**

# Преобразователь/повторитель интерфейса RS-485 "С2000-ПИ"

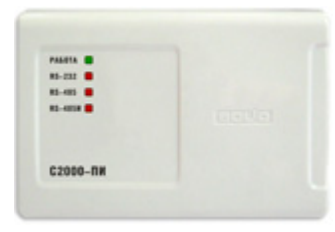

#### Назначение и основные возможности прибора

Преобразователь интерфейсов RS-232/RS-485, повторитель интерфейса RS-485 с гальванической развязкой.

Предназначен для работы в двух режимах: преобразования сигналов интерфейса RS-232 в сигналы двухпроводного магистрального интерфейса RS-485 или для удлинения и гальванической развязки линии интерфейса RS-485 с защитой от короткого замыкания.

Преобразователь "С2000-ПИ" обеспечивает:

- подключение к персональному компьютеру периферийных устройств интегрированной системы охраны "Орион", отдаленных от него на расстояние до 3 км
- удлинение интерфейса RS-485 с гальванической развязкой и защитой от короткого замыкания
- тип обмена полудуплексный с автоматическим определением направления передачи

индикацию приема/передачи данных и короткого замыкания линии интерфейса

#### Особенности

Электрическая прочность изоляции: до 1600 В в течение 1 минуты или до 2000 В в течение 1 с.

Питание "С2000-ПИ" от компьютера, через разъем клавиатуры, USB порта или от любого внешнего источника постоянного тока напряжением от 10 до 28 В.

Настенное исполнение.

### Технические характеристики

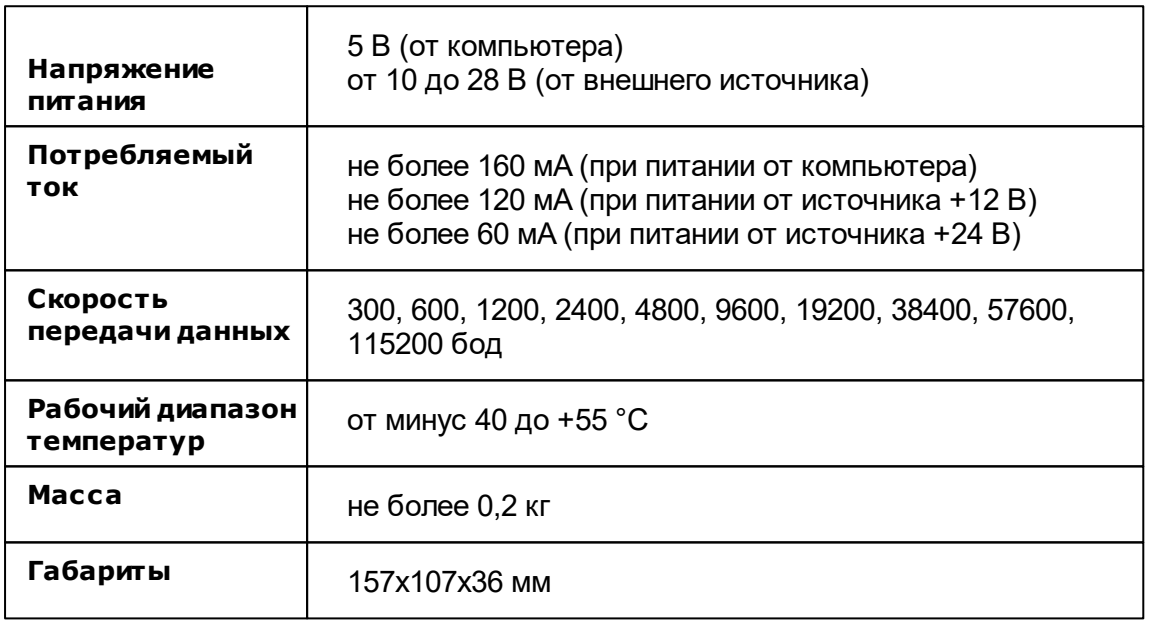

#### *Подробное описание и документация на сайте производителя:*

[http://bolid.ru/production/devices/devices\\_41.html](http://bolid.ru/production/devices/devices_41.html)

### <span id="page-394-0"></span>**11.9 С2000-USB**

# Преобразователь интерфейсов USB/RS-485 "С2000- USB"

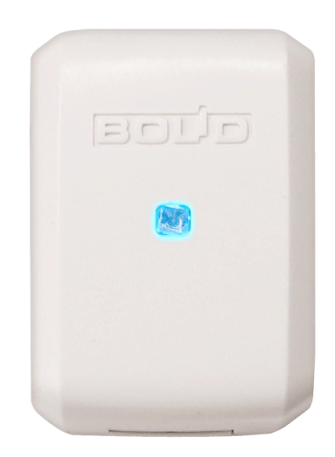

#### Назначение и основные возможности прибора

Предназначен для преобразования сигналов интерфейса USB персонального компьютера в сигналы двухпроводного магистрального интерфейса RS-485 с гальванической развязкой.

Работает в среде ОС Windows 2000, 2003, XP, Vista, 7 x32, образуя виртуальный COM-порт.

Преобразователь "С2000-USB" обеспечивает:

- подключение к персональному компьютеру периферийных устройств интегрированной системы охраны "Орион", отдаленных от него на расстояние до 1200м
- тип обмена полудуплексный
- индикацию приема/передачи данных и соединение по USB интерфейсу

#### Особенности

Электрическая прочность изоляции: до 1600В в течение 1 минуты или до 2000В в течение 1с.

Питание "С2000-USB" от USB порта компьютера.

#### Настенное исполнение

#### Технические характеристики

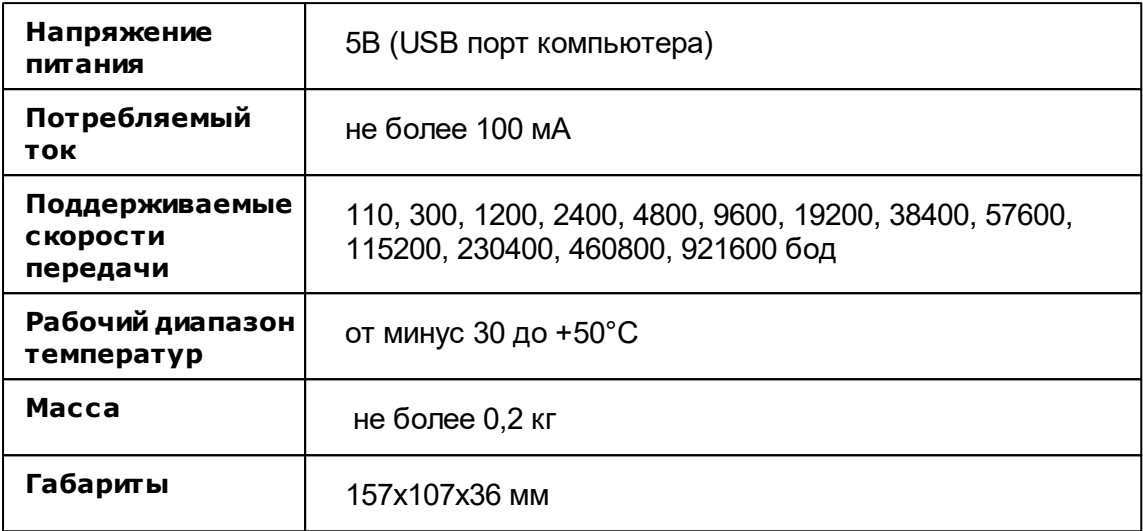

#### *Подробное описание и документация на сайте производителя:*

[http://bolid.ru/production/devices/devices\\_131.html](http://bolid.ru/production/devices/devices_131.html)

## **11.10 USB-RS485**

# Преобразователь интерфейсов с гальванической изоляцией "USB-RS485"

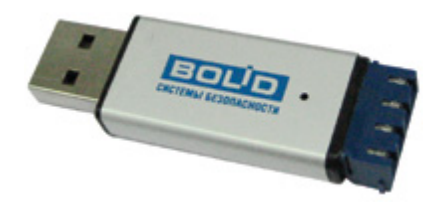

## Назначение и основные возможности прибора

Преобразователь интерфейсов "USB-RS485" предназначен для преобразования
сигналов интерфейса USB в сигналы двухпроводного магистрального интерфейса RS-485 с гальванической изоляцией.

## Особенности

Электропитание осуществляется от USB-порта ПК.

Работает в среде ОС Windows 2000, 2003, XP, Vista, 7, образуя виртуальный COMпорт.

## Технические характеристики

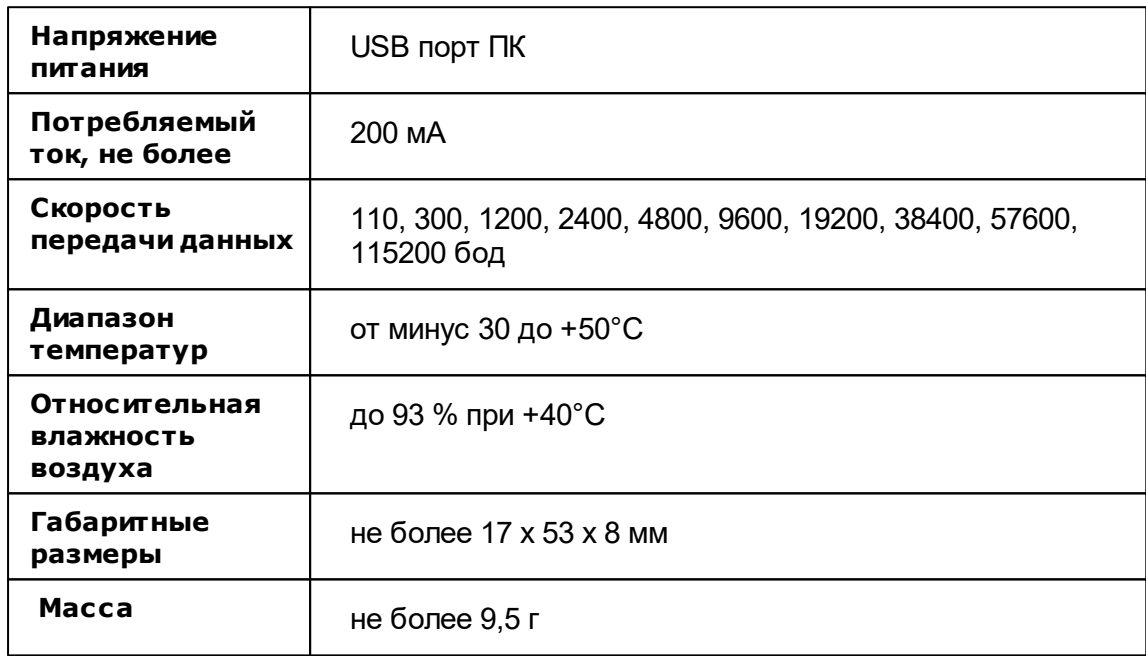

#### *Подробное описание и документация на сайте производителя:*

[http://www.bolid.ru/production/devices/devices\\_162.html](http://www.bolid.ru/production/devices/devices_162.html)

# **11.11 С2000-Ethernet**

# Преобразователь интерфейсов RS-232/RS-485 в Ethernet "С2000-Ethernet"

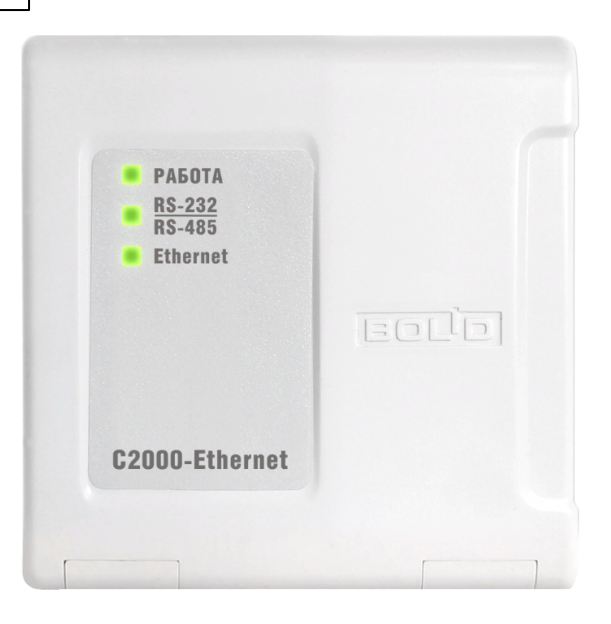

## Назначение и основные возможности прибора

Для использования в составе системы АРМ "Ресурс". Осуществляет трансляцию данных интерфейса RS-232/RS-485 в Ethernet и обратно.

## Особенности

Поддерживает 2 режима работы:

#### **Прозрачный протоколонезависимый режим.**

Осуществляет передачу данных из интерфейса RS-232 или RS-485 в Ethernet и обратно (в составе системы "Орион", "Орион Про" и других систем).

#### **Режим с сохранением событий.**

Осуществляет опрос приборов в удаленном сегменте интерфейса RS-485 для увеличения скорости обмена между устройствами системы "Орион". Объем буфера событий: 255 сообщений. Автоматическое определение активного интерфейса:RS-232 или RS-485.

# Параметры работы интерфейсов RS-485/RS-232 (HALF-DUPLEX)

Скорости передачи данных: 1200, 2400, 9600, 19200, 38400, 57600, 115200 бит/сек Количество стартовых/стоповых бит - 1 или 2 (для версии 2.50 и новее) Количество бит в байте - 8 Без контроля чётности

Максимальная длина пакета - 255 байт

Настройка признаков упаковки данных (возможно использование нескольких признаков):

- $\bullet$  максимальная длина пакета (0-255);
- пауза между принятыми байтами (0 65535 мс);
- разделитель (0 0xFF). Действие разделителя. При приеме разделителя:
	- a) отослать пакет;
	- b) отбросить разделитель и отослать пакет;
	- c) принять еще один байт, следующий за разделителем, и отослать пакет

### Параметры работы по Ethernet-каналу

Скорость передачи - 10 Мбит/с Используемые протоколы: UDP, ICMP (ping), ARP Прием/передача единичных пакетов

#### Технические характеристики

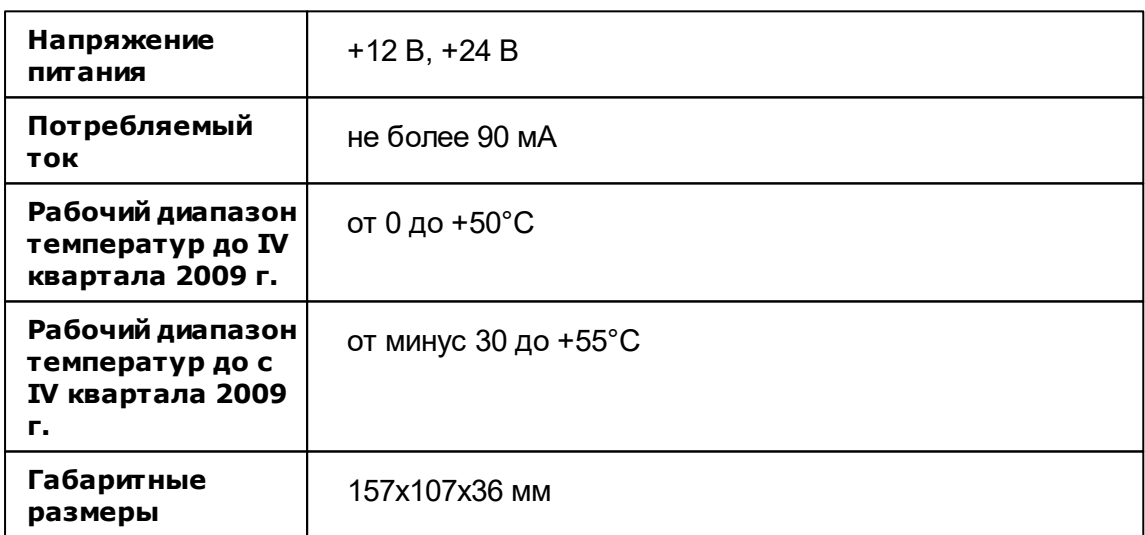

#### *Подробное описание и документация на сайте производителя:*

[http://www.bolid.ru/production/devices/devices\\_155.html](http://www.bolid.ru/production/devices/devices_155.html)

# **11.12 С2000-РПИ**

# Радиоканальный повторитель интерфейсов RS-485/RS-232 "С2000-РПИ"

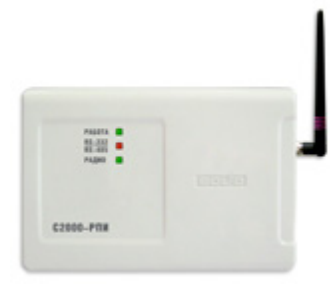

#### Назначение и основные возможности прибора

Радиоканальный повторитель интерфейсов (РПИ) RS-485/RS-232 предназначен для использования в составе систем охранной и пожарной сигнализации для приема и передачи пакетов данных по интерфейсу RS 485 или RS-232 с последующей передачей их по радиоканалу аналогичным устройствам.

Повторитель предназначен для работы в составе интегрированной системы охраны "ОРИОН", работает со всеми приборами и устройствами, имеющими интерфейс RS-485 или RS-232, но может также использоваться в составе других систем, использующих пакетную передачу данных.

### Особенности

Легко конфигурируется, сразу по включении готов к работе, не требует дополнительного программного обеспечения, стандартный для приборов ИСО "ОРИОН" дизайн корпуса. Встроенная индикация работы радиоканала и интерфейсов, поддерживается функция измерения качества радиосвязи.

Светодиодная индикация прибора позволяет контролировать работу прибора при настройке и в дежурном режиме.

Повторитель выпускается в двух исполнениях:

с внутренней антенной

#### с внешней антенной

Вариант с внешней антенной "С2000-РПИ" имеет SMA-разъём для подключения штыревой антенны или кабеля с внешней антенной, что позволяет увеличить расстояние между повторителями и улучшать качество связи.

### Технические характеристики

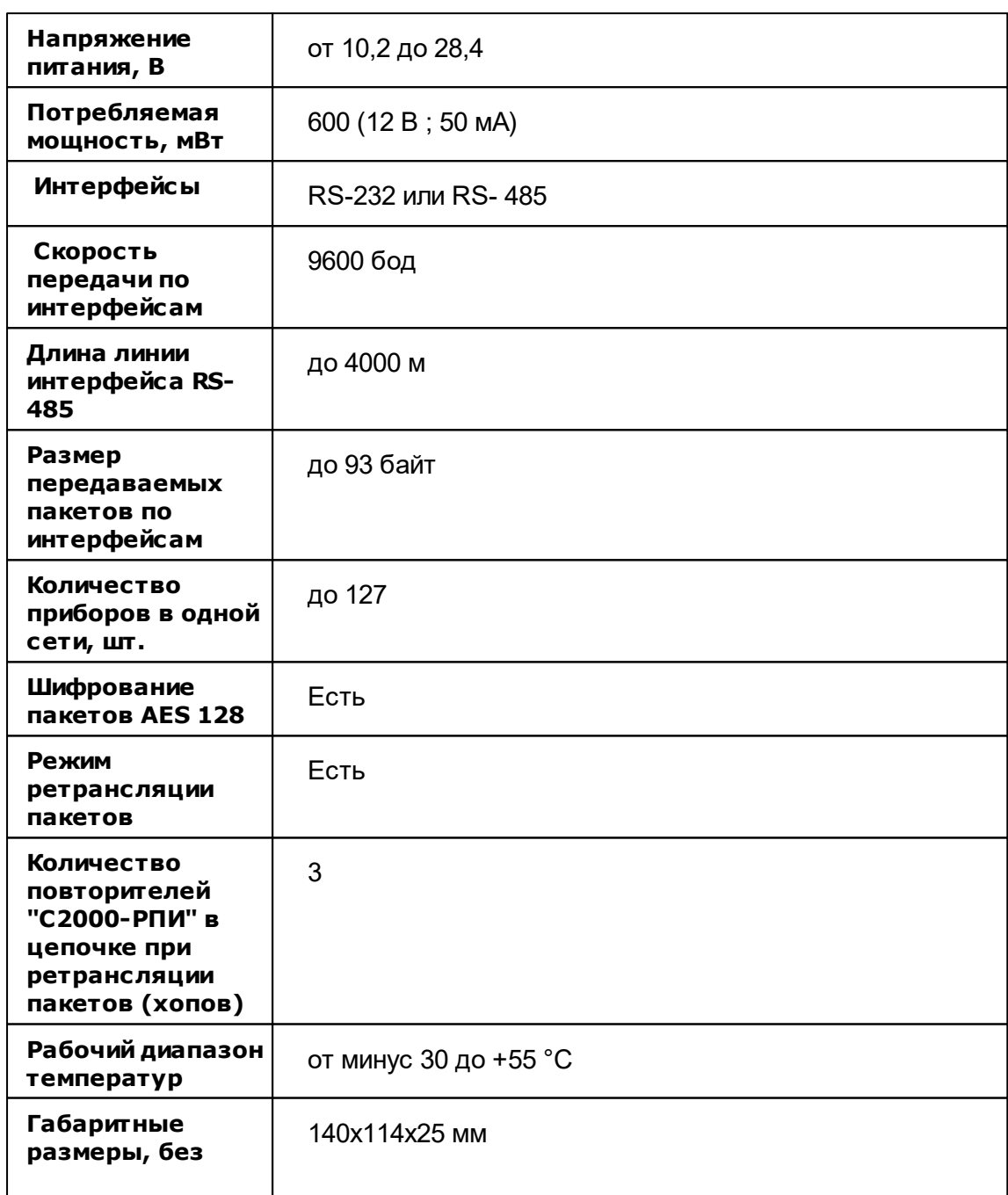

**внешней антенны**

# Технические характеристики: радиоканал

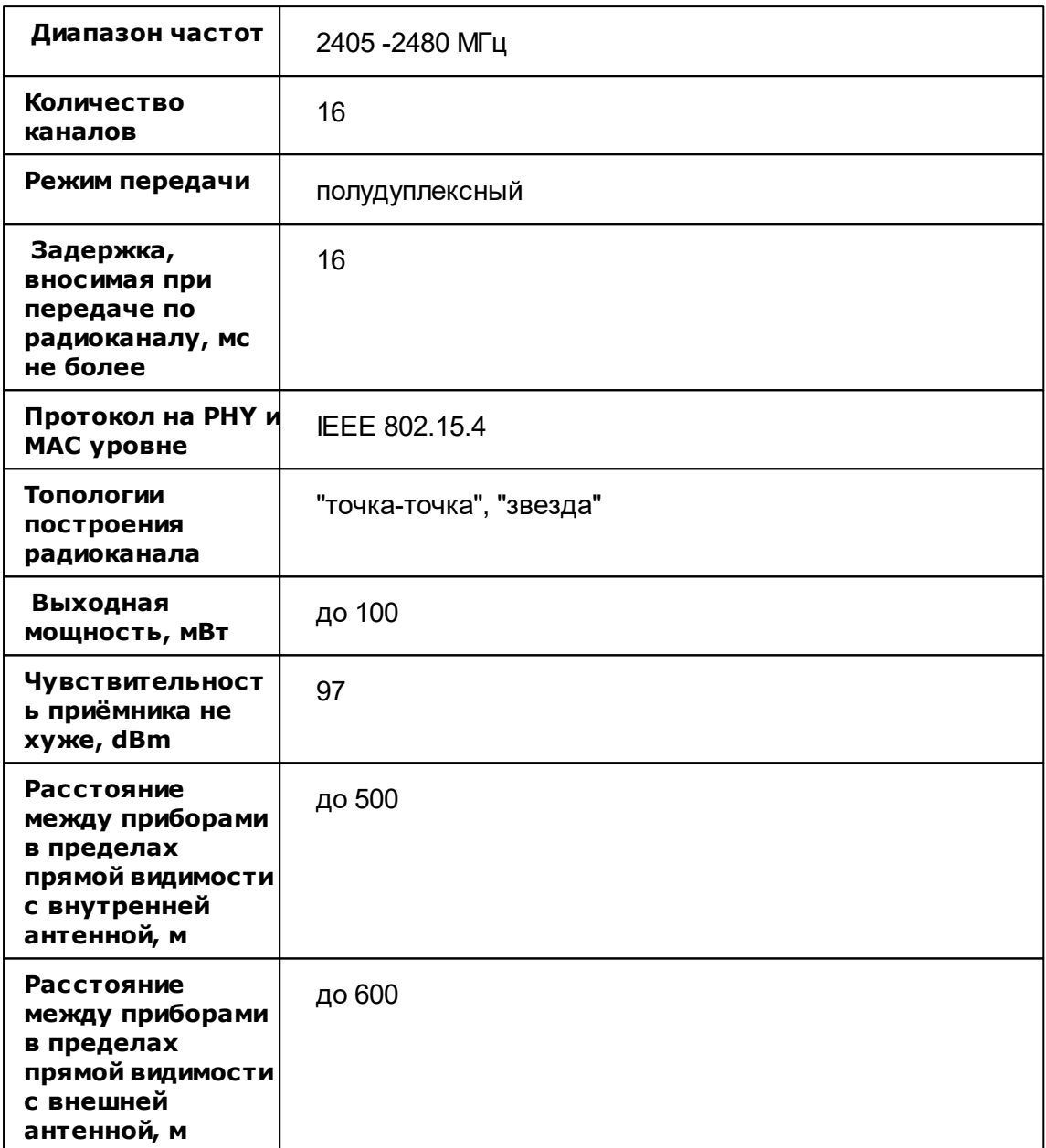

# *Подробное описание и документация на сайте производителя:*

[http://www.bolid.ru/production/devices/devices\\_146.html](http://www.bolid.ru/production/devices/devices_146.html)

# **11.13 С2000-ДЗ**

# Датчик затопления адресный С2000-ДЗ

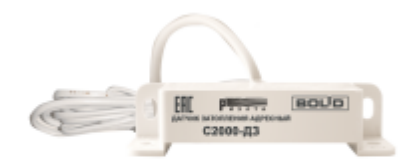

#### Назначение и основные возможности прибора

Датчик затопления адресный "С2000-ДЗ" предназначен для обнаружения утечек воды из водопроводов и формирования адресного извещения о тревоге по двухпроводной линии связи (ДПЛС).

## Особенности

- Совместная работа с "С2000-КДЛ" вер. 2.10 и выше или "С2000-КДЛ-2И" вер. 1.10 и выше
- Электропитание датчика по ДПЛС
- До 127 датчиков к "С2000-КДЛ" или "С2000-КДЛ-2И"
- Ударопрочный корпус

## Технические характеристики

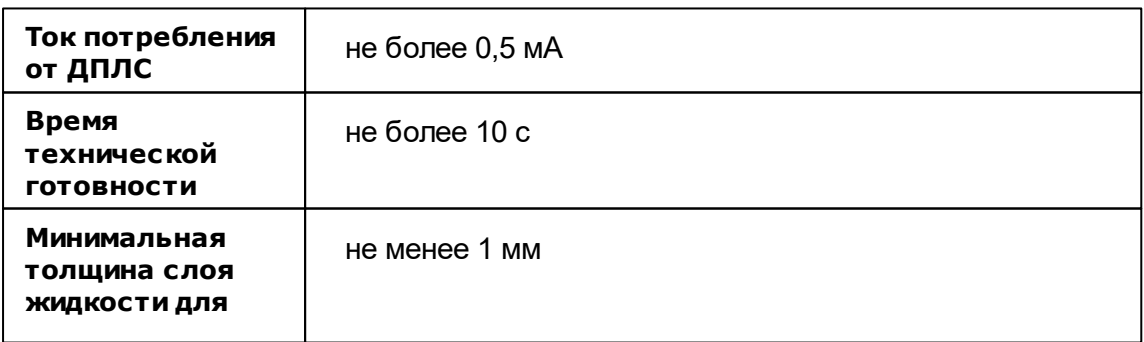

#### **404 АРМ РЕСУРС**

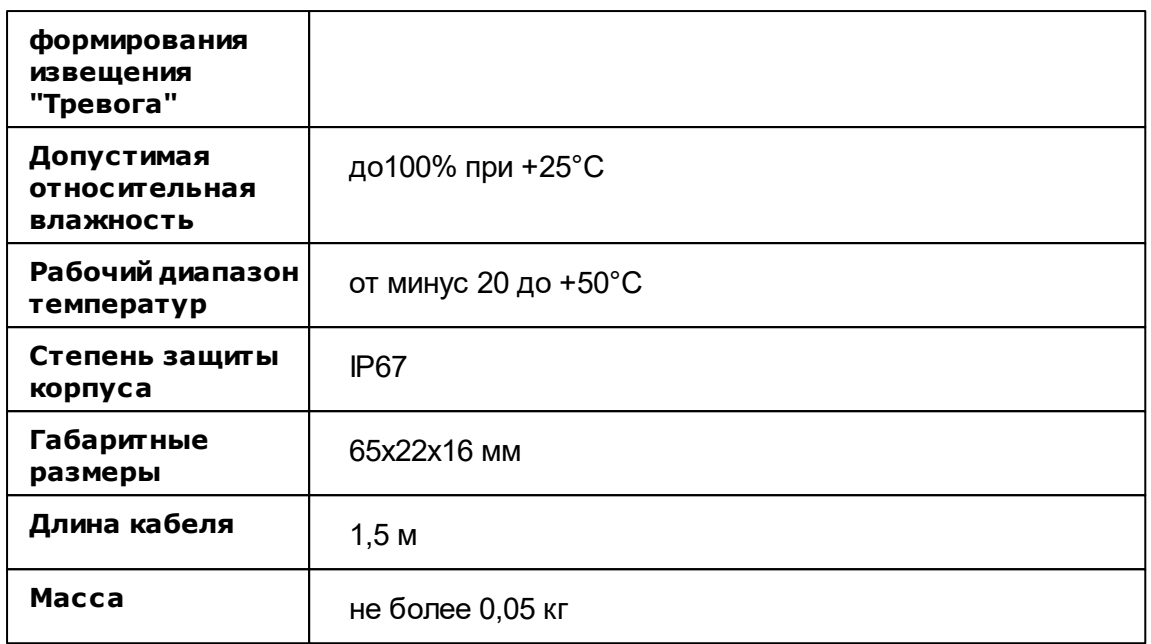

*Подробное описание и документация на сайте производителя:*

[http://bolid.ru/production/orion/ops-subsystems/spi2000a/s\\_2000\\_dz.html](http://bolid.ru/production/orion/ops-subsystems/spi2000a/s_2000_dz.html)

# **11.14 РИП-12\РИП-24**

# Резервированный источник питания "РИП-12В-2А-7А\*ч RS"

**Система может работать с любыми РИП-12\РИП-24. Описание этого источника питания приводится в качестве примера.**

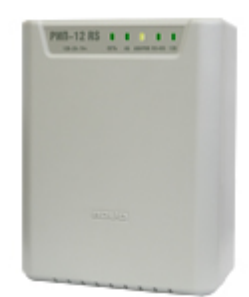

#### Назначение и основные возможности прибора

Область применения - для питания оборудования ОПС, СКУД и автоматики в составе системы "Орион" на небольших объектах.

Передача данных и управление по интерфейсу RS-485. Компактный корпус из пластика, не поддерживающего горение. Расширенный диапазон напряжения питания. Возможность подключения к бытовым электросетям без провода заземления. Встроенный термодатчик для контроля температуры внутри корпуса и управления зарядным устройством АБ для оптимального заряда.

## Особенности

Электронные защиты с функцией самовосстановления работоспособности:

- от превышения температуры
- превышения входного и выходного напряжения
- перегрузки по выходу
- замыкания клемм и "переполюсовки" АБ

Индикация и сигнализация:

- пять индикаторов состояний
- звуковой сигнализатор
- датчик вскрытия корпуса (тампер)

Обеспечивается микроконтроллером:

- диагностика и управление источником
- проверка состояния АБ и исправности зарядного устройства
- измерение напряжения сети, напряжения АБ, выходного напряжения, тока нагрузки, температуры внутри корпуса
- измерение емкости АБ (при отсутствии напряжения в сети)
- подсчёт времени работы РИП в резервном режиме от АБ в зависимости от измеренной емкости и реального тока нагрузки
- определение степени заряженности АБ при работе от сети
- подсчёт времени наработки АБ, программируемая передача сообщений по окончанию заданного срока эксплуатации АБ
- передача измеренных значений по интерфейсу

### передача сообщений о неисправностях и вскрытии корпуса

# Технические характеристики

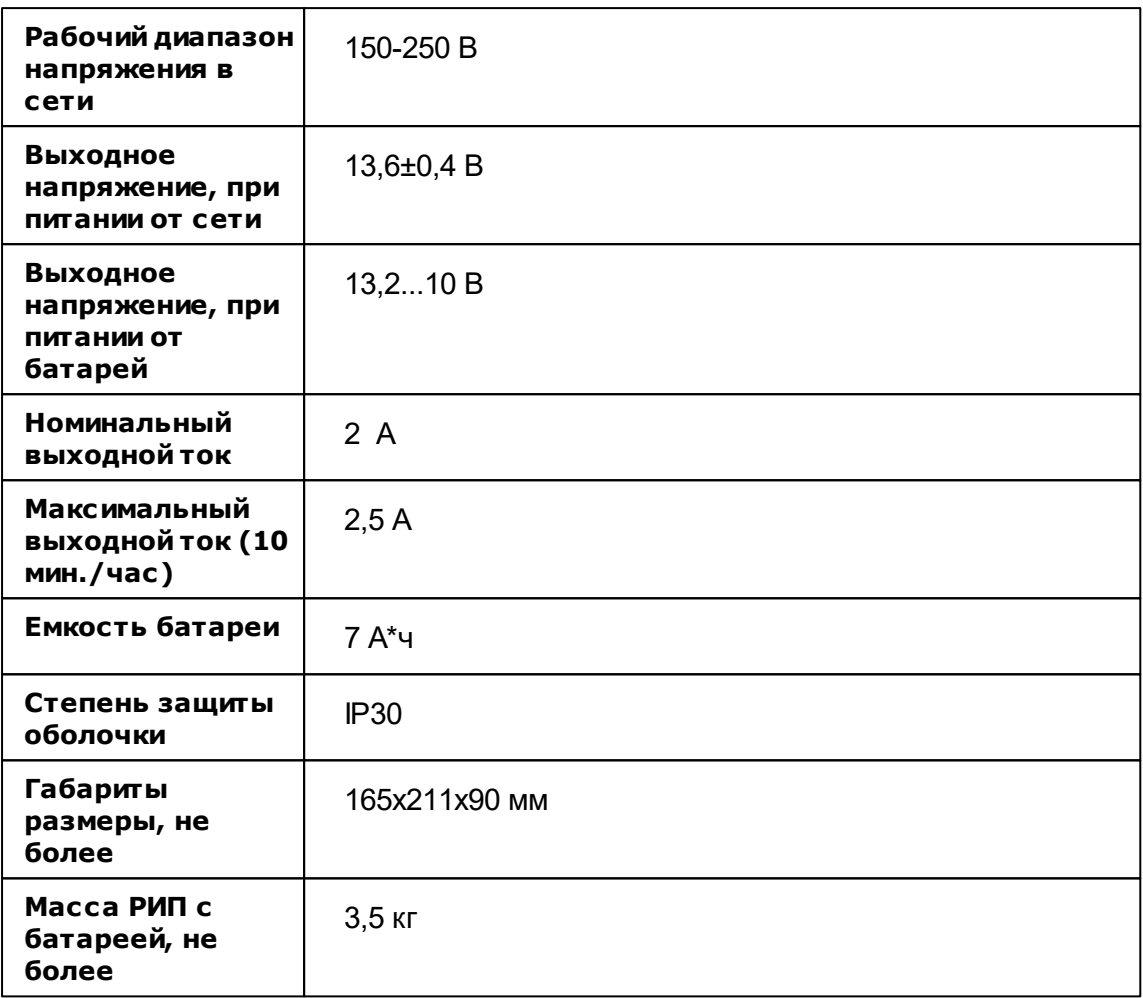

### *Подробное описание и документация на сайте производителя этого и других источников питания:*

<http://www.bolid.ru/production/reserve/>

# **11.15 БРИЗ**

# Блок разветвительно-изолирующий "БРИЗ"

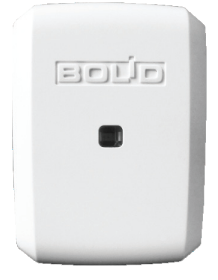

### Назначение и основные возможности прибора

Блок разветвительно-изолирующий предназначен для использования в двухпроводной линии связи контроллера «С2000-КДЛ» с целью изолирования короткозамкнутых участков с последующим автоматическим восстановлением после снятия короткого замыкания.

## Особенности

Изолирование участка двухпроводной линии с коротким замыканием. Использование в топологиях линии типа «кольцо», «дерево» и смешанных.

## Технические характеристики

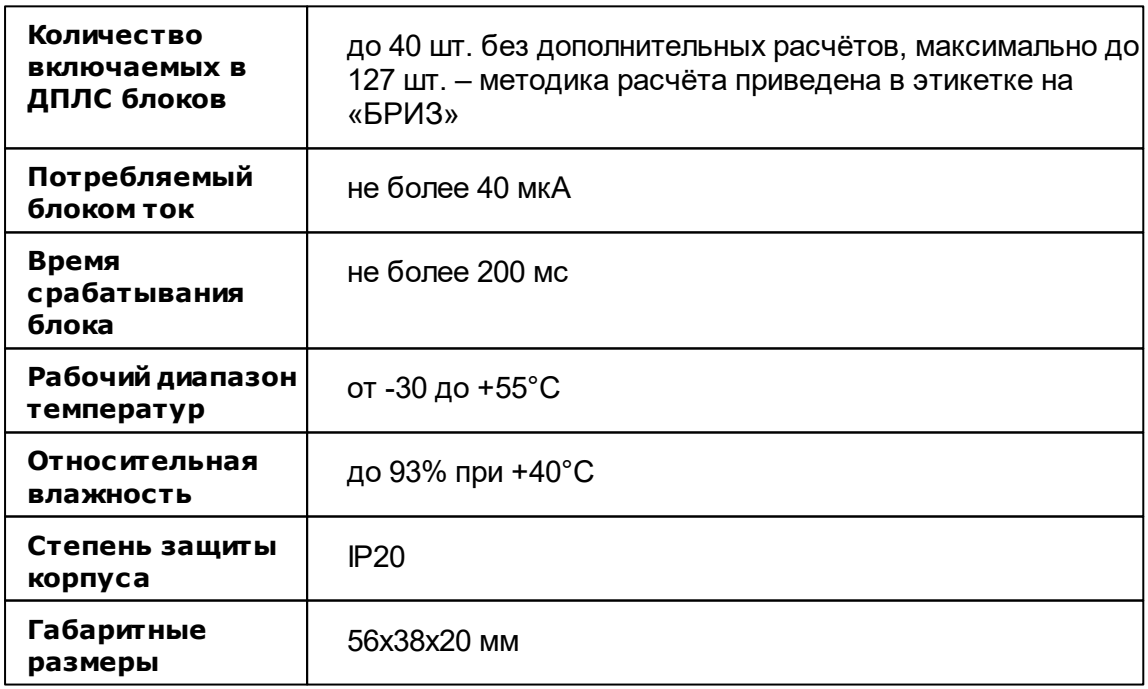

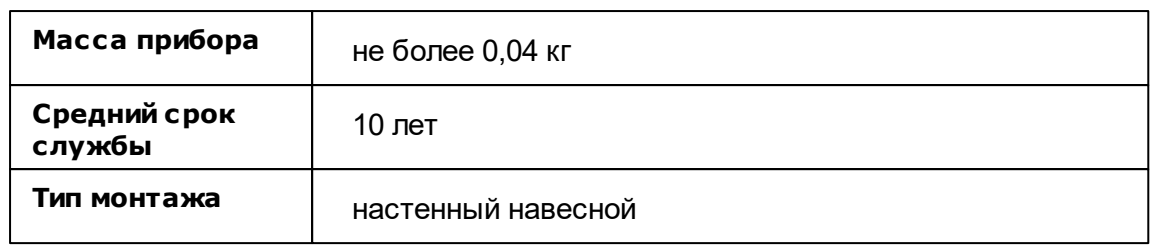

#### *Подробное описание и документация на сайте производителя:*

<http://bolid.ru/production/orion/ops-subsystems/spi2000a/briz.html>

# **11.16 OPC-сервер**

# OPC-сервер

Дистрибутив АРМ Ресурс содержит в своем составе бесплатный OPC-сервер стандарта OPC Da 2.0.

OPC-сервер может передавать показания счётчиков в вышестоящие системы, например, в SCADA.

OPC-сервер ставиться при установке АРМ Ресурс по умолчанию.

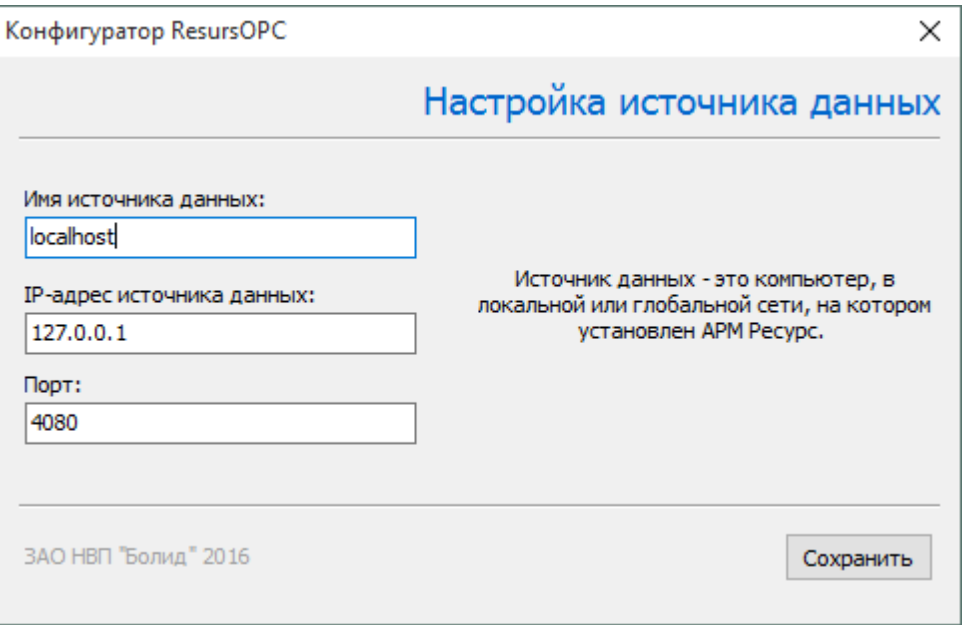